*8150, 8150 N, 8150 DN, 8150 HN og 8150 MFP HP LaserJet-printere* 

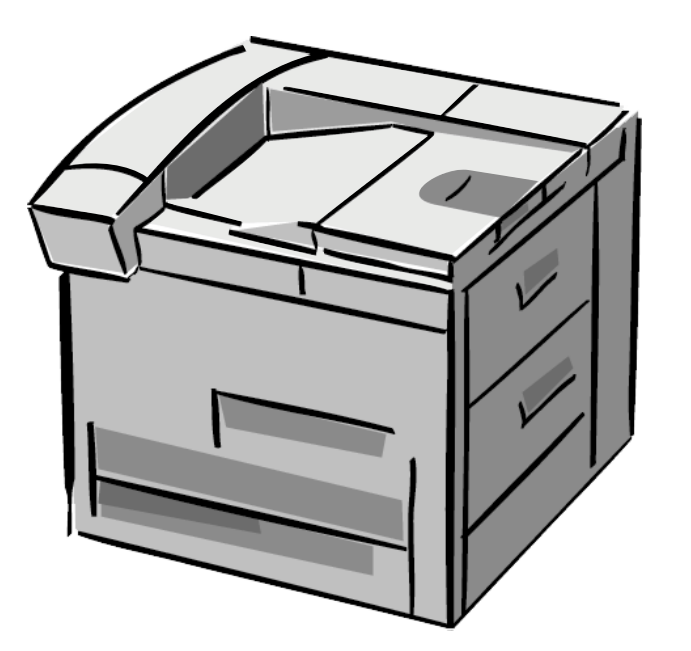

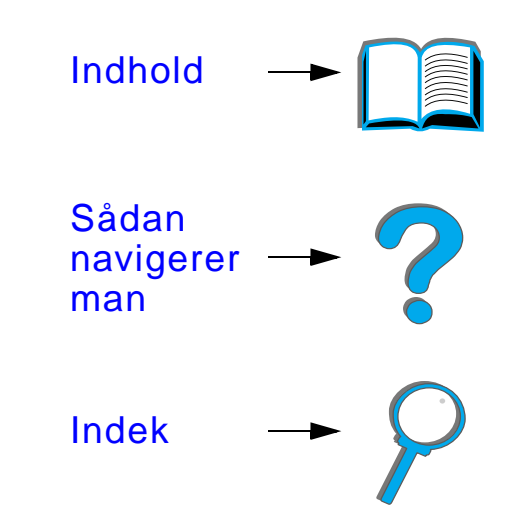

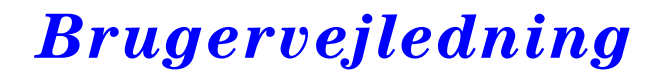

Brug af dette elektroniske dokument tilkendegiver din accept af copyright- og licensbetingelserne. ([Copyright og licens\)](#page-1-0) Copyright 2000 Hewlett-Packard Company

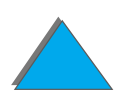

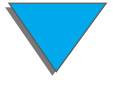

#### <span id="page-1-0"></span>**Copyright og licens**

#### Copyright Hewlett-Packard Company 2000

Alle rettigheder forbeholdes. Med undtagelse af det, der tillades af copyright-loven, eller som er beskrevet heri, er reproduktion, ændring eller overs ættelse uden forudg ående, skriftlig tilladelse ikke tilladt.

En bruger af den Hewlett-Packard-printer, som er tilknyttet denne brugervejledning, f år overdraget en licens til at: a) udskrive papirkopier af denne brugervejledning til PERSONLIGT, INTERNT eller FIRMA- brug under den foruds ætning, at papirkopierne ikke s ælges, videres ælges eller p å anden m åde distribueres; og b) anbringe en elektronisk kopi af denne brugervejledning p å en netv ærksserver, under den foruds ætning, at den elektroniske kopi er begr ænset til PERSONLIGE, INTERNE brugere af den Hewlett-Packard-printer, som er tilknyttet denne brugervejledning.

F ørste udgave, oktober 2000

#### **Garanti**

Ret til uvarslede ændringer af oplysningerne i dette dokument forbeholdes.

Hewlett-Packard giver ingen garanti af nogen art i henseende til disse oplysninger. HEWLETT-PACKARD FRASKRIVER SIG SPECIFIKT UNDERFORSTÅEDE GARANTIER FOR SALGBARHED OG EGNETHED TIL NOGET BESTEMT FORMÅL.

Hewlett-Packard p åtager sig intet ansvar for direkte, indirekte, tilf ældige skader, f ølgeskader eller andre skader opst ået i forbindelse med udformning eller brug af disse oplysninger.

#### **Varemærker**

Acrobat er et varemærke tilhørende Adobe Systems Incorporated.

PostScript ® er et varemærke tilhørende Adobe Systems Incorporated, som kan v ære registreret i visse retskredse.

Arial, Monotype og Times New Roman er varemærker registreret i USA, tilh ørende Monotype Corporation.

Helvetica, Palatino, Times og Times Roman er varem ærker tilh ørende Linotype AG og/eller selskabets datterselskaber i og uden for USA.

Microsoft, MS Windows, Windows og Windows NT er varem ærker registreret i USA, tilh ørende Microsoft Corporation.

TrueType er et amerikansk varem ærke tilh ørende Apple Computer, Inc.

ENERGY STAR er et amerikansk registreret mærke tilhørende de amerikanske milj ømyndigheder (U.S. EPA).

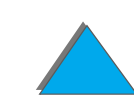

## *HP Kundeservice*

Tak for dit køb. Sammen med det produkt, du har købt, modtager du en række forskellige supportydelser fra Hewlett-Packard og vore supportpartnere, der altid kan give dig de resultater, du behøver, hurtigt og professionelt.

## *Online-tjenester:*

Adgang døgnet rundt til information via modem fås hos følgende tjenester:

## *World Wide Web URL-adresser*

Printerdrivere, opdateret HP-printersoftware, samt produkt- og supportinformation kan hentes på følgende URL-adresser**:**

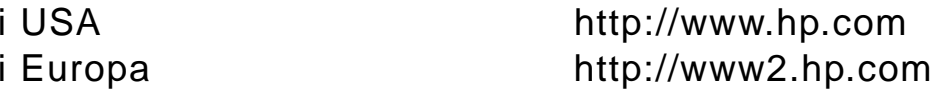

**Fortsættes på næste side.**

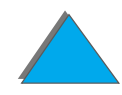

Du kan hente printerdrivere på følgende lokationer:

i Kina http://www.hp.com.cn i Korea http://www.hp.co.kr i Taiwan<br>eller fra den lokale driver-webside http://www.dds.com.tw eller fra den lokale driver-webside

http://www.jpn.hp.com

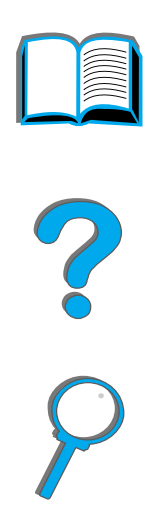

## *Sådan bestiller du softwareprogrammer og elektronisk information:*

## *For brugere i USA og Canada:*

**Telefon:**(661) 257-5565

**Fax:**(661) 257-6995

## **Postadresse:**

HP DistributionP.O. Box 907Santa Clarita, CA 91380-9007USA

## *For brugere i Asien og Stillehavsområdet:*

Kontakt Mentor Media p å (65) 740-4477 (Hong Kong, Indonesien, Philippinerne, Malaysia eller Singapore). Brugere i Korea bedes ringe til (82) (2) 3270-0805 eller (82) (2) 3270-0893.

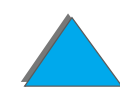

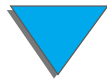

## *For brugere i Australien, New Zealand og Indien:*

I Australien ringes der til (61) (3) 8877-8000. I New Zealand ringes der til (64) (9) 356-6640. I Indien, ringes der til (91) (11) 682-6035.

## *Brugere i europ æiske lande (engelsktalende):*

Ring til +44 (0) 1429 865 511.

## *HP's direkte bestilling af ekstraudstyr og materialer:*

Ring til 1-800-538 8787 (USA) eller 1-800-387-3154 (Canada).

## *HP Support Assistant-CD:*

Dette supportværktøj indeholder et omfattende online-informationssystem i vedr ørende tekniske oplysninger og produktoplysninger om HP's enheder. Hvis du ønsker at abonnere på denne kvartalssupport, skal du ringe til følgende nummer i USA eller Canada: 1-800-457-1762. Hong Kong, Indonesien, Malaysia eller Singapore: Fulfill Plus p å (65) 740-4477.

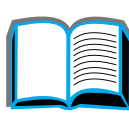

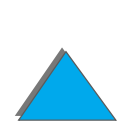

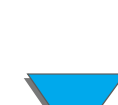

## *HP- Serviceinformation:*

Oplysning om nærmeste autoriserede HP-forhandler fås ved at ringe til 1-800-243-9816 (i USA) eller 1-800-387-3867 (i Canada).

## *HP-Serviceaftaler:*

Kontakt 1-800-743-8305 (i USA) eller 1-800-268-1221 (i Canada). Henvendelser om udvidet service: 1-800-446-0522.

?

## *Verdensomspændende kundesupport*

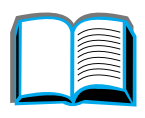

## *Kundesupport og produktservice i U.S.A. og Canada*

Ring til (208) 323-2551 mandag til fredag fra 6.00 til 18.00 (Mountain Time). Telefonisk assistance er gratis i garantiperioden. Du skal dog fortsat betale telefontakst for opkaldet. Sørg for at sidde ved systemet og have serienummeret klar, når du ringer op.

Hvis du ved, at printeren trænger til reparation, kan du kontakte 1 (800) 243-9816 (i USA) for at få oplyst nærmeste autoriserede HP-serviceudbyder eller (208) 323-2551 for at tale med HP's centrale serviceomstilling.

Der er adgang til telefonassistance efter garantiperiodens udløb, hvor du kan få besvaret spørgsmål om produkterne. Kontakt (900) 555-1500 (USD 2,50\* i minuttet, kun brugere i USA) eller 1-800-999-1148 (USD 25\* pr. opkald, betaling via Visa eller MasterCard, kun brugere i USA og Canada) mandag til fredag fra 6.00 til 18.00 (Mountain Time, USA). Du skal først betale fra det øjeblik, du kommer i forbindelse med en supporttekniker. \*Ret til prisændringer forbeholdes.

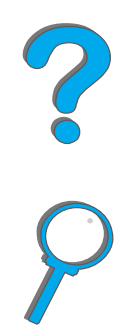

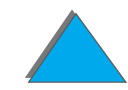

## *Support på forskellige sprog i European Customer Support Center og nationale supporttjenester*

Åbent mandag til fredag 8.30 - 18.00 CET (Centraleuropæisk tid)

HP tilbyder gratis telefonsupporttjeneste i garantiperioden. Ved at ringe til et af de nedenfor anførte telefonnumre kan du få forbindelse med et hold af dygtige teknikere, som er klar til at hjælpe. Har du brug for support efter garantiperiodens udløb, kan du få det på samme telefonnummer mod betaling af et gebyr, der opkræves for hvert opkald. Sørg for at have følgende oplysninger i nærheden, når du ringer til HP: produktnavn og serienummer, købsdato og beskrivelse af problemet.

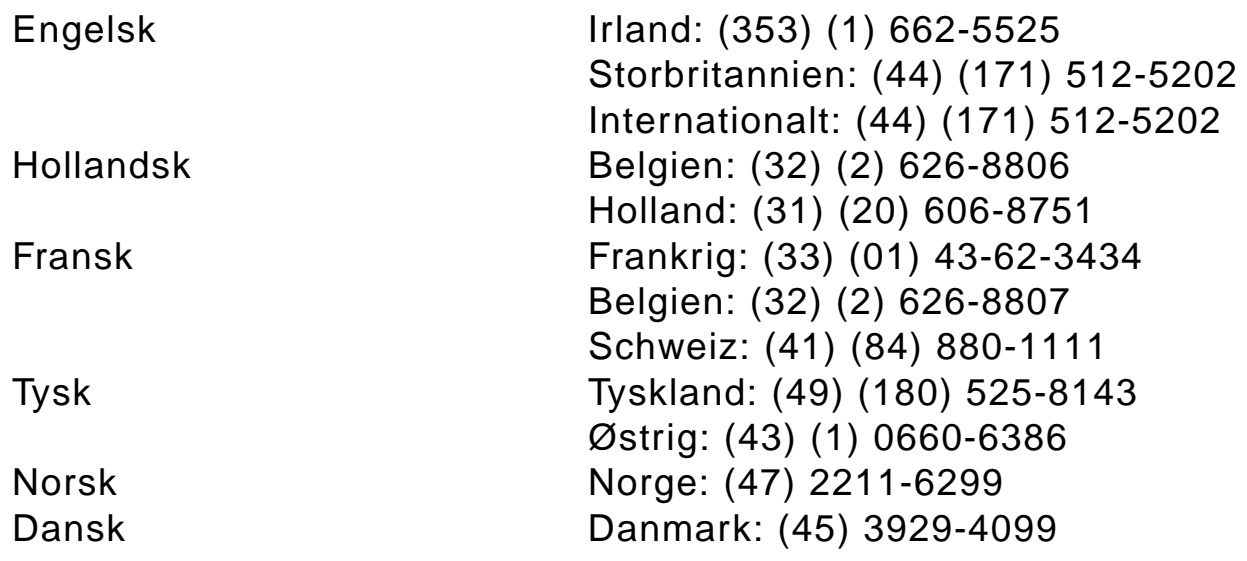

**Fortsættes på næste side.**

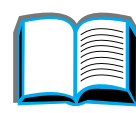

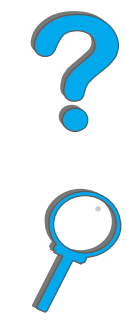

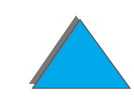

Finsk Finland: (358) (9) 0203-47288 Svensk Sverige: (46) (8) 619-2170 Italiensk Italien: (39) (2) 264-10350 Spansk Spanien: (34) (90) 232-1123 Portugisisk Portugal: (351) (1) 441-7199

## *Lokale- supportnumre for de enkelte lande*

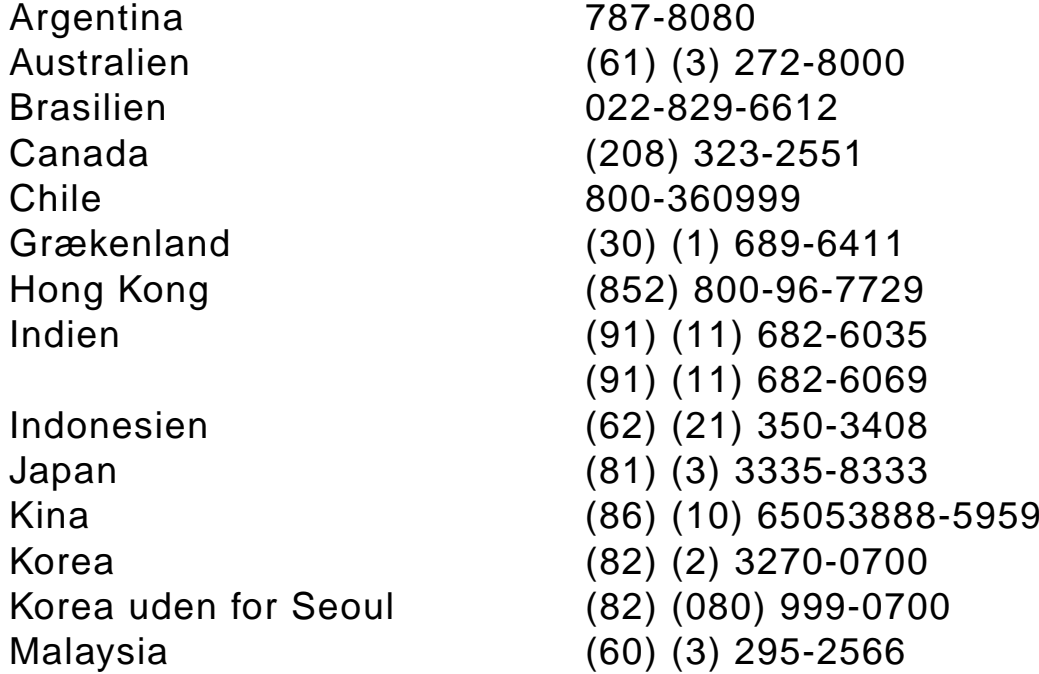

**Forts ættes p å n æste side.**

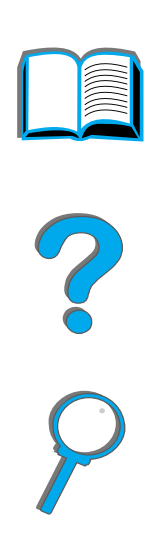

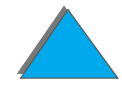

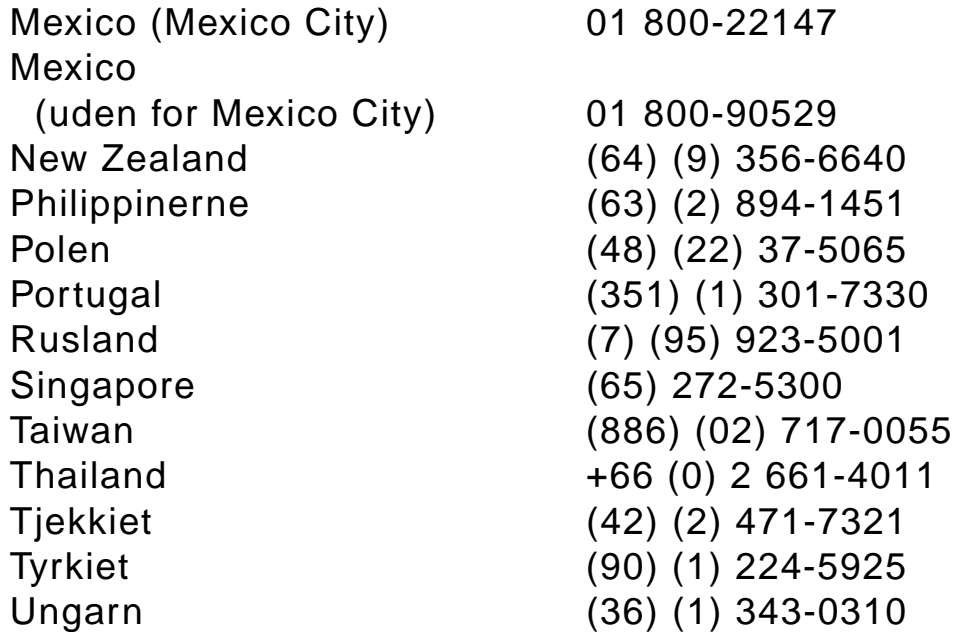

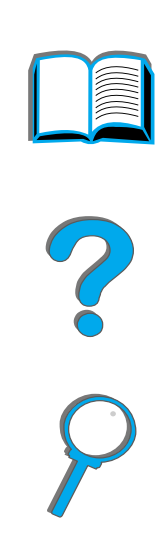

# *Indhold*

## **[Introduktion](#page-17-0)**

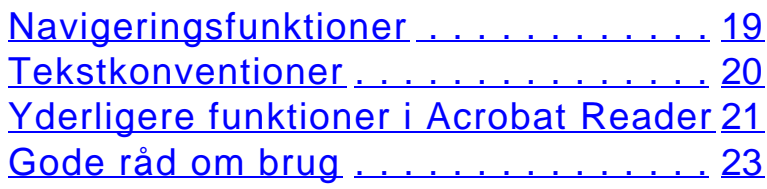

## **1 Grundl [æggende oplysninger](#page-23-0)  om printeren**

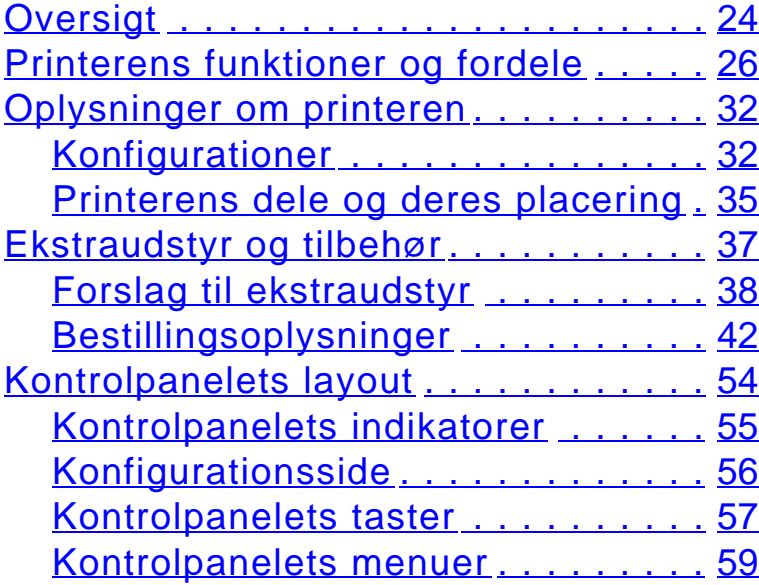

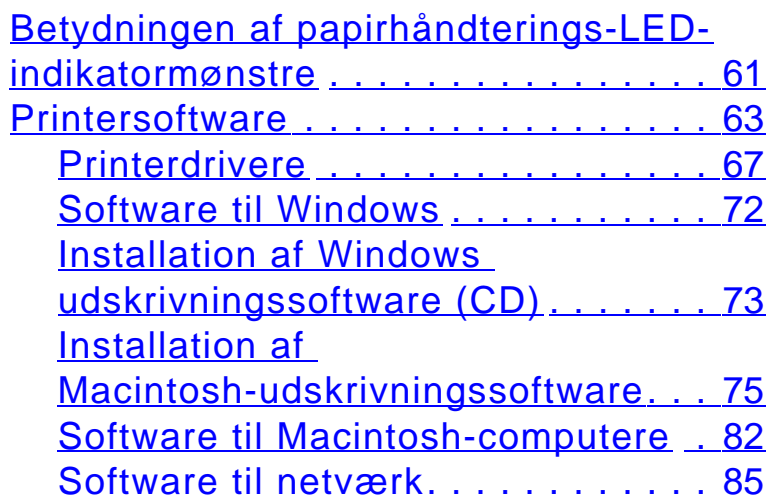

## **[2 Udskrivningsopgaver](#page-89-0)**

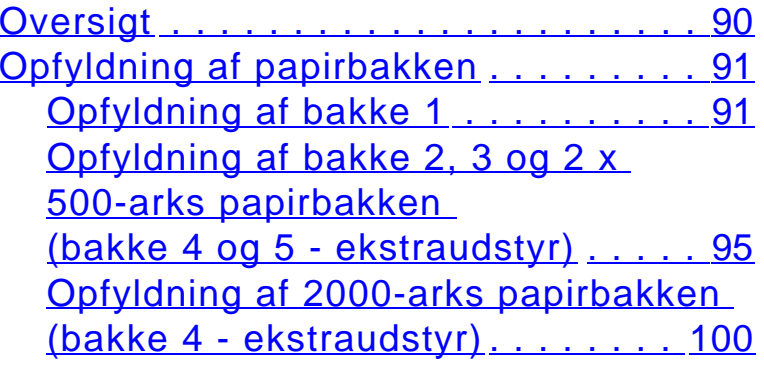

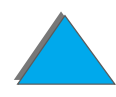

?

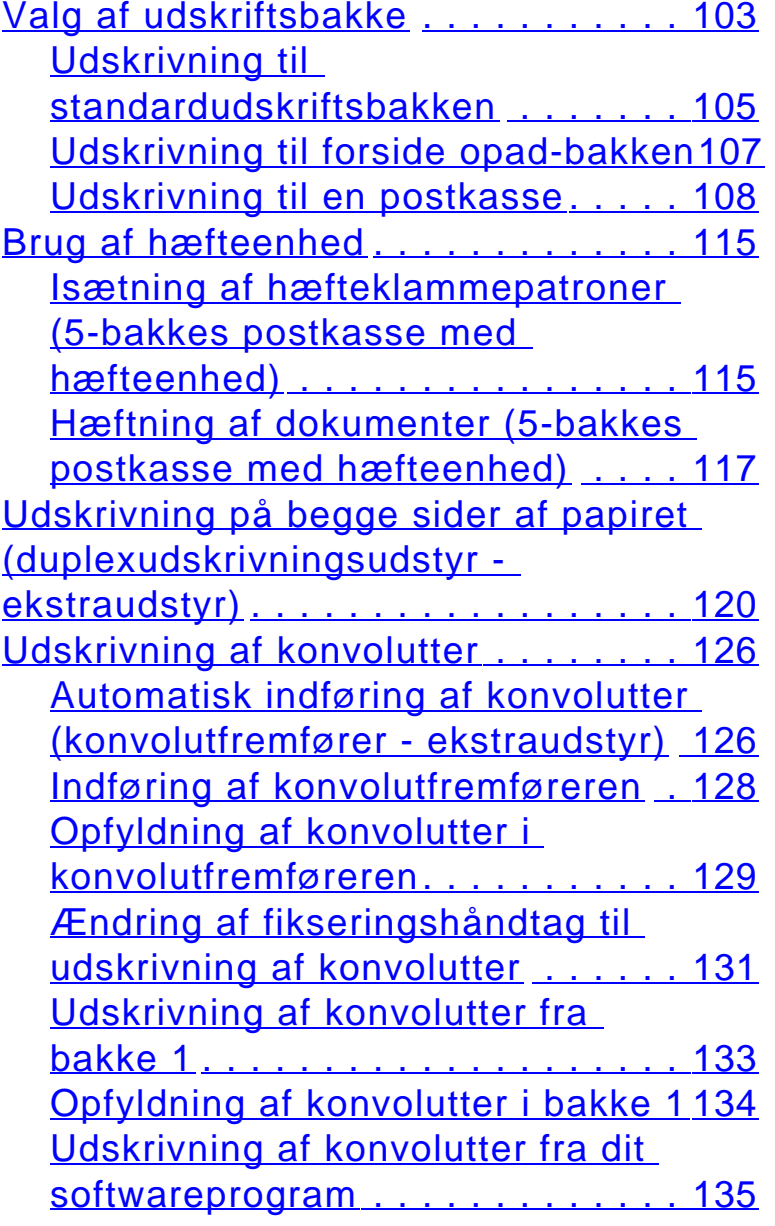

Udskrivning p [å specialpapir](#page-135-0) . . . . . . . 136 Udskrivning p [å papir med brevhoved,](#page-135-1)  [fortrykt papir eller papir med huller](#page-135-1) 136 [Udskrivning p](#page-136-0) å etiketter . . . . . . . . 137 [Udskrivning af transparenter](#page-138-0) . . . . 139 [Papir i specialformat i bakke 1](#page-139-0) . . . 140 [Udskrivning af kort, specialformat og](#page-141-0)  [kraftigt papir](#page-141-0) . . . . . . . . . . . . . . . . 142

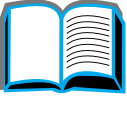

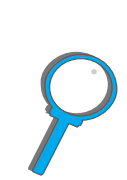

## **[3 Avancerede udskrivningsopgaver](#page-144-0)**

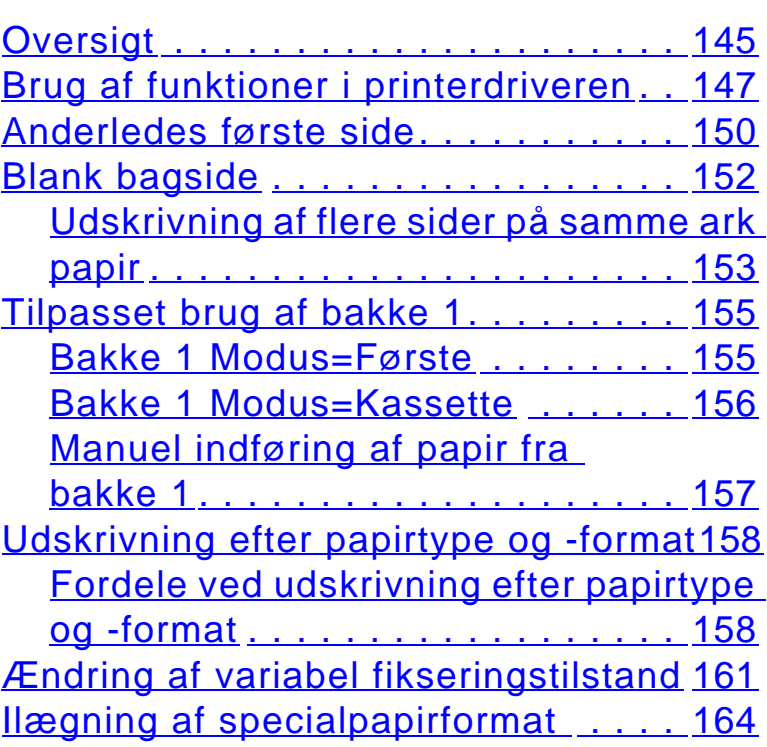

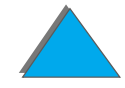

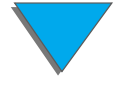

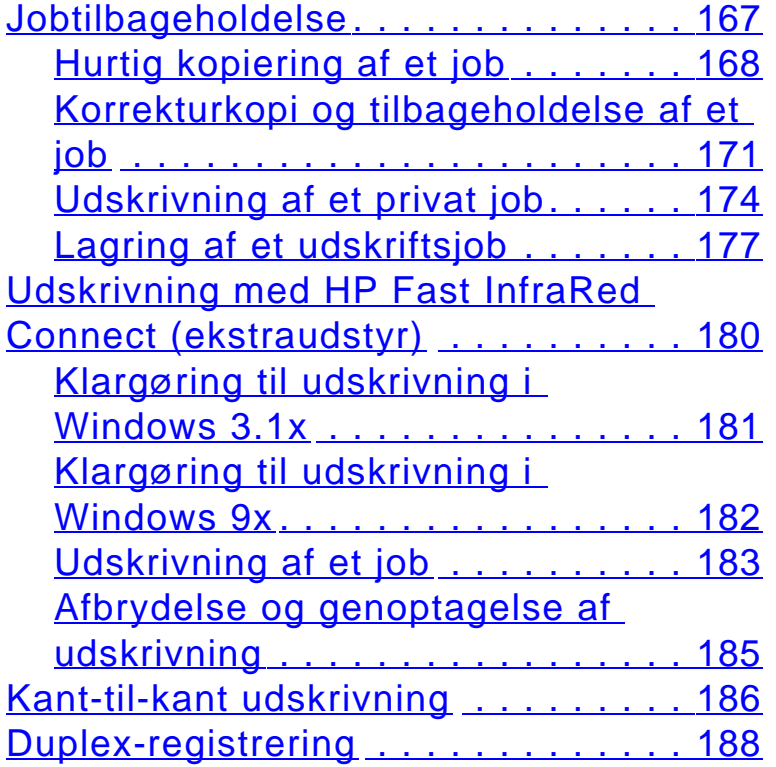

## **[4 Vedligeholdelse](#page-189-0)**

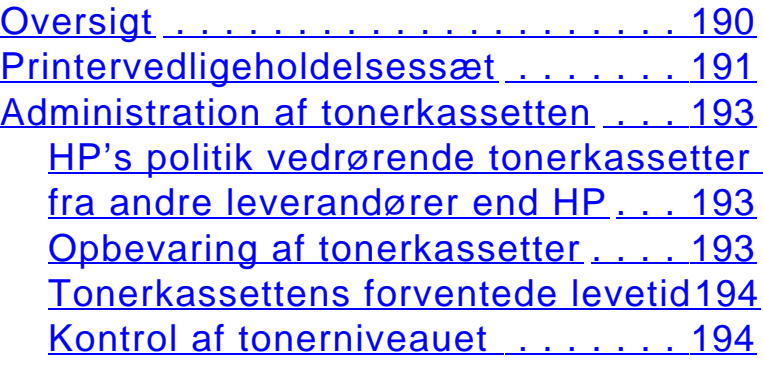

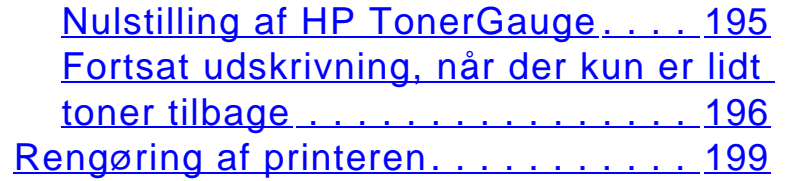

## **[5 Probleml](#page-201-0) øsning**

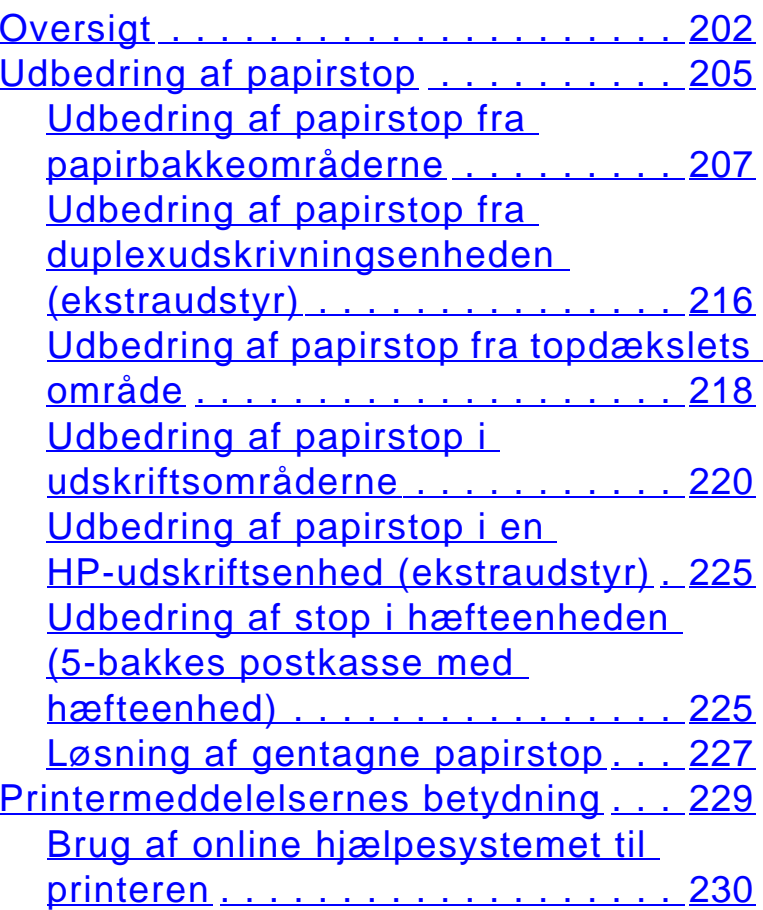

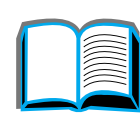

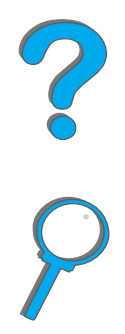

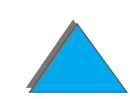

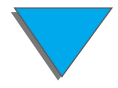

L [øsning af problemer med](#page-258-0) 

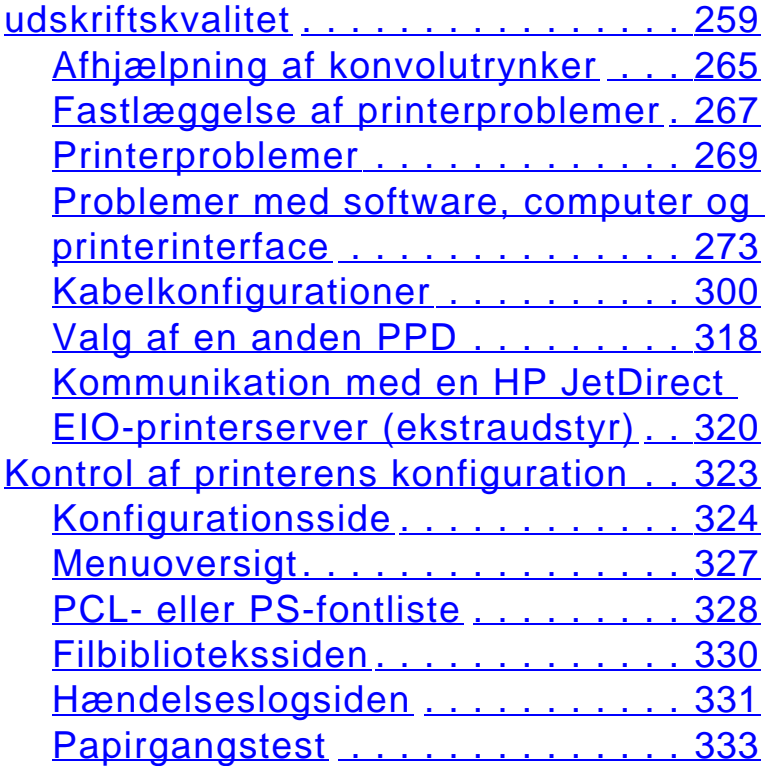

## **[6 HP Digital Copy](#page-333-0)**

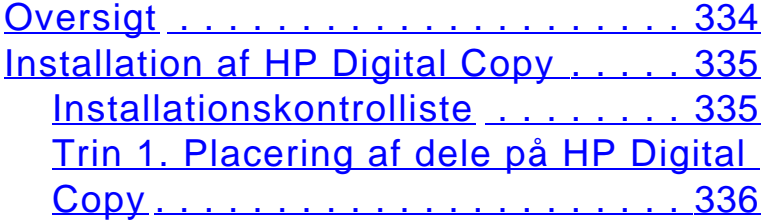

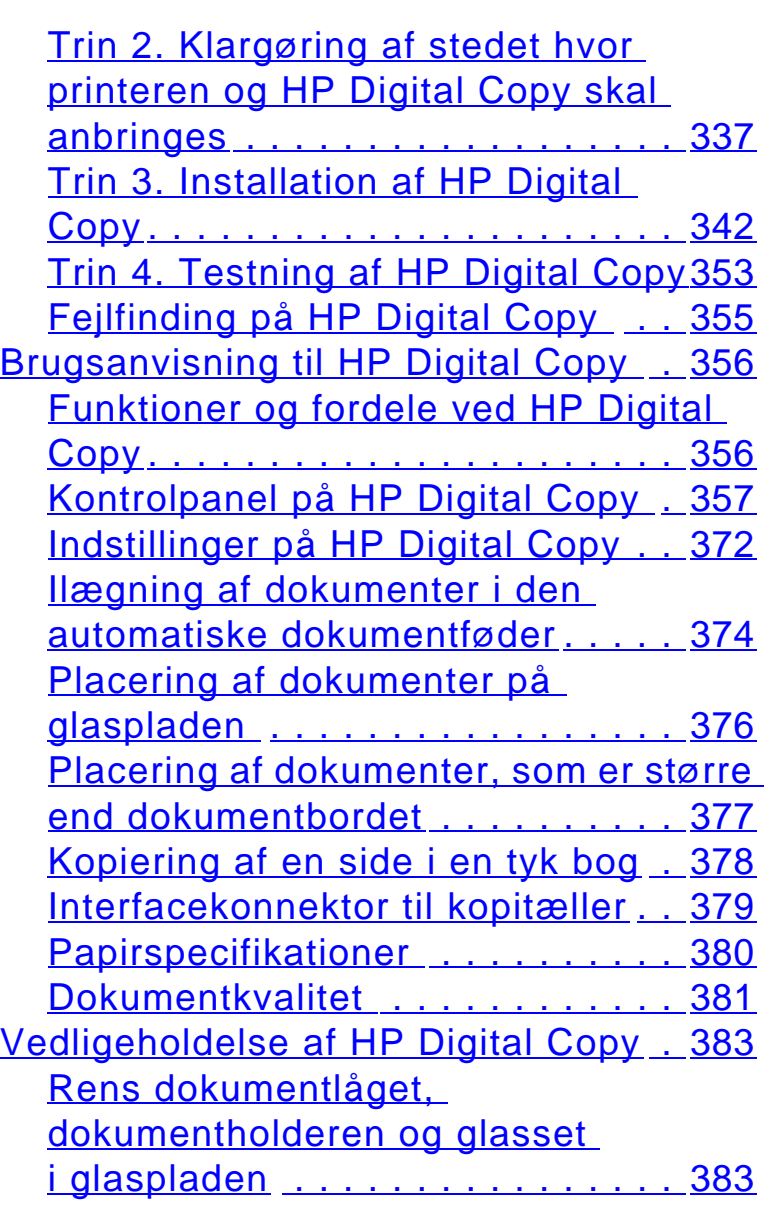

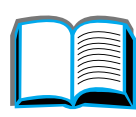

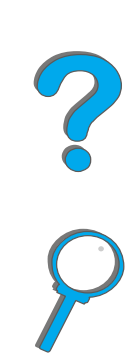

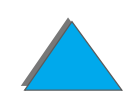

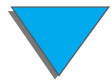

[Rengøring af den automatiske](#page-383-0) 

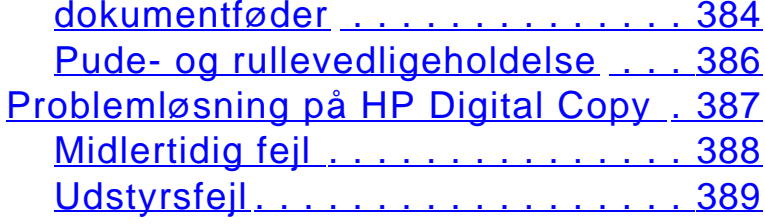

## **[7 Service og support](#page-389-0)**

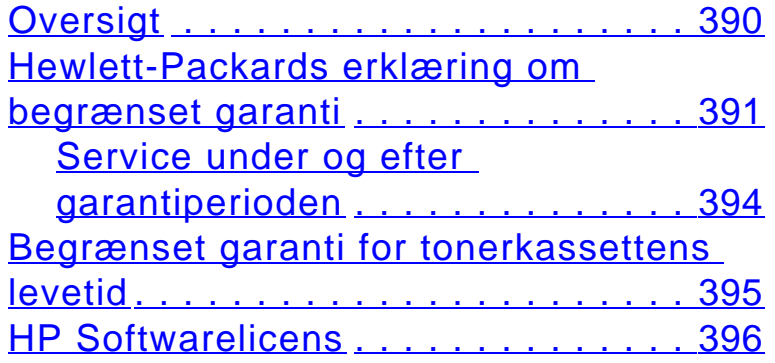

## **[A Specifikationer](#page-399-0)**

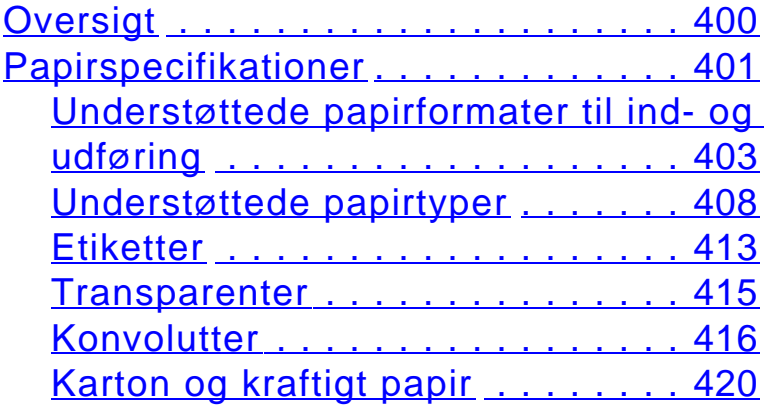

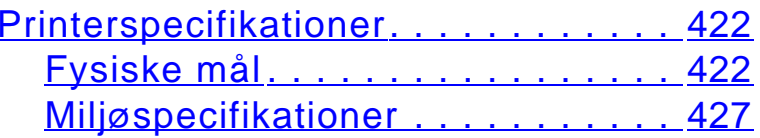

## **[B Kontrolpanelmenuer](#page-429-0)**

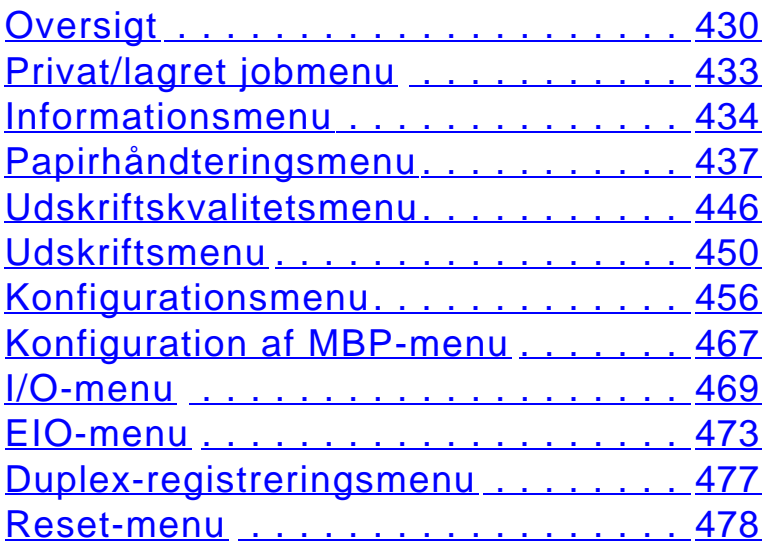

## **[C Printerhukommelse og udvidelse](#page-479-0)**

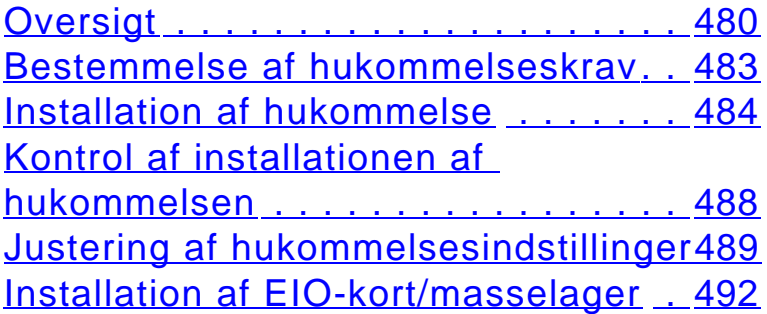

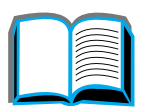

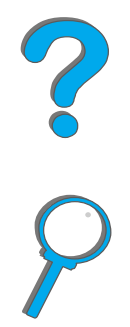

## **[D Printerkommandoer](#page-492-0)**

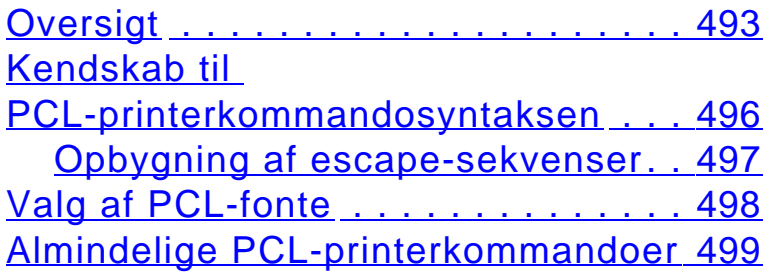

## **[E Lovpligtige oplysninger](#page-506-0)**

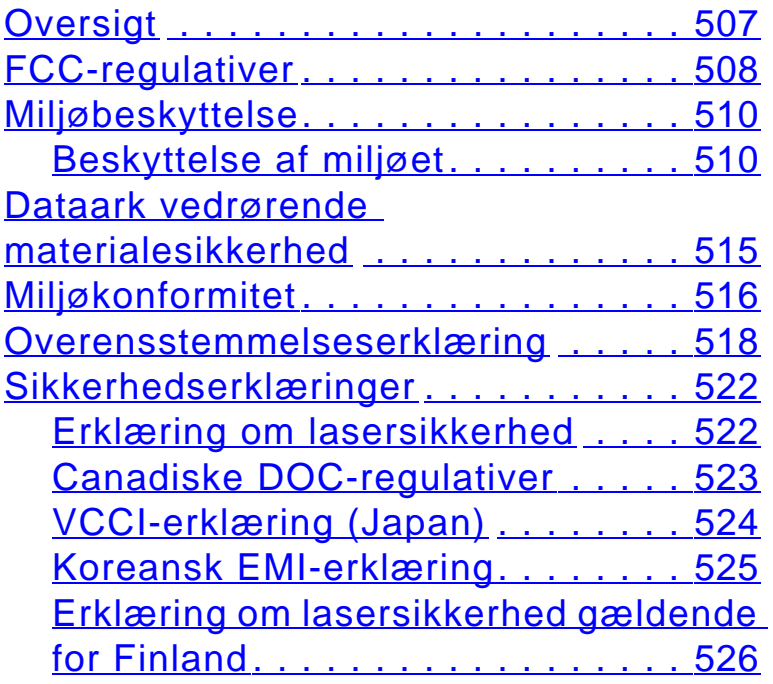

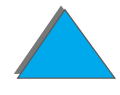

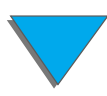

# <span id="page-17-0"></span>*Introduktion*

Dette afsnit forklarer nogle af denne online-brugervejlednings funktioner og giver også nogle gode råd og trick, som kan hjælpe dig med at drage fuld fordel af brugervejledningen. Den giver en oversigt over følgende oplysninger:

- $\bullet$ [Navigeringsfunktioner](#page-18-0)
- $\bullet$ **[Tekstkonventioner](#page-19-0)**
- $\bullet$ [Yderligere funktioner i Acrobat Reader](#page-20-0)
- $\bullet$ [Gode råd om brug](#page-22-0)

Du kan få adgang til yderligere funktioner via Acrobat Readers menuer og værktøjslinier.

?

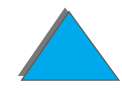

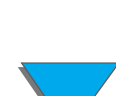

# <span id="page-18-0"></span>*Navigeringsfunktioner*

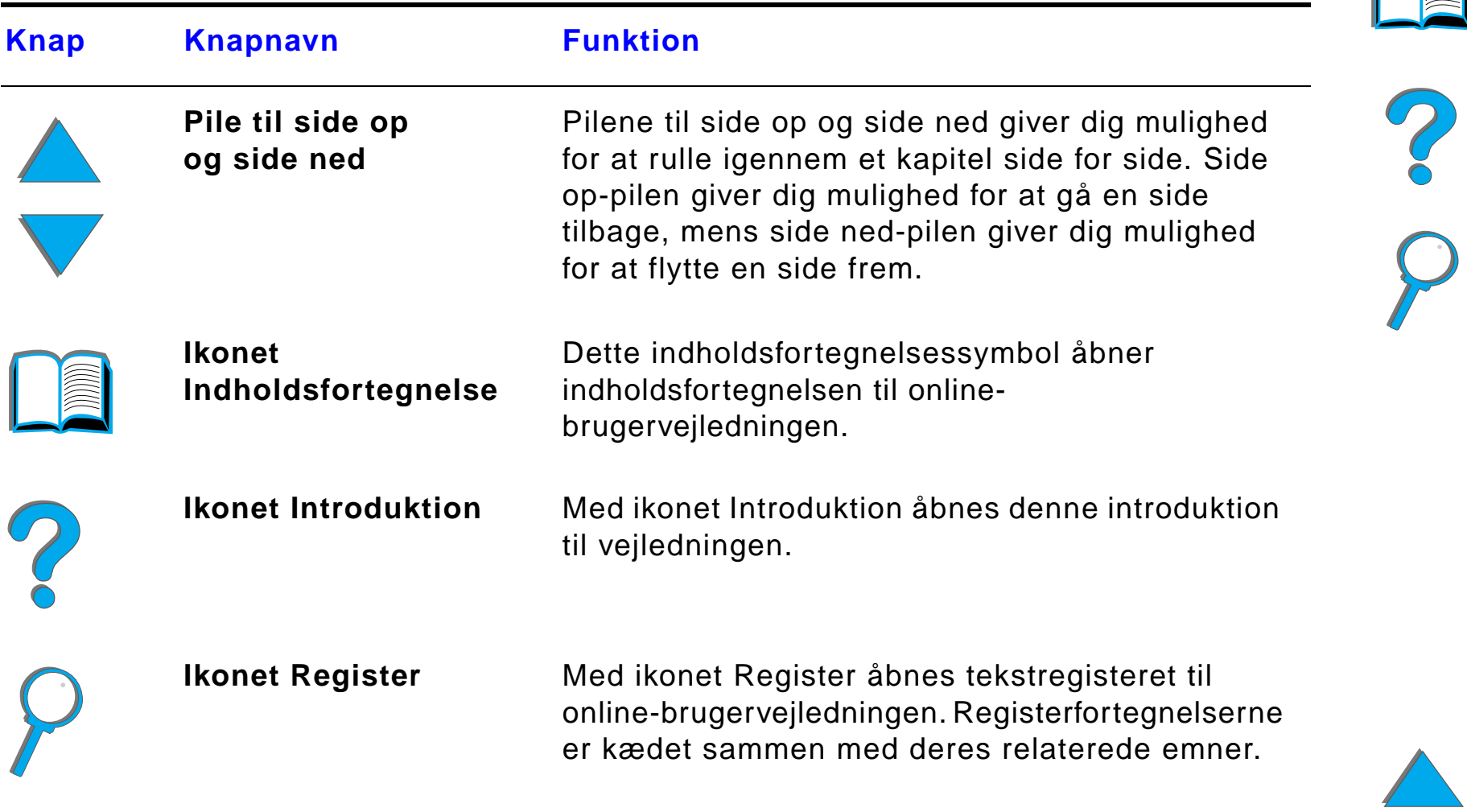

## <span id="page-19-0"></span>*Tekstkonventioner*

Noget tekst er formateret anderledes for at indikere specifikke betydninger eller funktioner. Herunder vises et skema, som definerer de forskellige tekstformater og beskriver, hvad de indikerer.

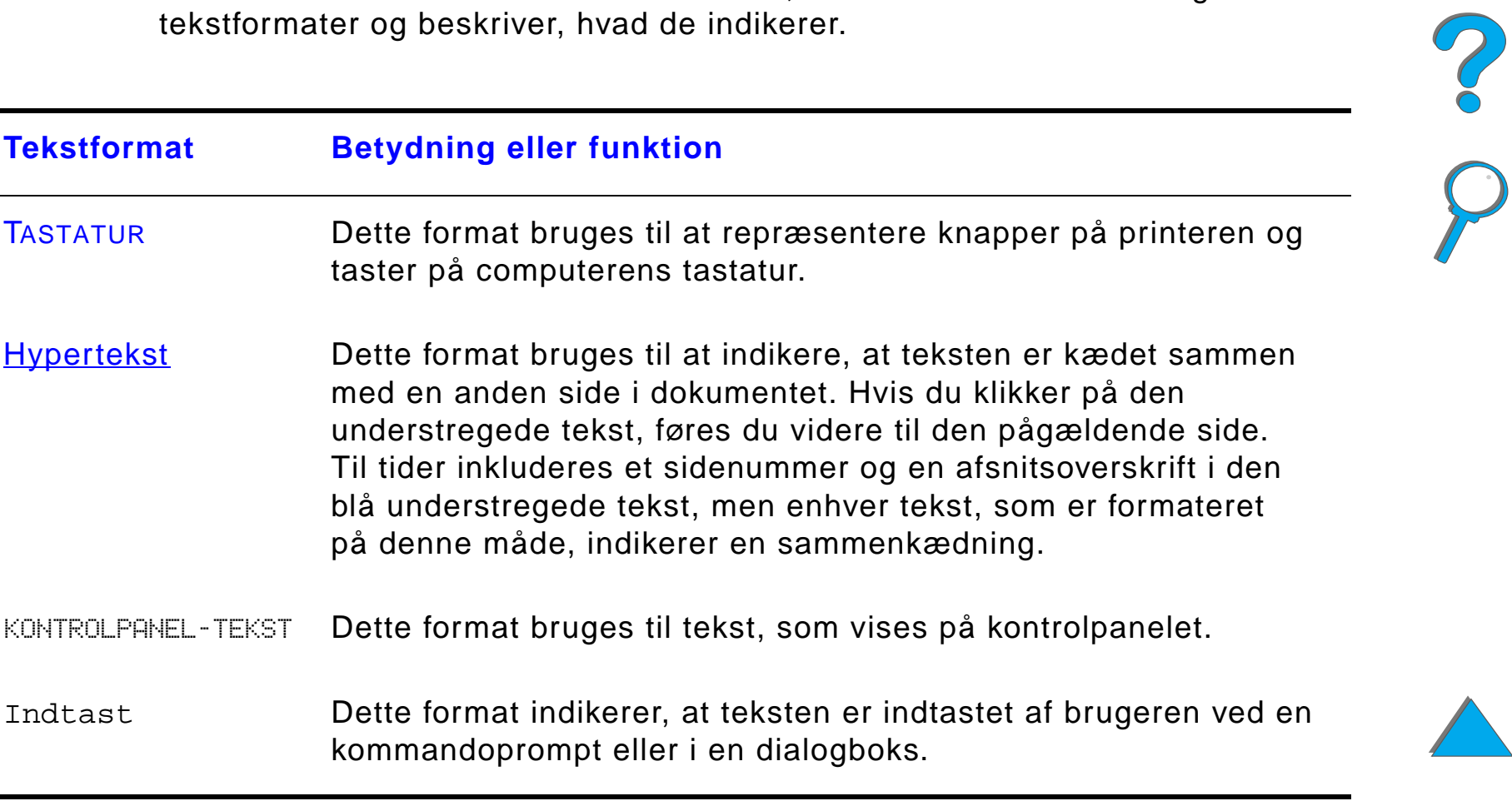

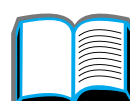

## <span id="page-20-0"></span>*Yderligere funktioner i Acrobat Reader*

Udover de navigeringsknapper, som vises til højre på siden, har Adobe Acrobat Reader mange andre nyttige funktioner.

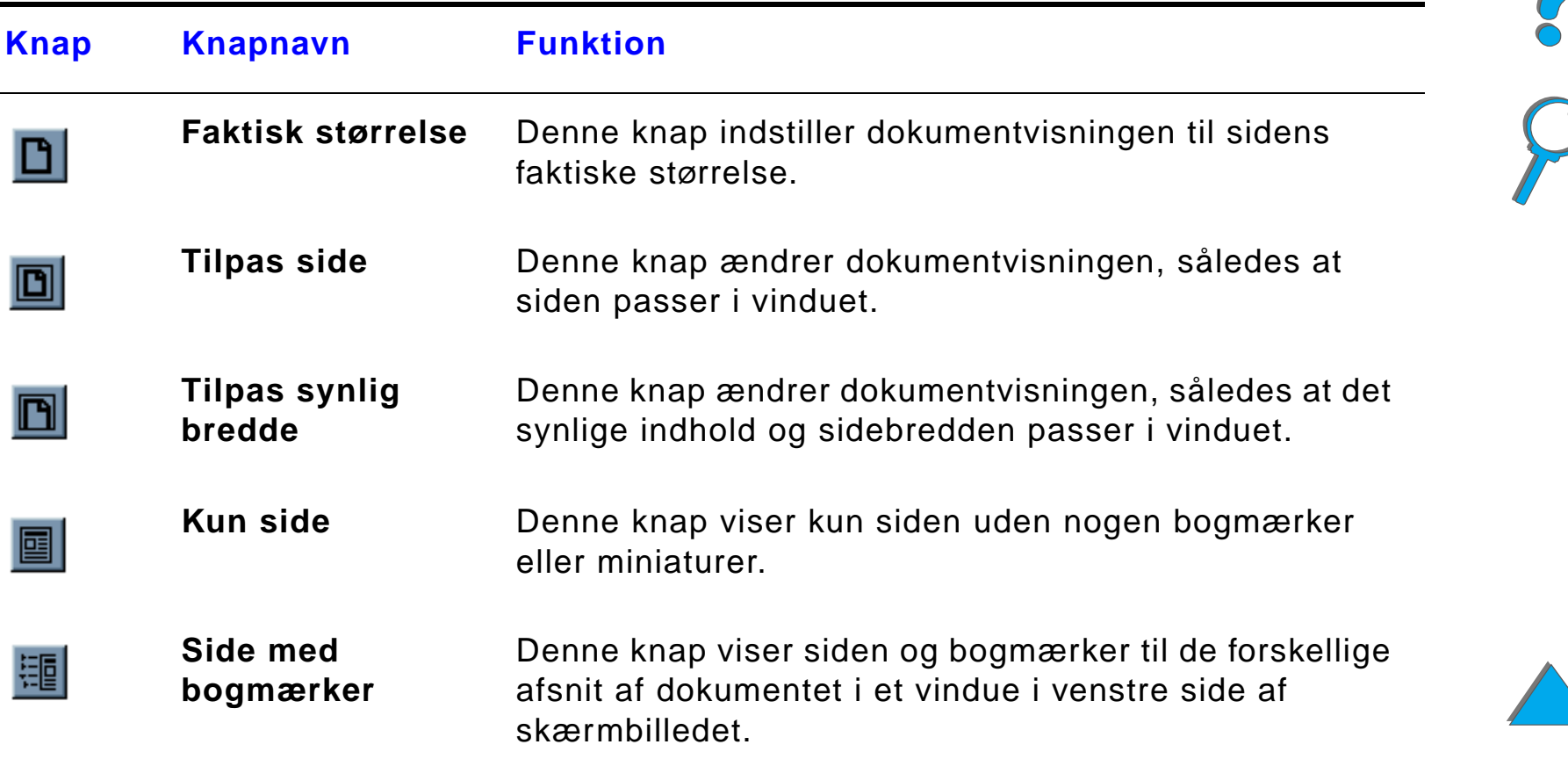

<span id="page-21-0"></span>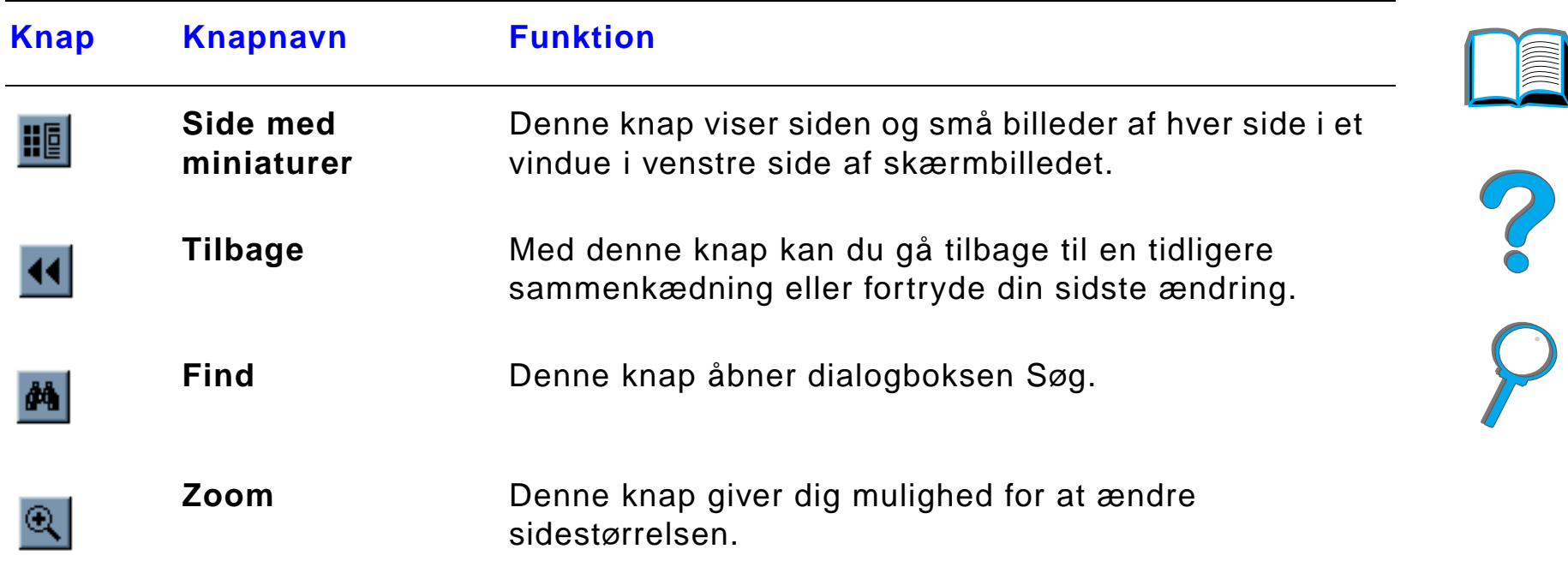

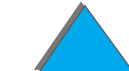

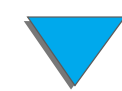

## <span id="page-22-0"></span>*Gode råd om brug*

Brug bogmærker til at navigere mellem kapitler.

Når du læser store tekstmængder, er det en god idé at deaktivere bogmærkerne og ændre sidefremvisningen til det fulde skærmbillede.

Brug funktionen Søg i værktøjsmenuen til at finde specifikke udtryk.

Brug tilbage-knappen (side [22](#page-21-0)) i Adobe Acrobat Reader for at vende tilbage til den forrige side, når du springer fra sammenkædning til sammenkædning.

**Udskrivning af dette dokument** - Du får den bedste kvalitet og hurtigste udskrivning ved altid at udskrive ved brug af en kompatibel PostScript Niveau 3-emuleringsprinterdriver.

På grund af størrelsen på disse udskriftsfiler, anbefales det, at du udskriver dele af dette dokument i stedet for at udskrive hele dokumentet på én gang.

Hvis du vil spare papir, når du udskriver denne online-brugervejledning, kan du oprette en lynindstilling til at udskrive 2 sider af online-brugervejledningen (miniatureudskrivning) på begge sider af papiret (duplexudskrivning). Se hjælpen til printerdriveren for at få yderligere oplysninger om disse funktioner. **Co** 

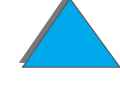

# <span id="page-23-0"></span>*1 Grundlæggende oplysninger om printeren*

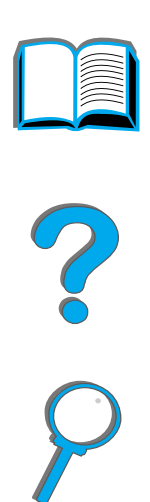

## <span id="page-23-1"></span>*Oversigt*

Til lykke med dit køb af en HP LaserJet printer. Hvis du ikke allerede har gjort det, bedes du følge installationsanvisningerne i den opsætnings-vejledning, der følger med printeren.

Detaljerede oplysninger om HP Digital Copy (som følger med HP LaserJet 8150 MFP) findes i afsnittet på side [334](#page-333-2) eller i den opsætningsvejledning, der følger med HP Digital Copy.

- $\bullet$ [Printerens funktioner og fordele](#page-25-0)
- $\bullet$ [Oplysninger om printeren](#page-31-0)
- **[Ekstraudstyr og tilbehør](#page-36-0)**

**Fortsættes på næste side.**

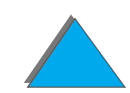

*Oversigt*

## *Kapitel 1 Grundlæggende oplysninger om printeren 25*

- **[Kontrolpanelets layout](#page-53-0)**
- $\bullet$ [Betydningen af papirhåndterings-LED-indikatormønstre](#page-60-0)
- **•** [Printersoftware](#page-62-0)

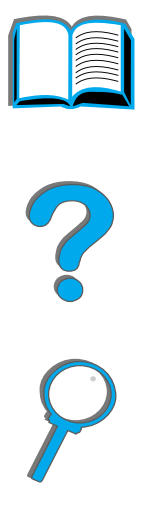

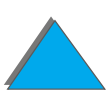

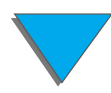

*Oversigt*

## <span id="page-25-0"></span>*Printerens funktioner og fordele*

## *Hastighed og gennemløbsmængde*

- **· Transmittér én gang, RIP ONCE-teknologi**
- 32 sider pr. minut (ppm) på Letter- eller ISO A4-papir
- $\bullet$ Driftssikkerhed: 150.000 sider pr. måned på Letter- eller ISO A4-papir
- 250 MHz MIPS-mikroprocessor

## *Opløsning*

- 600 punkter pr. tomme (dpi) med Resolution Enhancement-teknologi (REt)
- **•** FastRes 1200 giver 1200 dpi-kvalitet ved fuld hastighed
- **•** Mere end 220 gråtoneniveauer

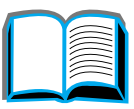

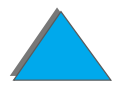

## *Hukommelse*

- 32 MB (8150/8150 N/8150 DN/8150 HN) RAM, udvidelsesmuligheder (op til 160 MB) ved brug af industristandard 100-bens DIMM-moduler (Dual In-Line Memory Modules)
- 64 MB (8150 MFP) RAM, udvidelsesmuligheder (op til 160 MB) ved brug af industristandard 100-bens DIMM-moduler (Dual In-Line Memory Modules)
- **Memory Enhancement teknologi (MEt) komprimerer automatisk data for at** bruge RAM mere effektivt
- 3,2 Gigabyte harddisk (8150 MFP)

## *Forbedret produktivitet (8150 MFP)*

- **•** Hurtig og praktisk digital kopiering
- **•** Avanceret papirhåndtering inklusive elektronisk sortering, dobbelte scanningshoveder og automatisk hæftning
- **•** Digital sendermodul, der nemt konverterer og sender papirdokumenter til e-mail

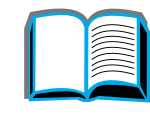

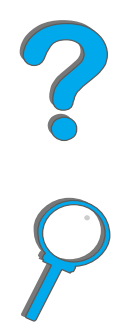

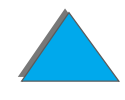

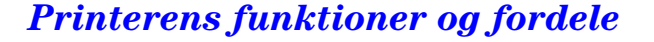

## *Sprog og fonte*

- $\bullet$  HP PCL 6
- **HP PCL 5e til kompatibilitet**
- **PJL (Printer Job Language Printerjobsprog)**
- **PML (Printer Management Language Printerstyringssprog)**
- 45 skalerbare TrueType skriftsnit
- **PostScript Niveau 3-emuleringsstandard**

## *Papirhåndteringsudstyr*

- $\bullet$  Indføring
	- ◆ **Bakke 1:** En multifunktionsbakke til papir, transparenter, etiketter og konvolutter. Rummer op til 100 ark papir.
	- ◆ Bakke 2 og 3: To 500-arks bakker. Disse bakker registrerer automatisk papirformater.
	- ◆ 2 x 500-arks papirbakke (ekstraudstyr Bakke 4 og 5): To 500-arks bakker. Disse bakker registrerer automatisk papirformater.
	- ◆ 2000-arks papirbakke (ekstraudstyr Bakke 4): En 2000-arks bakke. Denne bakke registrerer automatisk papirformater.

**Fortsættes på næste side.**

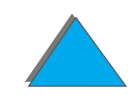

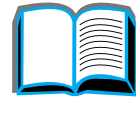

?

## *Kapitel 1 Grundlæggende oplysninger om printeren 29*

- " **Duplexudskrivningsenhed (ekstraudstyr):** Til tosidet udskrivning (på begge sider af papiret).
- **\* Konvolutfremfører (ekstraudstyr):** Indfører automatisk op til 100 konvolutter.
- **Specialpapirbakker (ekstraudstyr):** Giver mulighed for udskrivning på specialpapirformater. Rummer op til 500 ark papir. (Bruges i stedet for bakke 3 eller 5).
- $\bullet$  Udføring
	- ◆ Standardudskriftsbakke (forside nedad-bakke): Rummer op til 500 ark papir. Registrerer automatisk, når bakken er fuld.
	- **Forside opad-bakke:** Rummer op til 100 ark papir. Giver de bedste resultater, når der udskrives transparenter, etiketter og konvolutter.
	- " **5-bakkes postkasse med hæfteenhed (ekstraudstyr):** Hver af de 5 bakker rummer op til 250 ark papir. Kan aktivere jobadskillelse ved at hæfte de individuelle job.
	- " **8-bakkes postkasse (ekstraudstyr):** Hver af disse 8 bakker rummer op til 250 ark papir.
	- ◆ **7-bakkes bordpostkasse (ekstraudstyr):** Hver af de 7 bakker rummer op til 120 ark papir. Designet til udskrivning fra skrivebord.
	- " **3.000-arks stabler (ekstraudstyr):** En 3.000-arks stablingsenhed.
	- ◆ 3.000-arks hæfter/stabler: En 3.000-arks stablingsenhed, som giver flere hæftningspositioner til op til 50 ark papir pr. dokument.

**Fortsættes på næste side.**

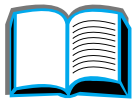

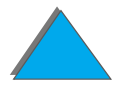

#### $\bullet$ **Inddata/Uddata**

**• HP Digital Copy:** Glaspladen og den automatiske dokumentfremfører har mulighed for at kopiere op til A3- eller 11 x 17-format originale dokumenter. Den automatiske dokumentfremfører kan rumme op til 50 ark papir.

## *Tilslutning*

- 3 EIO-stik (udvidet input/output)
- HP JetDirect EIO-kort, Ethernet (10Base-T, 10Base2), Token Ring, Fast Ethernet 10/100Base-TX, USB, Serie og Local Talk
- **•** Parallel

*Printerens funktioner og fordele*

- ! HP Fast InfraRed Connect (hurtig infrarød forbindelse)
- ! Interfacekonnektor til kopitæller (HP LaserJet 8150 MFP eller enhver model af HP LaserJet 8150 printer med en HP Digital Copy tilsluttet)

## *Miljømæssige funktioner*

- EconoMode bruger cirka 50% mindre toner, hvilket forlænger tonerpatronens levetid (HP anbefaler ikke, at EconoMode bruges hele tiden).
- **•** Engergispar-indstillingen sparer strøm (opfylder retningslinier fra ENERGY STAR)
- ! Højt indhold af genbrugskomponenter og materialer i printeren

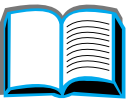

C.CO

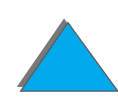

## *Firmwareopdatering*

Giver mulighed for at downloade firmware elektronisk.

Du kan downloade den nyeste firmware ved at gå til http://www.hp.com/go/lj8150\_firmware og følge instruktionerne på skærmen. Brug HP Web JetAdmin for nemt at sende firmwareopdateringer til flere printere (gå til http://www.hp.com/go/webjetadmin).

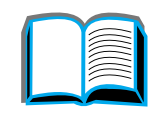

## <span id="page-31-0"></span>*Oplysninger om printeren*

## <span id="page-31-1"></span>*Konfigurationer*

## *HP LaserJet 8150-printer*

HP LaserJet 8150 printeren (produktnummer C4265A) leveres som standard med 32 MB RAM, to 500-arks bakker, en 100-arks multifunktionsbakke samt mulighed for udskrivning på brede papirformater.

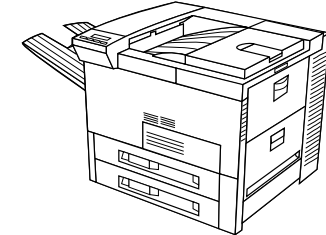

**Bemærk** HP LaserJet 8150 kræver et EIO-kort (ekstraudstyr) for at kunne tilsluttes en Macintosh.

## *HP LaserJet 8150 N-printer*

HP LaserJet 8150 N-printeren (produktnummer C4266A) leveres som standard med 32 MB RAM, mulighed for udskrivning i bredt format, to 500-arks bakker, en 100-arks multifunktionsbakke og en HP JetDirect EIO-printerserver.

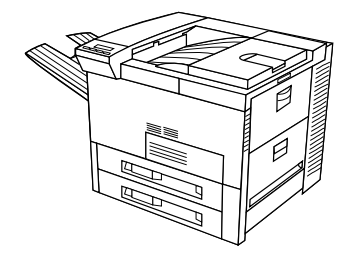

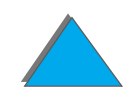

**Fortsættes på næste side.**

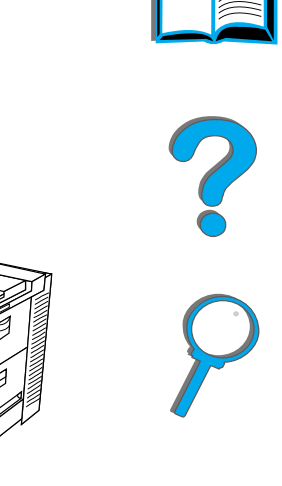

## *HP LaserJet 8150 DN-printer*

HP LaserJet 8150 DN-printeren (produktnummer C4267A) leveres som standard med 32 MB RAM, mulighed for udskrivning i bredt format, to 500-arks bakker, en 100-arks multifunktionsbakke, en HP JetDirect EIO-printerserver og en duplexenhed (til udskrivning på begge sider af papiret).

## *HP LaserJet 8150 HN-printer*

HP LaserJet 8150 HN-printeren (produktnummer C4269A) leveres som standard med 32 MB RAM, mulighed for udskrivning i bredt format, to 500-arks bakker, en 100-arks multifunktionsbakke, en 2.000-arks papirbakke (bakke 4), en 3.000-arks stabler, en HP JetDirect EIO-printerserver og en duplexenhed (til udskrivning på begge sider af papiret).

**Fortsættes på næste side.**

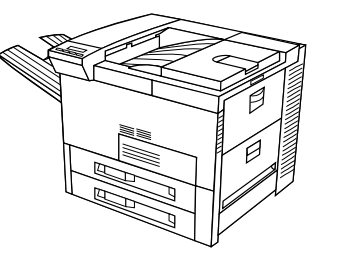

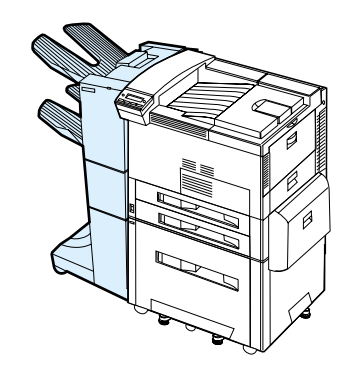

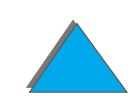

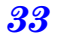

## *HP LaserJet 8150 MFP-printer*

HP LaserJet 8150 MFP (produktnummer C4268A) leveres som standard med 64 MB RAM, mulighed for udskrivning i bredt format, harddisk, to 500-arks bakker, en 100-arks multifunktionsbakke, en 2.000-arks papirbakke (bakke 4), en 3.000-arks hæfter/stabler, en HP JetDirect EIO-printerserver, en duplexenhed (til udskrivning på begge sider af papiret), et EIO-kopitilslutningskort og en HP Digital Copy.

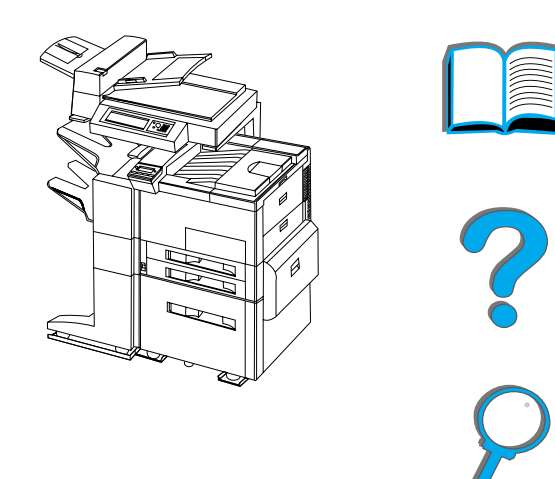

## <span id="page-34-0"></span>*Printerens dele og deres placering*

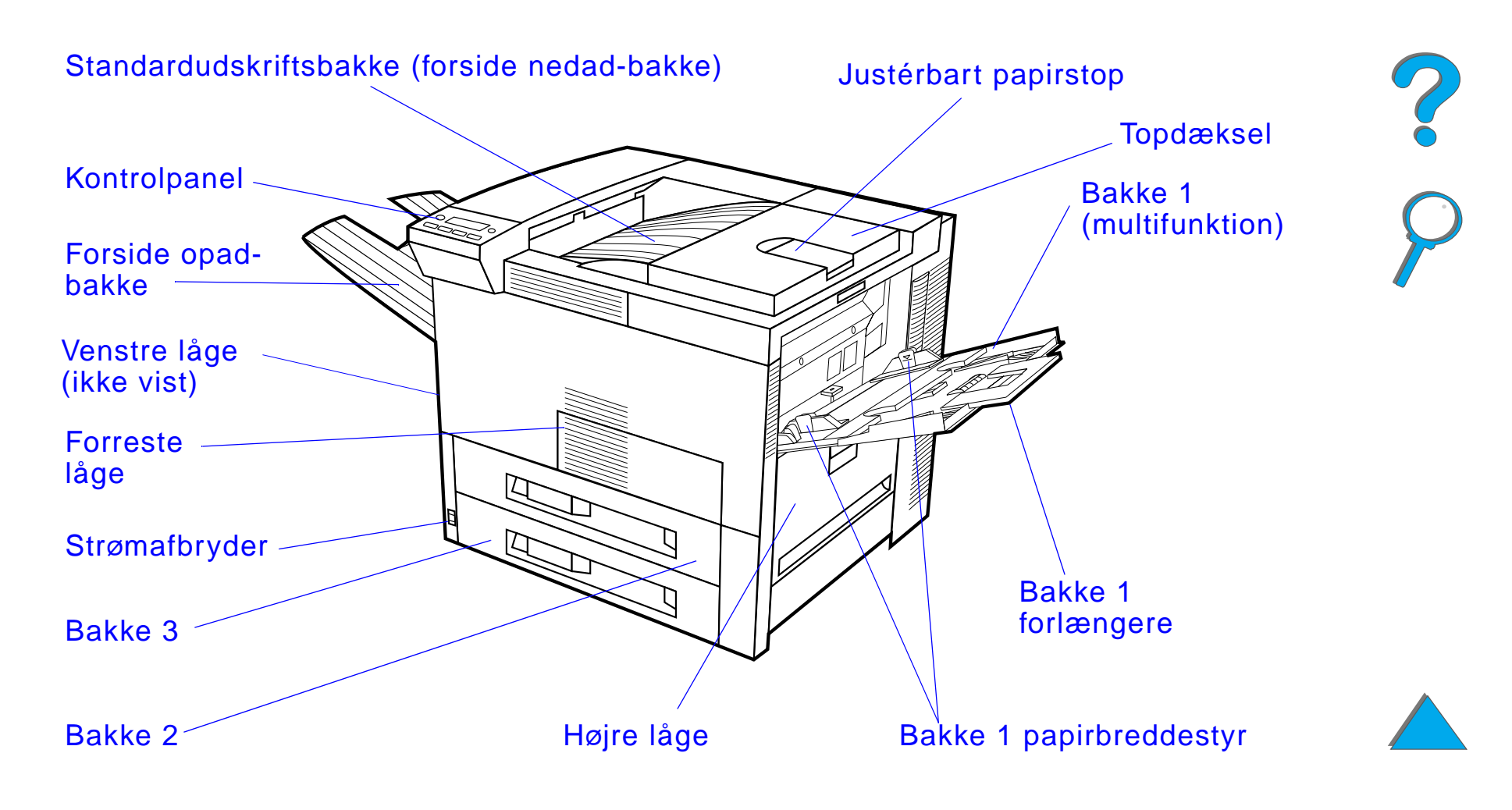

**Fortsættes på næste side.**

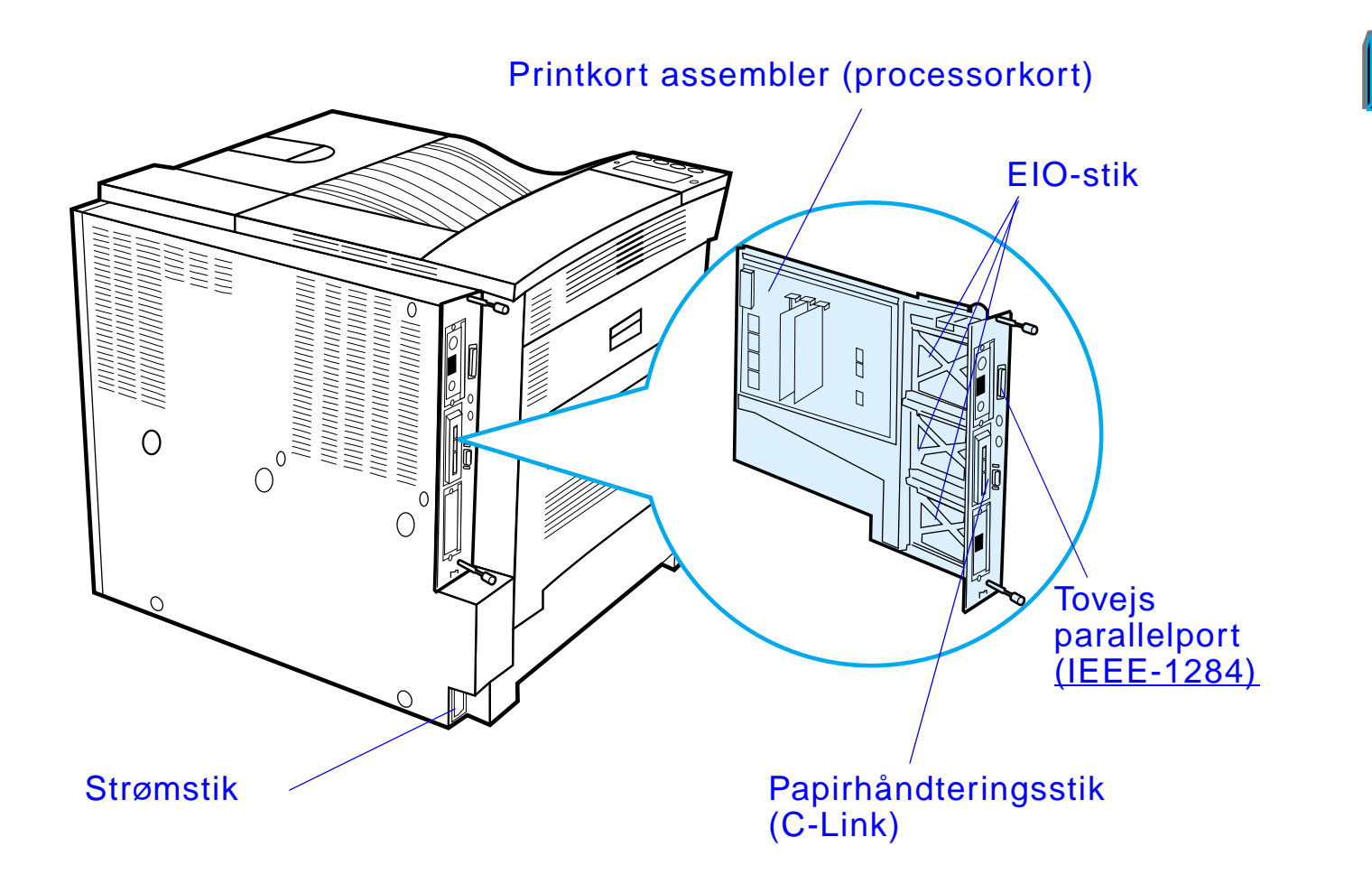
### *Ekstraudstyr og tilbehør*

Du kan udvide printerens funktioner ved at anskaffe ekstraudstyr og tilbehør.

Brug ekstraudstyr og tilbehør, som specifikt er beregnet til denne printer, for at sikre den bedste ydelse.

Printeren understøtter tre udvidede input/output (EIO)-kort. Der fås andre former for ekstraudstyr og tilbehør. Du kan finde bestillingsoplysninger på side [42](#page-41-0).

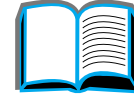

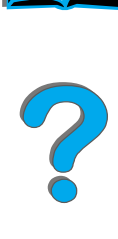

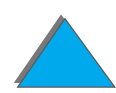

### *Forslag til ekstraudstyr*

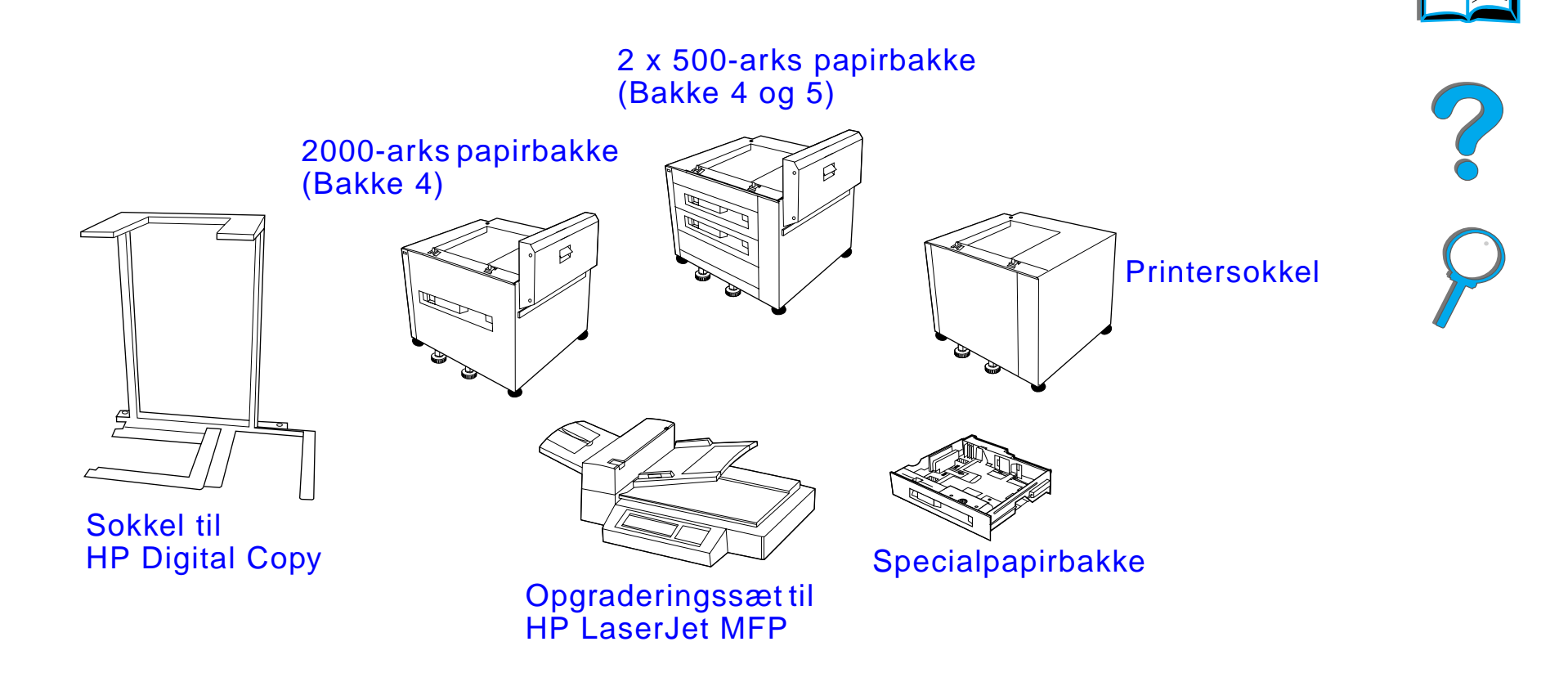

**Fortsættes på næste side.**

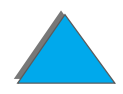

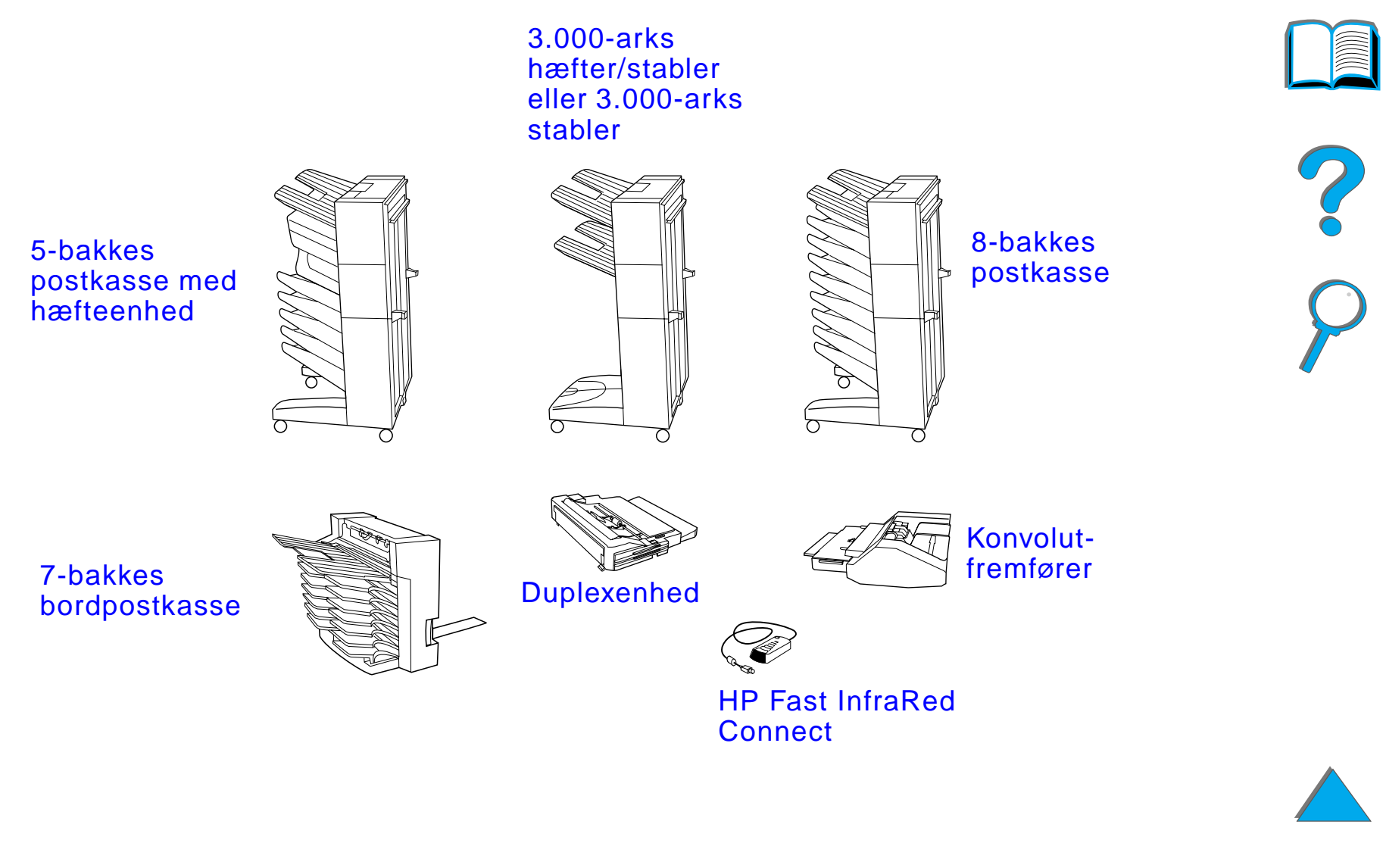

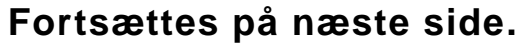

### *Harddisk (ekstraudstyr)*

Den valgfri ekstra harddisk kan bruges til at opbevare udvalgte udskriftsjob, understøtte RIP ONCE-teknologi og opbevare indlæste fonte og formularer permanent i printeren. I modsætning til almindelig printerhukommelse, forbliver objekter på harddisken i printeren, selvom printeren slukkes. Fonte, som indlæses på harddisken, kan bruges af alle brugere af printeren.

Harddisken kan skrivebeskyttes gennem softwaren som en yderligere sikkerhed.

#### **Windows-brugere**

Brug HP LaserJet Resource Manager til sletning af filer og administration af fonte på en masselagerenhed (side [88](#page-87-0)). Du kan finde yderligere oplysninger i hjælpen til printerens software.

HP introducerer konstant nye softwareredskaber til brug med printeren samt ekstraudstyr. Disse redskaber kan hentes fra Internettet uden gebyr. På side [3](#page-2-0) kan du se, hvordan du besøger HP-websiden og får yderligere oplysninger.

#### **Fortsættes på næste side.**

?

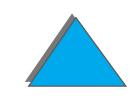

#### **Macintosh-brugere**

Brug HP LaserJet-hjælpeprogram til indlæsning af fonte og filer. Se [HP LaserJet-hjælpeprogram \(Macintosh\)](#page-82-0) på side [83](#page-82-0) eller online hjælpen til HP LaserJet- hjælpeprogram, som blev leveret sammen med software til HP LaserJet- hjælpeprogram, for yderligere oplysninger.

**Bemærk** HP LaserJet- hjælpeprogram understøttes ikke i traditionel kinesisk, forenklet kinesisk, koreansk, japansk, tjekkisk, russisk og tyrkisk udgave.

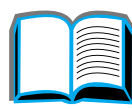

?

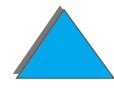

### <span id="page-41-0"></span>*Bestillingsoplysninger*

Brug kun ekstraudstyr, som er udviklet specifikt til denne printer. Du bestiller ekstraudstyr ved at kontakte en HP-autoriseret service- eller supportudbyder. (Se siderne om HP [Kundeservice](#page-2-1) forrest i denne brugervejledning).

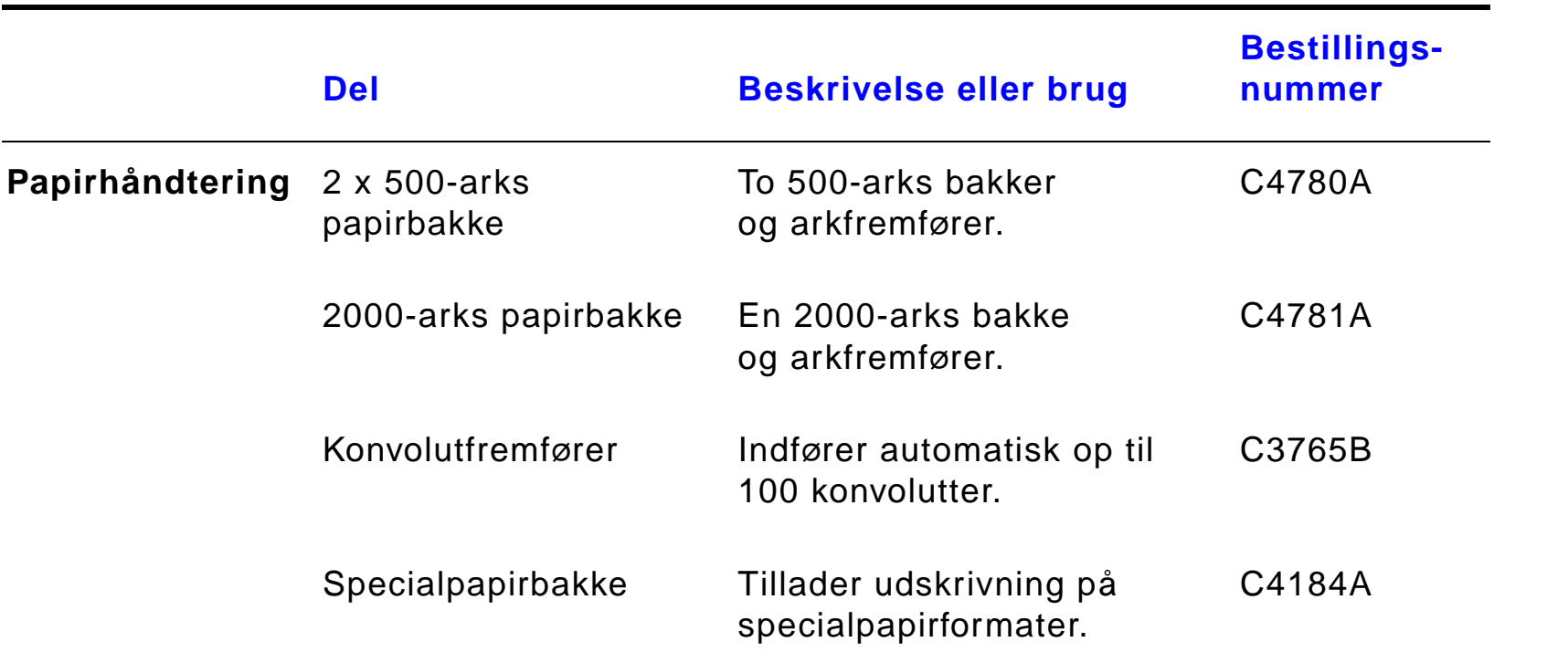

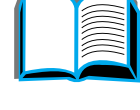

?

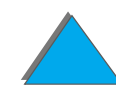

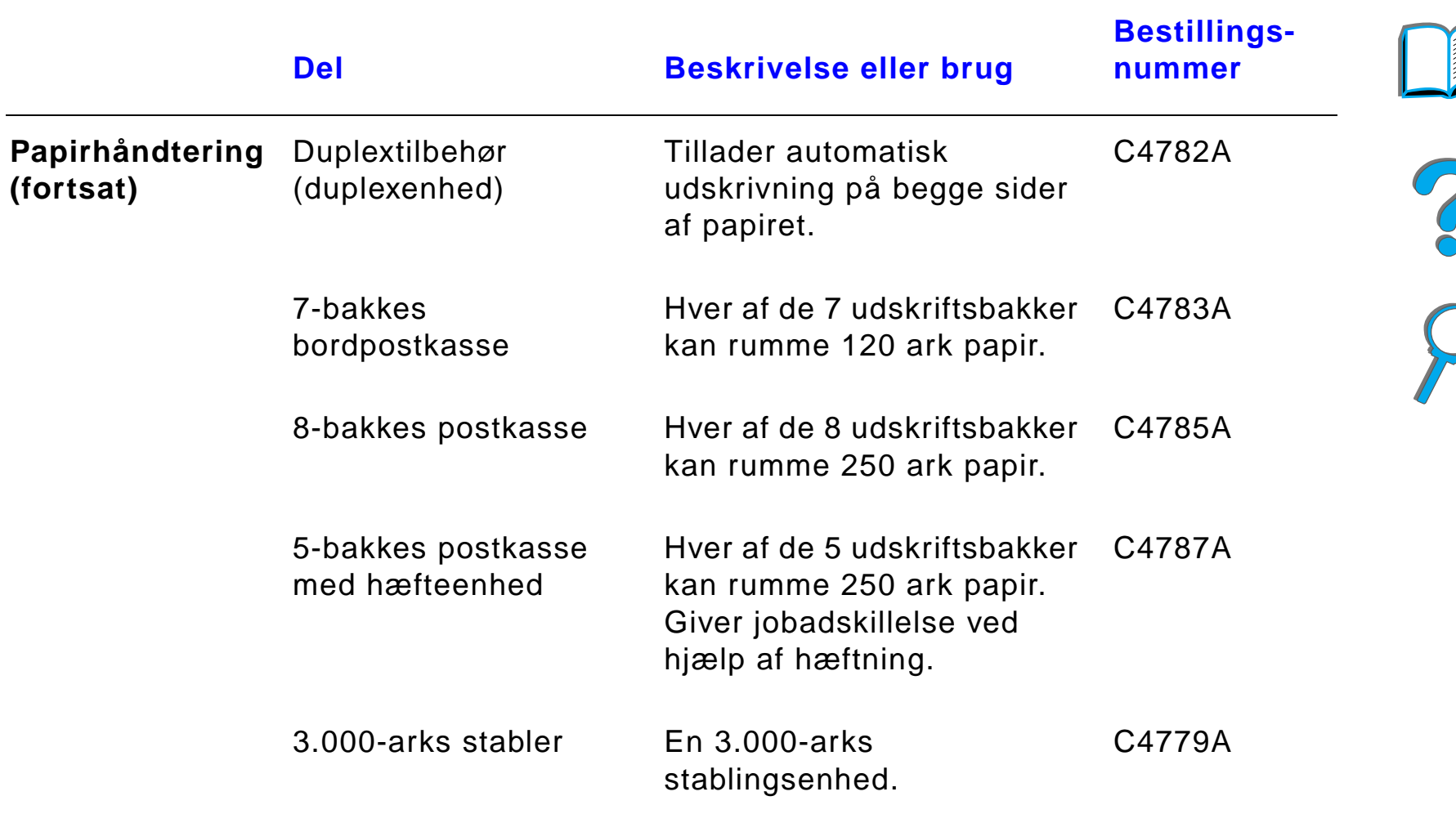

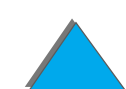

**MAN** 

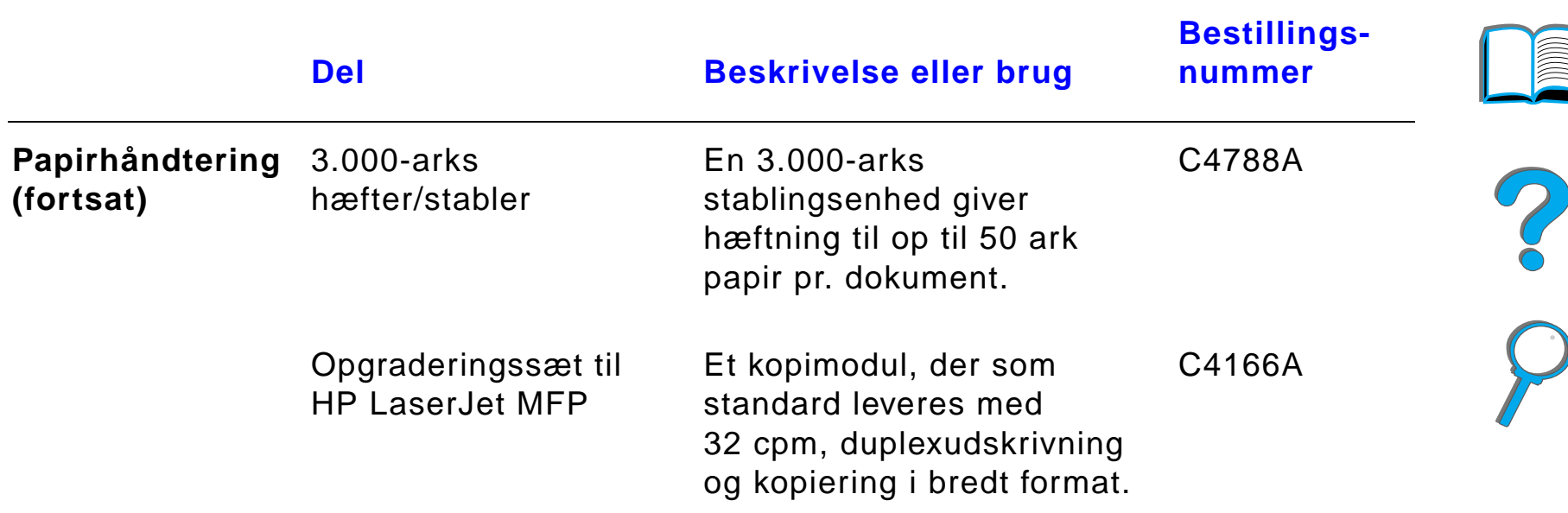

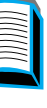

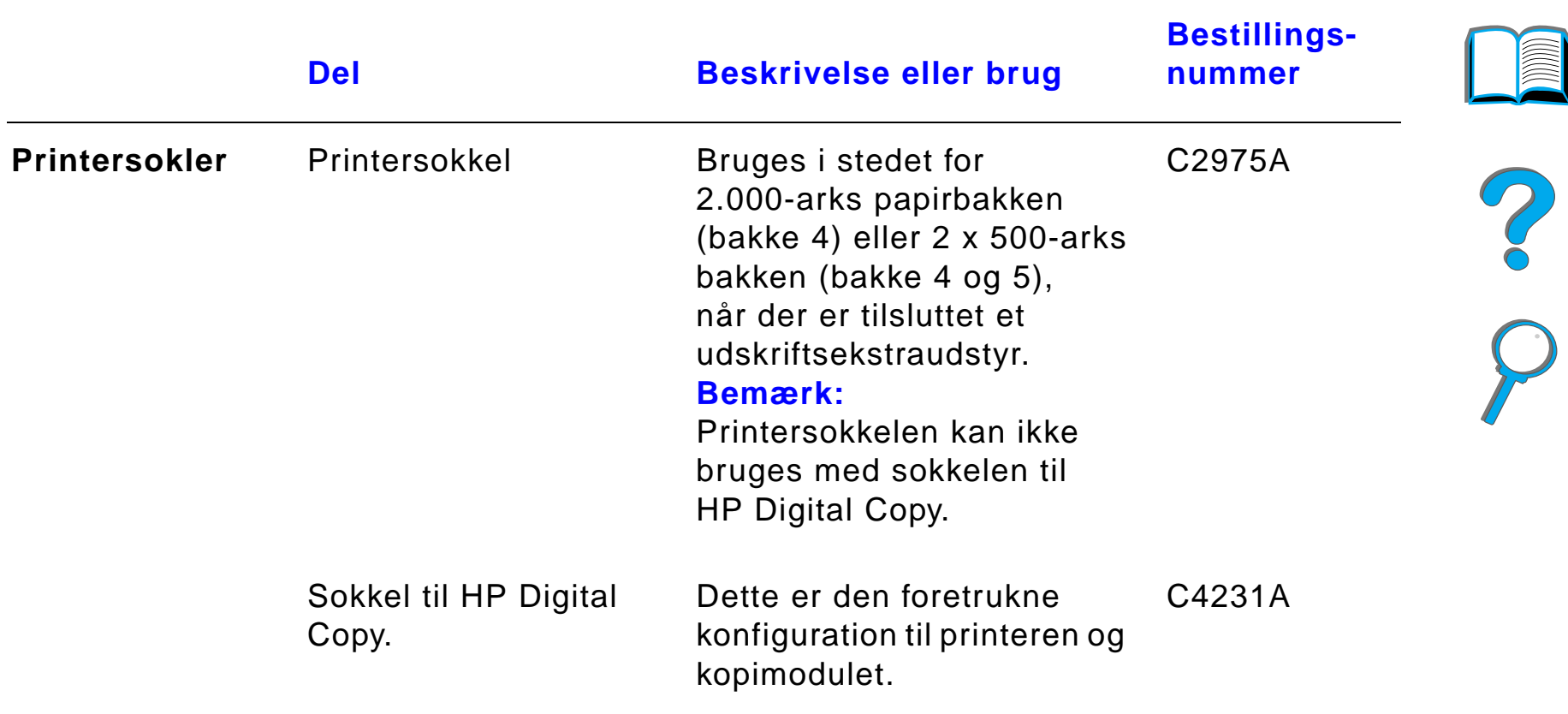

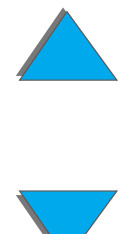

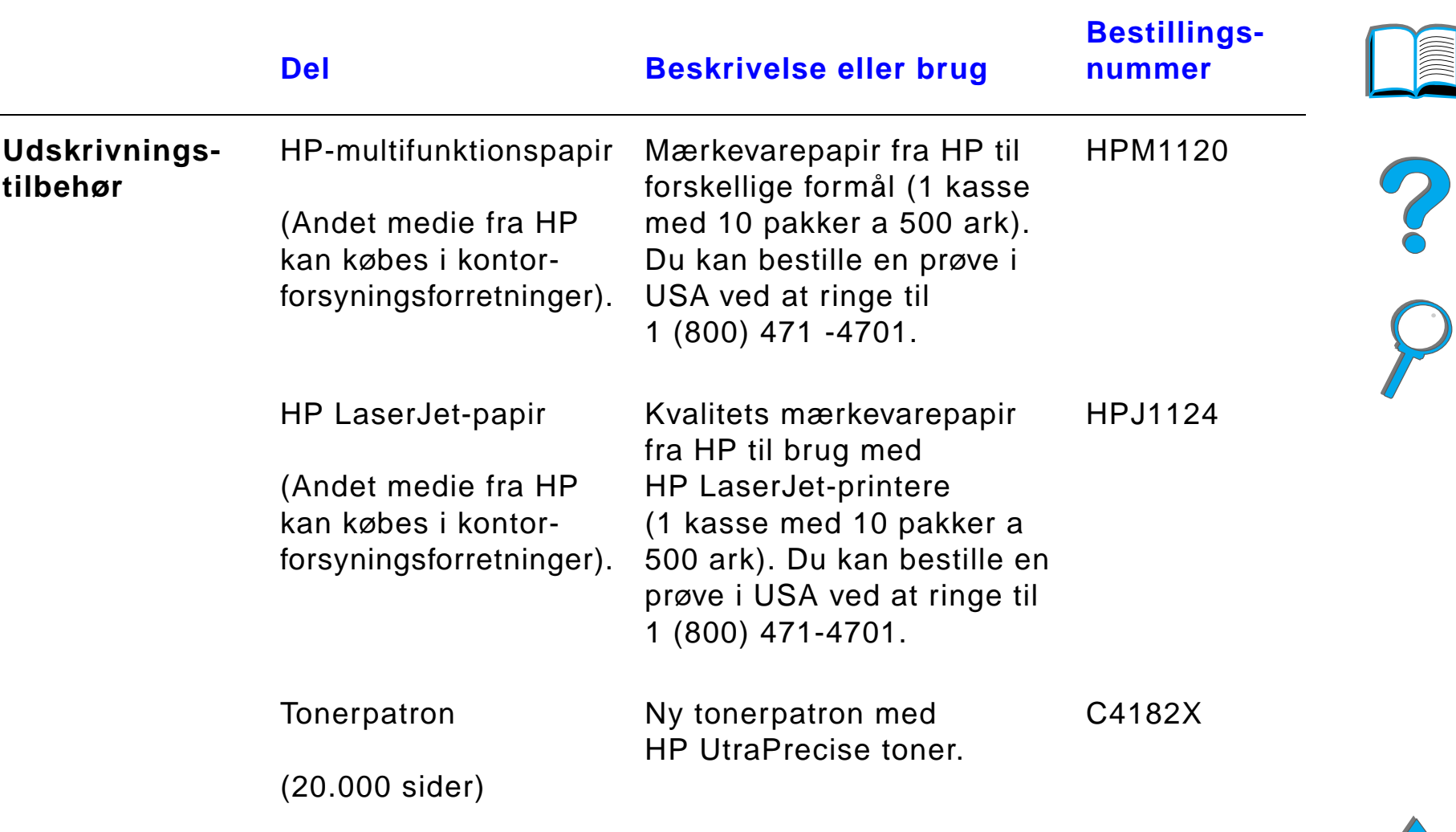

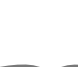

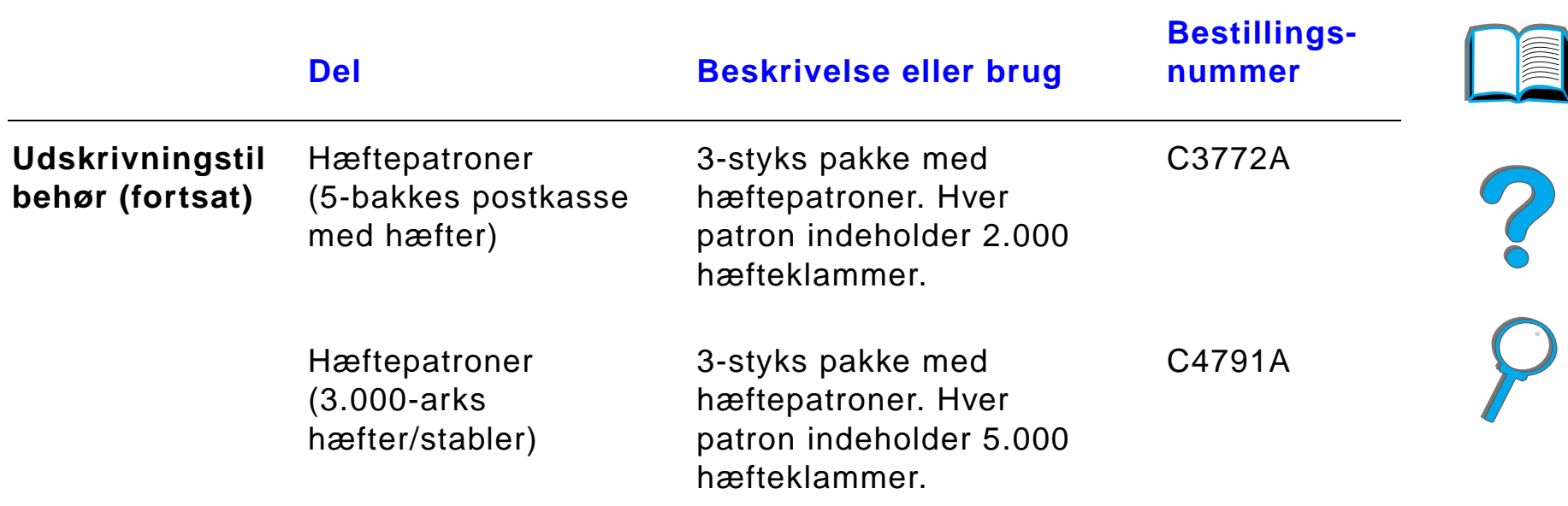

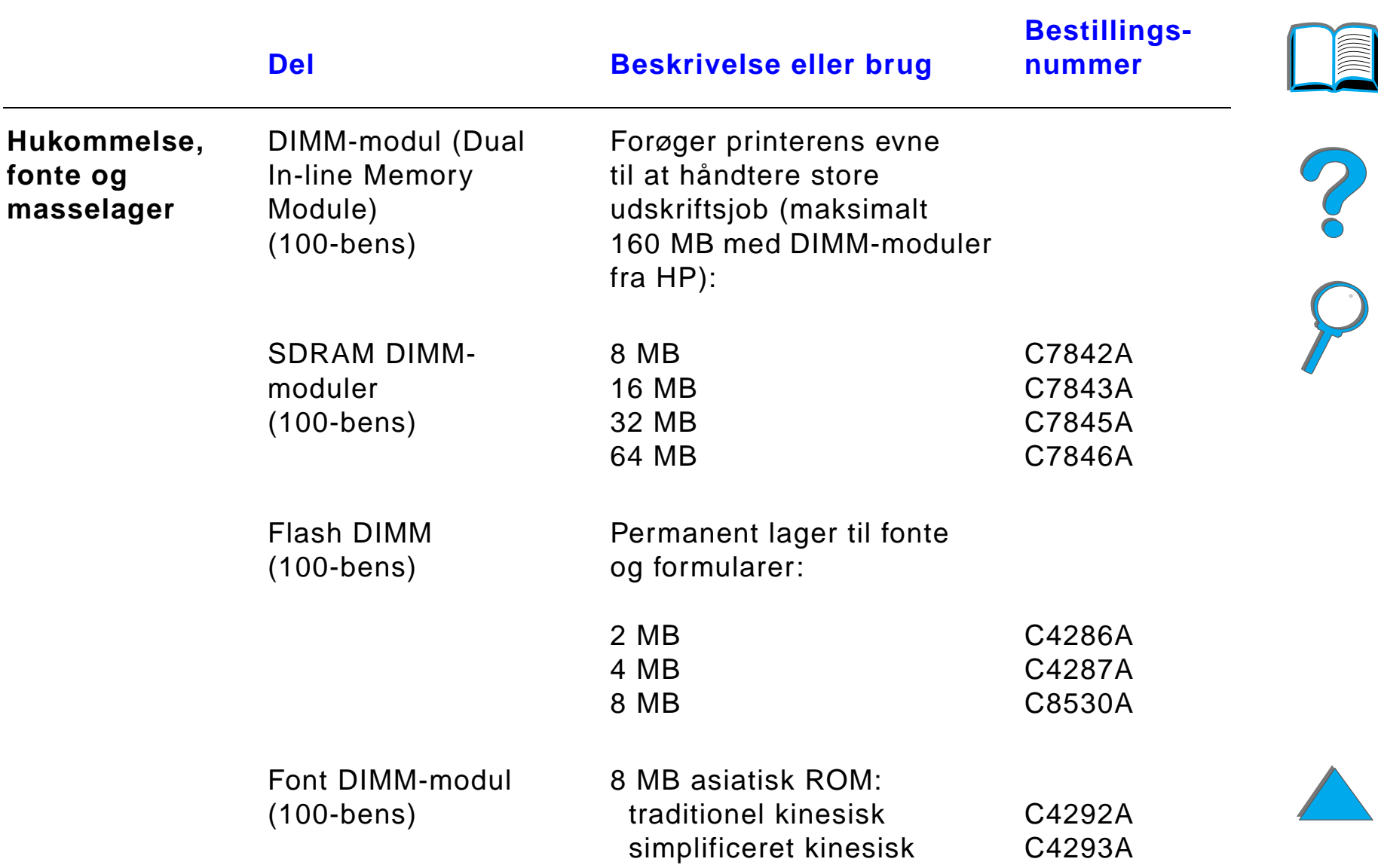

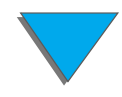

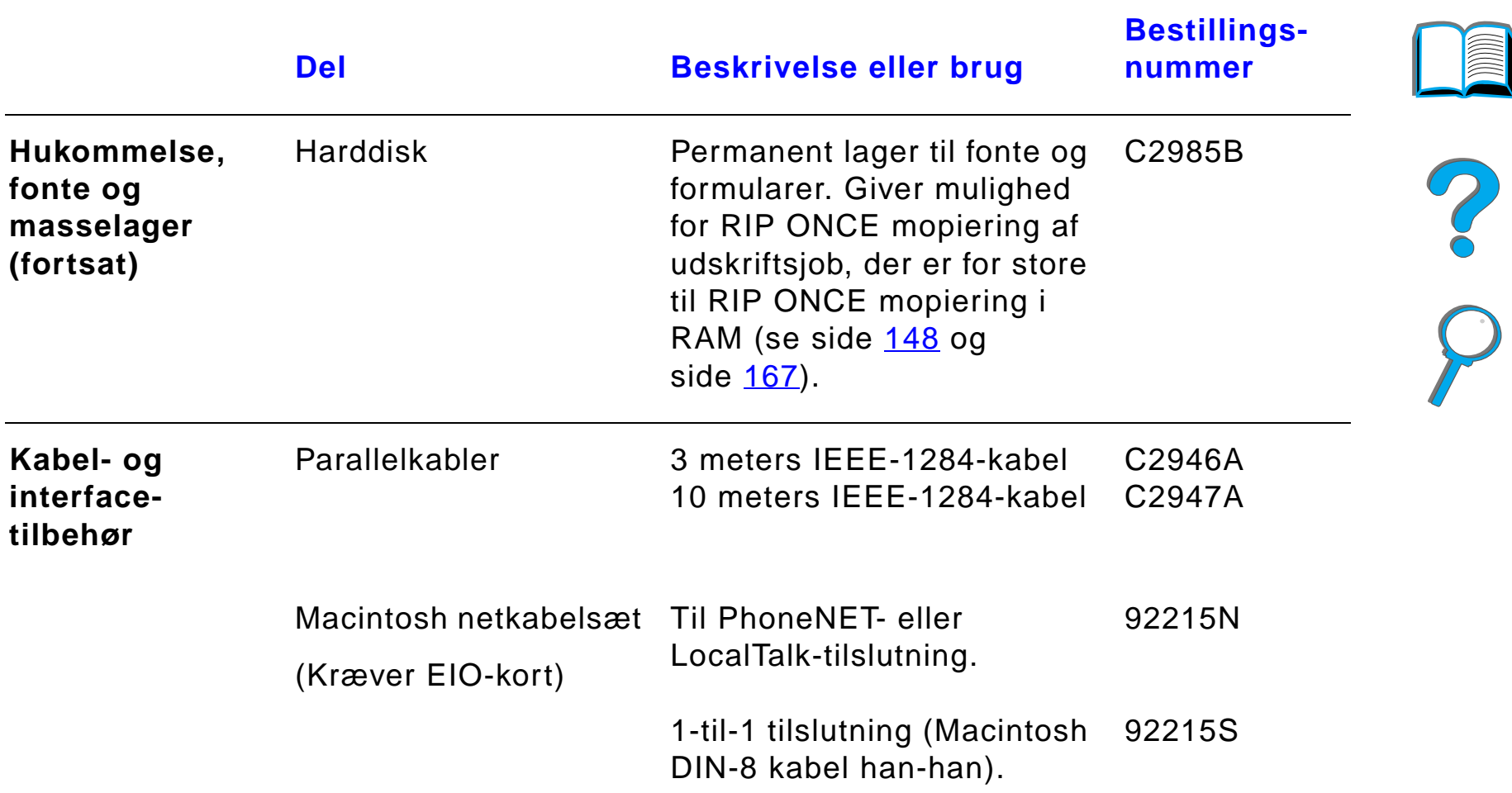

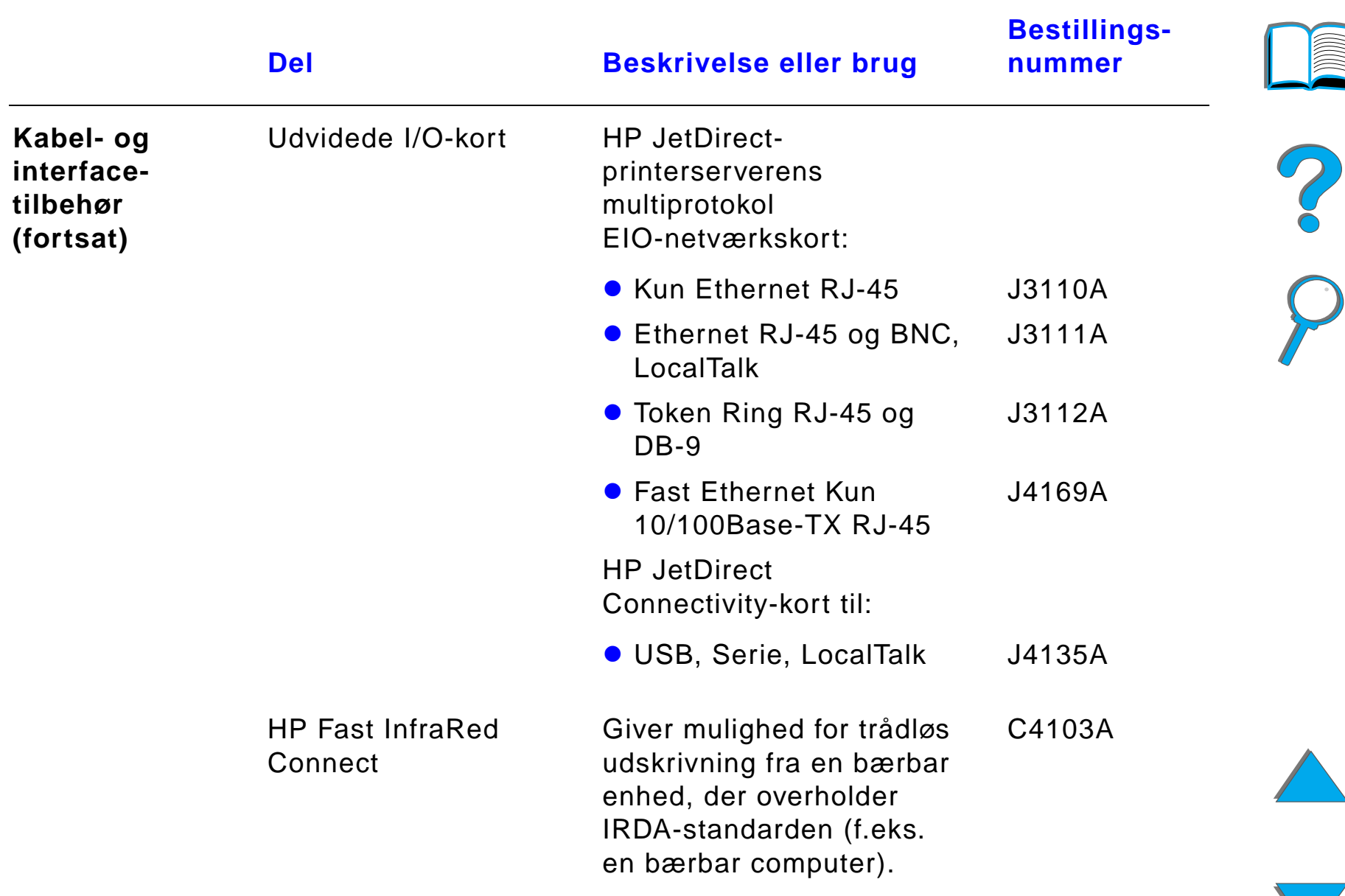

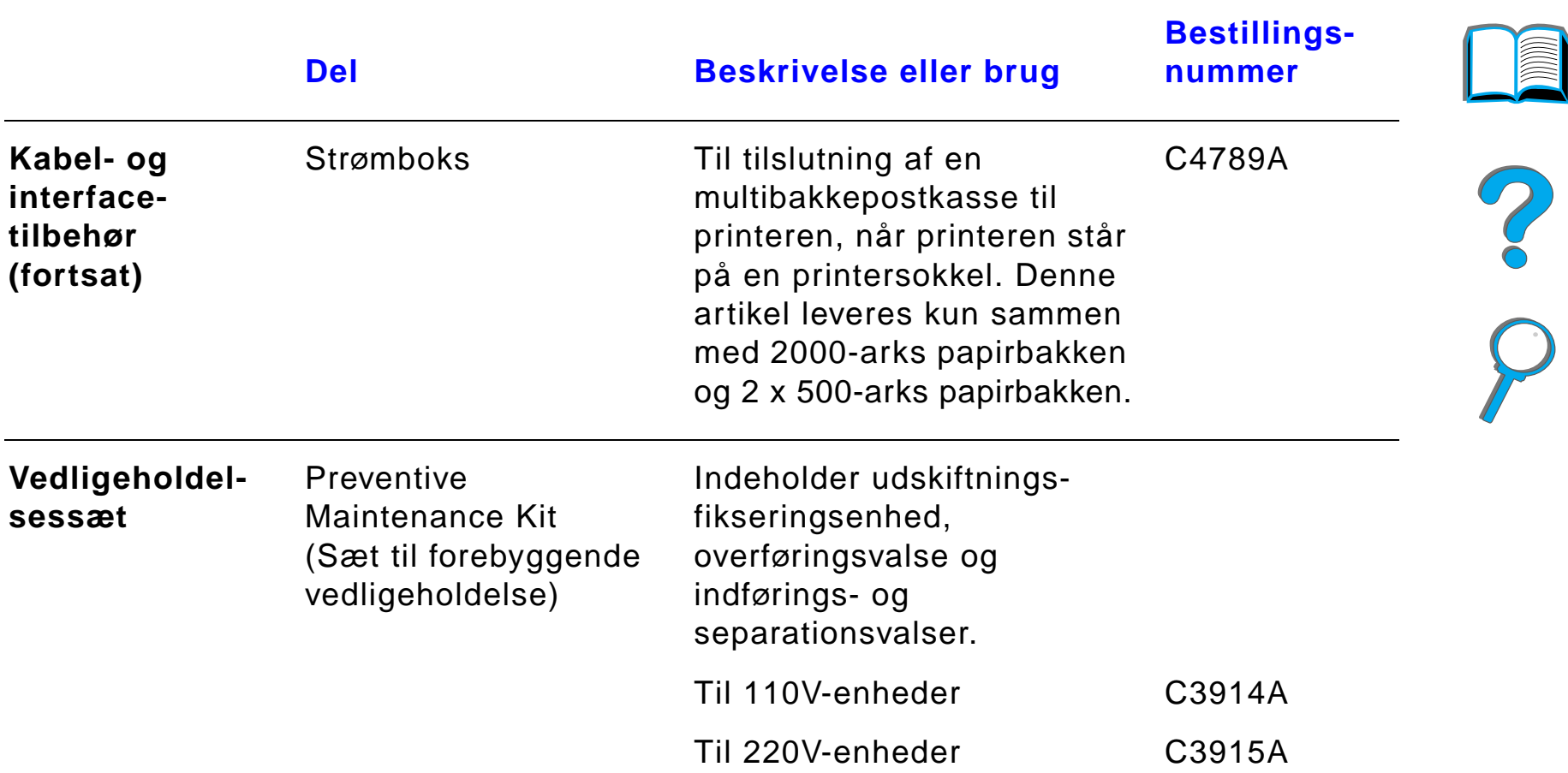

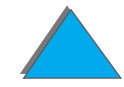

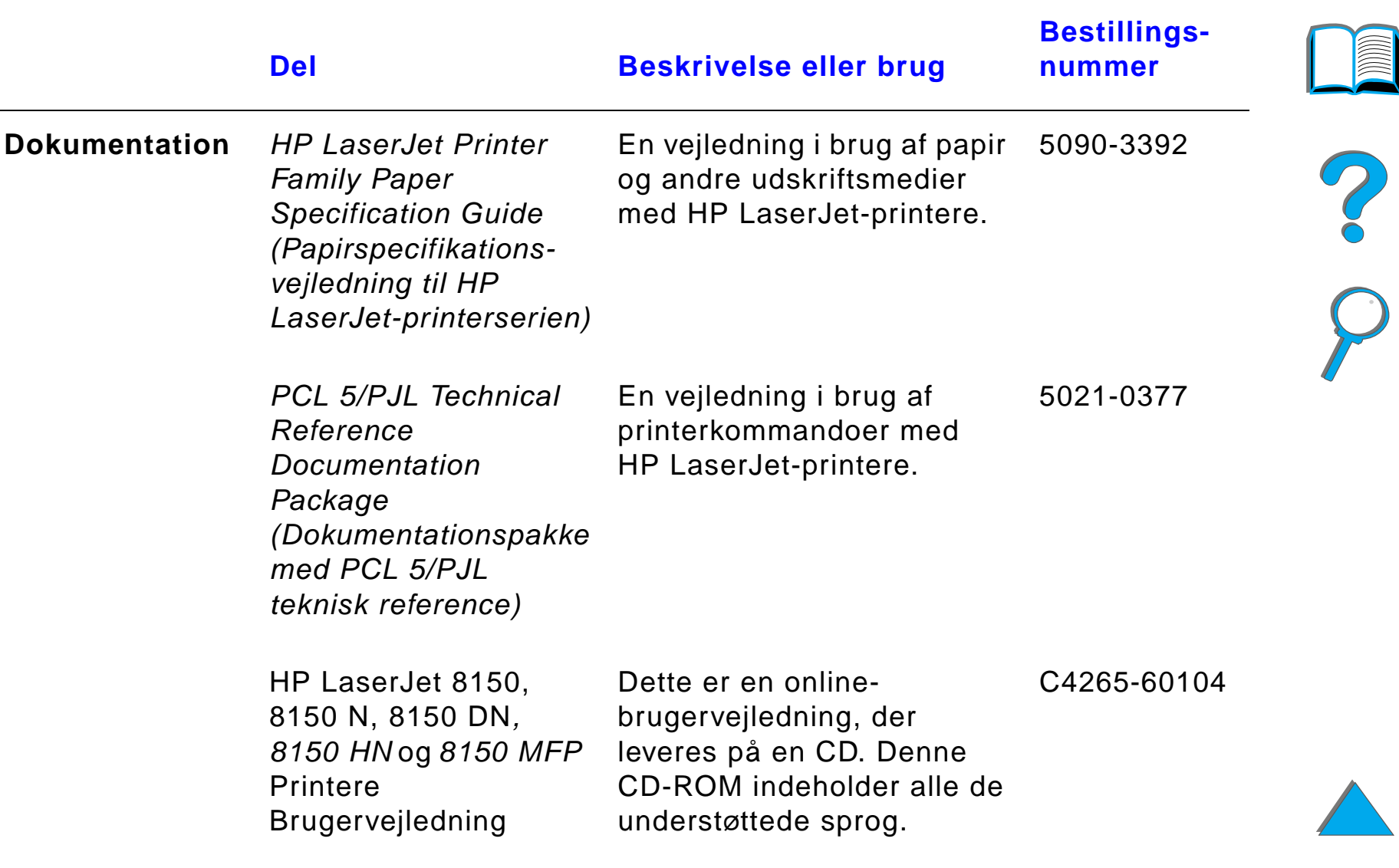

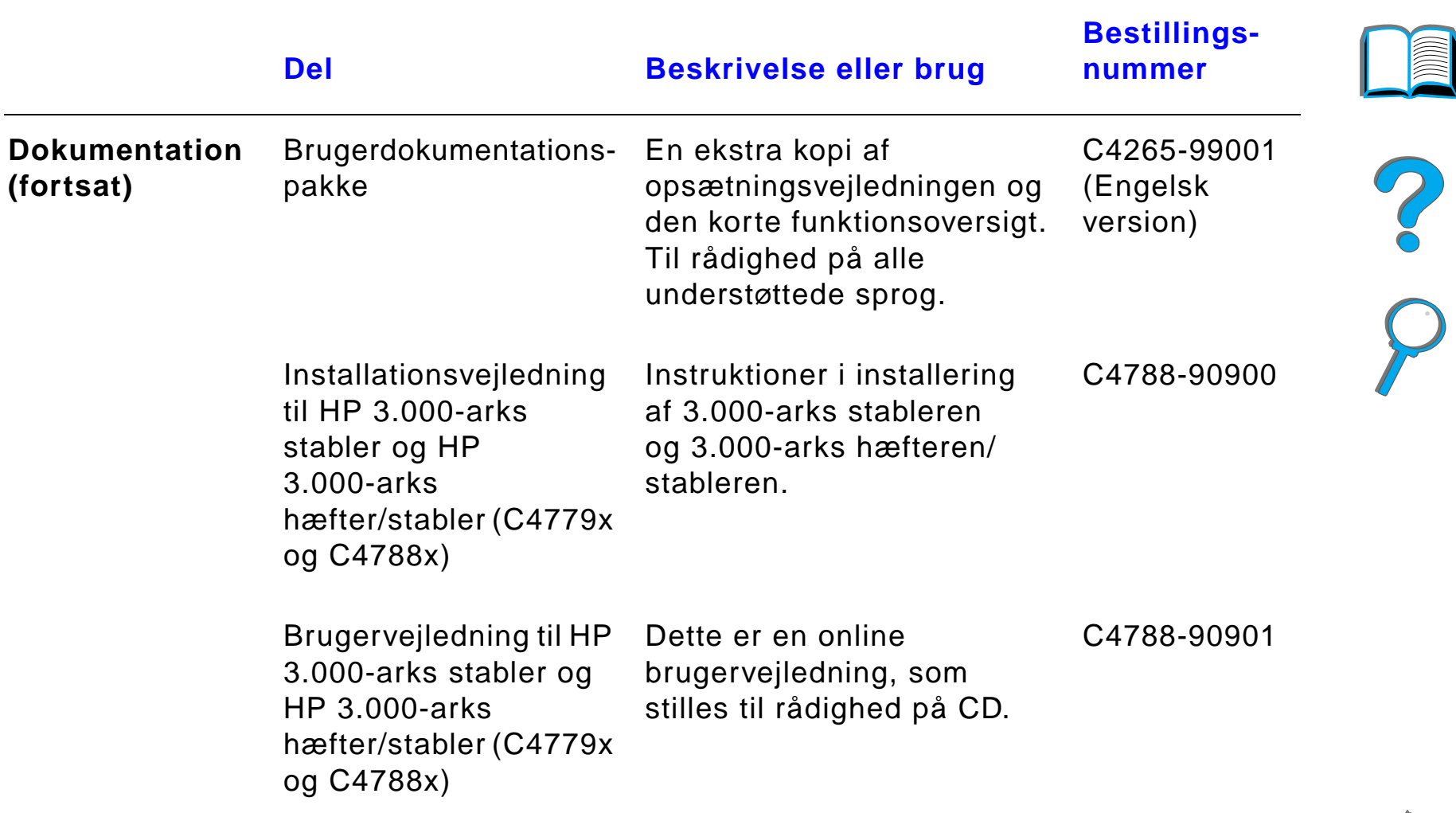

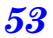

## *Kontrolpanelets layout*

Kontrolpanelet inkluderer tre indikatorlys, seks taster og et display med 2 linier (16 tegn pr. linie).

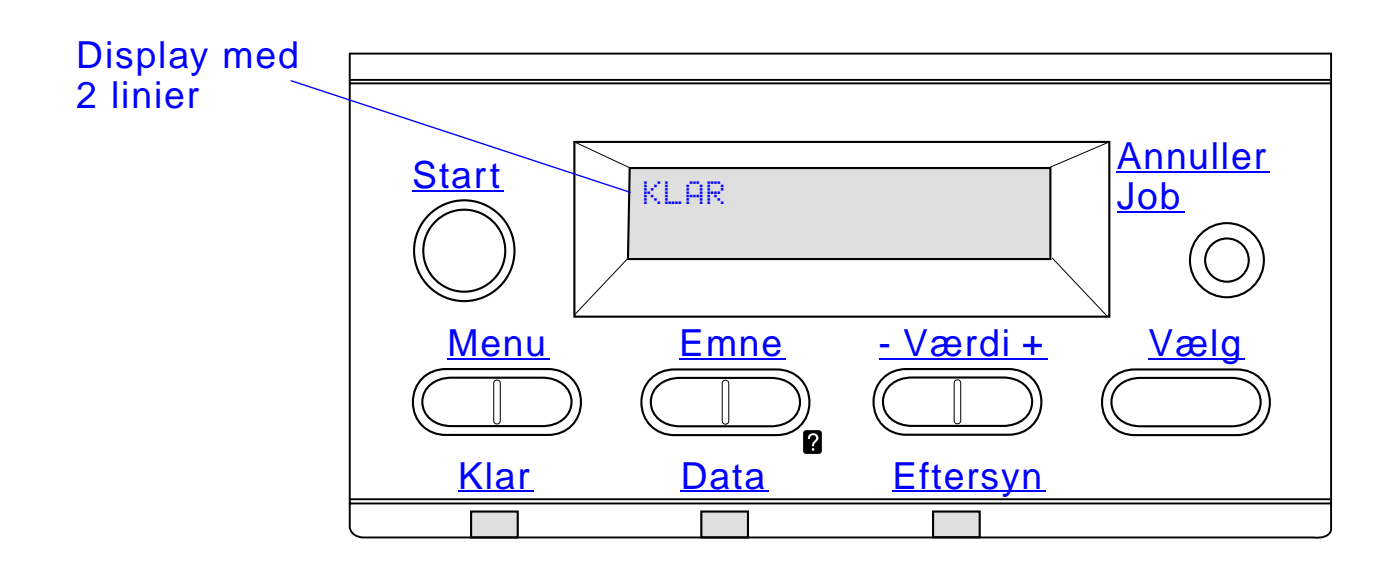

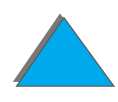

*Kontrolpanelets layout*

### *Kontrolpanelets indikatorer*

<span id="page-54-0"></span>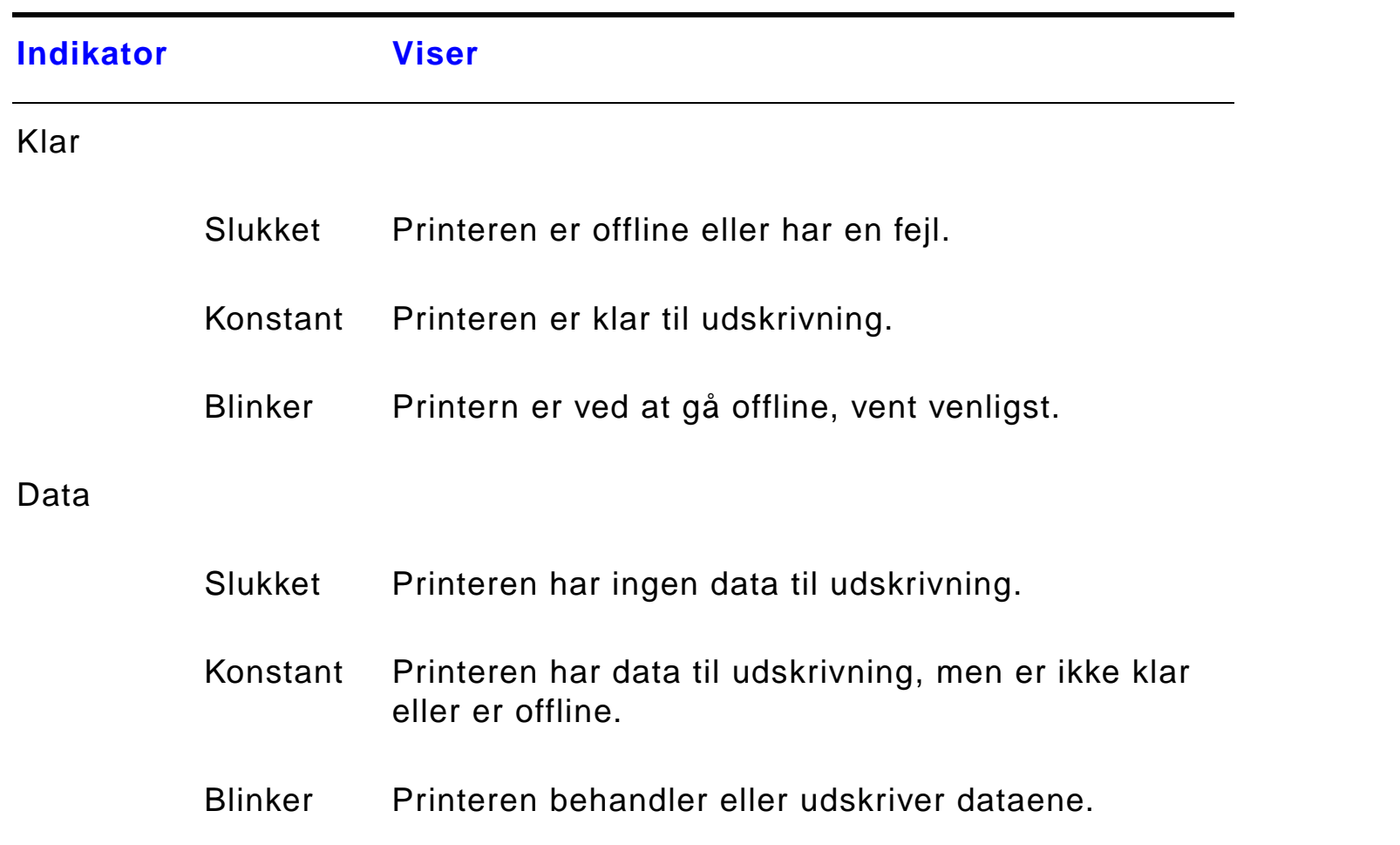

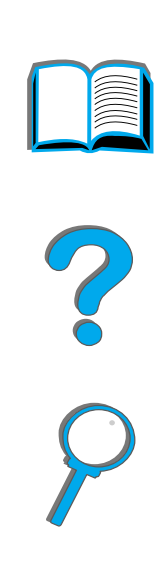

*Kontrolpanelets layout*

<span id="page-55-0"></span>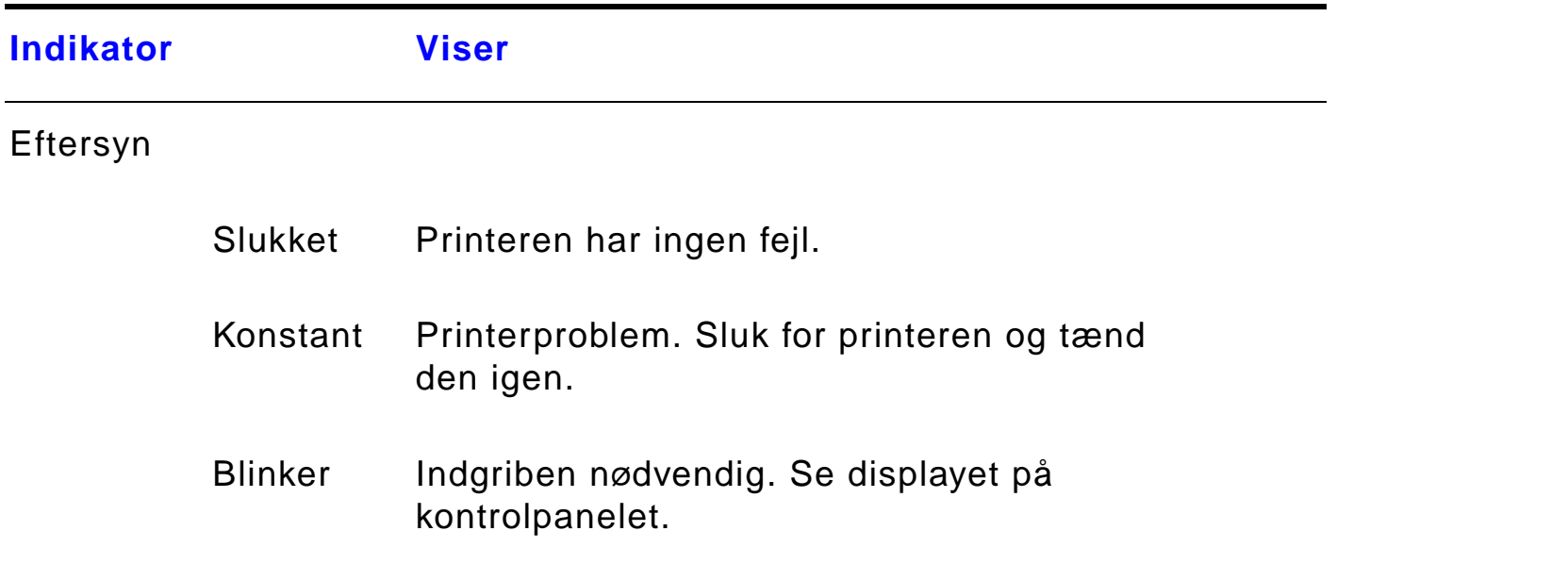

### *Konfigurationsside*

Du kan få oplysninger om udskrivning af en konfigurationsside på side [324](#page-323-0).

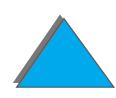

2000

*Kontrolpanelets layout*

### *Kontrolpanelets taster*

<span id="page-56-1"></span><span id="page-56-0"></span>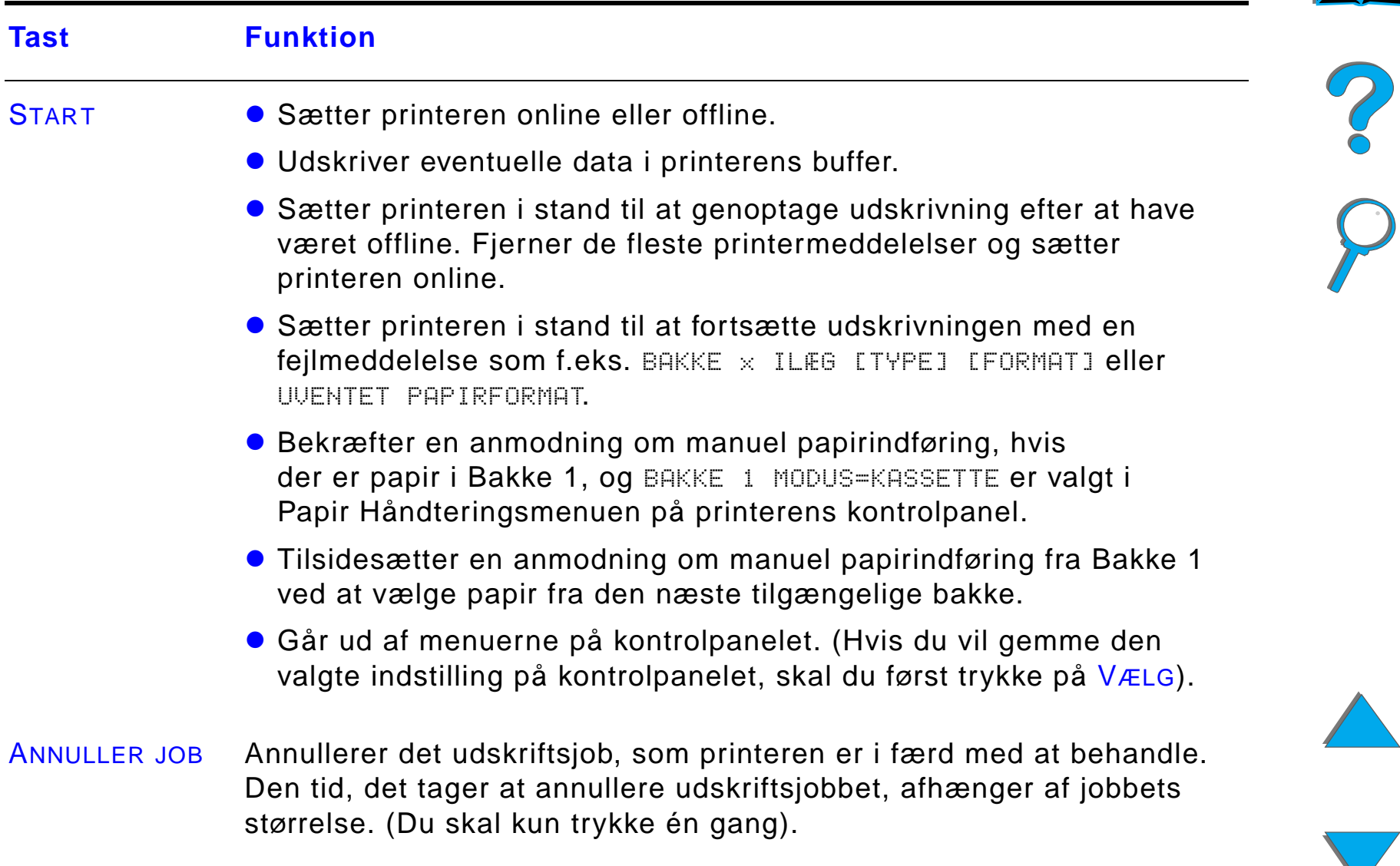

 $\bigvee$ 

<span id="page-57-3"></span><span id="page-57-2"></span><span id="page-57-1"></span><span id="page-57-0"></span>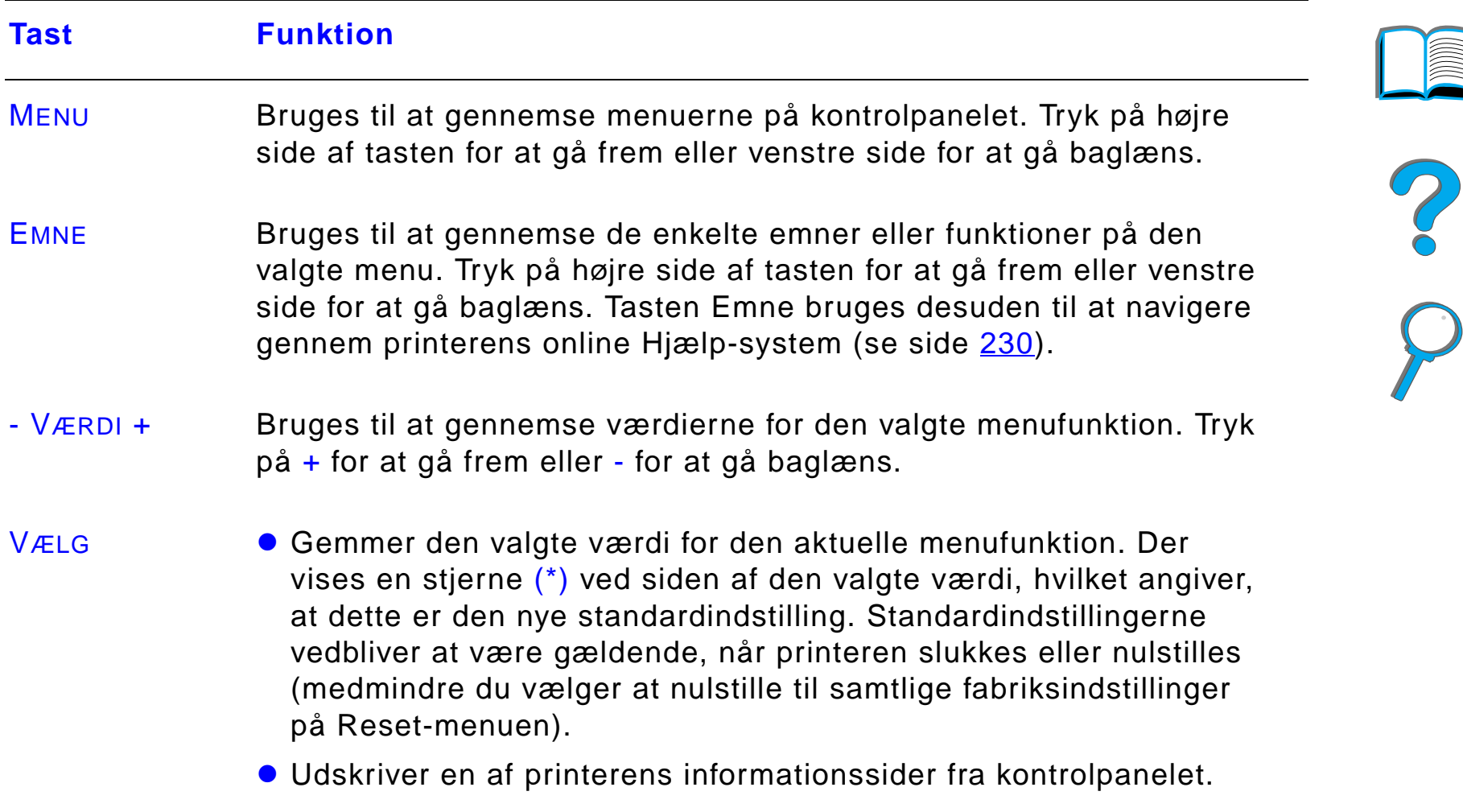

### *Kontrolpanelets menuer*

Du kan finde en fuldstændig oversigt over kontrolpanelets forskellige funktioner og mulige værdier på side [430](#page-429-0).

Tryk på MENU for at få adgang til alle kontrolpanelets menuer. Når der installeres ekstra bakker eller andet ekstraudstyr i printeren, tilføjes der automatisk nye emner på menuerne.

### *Sådan ændres en indstilling på kontrolpanelet:*

- **1** Tryk flere gange på MENU, indtil den ønskede menu vises
- **2** Tryk flere gange på EMNE, indtil det ønskede emne vises.
- **3** Tryk flere gange på VÆRDI +, indtil den ønskede indstilling vises.
- **4** Tryk på VÆLG for at gemme den valgte indstilling. Der vises en stjerne (\*) ved siden af indstillingen, hvilket angiver, at dette nu er standardindstillingen.
- **5** Tryk på START for at forlade menuen.

**Fortsættes på næste side.**

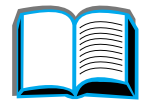

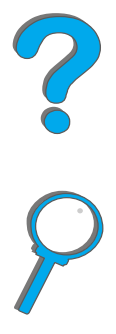

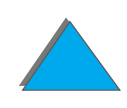

**Bemærk** Indstillinger i printerdriveren og softwareprogrammet tilsidesætter indstillinger, som er valgt på kontrolpanelet. (Indstillinger i softwareprogrammet tilsidesætter indstillinger, som er valgt i printerdriveren).

> Hvis du ikke kan få adgang til en bestemt menu eller funktion, er det pågældende enten ikke tilgængeligt på printeren, eller netværksadministratoren har låst funktionen. (På kontrolpanelet vises meddelelsen ADGANG NÆGTET MENUERNE LÅST). Kontakt netværksadministratoren.

### *Sådan udskrives en oversigt over kontrolpanelets menuer:*

Se side [327](#page-326-0) for at få oplysninger om, hvordan der udskrives en oversigt over kontrolpanelets menuer.

?

# *Betydningen af papirhåndterings-LED-indikatormønstre*

Brug den følgende tabel til at aflæse betydningen af statuslysene på 2000-arks papirbakken (bakke 4), 2 x 500-arks papirbakkerne (bakke 4 og 5) og HP-udskriftsenhederne (ekstraudstyr).

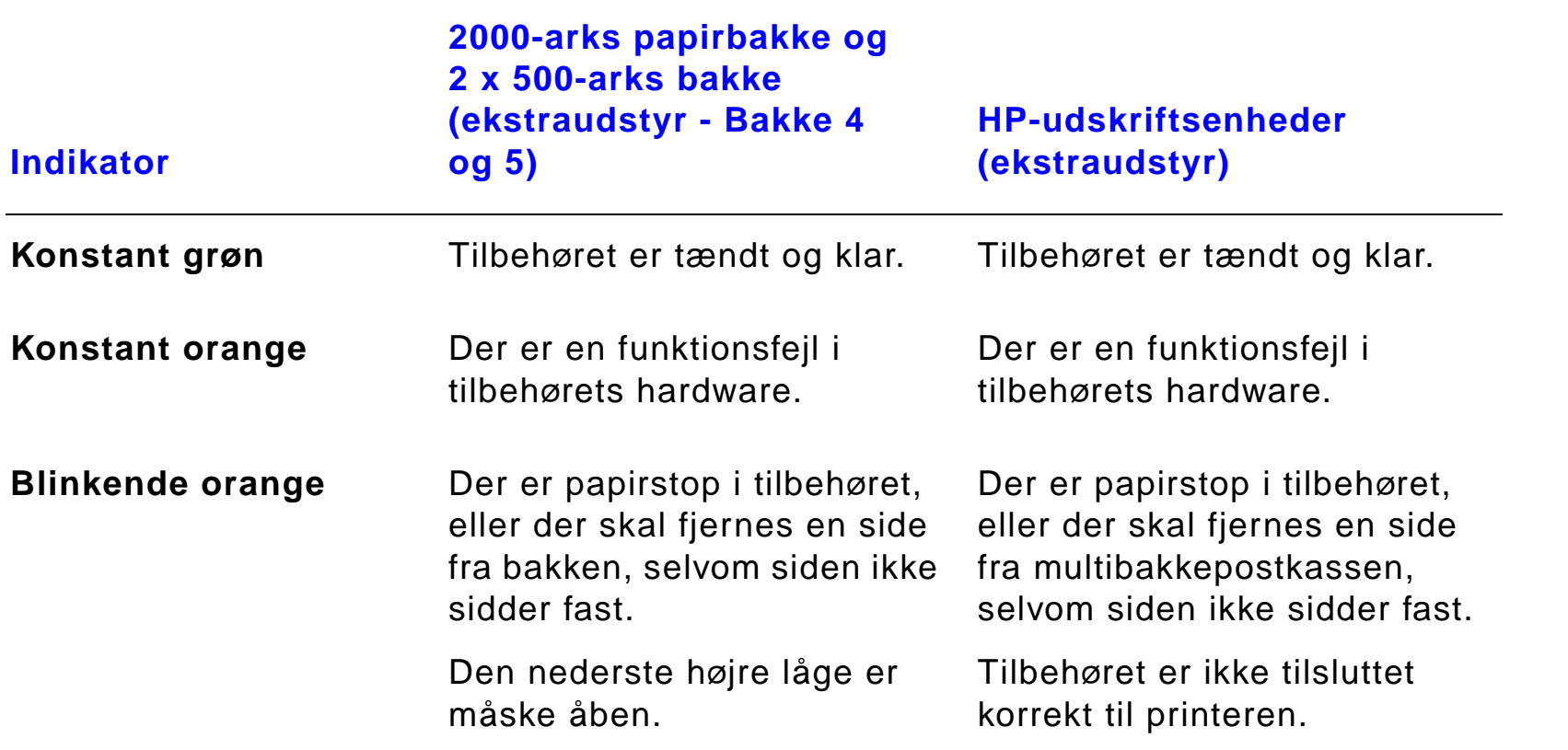

 $\overline{\mathcal{C}}$ 

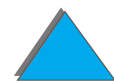

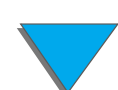

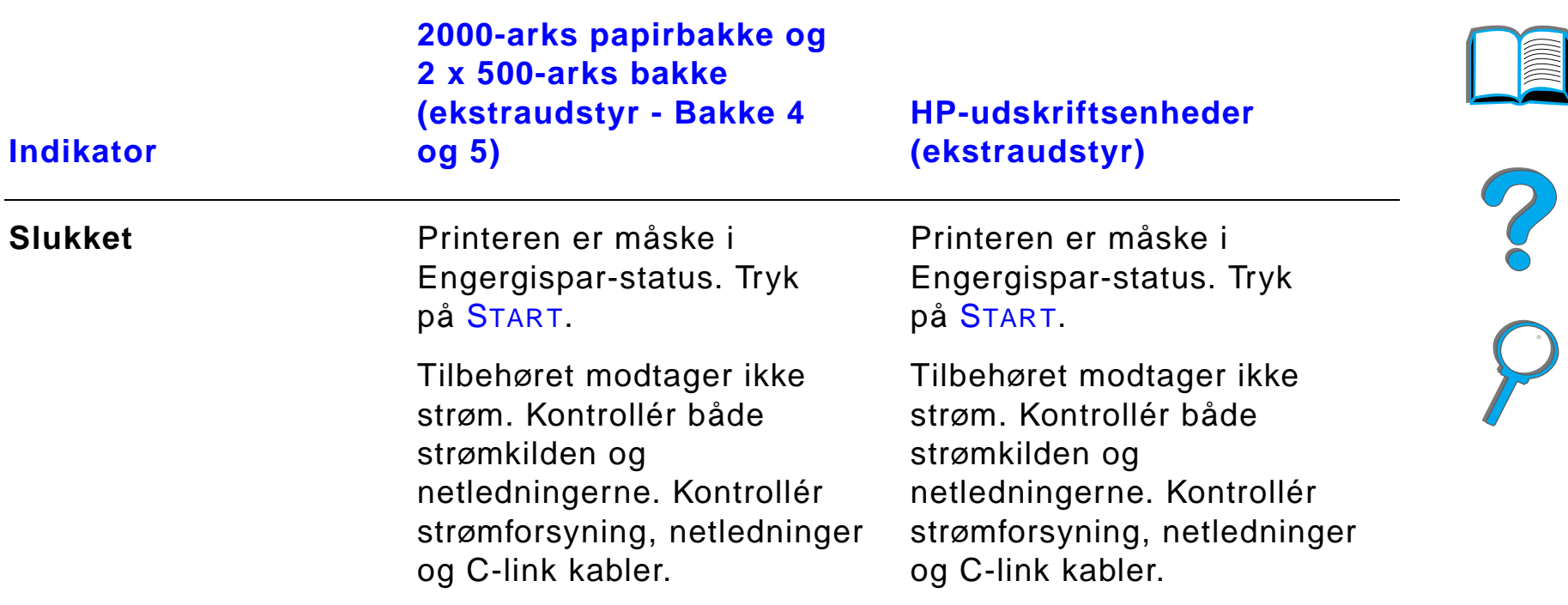

### *Printersoftware*

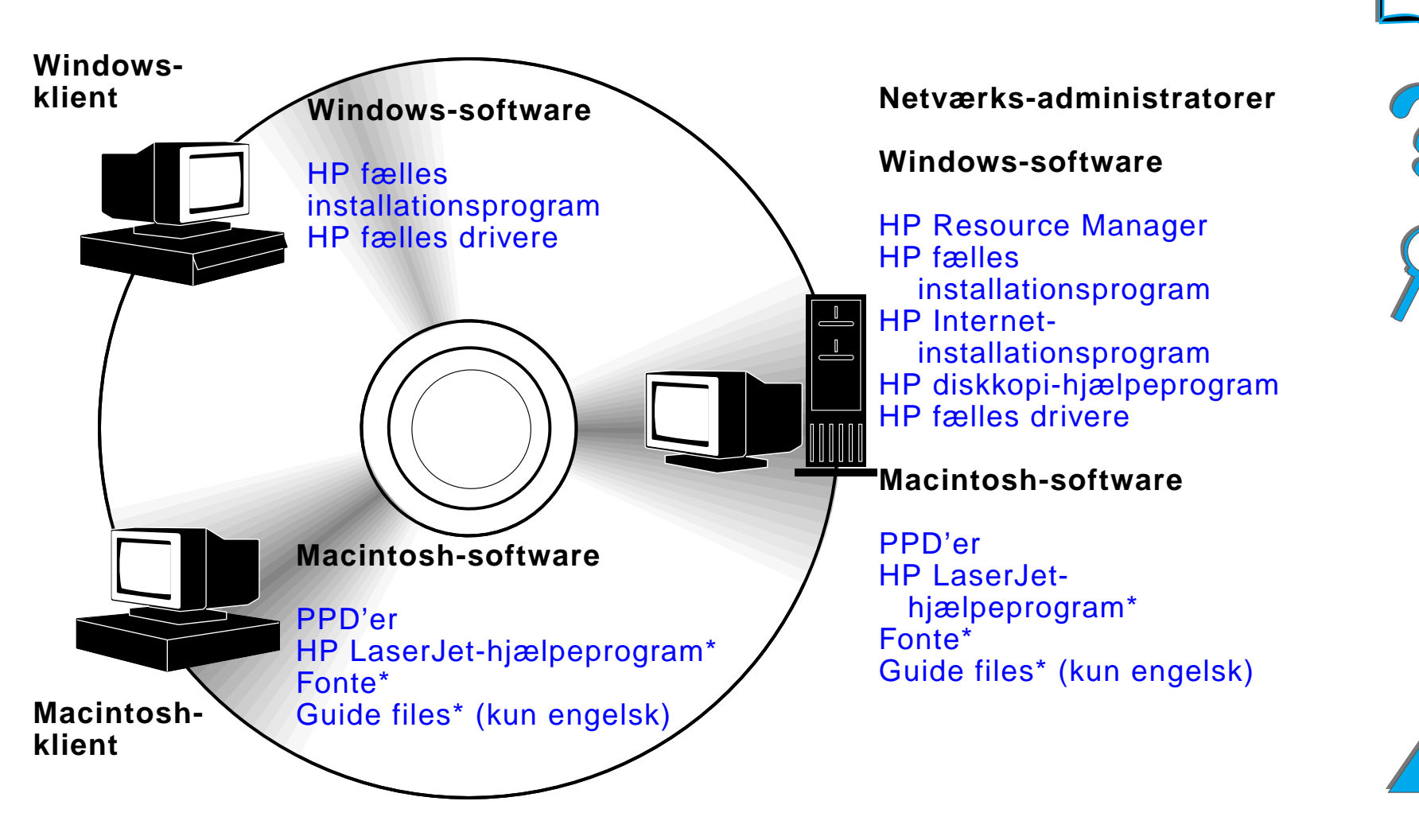

\* Disse produkter understøttes ikke i traditionel kinesisk, forenklet kinesisk, koreansk, japansk, tjekkisk, russisk og tyrkisk udgave.

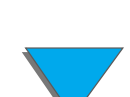

#### *Printersoftware*

Printerdriverne, der findes på CD-ROM'en, skal installeres, før du kan udnytte alle printerens faciliteter. Det anbefales desuden at installere de øvrige softwareprogrammer, men de er ikke påkrævede for at kunne bruge printeren. Se Vigtigt-filen for yderligere oplysninger.

**Bemærk** For netværksadministratorer: HP LaserJet Resource Manager skal installeres på netværksadministratorens computer. Installér al anden relevant software på serveren og alle klientcomputerne. Åbn det serverbaserede redskab (HP Web JetAdmin) i din webbrowser for at styre printere. Yderligere oplysninger fås på www.hp.com/go/webjetadmin

> De nyeste drivere, ekstra drivere og anden software kan hentes på Internettet. Afhængigt af konfigurationen på Windows-computeren undersøger installationsprogrammet automatisk, om computeren har adgang til Internettet, hvor den seneste software kan hentes. Hvis du ikke har adgang til Internettet, kan du på siderne om HP [Kundeservice](#page-2-1) forrest i denne brugervejledning finde oplysninger om, hvordan du får fat i den seneste software.

> Der følger en CD-ROM med printeren, som indeholder HP LaserJetudskrivningssystemet. På CD-ROM'en er der softwarekomponenter og drivere, som er praktiske for slutbrugere og netværksadministratorer. Se Vigtigt-filen for at få de nyeste oplysninger.

**Fortsættes på næste side.**

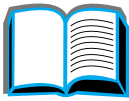

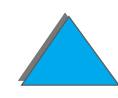

Udskrivningssystemet indeholder software, der er udviklet til slutbrugere, som arbejder i følgende miljøer:

- **.** Microsoft Windows 3.1x
- **Microsoft Windows 9x**
- **.** Microsoft Windows NT 4.0
- Windows 2000
- **IBM OS/2 version 2.0 eller derover**
- Apple Mac OS 7.5 eller derover
- **•** AutoCad

Udskrivningssystemet indeholder også software til netværksadministratorer, der benytter følgende netværksoperativsystemer:

- Novell NetWare 3.x, 4.x eller 5.x
- $\bullet$ Microsoft Windows 9x
- **Microsoft Windows NT 4.0 eller Windows 2000**
- **•** Apple AppleTalk (LocalTalk eller EtherTalk)

**Fortsættes på næste side.**

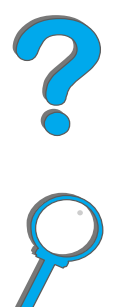

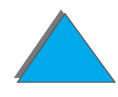

Netværksprinterinstallation til UNIX og andre netværksoperativsystemer er til rådighed på webbet eller gennem HP-forhandleren. (Se siderne om HP [Kundeservice](#page-2-1) forrest i denne brugervejledning).

De drivere og softwarekomponenter til slutbrugere og administratorer, der benytter de ovennævnte miljøer, er beskrevet i de følgende afsnit.

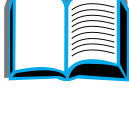

### *Printerdrivere*

Printerdriverne giver adgang til printerens faciliteter og sætter computeren i stand til at kommunikere med printeren.

### *Windows*

Se [Adgang til Windows-printerdriveren](#page-75-0) på side [76](#page-75-0) for at få mere specifikke driveroplysninger.

### *Macintosh*

Se [Apple LaserWriter 8-driver](#page-81-0) på side [82](#page-81-0) for at få mere specifikke driveroplysninger.

**Bemærk** Undersøg filen med "Installationsnoter", som findes på CD'en, for oplysninger om yderligere medfølgende software og understøttede sprog.

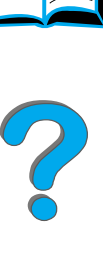

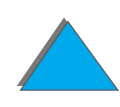

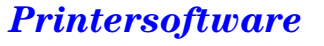

#### *Drivere, som følger med printeren*

Følgende printerdrivere følger med printeren. De nyeste drivere kan hentes på Internettet. (Se siderne om HP [Kundeservice](#page-2-1) forrest i denne brugervejledning). Afhængigt af konfigurationen på Windows-computerne kontrollerer installationsprogrammet til printersoftwaren automatisk computeren for Internet-adgang for på den måde at anskaffe de nyeste drivere.

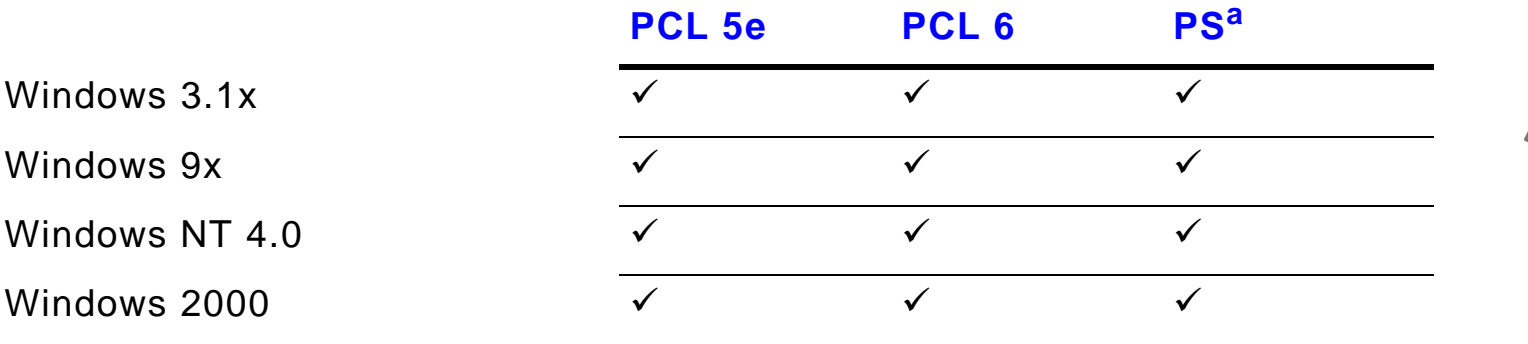

Macintosh-computer<sup>b</sup>

- a. PostScript Level 3-emulering betegnes i hele denne brugervejledning som PS.
- b. Der medfølger kun PPD'er (se side  $82$ ). Hvis du har brug for Apple LaserWriter 8-driveren, leveres den med Mac OS-systemsoftwaren, eller kan indhentes direkte fra Apple Computer, Inc.

#### **Fortsættes på næste side.**

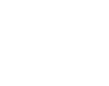

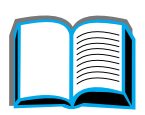

#### *Printersoftware*

Fra tabellerne herunder vælger du den relevante installationsindstilling for det, du ønsker installeret på dit system.

#### *Windows installation*

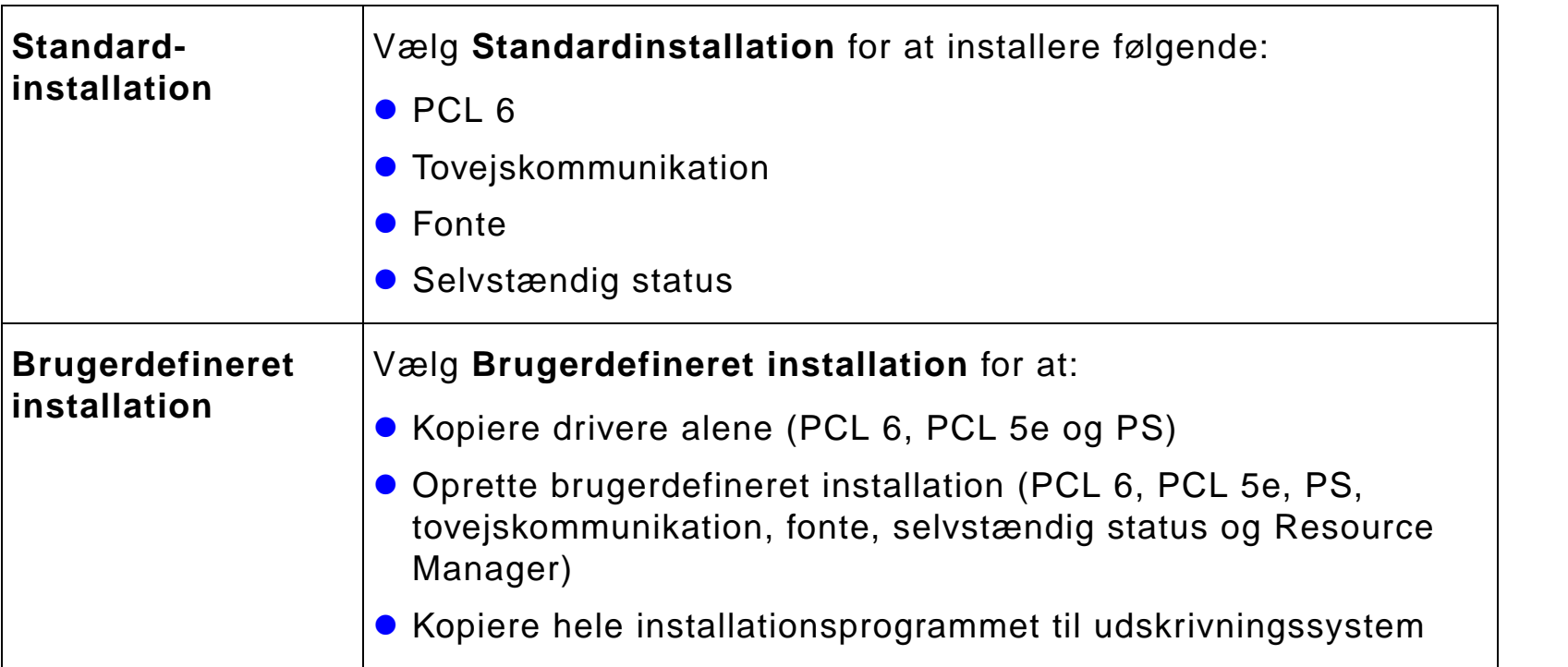

**Fortsættes på næste side.**

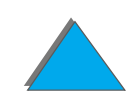

*Printersoftware*

#### *Macintosh installation*

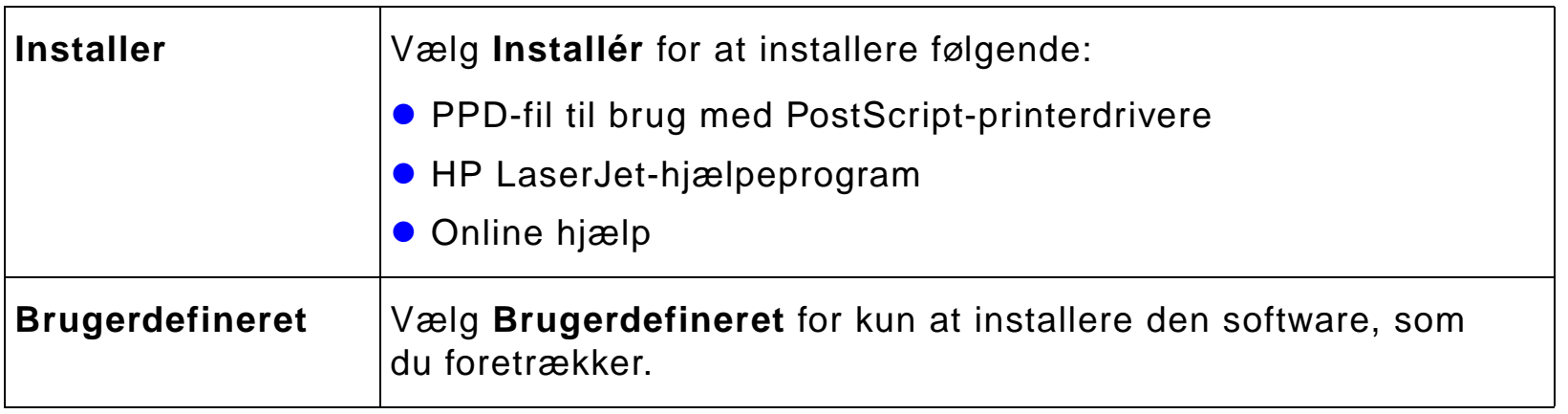

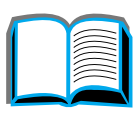

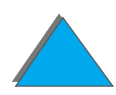

### *Yderligere drivere*

Følgende ekstra printerdrivere er inkluderet med printeren.

- OS/2 PCL/PCL 6-printerdriver
- $\bullet$ OS/2 PS-printerdriver
- **•** AutoCAD
- **Bemærk** Hvis den ønskede printerdriver ikke findes på CD-ROM'en eller ikke er anført her, kan du se efter i softwareprogrammets installationsdisketter eller Vigtigt-filer, om programmet understøtter printeren. Hvis dette ikke er tilfældet, må du kontakte softwareproducenten eller-leverandøren og bede om en driver til printeren.

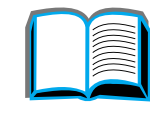

### *Software til Windows*

Brug udskrivningssystemsoftwaren til at installere printeren. Hvis du installerer printeren på et netværk (Novell NetWare eller Microsoft Windows-netværk) fra et Windows 9x-, NT- eller 2000-system, vil udskrivningssystemsoftwaren lede dig igennem installationsprocessen og vil konfigurere netværksprinteren korrekt.

**Bemærk** Hvis printeren skal bruges på et netværk, skal netværksklienterne og serverne konfigureres korrekt for at kunne kommunikere på netværket.

> Brug HP Web JetAdmin til yderligere netværksprinterkonfiguration og -styring.

> HP Web JetAdmin er et serverbaseret redskab, som netværksadministratorer kan få adgang til ved brug af deres webbrowser. Hvis du ønsker oplysninger om understøttede værtssystemer og disponible sprog, eller hvis du vil downloade softwaren, kan du gå til www.hp.com/go/webjetadmin

?

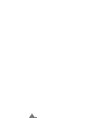

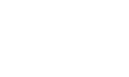
## *Installation af Windows udskrivningssoftware (CD)*

## *Til Windows 9x, Windows NT 4.0 og Windows 2000*

- **1** Luk alle kørende programmer.
- **2** Indsæt CD-ROM'en i CD-ROM-drevet. (Afhængigt af computerkonfigurationen starter installationsprogrammet måske automatisk).
- **3** Klik på **Start**.
- **4** Klik på **Kør**.
- **5** Indtast **D:\SETUP** (eller det relevante drevbogstav) i kommandoliniefeltet, og klik på **OK**.
- **6** Følg instruktionerne på computerskærmen.

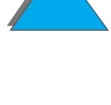

#### *Til Windows 3.1x*

- **1** Luk alle kørende programmer.
- **2** Indsæt CD-ROM'en i CD-ROM-drevet.
- **3** På skærmbilledet **Windows Programstyring** klikker du på menuen **Filer**.
- **4** Klik på **Kør**.
- **5** Indtast **D:\SETUP** (eller det relevante drevbogstav) i kommandoliniefeltet, og klik på **OK**.
- **6** Følg instruktionerne på computerskærmen.

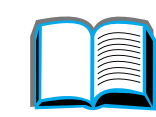

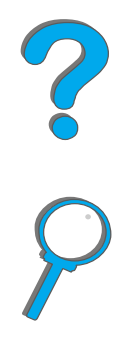

## *Installation af Macintosh-udskrivningssoftware*

**Bemærk**Læs "Installationsnoter" på CD-ROM'en.

- **1** Afslut alle åbne programmer.
- **2** Indsæt CD-ROM'en i CD-ROM-drevet.
- **3** Dobbeltklik på ikonet **Installeringsprogram**, og følg instruktionerne på skærmbilledet.
- **4** Åbn **Vælger** i menuen **Apple**.
- **5** Klik på ikonet **LaserWriter 8**. Hvis ikonet ikke findes, skal du kontakte HP [Kundeservice](#page-2-0) eller kontakt Apple Computer, Inc.
- **6** Hvis du er tilsluttet et netværk med flere zoner, skal du vælge zonen i det **AppleTalk zoner**-felt, som indeholder printeren. Spørg netværksadministratoren, hvis du ikke kender zonen.
- **7** Vælg det ønskede printernavn til højre i Vælger. Der skulle vises et ikon.
- **8**Luk **Vælger** ved at klikke på lukkefeltet i øverste venstre hjørne.

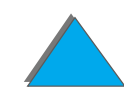

## *Adgang til Windows-printerdriveren*

Konfigurér driveren, når softwaren er installeret, ved at aktivere den på en af følgende måder:

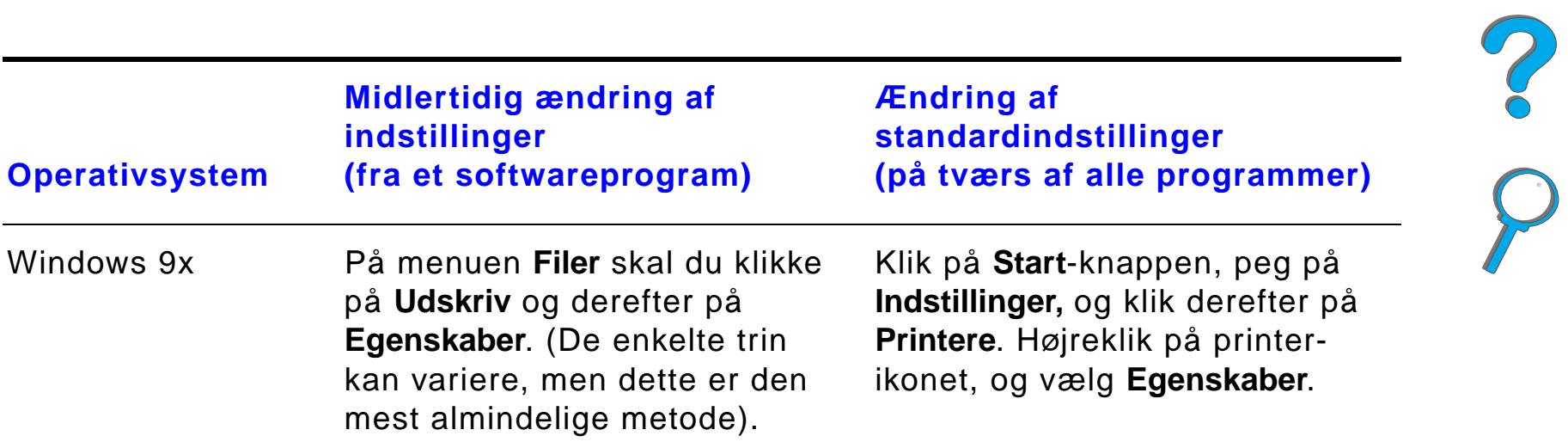

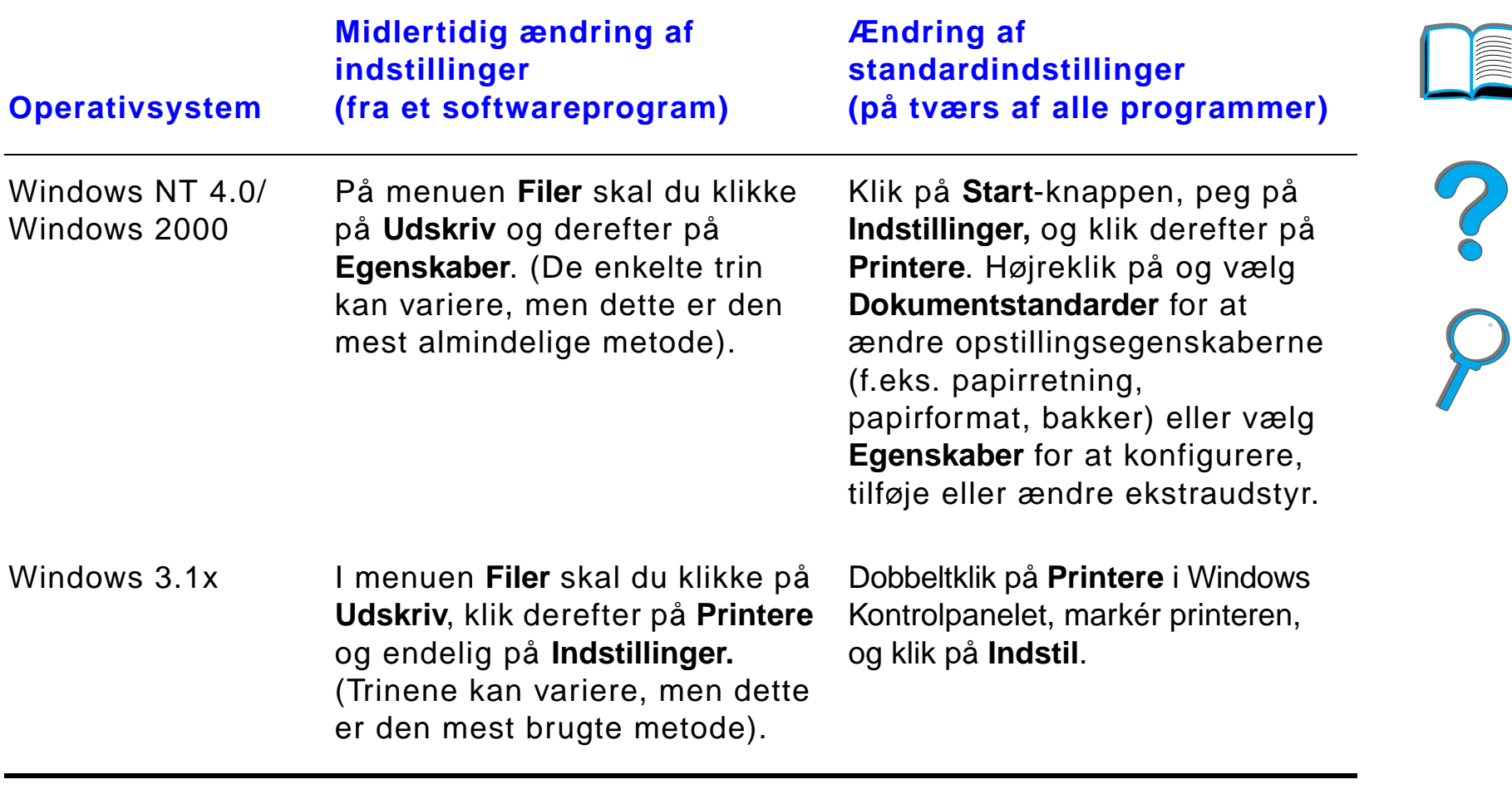

**Bemærk** Indstillinger i printerdriveren og softwareprogrammet tilsidesætter indstillinger, som er valgt på printerens kontrolpanel. (Indstillinger i softwareprogrammet tilsidesætter indstillinger, som er valgt i printerdriveren).

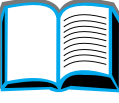

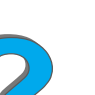

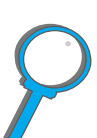

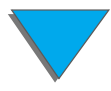

#### *Printersoftware*

## *Vælg den rigtige printerdriver til dit udskrivningsbehov*

Windows-brugere: Vælg en printerdriver ud fra den måde, du bruger printeren på.

- ! Brug PCL 6-driveren for at udnytte alle printerens faciliteter. Medmindre der er krav om bagudgående kompatibilitet med tidligere PCL-drivere eller ældre printere, anbefales det at bruge PCL 6-driveren.
- Brug PCL 5e-driveren, hvis du ønsker, at udskriftsresultaterne skal ligne dem fra ældre printere.
- **Brug PS-driveren, hvis der er behov for kompatibilitet med PostScript** Niveau 3.
- **.** Printeren skifter automatisk mellem printersprogene PS og PCL.

Macintosh-brugere: Brug Apple LaserWriter 8-driveren, som er en PS-driver.

## *Hjælp til printerdriver*

Til hver printerdriver findes en række hjælpeskærmbilleder, som enten kan aktiveres med knappen Hjælp, med F1-tasten eller med et spørgsmålstegn i printerdriverens øverste højre hjørne (afhængigt af, hvilket Windowsoperativsystem du benytter). Disse hjælpeskærmbilleder indeholder detaljerede oplysninger om den pågældende driver. Hjælp til printerdriveren er adskilt fra hjælpen til softwareprogrammet.

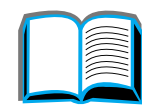

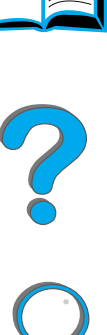

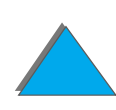

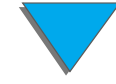

## *HP JetSend-kommunikationsteknologi*

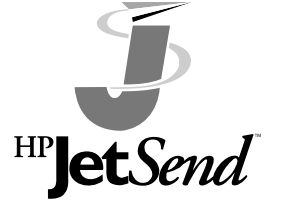

HP JetSend er en ny teknologi fra Hewlett-Packard, som sætter enheder i stand til at kommunikere enkelt og direkte med hinanden. HP JetSend er indbygget i printeren og giver den mulighed for at modtage data fra enhver JetSend-kompatibel dataafsendelsesenhed et vilkårligt sted

på netværket, uanset om enheden befinder sig i samme kontor eller på en fjernopkoblet lokalitet. Når du bruger ekstraudstyret HP Fast InfraRed Connect, kan printeren desuden modtage data fra en JetSend-kompatibel infrarød enhed. Eksempler på JetSend-kompatible dataafsenderenheder er blandt andet PC'er eller bærbare computere, der anvender JetSend- software, eller scannere med JetSend indbygget. JetSend bruger enkel IP-adressering mellem enheder på netværket og "peg-og-skyd" mellem infrarøde enheder.

**Bemærk** HP JetSend understøttes ikke i traditionel kinesisk, forenklet kinesisk, koreansk, japansk, tjekkisk, russisk og tyrkisk udgave.

**Fortsættes på næste side.**

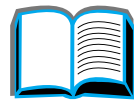

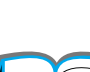

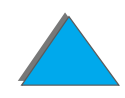

*Printersoftware*

#### *Kapitel 1 Grundlæggende oplysninger om printeren 80*

Besøg JetSend-websiten (www.jetsend.hp.com) for at hente JetSend-softwaren. Du kan herefter udveksle dokumenter internt i virksomheden direkte mellem PC'er og mellem PC'er og enhver JetSend-kompatibel printer, uden problemer med inkompatible softwareprogrammer eller -versioner. JetSend-software giver dine kolleger mulighed for at oprette dokumenter på deres PC'er og sende kopier direkte til printeren, uden brug af enhedsspecifikke drivere og uden besvær med konfigurationen.

På JetSend's webadresse kan du få oplysninger om, hvilke andre enheder der kan kommunikere enkelt og direkte med din JetSend-kompatible printer.

#### **Sådan virker JetSend-kommunikationsteknologien**

#### Netværksenheder

Når du vil bruge JetSend-funktionerne mellem netværksenheder, skal du først udskrive en konfigurationsside (se side  $324$ ) for at få oplyst din printers JetSend IP-adresse, og derefter give denne adresse til andre, som ønsker at sende data til printeren via JetSend.

Fra en JetSend-afsenderenhed behøver man kun at angive printerens IP-adresse og derefter trykke på "send."

**Fortsættes på næste side.**

*Printersoftware*

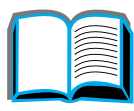

2000

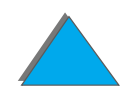

#### *Kapitel 1 Grundlæggende oplysninger om printeren 81*

Infrarøde enheder

Hvis du vil bruge JetSend til infrarød kommunikation skal du placere de infrarøde sensorer på afsender- og modtagerenhederne over for hinanden og vælge "send" på afsenderenheden.

Enhederne vil automatisk i fællesskab vælge den optimale funktion, da de begge to er udstyret med JetSend.

**Bemærk**HP JetSend fås ikke til Macintosh.

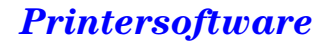

## *Software til Macintosh-computere*

## *Apple LaserWriter 8-driver*

Driveren til Apple LaserWriter 8 leveres med Mac OS-systemsoftwaren, eller den kan indhentes direkte fra Apple Computer, Inc.

## *PostScript-printerbeskrivelsesfiler (PPD'er)*

PPD'er bruges sammen med Apple LaserWriter 8-driveren til at få adgang til printerens funktioner og give computeren mulighed for at kommunikere med printeren. Et program til installation af PPD'er og anden software findes på CD-ROM'en. Brug Apple LaserWriter 8-driveren, som leveres sammen med computeren.

**Fortsættes på næste side.**

R

## *HP LaserJet-hjælpeprogram (Macintosh)*

**Bemærk** HP LaserJet-hjælpeprogrammet understøttes ikke i traditionel kinesisk, forenklet kinesisk, koreansk, japansk, tjekkisk, russisk og tyrkisk udgave.

> Med HP LaserJet-hjælpeprogram kan du styre funktioner, som ikke kan styres fra driveren. De illustrerede skærmbilleder gør det lettere end nogensinde før at vælge printerfunktioner fra Macintosh-computeren. Brug HP LaserJet-hjælpeprogram til at:

- **.** Tilpasse meddelelserne på printerens kontrolpanel.
- ! Navngive printeren, knytte den til en zone på netværket, indlæse filer og fonte og ændre de fleste af printerens indstillinger.
- **Vælge en adgangskode til printeren.**
- **Afspærre funktioner på printerens kontrolpanel fra computeren for at** forhindre uvedkommende adgang. (Se hjælp til printerens software).
- ! Konfigurere og indstille printeren til IP-udskrivning.
- **•** Initialisere disk- eller flash-hukommelse.
- Styre fonte i RAM-, disk- eller flash-hukommelse.
- **Administrere Jobtilbageholdelse-funktioner.**

Se vejledningen til LaserJet-hjælpeprogrammet for at få yderligere oplysninger.

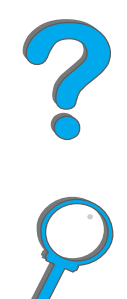

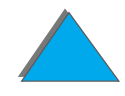

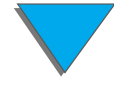

#### *Fonte*

**Bemærk** Der er ingen fontunderstøtning for traditionel kinesisk, forenklet kinesisk, koreansk og japansk på Macintosh-computere.

> Der installeres 45 skærmfonte, der svarer til de PS-fonte, som findes på printeren.

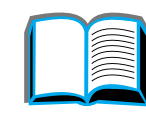

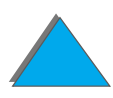

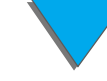

## *Software til netværk*

#### *HP Web JetAdmin*

Denne browser-baserede HP Web JetAdmin-software kan installeres på enhver understøttet serverplatform. Følgende systemer understøttes:<sup>1</sup>

- **Microsoft Windows NT 4.0 eller Windows 2000**
- $\bullet$  HP-UX
- **•** Sun Solaris
- Red Hat Linux
- SuSE Linux

Når først det er installeret gør HP Web JetAdmin det muligt for enhver klient-PC med en understøttet webbrowser at administrere printeren.

Du kan få en liste med de nyeste understøttede serverplatforme ved at besøge www.hp.com/go/webjetadmin

#### **Fortsættes på næste side.**

?

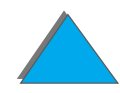

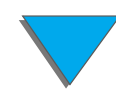

<sup>1.</sup>HP Web JetAdmin er ikke inkluderet på den CD-ROM, som følger med printeren, men du kan hente den fra Internettet (http://www.hp.com/go/webjetadmin). Hvis du ikke har adgang til Internettet, kan du på siderne om HP [Kundeservice](#page-2-0), forrest i denne brugervejledning, finde oplysninger om, hvordan du får fat i denne software.

#### *Kapitel 1 Grundlæggende oplysninger om printeren 86*

**Bemærk** HP Web JetAdmin-websiten giver adgang til HP Web JetAdmin på mange sprog.

Brug HP Web JetAdmin til at udføre følgende:

- **•** Installere og konfigurere printere, der er tilsluttet et netværk med en HP JetDirect-printerserver.
- **.** Styre og aktivere fejlfinding af netværksprintere fra ethvert sted.

#### *HP JetDirect-printerinstallationsprogram til UNIX*

HP JetDirect-printerinstallationsprogram til UNIX et et simpelt printerinstallationsprogram til HP-UX og Sun Solaris-netværkssystemer. Du kan få yderligere oplysninger eller downloade softwaren ved at gå til www.hp.com/support/net\_printing.

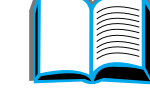

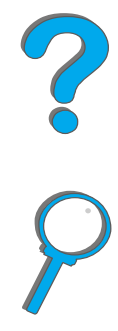

*Printersoftware*

## *HP LaserJet-hjælpeprogram (Macintosh)*

HP LaserJet-hjælpeprogram giver mulighed for at styre funktioner, som ikke kan styres fra driveren. De illustrerede skærmbilleder gør det lettere end nogensinde før at vælge printerfunktioner fra Macintosh. Brug HP LaserJet-hjælpeprogram til at:

- **.** Tilpasse meddelelserne på printerens kontrolpanel.
- ! Navngive printeren, knytte den til en zone på netværket, indlæse filer og fonte og rette de fleste af printerens indstillinger.
- **Vælge en adgangskode til printeren.**
- **Afspærre bestemte funktioner på printerens kontrolpanel fra computeren** for at hindre uautoriseret adgang (Se hjælp til printerens software).
- ! Konfigurere og indstille printeren til IP-udskrivning.
- **•** Initialisere disk- eller flash-hukommelse.
- Styre fonte i RAM-, disk- eller flash-hukommelse.
- **Administrere Jobtilbageholdelse-funktioner.**

Du kan finde yderligere oplysninger i vejledningen til LaserJethjælpeprogrammet.

**Bemærk** LaserJet- hjælpeprogrammet understøttes ikke i traditionel kinesisk, forenklet kinesisk, koreansk, japansk, tjekkisk, russisk og tyrkisk udgave.

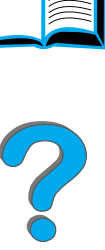

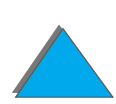

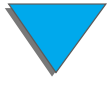

#### *Printersoftware*

## *HP LaserJet Resource Manager*

**Bemærk**Harddisken og flash-hukommelse-DIMM'er er printerekstraudstyr.

> HP LaserJet Resource Manager bør kun installeres på netværksadministratorens computer. HP LaserJet Resource Manager giver dig mulighed for at styre de harddisk- og flash-hukommelsesfunktioner, som ikke findes i driverne. Tovejskommunikation er påkrævet.

**Bemærk**HP LaserJet Resource Manager fås ikke til Macintosh.

> Hvis du benytter en Macintosh, er disse funktioner til rådighed i HP LaserJet-hjælpeprogrammet (version 3.5.1 eller nyere).

Brug HP LaserJet Resource Manager til at udføre følgende:

- **.** Initialisering af disk- og flash-hukommelse.
- ! Indlæsning, sletning og styring af fonte til disk- og flash-hukommelse på tværs af netværk.
	- PostScript Type 1, PostScript Type 42 (True Type-fonte konverteres til PostScript-format), TrueType og PCL-bitmapfonte.

#### **Fortsættes på næste side.**

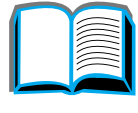

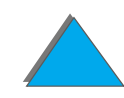

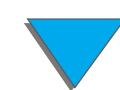

#### *Kapitel 1 Grundlæggende oplysninger om printeren 89*

- **.** Indlæsning, sletning og styring af printerfirmware på tværs af netværk.
- **Bemærk** Adobe Type Manager skal være indlæst og aktiveret for at du kan indlæse Type 1-fonte.
	- **Opdatering af HP Digital Copy-firmwareoperativsystemet.**

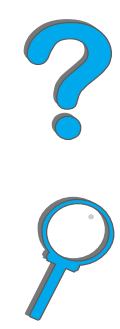

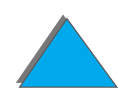

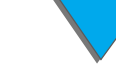

*Printersoftware*

# *2 Udskrivningsopgaver*

## *Oversigt*

*Oversigt*

Dette kapitel pr æsenterer **grundl æggende udskrivningsopgaver**, <sup>s</sup> åsom:

- $\bullet$ [Opfyldning af papirbakken](#page-90-0)
- $\bullet$ [Valg af udskriftsbakke](#page-102-0)
- $\bullet$ ● [Brug af h](#page-114-0)æfteenhed
- ! Udskrivning p [å begge sider af papiret \(duplexudskrivningsudstyr](#page-119-0)  [ekstraudstyr\)](#page-119-0)
- $\bullet$ [Udskrivning af konvolutter](#page-125-0)
- $\bullet$ **·** Udskrivning p[å specialpapir](#page-135-0)
- **Bemærk** Yderligere oplysninger om en HP-udskriftsenhed (ekstraudstyr) findes i den brugervejledning, som fulgte med enheden.

Kopieringsoplysninger findes under <u>[HP Digital Copy](#page-333-0)</u> på side <u>[334](#page-333-0)</u>.

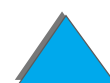

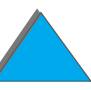

# <span id="page-90-0"></span>*Opfyldning af papirbakken*

## *Opfyldning af bakke 1*

**Bemærk**k Papirspecifikationer findes på side <u>[401](#page-400-0)</u>.

Oplysninger om brugerdefinering af betjeningen af bakke 1 findes på side <u>[155](#page-154-0)</u>.

**FORSIGTIG** Tilf øj eller fjern aldrig papir fra bakke 1, mens printeren udskriver, for at undg å papirstop.

> Udskriv kun etiketter, konvolutter og transparenter fra bakke 1 for at undg å beskadigelse af printeren. Send etiketter og transparenter til forside opad-bakken og lad v ære med at udskrive p å begge sider af dem.

> Når du udskriver flere transparenter, bør du fjerne hver transparent, lige s å snart den kommer ud af printeren (for at undg å at arkene h ænger sammen).

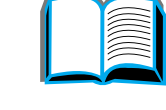

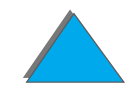

- **1** Åbn bakke 1.
- **2** Tr æk bakkeforl ængeren ud, hvis det er n ødvendigt, til det papirformat, du udskriver.
- **3** Skub papirbreddestyrene til det relevante format, som er markeret p å bakken.
- **4** Anbring papiret i bakken op til papirfyldningsm ærket.

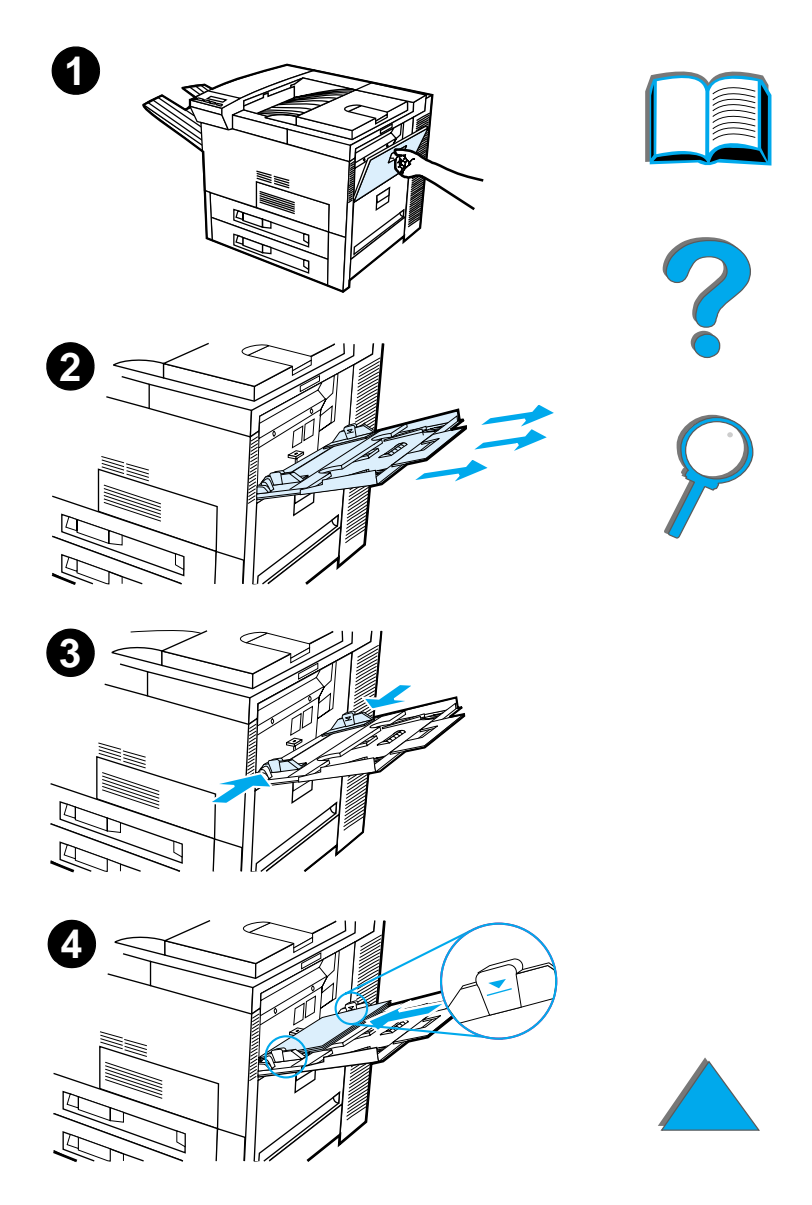

- **5** Papiril ægning afh ænger af formatet:
	- **a** Ved enkeltsidet udskrivning il ægges Letter- og A4-papir med toppen af siden vendt mod printerens bagside og med den side, der skal udskrives, opad. Ved tosidet udskrivning il ægges papir med toppen af siden vendt mod printerens bagside og med den f ørste side, der skal udskrives, nedad.
	- **b** Ved enkeltsidet udskrivning il ægges medie, som indføres med den korteste kant f ørst, s åledes at toppen af siden vender mod printeren og med den side, der skal udskrives, opad. Ved tosidet udskrivning il ægges mediet med toppen af siden v æk fra printeren og med den f ørste side, der skal udskrives, nedad. (Du kan f å yderligere oplysninger om papirspecifikationer på side <u>[401](#page-400-0)</u>.)

#### **Bemærk**

Se side <u>133</u> for at få yderligere oplysninger om udskrivning af konvolutter fra bakke 1.

**Forts ættes p å n æste side.**

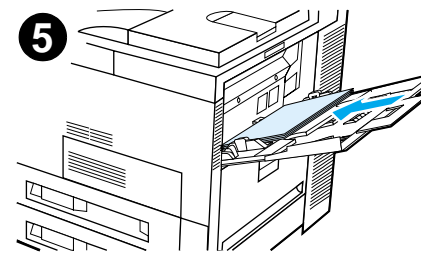

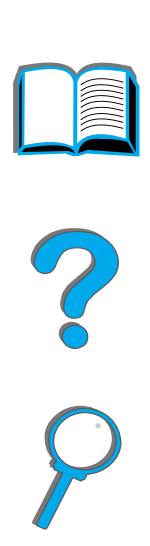

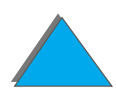

*Opfyldning af papirbakken*

**6** Skub papiret ind i printeren, indtil papiret sidder lige og fast imellem papirbreddestyrene, uden at b øje det.

#### **Bemærk**

Papir med en højere gramvægt end 105 g/m $^{\mathsf{2}}$ skal udskrives fra bakke 1 til forside opad-bakken for at undg å kr ølning. Hvis du har problemer med at udskrive p å andre medier end almindeligt papir, bør du læse afsnittet <u>Ændring</u> <u>[af variabel fikseringstilstand](#page-160-0)</u> på side <u>[161](#page-160-0)</u>.

Hvis bakke 1 er i KASSETTE-modus, vil printerens Eftersyn-indikator blinke. Tryk på - VÆRDI + for at ændre formatet, s å det svarer til papirformatet i bakke 1, og tryk derefter p å V ÆLG.

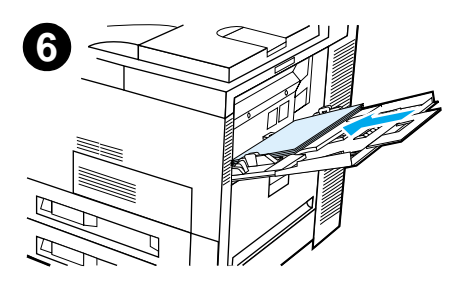

## *Opfyldning af bakke 2, 3 og 2 x 500-arks papirbakken (bakke 4 og 5 - ekstraudstyr)*

**1**

**2**

**3**

#### **Bemærk**

Åbn aldrig bakken, mens den er i brug, for at undg å papirstop.

Papirspecifikationer findes på side <u>[401](#page-400-0)</u>.

- **1** Tr æk bakken ud, indtil den ikke kan komme længere.
- **2** Drej l åsen til papirstyret til ul åst position.
- **3** Skub papirstyret til det m ærke, som viser det papirformat, du il ægger.

- **4** Drej l åsen til papirstyret til l åst position.
- **5** Just ér det venstre papirstyr ved at skubbe det tilbage og derefter løfte det op og ud.
- **6** Anbring styret over de relevante linier, som er markeret i bakken. Tryk styret ind i den bageste spr ække, og l æg det derefter ned i den forreste spr ække. S ørg for, at styret ikke sidder skævt.

#### **Forts ættes p å n æste side.**

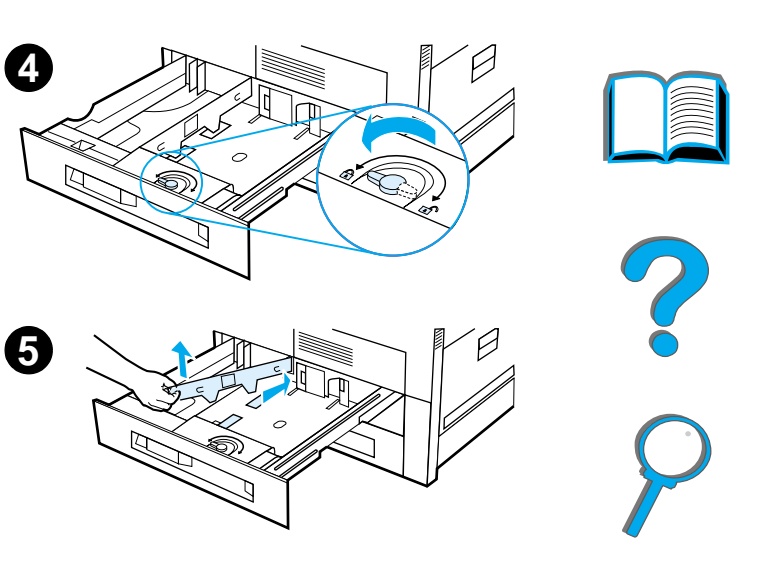

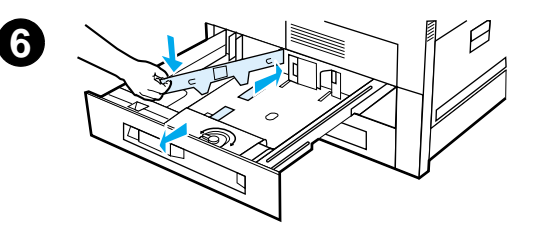

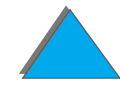

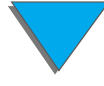

*Opfyldning af papirbakken*

- <span id="page-96-0"></span>**7** L æg op til 500 ark papir i bakken. Fyld kun papirbakken til papirfyldningsm ærkerne p å styret.
	- **a** Ved enkeltsidet udskrivning il ægges Letter- eller A4-papir med toppen af siden vendt mod bakkens bagende og med den side, der skal udskrives, nedad. Ved tosidet udskrivning il ægges toppen af siden vendt mod bakkens bagende og med den f ørste side, som skal udskrives, opad.
	- **b** Ved enkeltsidet udskrivning il ægges medie, som indf øres med den korteste kant f ørst, med toppen af siden vendt mod den h øjre side af bakken og med den side, der skal udskrives, nedad. Ved tosidet udskrivning il ægges medie med toppen af siden vendt mod den venstre side af bakken og med den f ørste side, der skal udskrives, opad.

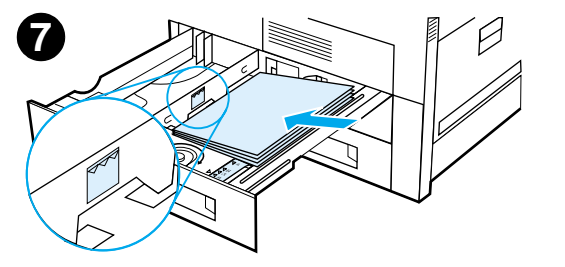

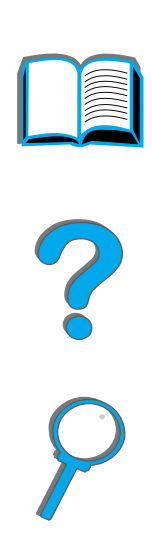

**8** S ørg for, at papirformattappen sidder rigtigt. Skub bakken tilbage ind i printeren.

Hvis du ønsker at v ælge dit papir efter type i stedet for efter bakke (kilde), se side [158](#page-157-0).

Just ér papirstopstyret p å standardudskriftsbakken til papirformater, der er st ørre end Letter eller A4. Se side <u>[106](#page-105-0)</u>.

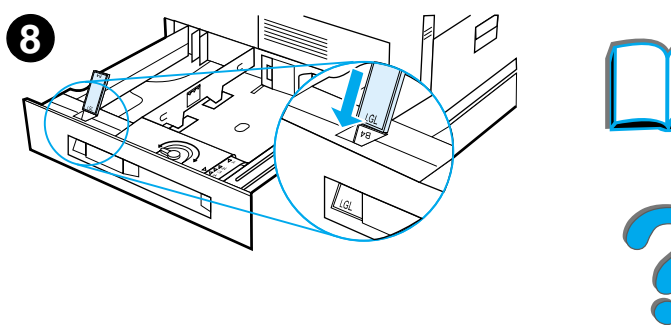

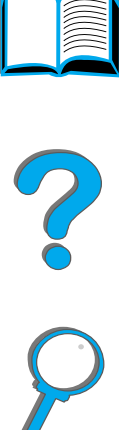

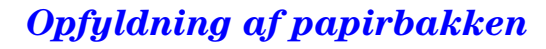

*Fjernelse af overskudspapir fra bakke 2, 3 og 2 <sup>x</sup> 500-arks papirbakken (ekstraudstyr bakke 4 og 5)*

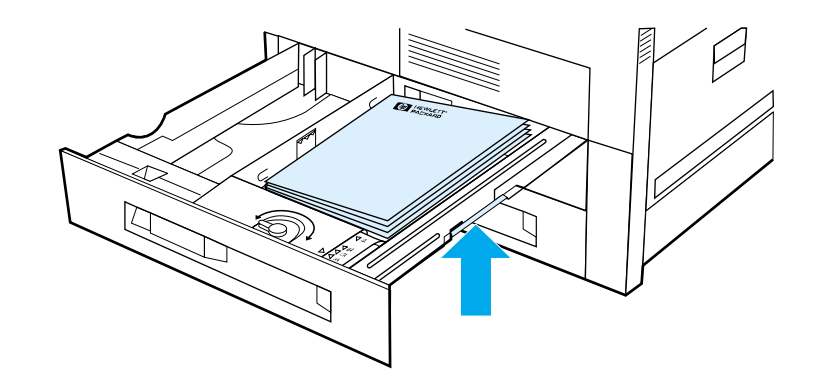

- **1** Åbn bakken, indtil den ikke kan komme l ængere.
- **2** L øft papirstakken og fjern det overskydende papir.

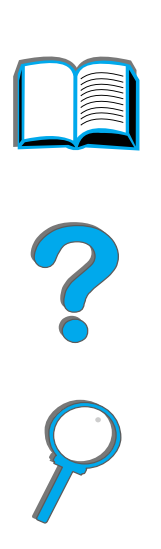

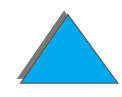

*Opfyldning af papirbakken*

**Bemærk**

undg å papirstop.

## *Opfyldning af 2000-arks papirbakken (bakke 4 ekstraudstyr)*

Printeren kan udstyres med en 2000-arks papirbakke (bakke 4 - ekstraudstyr). Bakken skal sidde under printeren og fungere som en sokkel.

**1**

**2**

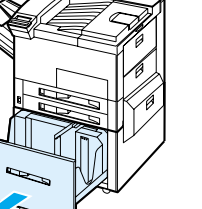

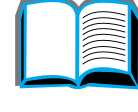

Papirspecifikationer findes på side <u>[401](#page-400-0)</u>.

**1** Tr æk bakke 4 ud, indtil den ikke kan komme længere.

Åbn aldrig bakken, mens den er i brug, for at

- **2** Tr æk det forreste styr ud ved hj ælp af den bl å tap. Anbring styret i de hakker i toppen og bunden af papirbakken, som svarer til det papirformat, du il ægger, og skub tappen ind.
- **3**Gentag trin 2 for at justere det bageste styr.

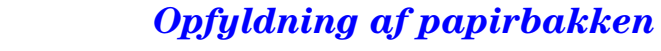

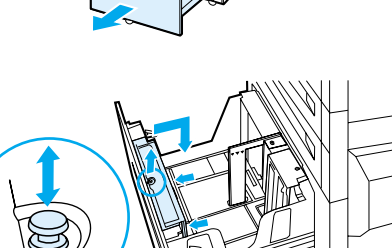

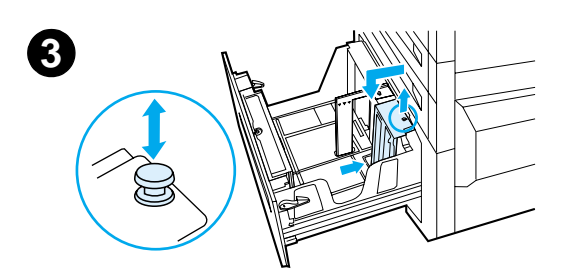

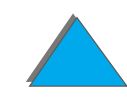

**4** Gentag trin 2 for at justere det venstre styr.

#### **Bemærk**

Ved opfyldning af 279 x 432 mm papir skal det venstre styr flyttes tilbage i bakken. S ørg for at anbringe det venstre styr i de øverste og nederste bakker, som er markeret til 11 <sup>x</sup> 17-papir.

**5** L æg op til 2000 ark papir i bakken. Papiret m å ikke overskride papirfyldningsm ærkerne p å siderne.

Il ægningsinstruktioner findes under trin 7a og 7b på side <u>[97](#page-96-0)</u>.

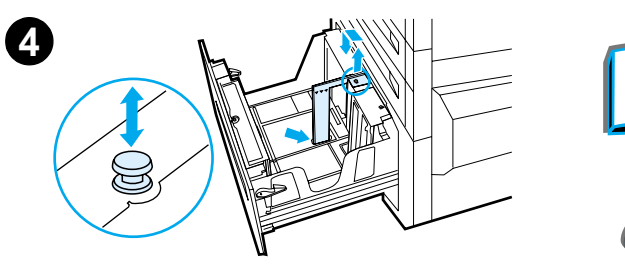

**6** Tryk ned p å alle fire hj ørner af papirstakken for at sikre, at papiret hviler fladt i bakken uden at b øje.

#### **Bemærk**

Lad v ære med at opbevare papir i det frie omr åde i den venstre side af bakke 4. Dette kan medf øre alvorlige skader p å bakke 4.

- **7** Luk bakke 4.
- **8**S ørg for, at papirformattappen sidder korrekt.

#### **Bemærk**

Se <u>Udskrivning efter papirtype og -format</u> på side [158](#page-157-0) for at indstille til den papirtype, du har lagt i bakken.

Hvis du benytter standardudskriftsbakken (forside nedad-bakken), skal du huske at justere papirstopstyret på udskriftsbakken. Se side <u>[106](#page-105-0)</u>.

#### **Forts ættes p å næste side.**

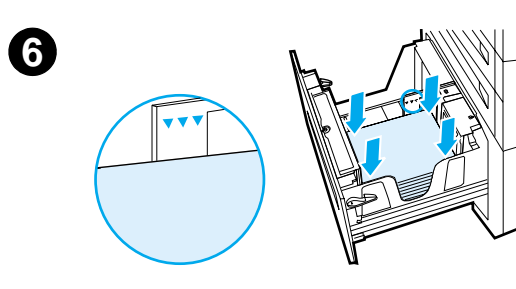

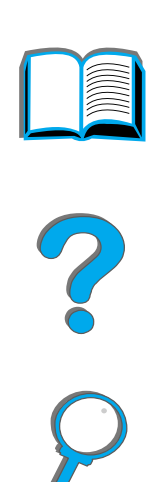

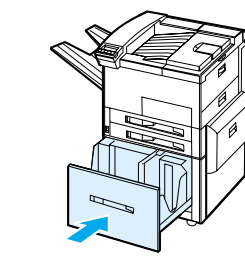

**7**

**8**

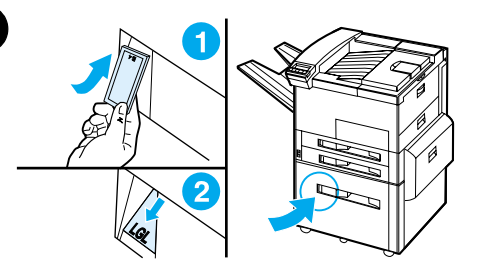

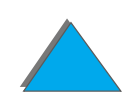

## <span id="page-102-0"></span>*Valg af udskriftsbakke*

Printeren er udstyret med flere udskriftsbakker: Standardudskriftsbakken, forside opad-bakken og ekstraudstyrs udskriftsenhederne.

**Bemærk** Yderligere oplysninger om en HP-udskriftsenhed (ekstraudstyr) findes i den brugervejledning, som fulgte med enheden.

**Forts ættes p å n æste side.**

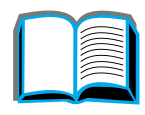

P

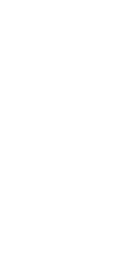

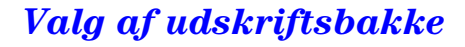

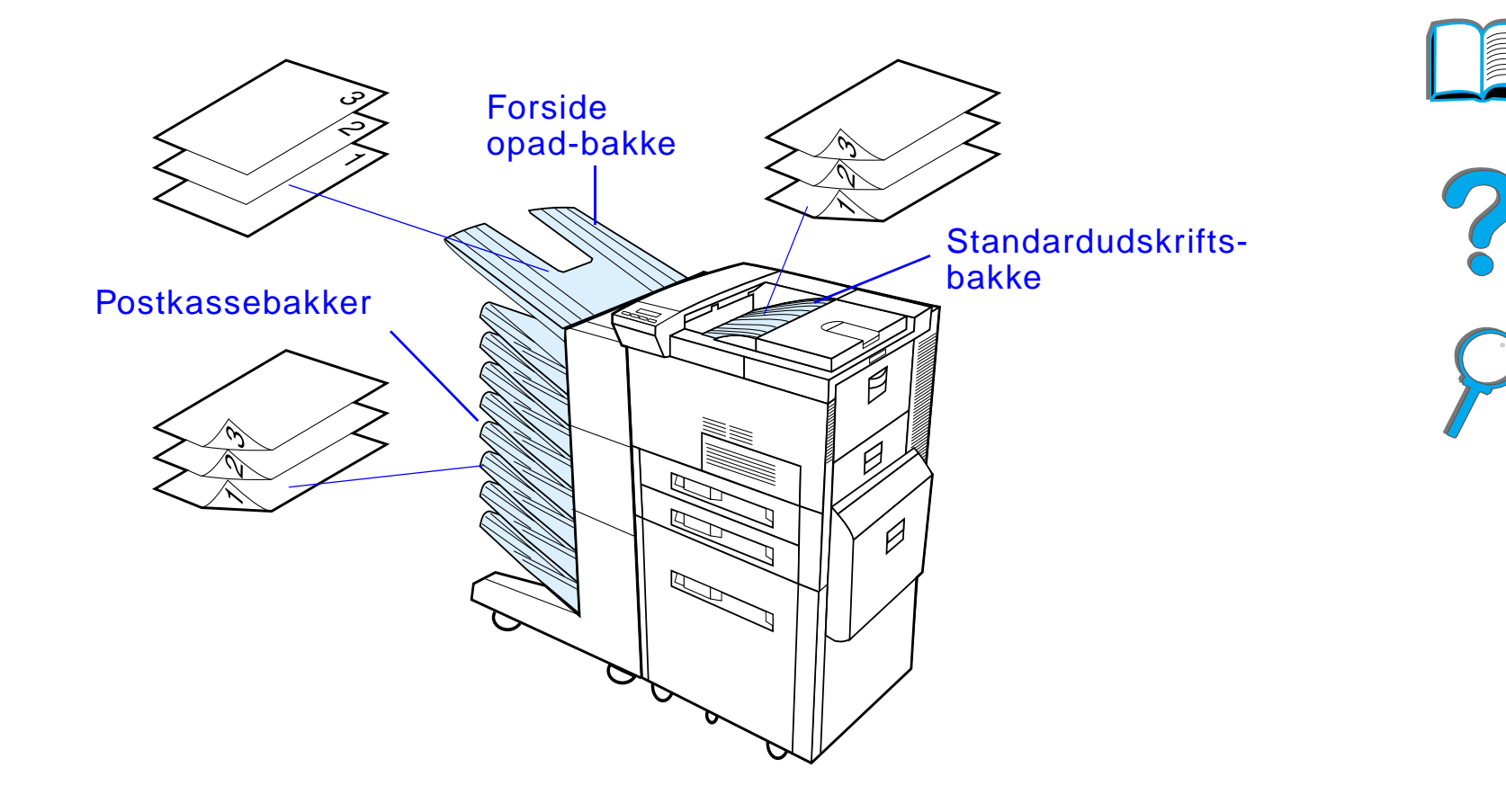

**Bem ærk** Brug forside opad-bakken ved udskrivning p å konvolutter, etiketter, transparenter eller kraftigt papir.

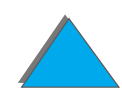

*Valg af udskriftsbakke*

## *Udskrivning til standardudskriftsbakken*

Standardudskriftsbakken, som findes øverst p å printeren, kan rumme op til 500 ark papir, og de placeres i rigtig r ækkef ølge, efterh ånden som de f øres ud af printeren. En føler får printeren til at standse, når udskriftsbakken er fuld. Udskrivningen fortsætter, når du tømmer eller reducerer papirmængden i bakken. Standardudskriftsbakken er den fabriksindstillede standardbakke.

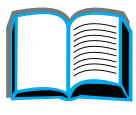

*Valg af udskriftsbakke*

## <span id="page-105-0"></span>*Justering af papirstopper*

Papirstopperen, som er illustreret herunder, findes i n ærheden af standardudskriftsbakken. Den kan justeres, s åledes at den hj ælper papiret med at ligge fladt, efterh ånden som det kommer ud af printeren. Papirstopperen beh øver ikke blive rejst op til Letter og A4 papirformat. Bem ærk, at papiret kan s ætte sig fast, hvis papirstoppet er indstillet til et mindre papirformat, end der udskrives p å.

- **1** Tr æk venstre side af papirstopperen op, indtil den er i en opret st ående position.
- **2** Skub papirstopperen til det m ærke, der indikerer det st ørste papirformat, der skal udskrives.

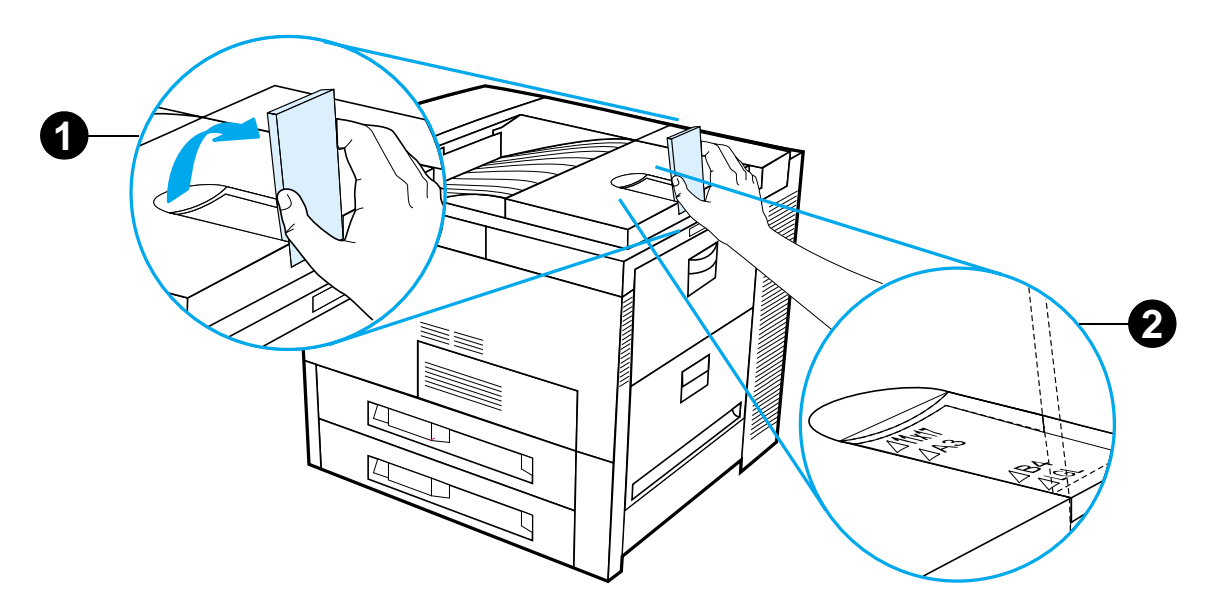

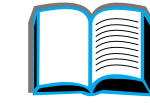

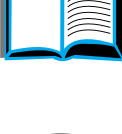

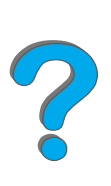

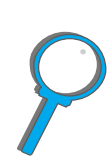

## *Udskrivning til forside opad-bakken*

Forside opad-bakken, der sidder i øverste venstre side af printeren, kan rumme op til 100 ark papir placeret med tryksiden opad (omvendt r ækkef ølge), n år de f øres ud af printeren. Denne bakke bruges prim ært til specielle papirtyper, s åsom etiketter, konvolutter eller transparenter, som ikke kan t åle den buede papirgang i standardudskriftsbakken. Denne udskriftsbakke kan ikke registrere, at bakken er fuld.

Du kan v ælge en udskriftsbakke fra dit softwareprogram, printerdriveren eller fra printerens kontrolpanel.

**Bemærk**k lndstillinger i printerdriveren og softwareprogrammet tilsidesætter indstillinger p å kontrolpanelet. (Indstillinger i softwareprogrammet tilsides ætter indstillinger i printerdriveren).

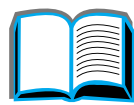

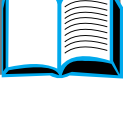

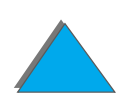

## *Udskrivning til en postkasse*

Hver postkasse leveres med en forside opad-bakke, som erstatter printerens forside opad-bakke. Der findes f ølgende postkasser til printeren:

- ! 7-bakkes bordpostkasse (hver bakke rummer op til 120 ark papir)
- 8-bakkes postkasse (hver bakke rummer op til 250 ark papir)
- 5-bakkes postkasse med hæfteenhed (hver bakke rummer op til 250 ark papir)

Disse postkasser monteres til venstre p å printeren. De kan bruges i en af de følgende modi:

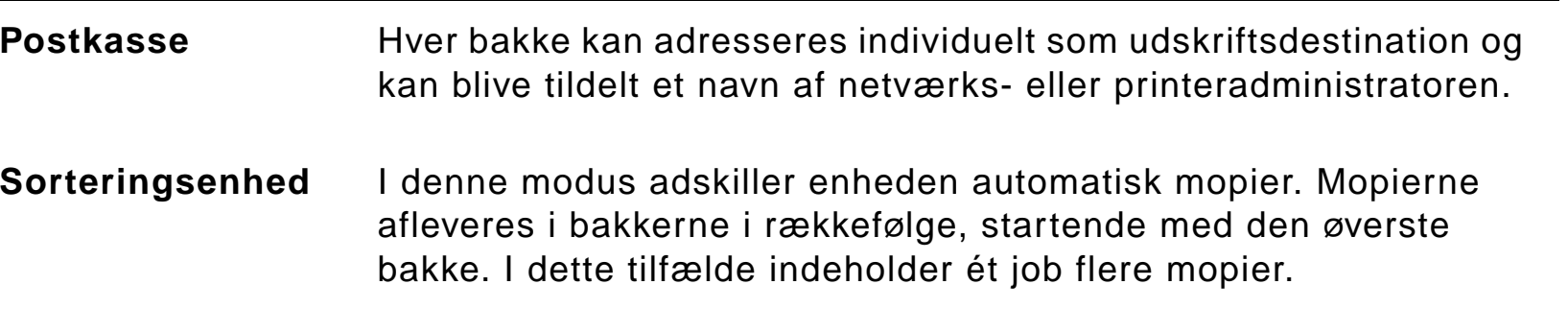

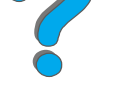

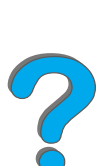
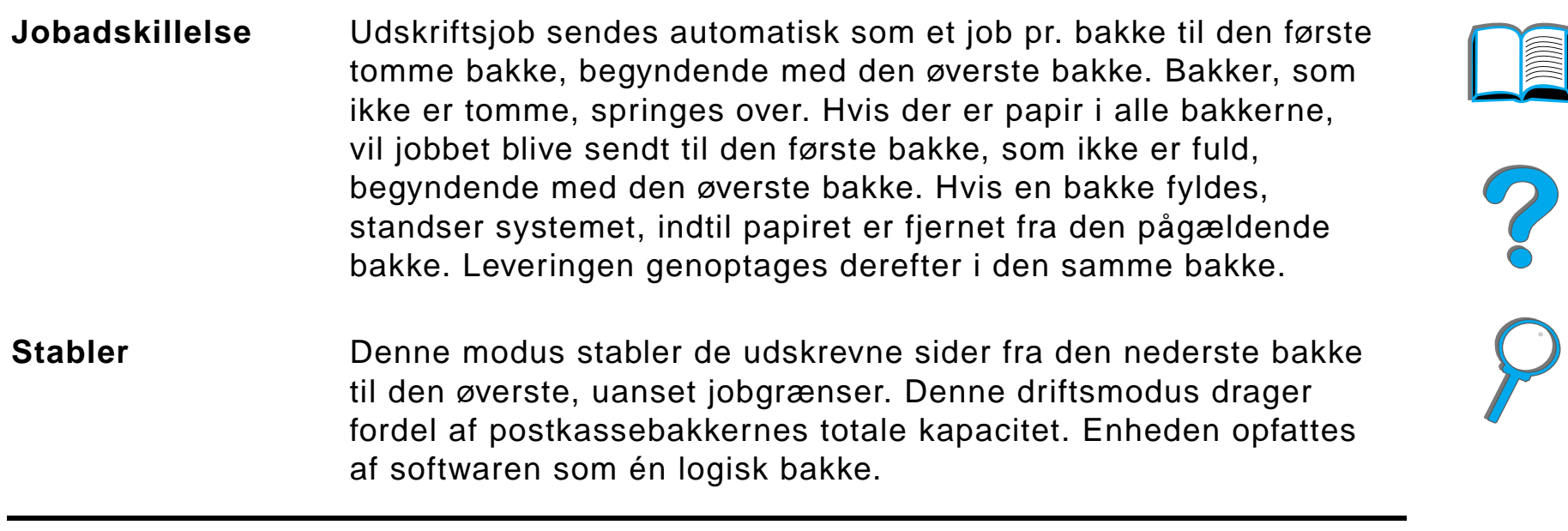

### *Konfiguration af driftsmodi*

Netv ærks- eller printeradministratoren v ælger driftsmodus (funktionstilstand) p å kontrolpanelet eller gennem et HP-netv ærkskonfigurationsprogram som f.eks. HP Web JetAdmin eller HP LaserJet-hj ælpeprogram. Du er n ødt til at indstille printerdriveren, s å den afspejler den modus, som er valgt af administratoren.

### **Tovejsmilj ø**

Printeren v ælger automatisk den modus, som er etableret af netværksadministratoren.

#### **Milj øer uden tovejskommunikation**

Driverindstillingen skal svare til printerens postkassemodus. Ændringsmetoden varierer alt efter driveren og operativsystemet. Se online-hj ælpen til din driver.

Printerens kontrolpanel vil vise forskellige meddelelser, afh ængigt af den aktuelle postkasse, samt hvilken modus der benyttes. Se printersoftwarehj ælpen for yderligere oplysninger.

### **Forts ættes p å n æste side.**

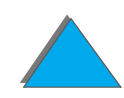

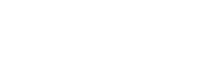

### *Postkasse-modus*

<span id="page-110-0"></span>**Bemærk**k bu kan brugerdefinere navnet på en udskriftsbakke på kontrolpanelet ved brug af HP Web JetAdmin-softwaren. Se HP's website p å http://www.hp.com/go/webjetadmin for yderligere oplysninger om HP Web JetAdmin.

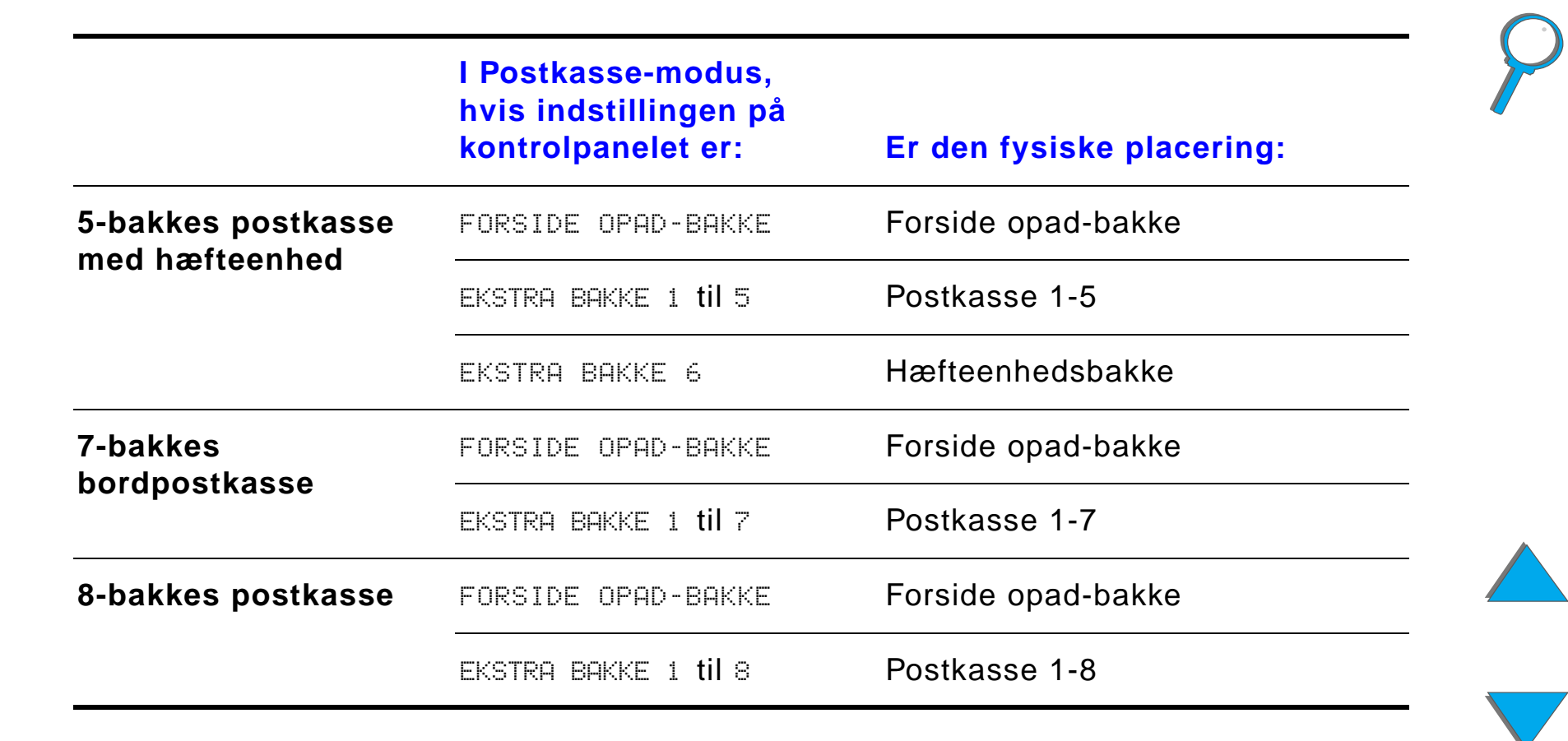

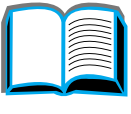

**Forts ættes p å n æste side.**

### *Jobseparator-, Sorteringsenhed- og Stabling-modus*

<span id="page-111-0"></span>**Bemærk**k bu kan brugerdefinere navnet på en udskriftsbakke på kontrolpanelet ved brug af HP Web JetAdmin-softwaren. Se HP's website p å http://www.hp.com/go/webjetadmin for yderligere oplysninger om HP Web JetAdmin.

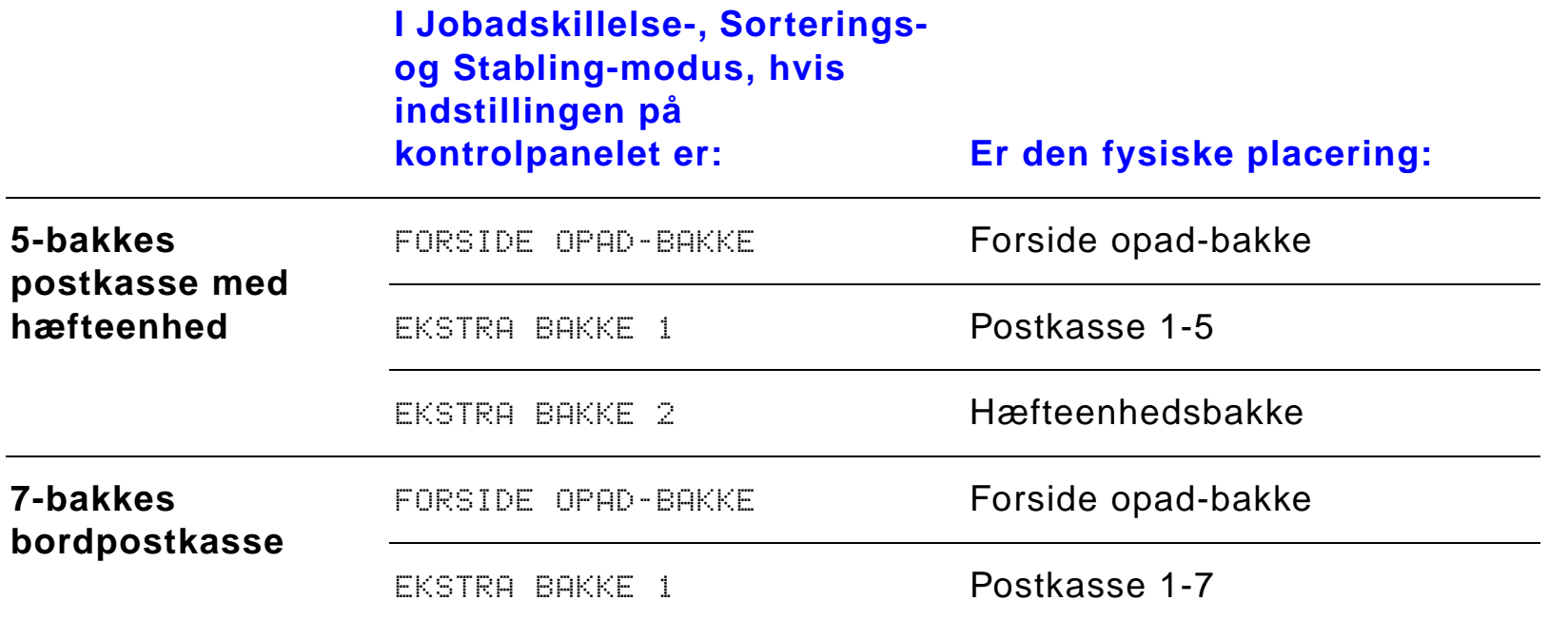

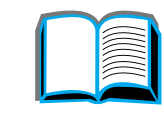

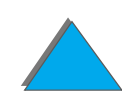

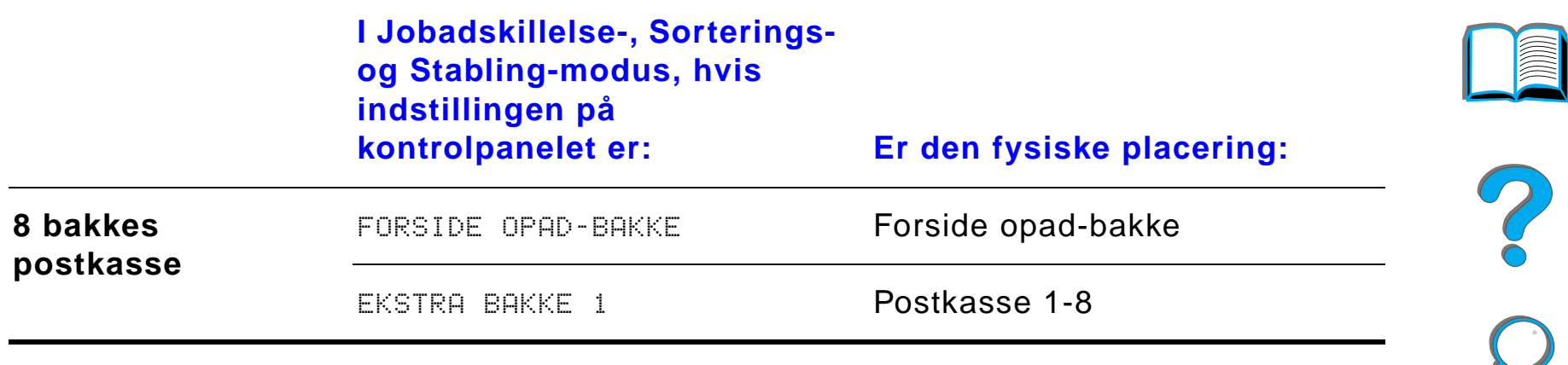

**Bemærk**k bu kan finde oplysninger om, hvilke papirtyper printeren understøtter, på side <u>[403](#page-402-0)</u>. Konvolutter etiketter og transparenter bør kun udskrives til forside opad-bakken.

> H æfteenheden sidder p å venstre side af 5-bakkes postkassen med hæfteenheden. Hæfteenheden kan hæfte job på mellem 2 og 20 ark op til 105 g/m<sup>2</sup>. Hæfteenhedsbakken kan maksimalt rumme 350 ark. Kun job, som sendes til h æfteenhedsbakken, h æftes.

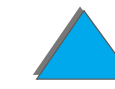

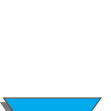

### *Valg af en postkasse gennem softwaren*

Du kan v ælge postkasser gennem dit softwareprogram, printerdriver eller fra printerens kontrolpanel. F ølg instruktionerne herunder for at indstille printerens standardudskriftsbakkevalg. Hvor og hvordan du foretager valgene afh ænger af dit softwareprogram eller tilh ørende printerdriver. (Visse indstillinger er måske kun disponible fra printerdriveren).

### *Valg af postkasser fra kontrolpanelet*

- **1**1 Tryk flere gange på MENU, indtil kontrolpanelet viser PAPIRHANDTERINGSMENU.
- **2 Tryk flere gange på E<u>MNE,</u> indtil kontrolpanelet viser** PAPIRDEST.= STANDARD \*.
- **3 Tryk flere gange på +, indtil kontrolpanelet viser** PAPIRDEST= EKSTRA BAKKE x. I <sup>x</sup>repr æsenterer et tal, som varierer efter den valgte postkasse og den anvendte driftsmodus. Netværksadministratoren har måske ændret disse navne.
- **4** Tryk p å V ÆLG for at gemme dine valg. Der vises en stjerne (\*) ved siden af dit valg.

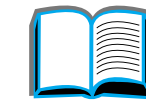

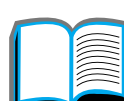

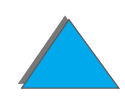

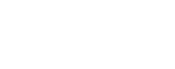

# *Brug af h æfteenhed*

**Bemærk** Yderligere oplysninger om 3.000-arks h æfteren/stableren eller enhver anden h æftningsenhed findes i den brugervejledning, der fulgte med enheden.

# *Is ætning af h æfteklammepatroner (5-bakkes postkasse med h æfteenhed)*

- **1** Sluk for printeren og fjern forside opad-bakken.
- **2**Åbn dækslet til hæfteenheden.

**Forts ættes p å n æste side.**

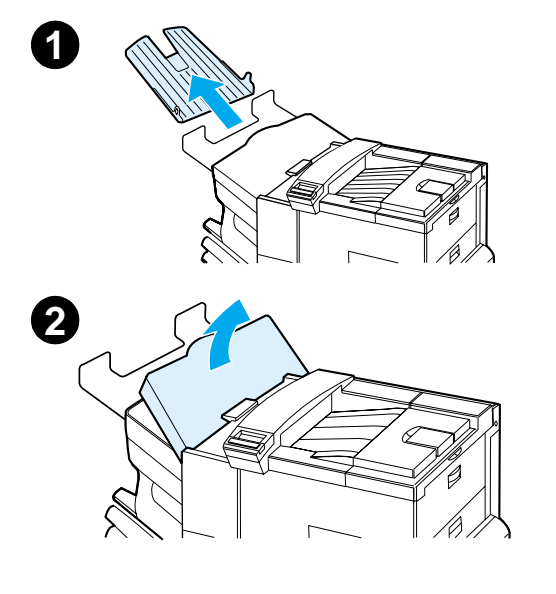

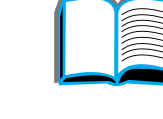

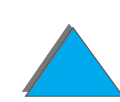

- **3** Klem h æftepatrontappene sammen og tr æk den tomme h æftepatron ud.
- **4** Fjern plastic forsendelsesklemmen fra den nye h æfteklammepatron. Is æt den nye patron, s å den "klikker" p å plads.
- **5** Luk d ækslet over h æfteenheden, s æt forside opad-bakken p å plads og t ænd for printeren.

#### **Bemærk**

Hvis printeren l øber helt t ør for h æfteklammer, eller der opst år et h æftestop, som g ør det n ødvendigt at fjerne alle h æfteklammerne fra h æftekanalen, vil op til 6 kopier ikke blive hæftet.

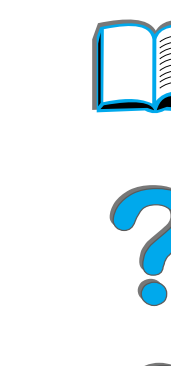

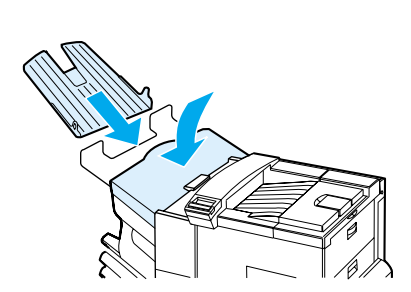

**4**

**3**

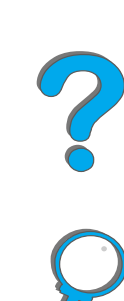

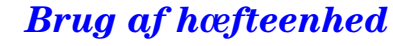

# *Hæftning af dokumenter (5-bakkes postkasse med h æfteenhed)*

Hæfteenheden kan hæfte dokumenter p å mellem 2 og 20 sider i papir af gramvægten 60 til 105 g/m<sup>2</sup> og formaterne Letter og A4. Hæfteenheden bør ikke v ælges som standardudskriftsbakke. Hvis dit h æftningsjob kun har en side, eller hvis der er mere end 20 sider, vil printeren udskrive jobbet til bakken, men det vil ikke blive h æftet. Hvis f.eks. dit udskriftsjob er p å 30 ark, s å vil der blive sendt 21 sider, efter disse er udskrevet, til h æftningsbakken (uden h æfteklammer). De andre 9 vil blive udskrevet og leveret til hæftningsbakken (uden hæfteklammer). Hæfteenhedsbakken kan rumme op til 350 hæftede ark. Hvis jobbet hæftes, skal du sende det til EKSTRA BAKKE x. I Se side <u>111</u> og <u>[112](#page-111-0)</u> for at vælge en bakke til den modus, du benytter.

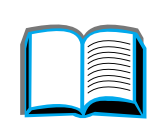

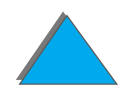

### *Valg af h æfteenhed gennem softwaren*

Du kan v ælge h æfteenheden gennem dit softwareprogram eller printerdriveren. Dette er den anbefalede metode til h æftning. Hvis du ikke kan angive papirdestinationen i din software eller printerdriver, skal du f ølge instruktionerne herunder for at indstille printerens standardudskriftsbakkevalg. Hvor og hvordan du foretager valgene, afh ænger af softwareprogrammet eller den tilh ørende printerdriver. (Visse indstillinger er m åske kun disponible igennem printerdriveren. Se side <u>[67](#page-66-0)</u> for at få yderligere oplysninger om adgang til printerdriveren).

**Bemærk**k lndstillinger i printerdriveren og softwareprogrammet tilsidesætter indstillinger p å kontrolpanelet. (Indstillinger i softwareprogrammet tilsides ætter indstillinger i printerdriveren).

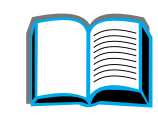

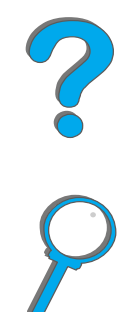

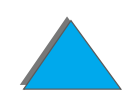

### *Valg af h æfteenhed fra kontrolpanelet*

Hvis din software ikke understøtter hæftning, kan du indstille funktionen ved brug af retningslinierne herunder.

- **1**1 Tryk flere gange på MENU, indtil kontrolpanelet viser PAPIRHANDTERINGSMENU.
- **2** Tryk flere gange p å EMNE, indtil kontrolpanelet viser PAPIRDEST.= STANDARD \*.
- **3** Tryk flere gange på +, indtil kontrolpanelet viser PAPIRDEST= EKSTRA BAKKE 6. (Se side <u>111</u> og <u>[112](#page-111-0)</u> for at vælge den rigtige bakke til den modus, du benytter). Netv ærksadministratoren kan have ændret navnet p å denne bakke. Den kan f.eks. hedde HÆFTER.
- **4** Tryk på VÆLG for at gemme dit valg. Der vises en stjerne (\*) ved siden af det valgte.

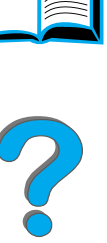

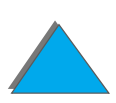

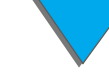

# *Udskrivning p å begge sider af papiret (duplexudskrivningsudstyr - ekstraudstyr)*

Printeren kan automatisk udskrive p å begge sider af papiret med en duplexudskrivningsenhed (duplexenhed - ekstraudstyr). Dette kaldes for duplex-udskrivning eller tosidet udskrivning.

**Bemærk**k se den dokumentation, der følger med duplexenheden, for at få fuldst ændige instruktioner i installation og opstilling. Tosidet udskrivning kræver måske ekstra hukommelse (side <u>[480](#page-479-0)</u>).

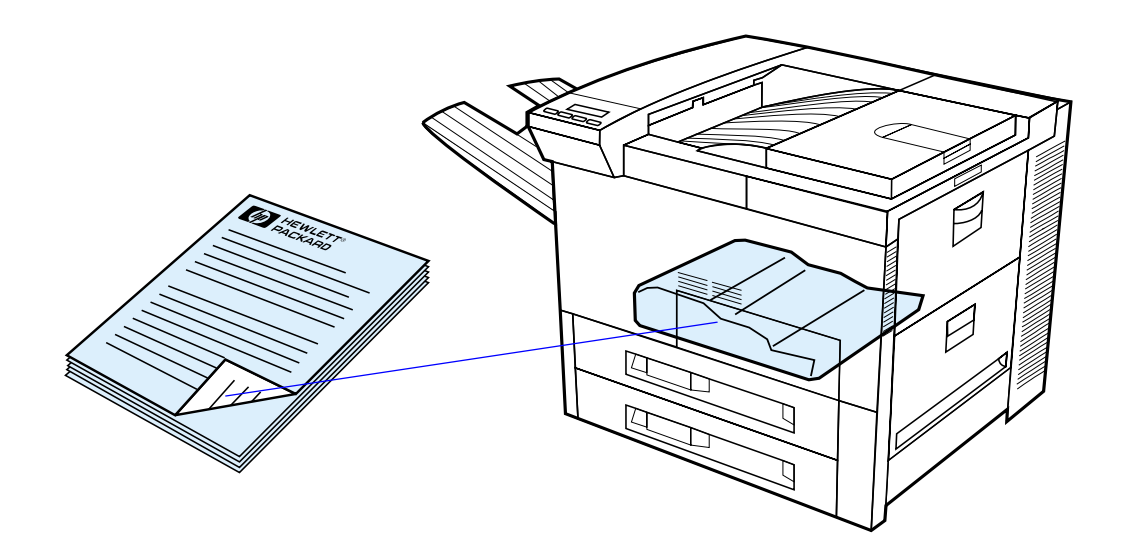

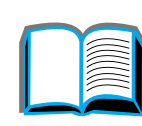

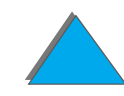

### *Retningslinier for udskrivning p å begge sider af papiret*

**FORSIGTIG**G Udskriv ikke på begge sider af etiketter, transparenter, konvolutter, specialpapir eller papir, som er kraftigere end 105 g/m2. Det kan resultere i beskadigelse af printeren og papirstop.

- Du er måske nødt til at konfigurere printerdriveren til at genkende duplexenheden. (Se printersoftwarehj ælpen for at f å oplysninger).
- **•** Foretag valget fra softwaren eller printerdriveren, når du vil udskrive på begge sider af papiret. (Se printersoftwarehj ælpen).
- Hvis printerdriveren ikke har denne indstilling, ændrer du duplexindstillingen fra papirhåndteringsmenuen på printerens kontrolpanel til DUPLEX=TIL. Indbinding til lang eller kort kant skal ogs å indstilles p åpapirhåndteringsmenuen. (Du kan få yderligere oplysninger på side <u>[124](#page-123-0)</u>).

**Bemærk**N år der er installeret en specialpapirbakke, kan du ikke udskrive p å begge sider af standardpapirformater fra bakke 1.

*Udskrivning p å begge sider af papiret (duplexudskrivningsudstyr - ekstraudstyr)*

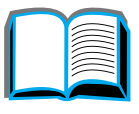

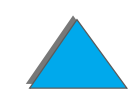

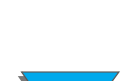

### *Papirorientering ved udskrivning p å begge sider af papiret*

Duplexenheden udskriver f ørst p å papirets anden side, s å papir med brevhoved og fortrykt papir skal vende som vist.

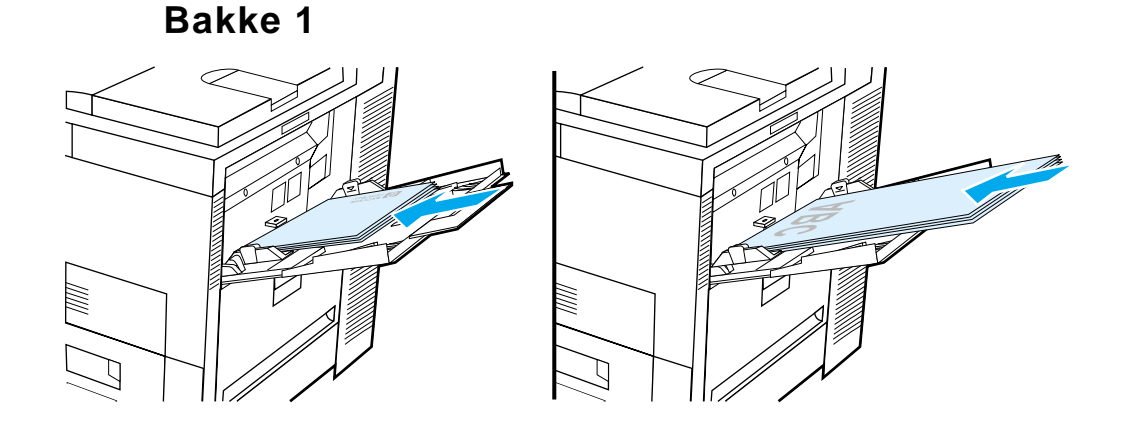

- Læg papir i formatet Letter og A4 i med forsiden nedad og den øverste korte kant vendt mod printerens bagende.
- Læg andre papirformater i med forsiden nedad og den øverste korte kant mod printeren.

**Forts ættes p å n æste side.**

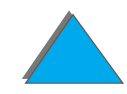

**Alle andre bakker**

- Læg papir i formatet Letter og A4 i med forsiden opad og den øverste korte kant vendt mod bakkens bagende.
- Læg andre papirformater i med forsiden opad og den øverste korte kant vendt mod bakkens h øjre side.

### <span id="page-123-0"></span>*Layoutindstillinger til udskrivning p å begge sider af papiret*

De fire indstillinger til udskrivningsorientering vises nedenfor. Indstillingerne kan vælges i printerdriverene eller printerens kontrolpanel (vælg INDBINDING på papirh åndteringsmenuen og RETNING p å udskriftsmenuen).

**Bemærk**Indbindingskanten kan have en anden betegnelse i driveren.

#### **Udskrivning venstre mod højre**

1. Lang kant st ående format (standard)

2. Lang kant liggende format 3. Kort kantstående format

> 4. Kort kantliggende format

**Forts ættes p å n æste side.**

*Udskrivning p å begge sider af papiret (duplexudskrivningsudstyr - ekstraudstyr)*

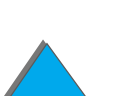

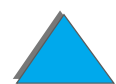

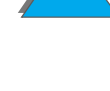

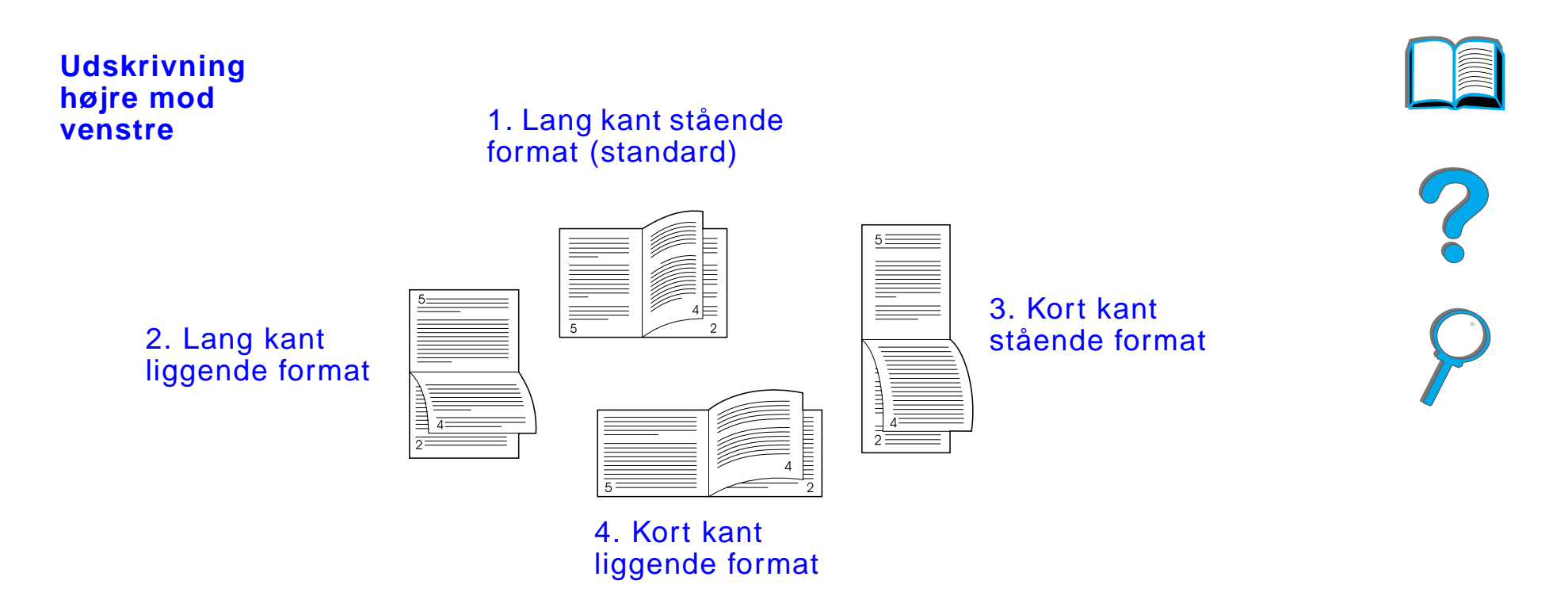

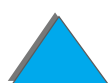

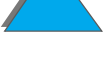

*Udskrivning p å begge sider af papiret (duplexudskrivningsudstyr - ekstraudstyr)*

# *Udskrivning af konvolutter*

# <span id="page-125-0"></span>*Automatisk indføring af konvolutter (konvolutfremfører - ekstraudstyr)*

Med konvolutfremføreren (ekstraudstyr) kan printeren automatisk indføre op til 100 konvolutter. (Oplysninger om underst øttede konvolutformater findes på side <u>[403](#page-402-0)</u>). Oplysninger om udskrivning af konvolutter uden en konvolutfremfører findes på side <u>[133](#page-132-0)</u>.

**Bemærk** Se den dokumentation, som er inkluderet med konvolutfremf øreren, for at f å fuldst ændinge instruktioner i installation og opstilling.

> Du er m åske n ødt til at konfigurere printerdriveren til at genkende konvolutfremf øreren. Se printersoftwarehj ælpen for at f å oplysninger.

**Fortsættes p å næste side.**

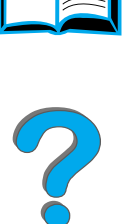

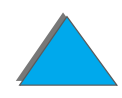

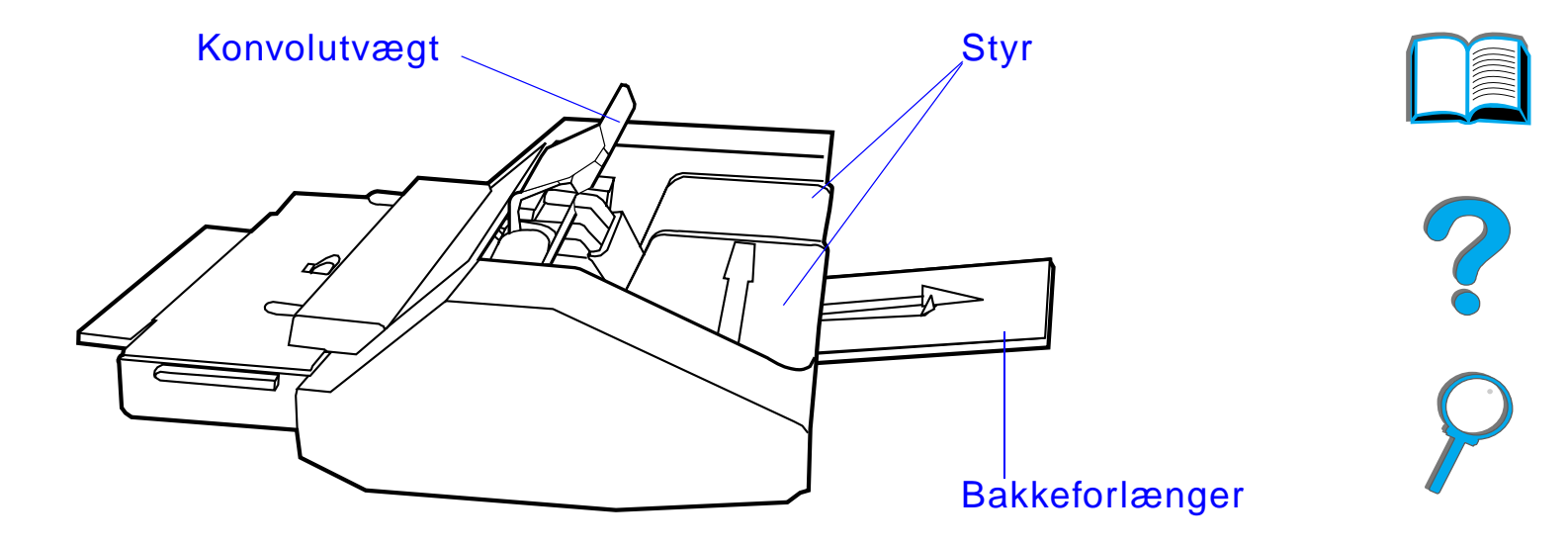

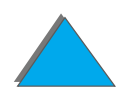

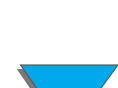

# *Indføring af konvolutfremføreren*

- **1** Åbn bakke 1, og fjern d ækslet over åbningen til konvolutfremføreren.
- **2** Find benene p å konvolutfremf øreren og de tilh ørende huller p å printeren.
- **3** Just ér konvolutfremf øreren med de tilh ørende printerskinner.
- **4** Skub konvolutfremf øreren ind i printeren, indtil den l åses p å plads.

### **Forts ættes p å n æste side.**

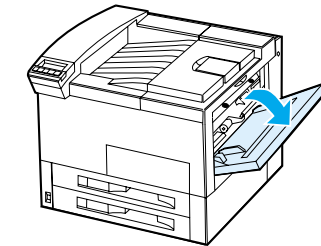

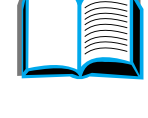

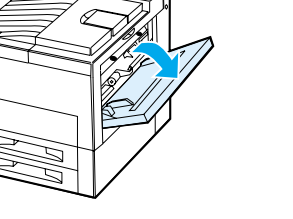

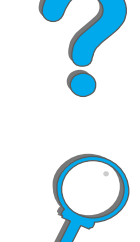

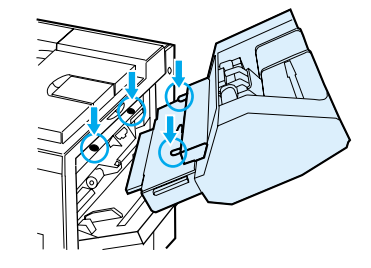

**2**

**1**

**3**

**4**

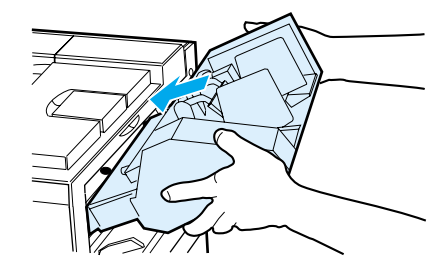

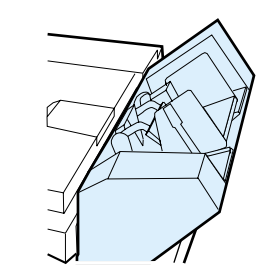

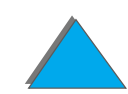

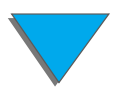

## *Opfyldning af konvolutter i konvolutfremføreren*

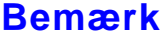

Udskriv kun konvolutter, som er godkendt til denne printer (side [416](#page-415-0)).

- **1** Tr æk konvolutbakkeforl ængeren ud. Bakkeforl ængeren vil hj ælpe med at reducere papirstop.
- **2** Tryk p å tappen p å det venstre styr for at justere breddestyret til formatet p å de konvolutter, som skal bruges.
- **3** L øft konvolutv ægtstyret, og indf ør konvolutter op til p åfyldningsm ærket.

**Forts ættes p å n æste side.**

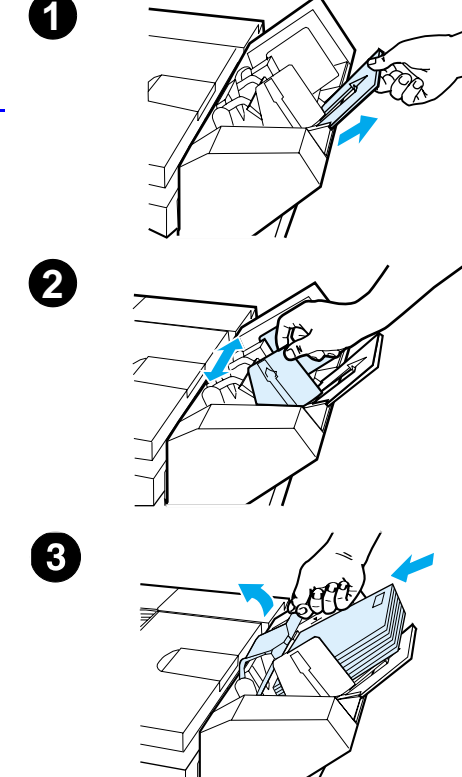

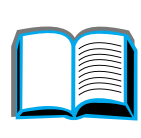

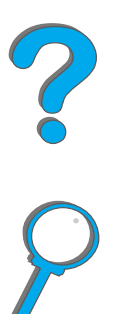

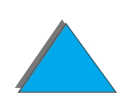

**4** L æg styret ned. Konvolutterne skal sidde i vinkel som vist (A). De m å ikke sidde i vinkel i den modsatte retning (B).

#### **Bemærk**

V ælg det ønskede konvolutformat i softwareprogrammet (hvis der er adgang til denne indstilling), printerdriveren eller p å papirh åndteringsmenuen p å printerens kontrolpanel (side [437](#page-436-0)). Oplysninger om udskrivning efter papirtype og -format findes på side <u>[158](#page-157-0)</u>.

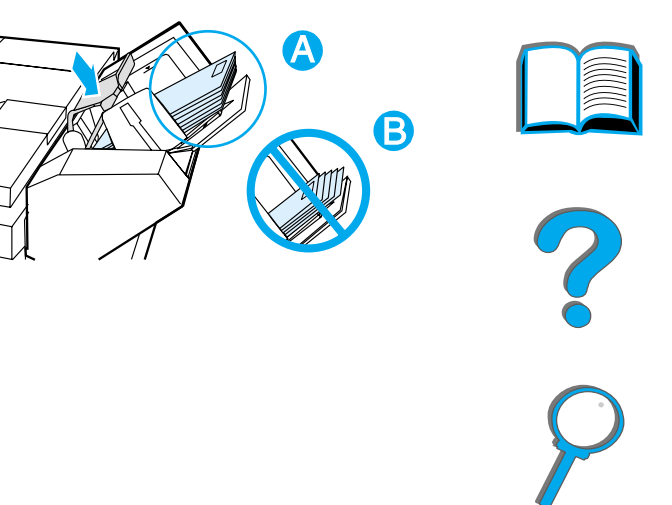

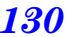

## <span id="page-130-0"></span>*Ændring af fikseringsh åndtag til udskrivning af konvolutter*

#### **Bemærk**

N år du har brugt denne metode til at udskrive konvolutter, skal fikseringsh åndtagene l ægges ned til standardpapirtyper (medie).

**1** Åbn det venstre d æksel. (Hvis der er installeret en ekstraudstyrsudskriftsenhed, skal du f ørst skubbe den v æk fra printeren for at f å adgang til det venstre d æksel).

#### **ADVARSEL!**

Undg å at r øre ved fikseringsomr ådet ved siden af. Det kan være MEGET VARMT.

**2** Find og l øft de to h åndtag i "T" facon, som vist i illustration 2.

**Forts ættes p å n æste side.**

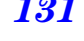

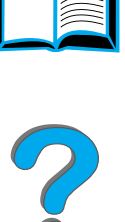

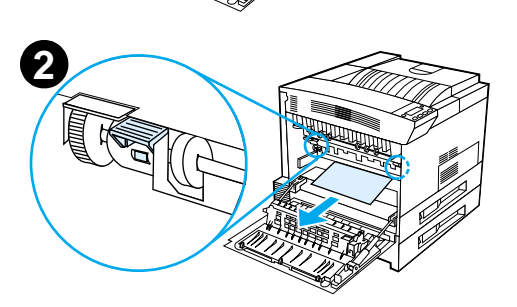

**1**

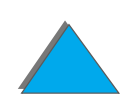

- **3** Luk d ækslet.
- **4** S ørg for at forside opad-bakken er valgt, n år der udskrives konvolutter.

S ørg for at l ægge fikseringsh åndtagene ned igen, n år du er f ærdig med at udskrive konvolutter.

#### **FORSIGTIG**

Hvis h åndtagene ikke l ægges ned igen ved udskrivning af almindelige papirtyper kan det resultere i d årlig udskriftskvalitet.

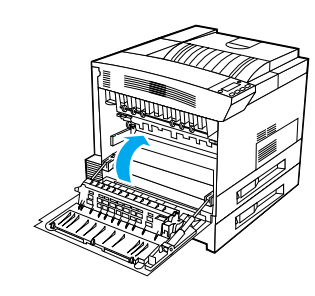

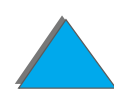

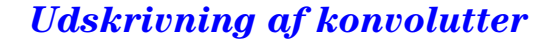

# <span id="page-132-0"></span>*Udskrivning af konvolutter fra bakke 1*

Med konvolutfremføreren (ekstraudstyr) kan printeren automatisk indføre op til 100 konvolutter. Oplysninger om bestilling af en konvolutfremf ører findes p å side <u>[42](#page-41-0)</u>. Oplysninger om udskrivning med konvolutfremføren findes på side <u>[126](#page-125-0)</u>.

Der kan udskrives mange typer konvolutter fra bakke 1. (Der kan l ægges en stak p å op til 10 konvolutter i bakken). Udskrivningshastigheden afh ænger af konvoluttens konstruktion. Du b ør altid pr øveudskrive en kuvert, f ør du indk øber en st ørre mængde.

Indstil margenerne til mindst 15 mm fra konvoluttens kant.

**FORSIGTIG**G Konvolutter med lukkehager, tryklåse, ruder, foring, åbne områder med kl æbestof eller andre syntetiske materialer kan medf øre alvorlige skader p å printeren.

> For at undg å papirstop og mulige skader p å printeren b ør du aldrig udskrive p å begge sider af en konvolut.

F ør du l ægger konvolutter i bakken, skal du sikre dig, at de ligger fladt og ikke er beskadigede eller h ænger sammen. Lad v ære med at udskrive p å konvolutter med trykf ølsomt kl æbestof. (Du kan finde konvolutspecifikationer på side <u>[416](#page-415-0)</u>).

**Forts ættes p å n æste side.**

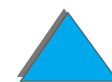

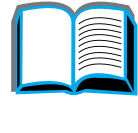

?

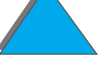

# *Opfyldning af konvolutter i bakke 1*

- **1**Åbn bakke 1.
- **2** Tr æk om n ødvendigt bakkeforl ængeren ud til det konvolutformat, som skal udskrives.
- **3** L æg op til 10 konvolutter mellem papirbreddestyrene med forsiden opad.
- **4** Skub papirbreddestyrene ind, indtil de hviler let langs begge sider af konvolutstakken uden at b øje den.

#### **Bemærk**

Udskriv papir med en h øjere gramv ægt end 105 g/m<sup>2</sup> fra bakke 1 til forside opad-bakken for at undg å, at det kr øller.

Hvis bakke 1 er i KASSETTE-modus, blinker printerens Eftersyn-indikator. Tryk p å - V ÆRDI + for at ændre formatet til at stemme overens med papirformatet i bakke 1, og tryk p å V ÆLG.

Fikseringsh åndtaget skal ændres ved udskrivning af konvolutter (se side [131](#page-130-0)).

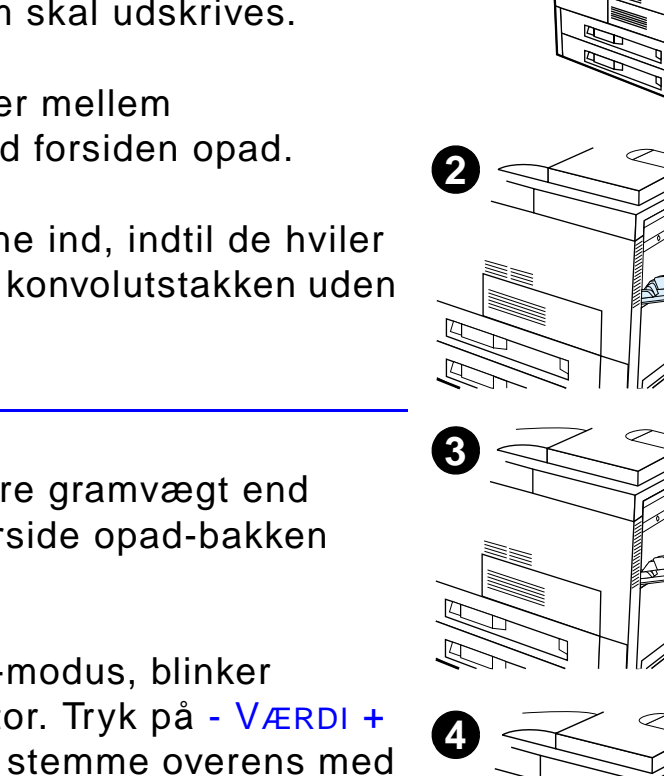

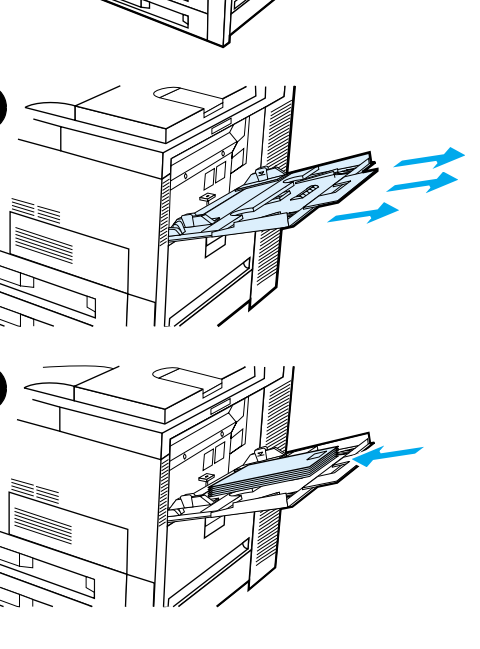

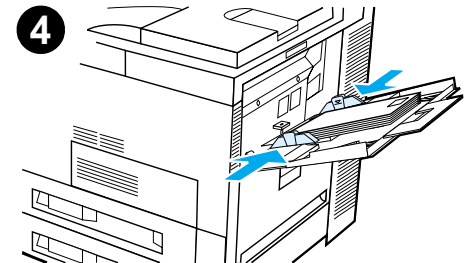

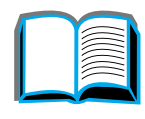

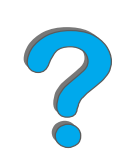

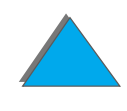

# *Udskrivning af konvolutter fra dit softwareprogram*

- **1** L æg konvolutter i bakke 1 eller i konvolutfremf øreren (ekstraudstyr), hvis den er installeret.
- **2** Angiv bakke 1, Automatisk, eller v ælg papirkilden efter type i dit softwareprogram, og indstil konvolutformatet og -typen til det relevante konvolutformat (side  $416$ ).
- **3** Hvis softwaren ikke automatisk formaterer en konvolut, specific ér da Liggende format til sideorientering i dit program.
- **FORSIGTIGG** Undgå papirstop ved ikke at fjerne eller indføre en konvolut, når først udskrivningen er begyndt.

For at opnå den bedste udskriftskvalitet bør du bruge skemaet på side <u>[418](#page-417-0)</u> til at indstille margenerne for afsender- og modtageradresse. Derved f år du de almindelige adressemargener til en Commercial #10 eller DL-konvolut. Undg å udskrivning i det omr åde, hvor konvoluttens tre bagklapper m ødes.

**Bemærk**k Hvis du udskriver på en konvolut og sender den til en postkasse, vil konvolutten blive anbragt i postkassens forside opad-bakke.

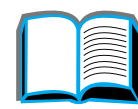

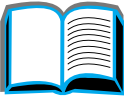

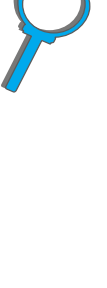

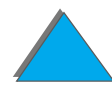

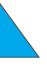

# *Udskrivning p å specialpapir*

# *Udskrivning p å papir med brevhoved, fortrykt papir eller papir med huller*

Specialpapir omfatter brevpapir, konvolutter, etiketter, transparenter, billeder udskrevet til kant, postkort, specialformater og kraftigt papir.

Ved udskrivning p å brevpapir, hullet papir eller fortrykt papir er det vigtigt at vende papiret rigtigt, n år det l ægges i bakkerne.

Ved udskrivning på hullet papir (Letter- eller A4-format) skal papiret lægges i med hullerne vendt mod printerens h øjre side for alle bakkerne undtagen bakke 1. Hvis du bruger bakke 1, skal papiret l ægges i med hullerne vendt mod bakkens venstre side. Ved udskrivning p å begge sider af hullet papir skal du v ælge hullet papir som papirtype p å papirh åndteringsmenuen p å kontrolpanelet og v ælge hullet papir i printerdriveren.

**Bemærk**Hæftningsenheder understøtter ikke korrekt hæftning af tosidet, hullet papir.

# *Udskrivning p å etiketter*

Udskriv kun etiketter, som anbefales til brug i laserprintere. S ørg for, at etiketterne opfylder specifikationskravene til den udskrivningsbakke, du anvender (side [413](#page-412-0)).

Gør sådan:

- Udskriv en stak med 50 etiketter fra bakke 1.
- Læg etiketterne med tryksiden opad og toppen, den korte kant, ind mod printerens bagside, hvis etiketterne er i Letter eller A4 format. Ved andre formater skal etiketterne l ægges i med den korte kant ind mod printeren.
- **•** Brug forside opad-bakken ved udskrivning på etiketter.

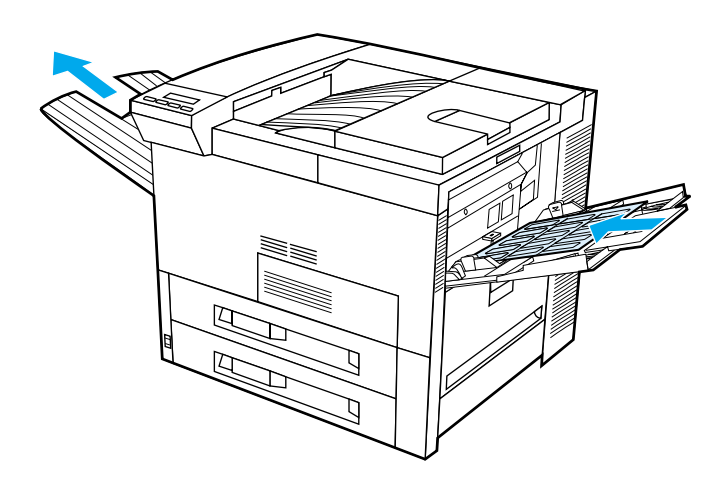

**Forts ættes p å n æste side.**

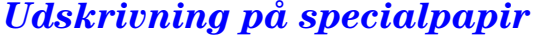

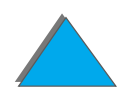

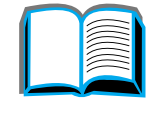

**FORSIGTIG**G Der kan opstå skader på printeren, hvis du ikke følger disse anvisninger.

Lad være med at:

- Fylde bakke 1 helt op, da etiketter er kraftigere end papir.
- Bruge etiketter, der er ved at falde af bærearket, er krøllede eller på anden m åde beskadigede.
- **•** Bruge etiketter med åbne områder på bærearket. (Etiketter skal d ække hele b ærearket uden åbne omr åder).
- **.** Sende et etiketark gennem printeren flere gange. Den selvkl æbende bagside er kun beregnet til at passere én gang gennem printeren.
- **·** Udskrive på begge sider af etiketterne.
- **.** Sende etiketter til andre udskriftsdestinationer end forside opad-bakken.

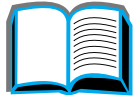

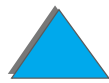

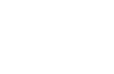

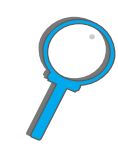

## *Udskrivning af transparenter*

Transparenter, som bruges i HP LaserJet-printere, skal kunne modst å en temperatur p å 200°C, som de uds ættes for i printerens fikserings-proces.

Brug kun transparenter, som anbefales til brug med laserprintere. Da transparenter har en tendens til at h ænge sammen, b ør du fjerne hver transparent fra udskriftsbakken, f ør den n æste udskrives.

Brug forside opad-bakken ved udskrivning p å transparenter.

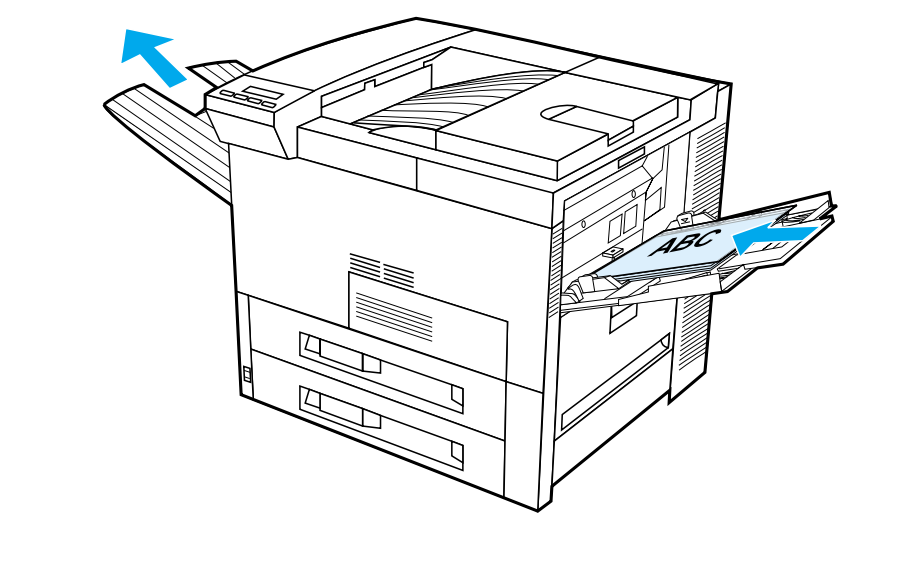

**FORSIGTIG** Udskriv ikke p å begge sider af etiketter, transparenter, konvolutter, specialpapir eller papir, der er kraftigere end 105 g/m $^2$ . Det kan resultere i beskadigelse af printeren eller i papirstop.

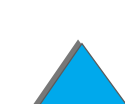

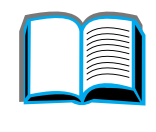

*Udskrivning p å specialpapir*

# *Papir i specialformat i bakke 1*

Du kan udskrive p å papir i specialformat fra bakke 1. Oplysninger om papirspecifikationer findes på side <u>[408](#page-407-0)</u>.

## *Udskrivning p å det mindste papirformat*

Hvis du bruger printerdriveren til at indstille papirformatet, skal du v ælge papirfanen og derefter indstille papirformatet under knappen **Speciel**.

**1** V ælg **Bakke 1** som papirkilde i softwareprogrammet, og v ælg enten **Specialformat** eller det navn, som er knyttet til det brugerdefinerede papir i driveren, som papirformat.

**Forts ættes p å n æste side.**

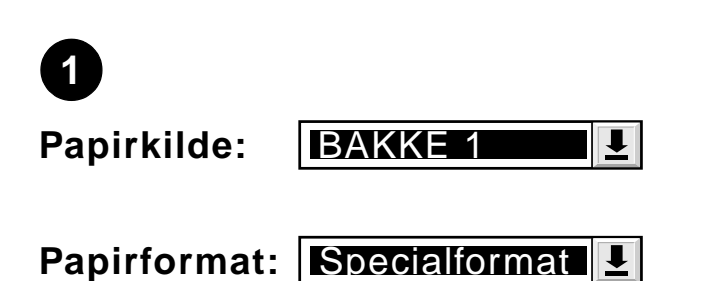

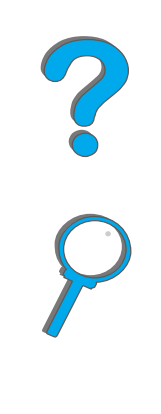

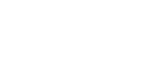

*Udskrivning p å specialpapir*

- **2** Udskriv specialpapirformatet fra bakke 1. Se <u>["Opfyldning af bakke 1"](#page-90-0)</u> på side <u>[91](#page-90-0)</u>.
- **3** Kanten p å det papir, som f øres ind i printeren, skal mindst v ære 98 mm bredt, for at valserne inde i printeren kan f å fat i papiret. Hvis der m åles fra forkanten til den bageste kant af papiret, skal l ængden mindst v ære 190 mm.

#### **Bemærk**

Du kan f å yderligere oplysninger om papirspecifikationer på side <u>[403](#page-402-0)</u>.

### *Udskrift til kanten*

Eftersom printeren kan udskrive p å specialpapirark p å op til 297 x 450 mm, kan du udskrive op til 279 x 432 mm billeder uden margener med sk ærem ærker. Se dit softwareprogram eller online-hj ælpen.

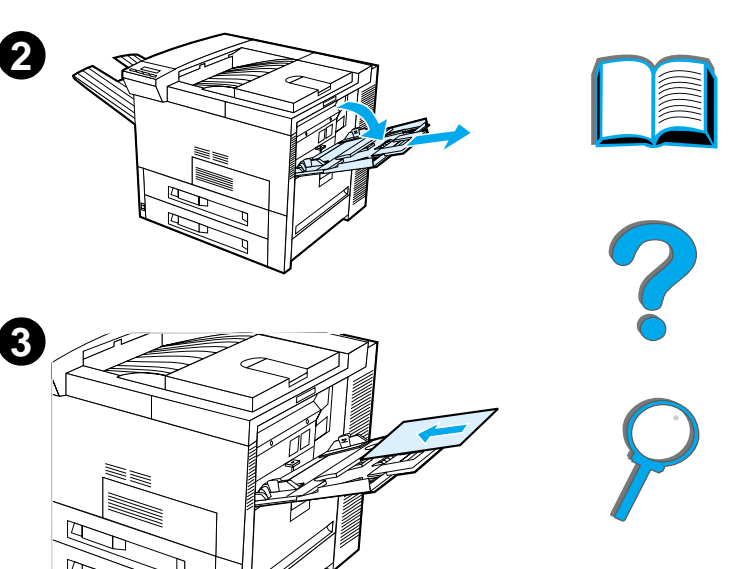

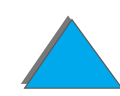

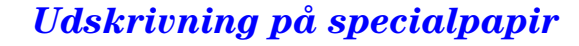

# *Udskrivning af kort, specialformat og kraftigt papir*

Papir i specialformat kan udskrives fra bakke 1. Oplysninger om papirspecifikationer findes i <u>Printerspecifikationer</u> begyndende på side <u>[401](#page-400-0)</u>.

**Bemærk**k Frinterens kontrolpanel kan indstilles til ét specialformat ad gangen. Læg kun ét format af specialpapir i printeren ad gangen.

### *Retningslinjer for udskrivning p å papir i specialformater*

- Lad være med at forsøge at udskrive på papir, der er mindre end 98 mm i bredden eller 191 mm i l ængden.
- **•** Tosidet udskrivning af papir i specialformat understøttes ikke på dupleksudskrivningsudstyret (ekstraudstyr).

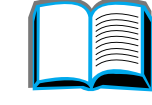

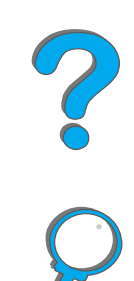

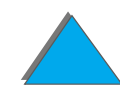

### *Valg af specialformater*

N år der l ægges papir i specialformat i printeren, skal formatindstillingerne v ælges i softwareprogrammet (den bedste metode), i printerdriveren eller p å printerens kontrolpanel. Formatindstillingerne, som er defineret for specialpapirformater, g ælder alle specialpapirbakker, som er installeret i printeren.

**Bemærk**k **Erinteren kan kun registrere ét specialpapirformat ad gangen.** Indstillinger, som er valgt i printerdriveren og softwareprogrammet, tilsides ætter indstillinger, som er valgt p å kontrolpanelet. (Indstillinger, som er valgt i softwareprogrammet, tilsides ætter indstillinger, som er valgt i printerdriveren).

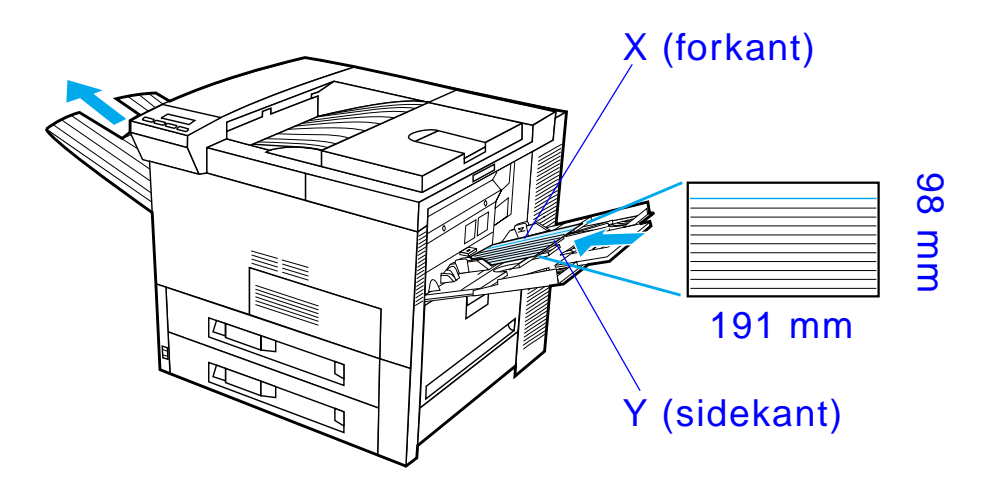

**Forts ættes p å n æste side.**

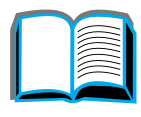

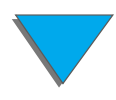

*Udskrivning p å specialpapir*

Hvis du ikke kan v ælge indstillingerne i den anvendte software, skal du v ælge specialpapirformatet p å kontrolpanelet:

- **1** V ælg indstillingen KONFIG. SPECIAL-PAPIR=JA p å udskriftsmenuen.
- **2** V ælg tommer eller millimeter som m åleenhed p å udskriftsmenuen.
- **3** Fra udskriftsmenuen indstilles X-dimensionen (forkanten af papiret) som vist i illustrationen ovenfor. X kan være fra 98 til 297 mm for bakke 1. Indstil Y-dimensionen (sidekanten af papiret) som vist i illustrationen herover. Y kan være fra 191 til 450 mm for bakke 1.
- **4** Hvis der er lagt specialpapir i bakke 1, og indstillingen STATUS BAKKE 1= KASSETTE er valgt, skal du v ælge BAKKE 1 STR.=SPEC. i papirh åndterings-menuen på printerens kontrolpanel. Se <u>["Tilpasset brug af bakke 1"](#page-154-0)</u> på side [155](#page-154-0).
- **5** I softwareprogrammet skal du v ælge **Specialformat** eller navnet, som er knyttet til specialpapirformatet i driveren, som papirformat.

Hvis specialpapiret for eksempel er 203 x 254 mm, skal du v ælge X=203 millimeter og Y=254 millimeter.

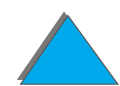

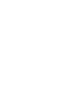
# *<sup>3</sup> Avancerede udskrivningsopgaver*

## *Oversigt*

I kapitlet præsenteres en række **avancerede udskrivningsopgaver**, der betyder, at du bedre kan udnytte alle printerens faciliteter.

- $\bullet$ [Brug af funktioner i printerdriveren](#page-146-0)
- $\bullet$ **• [Anderledes f](#page-149-0)ørste side**
- $\bullet$ [Blank bagside](#page-151-0)
- $\bullet$ [Tilpasset brug af bakke 1](#page-154-0)
- $\bullet$ [Udskrivning efter papirtype og -format](#page-157-0)
- $\bullet$ [Ændring af variabel fikseringstilstand](#page-160-0)
- $\bullet$ **• <u>ll[ægning af specialpapirformat](#page-163-0)</u>**

**Forts ættes p å n æste side.**

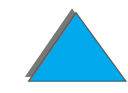

#### *Oversigt*

- $\bullet$  [Jobtilbageholdelse](#page-166-0)
	- <u>• [Hurtig kopiering af et job](#page-167-0)</u>
	- \* [Korrekturkopi og tilbageholdelse af et job](#page-170-0)
	- \* [Udskrivning af et privat job](#page-173-0)
	- <u>• [Lagring af et udskriftsjob](#page-176-0)</u>
- **.** [Udskrivning med HP Fast InfraRed Connect \(ekstraudstyr\)](#page-179-0)
- Kant-til-kant udskrivning
- **•** [Duplex-registrering](#page-187-0)

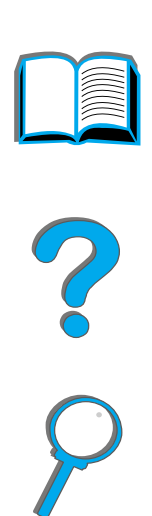

*Oversigt*

## <span id="page-146-0"></span>*Brug af funktioner i printerdriveren*

Når du udskriver fra et softwareprogram, er mange af printerens funktioner tilg ængelige fra printerdriveren. Du kan finde oplysninger om, hvordan du f år adgang til indstillingerne i Windows-printerdriverne på side <u>[76](#page-75-0)</u>.

**Bemærk** Indstillinger, som er valgt i printerdriveren og softwareprogrammet, tilsides ætter indstillinger, som er valgt p å kontrolpanelet. (Indstillinger, som er valgt i softwareprogrammet, tilsides ætter indstillinger, som er valgt i printerdriveren).

### *Printersortering*

Printersorteringsfunktionen tillader udskrivning af flere originale kopier (mopiering), hvilket giver f ølgende fordele:

- $\bullet$ ● Reducerer netværkstrafik.
- $\bullet$ Hurtigere tilbagevending til programmet.
- **.** Alle dokumenter er originale.

**Forts ættes p å n æste side.**

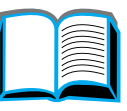

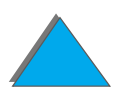

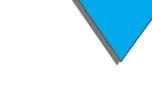

## *RIP ONCE*

RIP ONCE giver udskriftsjobbet mulighed for at blive behandlet én gang i printeren. Det formaterede udskriftsjob kan derefter udskrives flere gange uden pause for at behandle udskriftsjobbet igen. Denne funktion er normalt aktiv.

## *Lagring af oplysninger om printerindstilling*

Printerdriverne giver mulighed for at gemme de printerindstillinger, du bruger mest, som standardindstillinger. Eksempelvis kan driveren v ære indstillet til at udskrive p å Letter-papir i st ående formatorientering med automatisk bakkevalg (fra f ørste tilg ængelige bakke).

Windows-printerdrivere giver mulighed for at gemme printerindstillinger til flere forskellige former for udskriftsjob. Gemte indstillinger kaldes lynindstillinger. Det kan for eksempel v ære, at du vil oprette en Lynindstilling til konvolutter eller til udskrivning af den første side af et dokument på brevpapir.

## *Nye printerdriverfunktioner*

Se efter **Lynindstillinger**, **Skal ér til at passe** (ethvert sideformat til ethvert sideformat) og **Brochureudskrivning** i Windows-printerdriveren, eller se i printerdriverhj ælpen for yderligere oplysninger.

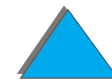

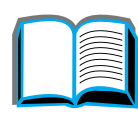

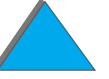

## *Udskrivning med vandm ærke*

Et vandm ærke er en tekst, f.eks. "Fortroligt", som udskrives i baggrunden p å hver side i et dokument. Se hvilke muligheder, der findes i printerdriveren.

P å Macintosh kan du m åske v ælge "Speciel" og angive en valgt tekst afh ængig af driverversionen.

**Bemærk**k bandmærker på Macintosh understøttes ikke i traditionel kinesisk, simplificeret kinesisk, koreansk, japansk, tjekkisk, russisk og tyrkisk.

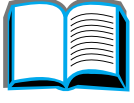

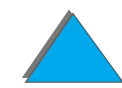

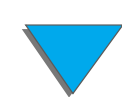

## <span id="page-149-0"></span>*Anderledes første side*

**1** I Windows skal du v ælge "Brug andet papir til den f ørste side" p å papirfanen i printerdriveren. V ælg bakke 1 (eller Manuel indføring) til den første side og en af de andre bakker til de resterende sider. Anbring papiret til den f ørste side i bakke 1. (Ved manuel indf øring anbringes papiret i bakke 1, efter at jobbet er sendt til printeren, og printeren anmoder om papir). Anbring papiret med den side, der skal udskrives, opad, toppen af siden vendt mod printerens bagside og den lange kant k ørende ind i printeren.

P å Macintosh skal du v ælge First from (F ørste fra) og Remaining from (Resterende fra) i udskrivningsdialogboksen.

#### **Bemærk**

Hvor og hvordan du foretager valgene afh ænger af dit softwareprogram eller tilh ørende printerdriver. (Visse indstillinger er m åske kun disponible igennem printerdriveren).

**Fortsættes p å næste side.**

**1**

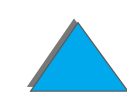

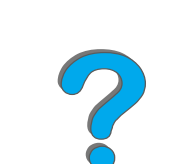

*Anderledes første side*

#### *Kapitel 3 Avancerede udskrivningsopgaver 151*

**2** L æg papiret til de resterende sider af dokumentet i en anden bakke. Du kan v ælge den f ørste og de resterende sider efter papirtype. Du kan f å yderligere oplysninger ii ["Udskrivning efter papirtype og -format"](#page-157-0) på side <u>[158](#page-157-0)</u>.

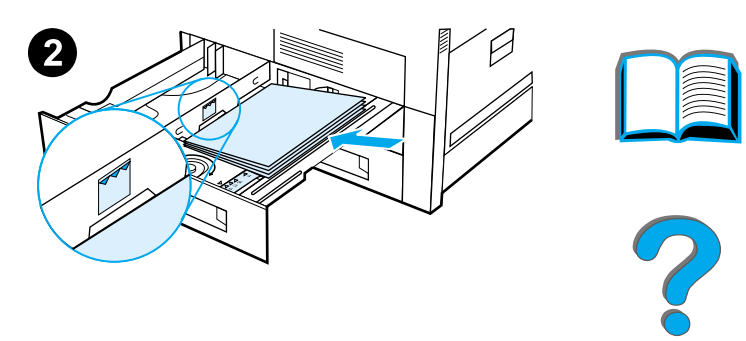

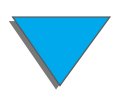

*Anderledes første side*

## <span id="page-151-0"></span>*Blank bagside*

Denne indstilling vil give dig mulighed for at tilf øje blanke sider bagest i et udskriftsjob.

I Windows v ælger du "Brug andet papir til den f ørste side" p å papirfanen i printerdriveren og vælger derefter "Bagside". Du kan derefter vælge den papirkilde, som du ønsker at bruge til din bagside, eller du kan deaktivere funktionen ved at v ælge "Ingen bagside".

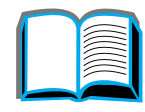

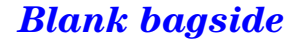

## *Udskrivning af flere sider p å samme ark papir*

Du kan udskrive flere end én side p å et enkelt ark papir. Denne funktion er til rådighed i visse printerdrivere og er en billig måde at udskrive kladder på.

Hvis du vil udskrive flere end én side p å et ark papir, skal du se efter en indstilling, der hedder Layout eller Sider pr. ark i printerdriveren. (Dette kaldes sommetider for miniatureudskrivning eller 2-op-, 4-op- eller n-op-udskrivning).

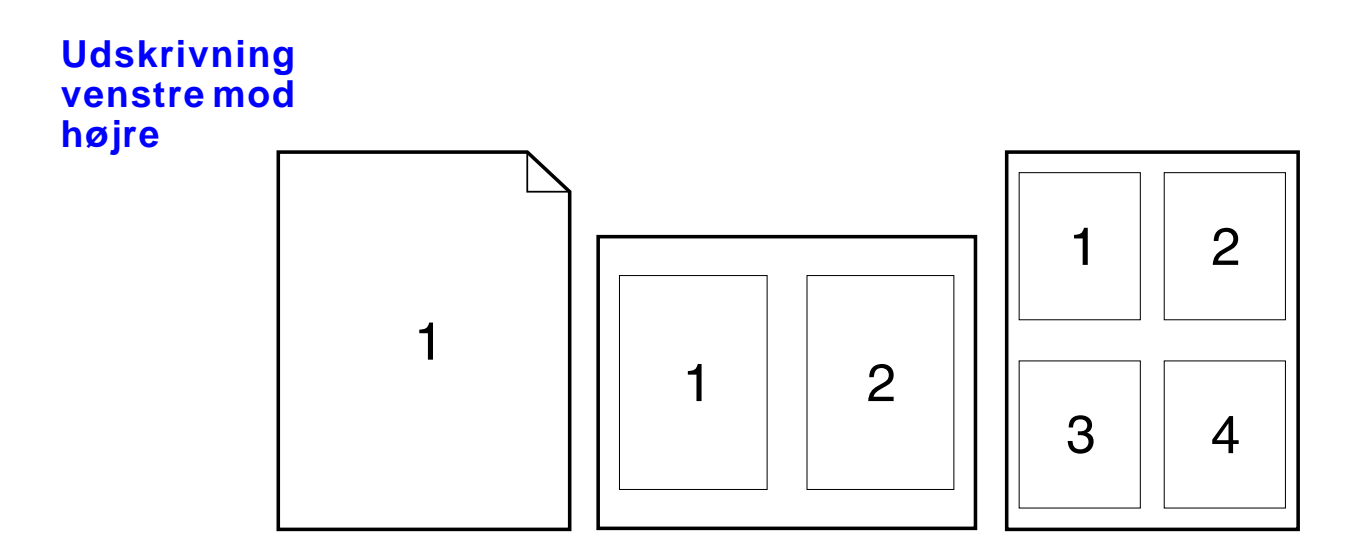

**Forts ættes p å n æste side.**

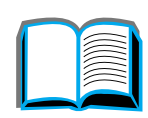

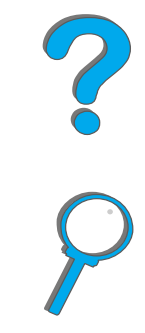

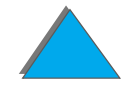

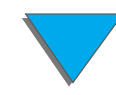

*Blank bagside*

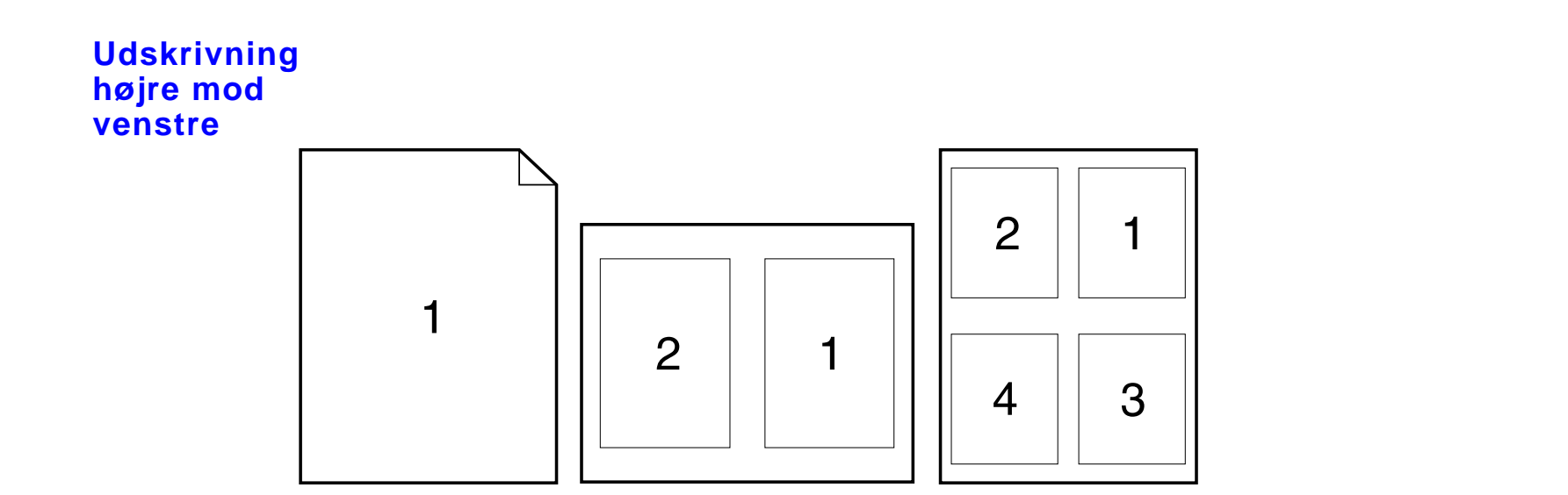

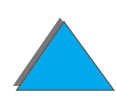

*Blank bagside*

## <span id="page-154-0"></span>*Tilpasset brug af bakke 1*

Tilpasset brug af bakke 1.

Printeren kan indstilles til at udskrive fra bakke 1, n år der er papir i bakken, eller til kun at udskrive fra bakke 1 ved specifik anmodning om udskrivning p å den papirtype, der findes i bakken. Vælg BAKKE\_1\_MODUS=FØRSTE eller BAKKE\_1\_ MODUS=KASSETTE i papirh åndteringsmenuen p å printerens kontrolpanel. (Udskrivningshastigheden kan v ære en smule lavere ved udskrivning fra bakke 1 ved indstillingen BAKKE 1 MODUS=F ØRSTE).

## *Bakke 1 Modus=Første*

Hvis der ikke ligger papir i bakke 1 hele tiden, eller bakke 1 kun bruges til manuel indføring af papir, bør du beholde standardindstillingen, BAKKE\_1\_ MODUS=F ØRSTE i papirh åndteringsmenuen.

- BAKKE 1 MODUS=FØRSTE betyder, at printeren normalt henter papir fra bakke 1 først, medmindre bakken er tom eller lukket.
- Du kan stadig vælge papir fra andre bakker ved specifikt at vælge en anden bakke i printerdriveren eller fra dit softwareprogram.

## *Bakke 1 Modus=Kassette*

BAKKE 1 MODUS=KASSETTE betyder, at printeren behandler bakke 1 ligesom de interne bakker. I stedet for først at se efter papir i bakke 1, henter printeren papir fra de øvrige bakker, enten fra nederste bakke og opefter, eller fra bakken med papir, der svarer til de type- og formatindstillinger, som er valgt i softwareprogrammet.

- **Ved indstillingen BAKKE 1 MODUS=KASSETTE er der i papirhåndteringsmenuen** mulighed for at konfigurere indstillinger for b åde **format** og **type** for bakke 1.
- Fra printerdriveren eller softwareprogrammet kan du vælge papir fra enhver bakke (inklusive bakke 1) efter type, format eller kilde. Oplysninger og udskrivning efter papirtype og -format findes på side <u>[158](#page-157-0)</u>.

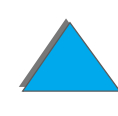

## *Manuel indføring af papir fra bakke 1*

Ved manuel indf øring har du mulighed for at udskrive p å specialpapir fra bakke 1, s åsom konvolutter eller brevpapir. Hvis der er valgt Manuel indf øring, udskriver printeren kun fra bakke 1.

Du kan v ælge Manuel indf øring gennem softwareprogrammet eller printerdriveren. Manuel indføring kan desuden aktiveres fra papirhåndteringsmenuen p å printerens kontrolpanel.

**Bemærk**Når der er valgt manuel indføring og BAKKE 1 MODUS=FØRSTE, vil printeren automatisk udskrive (hvis der er papir i bakken). Ved indstillingen BAKKE 1 MODUS=KASSETTE beder printeren om il ægning af papir i bakke 1, uanset om der er papir i bakke 1 eller ej. Derved f år du mulighed for at l ægge forskelligt papir i bakken, hvis der er behov for dette. Tryk p å START for at udskrive fra bakke 1.

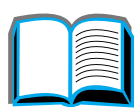

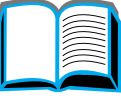

**Coo** 

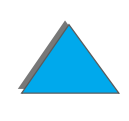

## <span id="page-157-0"></span>*Udskrivning efter papirtype og -format*

Du kan konfigurere printeren til at v ælge papir efter **type** (f.eks. almindeligt papir eller brevpapir) og **format** (f.eks. letter eller A4) i stedet for efter **kilde** (en papirbakke).

## *Fordele ved udskrivning efter papirtype og -format*

Hvis du ofte bruger flere forskellige typer papir, beh øver du ikke kontrollere, hvilken papirtype der ligger i hver bakke f ør udskrivning, n år du f ørst har defineret bakkerne korrekt. Dette er is ær nyttigt, n år printeren deles af flere brugere, og flere end én person il ægger eller udtager papir.

Udskrivning efter papirtype og -format er en m åde at sikre sig, at udskriftsjobbene altid udskrives p å det ønskede papir. (P å visse printere findes en funktion, der "sp ærrer" bakker for at forhindre udskrivning p å forkert papir. Udskrivning efter papirtype og -format eliminerer behovet for at sp ærre bakker).

#### **G ør f ølgende for at v ælge udskrivning efter papirtype og -format:**

**1** S ørg for at justere og fylde bakkerne korrekt. (Se afsnittene om il ægning af papir, der starter på side <u>[91](#page-90-0)</u>).

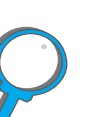

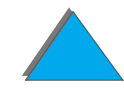

#### *Kapitel 3 Avancerede udskrivningsopgaver 159*

- **2** På papirhåndteringsmenuen på printerens kontrolpanel skal du angive **papirtypen** for hver bakke. Hvis du er i tvivl om, hvilken type der ligger i bakken (om det f.eks. er skrivepapir eller genbrugspapir), kan du finde oplysningerne p å papirpakken. Du kan finde oplysninger om underst øttede papirtyper på side <u>[408](#page-407-0)</u>.
- **3** V ælg indstillingerne for **papirformat** p å kontrolpanelet.
	- **Bakke 1:** Hvis printeren er indstillet til BAKKE 1 MODUS=KASSETTE i papirh åndteringsmenuen, skal du desuden angive papirformatet i papirh åndteringsmenuen. Hvis der ligger specialpapir i bakken, skal du angive specialformatet i udskriftsmenuen, s å det svarer til papiret, som ligger i bakke 1. Du kan finde oplysninger om udskrivning p å papir i specialformat på side <u>[140](#page-139-0)</u>.
	- **\* Andre bakker:** Papirformatindstillingerne justeres, når papiret lægges korrekt i printeren. (Se afsnittene om il ægning af papir, som begynder p åside <u>[91](#page-90-0)</u>).
- **4** V ælg ønsket papirtype og -format i softwareprogrammet eller printerdriveren.

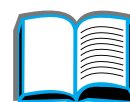

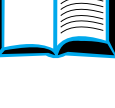

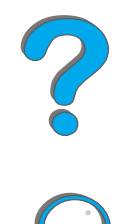

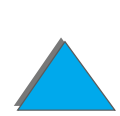

**Bemærk** Indstillingerne for type og -format kan endvidere konfigureres fra HP Web JetAdmin ved printere, som er tilsluttet netv ærk. Se hj ælp til printerens software.

> N år du vil udskrive efter type og -format, kan det v ære n ødvendigt at tømme eller lukke bakke 1 eller v ælge BAKKE 1 MODUS=KASSETTE i papirh åndteringsmenuen p å printerens kontrolpanel. Du kan finde yderligere oplysninger på side <u>[437](#page-436-0)</u>.

Indstillinger, som v ælges i printerdriveren og softwareprogrammet, tilsides ætter indstillinger, som er valgt p å kontrolpanelet. (Indstillinger, som er valgt i softwareprogrammet tilsides ætter indstillinger, som er valgt i printerdriveren).

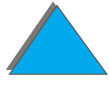

## <span id="page-160-0"></span>*Ændring af variabel fikseringstilstand*

Den variable fikseringstilstand angiver temperatur og udskrivningshastighed for en bestemt papirtype. Brugeren kan ændre den variable fikseringstilstand for at forbedre udskriftskvaliteten p å papir, der giver problemer (f.eks. kraftige, lette eller uj ævne medier), selv om papiret teknisk set opfylder specifikationerne på side <u>[403](#page-402-0)</u>.

Den variable fikseringstilstand er knyttet til papirtypen. For at benytte en af de variable fikseringstilstande skal den papirtype, som brugeren angiver i driveren til brug for jobbet, v ære én af f ølgende:

- almindeligt  $\bullet$  skrive  $\bullet$  fortrykt • genbrugs **•** brevhoved  $\bullet$  farve
- $\bullet$  transparenter **•** karton
- hullet  $\bullet$  ujævnt
- $\bullet$  etiketter

**Forts ættes p å n æste side.**

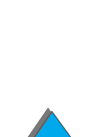

#### *Kapitel 3 Avancerede udskrivningsopgaver 162*

Brugeren kan ændre den variable fikseringstilstand for hver af disse papirtyper fra kontrolpanelet. Herunder er vist de variable fikseringstilstande:

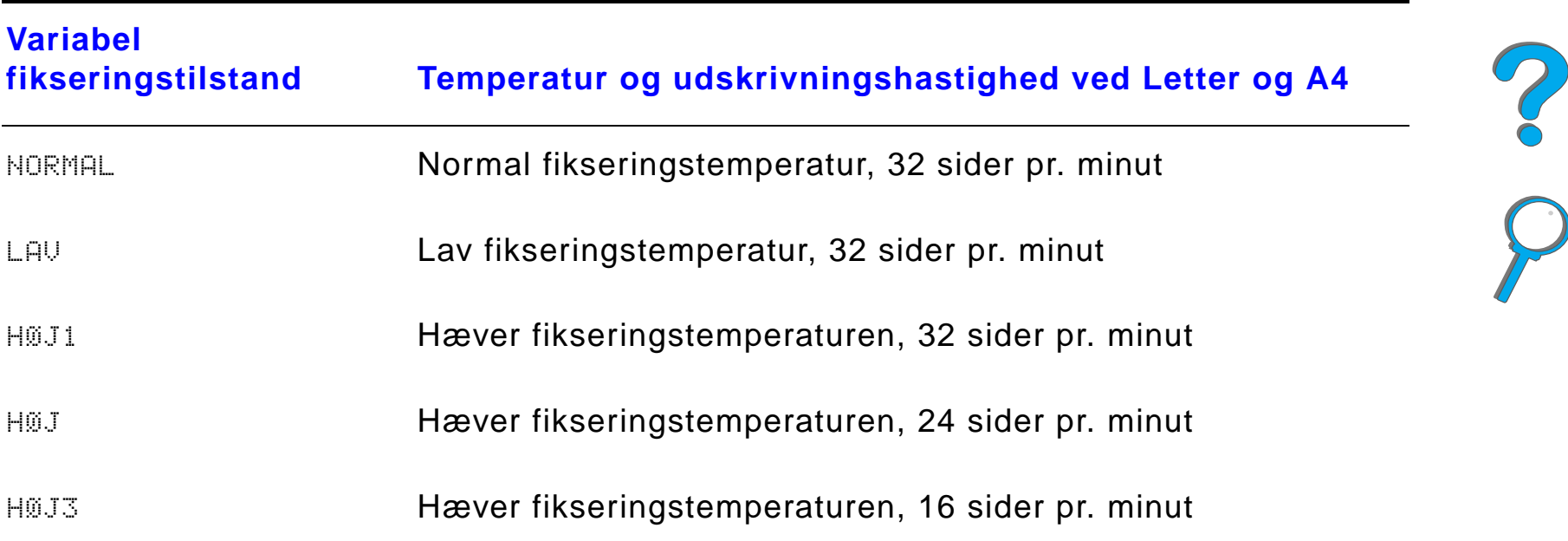

De fleste papirtyper er som standard indstillet til NORMAL. Undtagelserne er:

- $\bullet$ TRANSP.=LAV
- ETIKETTER=HØJ1
- $\bullet$ KARTON=H ØJ2
- $\bullet$  UJÆVNT=HØJ1

*Ændring af variabel fikseringstilstand*

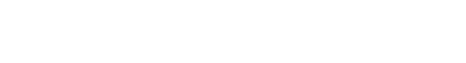

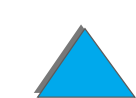

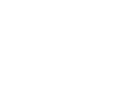

#### *Kapitel 3 Avancerede udskrivningsopgaver 163*

S ådan ændrer du den variable fikseringstilstand for en papirtype p å kontrolpanelet:

- **1** Tryk flere gange på MENU, indtil kontrolpanelet viser PAPIRHANDTERINGSMENU.
- **2** Tryk flere gange på Emne, indtil kontrolpanelet viser KONF. FIKS.ENHED I MENU=NEJ.
- **3**  $\,$  Tryk på VÆRDI +, indtil kontrolpanelet viser JA.
- **4** Tryk p å V ÆLG for at v ælge indstillingen.
- **5** Tryk flere gange på Emne, indtil den ønskede papirtype vises på kontrolpanelet.
- **6** Tryk flere gange p å V ÆRDI +, indtil den ønskede variable fikseringstilstand vises p å kontrolpanelet.
- **7** Tryk p å V ÆLG for at v ælge den variable fikseringstilstand.
- **8** Tryk p å START for at forlade menuen.
- **FORSIGTIG**G Hvis du ændrer den variable fikseringsmodus til H0J1, H0J2 eller H0J3, skal du huske at sætte den variable fikseringsmodus tilbage til NORMALindstillingen, n år du er f ærdig med at udskrive det p å g ældende job.

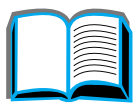

?

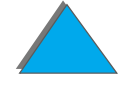

## <span id="page-163-0"></span>*Il ægning af specialpapirformat*

Specialpapirformater kan l ægges i bakke 1 og, hvis ekstraudstyret Specialpapirbakke er installeret, kan de ogs å l ægges i bakke 3 og 5. Der kan dog kun defineres ét specialpapirformat p å kontrolpanelet. Dette betyder, at du kan benytte flere specialpapirbakker, men du skal l ægge samme specialpapirformat i dem alle.

N år der l ægges et specialpapirformat i bakke 1, udskriver printeren med en lavere hastighed, fordi den henter papir baseret p å det maksimale papirformat, som printeren understøtter. Når der er lagt et specialpapirformat i bakke 3 og 5, udskriver printeren med normal hastighed, fordi den henter papir, baseret p å det format, som er defineret p å kontrolpanelet.

N år der er installeret en Specialpapirbakke, kan du ikke udskrive p å begge sider af et specialpapirformat.

- **1** Læg specialpapirformatet i bakke 1, 3 eller 5. Se <u>[Opfyldning af bakke 1](#page-90-0)</u> på side <u>91</u> og <u>Opfyldning af bakke 2, 3 og 2 x 500-arks papirbakken (bakke 4 </u> <u>og 5 - ekstraudstyr)</u> på side <u>[95](#page-94-0)</u> for yderligere anvisninger.
- **2** Tryk p å MENU, indtil kontrolpanelet viser UDSKRIFTSMENU.
- **3** Tryk p å EMNE, indtil kontrolpanelet viser KONFIG. SPECIAL-PAPIR=NEJ.
- **4**  $\,$  Tryk på VÆRDI +, indtil kontrolpanelet viser JA.

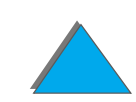

#### *Kapitel 3 Avancerede udskrivningsopgaver 165*

- **5** Tryk p å V ÆLG for at gemme dit valg.
- **6** S ådan v ælges en m åleenhed:
	- **a** Tryk på E<u>MNE, indtil kontrolpanelet viser MALEENHED</u>.
	- **b** Tryk på VÆRDI +, indtil kontrolpanelet viser den ønskede måleenhed.
	- **c** Tryk p å V ÆLG for at gemme dit valg.
- **7** Sådan vælges X-dimensionen (se side <u>121</u> for yderligere oplysninger om X- dimensionen):
	- **a** Tryk p å EMNE, indtil kontrolpanelet viser X-DIMENSION.
	- **b** Tryk på VÆRDI +, indtil den ønskede størrelse vises på kontrolpanelet.
	- **c** Tryk p å V ÆLG for at gemme dit valg.

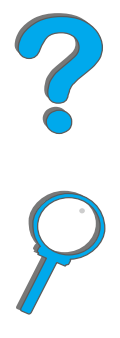

#### *Kapitel 3 Avancerede udskrivningsopgaver 166*

- **8** S ådan v ælges Y-dimensionen (se side [142](#page-141-0) for yderligere oplysninger om Y- dimensionen):
	- **a** Tryk p å EMNE, indtil kontrolpanelet viser Y-DIMENSION.
	- **b** Tryk på VÆRDI +, indtil den ønskede størrelse vises på kontrolpanelet.
	- **c** Tryk p å V ÆLG for at gemme valget.
- **9** Tryk p å START for at forlade menuen.

## <span id="page-166-0"></span>*Jobtilbageholdelse*

Der er fire jobtilbageholdelsesfunktioner: Hurtig kopi, Korrektur og tilbagehold, Privat job og Lagret job (alle er til r ådighed, n år der er installeret en harddisk). Korrektur og tilbagehold og Privat job er ogs å til r ådighed, uden at der er installeret en harddisk. Se de efterf ølgende sider for at f å yderligere oplysninger om hver af disse funktioner.

Du f år adgang til hver af disse funktioner ved f ørst at f ølge trinene herunder, og derefter fortsætte med det afsnit, der beskriver den funktion, du ønsker at bruge.

#### **Kun til Windows:**

- **1** V ælg **Udskriv** fra programmets menu.
- **2** Klik p å **Egenskaber** for at åbne egenskabsdialogboksen.
- **3** Klik p å fanen **Destination** for at se destinationsindstillingerne.
- **4** Klik p å **Indstillinger** under **Destinationsegenskaber** for at se **Indstillinger for jobtilbageholdelse**.

#### **Kun til Macintosh:**

V ælg **Jobtilbageholdelse** fra rullemenuen i udskriftsdialogboksen for nyere drivere. Ved ældre drivere v ælges **Printerspecifikke indstillinger**.

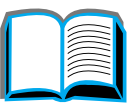

?

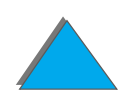

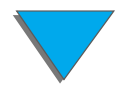

## <span id="page-167-0"></span>*Hurtig kopiering af et job*

Funktionen hurtig kopi udskriver det ønskede antal kopier af et job og lagrer en kopi af jobbet p å printerens harddisk. Yderligere kopier af jobbet kan udskrives senere. Du kan finde yderligere oplysninger om angivelse af, hvor mange hurtig kopi-job der kan lagres, under beskrivelsen af kontrolpanelemnet HURTIG KOPIJOB, **som findes på side <u>[465](#page-464-0)</u>.** 

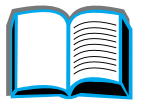

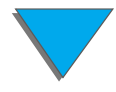

## *Udskrivning af yderligere kopier af et hurtig kopi-job*

S ådan udskrives yderligere kopier af et job, som er lagret p å printerens harddisk, fra kontrolpanelet:

- **1** Tryk p å MENU, indtil kontrolpanelet viser PRIVAT/LAGRET JOBMENU.
- **2** Tryk p å EMNE indtil dit brugernavn vises.
- **3**  $\,$  Tryk på VÆRDI, indtil det ønskede jobnavn vises på kontrolpanelet.
- **4 Tryk på VÆLG for at vælge jobbet. Kontrolpanelet viser KOPIER=x.**
- **5**Tryk p å - V ÆRDI +, indtil det ønskede antal kopier vises p å kontrolpanelet.
- **6** Tryk p å V ÆLG for at udskrive jobbet.

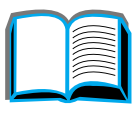

?

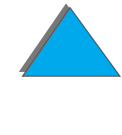

## *Sletning af et lagret hurtig kopi-job*

N år en bruger sender et hurtig kopi-job, overskriver printeren eventuelle tidligere job med samme navn. Hvis der ikke i forvejen er lagret et hurtig kopi-job under det angivne jobnavn, men printeren har brug for yderligere plads, kan printeren slette andre lagrede hurtig kopi-job, begyndende med det ældste job. Det antal hurtig kopi-job, der som standard kan lagres, er 32. Antallet af hurtig kopi-job, der kan lagres, v ælges p å kontrolpanelet (se side <u>456</u>).

**Bemærk**k hetter Hvis du slukker og derefter tænder printeren, slettes alle hurtig kopi-job, job, der er fastholdt efter udskrivning af korrekturkopi samt private job.

> Et lagret hurtig kopi-job kan desuden slettes p å kontrolpanelet eller fra HP Web JetAdmin.

- **1** Tryk p å MENU, indtil kontrolpanelet viser PRIVAT/LAGRET JOBMENU.
- **2** Tryk p å EMNE indtil dit brugernavn vises.
- **3** Tryk på VÆRDI, indtil det ønskede jobnavn vises på kontrolpanelet.
- **4 Tryk på VÆLG for at vælge jobbet. Kontrolpanelet viser KOPIER=x.**
- **5** Tryk p å V ÆRDI, indtil kontrolpanelet viser SLET.
- **6**6 Tryk på VÆLG for at slette jobbet.

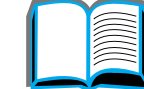

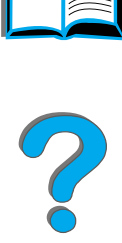

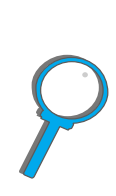

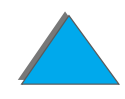

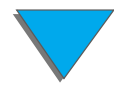

#### *Jobtilbageholdelse*

## <span id="page-170-0"></span>*Korrekturkopi og tilbageholdelse af et job*

Korrektur og tilbagehold-funktionen giver en hurtig og nem m åde at udskrive og korrekturl æse en kopi af et job og derefter udskrive yderligere kopier. Jobbet tilbageholdes p å printerens harddisk eller hukommelse, indtil brugeren udskriver yderligere kopier. Efter at de ekstra kopier er udskrevet, slettes korrektur-og-tilbagehold-jobbet fra printeren.

**Bemærk**k korrektur og tilbagehold-funktionen fungerer også, hvis printeren ikke har en harddisk, ved brug af printerens disponible RAM-hukommelse. Ved moderat til kraftig brug af denne funktion anbefaler HP tilf øjelse af en harddisk.

> For at lagre jobbet permanent og hindre, at printeren sletter det, n år den har brug for plads til andre form ål, skal du v ælge funktionen Lagret job i driveren.

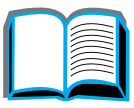

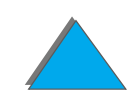

## *Udskrivning af de resterende kopier af et tilbageholdt job*

Brugeren kan bestille udskrivning af de resterende kopier af et job, som er fastholdt p å printerens harddisk, p å kontrolpanelet.

- **1** Tryk p å MENU, indtil kontrolpanelet viser PRIVAT/LAGRET JOBMENU.
- **2** Tryk p å EMNE indtil dit brugernavn vises.
- **3**  $\,$  Tryk på VÆRDI, indtil det ønskede jobnavn vises på kontrolpanelet.
- **4 Tryk på VÆLG for at vælge jobbet. Kontrolpanelet viser KOPIER=x.**
- **5**Tryk p å - V ÆRDI +, indtil det ønskede antal kopier vises p å kontrolpanelet.
- **6** Tryk p å V ÆLG for at udskrive jobbet.

**Forts ættes p å n æste side.**

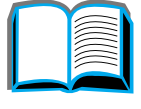

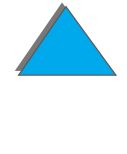

## *Sletning af et tilbageholdt job*

N år en bruger sender et job til korrektur og tilbageholdelse, overskriver printeren eventuelle tidligere job med det samme navn.

**Bemærk**k kander in die staan der in de beten der einder printeren igen, slettes alle hurtig kopi-job, job til udskrivning af korrekturkopi og tilbageholdelse samt private job.

> Det er ogs å muligt at slette et lagret job til korrekturkopi og jobtilbageholdelse fra kontrolpanelet.

- **1** Tryk flere gange p å MENU, indtil kontrolpanelet viser PRIVAT/LAGRET JOBMENU.
- **2** Tryk på Emne, indtil dit brugernavn vises.
- **3**3 Tryk på - VÆRDI +, indtil det ønskede jobnavn vises på kontrolpanelet.
- **4 Tryk på VÆLG for at vælge jobbet. Kontrolpanelet viser KOPIER=x.**
- **55**  $\,$  Tryk på - VÆRDI, indtil kontrolpanelet viser SLET.
- **6**6 Tryk på VÆLG for at slette jobbet.

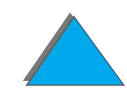

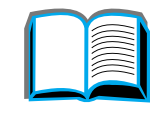

## <span id="page-173-0"></span>*Udskrivning af et privat job*

Funktionen privat udskrivning giver en bruger mulighed for at angive, at et job først skal udskrives, når den pågældende bruger har frigivet det med en 4-cifret PIN-kode p å printerens kontrolpanel. Brugeren angiver PIN-koden i driveren, og den sendes til printeren som del af udskriftsjobbet.

**Bemærk**k Funktionen privat udskrivning fungerer også, hvis printeren ikke har en harddisk, ved brug af printerens disponible RAM-hukommelse. Ved moderat til kraftig brug af denne funktion anbefaler HP tilf øjelse af en harddisk.

## *Markering af et job som privat*

N år du vil angive fra driveren, at et job er privat, skal du v ælge indstillingen Privat job og indtaste en 4-cifret PIN-kode.

**Fortsættes p å næste side.**

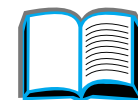

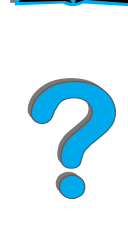

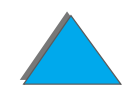

*Jobtilbageholdelse*

## *Frigivelse af et privat job*

Brugeren kan bestille udskrivning af et privat job fra kontrolpanelet.

- **1** Tryk flere gange p å MENU, indtil kontrolpanelet viser PRIVAT/LAGRET JOBMENU.
- **2**  $\,$  Tryk på EMNE, indtil dit brugernavn vises.
- **33** Tryk på VÆRDI, indtil det ønskede jobnavn vises på kontrolpanelet.
- **4** Tryk p å V ÆLG. Kontrolpanelet viser PIN:0000.
- **5** Tryk på VÆRDI + for at ændre det første ciffer i PIN-koden, og tryk derefter på VÆLG. Der vises en stjerne ( $\ast$ ) i stedet for cifferet. Gentag disse trin for at ændre de resterende 3 cifre i PIN-koden. Kontrolpanelet viser KOPIER=x.
- **6** Tryk p å V ÆRDI +, indtil det ønskede antal kopier vises p å kontrolpanelet.
- **7** Tryk p å V ÆLG for at udskrive jobbet.

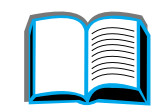

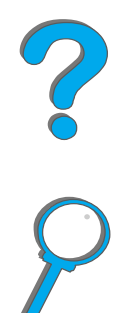

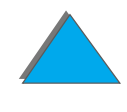

## *Sletning af et privat job*

N år en bruger sender et privat job, overskriver printeren eventuelle tidligere job med det samme navn. Et privat job slettes automatisk fra printerens harddisk, n år brugeren frigiver det til udskrivning.

**Bemærk**k kander i Hvis du slukker og derefter tænder printeren igen, slettes alle hurtig kopi-job, alle job til korrekturkopi og jobtilbageholdelse samt private job.

> Det er ogs å muligt at slette et privat job fra printerens kontrolpanel, f ør det udskrives.

- **1** Tryk flere gange p å MENU, indtil kontrolpanelet viser PRIVAT/LAGRET JOBMENU.
- **2** Tryk p å EMNE, indtil dit brugernavn vises.
- **3** Tryk p å V ÆRDI +, indtil det ønskede jobnavn vises p å kontrolpanelet.
- **4 Tryk på VÆLG for at vælge jobbet. Kontrolpanelet viser PIN:0000.**
- **5** Tryk på VÆRDI + for at ændre det første ciffer i PIN-koden, og tryk derefter på VÆLG. Der vises en stjerne ( $\ast$ ) i stedet for cifferet. Gentag disse trin for at ændre de resterende 3 cifre i PIN- koden. Kontrolpanelet viser KOPIER=x.
- **6** Tryk p å V ÆRDI, indtil kontrolpanelet viser SLET.
- **7** Tryk p å V ÆLG for at slette jobbet.

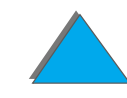

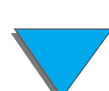

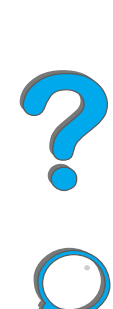

## <span id="page-176-0"></span>*Lagring af et udskriftsjob*

Brugeren kan overføre et udskriftsjob til printerens harddisk uden at udskrive det. Brugeren kan til enhver tid bestille udskrivning af jobbet p å printerens kontrolpanel. En bruger kan for eksempel have brug for at overf øre et personaleskema, en kalender, en timeseddel eller en bogf øringsformular, som andre kan f å adgang til og udskrive.

Hvis du vil lagre et job permanent p å harddisken, skal du v ælge indstillingen Lagrede job i driveren, n år du udskriver jobbet.

## *Specificering af et lagret job som privat*

Du specificerer, at et lagret job i driveren er privat, ved at v ælge indstillingen Kr æv PIN til udskrivning under indstillingen Lagret job og indtaste en 4-cifret PIN-kode.

**Forts ættes p å n æste side.**

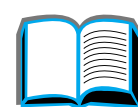

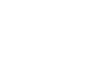

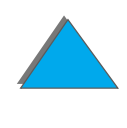

## *Udskrivning af et lagret job*

Brugeren kan bestille udskrivning af et job, som er lagret p å printerens harddisk, fra kontrolpanelet.

- **1** Tryk p å MENU, indtil kontrolpanelet viser PRIVAT/LAGRET JOBMENU.
- **2** Tryk p å EMNE, inddtil dit brugernavn vises.
- **3**  $\,$  Tryk på VÆRDI, indtil det ønskede jobnavn vises på kontrolpanelet.
- **4** (F ølg kun dette trin ved udskrivning af et privat job). Tryk p å V ÆLG. Kontrolpanelet viser PIN:0000.
- **5** (Følg kun dette trin ved udskrivning af et privat job). Tryk på VÆRDI + for at ændre det første tal i PIN-koden og tryk derefter på VÆLG. Der vises en  $\ast$  i stedet for tallet. Gentag disse trin for at ændre de resterende tre tal i PIN-koden. Kontrolpanelet viser KOPIER=1.
- **6** Tryk p å V ÆRDI +, indtil det ønskede antal kopier vises p å kontrolpanelet.
- **7** Tryk p å V ÆLG for at udskrive jobbet.

**Fortsættes p å næste side.**

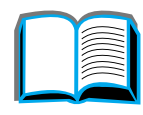

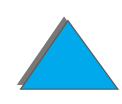

## *Sletning af et lagret job*

N år en bruger sender et lagret job, overskriver printeren eventuelle tidligere job med det samme navn. Job, som er lagret p å printerens harddisk, kan slettes fra kontrolpanelet.

- **1** Tryk p å MENU, indtil kontrolpanelet viser PRIVAT/LAGRET JOBMENU.
- **2** Tryk p å EMNE, indtil dit brugernavn vises.
- **3** Tryk p å V ÆRDI +, indtil det ønskede jobnavn vises p å kontrolpanelet.
- **4** (Følg kun dette trin ved sletning af et privat job). Tryk på VÆLG for at vælge jobbet. Kontrolpanelet viser PIN:0000.
- **5** (F ølg kun dette trin ved sletning af et privat job). Tryk p å V ÆRDI + for at ændre det første tal i PIN-koden og tryk derefter på VÆLG. Der vises en  $\ast$  i stedet for tallet. Gentag disse trin for at ændre de resterende tre tal i PIN-koden. Kontrolpanelet viser KOPIER=1.
- **6** Tryk p å V ÆRDI, indtil kontrolpanelet viser SLET.
- **7** Tryk p å V ÆLG for at slette jobbet.

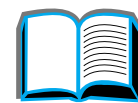

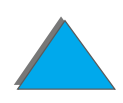

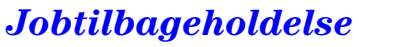

## <span id="page-179-0"></span>*Udskrivning med HP Fast InfraRed Connect (ekstraudstyr)*

HP Fast InfraRed Connect giver mulighed for tr ådl øs udskrivning fra en transportabel enhed, der overholder IRDA-standarden (f.eks. en b ærbar computer) p å printeren.

Udskrivningsforbindelsen opretholdes ved at anbringe den infrar øde sendeport (FIR-port) inden for den maksimale funktionsradius. Bem ærk, at forbindelsen kan blive blokeret, hvis der st år genstande i vejen, der sp ærrer for forbindelsen, eller hvis der er sollys eller andet skarpt lys, der skinner i en af FIR-portene.

**Bemærk** Du kan finde yderligere oplysninger i brugervejledningen til HP Fast InfraRed Connect.

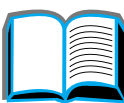

?

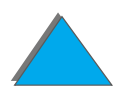
# *Klarg øring til udskrivning i Windows 3.1x*

- **Bemærk**N år du vil udskrive i Windows 3.1, skal du klikke p å ikonet **Printere** i vinduet Kontrolpanel og kontrollere, at indstillingen Brug udskriftsstyring er markeret, og at Skrivning direkte til port ikke er markeret.
	- **1** Kontroll ér, at printeren er i KLAR-modus.
	- **2** I vinduet **Programstyring** skal du v ælge **Systemgruppe** og derefter v ælge **Kontrolpanel**.
	- **3** I vinduet **Printere** skal du kontrollere, at den relevante printer er valgt. Hvis ikke, skal du klikke p å **Vælg** og v ælge printeren.
	- **4** Klik p å **Tilslut** og v ælg den samme COM-portindstilling som ved FIR-porten p å den b ærbare computer.
	- **5**Vælg den fil, som skal udskrives.

?

# *Klarg øring til udskrivning i Windows 9x*

Før du starter driveren til infrarød udskrivning, skal du udføre følgende trin:

- **1** Fra panelet **Printere** skal du v ælge dit printermodelnummer som standardprinteren.
- **2** Mens du er i panelet **Printere**, skal du v ælge **Egenskaber/Detaljer** og kontrollere, at der er valgt Virtuel Infrar ød LPT-port.
- **3** V ælg den fil, som skal udskrives.

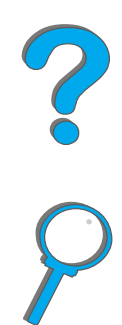

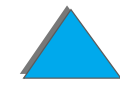

*Udskrivning med HP Fast InfraRed Connect (ekstraudstyr)*

# *Udskrivning af et job*

**1** Stil den b ærbare computer (eller en anden transportabel enhed med en IRDA-kompatibelt FIR-rude) inden for en afstand af maks. 1 meter fra HP Fast InfraRed Connect. FIR-ruden må h øjst have en vinkel p å +/- 15 grader i forhold til den anden enhed for at sikre en effektiv forbindelse under udskrivningen. Det f ølgende billede viser den justering af enhedernes placering, som er n ødvendig for udskrivningen.

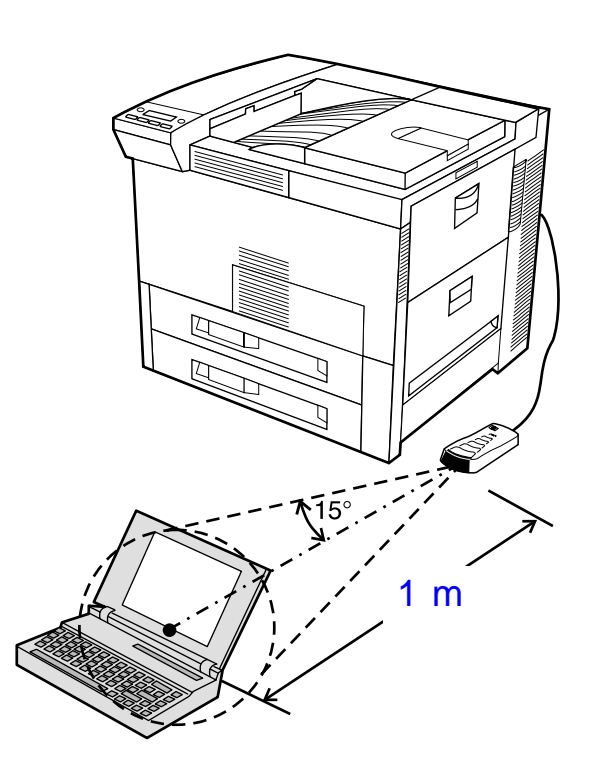

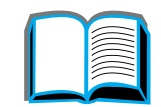

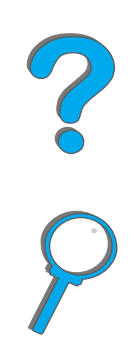

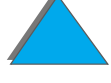

**Forts ættes p å n æste side.**

*Udskrivning med HP Fast InfraRed Connect (ekstraudstyr)*

#### *Kapitel 3 Avancerede udskrivningsopgaver 184*

**2** Udskriv jobbet. Statusindikatoren p å HP Fast InfraRed Connect lyser op og lidt efter viser printerens statuspanel meddelelsen BEHANDLER JOB.

Hvis statusindikatoren ikke lyser op, m å du justere retningen p å HP Fast InfraRed Connect i forhold til FIR-porten p å sendeenheden, sende udskriftsjobbet igen og fastholde justeringen af alle enheder. Hvis det er n ødvendigt at flytte udstyret (f.eks. for at l ægge mere papir i), skal du s ørge for, at alle enheder fortsat er placeret inden for den maksimale afstand, for at bevare forbindelsen.

Hvis forbindelsen afbrydes, f ør udskrivningen af jobbet er f ærdig, slukkes HP Fast InfraRed Connect's statusindikator. Du har nu op til 40 sekunder til at afhjælpe problemet og fortsætte jobbet. Hvis forbindelsen genoptages inden for dette tidsrum, lyser statusindikatoren op igen.

**Bemærk** Forbindelsen afbrydes permanent, hvis sendeenhedens port flyttes uden for den maksimale afstand, eller hvis transmissionen sp ærres af, at en genstand passerer mellem portene (f.eks. en h ånd, et stykke papir eller direkte sollys). Afhængigt af størrelsen af jobbet kan udskrivning med HP Fast InfraRed Connect tage l ængere tid end udskrivning over et kabel, som er tilsluttet direkte i den parallelle port.

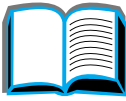

**Co**<br>O

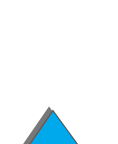

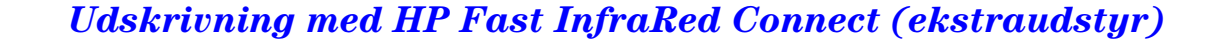

# *Afbrydelse og genoptagelse af udskrivning*

Funktionen jobafbrydelse og -genoptagelse giver en bruger mulighed for midlertidigt at standse udskrivningen af et job for at udskrive et andet job. N år udskrivningen af det nye job er f ærdig, genoptages udskrivningen af det afbrudte job.

En bruger kan kun afbryde job, som er under udskrivning og som samles i flere s æt, ved at etablere tilslutning til den infrar øde (FIR)- port p å printeren og sende et job til printeren. Printeren standser udskrivningen af det aktuelle job, n år den er f ærdig med udskrivningen af den igangv ærende kopi. Printeren udskriver herefter jobbet, som sendes over FIR-forbindelsen. N år printeren er f ærdig med at udskrive dette job, genoptager den udskrivningen af det oprindelige job i flere kopier, hvor udskrivningen midlertidigt blev indstillet.

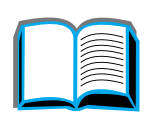

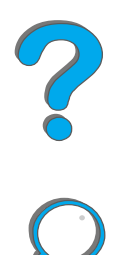

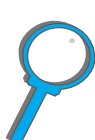

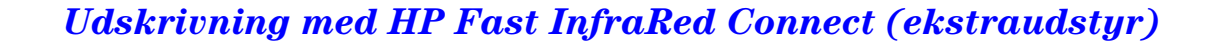

# *Kant-til-kant udskrivning*

Denne funktion giver brugeren mulighed for at udskrive inden for cirka 2 millimeter af alle kanterne p å siden.

En intern bakkekalibreringsside giver administratoren mulighed for at kalibrere hver bakke. Kalibreringssiden kan udskrives fra hver interne bakke og den øverste bakke i en ekstern papirh åndteringsenhed. Kalibreringssiden kan ikke udskrives fra konvolutfremføreren.

Kant-til-kant udskriftsmodusen indstilles fra printerdriveren eller kontrolpanelet. Det er mest almindeligt at bruge printerdriveren, n år der udskrives individuelle udskriftsjob. N år den indstilles fra kontrolpanelet, vil kant-til-kant funktionen forblive i kant-til-kant udskriftsmodusen, indtil den deaktiveres fra kontrolpanelet eller fra et udskriftsjob.

S ådan udskrives en kalibreringsside:

- **1** S ørg for, at der er lagt papir i de(n) ønskede bakke(r), og at bakkerne er sat korrekt i printeren
- **2** Tryk p å MENU gentagende gange, indtil PAPIRH ÅNDTERINGSMENU vises.
- **3** Tryk p å EMNE gentagende gange, indtil KONFIGURER KANT TIL KANT=NEJ vises.

**Forts ættes p å n æste side.**

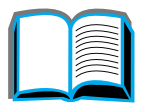

COO

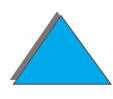

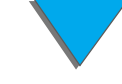

#### *Kapitel 3 Avancerede udskrivningsopgaver 187*

- **4** Tryk p å V ÆRDI for at ændre v ærdien til JA.
- **5** $5$   $\overline{\phantom{a}}$  Tryk på VÆLG.
- **6 Tryk på E<u>MNE</u> gentagne gange, indtil** UDSKRIU. TESTSIDE BAKKE=n **vises.**
- **7** Tryk på VÆRDI for at vælge den ønskede bakke (ALLE, 1, 2, 3 eller 4).
- **8** Tryk p å V ÆLG for at udskrive kalibreringssiden.
- **9** F ølg instruktionerne p å kalibreringssiden for at fuldf øre kalibreringsprocessen.
- **FORSIGTIG**N år der bruges kant-til-kant udskrivning, skal printeren reng øres, hver gang tonerkassetten udskiftes. Se side <u>199</u> for at få instruktioner i reng øring.

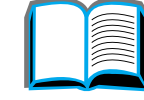

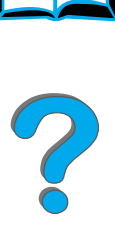

# *Duplex-registrering*

Duplex-registreringsfunktionen giver mulighed for at sikre en pr æcis, ensartet placering af billederne p å for- og bagsiden af en duplex-side. Billedplaceringen varierer en lille smule for hver papirbakke. Justering af billedplaceringen skal udf øres separat for hver bakke.

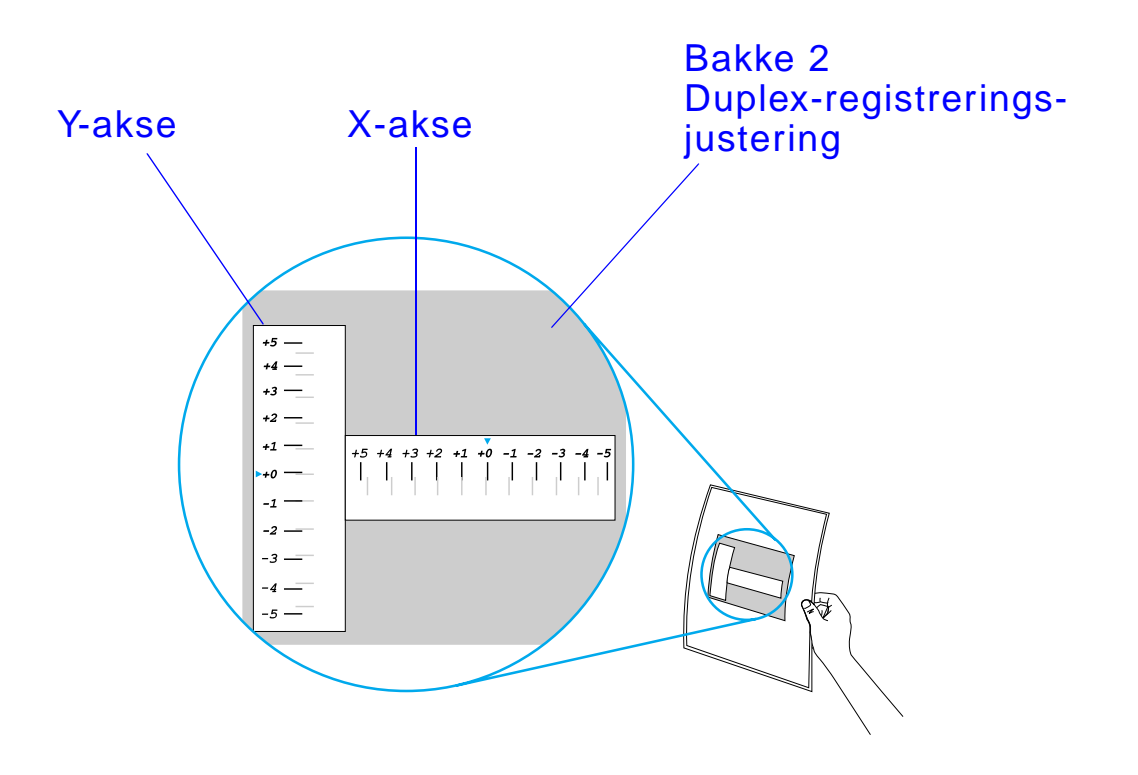

**1**1 - Tryk på <u>Menu,</u> indtil printerens kontrolpanel viser DUPLEXREG. -MENU.

**Forts ættes p å n æste side.**

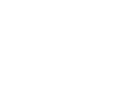

#### *Duplex-registrering*

#### *Kapitel 3 Avancerede udskrivningsopgaver 189*

- **2** Tryk p å EMNE, indtil kontrolpanelet viser UDSKRIV TESTSIDE for den ønskede bakke.
- **3** Tryk p å V ÆLG for at udskrive siden.
- **4** Hold den udskrevne side op mod lyset og v ælg det tal p å hver akse, hvor linjerne p å for- og bagsiden flugter mest n øjagtigt med hinanden.
- **5** Gentag punkt 1.
- **6** Tryk på Emne, indtil kontrolpanelet viser BAKKE m X=, og brug derefter - VÆRDI + til at angive det tal, som du valgte på testsiden i trin 4.
- **7** Gentag punkt 6 for y-aksen.
- **8** Tryk p å EMNE for at blade gennem duplexregistreringsmenuen, indtil kontrolpanelet viser UDSKRIV TESTSIDE for den ønskede bakke.
- **9** Tryk p å V ÆLG for at udskrive siden.
- **10** Gentag trin 4 for at kontrollere, at linjerne p å sidens for- og bagside nu flugter korrekt.
- **Bemærk**k bentag punkt 4-9, hvis linjerne på sidens for- og bagside ikke flugter korrekt, indtil de flugter.

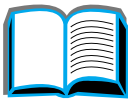

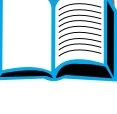

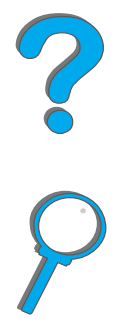

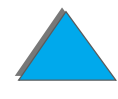

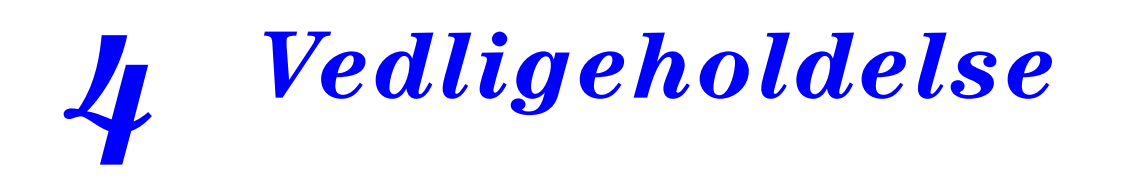

# *Oversigt*

Dette kapitel forklarer grundl æggende printervedligeholdelse.

- $\bullet$ **• [Printervedligeholdelsess](#page-190-0)æt**
- $\bullet$ [Administration af tonerkassetten](#page-192-0)
- $\bullet$ **• Reng[øring af printeren](#page-198-1)**

**Forts ættes p å n æste side.**

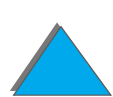

*Oversigt*

*Kapitel 4 Vedligeholdelse 191*

# <span id="page-190-0"></span>*Printervedligeholdelsess æ t*

**Bemærk**

k kan er en forbrugsvare og er ikke dækket af garantien.

For at sikre optimal udskriftskvalitet vil printeren bede dig om at udf øre printervedligeholdelse for hver 350.000 sider. Når meddelelsen UDF®R-PRINTERVEDLIGEHOLDELSE vises p å kontrolpanelet, skal du k øbe et printervedligeholdelsess æt og installere de nye dele. Fjern derefter meddelelsen ved at slukke servicemeddelelsen p å konfigurationsmenuen. Siderne nulstilles ved at slukke for printeren, holde tasterne Emne og VÆRDI nede, mens printeren tændes. Vent på, at N∪LSTIL ∪EDL.∠ANTAL vises på displayet p å kontrolpanelet, f ør du slipper tasterne.

Oplysninger om bestilling findes på side <u>[42](#page-41-0)</u>. Yderligere oplysninger om installering af printervedligeholdelsess ættet findes i de instruktioner, som følger med s ættet.

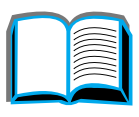

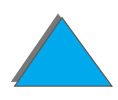

*Printervedligeholdelsess æ t*

## *HP's politik vedr ørende vedligeholdelsess æt fra andre leverandører end HP*

Hewlett-Packard Company kan ikke anbefale brug af vedligeholdelsess æt fra andre leverandører, hvad enten der er tale om nye eller genbrugssæt. Da der ikke er tale om produkter fra HP, har HP ingen indflydelse p å deres udformning eller kontrol over deres kvalitet.

Yderligere oplysninger om printervedligeholdelsess ættet findes i de instruktioner, som f ølger med s ættet.

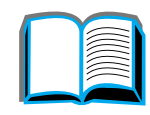

# <span id="page-192-0"></span>*Administration af tonerkassetten*

# *HP's politik vedr ørende tonerkassetter fra andre leverandører end HP*

Hewlett-Packard Company kan ikke anbefale brug af tonerkassetter fra andre leverand ører, hvad enten der er tale om nye kassetter eller genbrugskassetter. Da der ikke er tale om produkter fra HP, har HP ingen indflydelse p å deres udformning eller kontrol over deres kvalitet. Service eller reparationer, der er n ødvendige, som et resultat af brug af tonerkassetter, der ikke er fra Hewlett-Packard, vil IKKE blive d ækket under printergarantien.

N år du vil installere en ny HP-tonerkassette og genbruge den brugte kassette, skal du f ølge anvisningerne i æsken til tonerkassetten og se den genbrugsvejledning, som f ølger med i æsken.

# *Opbevaring af tonerkassetter*

Lad v ære med at tage tonerkassetten ud af pakken, f ør du er klar til at bruge den.

**ADVARSEL!** Undg å at uds ætte tonerkassetten for lys i mere end nogle f å minutter for at undg å skader p å den. Lad v ære med at opbevare tonerpatronen ved temperaturer over 35° C eller under 0° C.

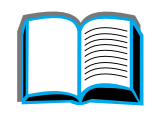

**Co**<br>O

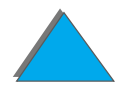

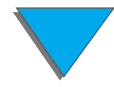

Ved udskrivning af tekst med en d ækning p å 5% r ækker en HP-tonerkassette til gennemsnitligt 20.000 sider. (Et almindeligt forretningsbrev har en d ækning på ca. 5%). Dette forudsætter, at udskriftstætheden er indstillet til 3, og at EconoMode er sl ået fra. (Dette er standardindstillingerne).

# *Kontrol af tonerniveauet*

Brugeren kan finde ud af, hvor megen toner der er tilbage i tonerpatronen ved at udskrive en konfigurationsside (se side <u>[324](#page-323-0)</u>). Afsnittet Tonerniveau på konfigurationssiden viser grafisk, hvor megen toner der er tilbage i patronen.

**Bemærk**k benne værdi kan blive unøjagtig, hvis brugeren ikke vælger JA, når meddelelsen NY TONERPATRON=NEJ vises p å kontrolpanelet efter udskiftning af en tonerpatron.

# <span id="page-194-0"></span>*Nulstilling af HP TonerGauge*

N år der er installeret en ny tonerpatron, skal brugeren nulstille HP TonerGauge på kontrolpanelet. Når topdækslet lukkes efter installation af en ny tonerpatron, vises meddelelsen NY TONERPATRON=NEJ p å kontrolpanelet i ca. 30. sekunder. S ådan nulstilles HP TonerGauge:

- **Bemærk** Hvis meddelelsen NY TONERPATRON=NEJ er forsvundet fra kontrolpanelet, skal du trykke flere gange på MENU, indtil kontrolpanelet viser KONFIGURATIONSMENU. Når du har udskiftet en tom eller næsten tom tonerpatron, skal du trykke flere gange p å EMNE, indtil kontrolpanelet viser NY TONERPATRON=NEJ.
	- **1**  $\,$  Tryk på VÆRDI +, indtil kontrolpanelet viser JA.
	- **22** Tryk på VÆLG for at gemme dit valg.
	- **33** Tryk på Start for at forlade menuen.

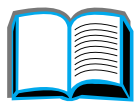

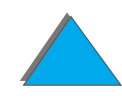

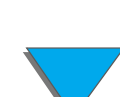

*Kapitel 4 Vedligeholdelse 196*

# *Fortsat udskrivning, n år der kun er lidt toner tilbage*

N år toneren n æsten er opbrugt, vil printerens kontrolpanel vise meddelelsen MANGLER TONER.

Hvis meddelelsen MANGLER TONER vises, men printeren forts ætter med at skrive ud, er mangler Toner indstillet til Fortsæt (standardindstillingen).

Hvis printeren standser udskrivningen, n år den har registreret, at toneren næsten er opbrugt, er MANGLER TONER indstillet til STOP. Tryk på START for at genoptage udskrivningen.

Printeren vil fortsætte med at vise meddelelsen MANGLER TONER, til du udskiftertonerkassetten.

**Bemærk** Efter, at du har udskiftet en tom eller n æsten opbrugt tonerkassette, b ør du se <u>"Nulstilling af HP TonerGauge"</u> på side <u>[195](#page-194-0)</u>.

> Vælg mangler toner=Fortsæt eller mangler toner=stop i konfigurationsmenuen. på kontrolpanelet (side <u>[456](#page-455-0)</u>).

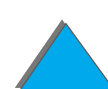

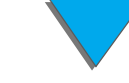

## *Fordeling af den tilbagev ærende toner*

N år toneren er ved at v ære opbrugt, kan der optr æde falmede eller lyse omr åder p å en udskrevet side. I visse tilf ælde kan du midlertidigt forbedre udskriftskvaliteten ved at fordele den tilbagev ærende toner. Den f ølgende procedure kan af og til gøre det muligt at færdiggøre det aktuelle udskriftsjob, før tonerkassetten skal udskiftes.

- **1**Åbn topd ækslet.
- **2**Tag tonerkassetten ud af printeren.
- **3** Vip tonerkassetten, og ryst den forsigtigt fra side til side for at fordele den tilbagev ærende toner.

#### **Bemærk**

Hvis du f år toner p å t øjet, skal du t ørre det af med en t ør klud og vaske t øjet i koldt vand. (Varmt vand f år toneren til at tr ænge ind i stoffet).

**Forts ættes p å n æste side.**

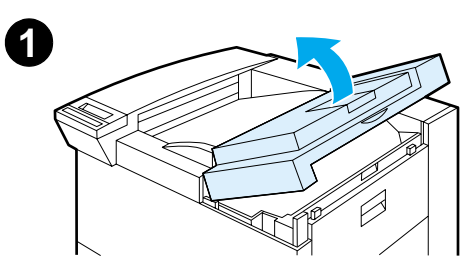

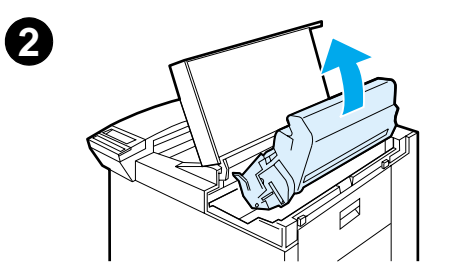

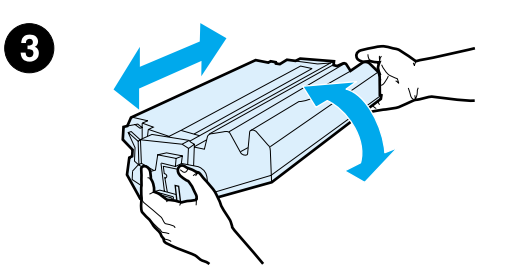

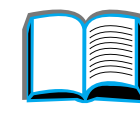

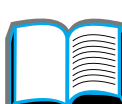

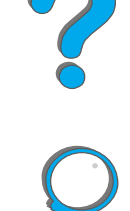

## *Administration af tonerkassetten*

#### *Kapitel 4 Vedligeholdelse 198*

**4** S æt tonerkassetten tilbage p å plads i printeren, og luk topd ækslet.

Hvis udskriften fortsat er lys, m å du installere en ny tonerkassette. (F ølg anvisningerne, som følger med tonerkassetten).

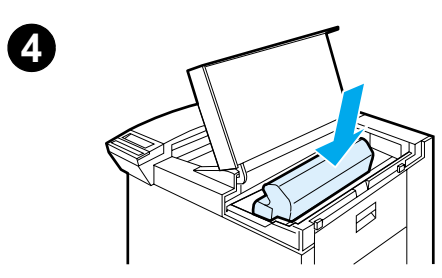

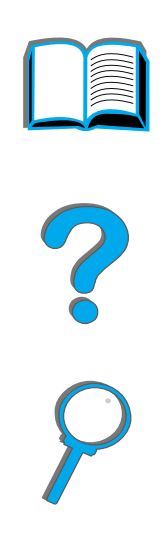

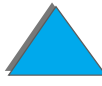

*Administration af tonerkassetten*

# <span id="page-198-1"></span><span id="page-198-0"></span>*Reng øring af printeren*

Udskriftskvaliteten bevares ved at reng øre printeren omhyggeligt:

- **Hver gang du skifter tonerkassetten.**
- **•** Hver gang der opstår problemer med udskriftskvaliteten.

Rens det udvendige af printeren med en klud fugtet let med vand. Rens kun det indvendige med en t ør, fnugfri klud. V ær opm ærksom p å alle advarsler og forskrifter om at være forsigtig under rengøringsopgaverne på følgende side.

**FORSIGTIG** Undg å at r øre ved fikseringsomr ådet, n år printeren reng øres. Det kan v ære meget varmt.

> Brug ikke salmiakbaserede reng øringsmidler p å eller rundt om printeren for at undg å permanent skade p å tonerkassetten.

**Forts ættes p å n æste side.**

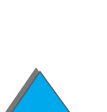

*Reng øring af printeren*

#### *Kapitel 4 Vedligeholdelse 200*

- **1** F ør du begynder disse trin, skal printeren slukkes, og alle kabler skal frakobles.
- **2** Åbn topd ækslet p å printeren, og tag tonerkassetten ud.

### **FORSIGTIG**

R ør ikke ved overf øringsvalsen (A). Hvis der kommer fedtstof fra huden p å valsen, kan det reducere udskriftskvaliteten. Hvis du får toner p å t øjet, b ørst det da af med en t ør klud, og vask tøjet i koldt vand. Varmt vand f år toneren til at s ætte sig fast i stoffet.

- **3**T ør alt snavs af papirgangens omr åde, registreringsvalsen (B) og hullet til tonerkassetten med en t ør, fnugfri klud.
- **4** S æt tonerkassetten p å plads igen, luk printeren, forbind alle kabler igen, og t ænd printeren.

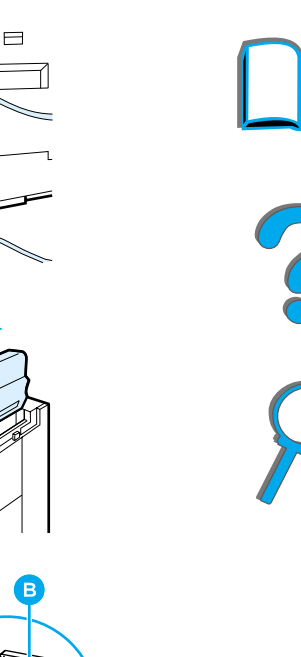

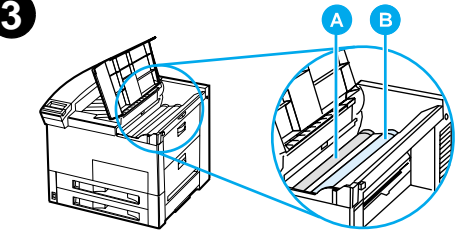

**1**

**2**

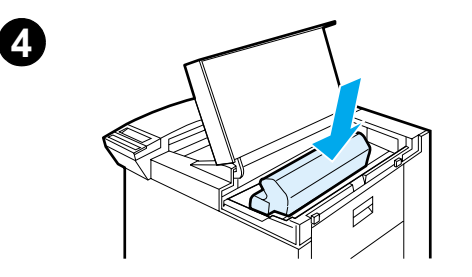

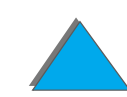

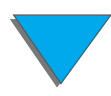

## *Brug af printerrensesiden*

Hvis der er tonerpletter p å forsiden eller bagsiden af dine udskriftsjob, f ølg da proceduren herunder.

Udf ør f ølgende fra printerens kontrolpanel:

- **11 Tryk flere gange på <u>MENU,</u> indtil kontrolpanelet viser** ∪DSKRIFTSKVALITETSMENU.
- **22 T**ryk flere gange på E<u>MNE, indtil kontrolpanelet viser OPRET RENSESIDE.</u>
- **3**3 Tryk på VÆLG for at oprette rensesiden.
- **4**F ølg instruktionerne p å rensesiden for at fuldf øre reng øringsprocessen.
- **Bemærk**k kan For at rensesiden kan fungere korrekt, skal siden udskrives på kopieringspapir (ikke skrivemaskinepapir eller uj ævnt papir).

N år toneren er blevet renset af det indvendige af printeren, vil der forekomme pletter p å sidens sorte stribe. Hvis der ses hvide prikker i den sorte stribe, skal du udskrive endnu en renseside.

Du sikrer en god udskriftskvalitet med visse papirtyper ved at bruge rensesiden, hver gang en tonerkassette udskiftes. Hvis det ofte er n ødvendigt med rensesiden, pr øv da en anden type papir.

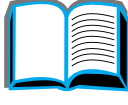

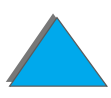

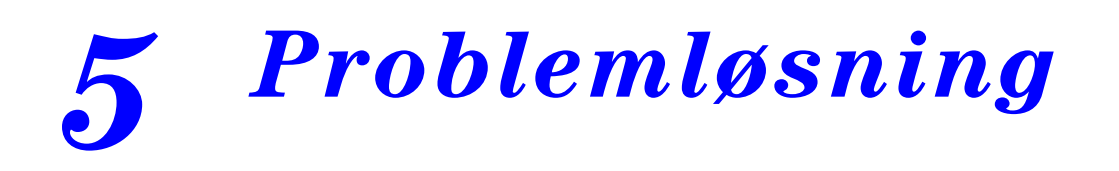

# *Oversigt*

I dette kapitel kan du få hjælp til at finde og løse printerproblemer.

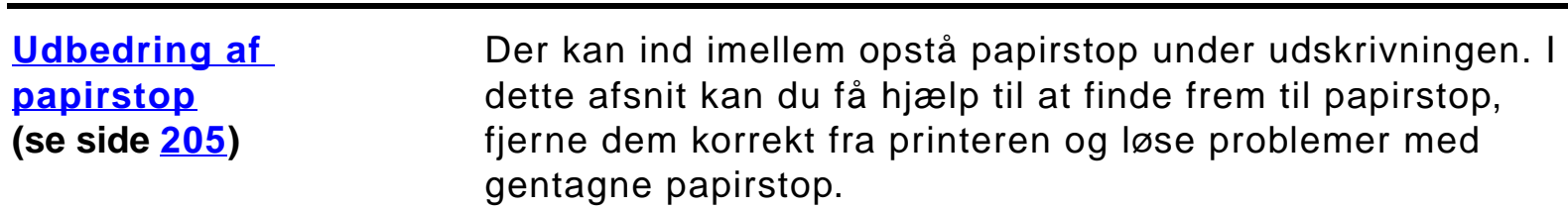

**Fortsættes på næste side.**

#### *Oversigt*

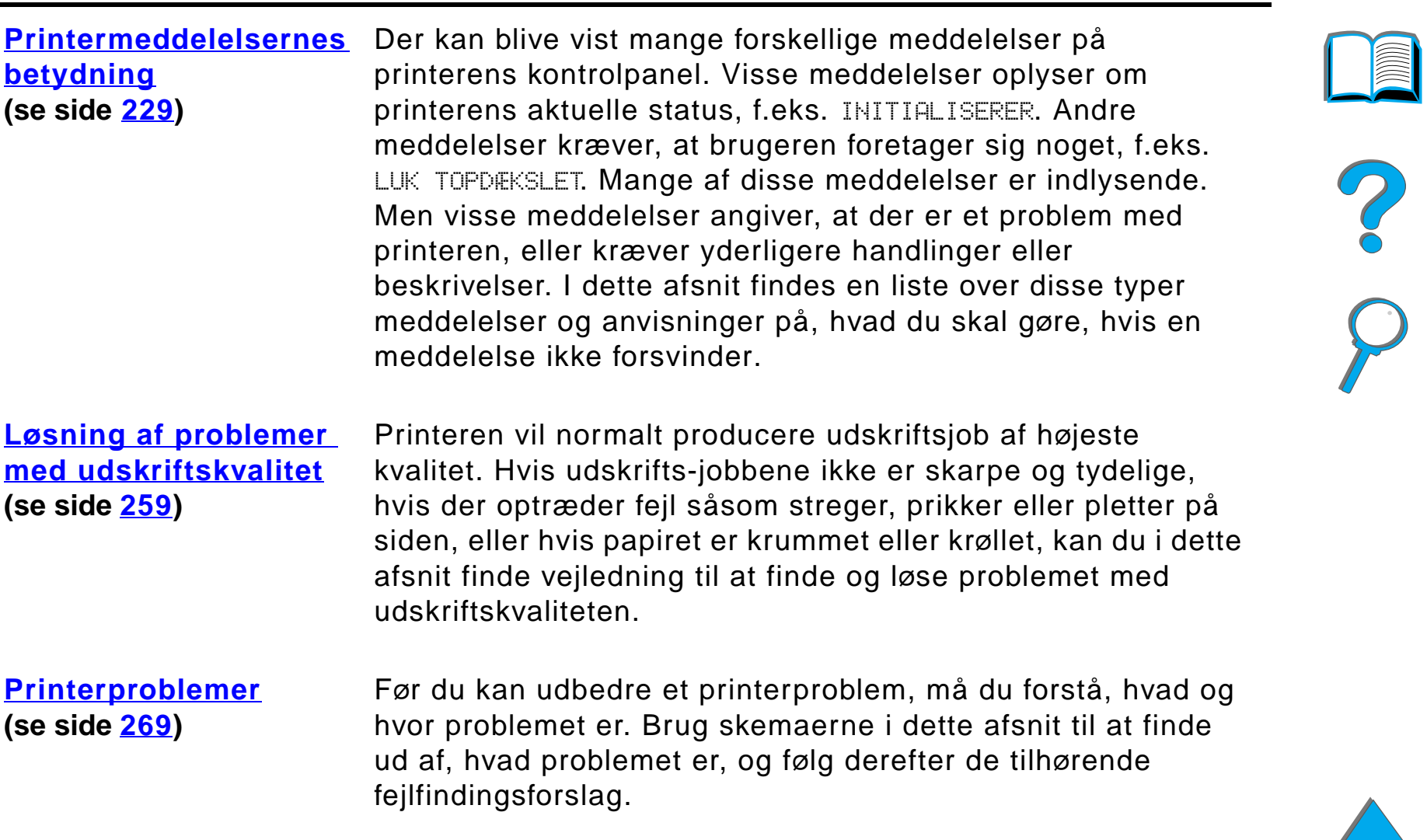

## **Fortsættes på næste side.**

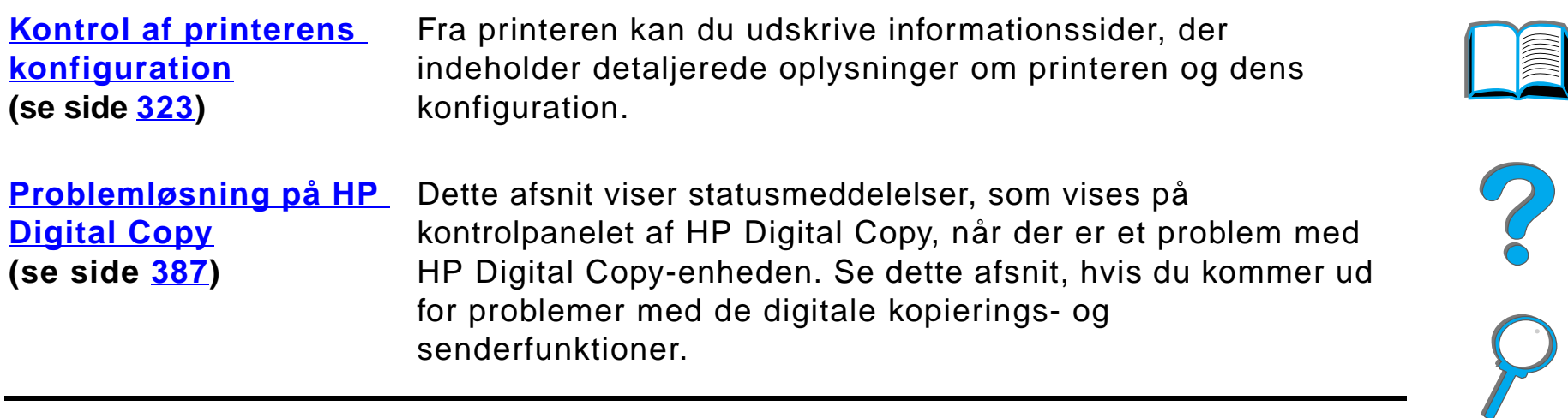

# <span id="page-204-0"></span>*Udbedring af papirstop*

Hvis printerens kontrolpanel viser en meddelelse om papirstop, skal du se efter, om der sidder papir fast på de steder, som er vist på [billedet](#page-205-0) på side [206](#page-205-1), og derefter følge anvisningerne til udbedring af papirstoppet. Du bliver måske nødt til at se efter papir andre steder, end papirstopmeddelelsen indikerer. Hvis det ikke er indlysende, hvor papirstoppet er, skal du først se i området under topdækslet.

Ved udbedring af papirstop skal du passe på ikke at rive papiret i stykker. Hvis der efterlades et lille stykke papir i printeren, kan det forårsage yderligere papirstop. Hvis papirstop er et tilbagevendende problem, se da side [227](#page-226-0).

**Bemærk** Når papirstoppet er udbedret, skal topdækslet på printeren åbnes og lukkes for at fjerne meddelelsen om papirstop fra kontrolpanelet.

**Fortsættes på næste side.**

## *Papirstop kan opstå følgende steder:*

<span id="page-205-1"></span><span id="page-205-0"></span>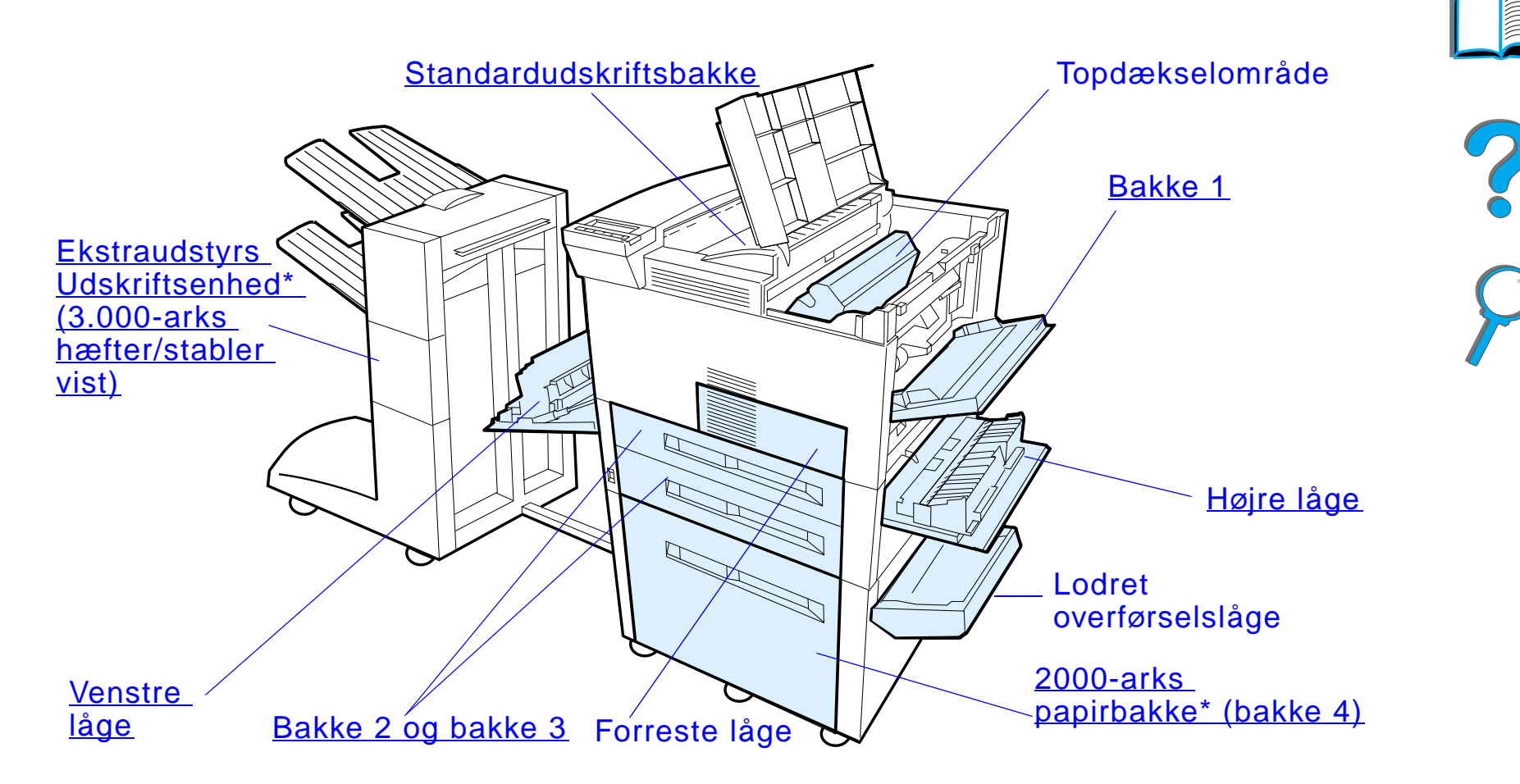

\*Der kan være installeret andre former for papirhåndteringstilbehør på disse pladser.

**Bemærk** Der kan ligge løs toner i printeren efter et papirstop, men toneren skulle forsvinde, når der er udskrevet nogle få ark.

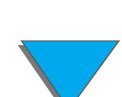

## *Udbedring af papirstop*

# <span id="page-206-0"></span>*Udbedring af papirstop fra papirbakkeområderne*

# *Udbedring af papirstop i bakke 1*

- **1** Åbn bakke 1 ved at trække nedad.
- **2** Se efter papir i bakke 1's område.
- **3** Fjern eventuelt papir fra dette område ved at trække det i retning af pilen på illustrationen herunder. Vær omhyggelig med at få fjernet alle iturevne stykker papir.
- **4** Åbn og luk topdækslet.

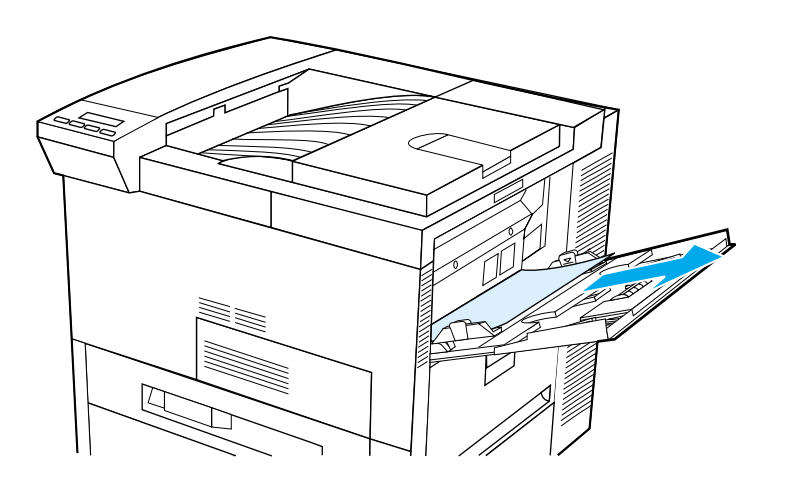

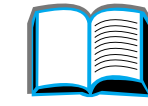

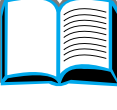

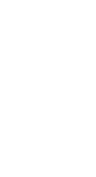

*Udbedring af papirstop*

#### <span id="page-207-0"></span>*Kapitel 5 Problemløsning 208*

## *Udbedring af papirstop ved den højre låge*

- **1** Åbn den højre låge under bakke 1.
- **2**Se efter papir i dette område.
- **3** Åbn adgangsdækslet til papirstop med det grønne håndtag.
- **4** Fjern eventuelt papir fra dette område ved at trække det ud af printeren.
- **5** Sørg for at fjerne alle iturevne stykker papir.

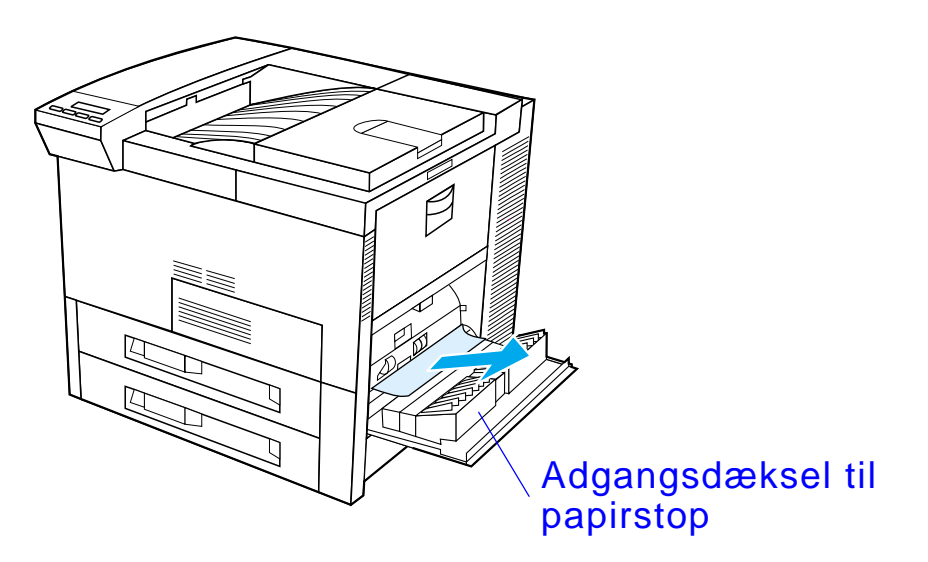

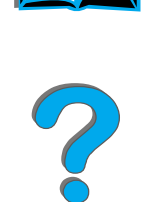

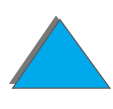

# <span id="page-208-0"></span>*Udbedring af papirstop i bakke 2 og 3*

- **1** Åbn bakken.
- **2** Fjern fastsiddende eller beskadiget papir fra dette område ved at trække det ud af printeren.
- **3** Sørg for at fjerne alle iturevne stykker papir.
- **4** Luk bakken.
- **5**Åbn og luk topdækslet.

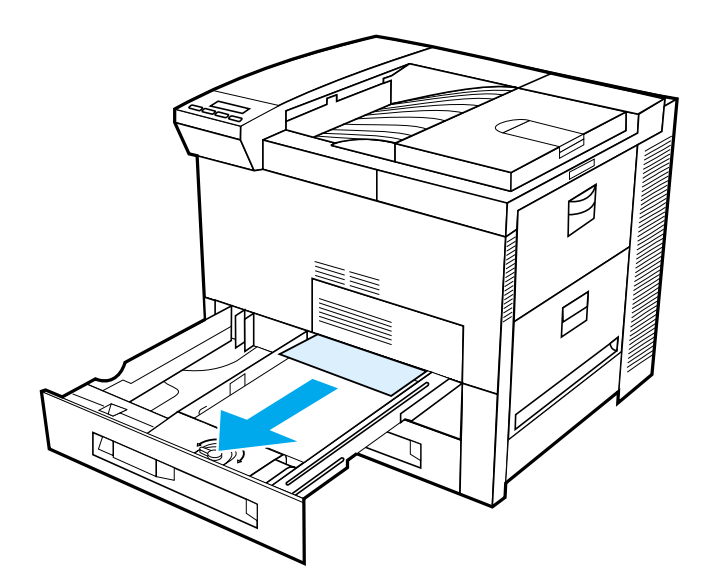

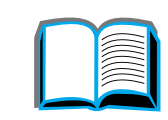

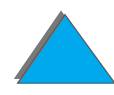

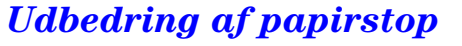

# *Udbedring af papirstop i 2 x 500-arks papirbakkerne (bakke 4 og 5 - ekstraudstyr)*

- **1** Åbn bakken.
- **2** Fjern beskadiget eller fastsiddende papir fra område (<u>[A](#page-210-0)</u>) ved at trække det ud af printeren.
- **3** Sørg for at fjerne alle iturevne stykker papir.
- **4** Luk bakken.
- **5** Åbn den lodrette overførselslåge, og fjern fastsiddende papir ([B](#page-210-0)).
- **6** Luk den lodrette overførselslåge.
- **7** Åbn og luk topdækslet.

**Fortsættes på næste side.**

?

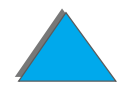

<span id="page-210-0"></span>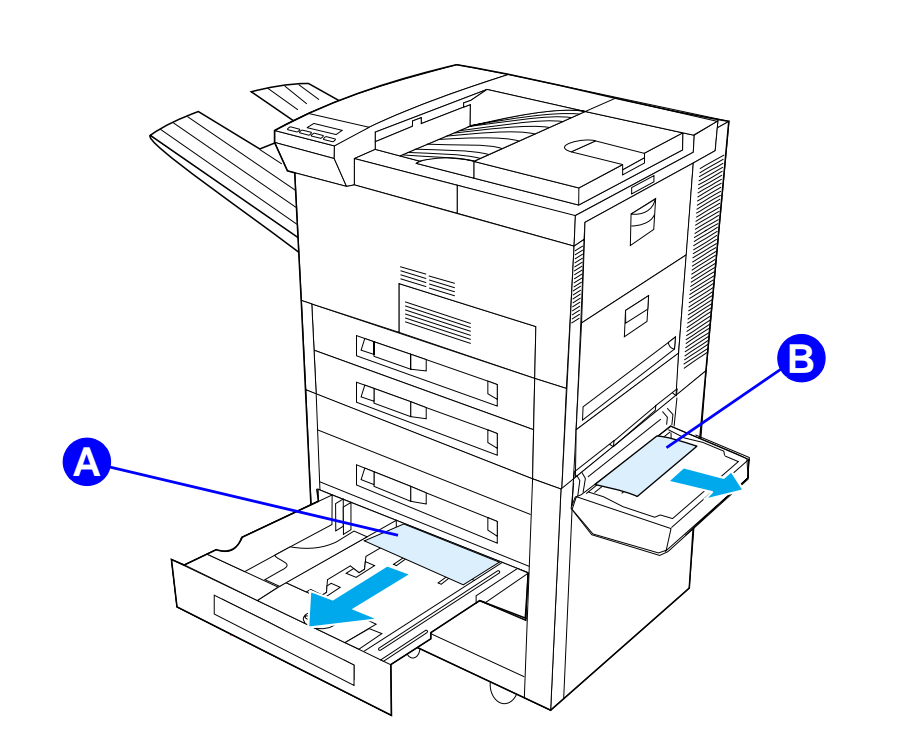

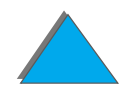

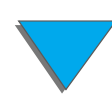

*Udbedring af papirstop*

# <span id="page-211-0"></span>*Udbedring af papirstop i 2000-arks papirbakken (bakke 4 - ekstraudstyr)*

- **1** Åbn bakke 4.
- **2** Fjern beskadiget eller fastsiddende papir fra område (<u>[A](#page-212-0)</u>) ved at trække det ud af printeren.
- **3** Sørg for at fjerne alle iturevne stykker papir.
- **4** Luk bakken.
- **5** Åbn den lodrette overførselslåge, og fjern alt fastsiddende papir ([B](#page-212-0)).
- **6** Luk den lodrette overførselslåge.
- **7** Åbn og luk topdækslet.

**Fortsættes på næste side.**

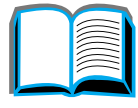

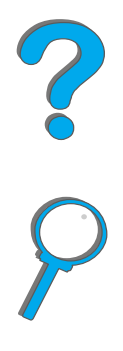

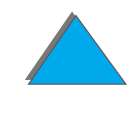

<span id="page-212-0"></span>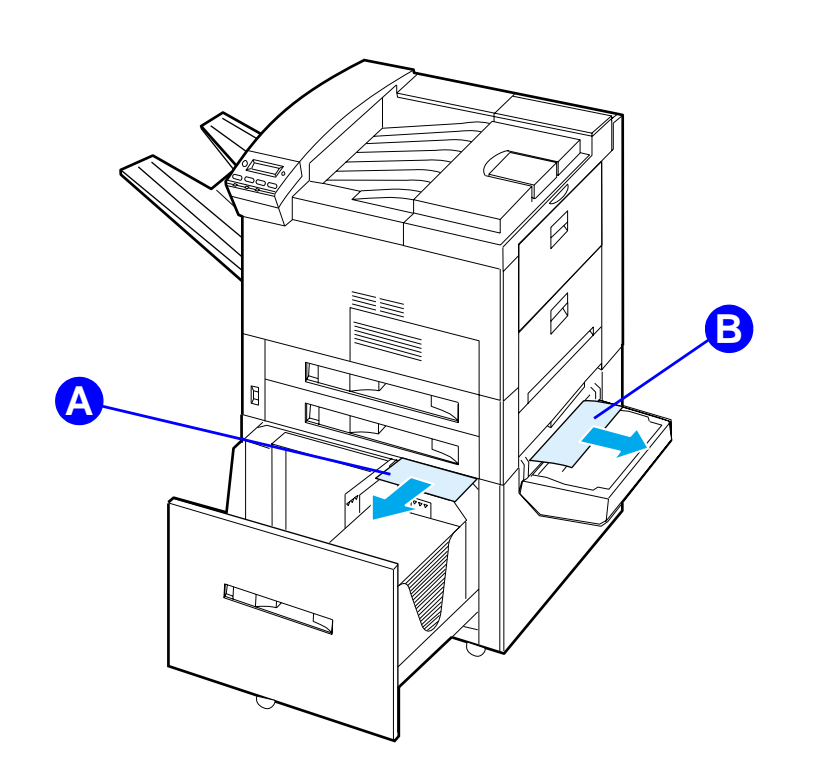

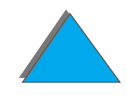

*Udbedring af papirstop*

# *Udbedring af papirstop i konvolutfremføreren (ekstraudstyr)*

- **1** Åbn topdækslet.
- **2** Fjern tonerkassetten (<u>[A](#page-214-0)</u>).
- **3** Fjern konvolutter i dette område ved at trækkke dem lige op og ud af konvolutfremføreren  $(B)$  $(B)$  $(B)$ .
- **4** Sørg for at fjerne alle iturevne stykker papir. Løft begge de grønne brugertapper, og fjern eventuelle konvolutter, som måtte være skjult ([C](#page-214-0)).
- **5** Du er måske nødt til at fjerne eventuelle ilagte konvolutter og konvolutfremføreren (ekstraudstyr) for at frigøre konvolutter eller iturevne stykker papir.
- **6** Sæt konvolutfremføreren og tonerkassetten på plads igen, og luk topdækslet.

**Fortsættes på næste side.**

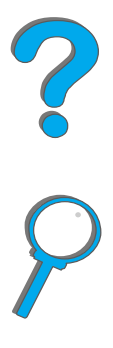

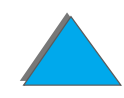

<span id="page-214-0"></span>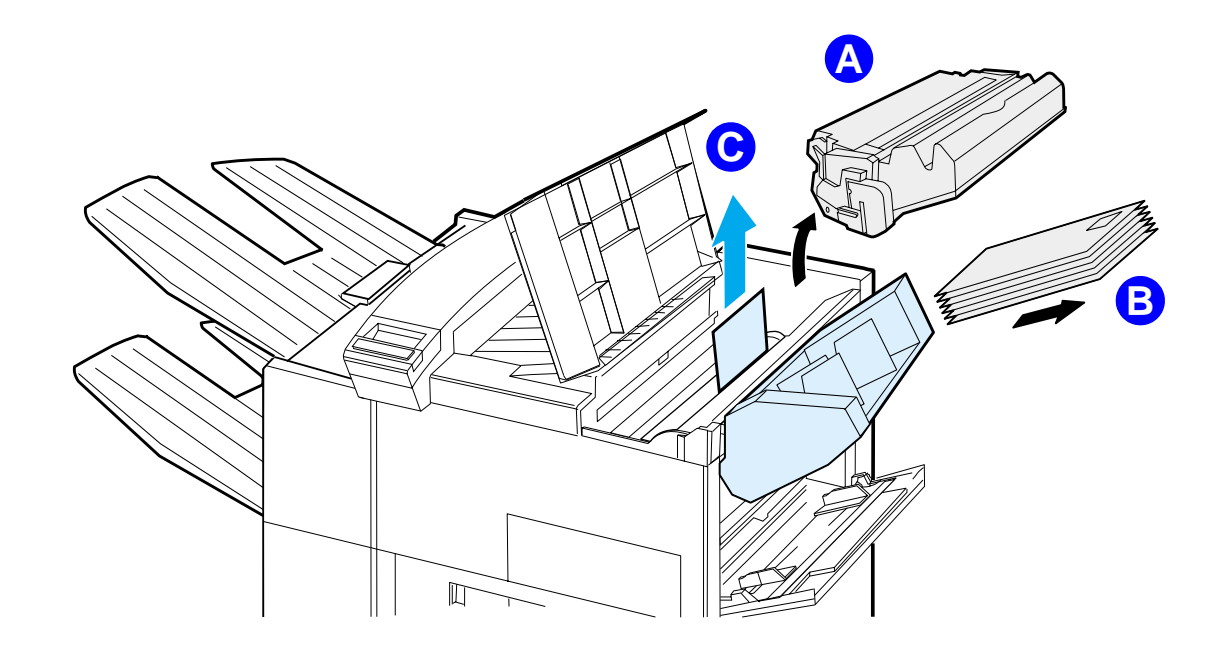

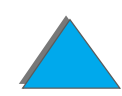

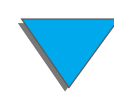

*Udbedring af papirstop*

# *Udbedring af papirstop fra duplexudskrivningsenheden (ekstraudstyr)*

- **1** Åbn den forreste låge.
- **2** Se efter papir i dette område.
- **3** Fjern eventuelt papir fra område (<u>[A](#page-216-0)</u>) ved at trække det ud af printeren. Pas på ikke at rive papiret i stykker.
- **4** Hvis du ikke kan fjerne alt papiret gennem den forreste låge, åbn da den venstre låge, og træk forsigtigt eventuelt papir ud fra område ([B](#page-216-0)). (Hvis der er installeret postkasseekstraudstyr, skal dette først skubbes væk fra printeren, således at du kan få adgang til den venstre låge).
- **ADVARSEL!** Undgå at røre ved det tilstødende fikseringsområde. Det kan være MEGET VARMT.
	- **5** Hvis der er installeret en duplexenhed, sluk da for printeren og fjern duplexenheden ved at trykke på den farvede tap nederst til højre på siden af enheden og trække hele enheden ud af hakket.
	- **6** Fjern alt papir, som er tilbage i duplexenheden (<u>[C](#page-216-0)</u>).

**Fortsættes på næste side.**

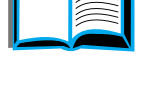

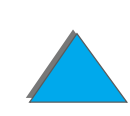

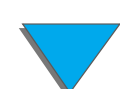
**7** Installér duplexenheden igen ved at skubbe den tilbage ind i hakket, indtil den klikker på plads. Luk alle åbne låger. Hvis der er installeret en ekstraudstyrs-udskriftsenhed, skal den skubbes tilbage på plads, før du tænder printeren.

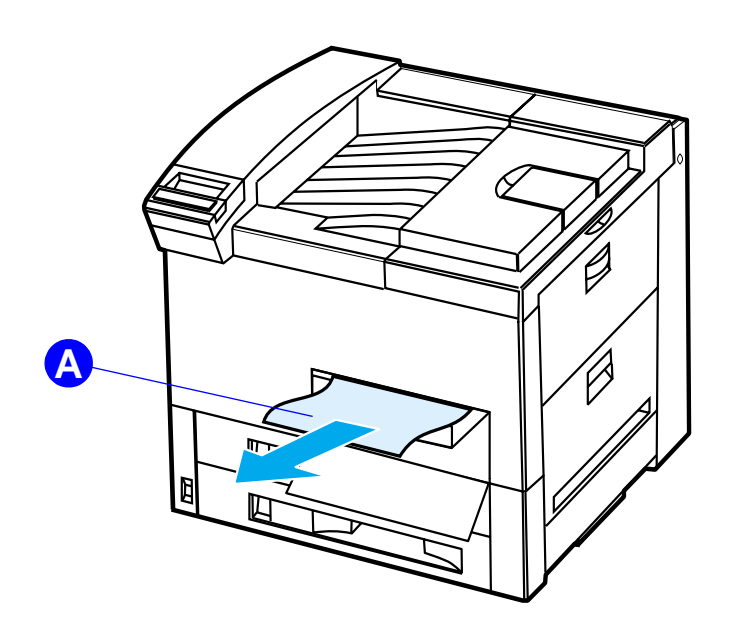

*Udbedring af papirstop*

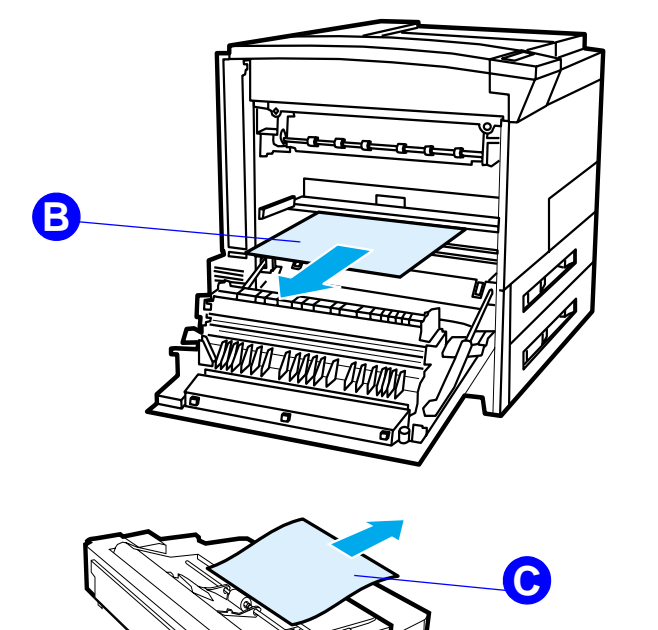

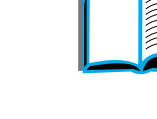

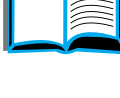

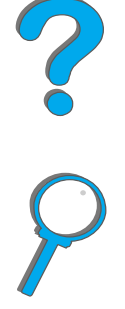

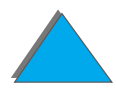

# *Udbedring af papirstop fra topdækslets område*

- **1** Åbn topdækslet.
- **2** Fjern tonerkassetten ([A](#page-218-0)).
- **3** Løft det grønne håndtag og fjern eventuelt skjult papir.
- **4** Fjern alt papir fra dette område ved at trække det lige op og væk fra printeren  $(**B**)$  $(**B**)$  $(**B**)$ .
- **5**Sørg for at fjerne alle iturevne stykker papir.
- **6** Sæt tonerkassetten på plads igen, og luk topdækslet.

**Fortsættes på næste side.**

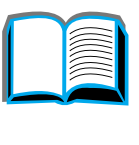

?

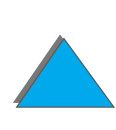

<span id="page-218-0"></span>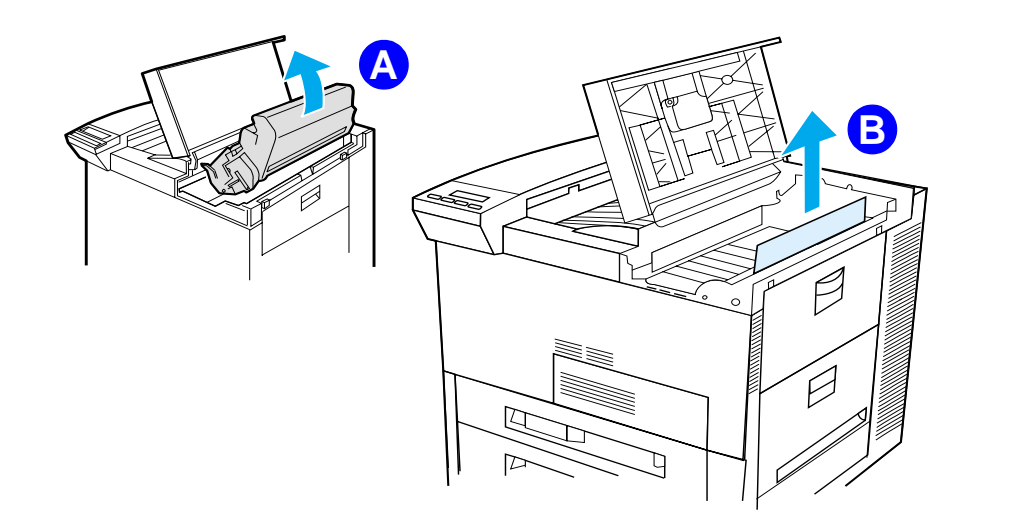

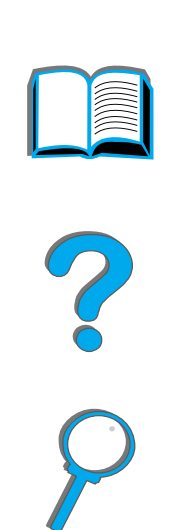

*Udbedring af papirstop*

# *Udbedring af papirstop i udskriftsområderne*

# *Udbedring af papirstop i standardudskriftsbakken*

Hvis papirstoppet strækker sig til udskriftsområdet, som vist i illustrationen herunder, træk da langsomt og forsigtigt papiret lige ud af printeren uden at rive det i stykker.

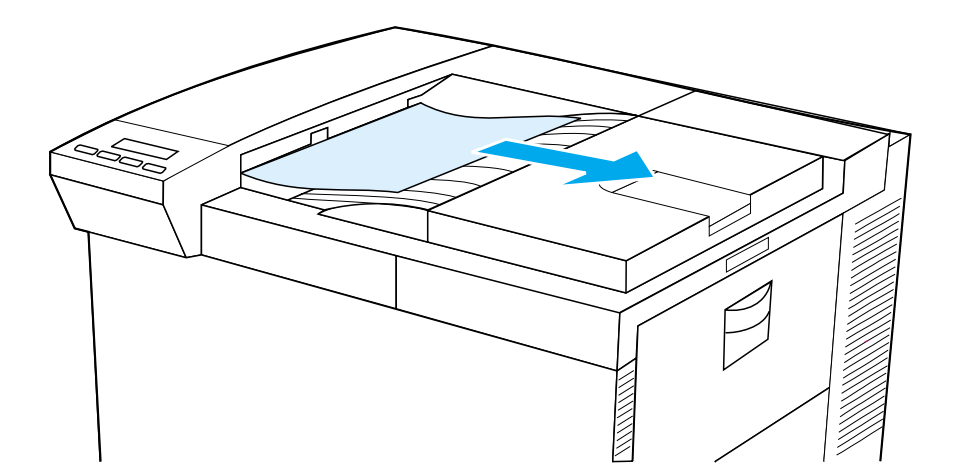

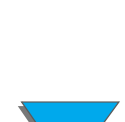

# *Udbedring af papirstop ved den venstre låge (fikseringsområde)*

- **1** Åbn den venstre låge. Hvis der er installeret en ekstraudstyrs-udskriftsenhed, skal den skubbes væk fra printeren, før du kan få adgang til den venstre låge).
- **ADVARSEL!** Undgå at røre ved det tilstødende fikseringsområde. Det kan være MEGET VARMT.
	- **2** Fjern alt fastsiddende eller beskadiget papir fra dette område ved at trække det væk fra printeren  $(\underline{A})$  $(\underline{A})$  $(\underline{A})$ .
	- **3** Tryk ned på de grønne tapper (<u>[B](#page-221-0)</u>), og se omhyggeligt efter papir. Sørg for at fjerne alle iturevne stykker papir.
	- **4** Luk den venstre låge. Hvis der er installeret en ekstraudstyrs-udskriftsenhed, skal den skubbes tilbage på plads.

#### **Fortsættes på næste side.**

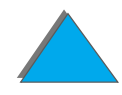

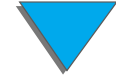

<span id="page-221-0"></span>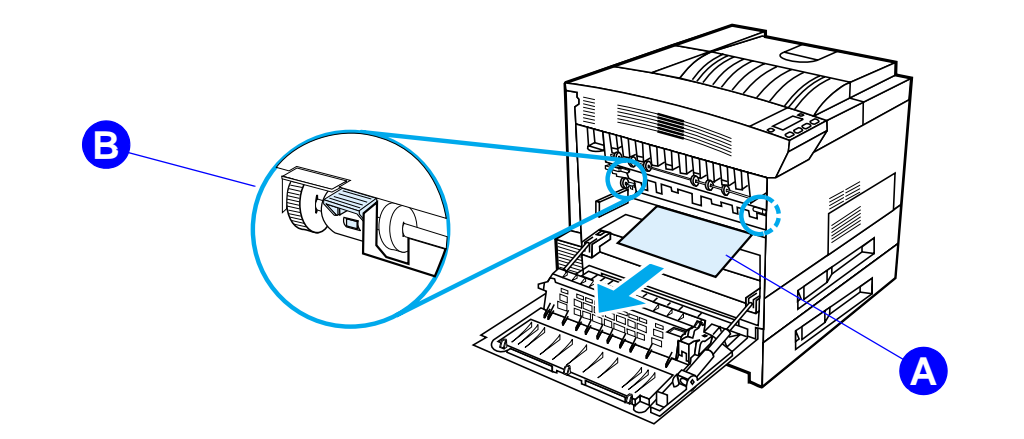

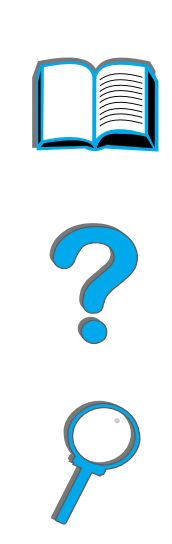

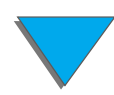

*Udbedring af papirstop*

# *Udbedring af papirstop i multibakkepostkasser (ekstraudstyr)*

- **1** Fjern forside opad-bakken.
- **2** Fjern papir fra område (<u>[A](#page-223-0)</u>) ved forsigtigt at trække det ud og væk fra printeren.
- **3** Træk postkassen væk fra printeren, og fjern eventuelt papir i området (<u>[B](#page-223-0)</u>). Sørg for at fjerne alle iturevne stykker papir.
- **ADVARSEL!**Undgå at røre ved det tilstødende fikseringsområde ([C](#page-223-0)). Det kan være MEGET VARMT.
	- **4** Fjern alt papir i område (<u>[C](#page-223-0)</u>) ved forsigtigt at trække det ud af printeren.
- **Bemærk** Når der udbedres papirstop, skal du passe på ikke at rive papiret i stykker. Hvis der efterlades et lille stykke papir i printeren, kan det forårsage yderligere papirstop. Hvis papirstop er et tilbagevendende problem, se da side [227](#page-226-0).

#### **Fortsættes på næste side.**

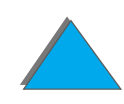

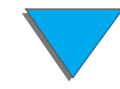

- **5** Fjern eventuelt papir, som kun er udført delvist i udskriftsbakkerne.
- **6** Fjern eventuelt papir fra den lodrette transportgang (<u>[D](#page-223-0)</u>) på bagsiden af postkassen. Du er måske nødt til at åbne et dæksel.
- <span id="page-223-0"></span>**7**Skub postkassen på plads.

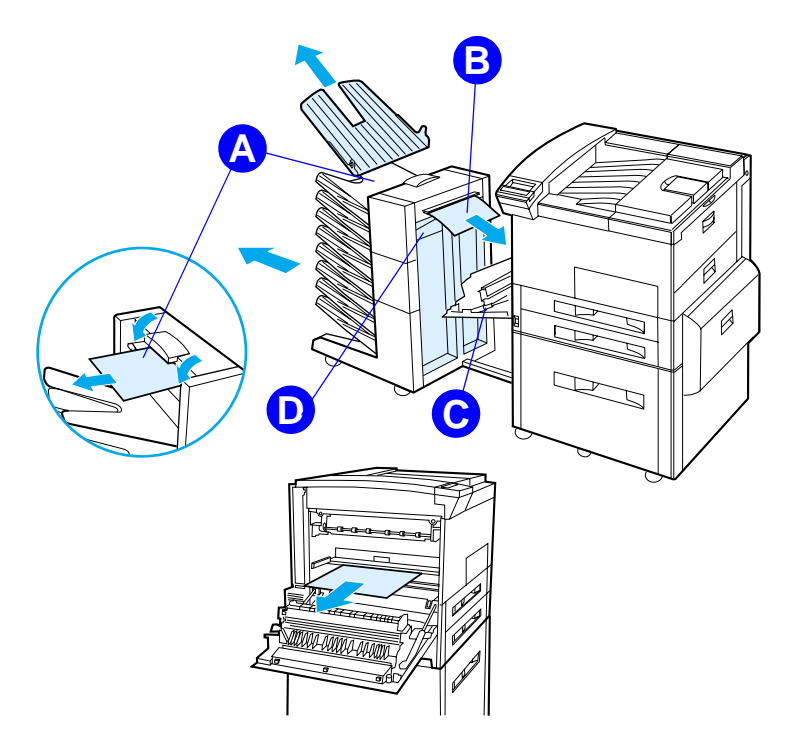

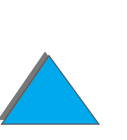

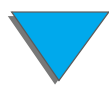

*Udbedring af papirstop*

# *Udbedring af papirstop i en HP-udskriftsenhed (ekstraudstyr)*

Yderligere oplysninger om en HP-udskriftsenhed (ekstraudstyr) findes i den brugervejledning, som fulgte med enheden.

# *Udbedring af stop i hæfteenheden (5-bakkes postkasse med hæfteenhed)*

#### **Bemærk**

Yderligere oplysninger om en HP-udskriftsenhed (ekstraudstyr) findes i den brugervejledning, som fulgte med enheden.

- **1** Fjern forside opad-bakken.
- **2** Åbn dækslet til hæfteenheden.

**Fortsættes på næste side.**

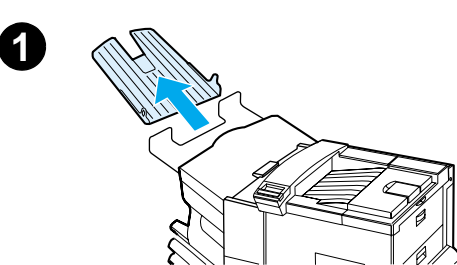

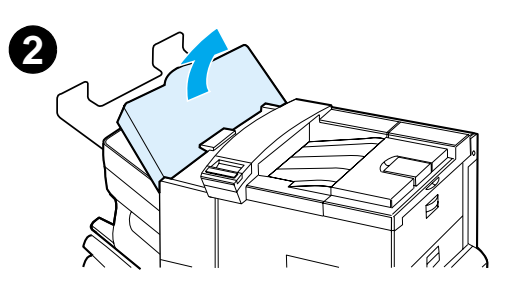

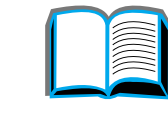

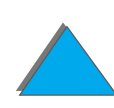

- **3** Tryk på den farvede tap med pegefingeren og træk den farvede runde tap ud med din anden pegefinger for at åbne hæfteenheden.
- **4** Fjern løse eller beskadigede hæfteklammer fra hæftehovedet. Skub på den runde tap for at sætte den tilbage på plads.
- **5** Luk hæfteenheden og sæt forside opadbakken på plads igen. Ryd alle papirgange, der måtte have papirstop som et resultat af de fastsiddende hæfteklammer.

#### **Bemærk**

Når du har udbedret et hæftestop, vil op til to dokumenter muligvis ikke blive hæftet, når udskrivningen genoptages, fordi hæfteenheden først skal fyldes med hæfteklammer. Når først enheden begynder at hæfte igen, kan du enten hæfte de uhæftede dokumenter manuelt eller afsende jobbet igen.

Hvis der sendes et udskriftsjob, og hæfteenheden er tilstoppet eller løbet tør for hæfteklammer, vil jobbet stadig blive udskrevet.

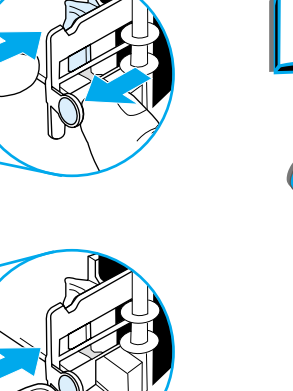

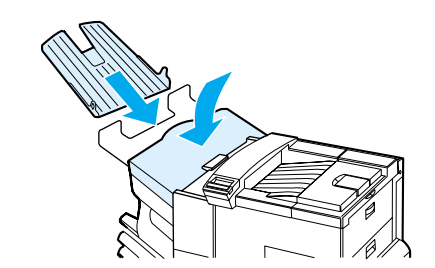

**5**

**4**

**3**

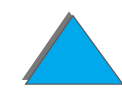

*Udbedring af papirstop*

# <span id="page-226-0"></span>*Løsning af gentagne papirstop*

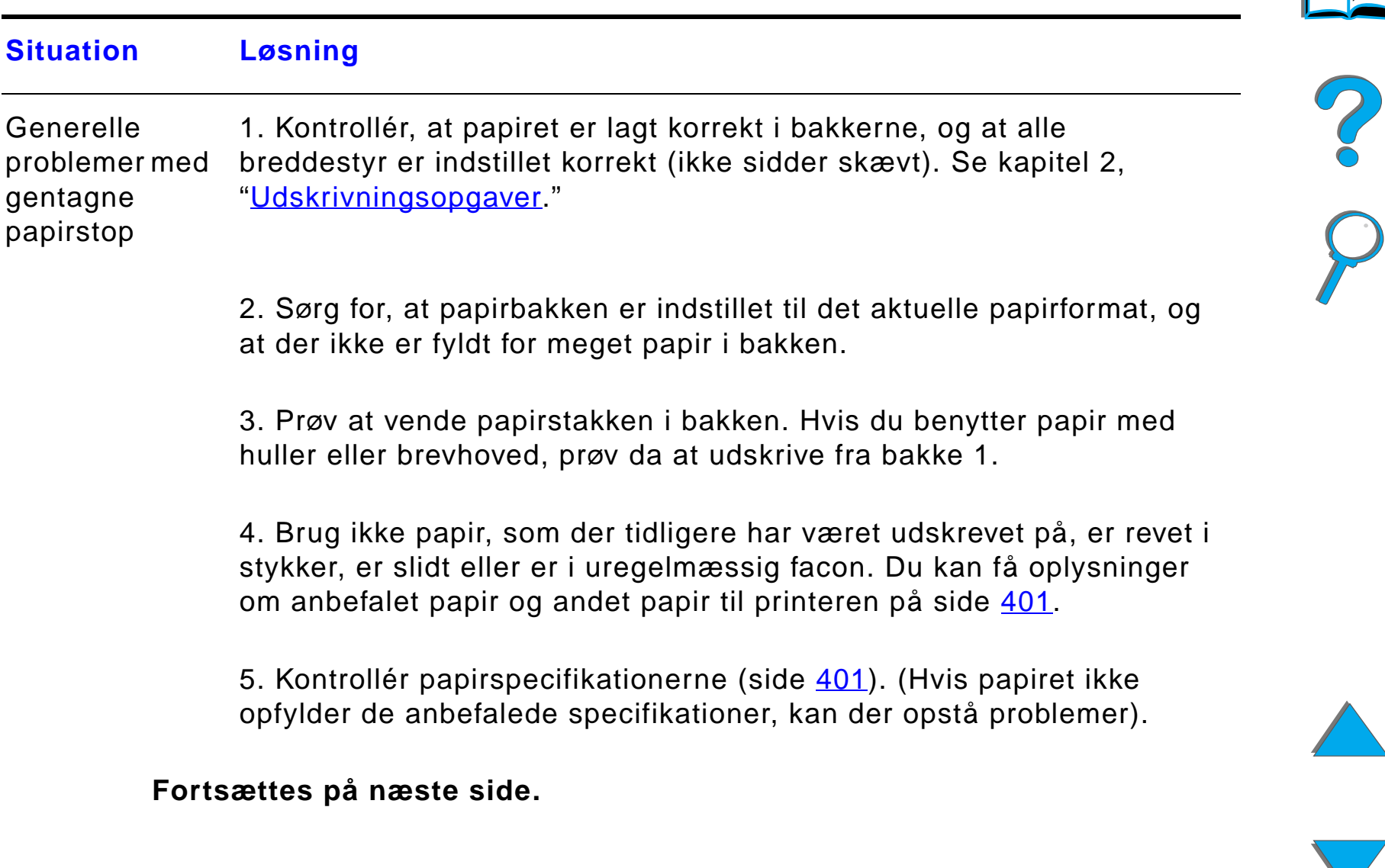

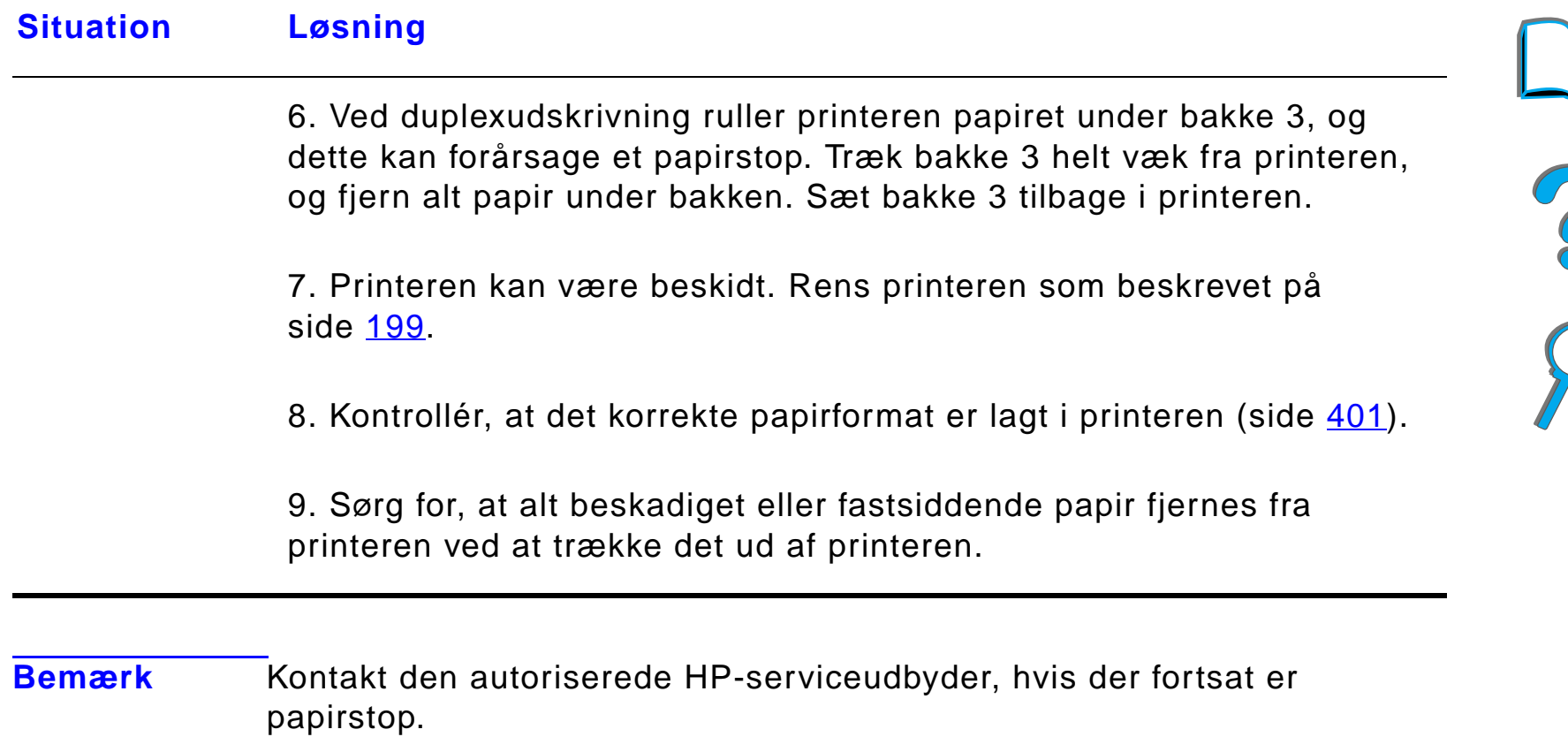

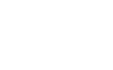

《

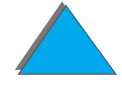

*Udbedring af papirstop*

# *Printermeddelelsernes betydning*

Tabellen på side [230](#page-229-0) forklarer de meddelelser, der kan blive vist på printerens kontrolpanel. Printermeddelelserne og deres betydning er anført i alfabetisk rækkefølge, efterfulgt af nummererede meddelelser.

#### **Hvis en meddelelse ikke forsvinder:**

- **•** Hvis en meddelelse, der anmoder om ilægning af papir, ikke forsvinder, eller hvis der vises en meddelelse om, at et tidligere udskriftsjob fortsat findes i printerens hukommelse, kan du trykke på START for at starte udskrivningen eller trykke på ANNULLER JOB for at slette jobbet fra printerens hukommelse.
- ! Hvis en meddelelse ikke forsvinder, når du har fulgt alle de anbefalede fremgangsmåder, bør du kontakte en HP-autoriseret service- eller supportudbyder. (Se siderne om HP [Kundeservice](#page-2-0) forrest i denne brugervejledning).
- **Bemærk** Ikke alle meddelelser er beskrevet i denne brugervejledning (mange af dem er selvforklarende).

Visse printermeddelelser påvirkes af indstillingerne for Auto-Fortsæt og Sletbare advarsler i konfigurationsmenuen på printerens kontrolpanel (side [456](#page-455-0)).

**Fortsættes på næste side.**

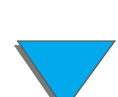

# *Brug af online hjælpesystemet til printeren*

**Bemærk** Yderligere oplysninger om en HP-udskriftsenhed (ekstraudstyr) findes i den brugervejledning, som fulgte med enheden.

> Denne printer leveres med et online hjælpesystem, der giver anvisninger til løsning af de fleste printerfejl. Visse fejlmeddelelser på kontrolpanelet skifter med anvisninger om, hvordan du får adgang til online hjælpesystemet.

Hver gang der vises et ? i en fejlmeddelelse, eller en meddelelse skifter med TRYK PÅ ?-TASTEN FOR AT FÅ HJÆLP, kan du trykke på EMNE for at blade gennem en række anvisninger.

Tryk på START for at afslutte online-hjælpen.

#### <span id="page-229-0"></span>*Printermeddelelser*

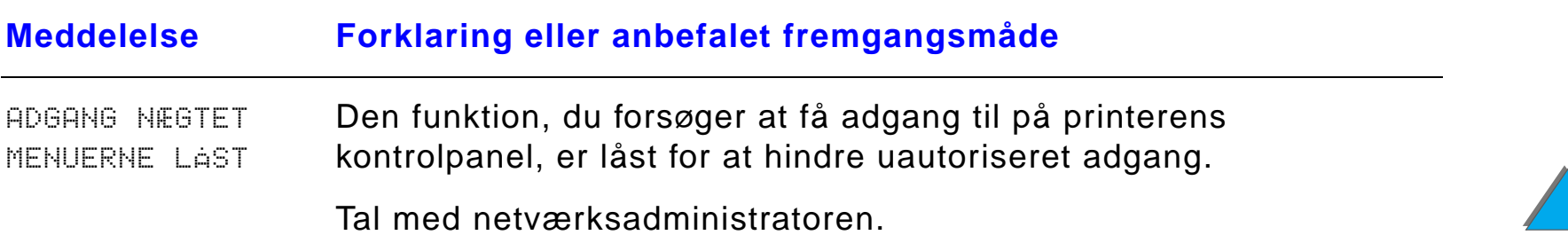

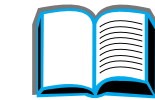

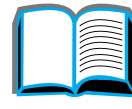

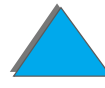

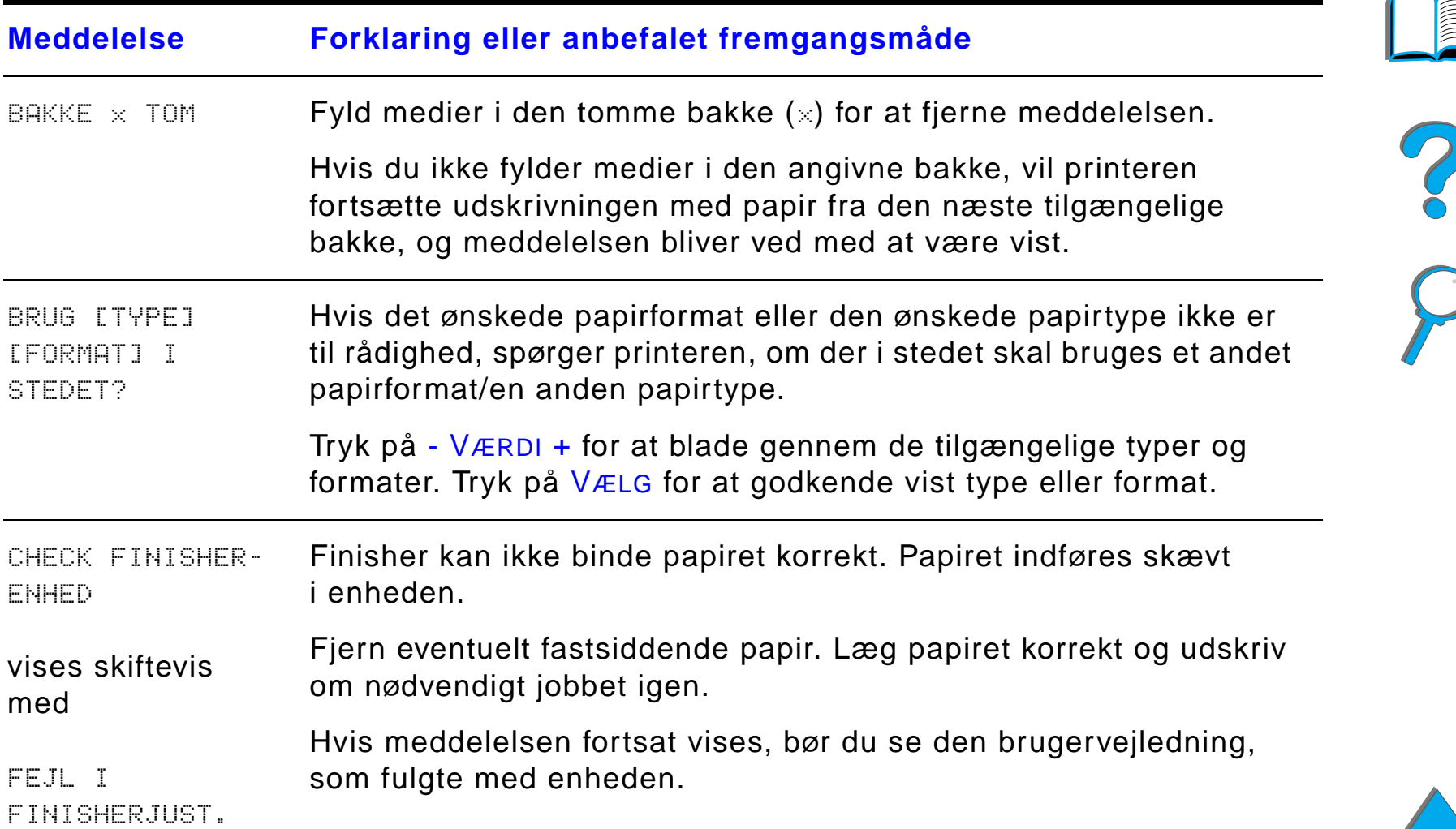

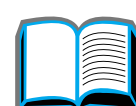

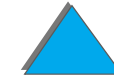

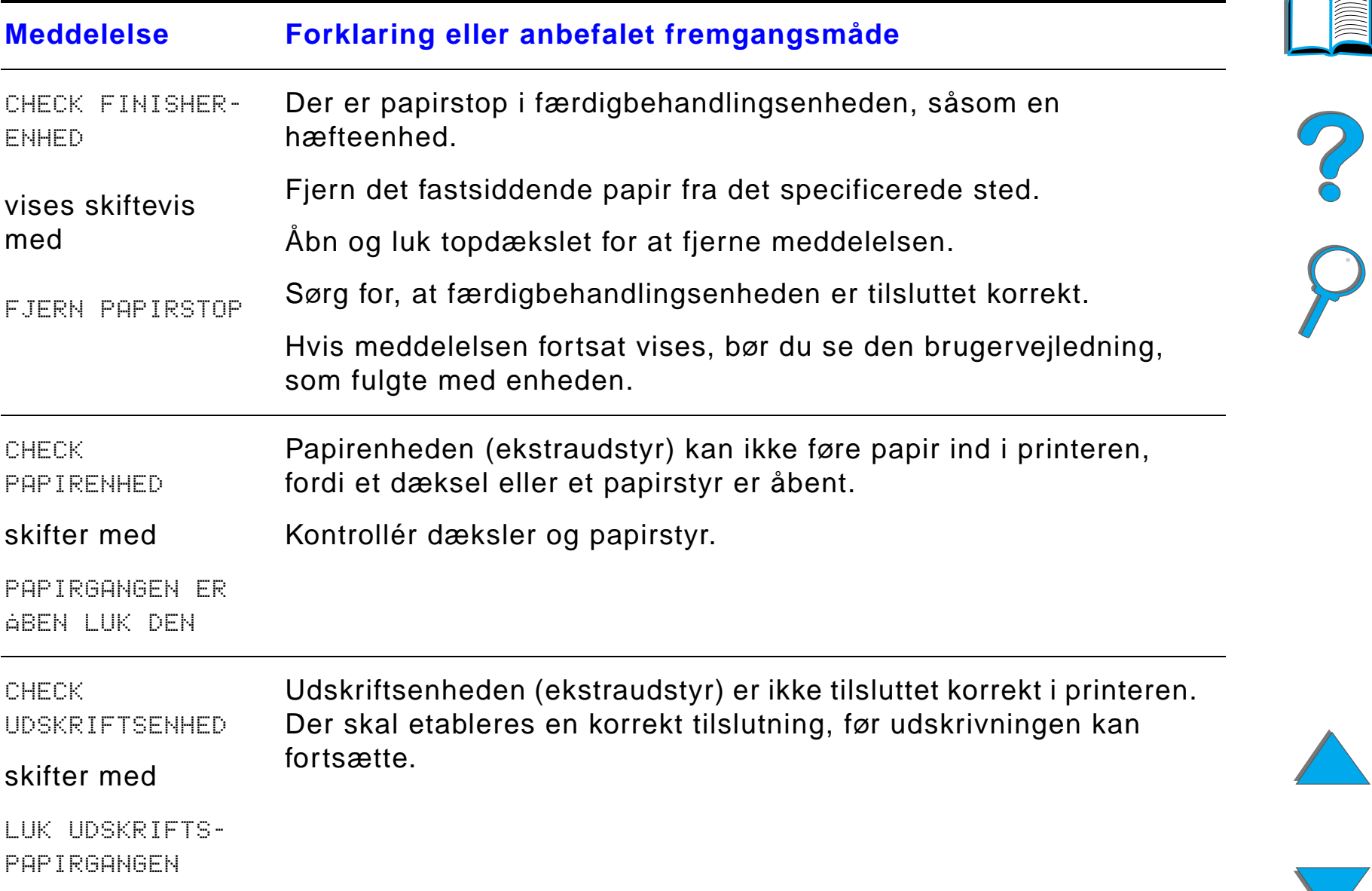

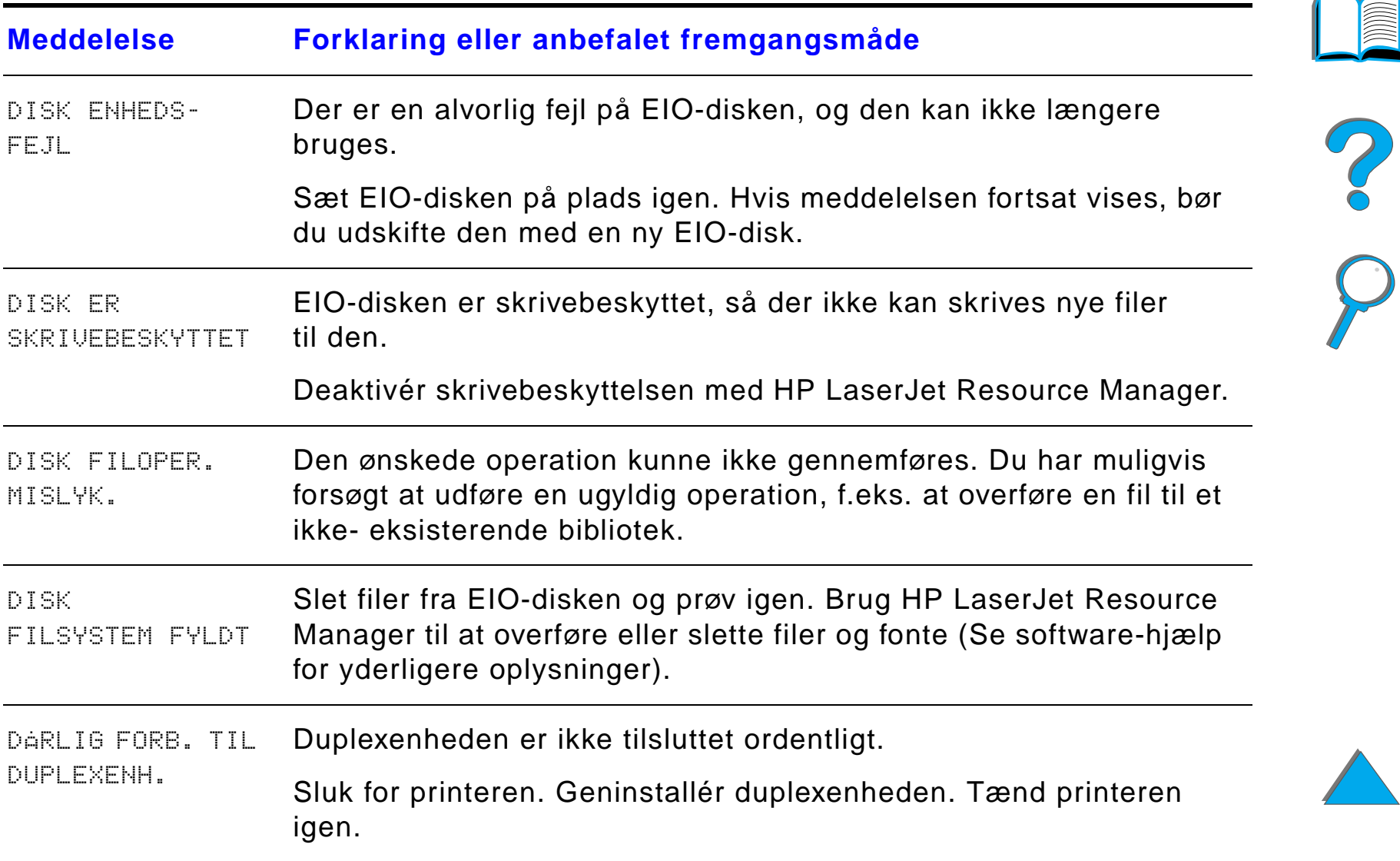

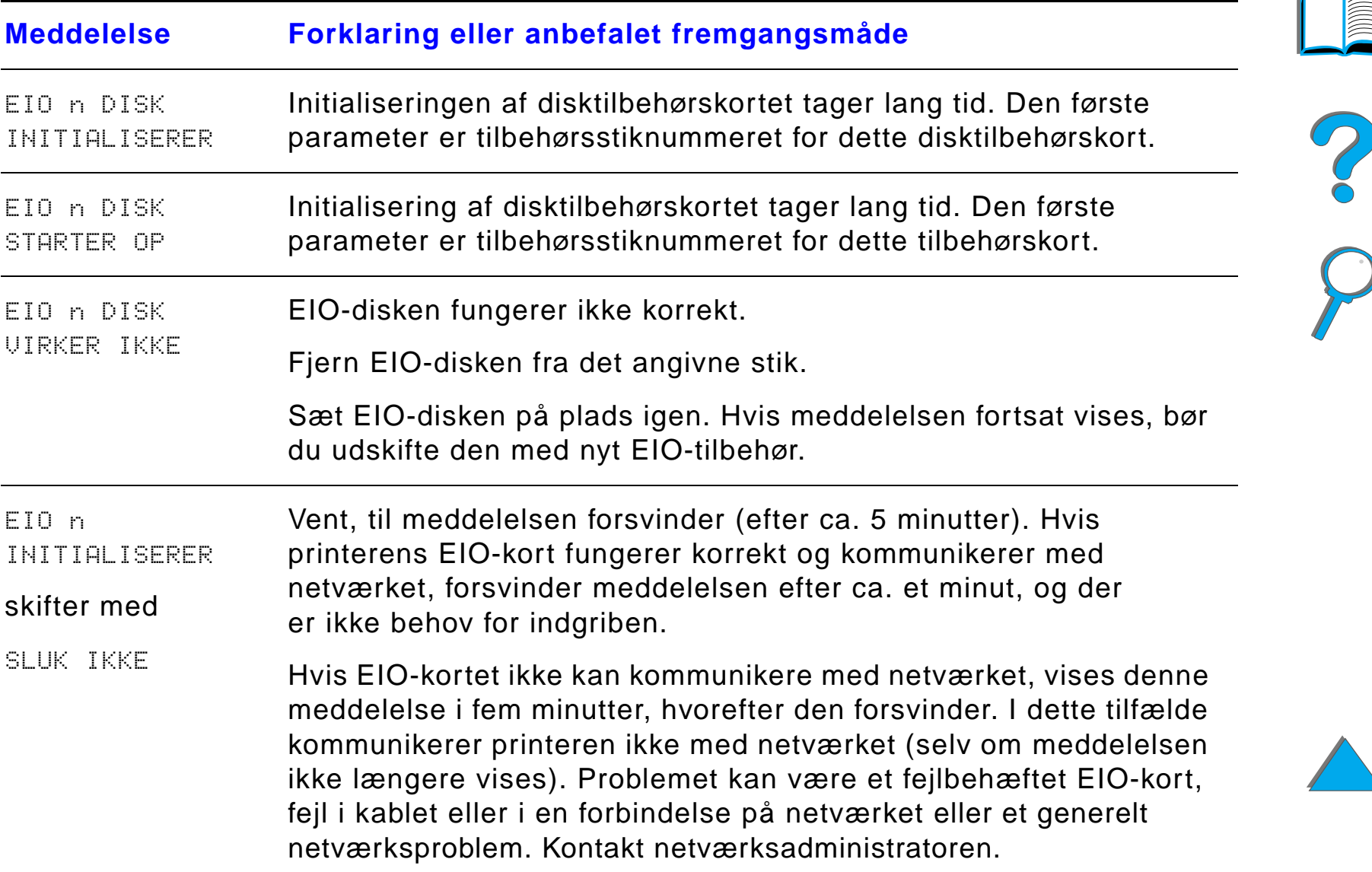

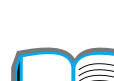

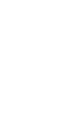

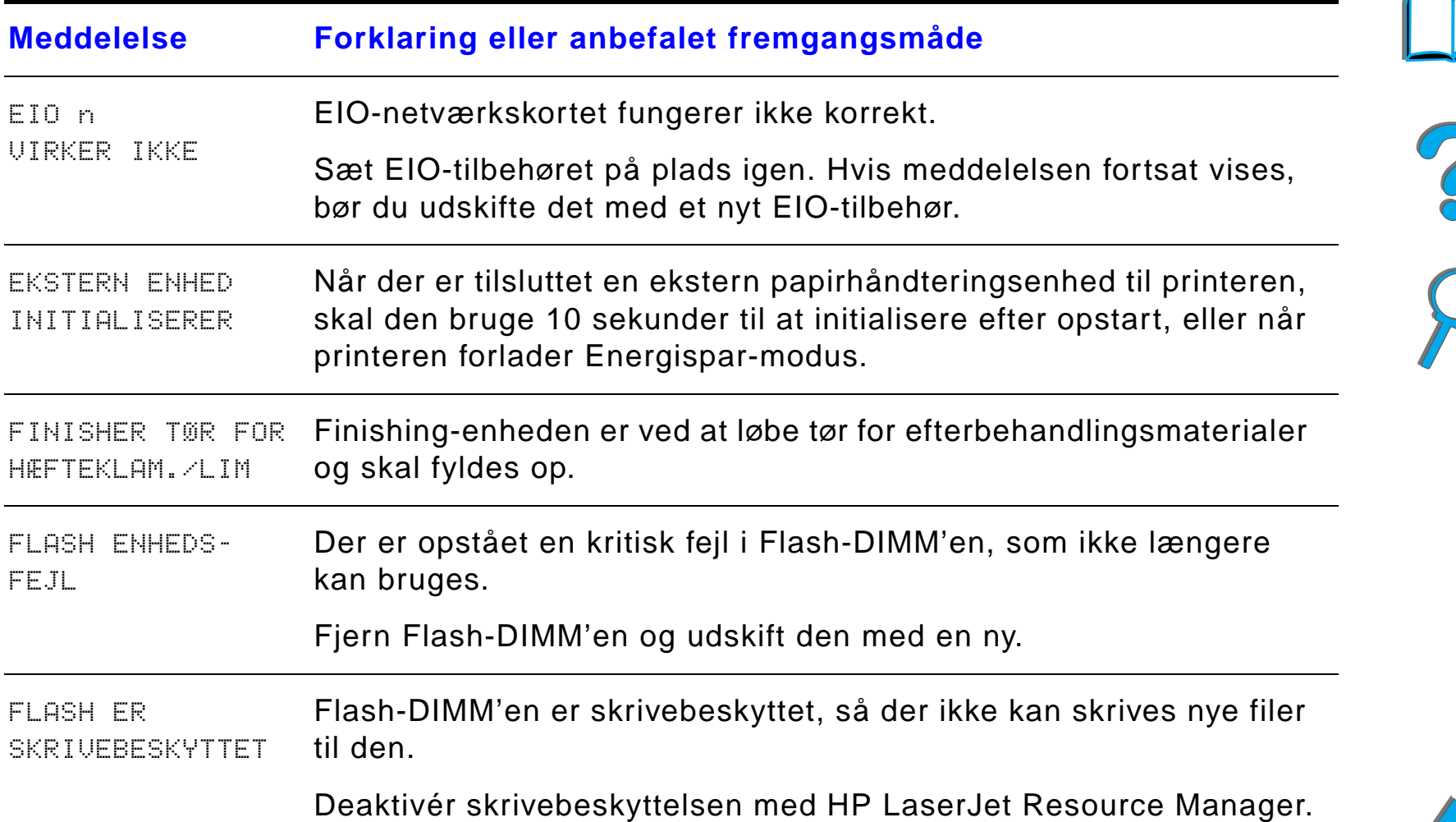

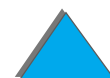

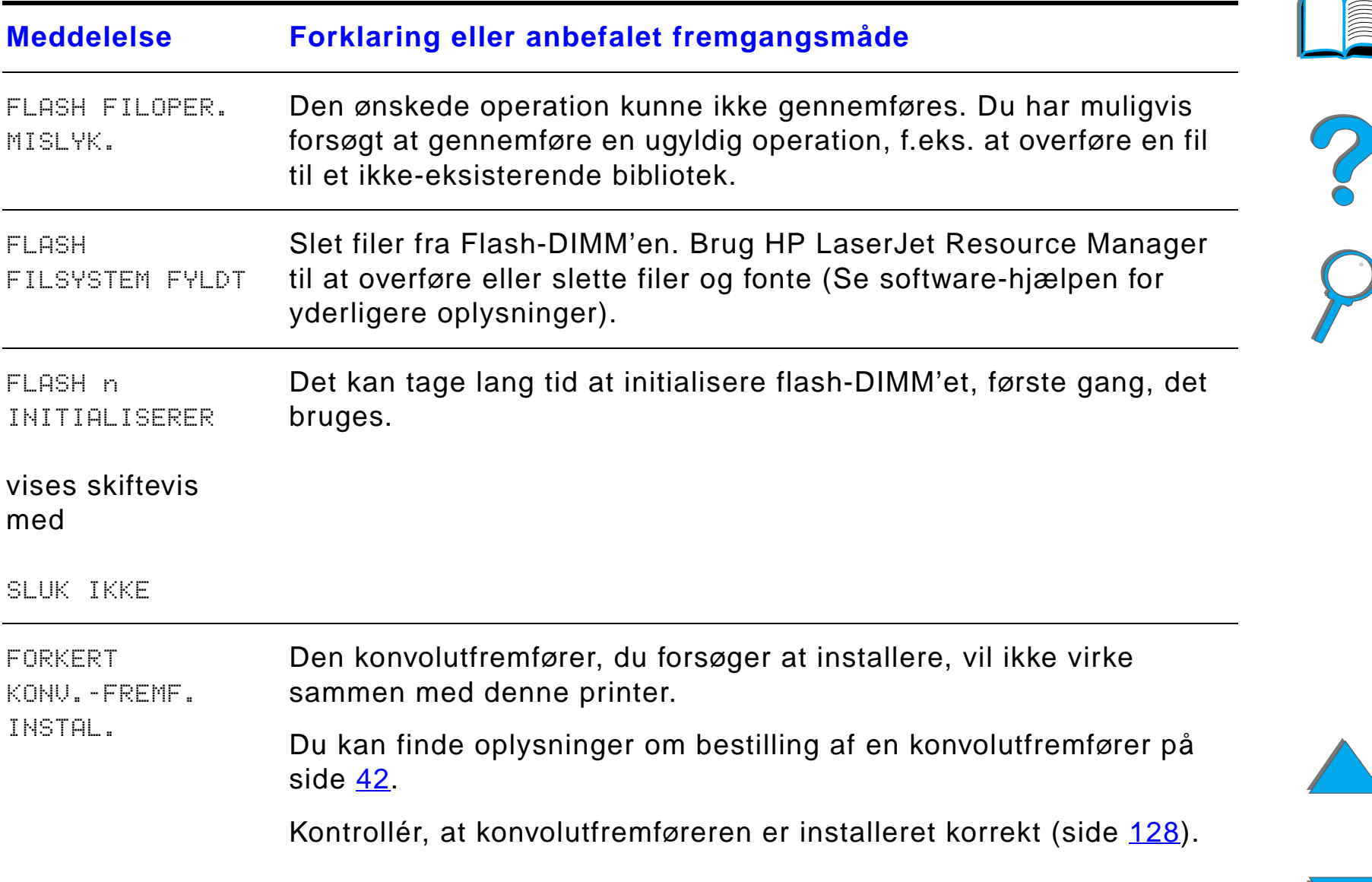

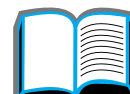

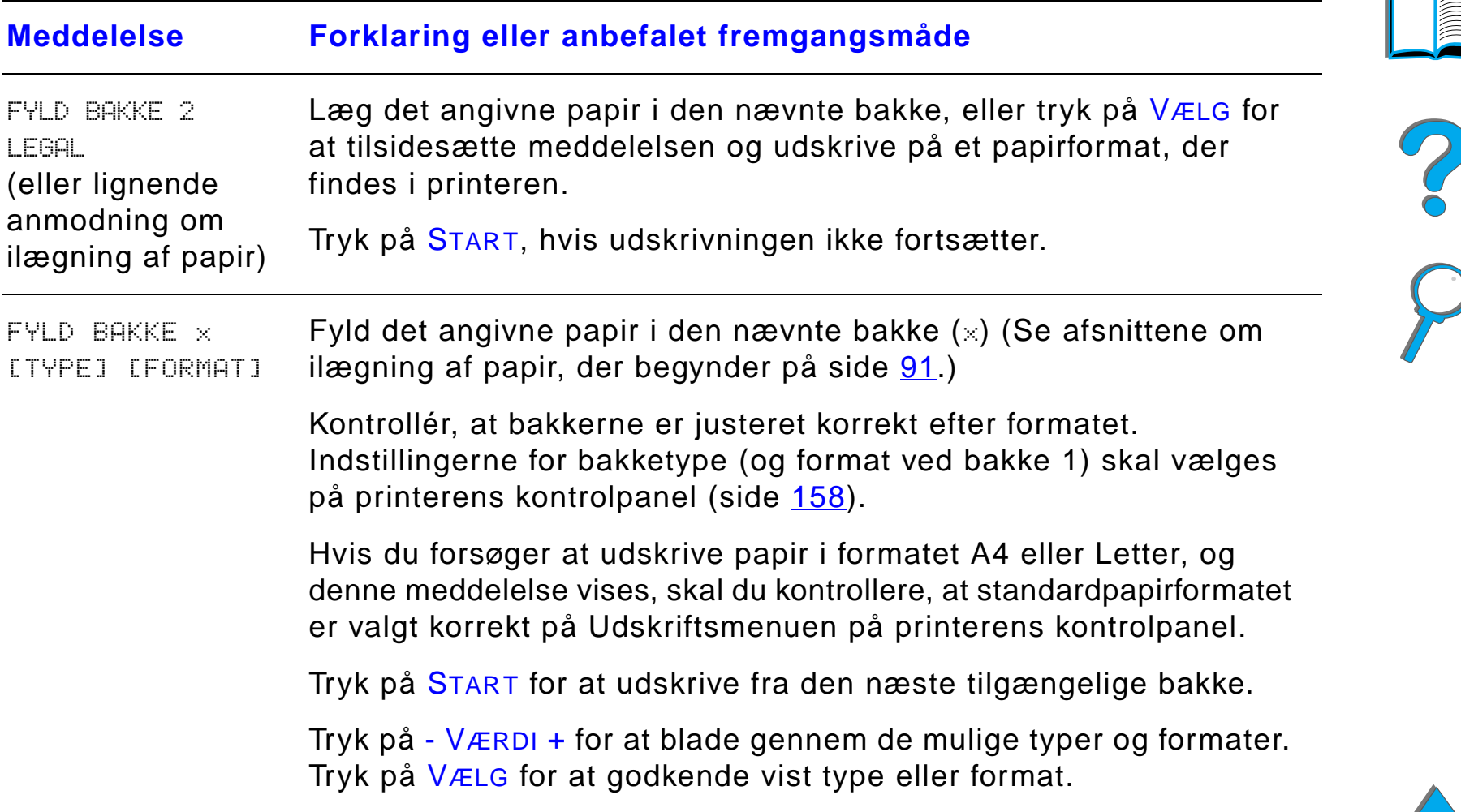

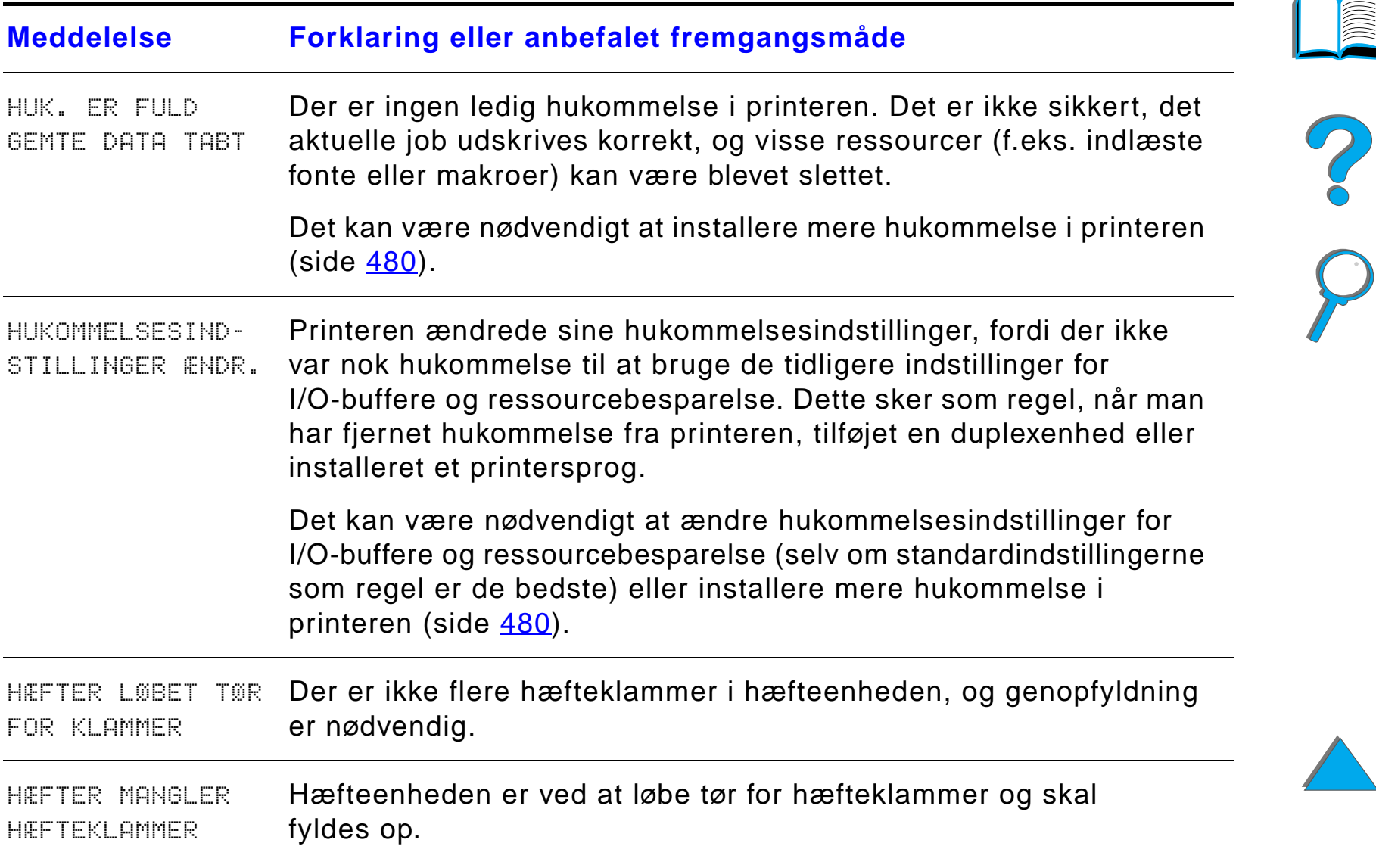

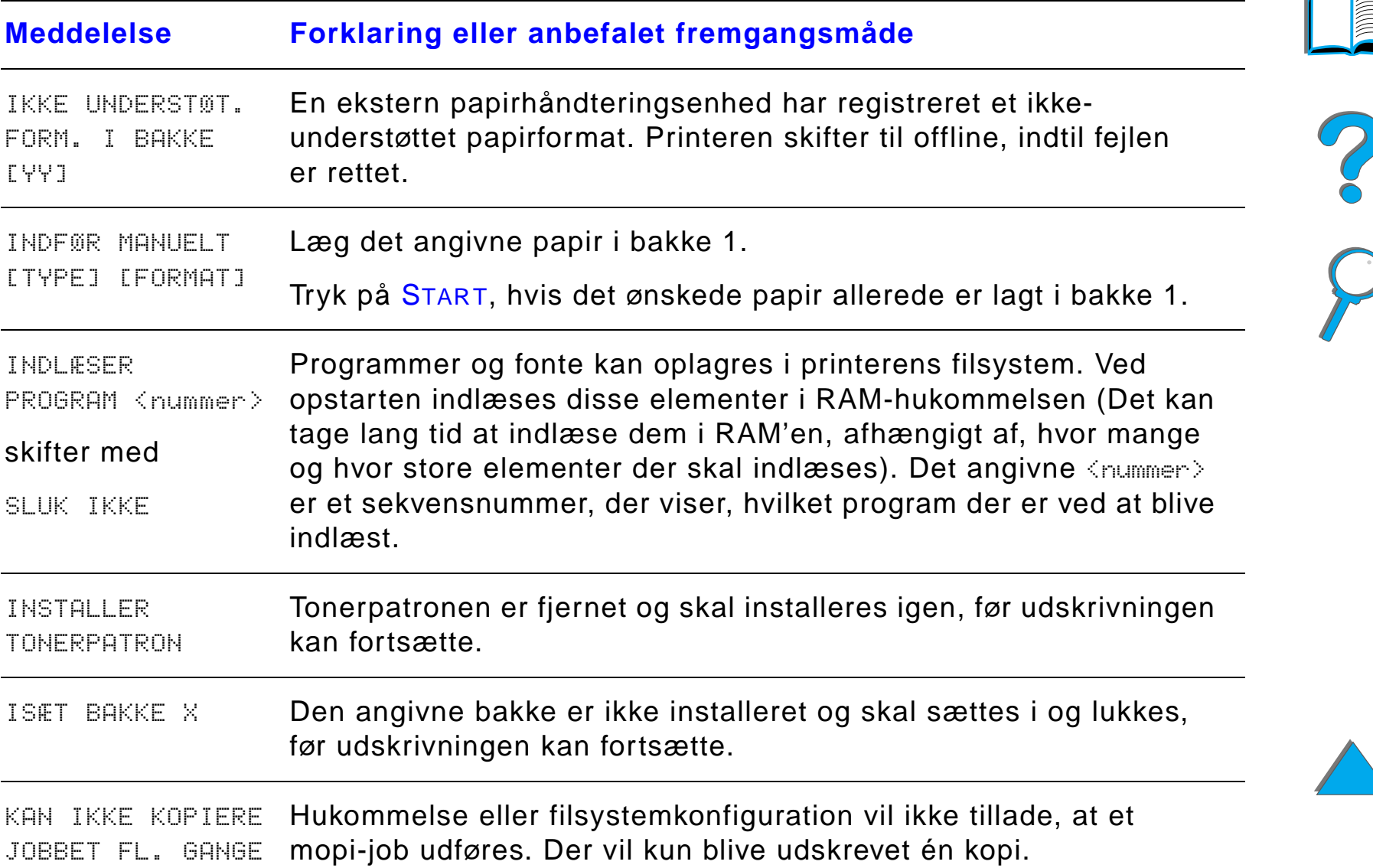

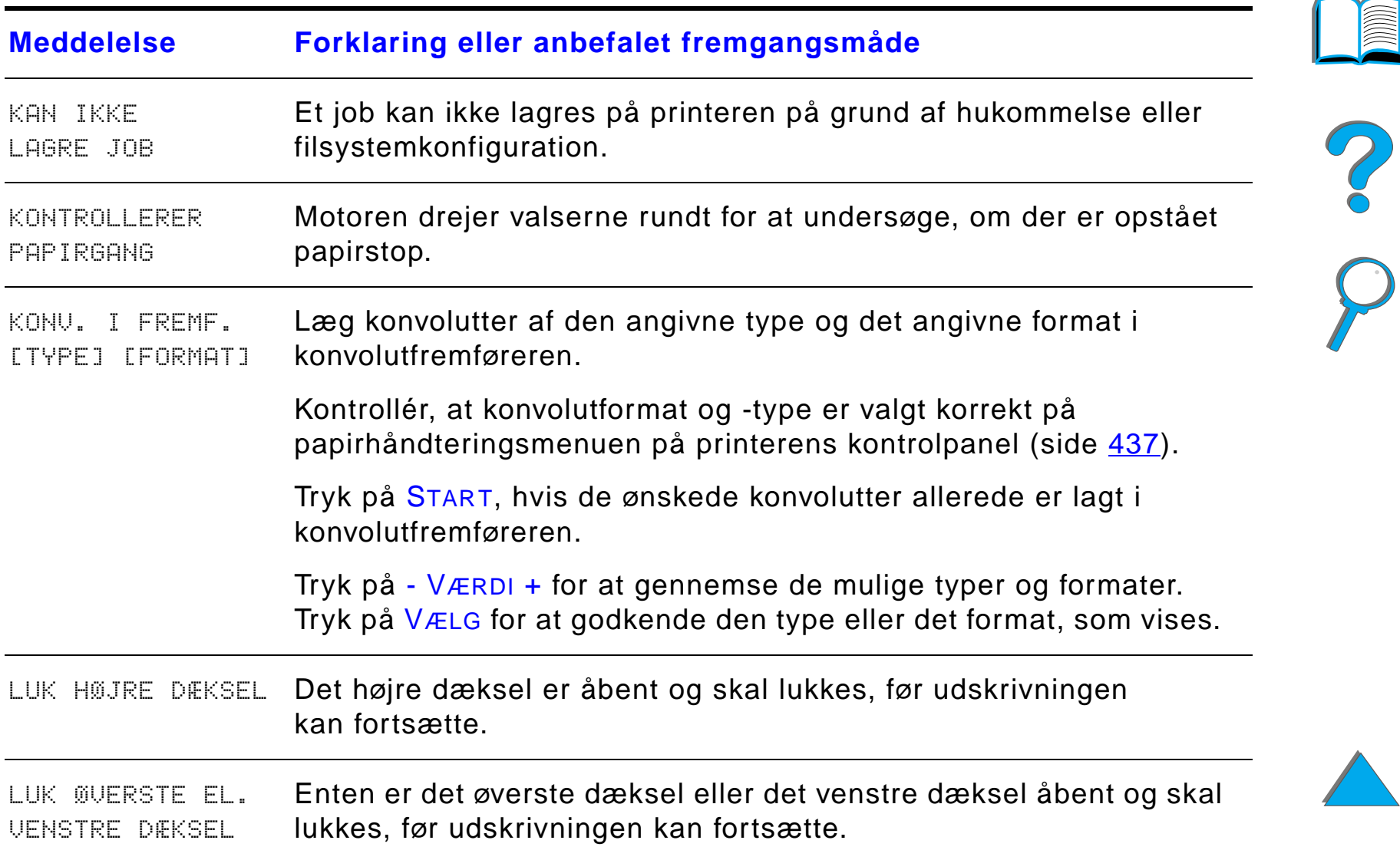

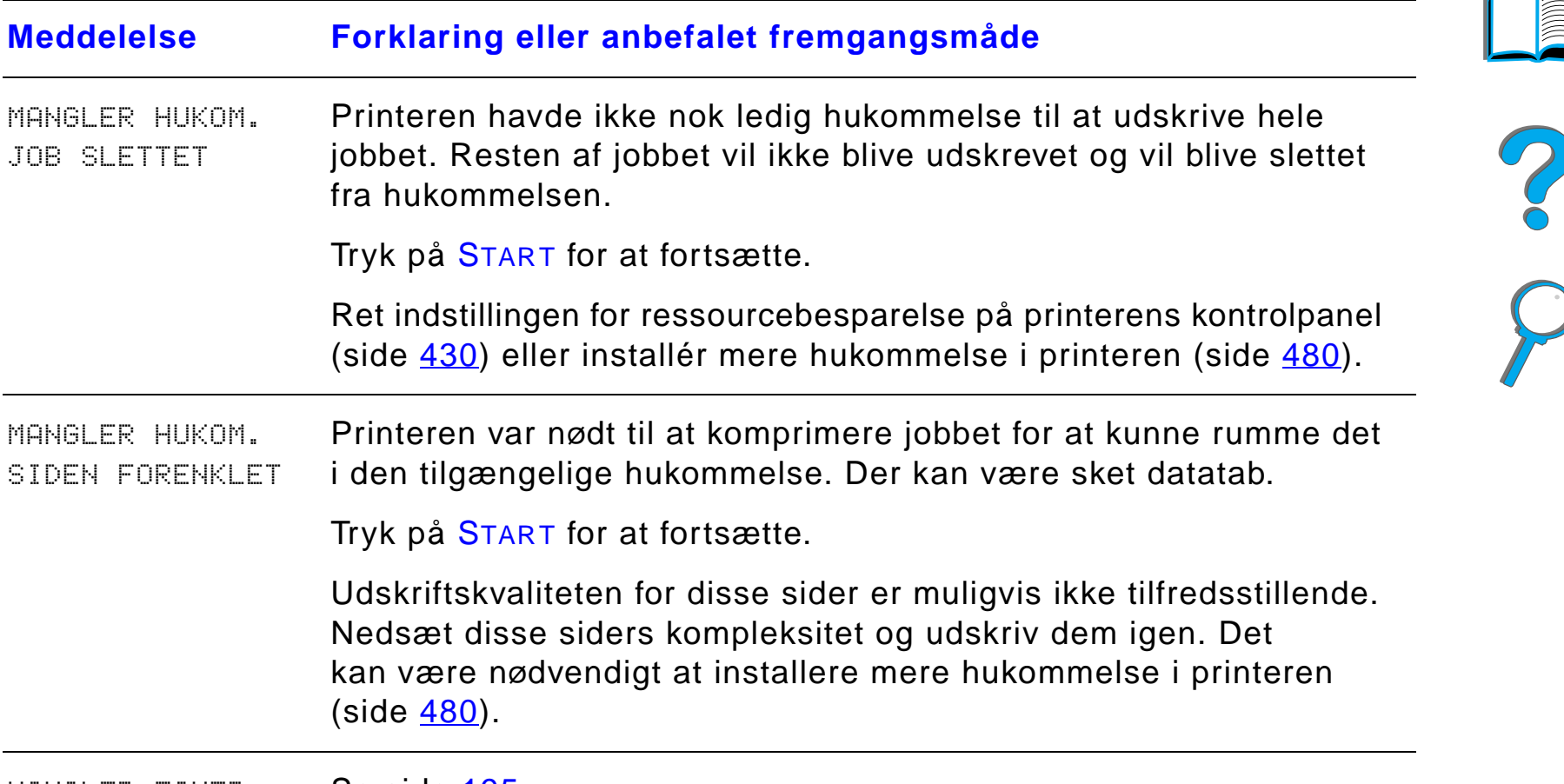

MANGLER TONER Se side [195](#page-194-0).

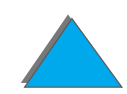

*Printermeddelelsernes betydning*

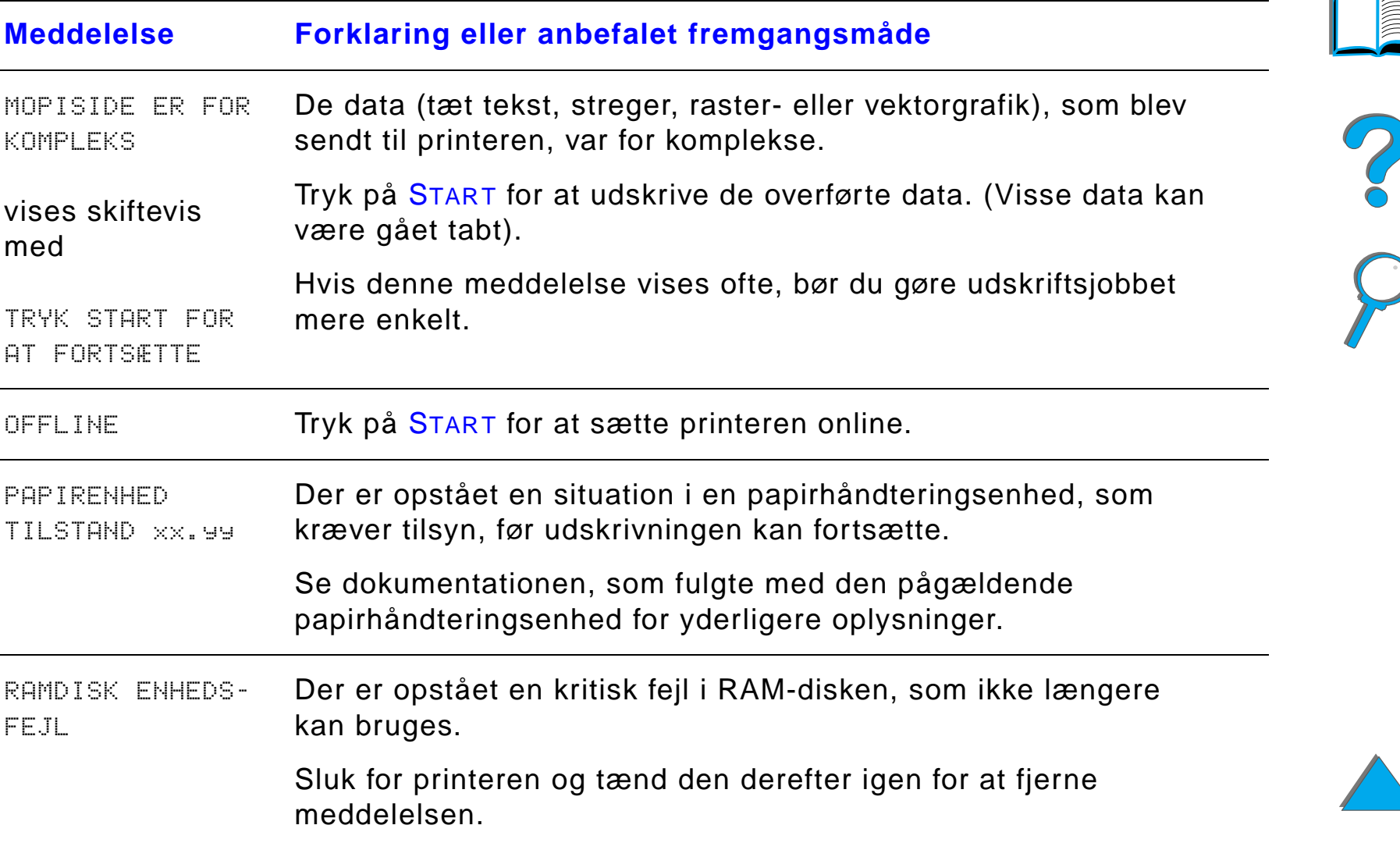

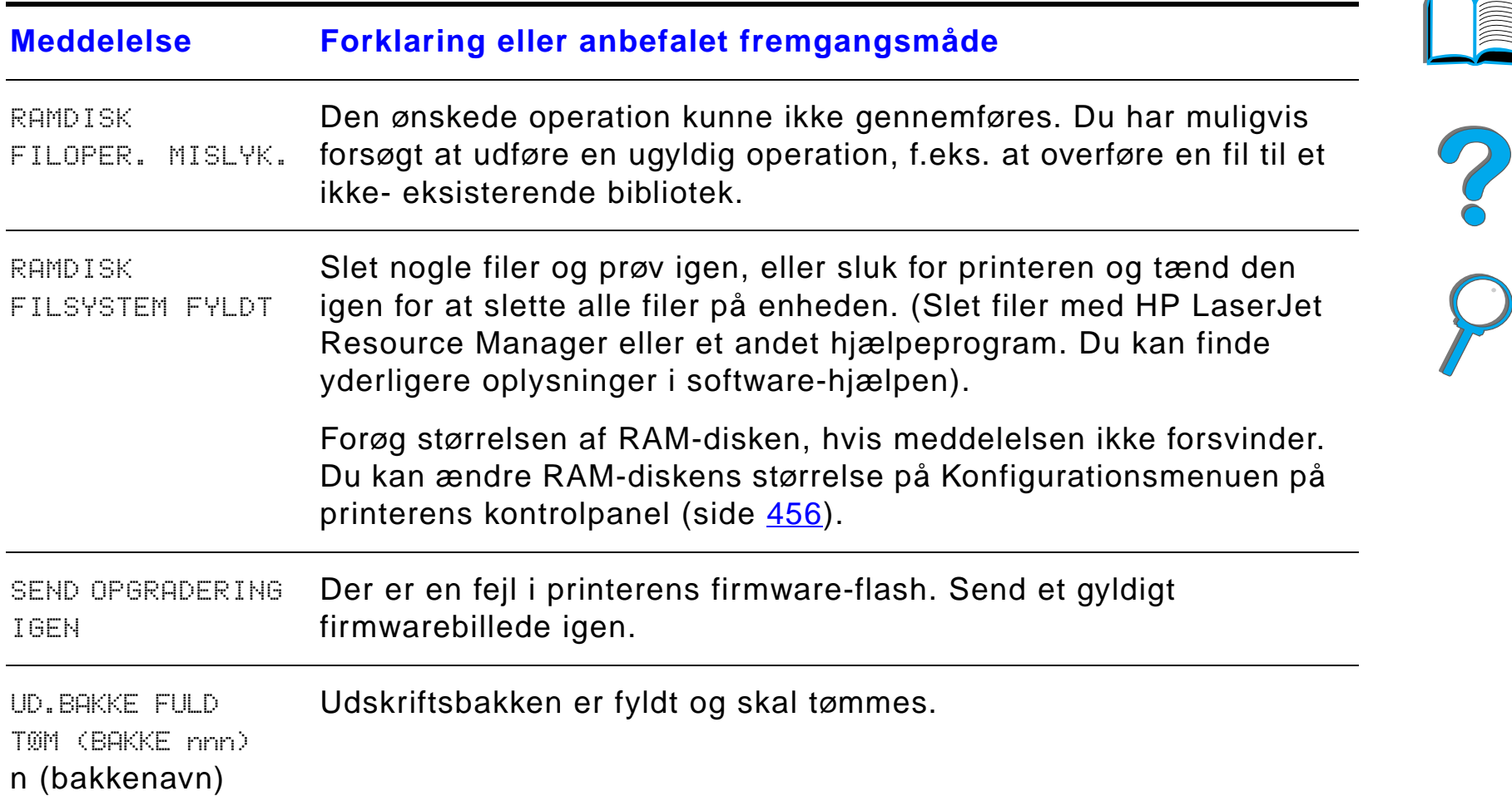

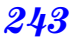

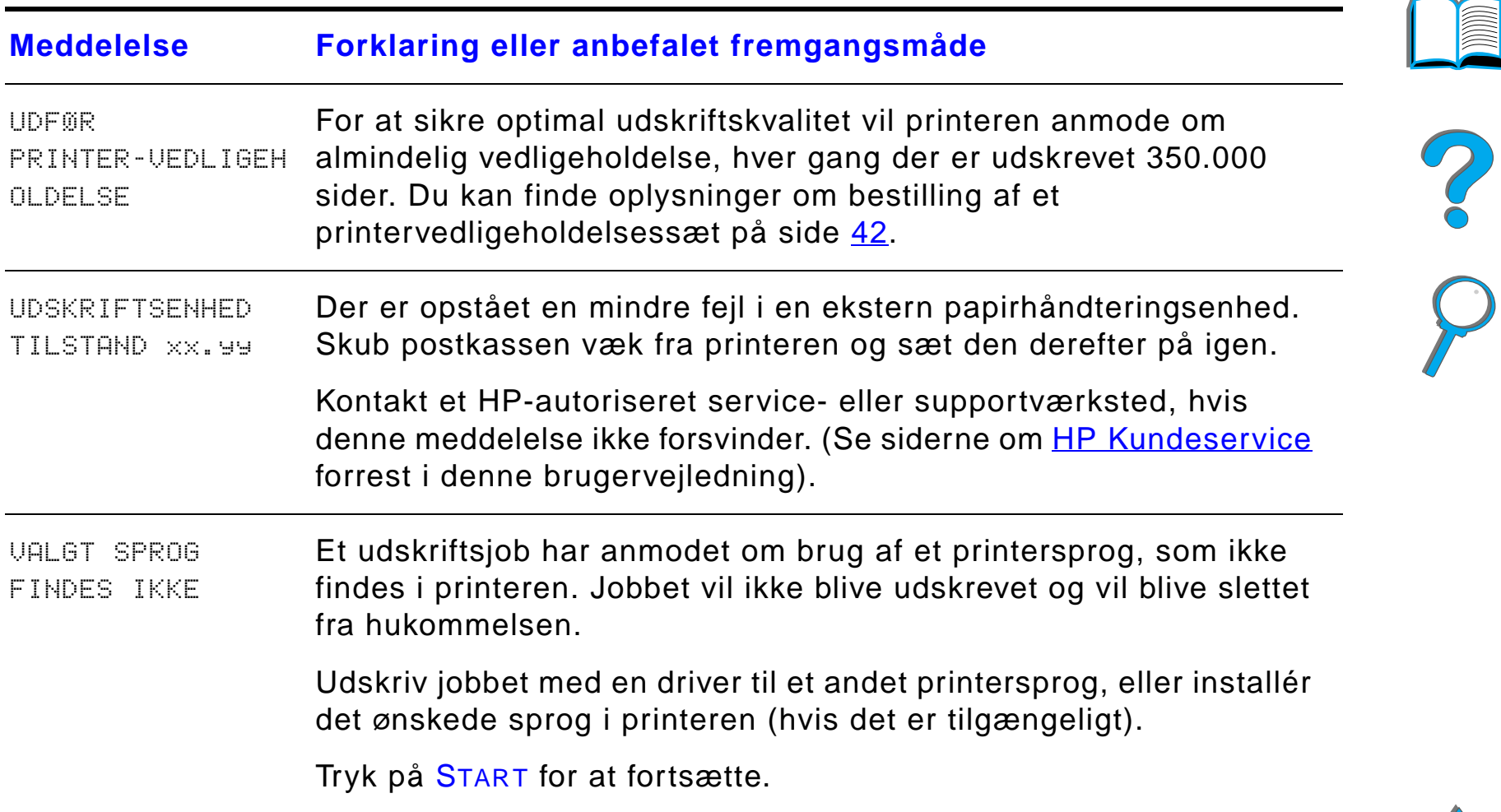

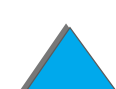

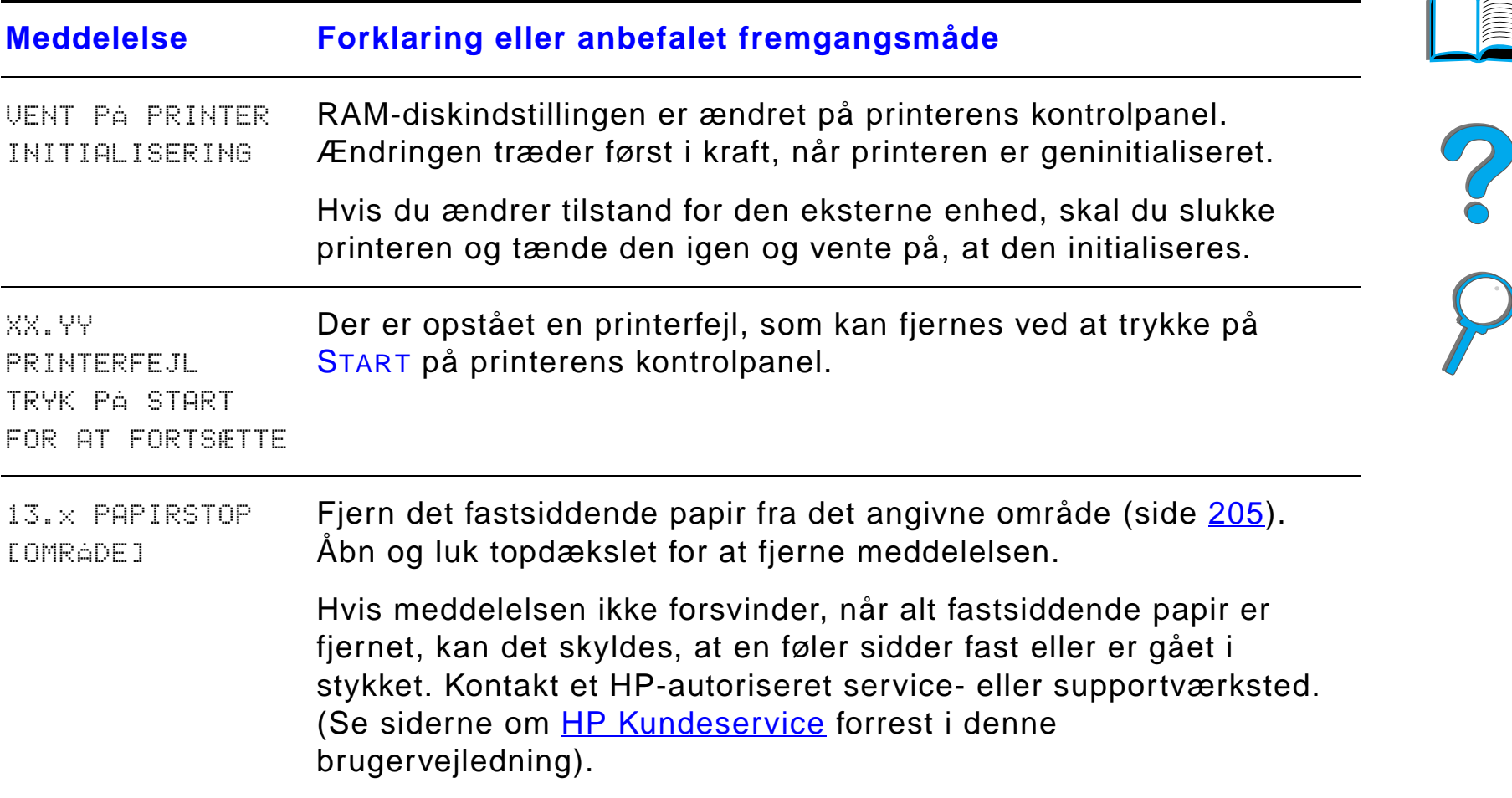

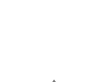

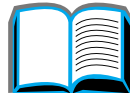

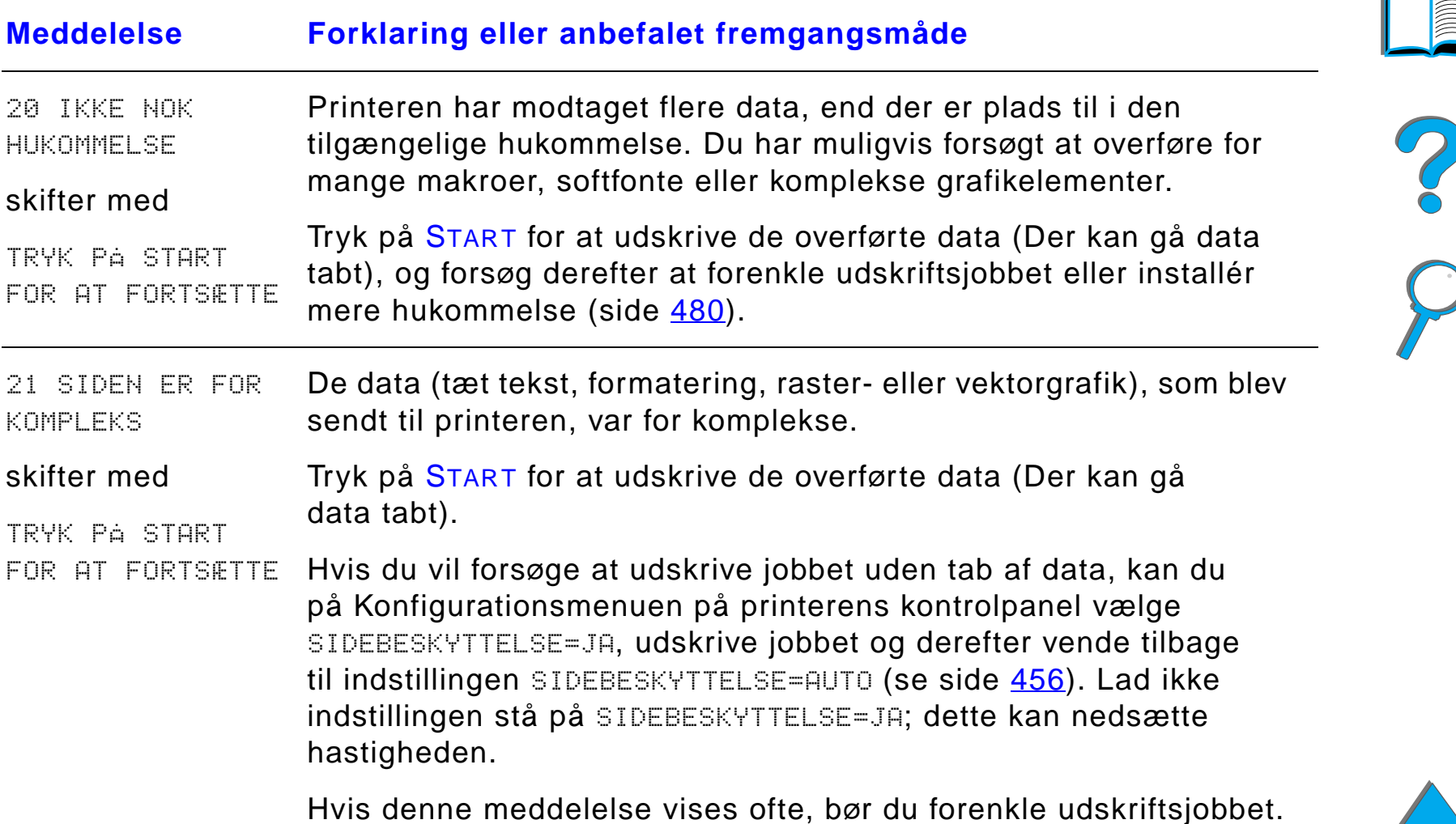

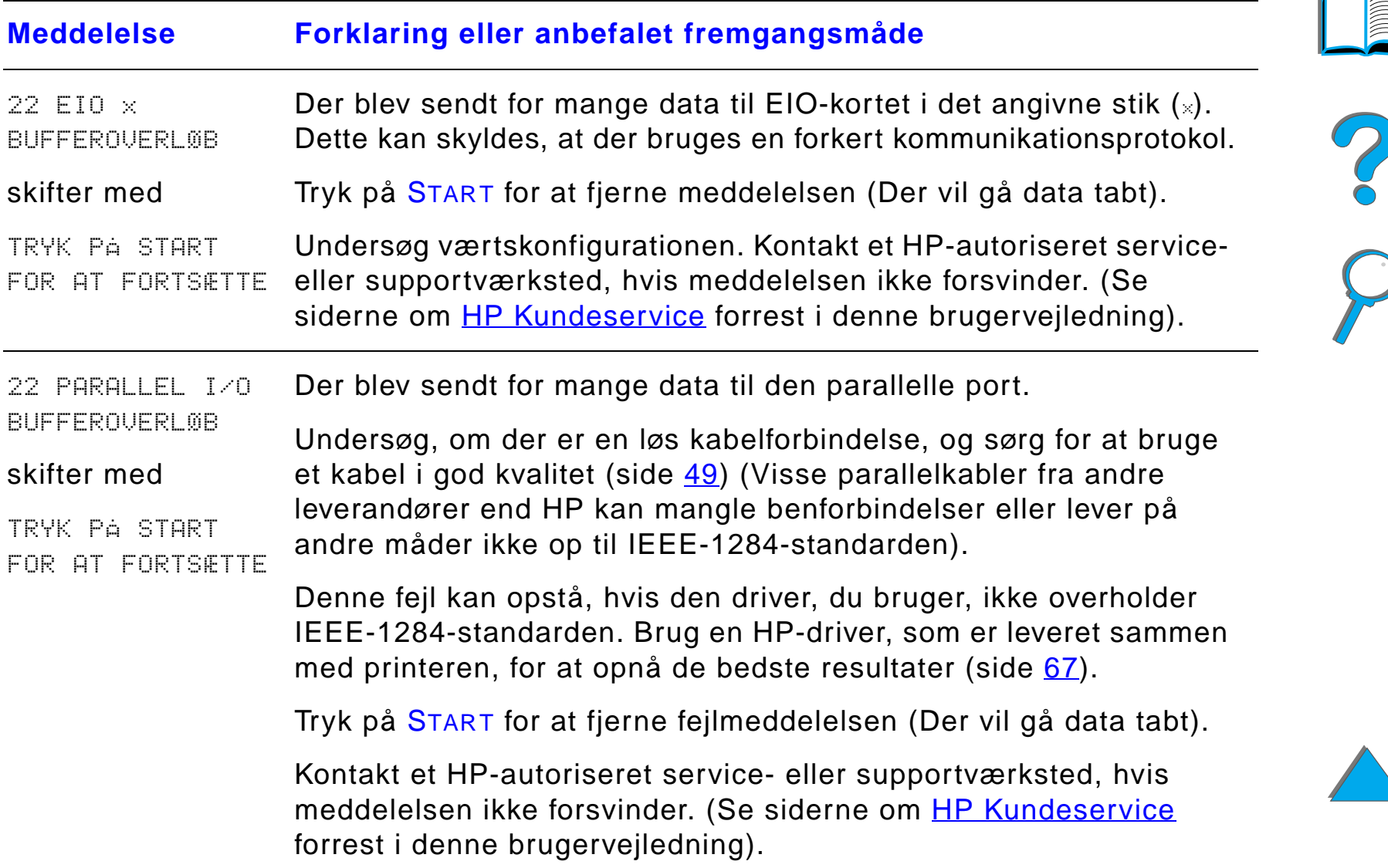

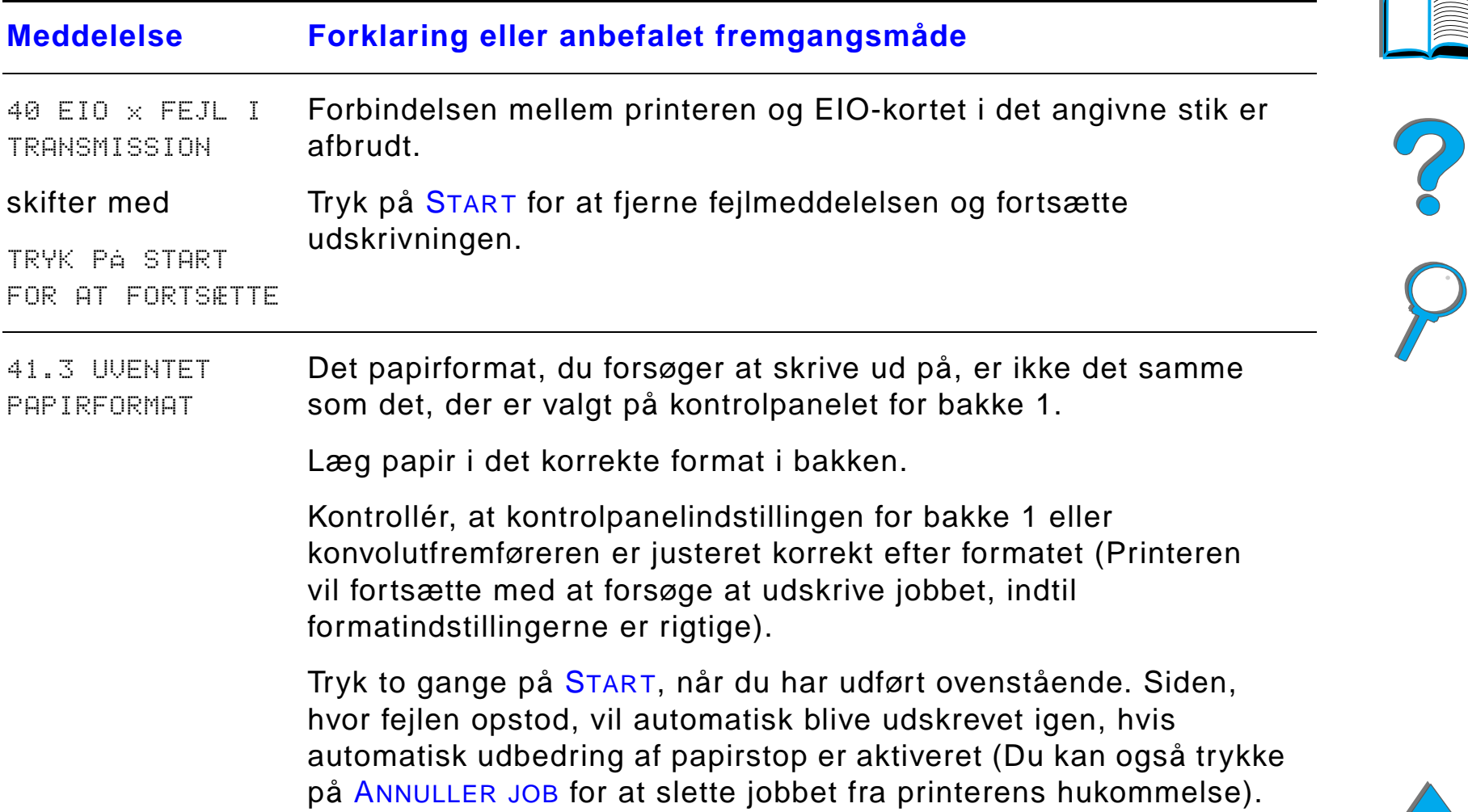

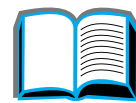

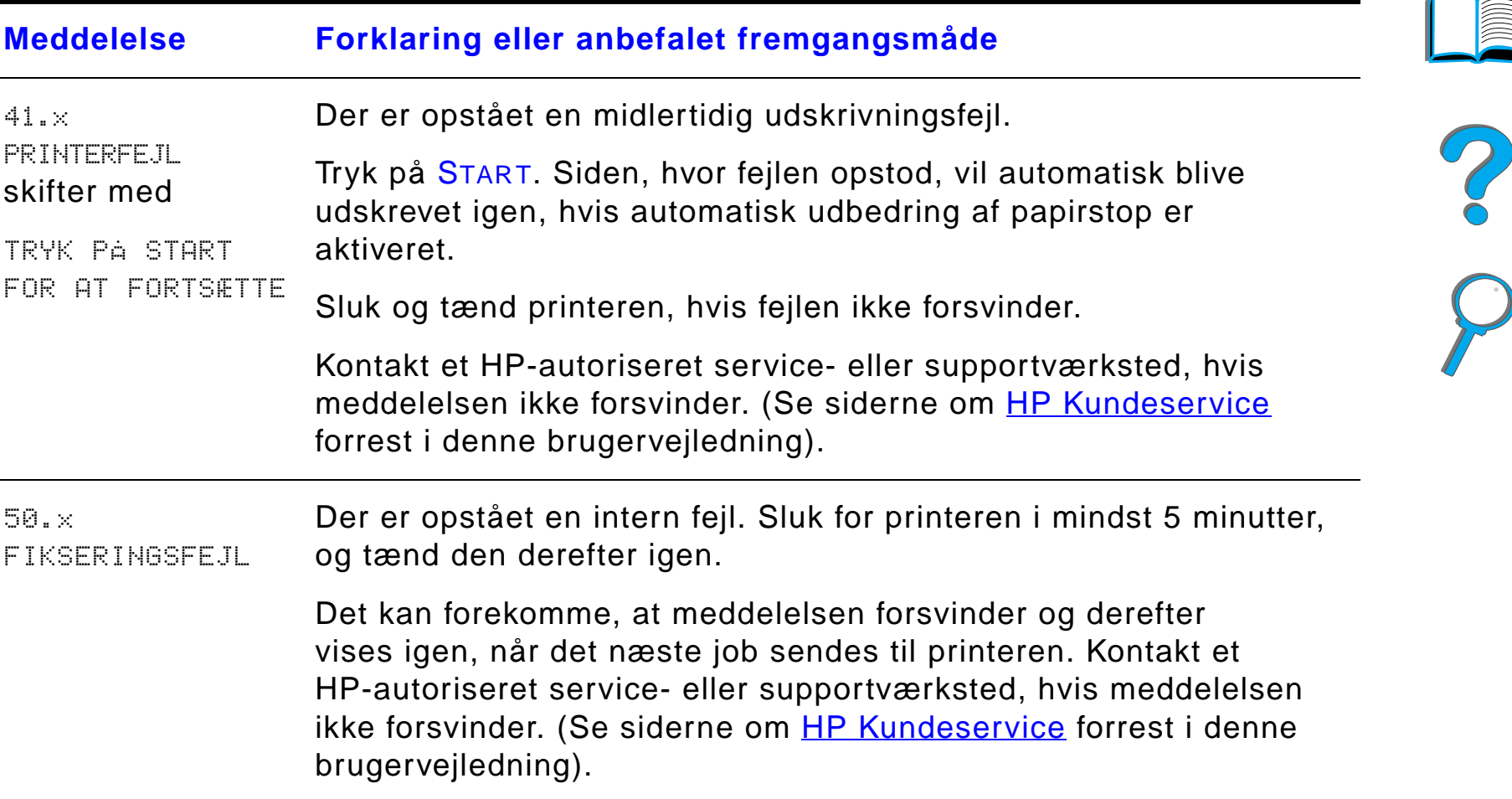

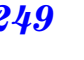

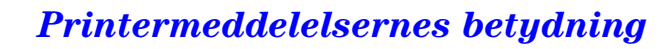

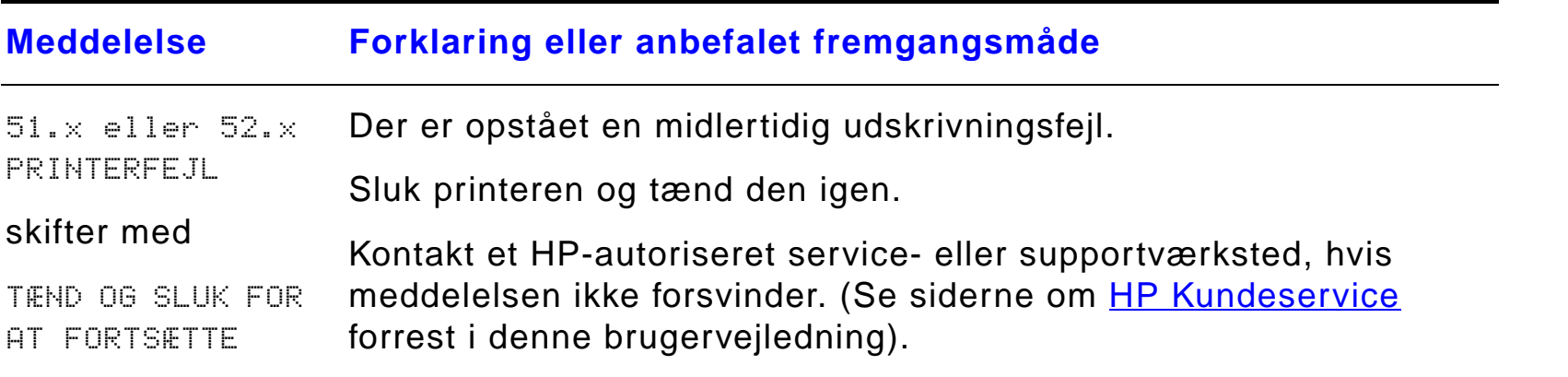

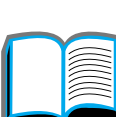

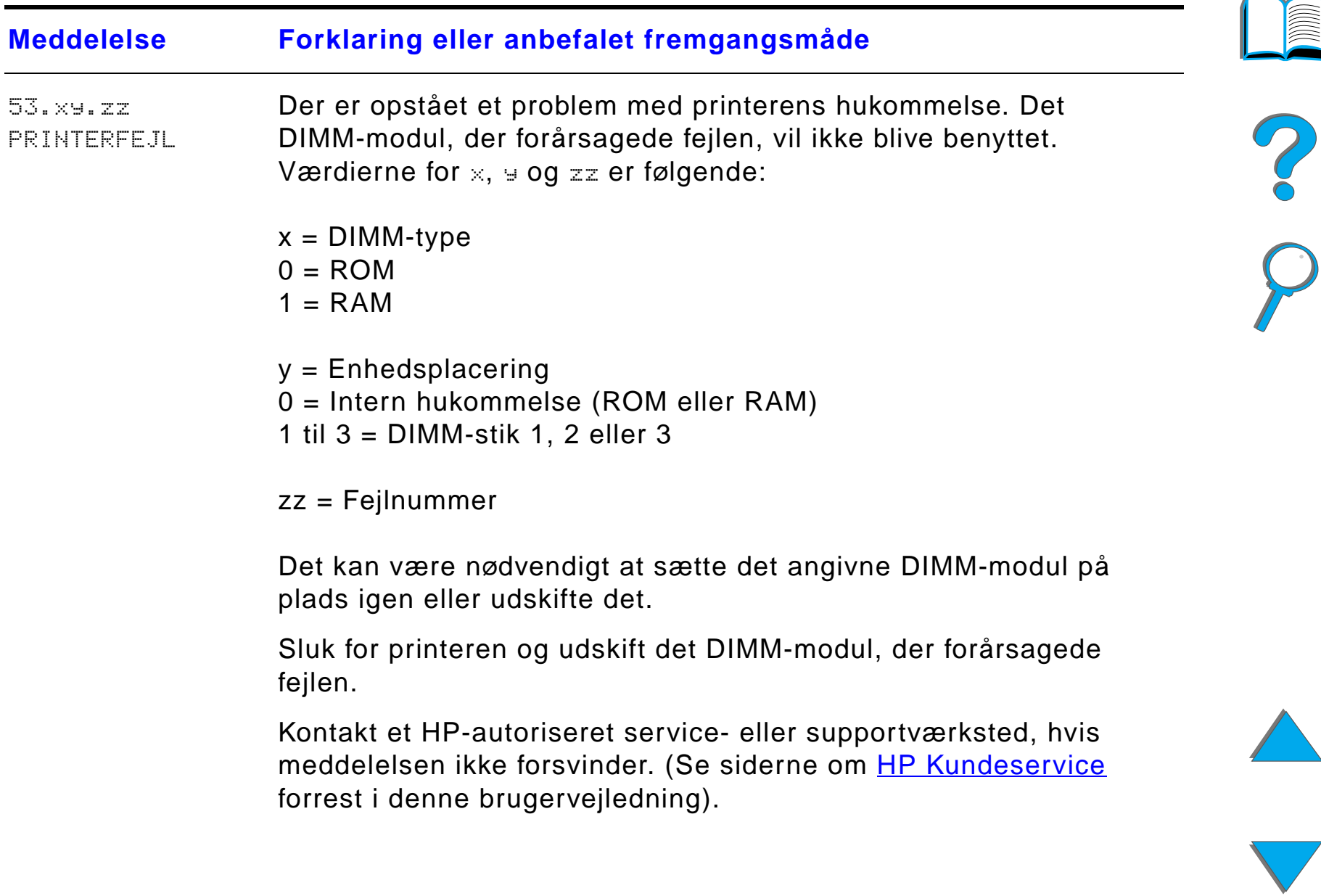

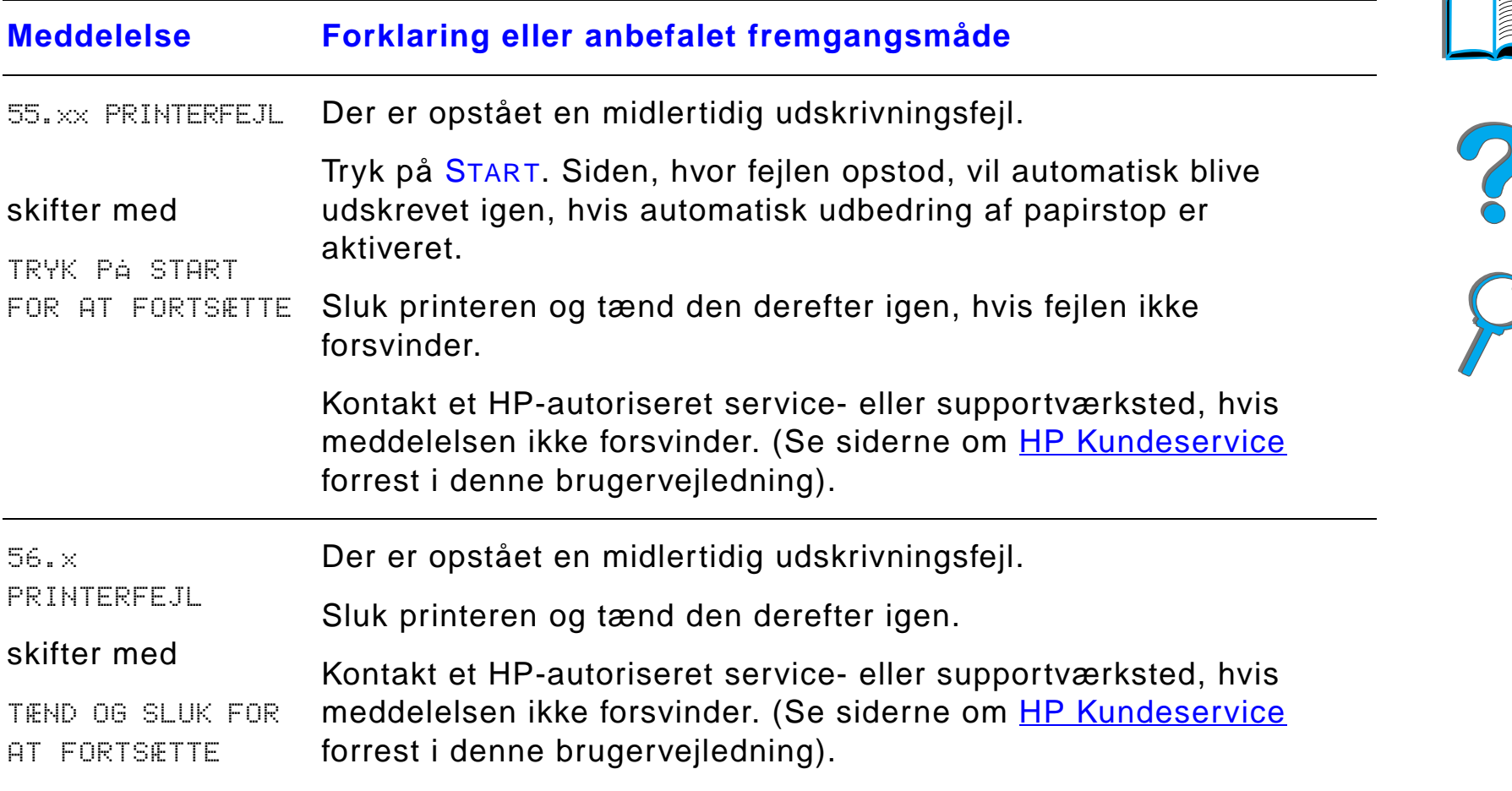

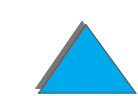

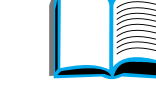

*Printermeddelelsernes betydning*
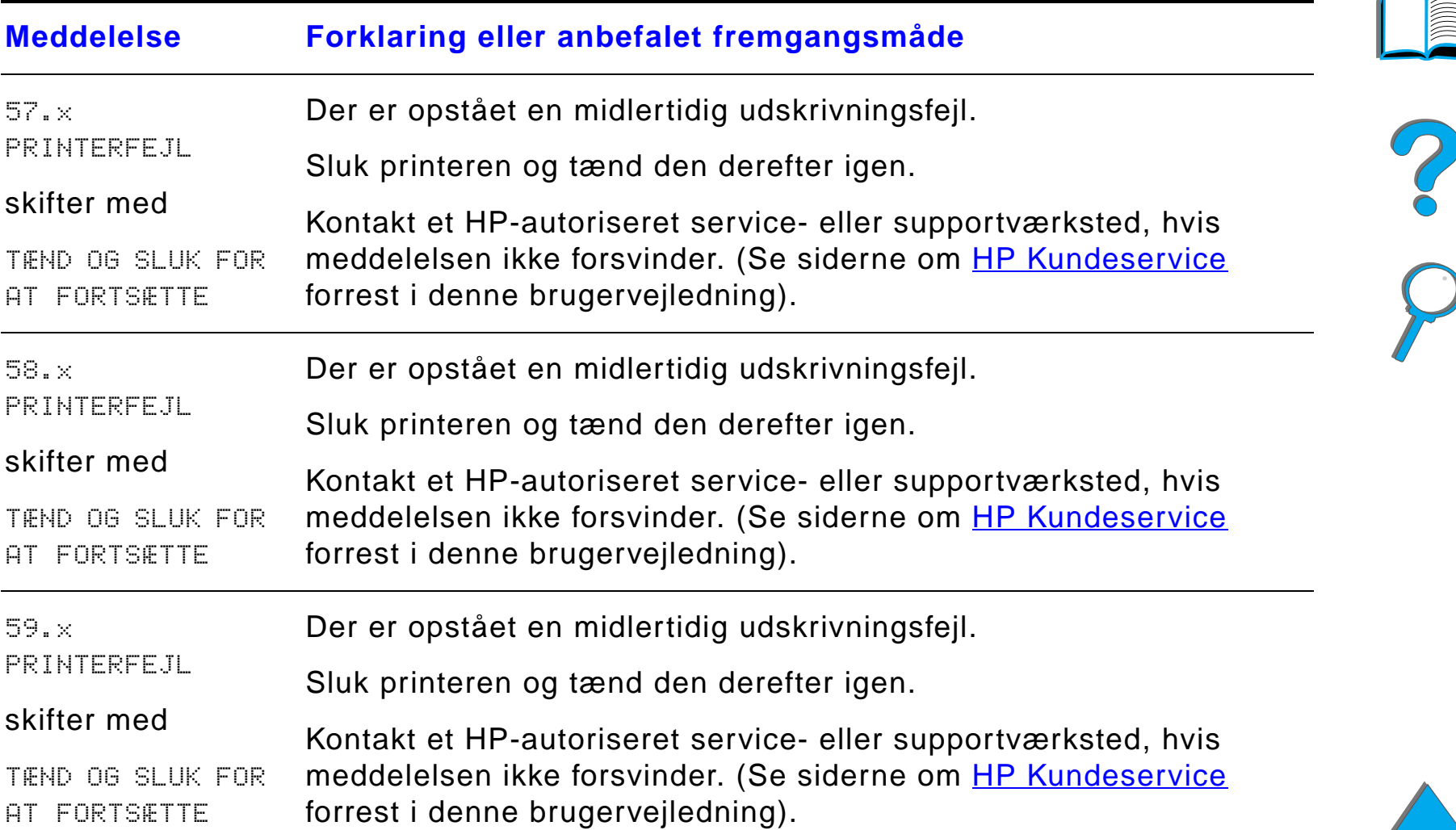

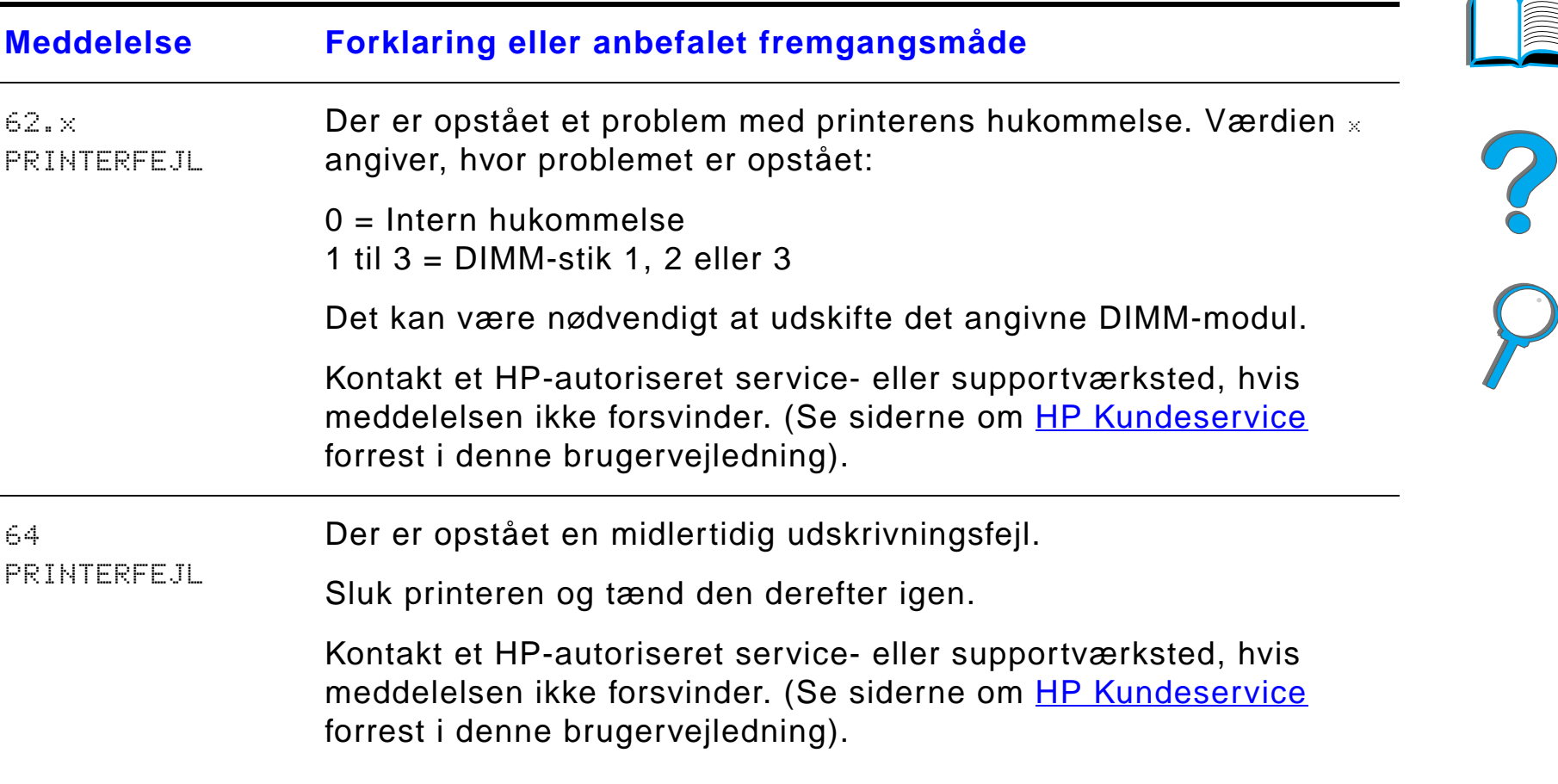

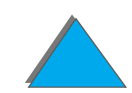

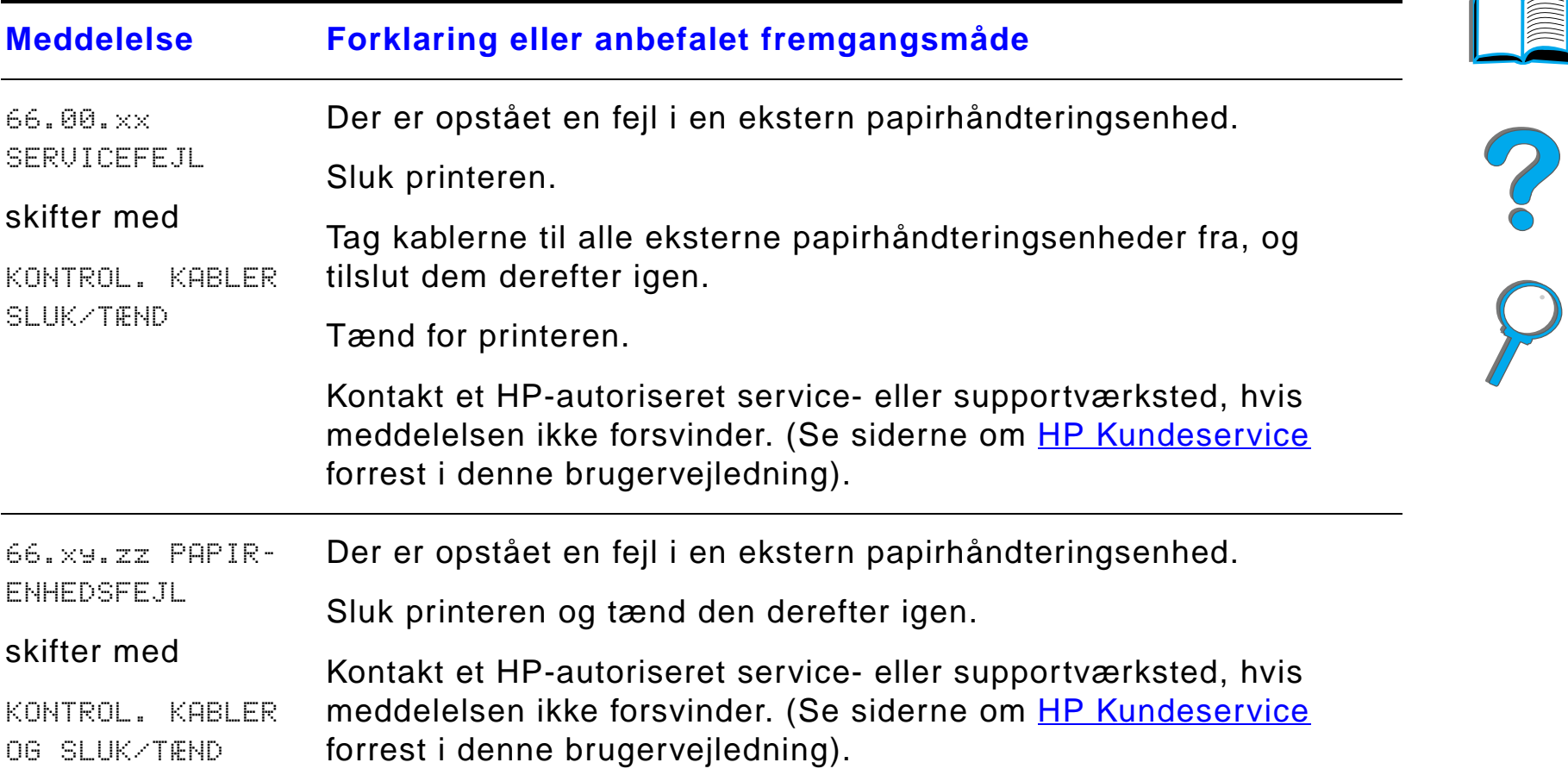

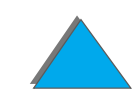

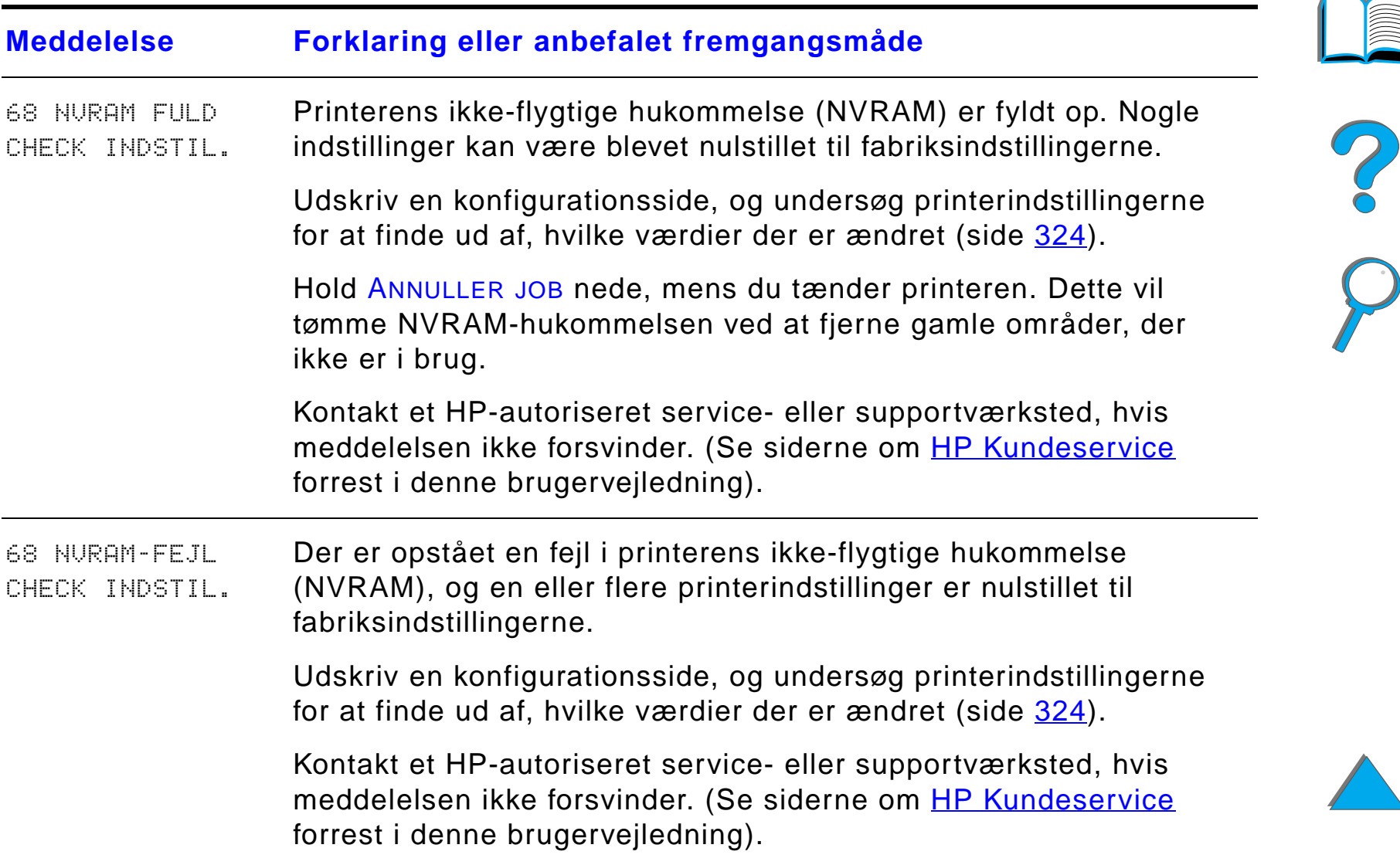

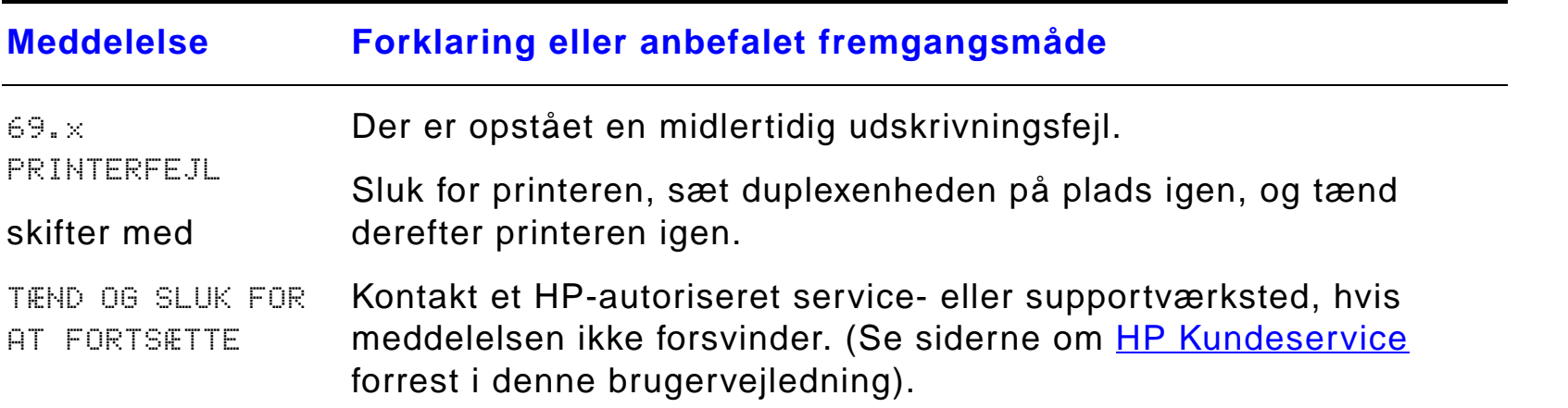

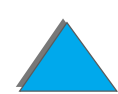

*Printermeddelelsernes betydning*

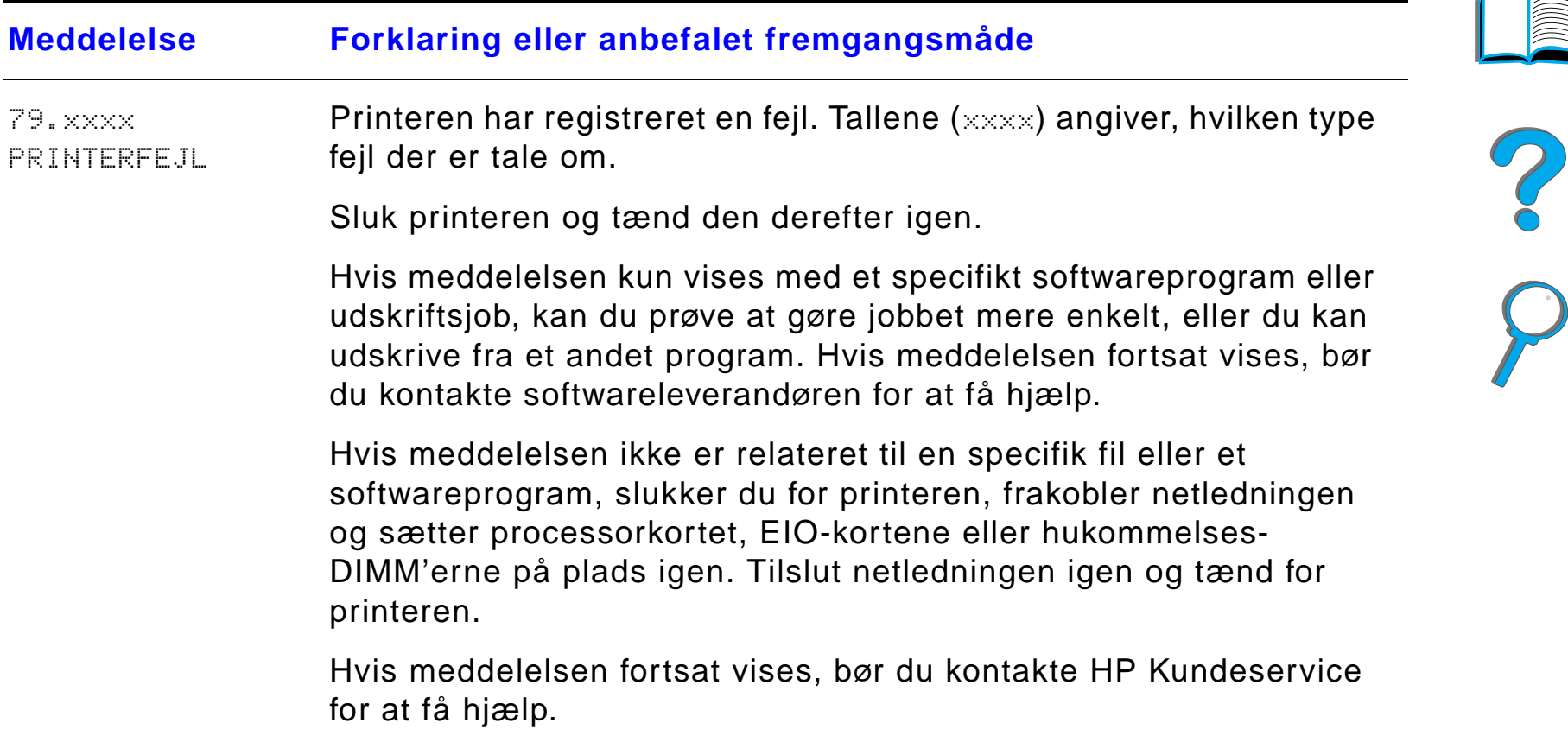

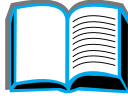

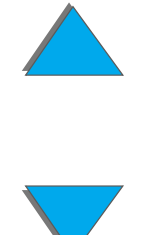

#### *Kapitel 5 Problemløsning 259*

# *Løsning af problemer med udskriftskvalitet*

Brug eksemplerne herunder til at finde ud af, hvilket udskriftskvalitetproblem du har. Se derefter de efterfølgende skemaer for at løse problemet.

**Bemærk** De nedenstående eksempler viser papir i Letter-formatet, som er ført gennem printeren med den lange kant forrest. (Hvis papiret er ført gennem printeren med den korte kant forrest, placeres streger og gentagende fejl lodret på siderne i stedet for vandret).

**Fortsættes på næste side.**

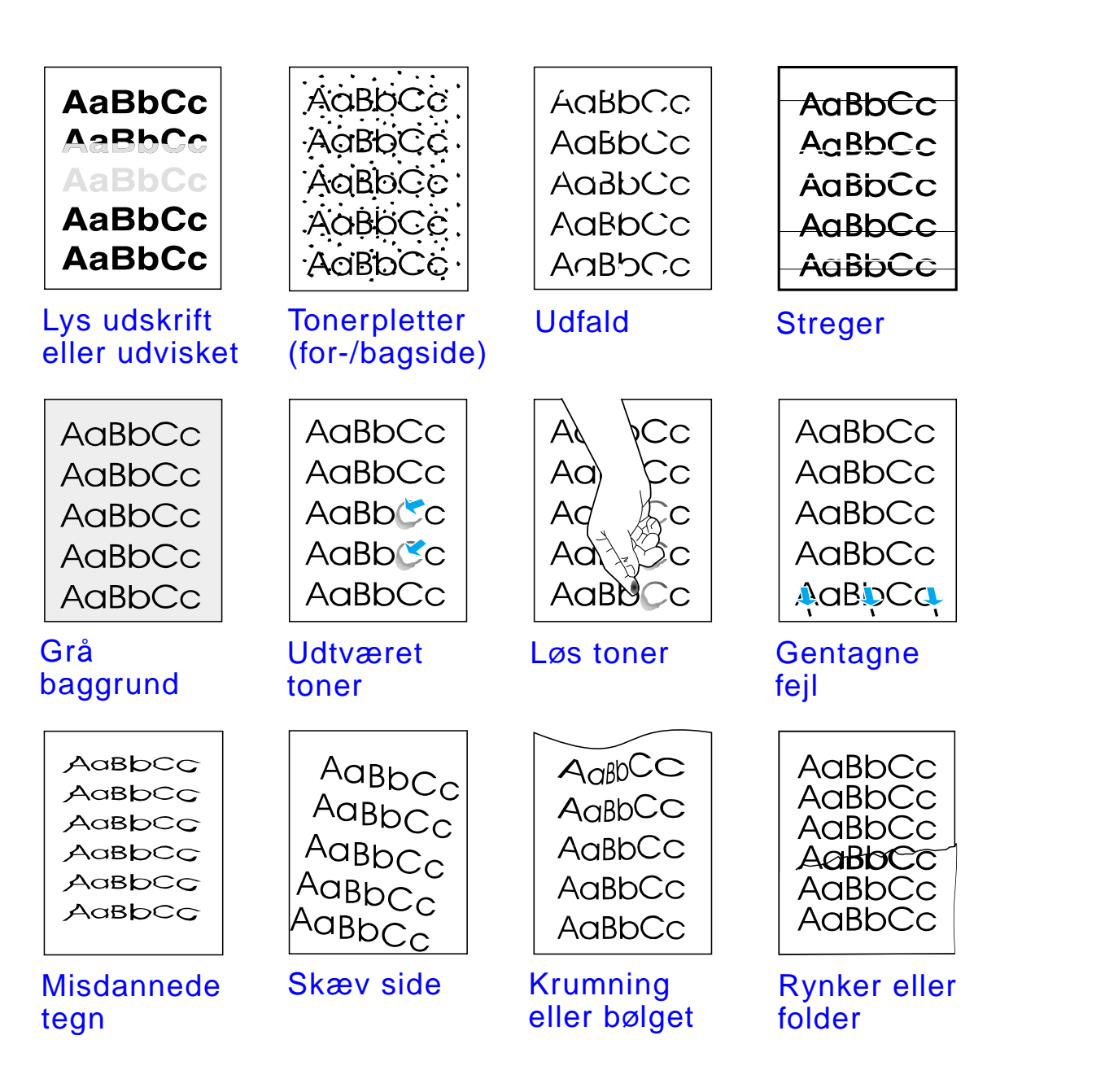

*Løsning af problemer med udskriftskvalitet*

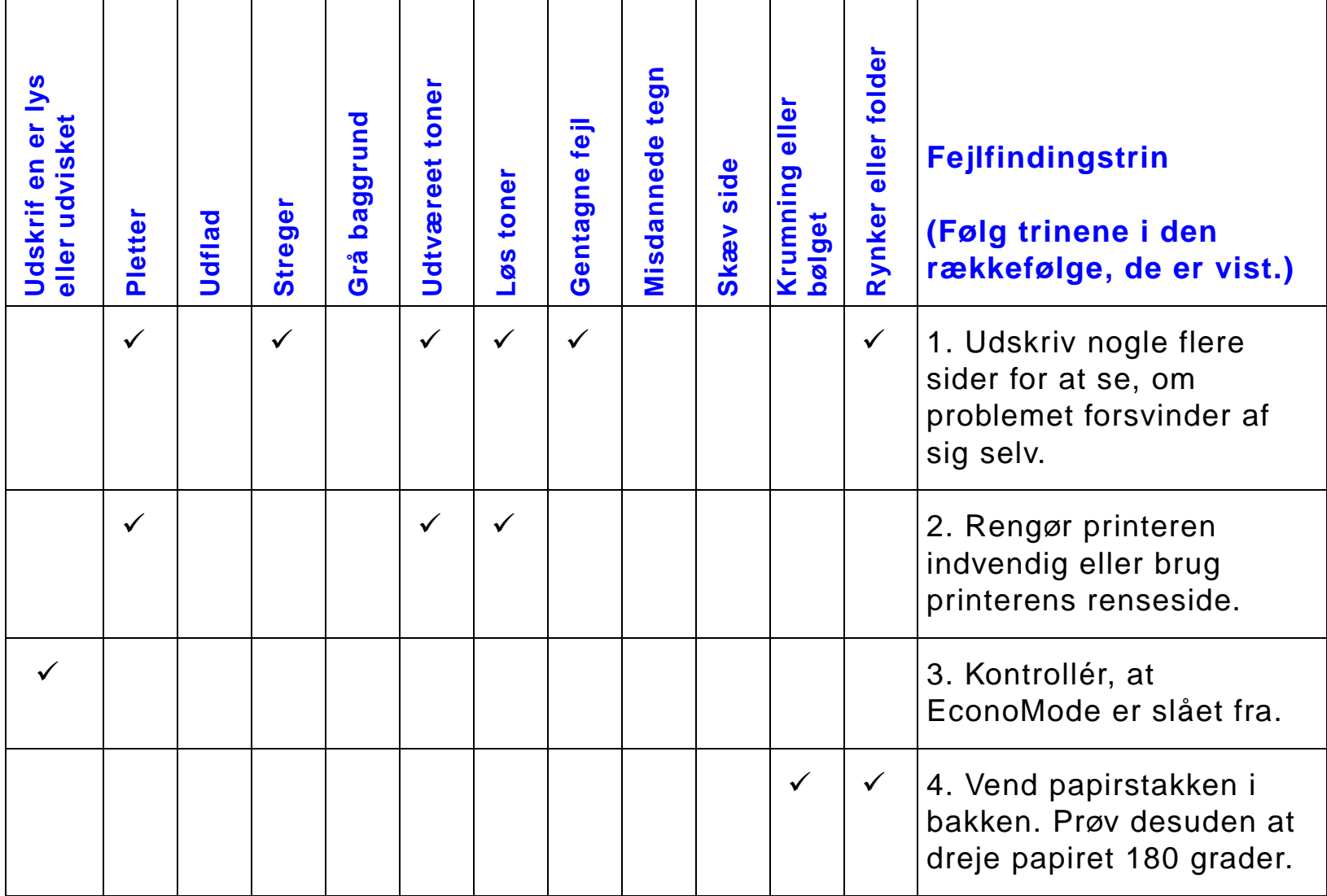

# *Kapitel 5 Problemløsning 261*

?

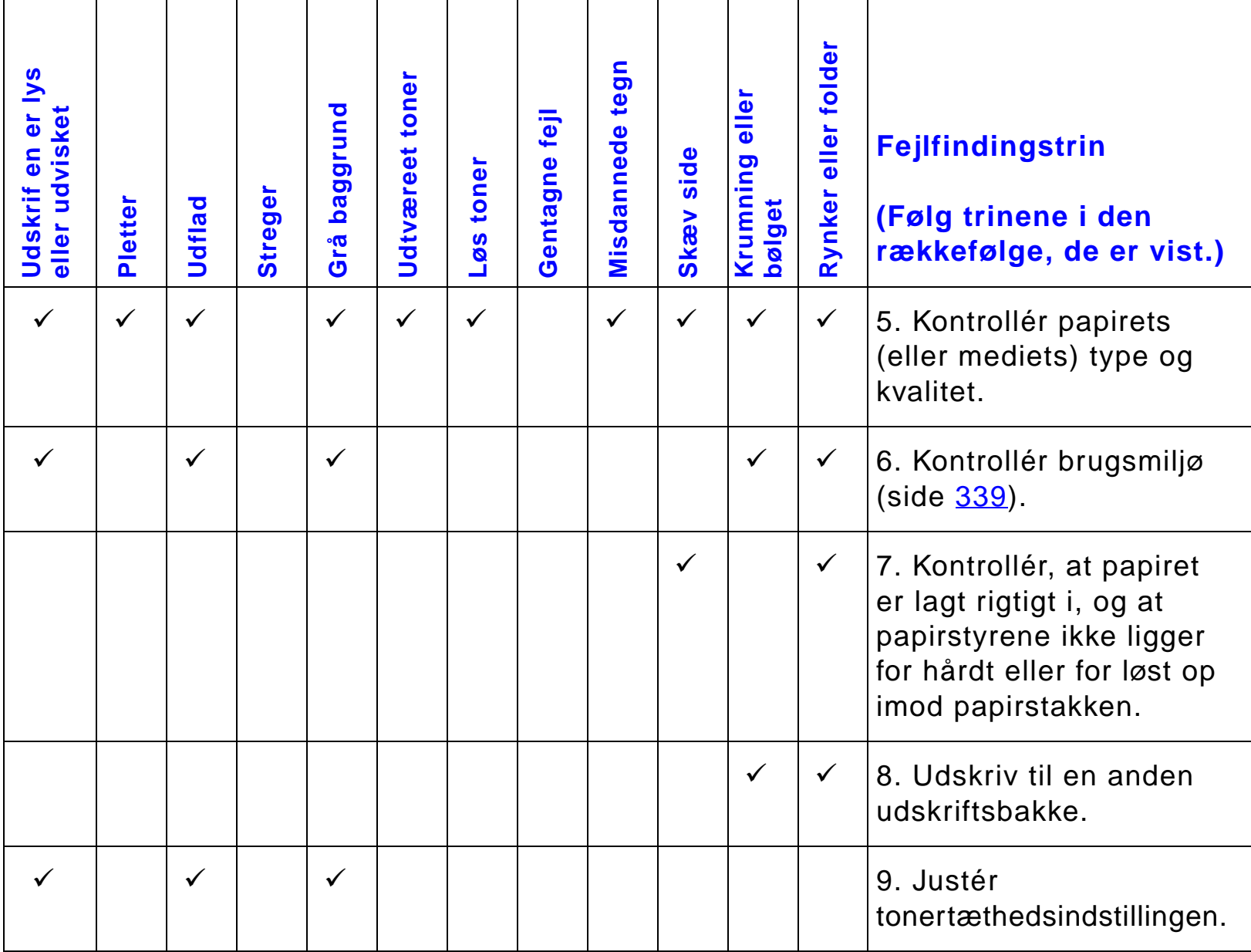

┯

┬

┬

┱

# *Kapitel 5 Problemløsning 262*

*Løsning af problemer med udskriftskvalitet*

 $\overline{a}$ 

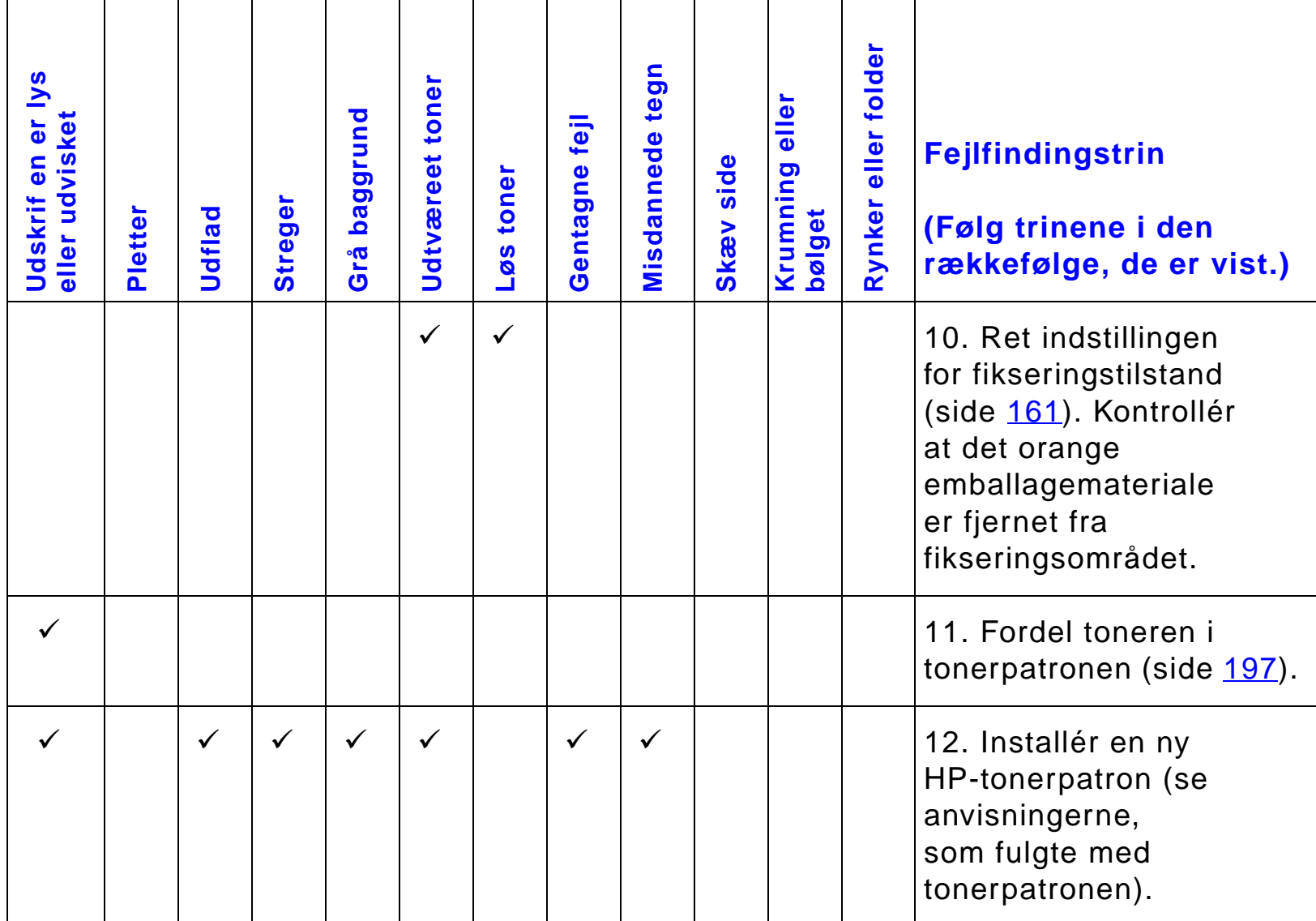

┯

┯

┯

┬

┱

Т

# *Kapitel 5 Problemløsning 263*

┰

┱

┯

*Løsning af problemer med udskriftskvalitet*

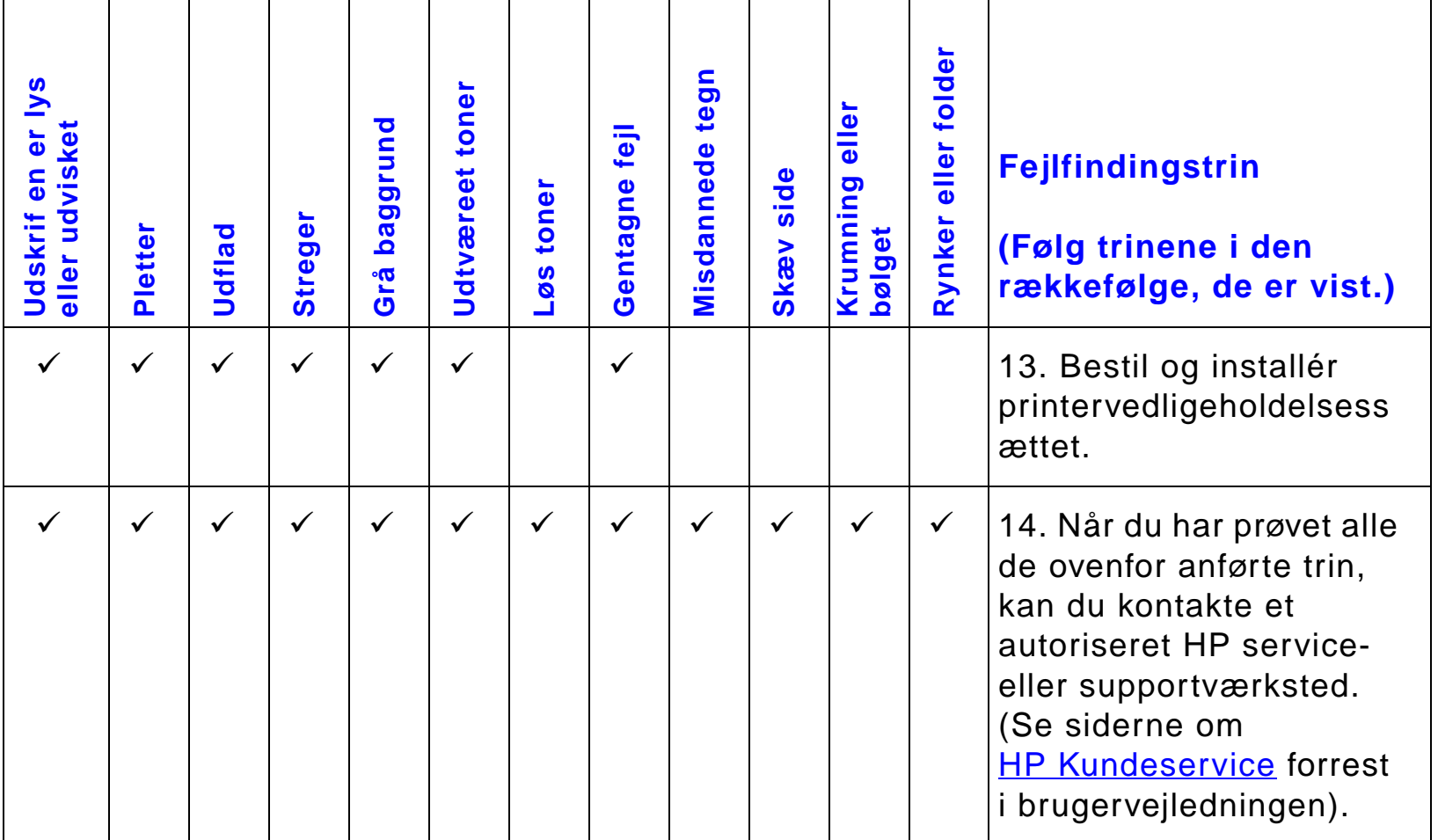

┬

┯

┯

┯

┯

┯

# *Kapitel 5 Problemløsning 264*

┱

T

?

┑

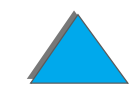

# *Afhjælpning af konvolutrynker*

#### **Bemærk**

Når du har benyttet denne metode til at udskrive konvolutter, skal du lægge fikseringshåndtagene ned igen til almindelige papirtyper (medie).

**1** Åbn det venstre dæksel. Hvis der er installeret en ekstraudstyrs udskriftsenhed, skal du først skubbe dette udstyr væk fra printeren for at få adgang til det venstre dæksel.

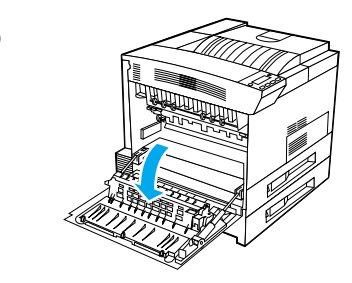

**1**

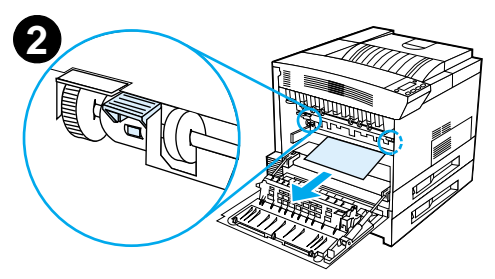

#### **ADVARSEL!**

Undgå at røre ved fikseringsområdet ved siden af. Det kan være MEGET VARMT.

**2** Find og løft op i de to håndtag i "T" facon, som vist i illustration 2.

#### **Fortsættes på næste side.**

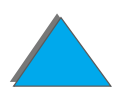

#### *Kapitel 5 Problemløsning 266*

- **3** Luk det venstre dæksel.
- **4** Sørg for at forside opad-bakken er valgt, når der udskrives konvolutter.

#### **FORSIGTIG**

Hvis håndtagene ikke lægges ned igen til almindelige papirtyper, kan det resultere i dårlig udskriftskvalitet.

Sørg for at lægge fikseringshåndtagene ned igen, når du er færdig med at udskrive konvolutterne.

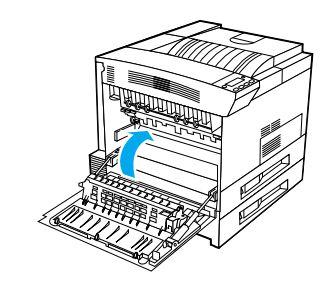

**3**

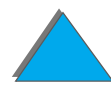

*Løsning af problemer med udskriftskvalitet*

# *Fastlæggelse af printerproblemer*

# *Kontrolliste til fejlfinding*

- $\bullet$ [Printeren tændes ikke](#page-268-0)
- $\bullet$ [Blankt eller forvansket kontrolpaneldisplay](#page-269-0)
- $\bullet$ [Printeren kan ikke udskrive konfigurationsside](#page-270-0)
- $\bullet$ [Udskriftsjobbet udskrives ikke](#page-272-0)
- $\bullet$ [Problemer med computer, netværk eller I/O-port](#page-308-0)
- $\bullet$ [Udskriftshastigheden er for langsom](#page-276-0)
- $\bullet$ [Udskrivningen er ufuldstændig eller forkert](#page-277-0)
- $\bullet$ [Printeren ignorerer font-, format- eller bakkevalg](#page-280-0)
- $\bullet$ [Et udskriftsjob udskrives ikke på begge sider af papiret](#page-282-0)
- $\bullet$ [Udskriftsjob udskrives ikke korrekt på specialpapir](#page-283-0)
- $\bullet$ [Problemer med bakke 1](#page-284-0)
- $\bullet$  [Problemer med bakke 2, 3 og 2 x 500-arks papirbakken \(bakke 4 og 5](#page-285-0)  [ekstraudstyr\)](#page-285-0)
- **[Problemer med 2000-arks papirbakken \(bakke 4 ekstraudstyr\)](#page-287-0)**
- **[Problemer med 8-bakkes postkassen \(ekstraudstyr\)](#page-294-0)**

**Fortsættes på næste side.**

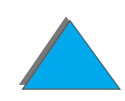

#### *Kapitel 5 Problemløsning 268*

- $\bullet$ [Problemer med 7-bakkes bordpostkassen \(ekstraudstyr\)](#page-297-0)
- $\bullet$ [Problemer med duplexudskrivningsenheden \(ekstraudstyr\)](#page-300-0)
- $\bullet$ [Problemer med konvolutfremføreren \(ekstraudstyr\)](#page-302-0)
- $\bullet$ [Printerharddisk](#page-303-0)
- $\bullet$ [PS-fejlfinding](#page-305-0)
- $\bullet$ [Problemer med HP Fast InfraRed Connect](#page-310-0)
- $\bullet$ [Macintosh-problemløsning](#page-314-0)

**Bemærk** Yderligere oplysninger om en HP-udskriftsenhed (ekstraudstyr) findes i den brugervejledning, som fulgte med enheden.

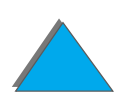

# *Printerproblemer*

#### <span id="page-268-0"></span>*Printeren tændes ikke*

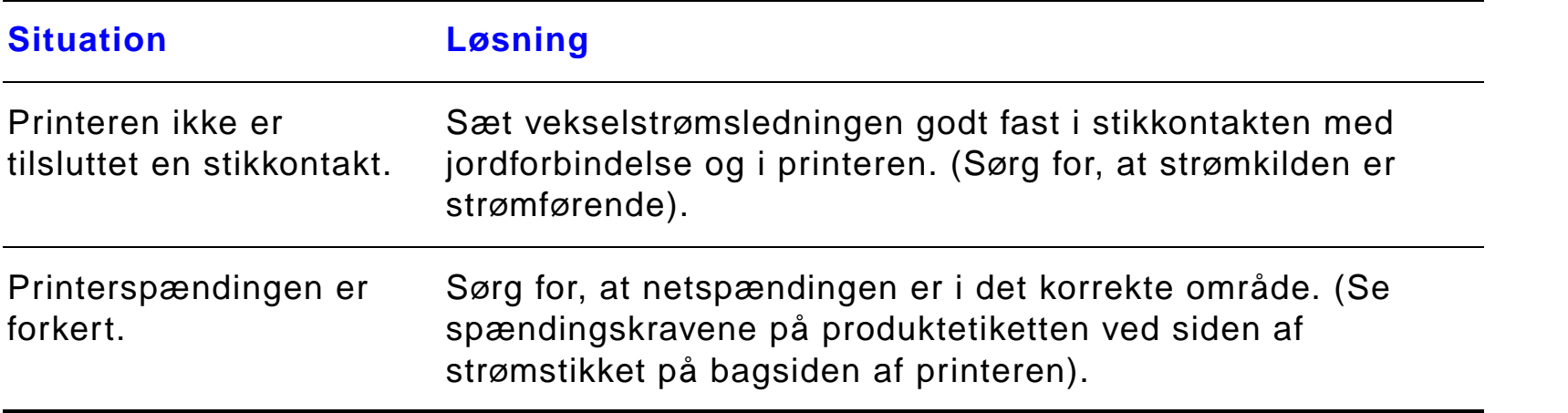

?

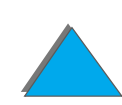

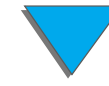

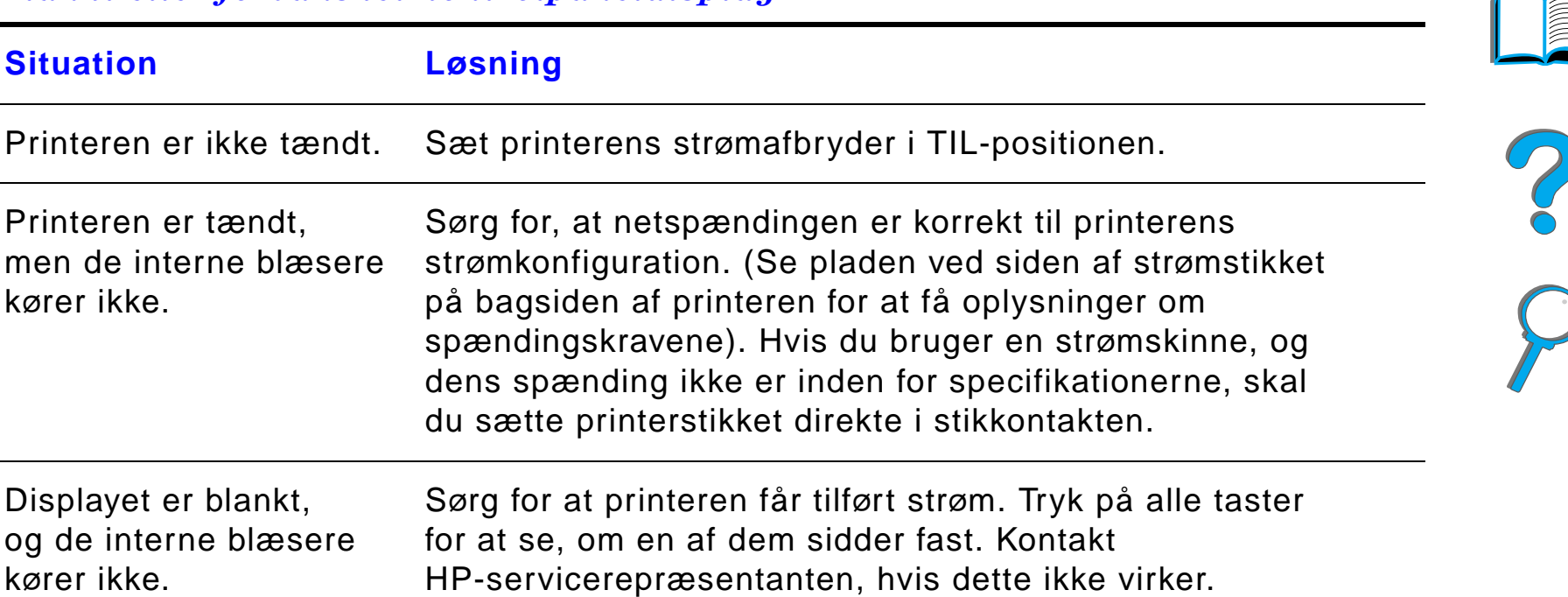

#### <span id="page-269-0"></span>*Blankt eller forvansket kontrolpaneldisplay*

*Løsning af problemer med udskriftskvalitet*

#### *Blankt eller forvansket kontrolpaneldisplay (fortsat)*

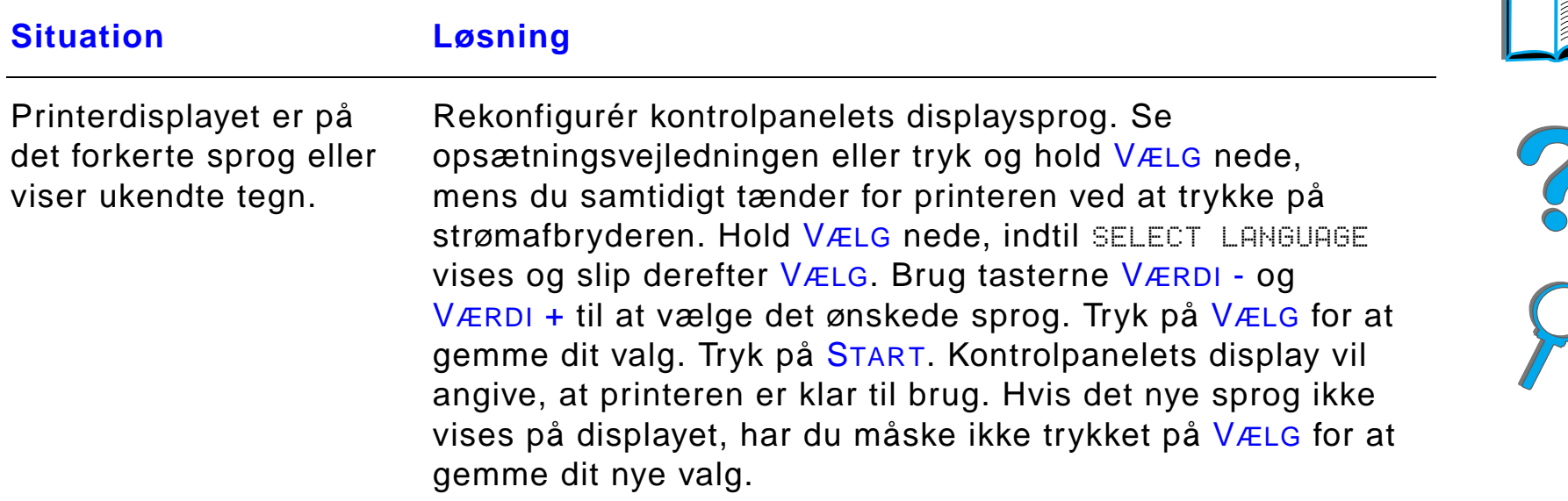

#### <span id="page-270-0"></span>*Printeren kan ikke udskrive konfigurationsside*

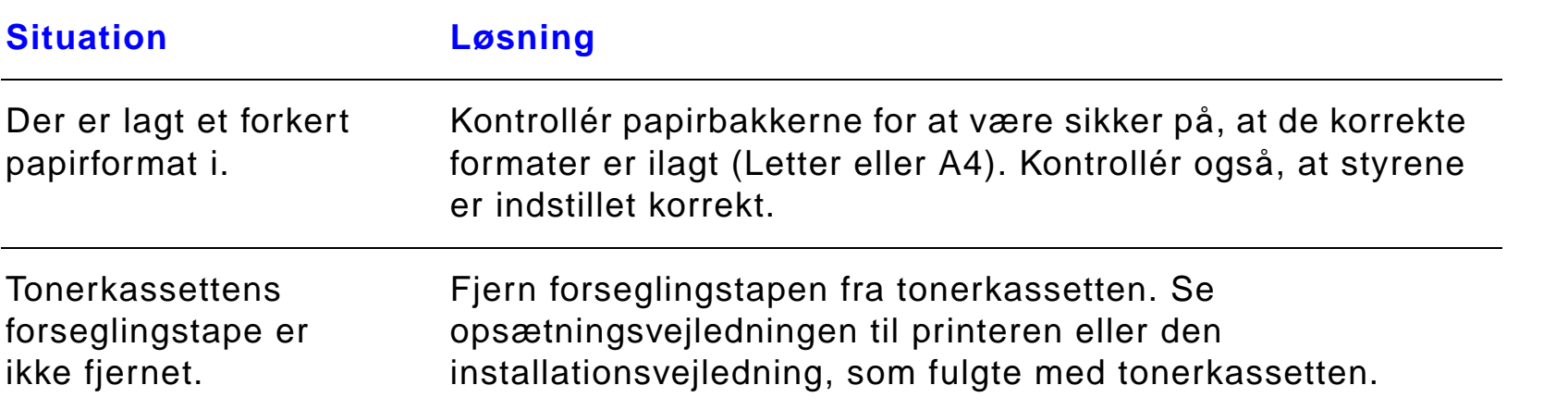

# *Printeren kan ikke udskrive konfigurationsside (fortsat)*

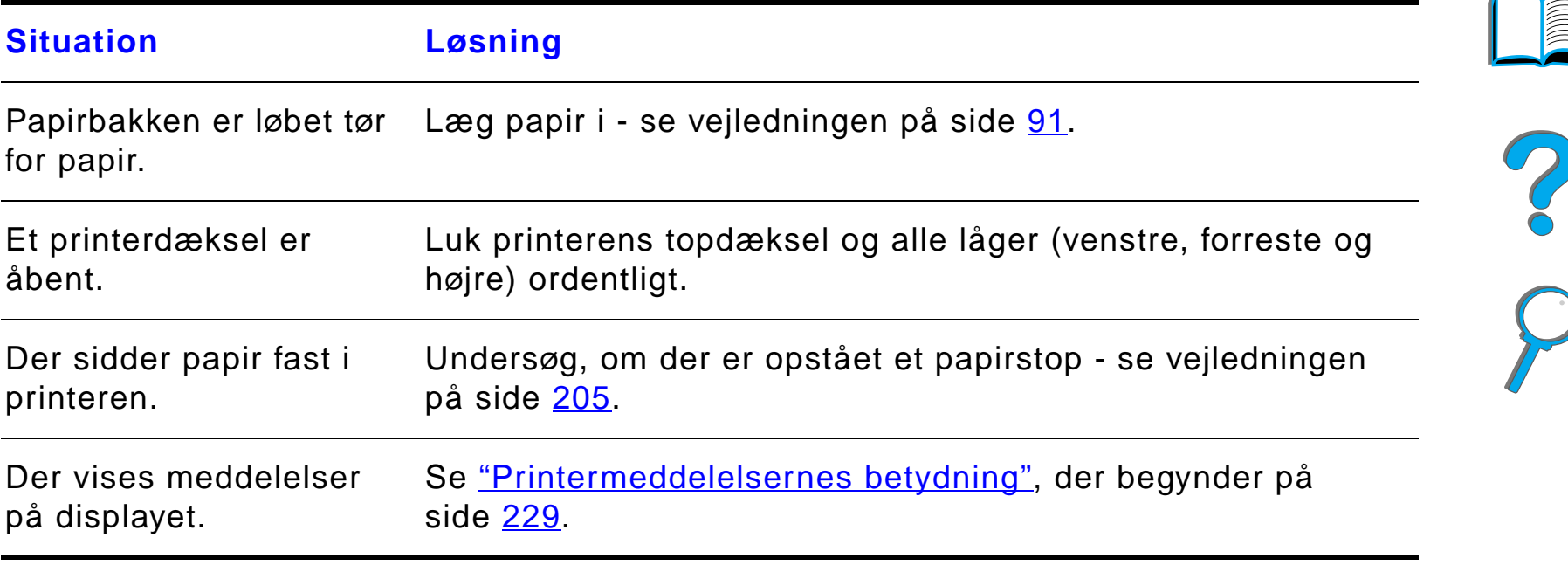

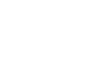

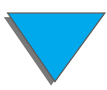

# *Problemer med software, computer og printerinterface*

#### <span id="page-272-0"></span>*Udskriftsjobbet udskrives ikke*

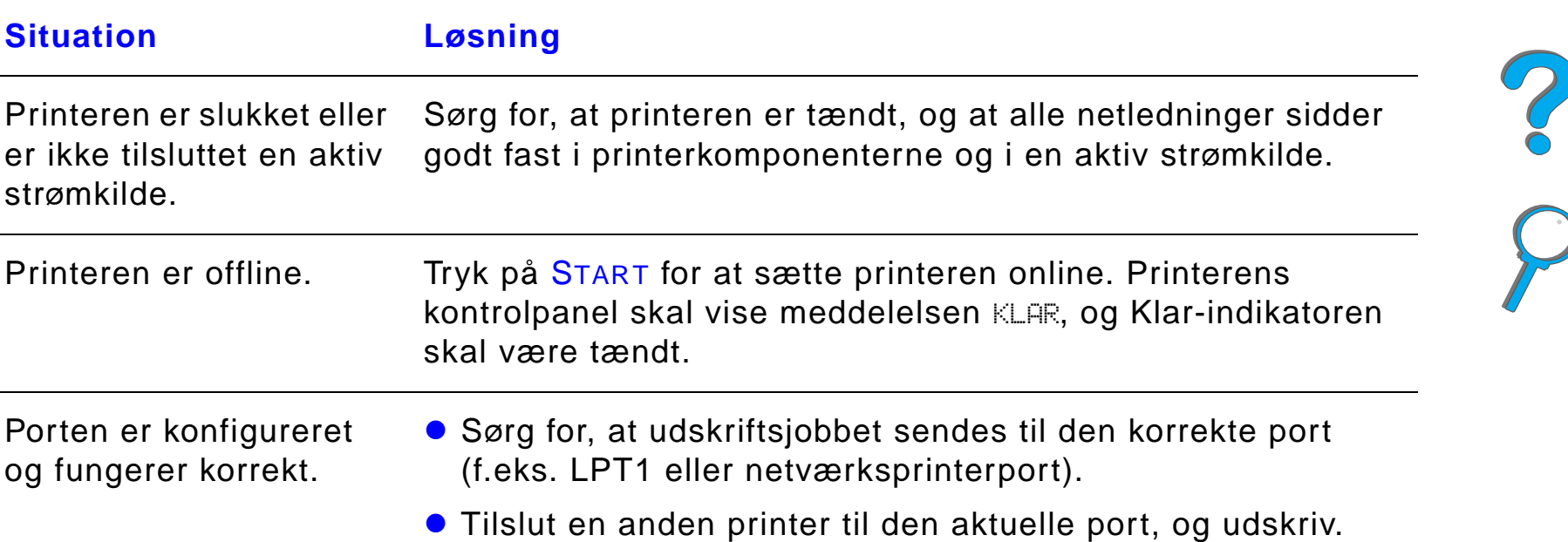

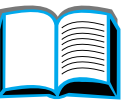

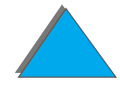

## *Udskriftsjobbet udskrives ikke (fortsat)*

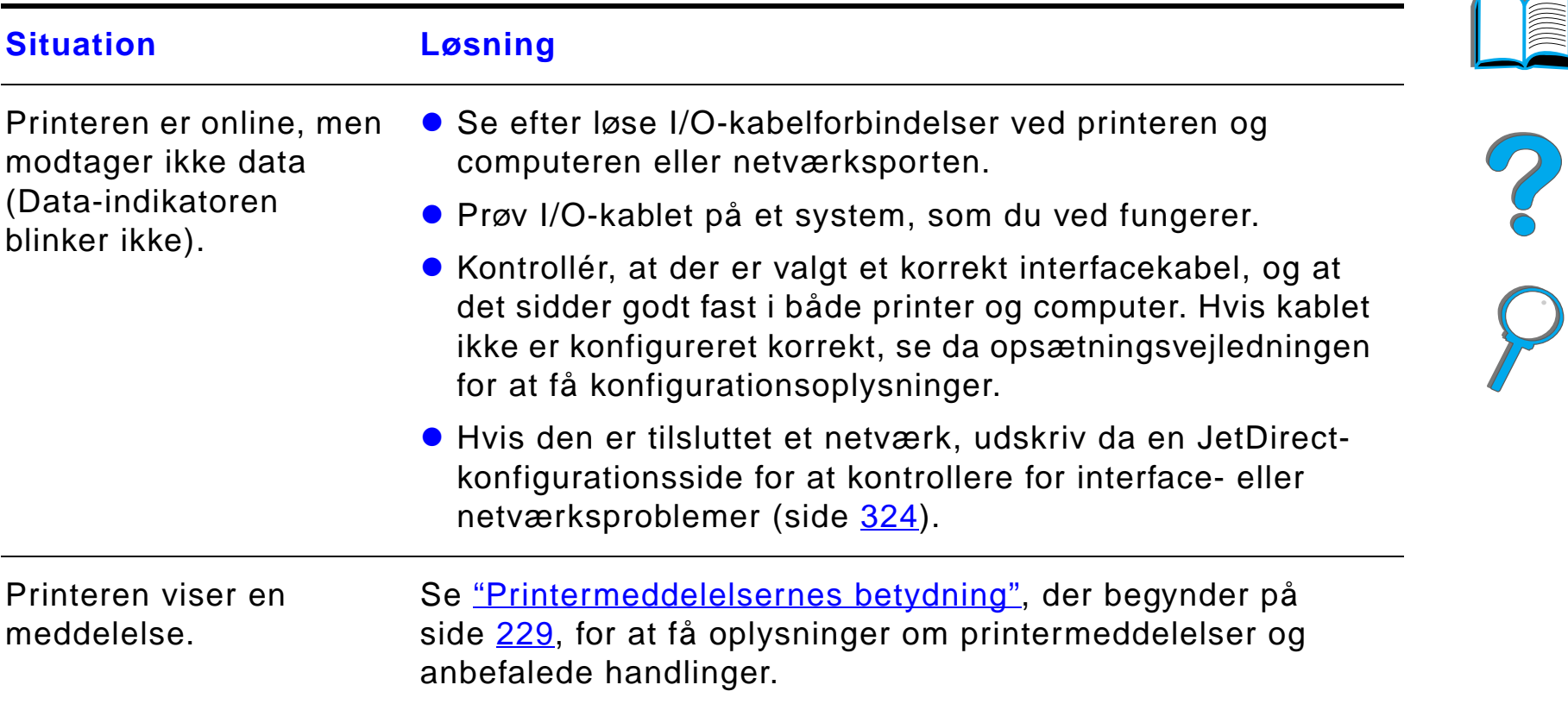

## *Udskriftsjobbet udskrives ikke (fortsat)*

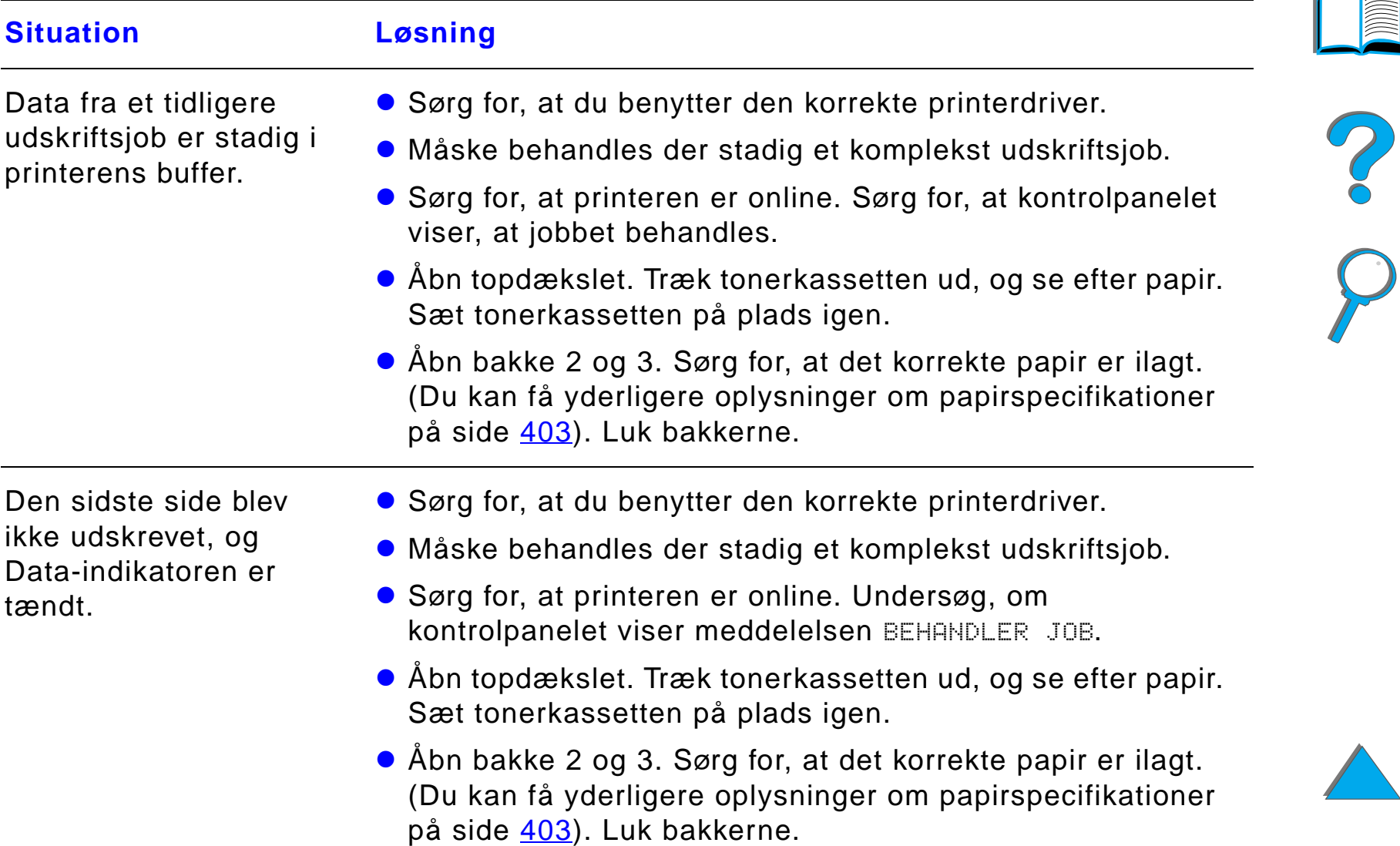

## *Udskriftsjobbet udskrives ikke (fortsat)*

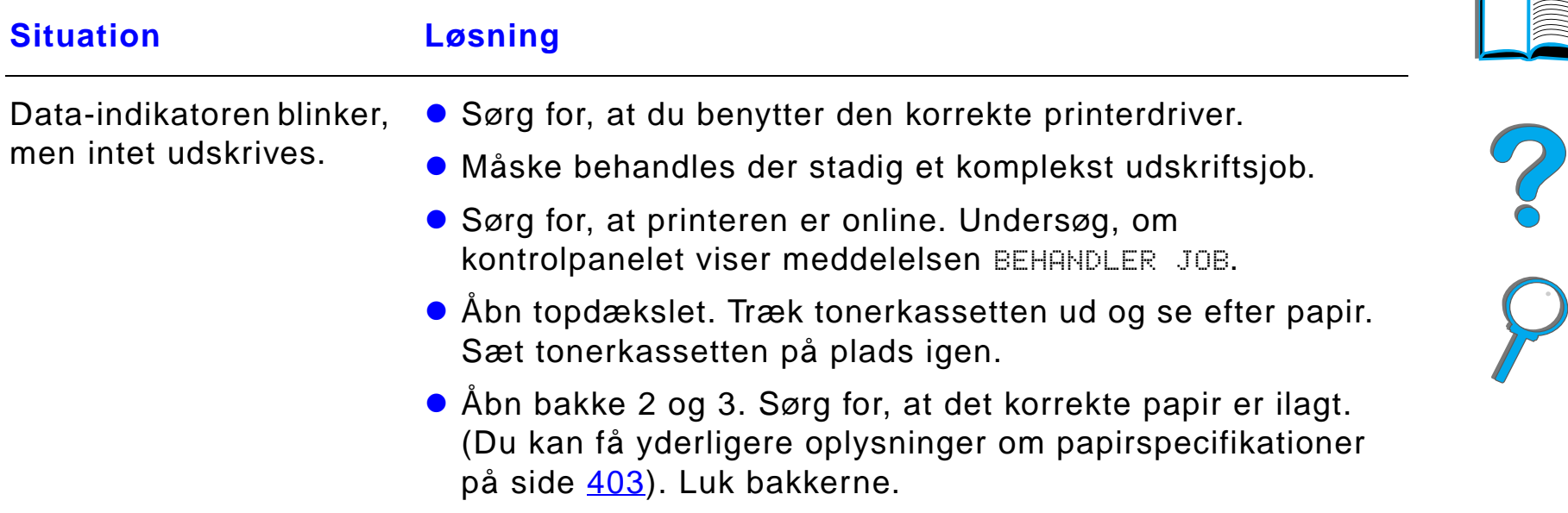

## <span id="page-276-0"></span>*Udskriftshastigheden er for langsom*

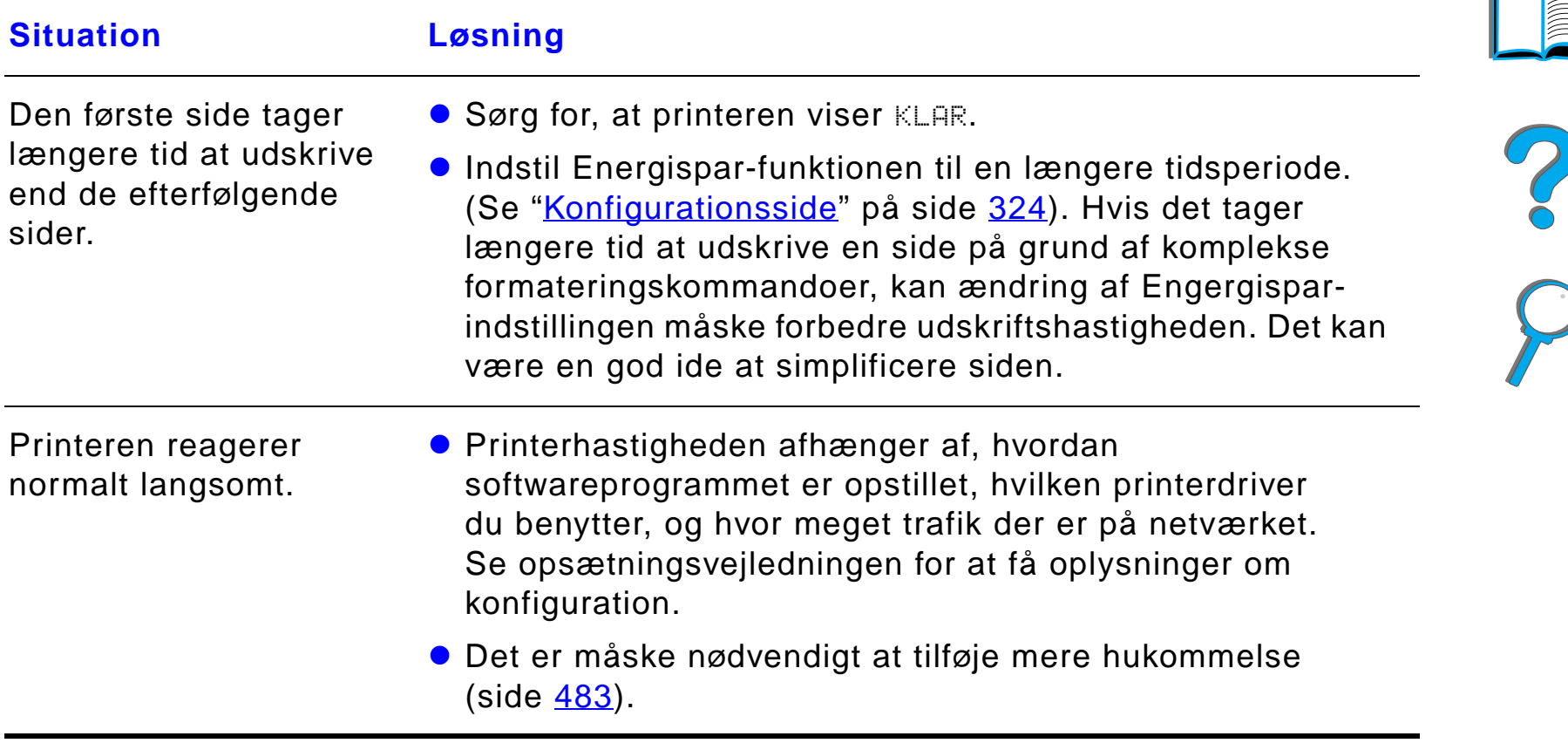

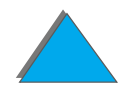

# <span id="page-277-0"></span>*Udskrivningen er ufuldstændig eller forkert*

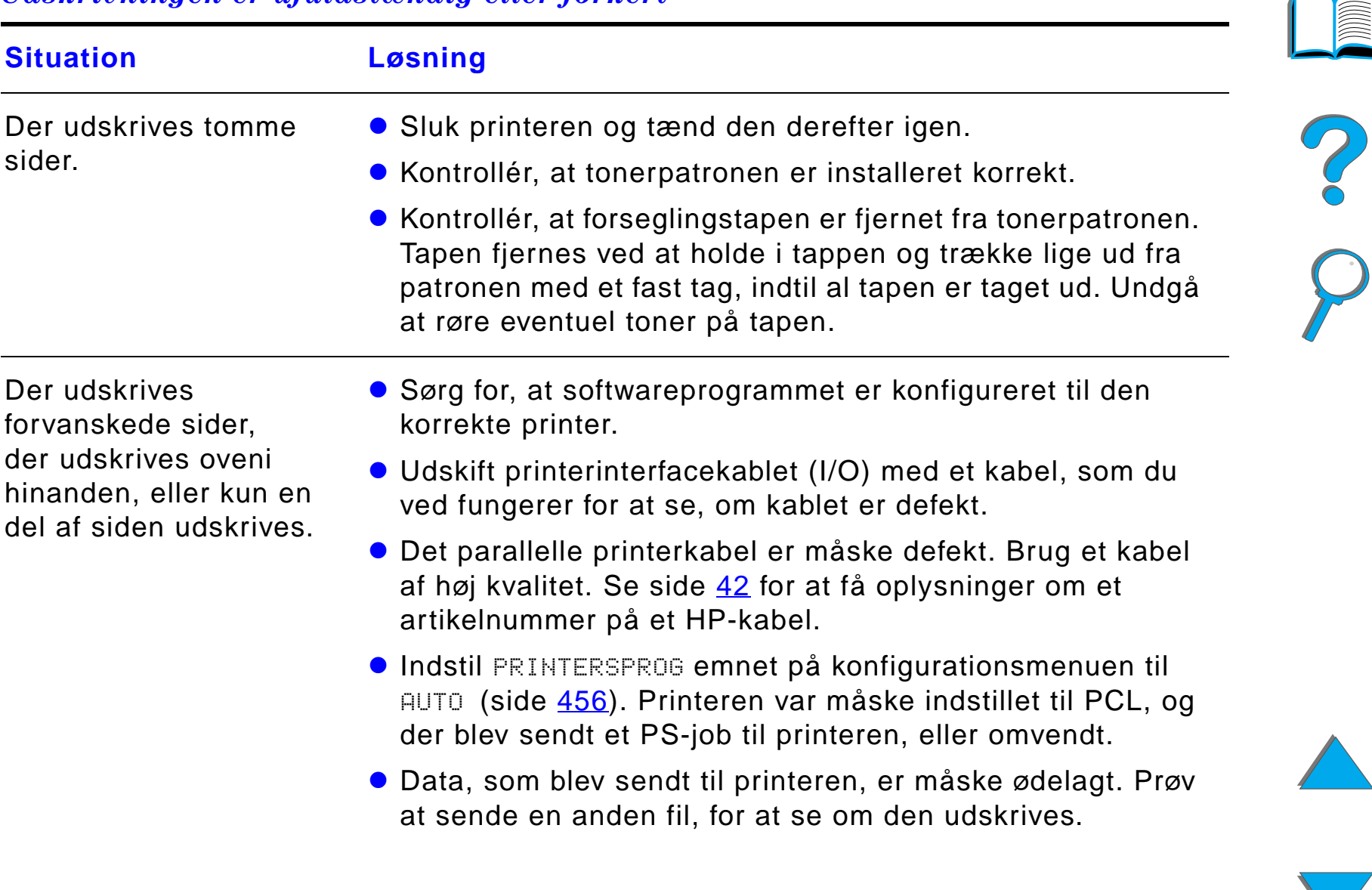

## *Udskrivningen er ufuldstændig eller forkert (fortsat)*

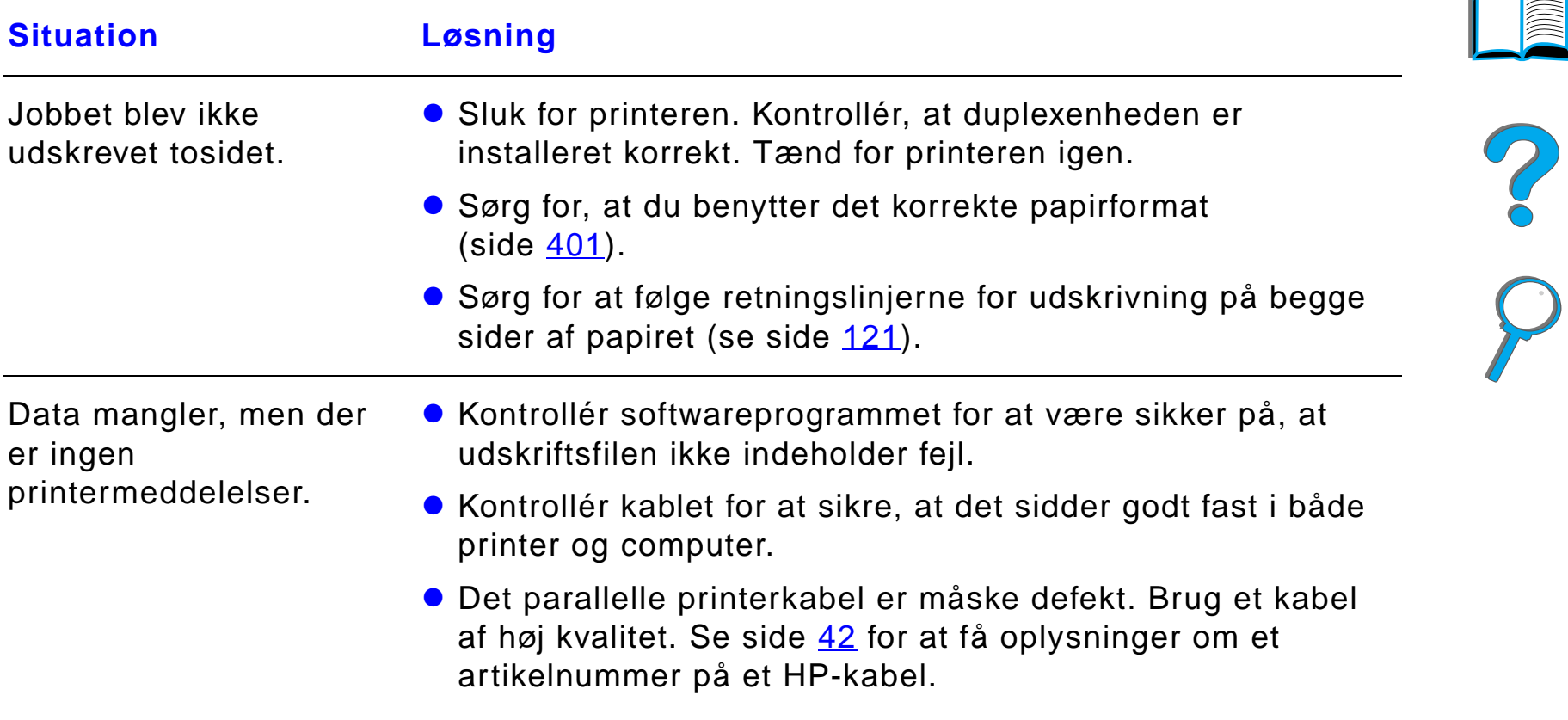

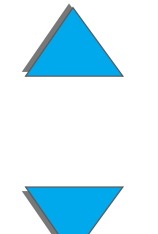

## *Udskrivningen er ufuldstændig eller forkert (fortsat)*

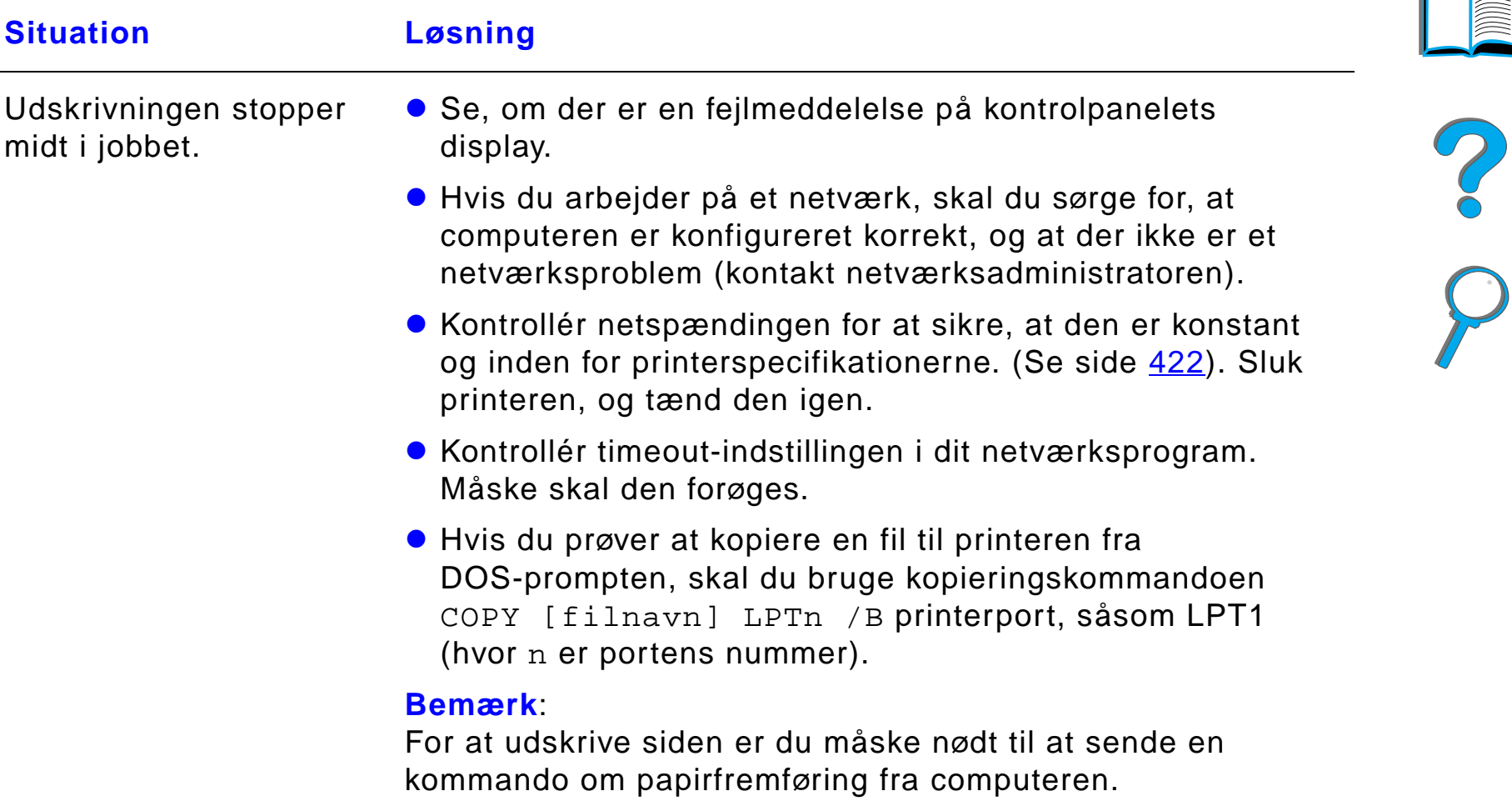

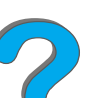

## <span id="page-280-0"></span>*Printeren ignorerer font-, format- eller bakkevalg*

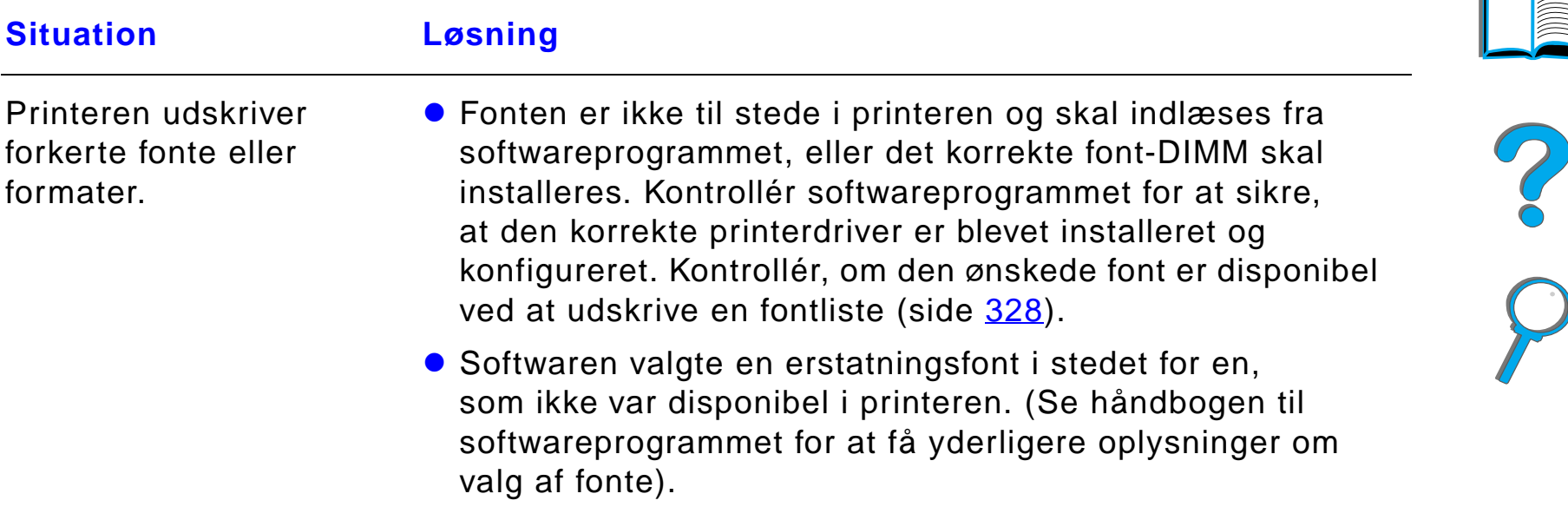

# *Printeren ignorerer font-, format- eller bakkevalg (fortsat)*

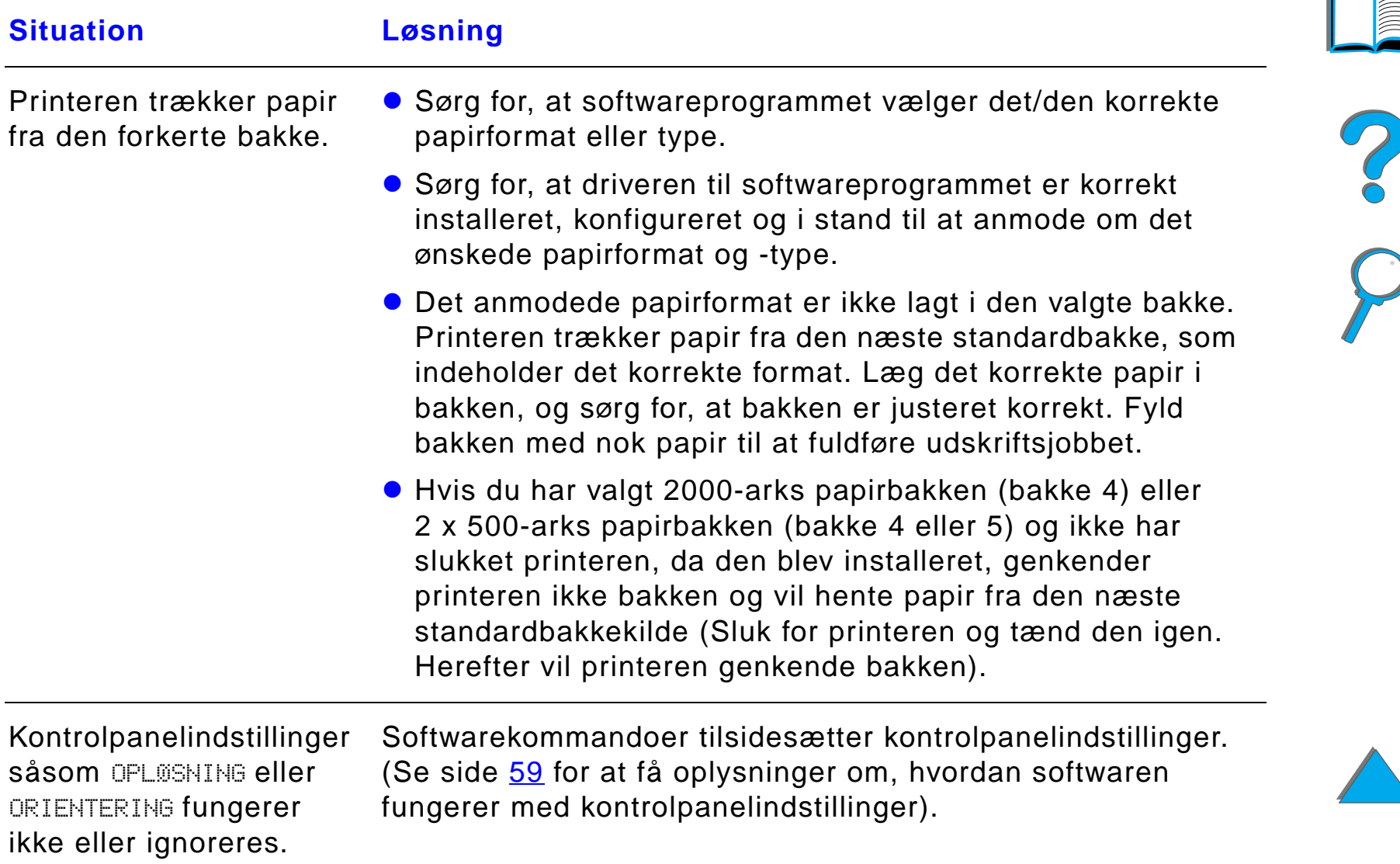

#### *Printeren ignorerer font-, format- eller bakkevalg (fortsat)*

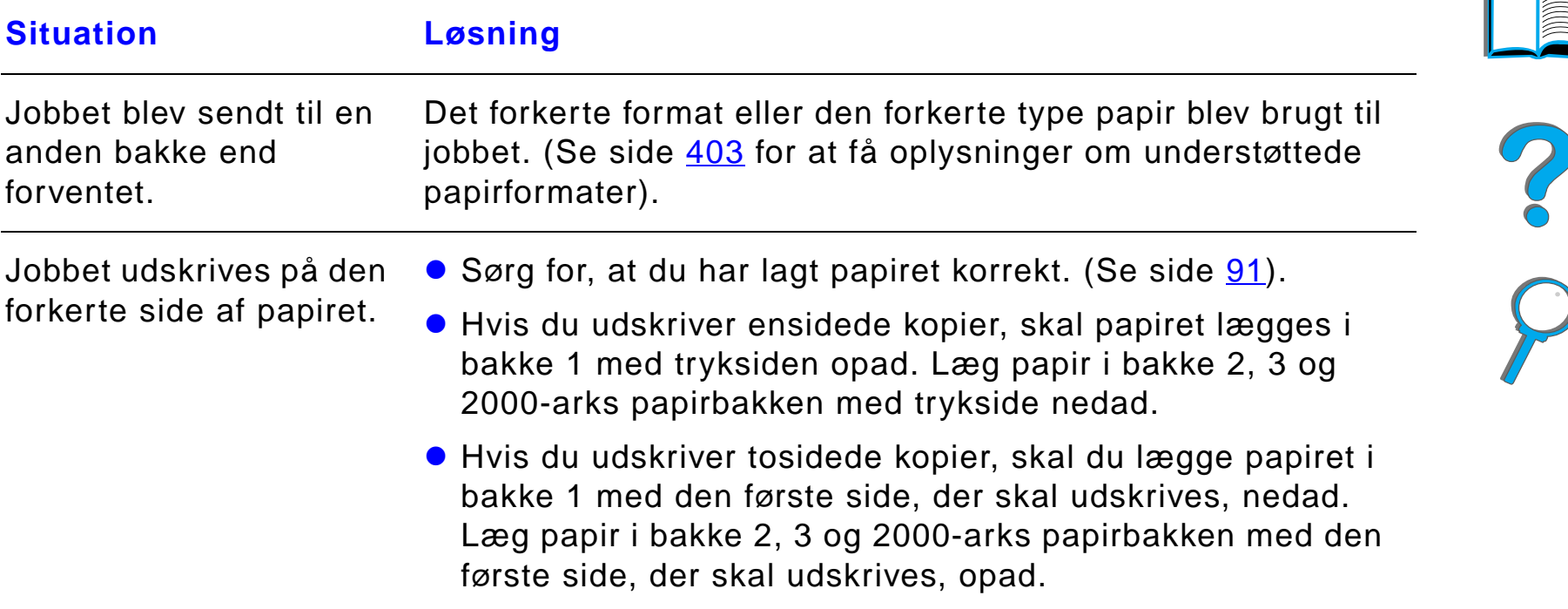

#### <span id="page-282-0"></span>*Et udskriftsjob udskrives ikke på begge sider af papiret*

# **Situation Løsning** Se side [301](#page-300-0) for oplysninger om problemer med duplexudskrivningsudstyret (ekstraudstyr).

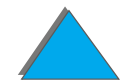

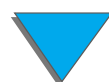

# <span id="page-283-0"></span>*Udskriftsjob udskrives ikke korrekt på specialpapir*

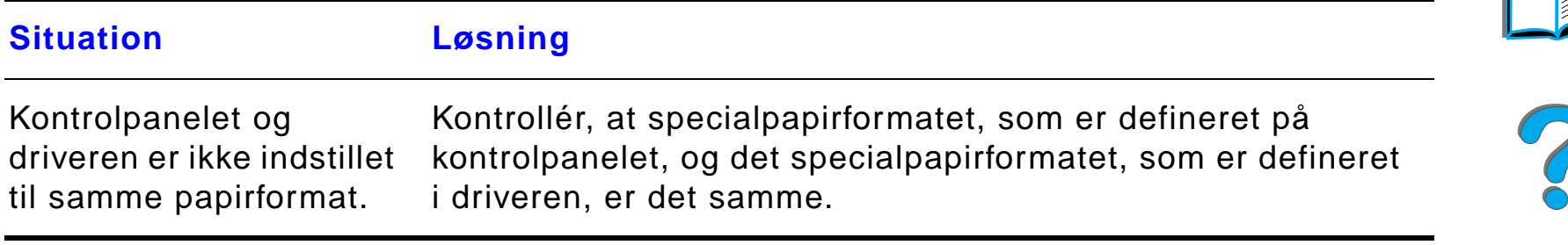

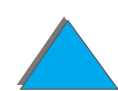

*Løsning af problemer med udskriftskvalitet*

# *Kapitel 5 Problemløsning 285*

#### <span id="page-284-0"></span>*Problemer med bakke 1*

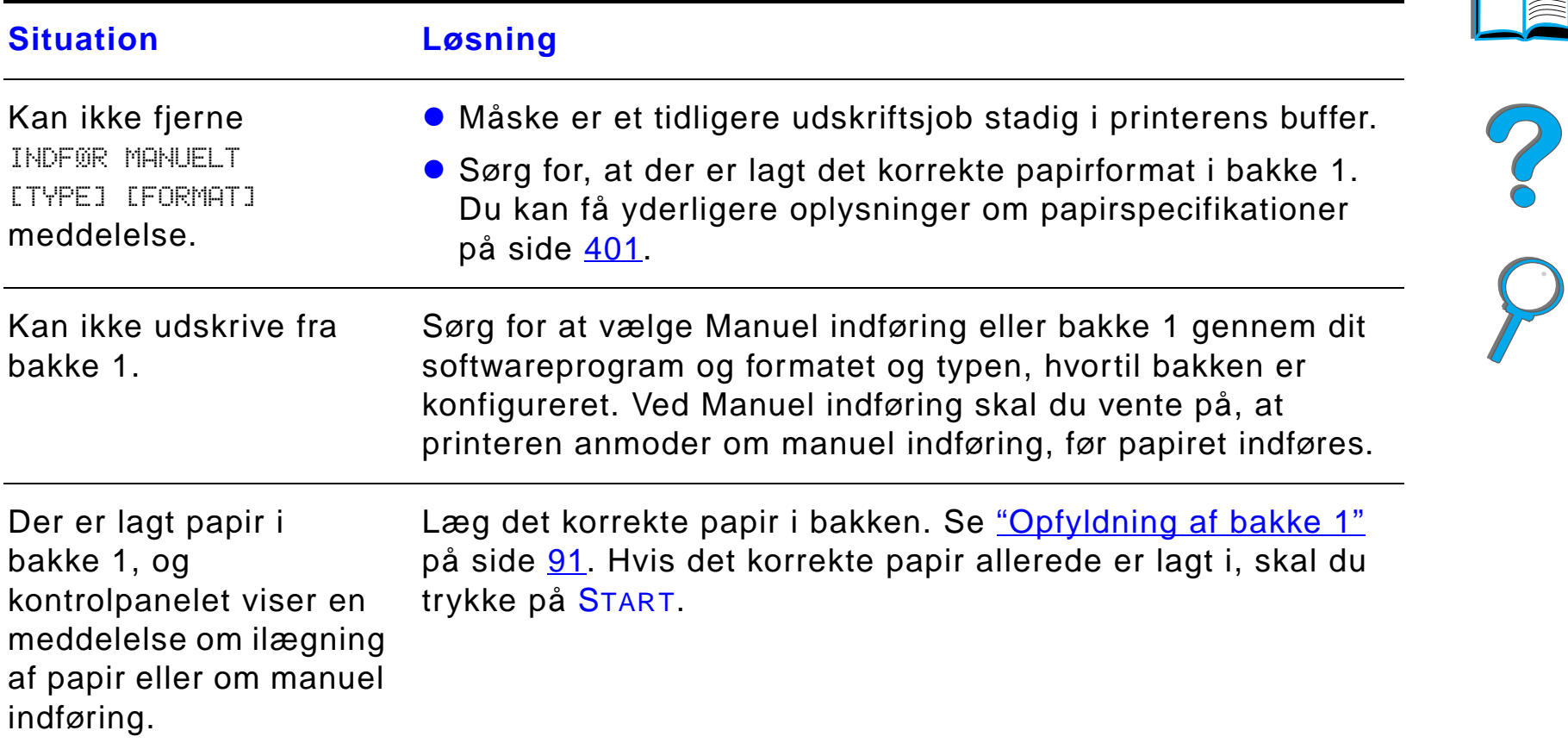

#### *Problemer med bakke 1*

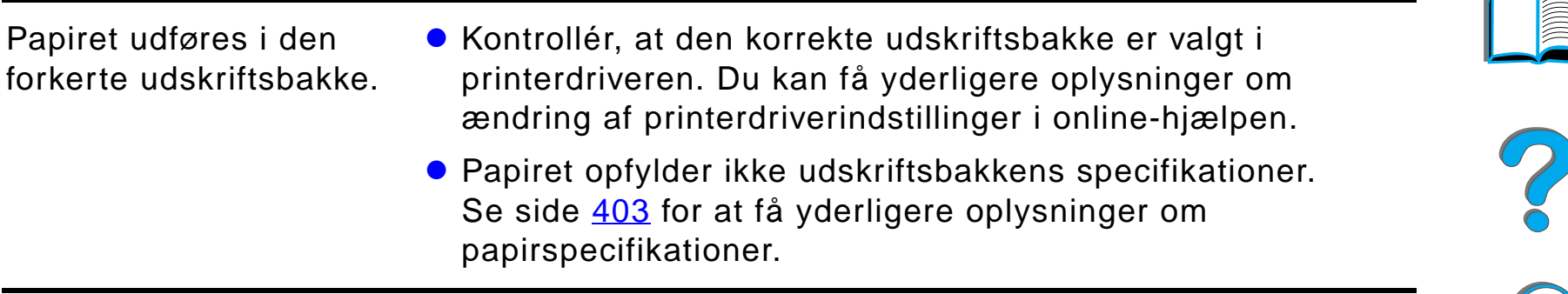

#### <span id="page-285-0"></span>*Problemer med bakke 2, 3 og 2 x 500-arks papirbakken (bakke 4 og 5 - ekstraudstyr)*

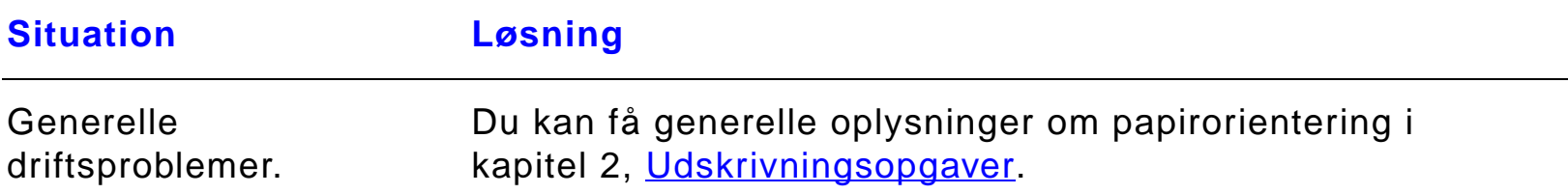

#### *Problemer med bakke 2, 3 og 2 x 500-arks papirbakken (bakke 4 og 5 - ekstraudstyr) (fortsat)*

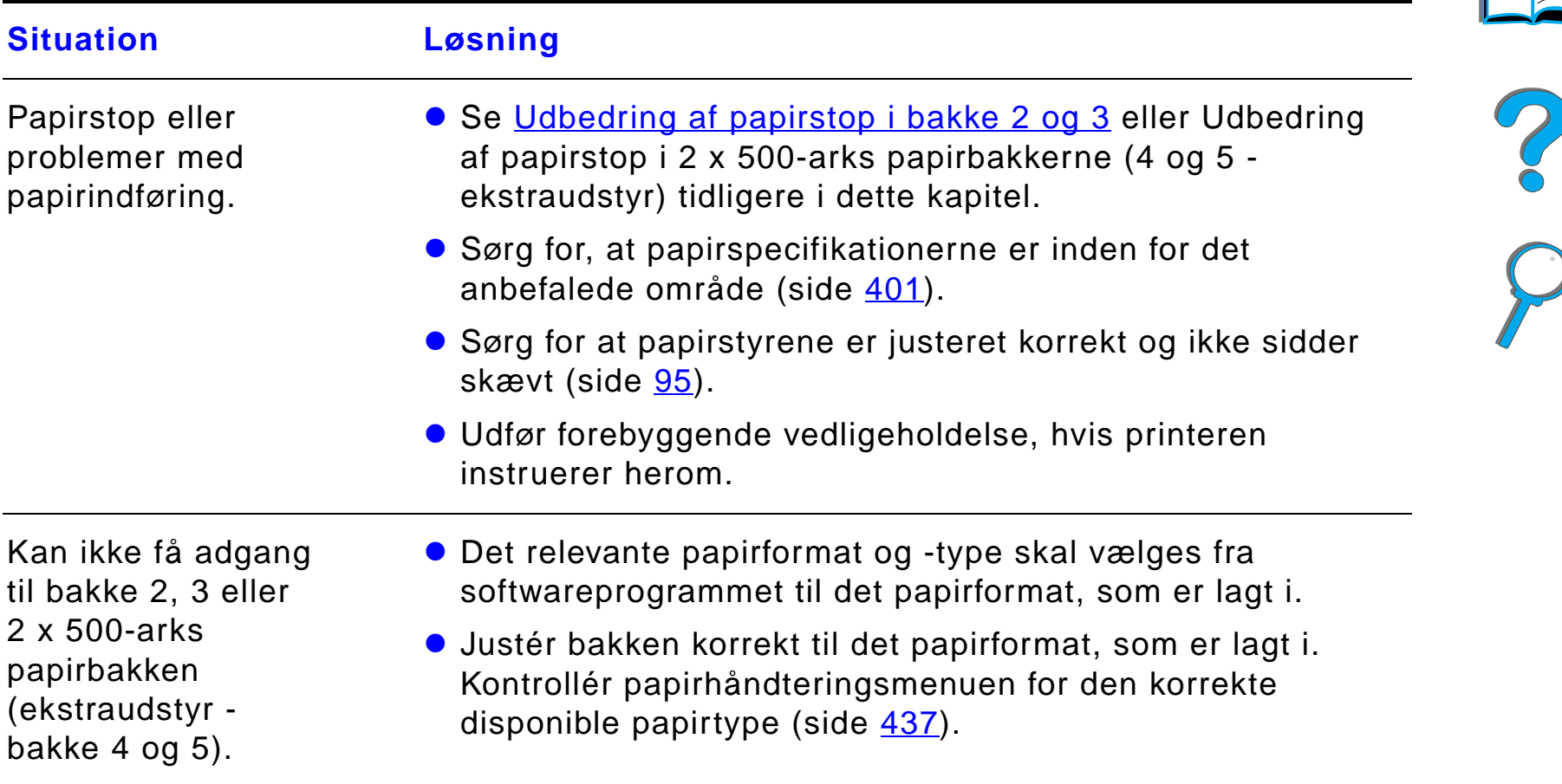

#### *Problemer med bakke 2, 3 og 2 x 500-arks papirbakken (bakke 4 og 5 - ekstraudstyr) (fortsat)*

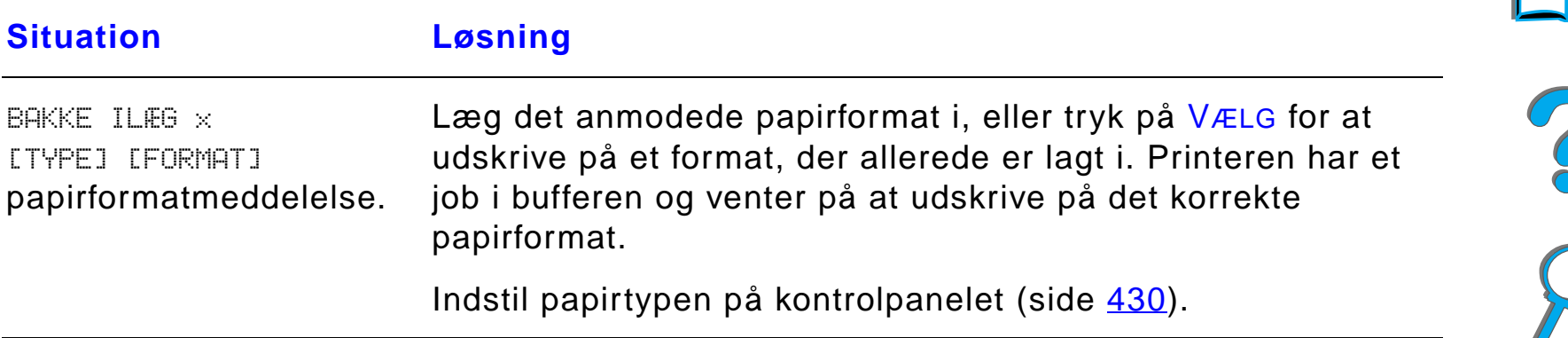

#### <span id="page-287-0"></span>*Problemer med 2000-arks papirbakken (bakke 4 - ekstraudstyr)*

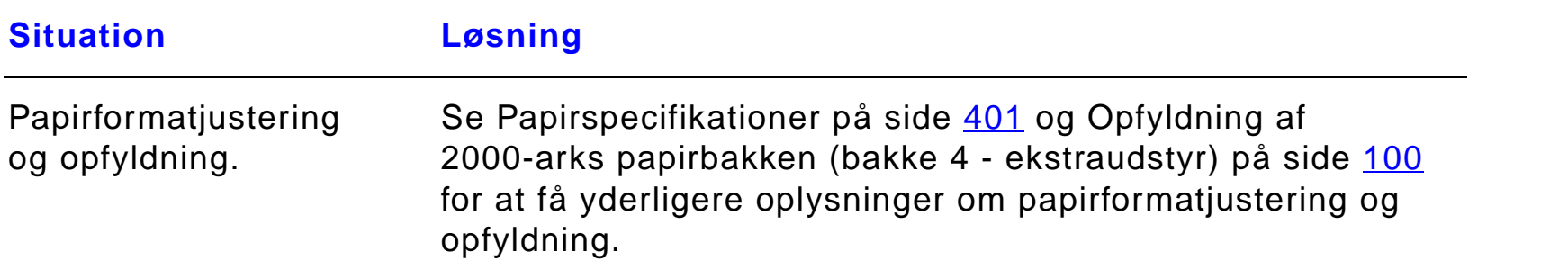

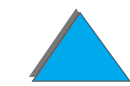
#### *Problemer med 2000-arks papirbakken (bakke 4 - ekstraudstyr) (fortsat)*

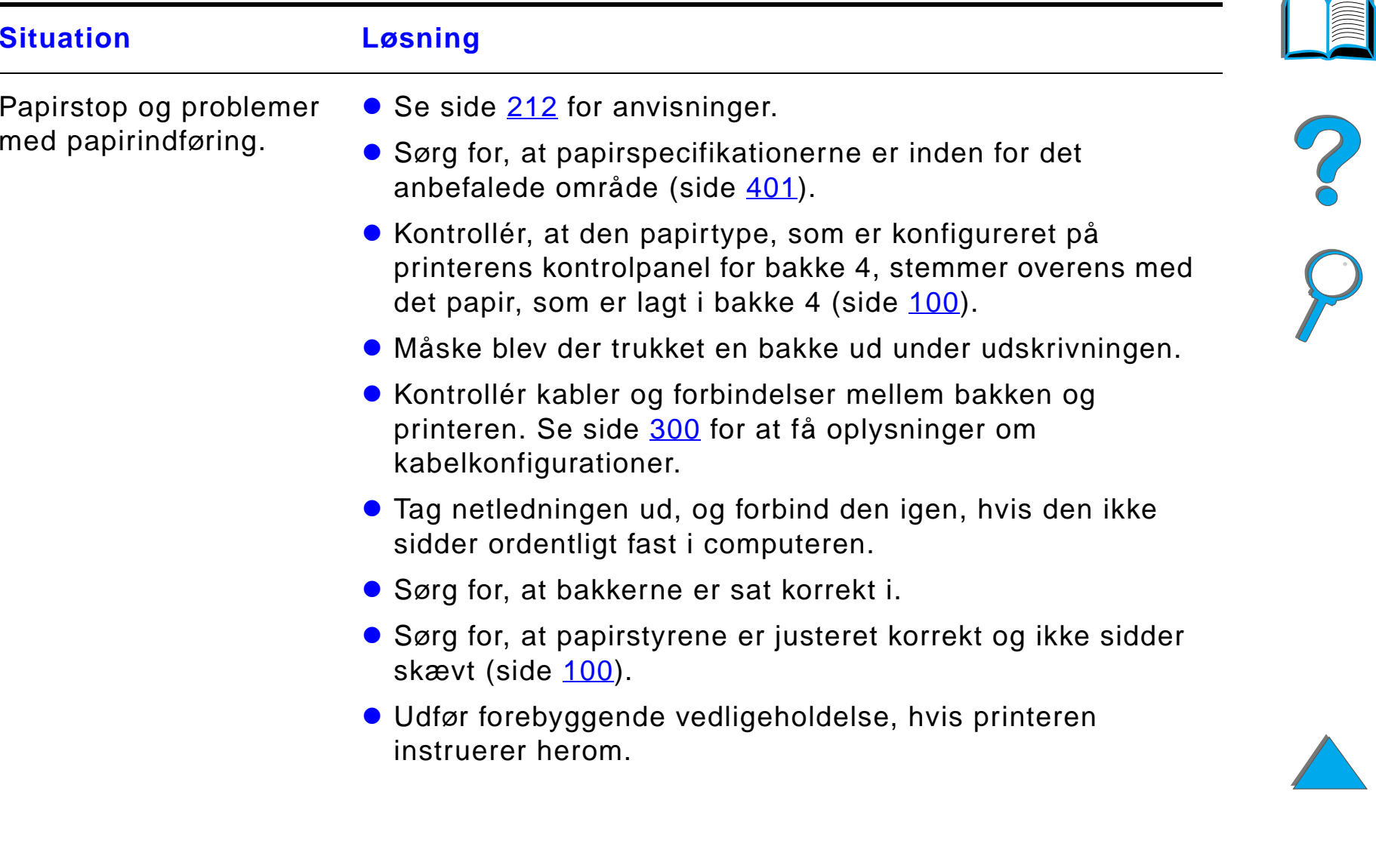

#### *Problemer med 2000-arks papirbakken (bakke 4 - ekstraudstyr) (fortsat)*

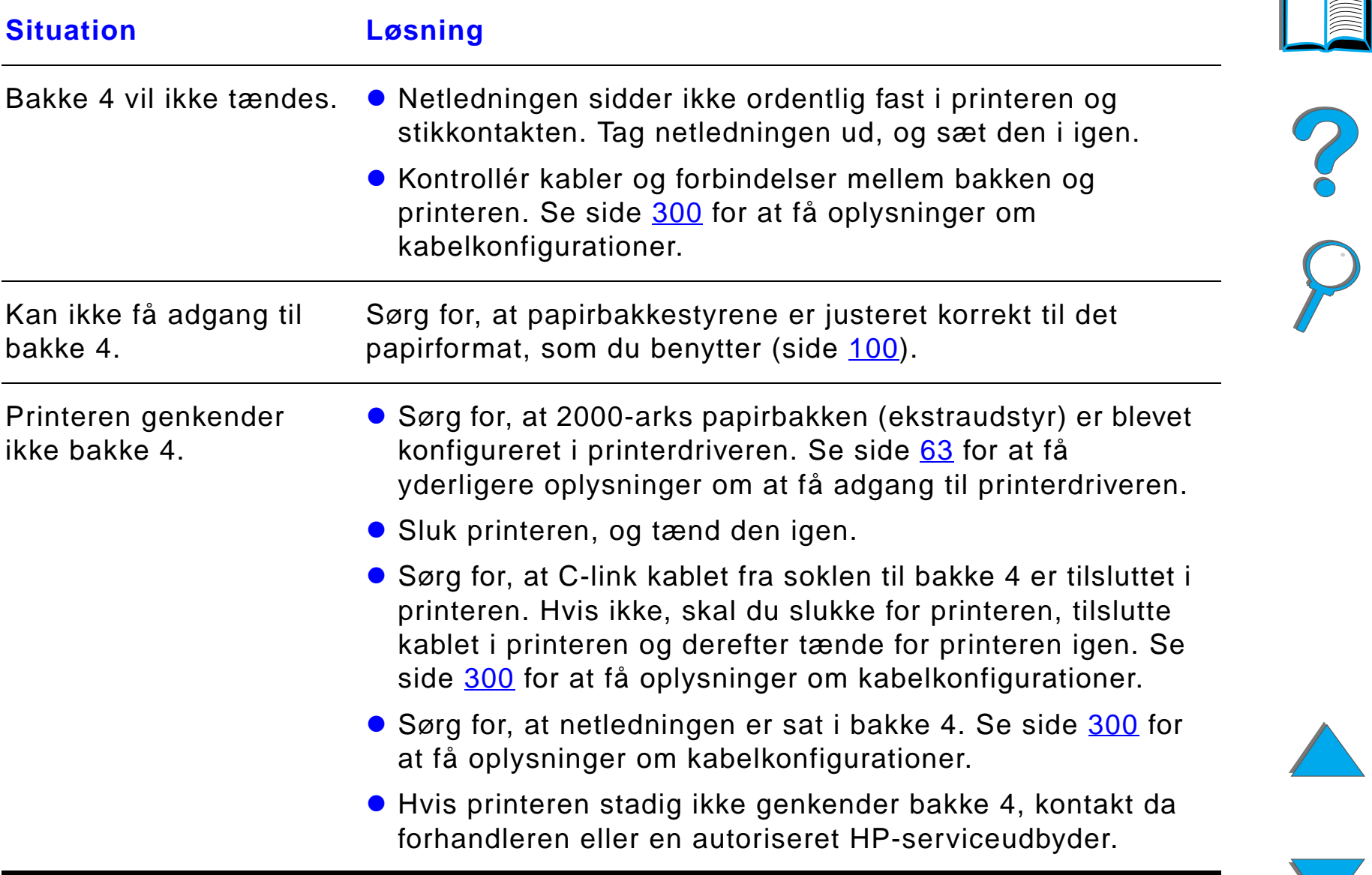

#### *Problemer med 5-bakkes postkassen med hæfteenheden (ekstraudstyr)*

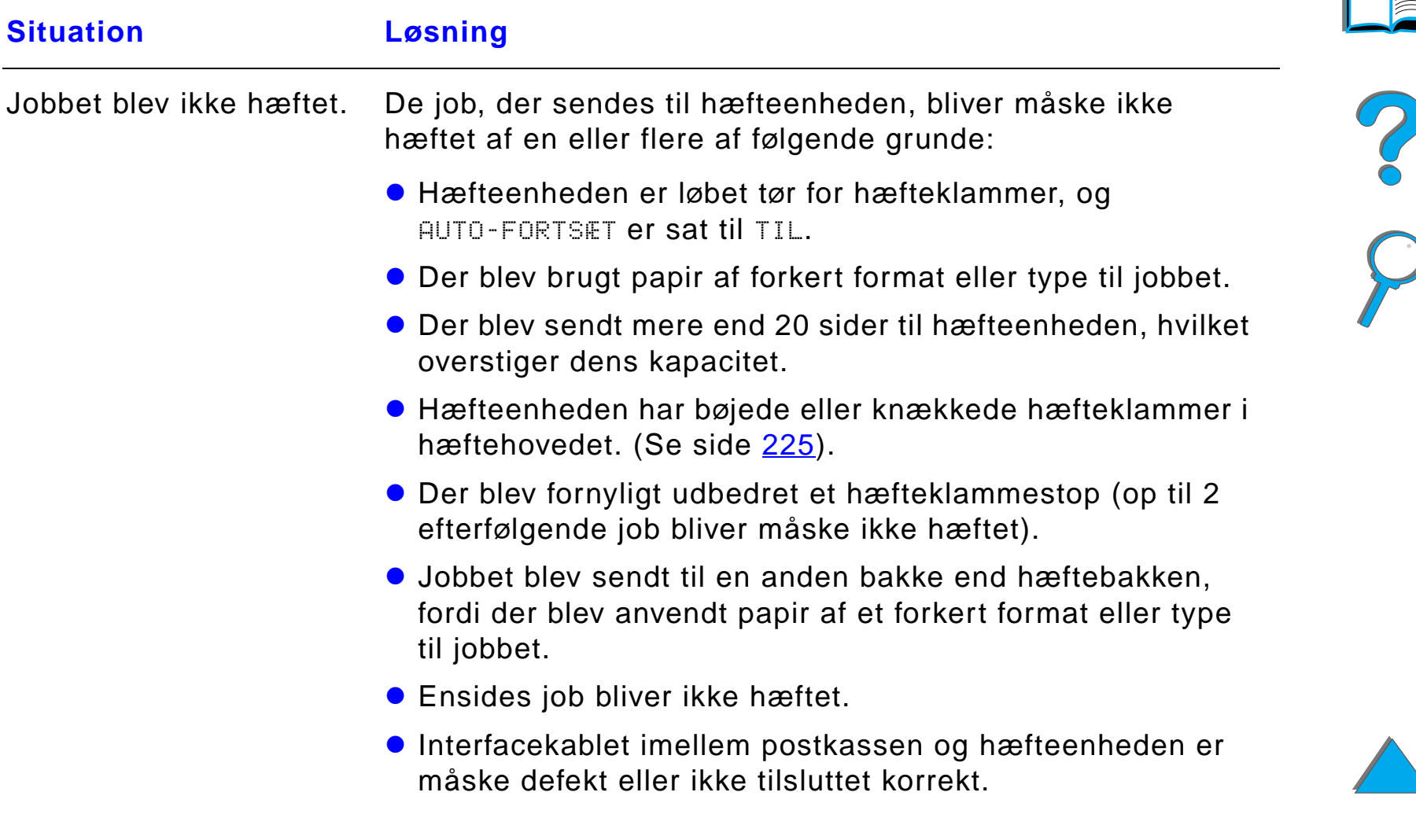

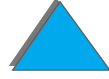

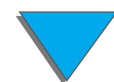

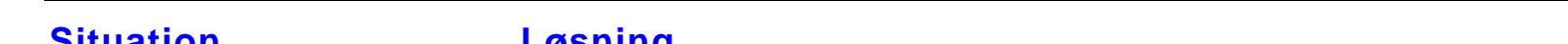

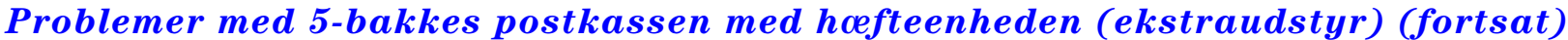

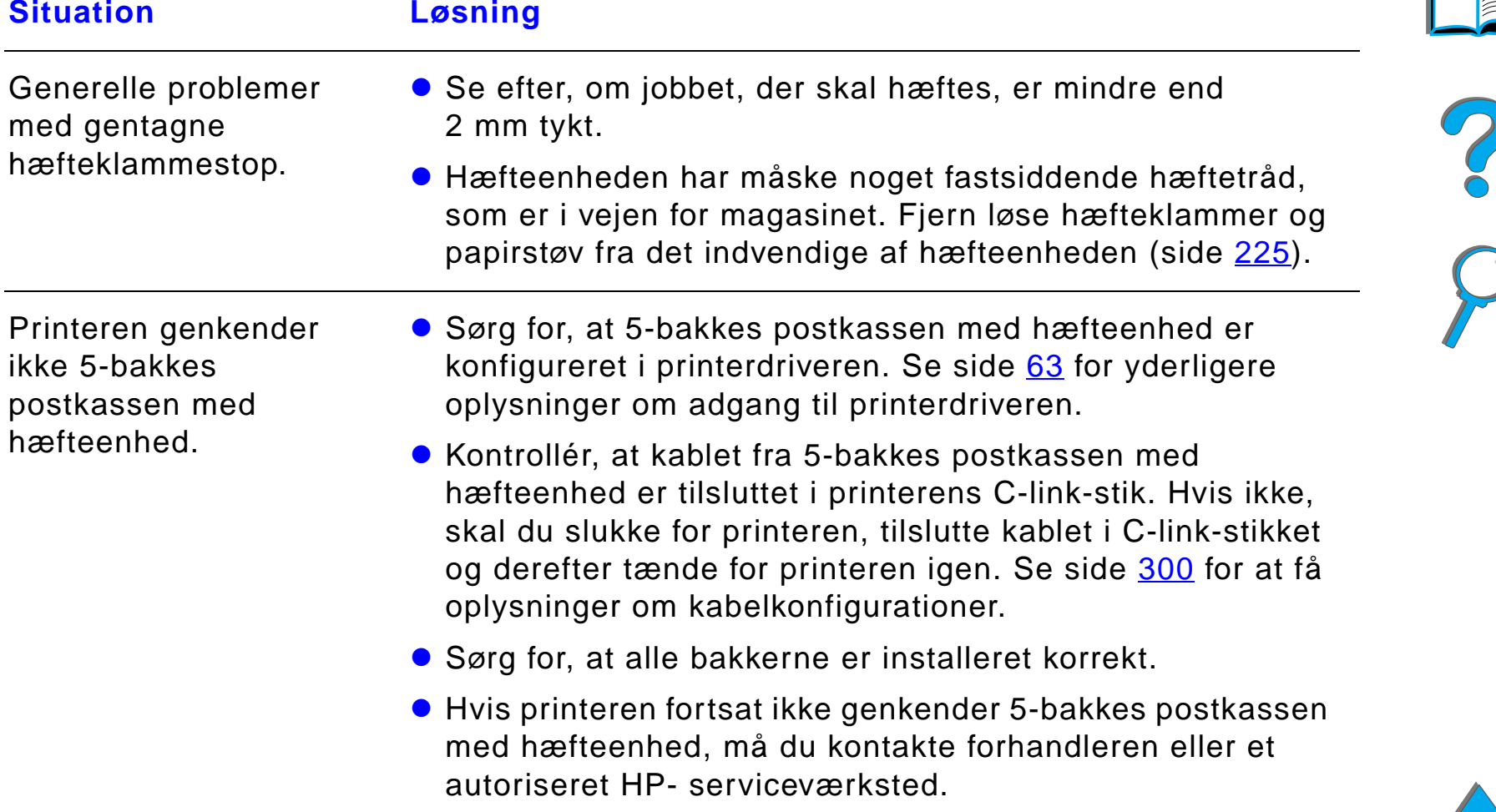

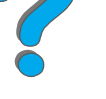

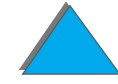

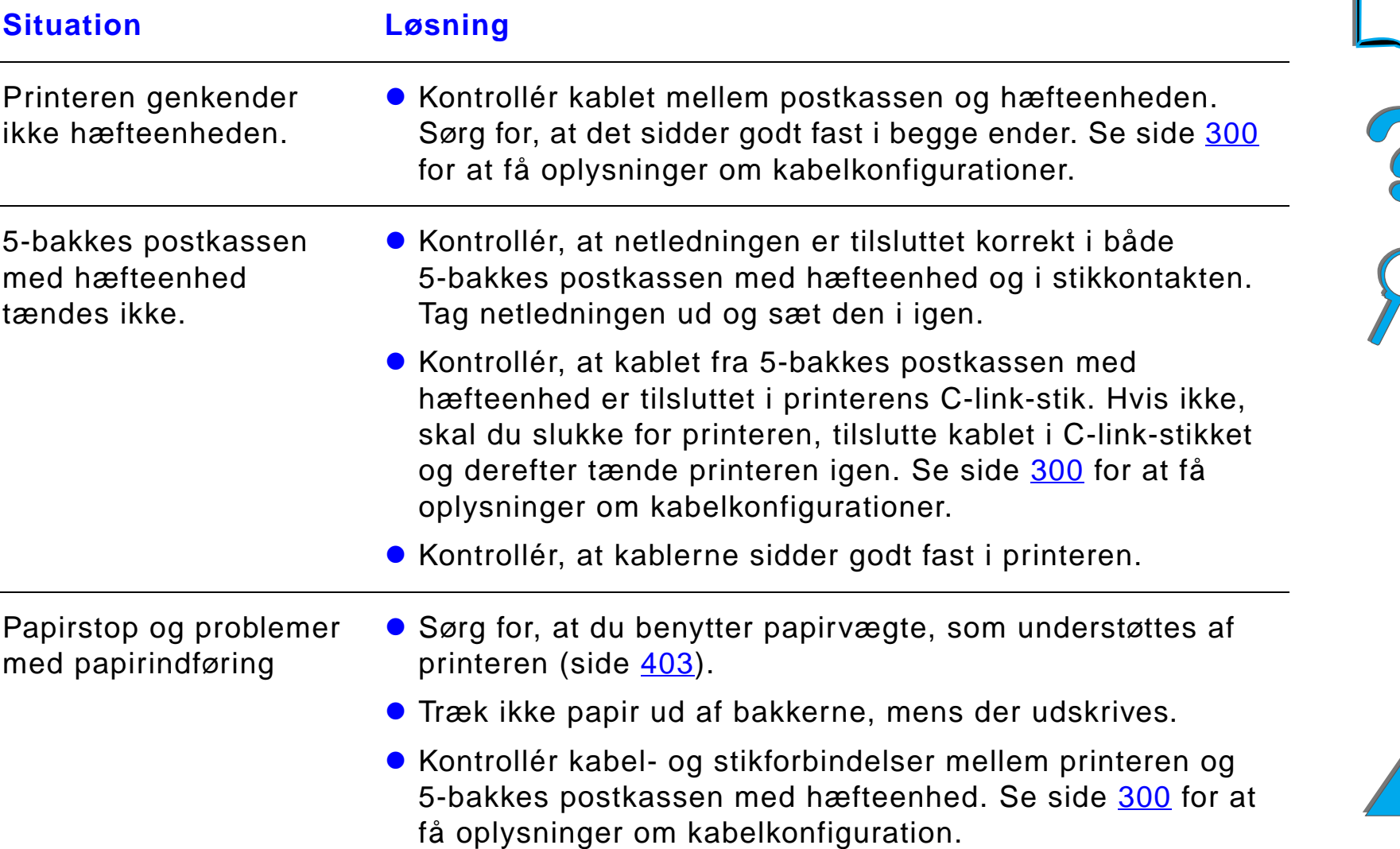

#### *Problemer med 5-bakkes postkassen med hæfteenheden (ekstraudstyr) (fortsat)*

**Situation Løsning**

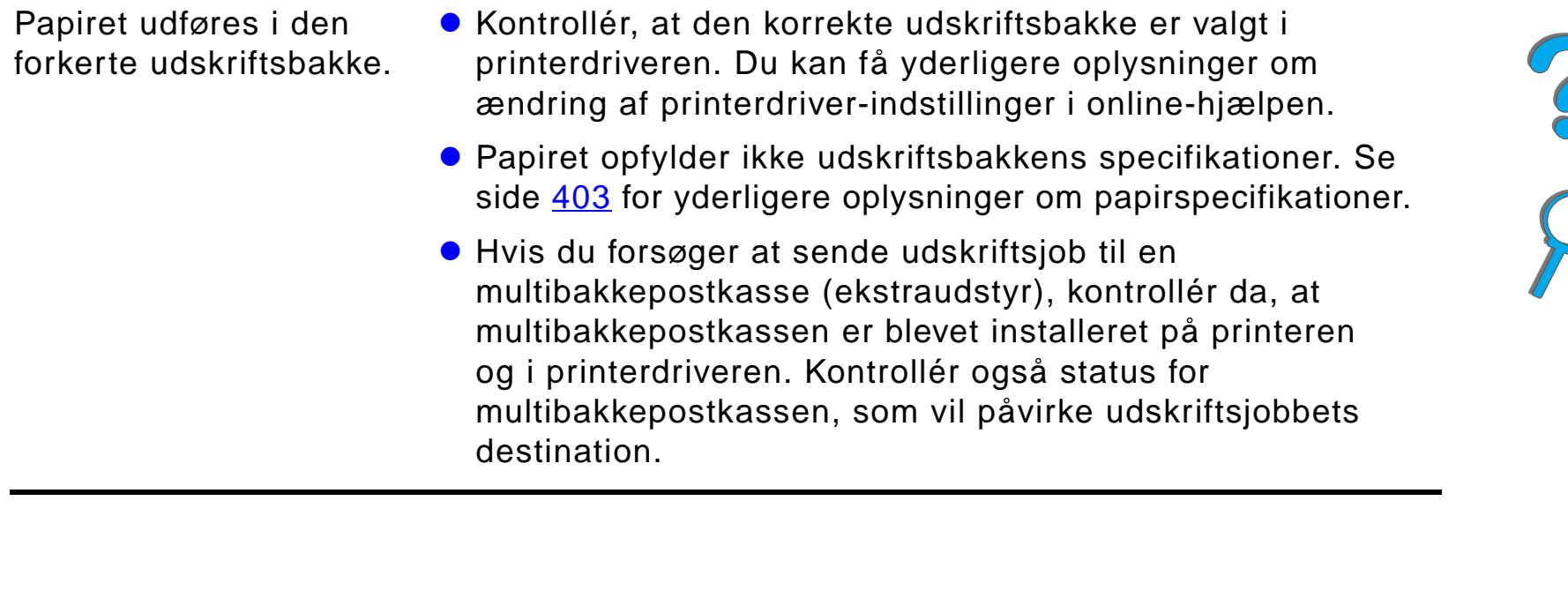

#### *Problemer med 5-bakkes postkassen med hæfteenheden (ekstraudstyr) (fortsat)*

#### *Problemer med 8-bakkes postkassen (ekstraudstyr)*

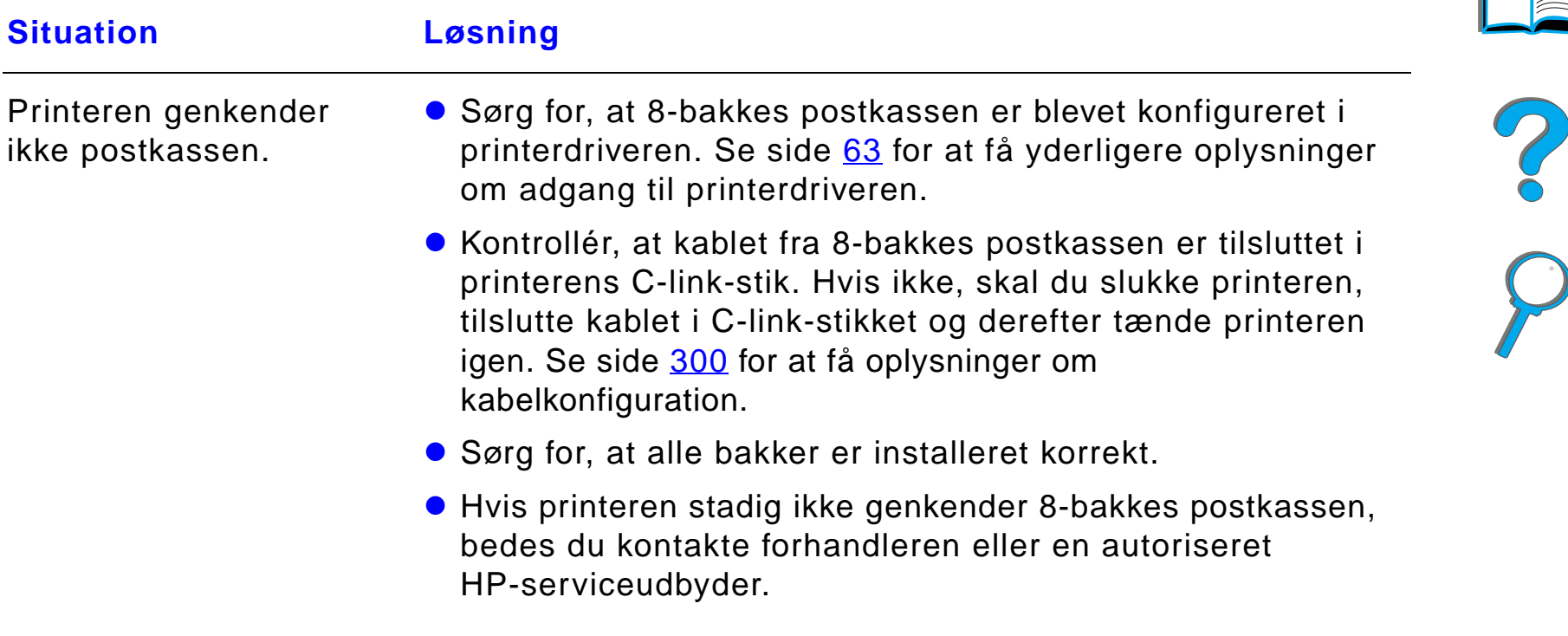

## *Problemer med 8-bakkes postkassen (ekstraudstyr) (fortsat)*

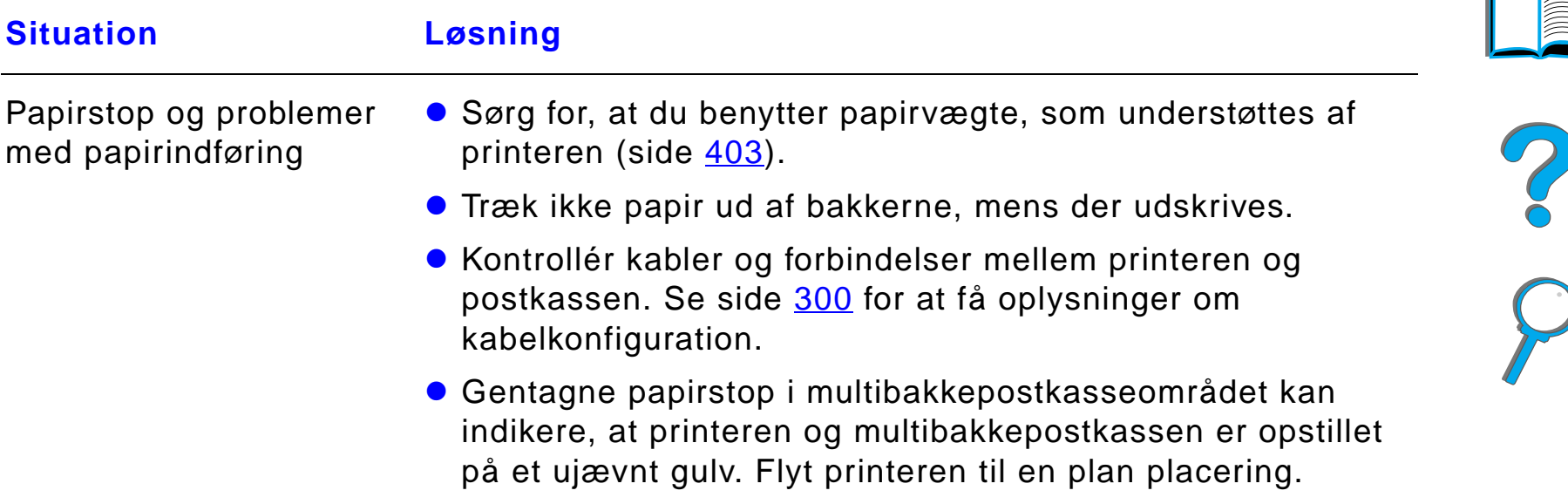

#### *Problemer med 8-bakkes postkassen (ekstraudstyr) (fortsat)*

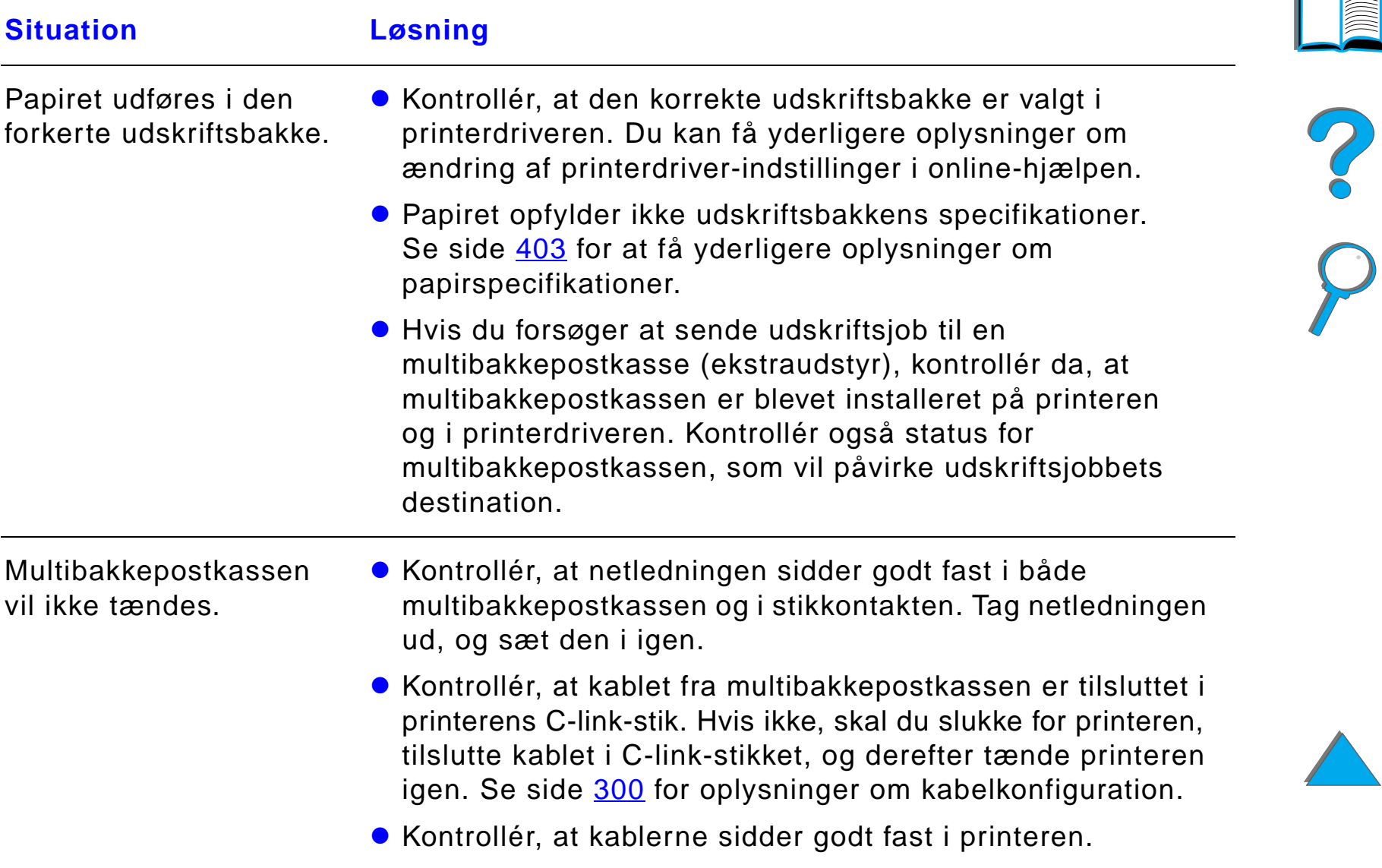

## *Problemer med 7-bakkes bordpostkassen (ekstraudstyr)*

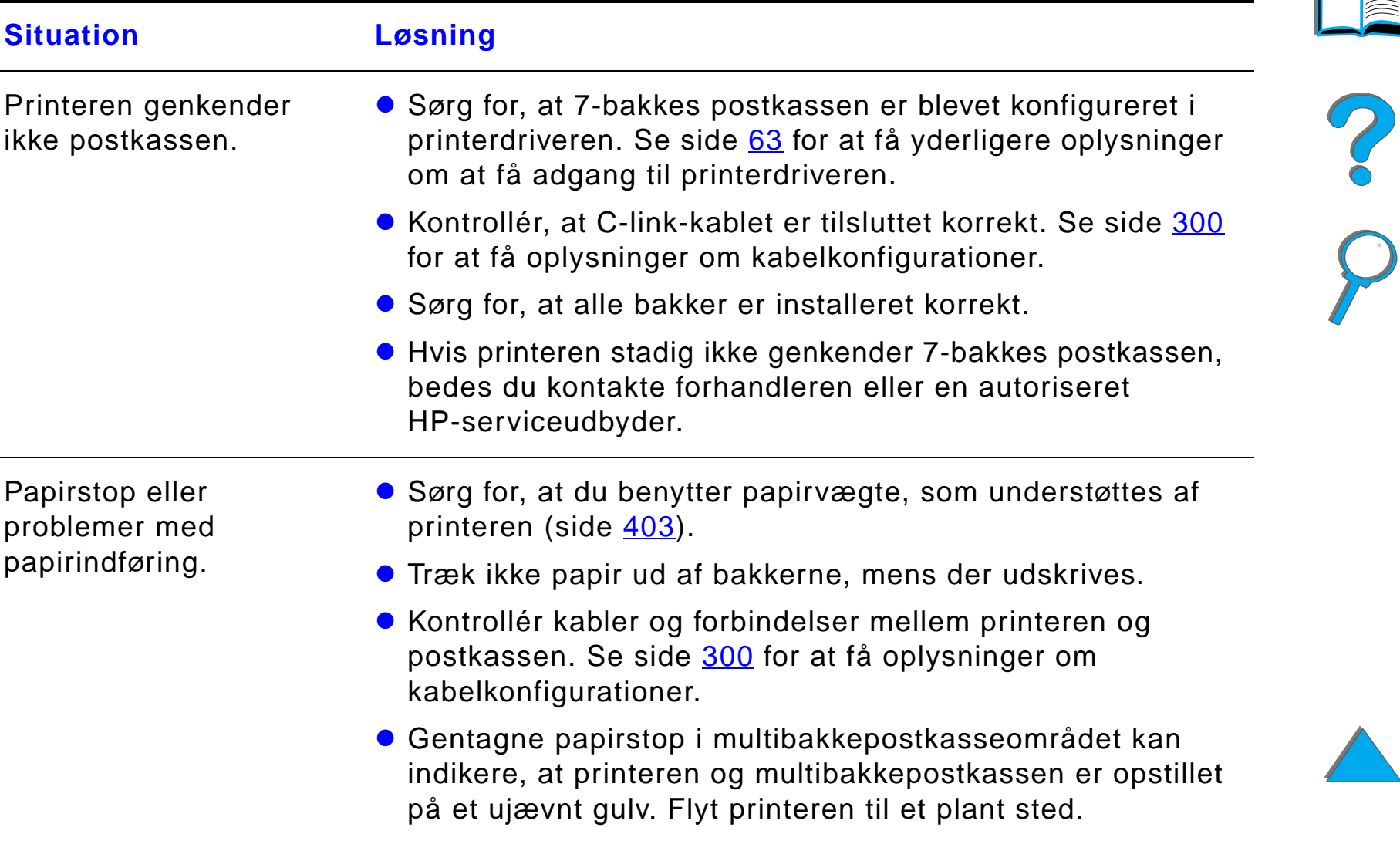

## *Problemer med 7-bakkes bordpostkassen (ekstraudstyr) (fortsat)*

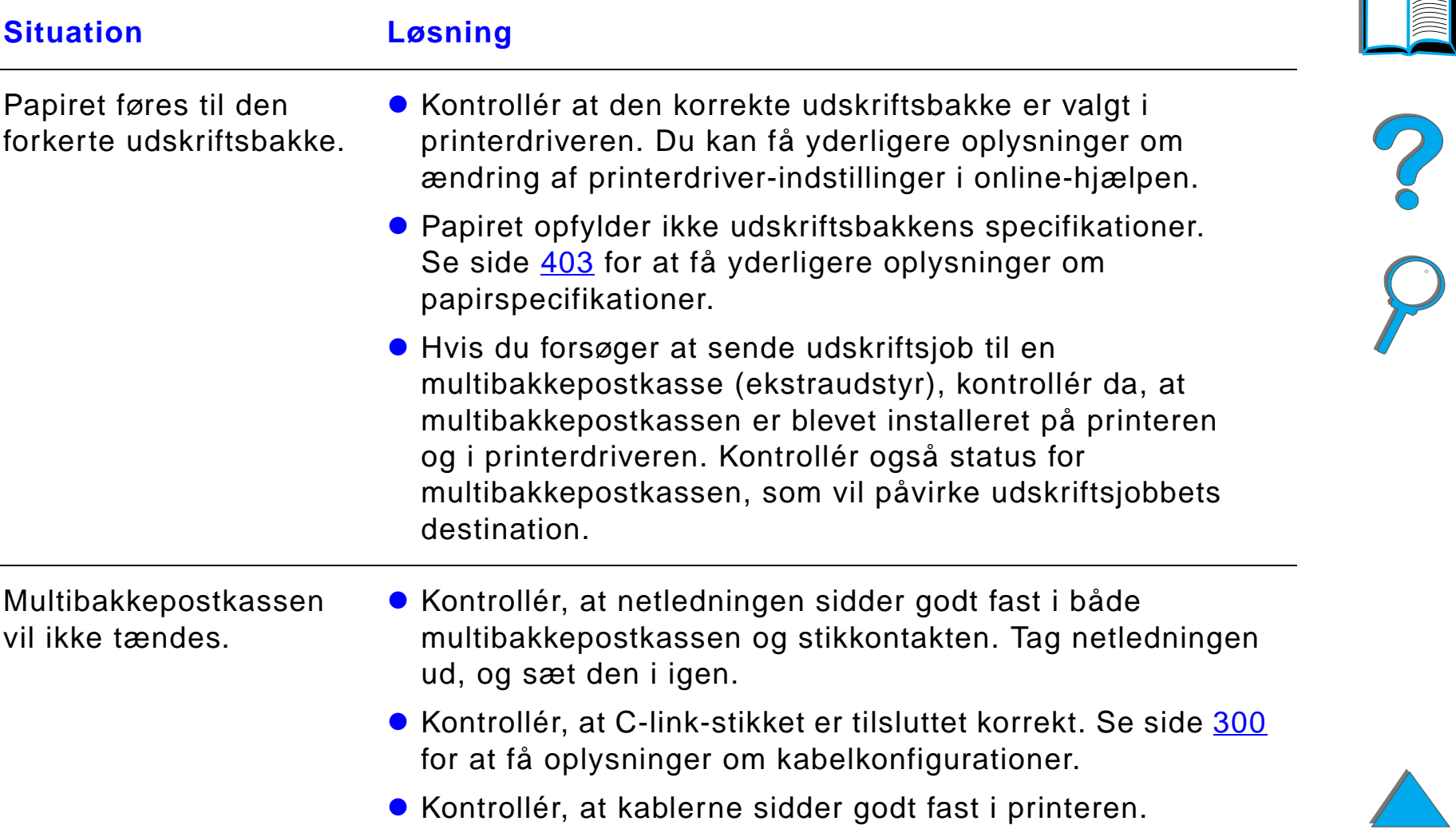

# <span id="page-299-0"></span>*Kabelkonfigurationer*

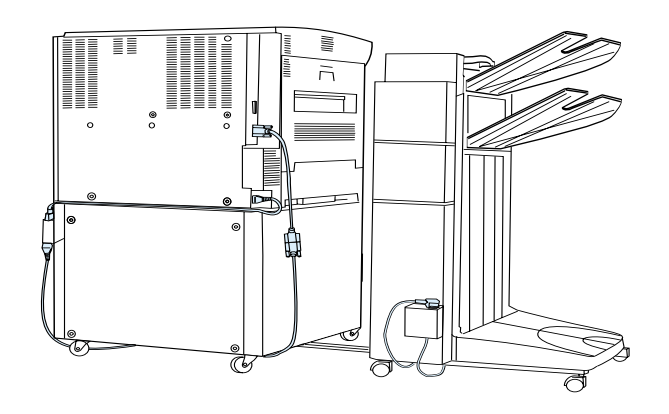

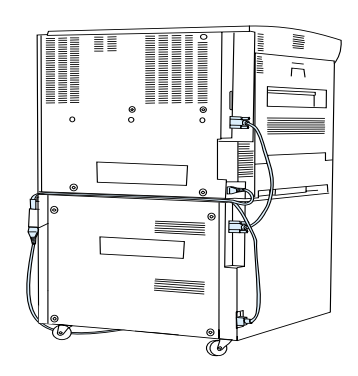

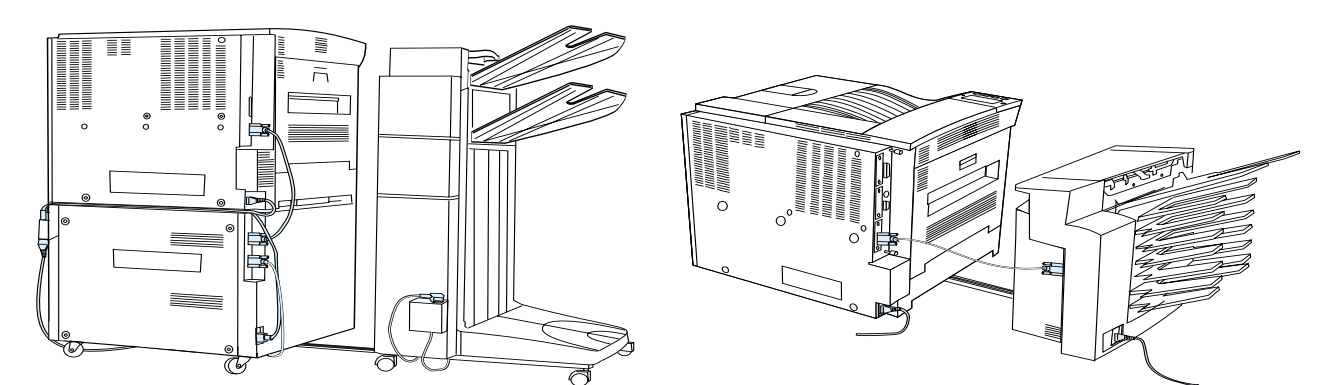

#### *Problemer med duplexudskrivningsenheden (ekstraudstyr)*

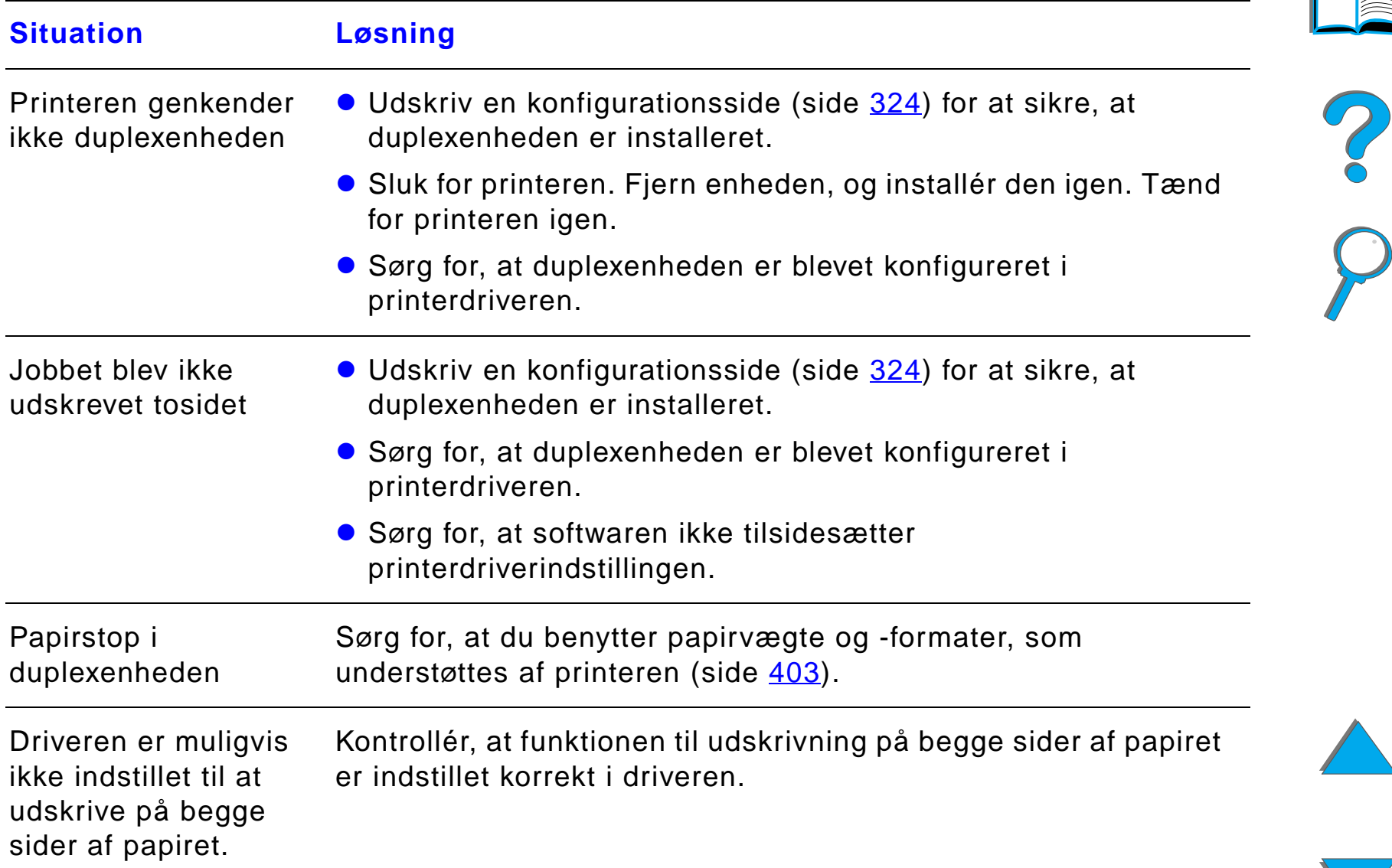

#### *Løsning af problemer med udskriftskvalitet*

## *Problemer med duplexudskrivningsenheden (ekstraudstyr) (fortsat)*

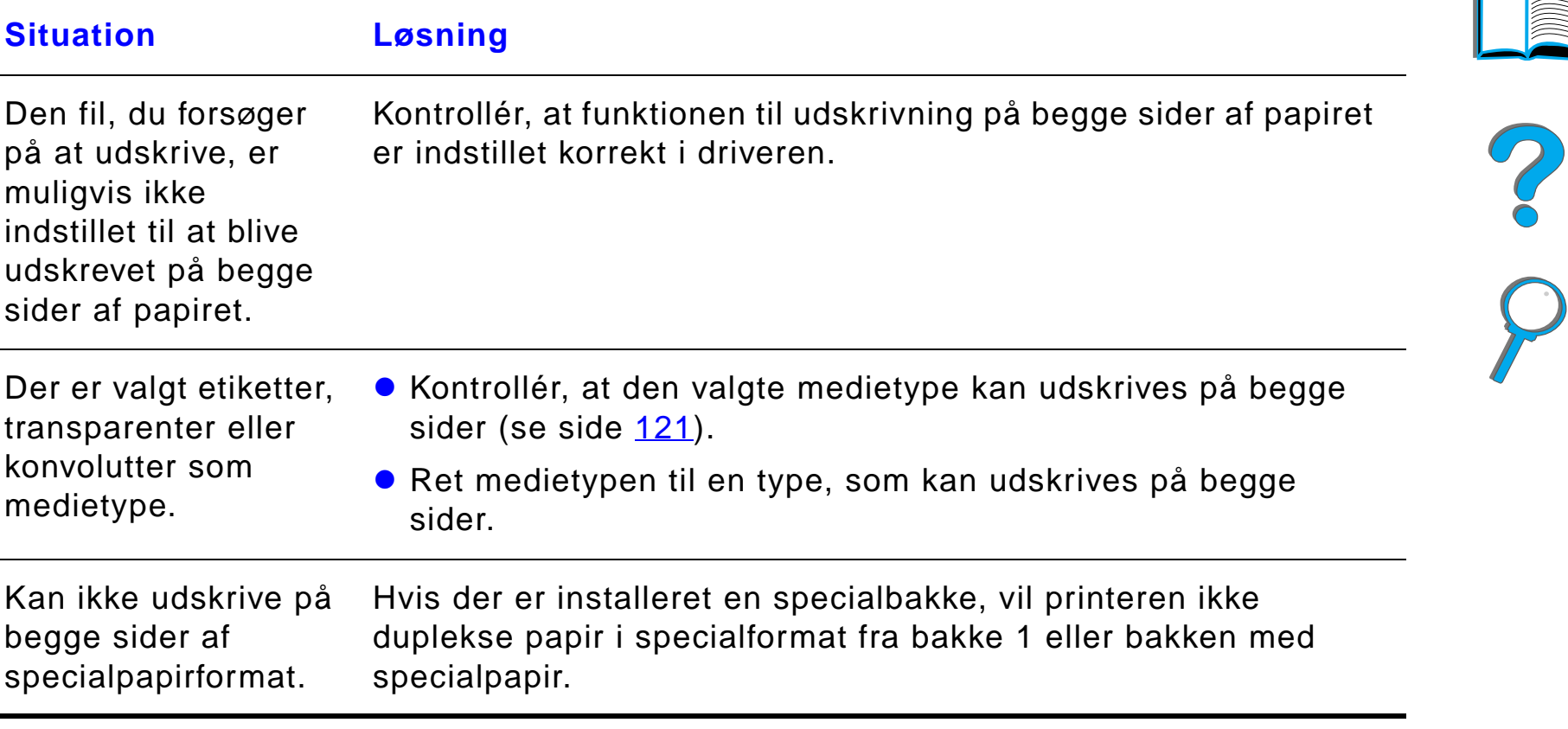

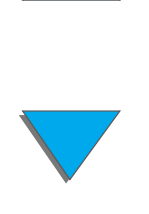

## *Problemer med konvolutfremføreren (ekstraudstyr)*

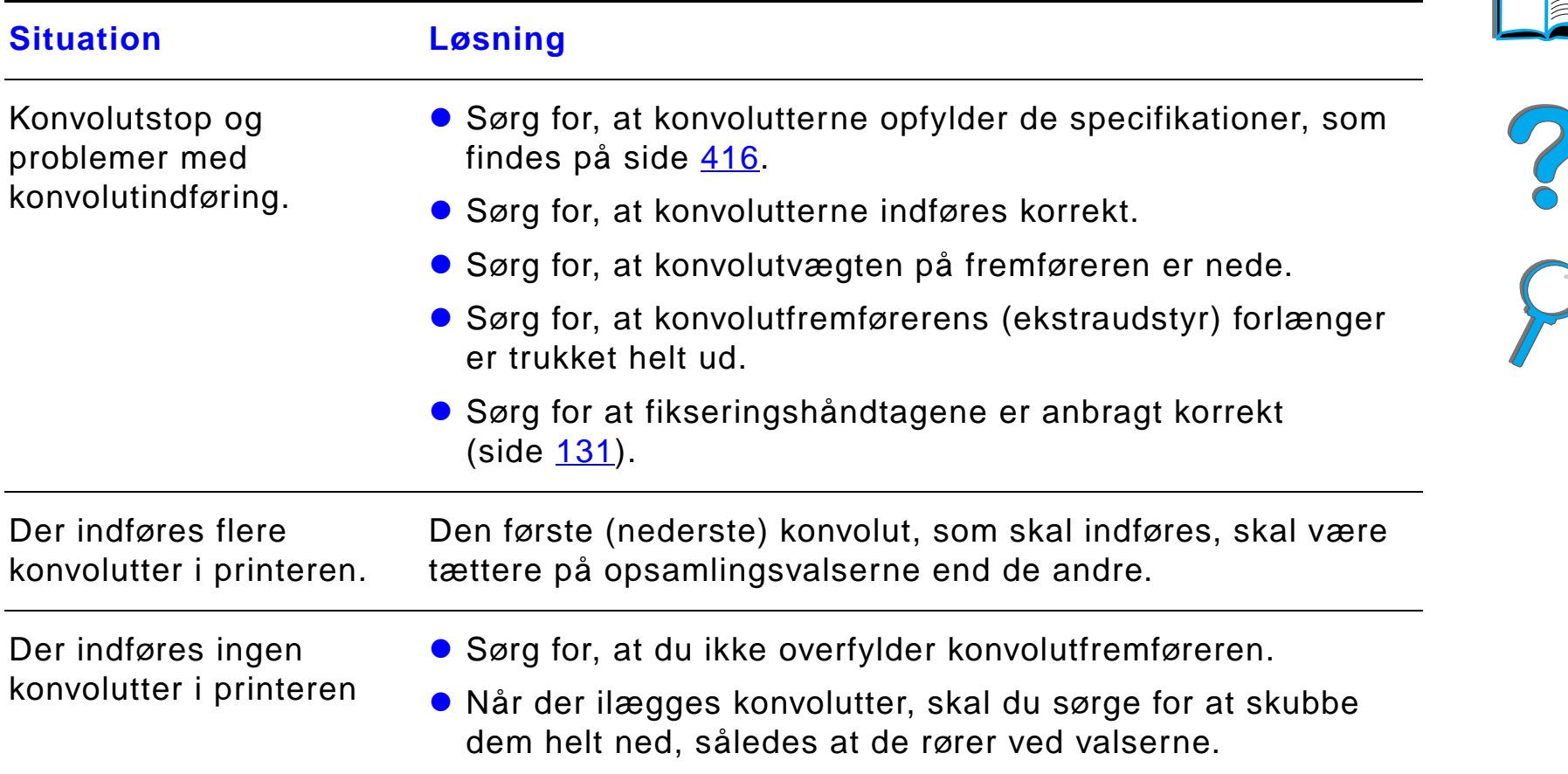

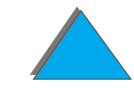

#### *Problemer med konvolutfremføreren (ekstraudstyr) (fortsat)*

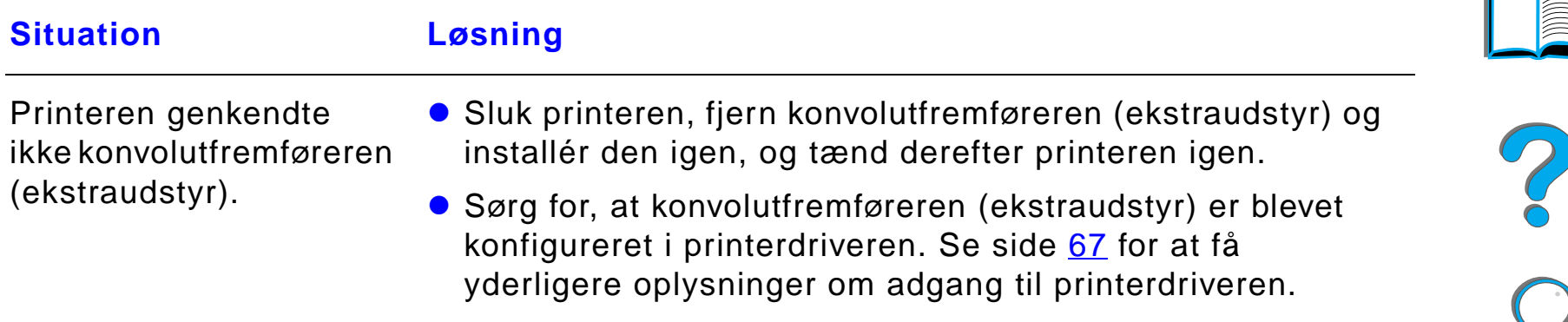

#### *Printerharddisk*

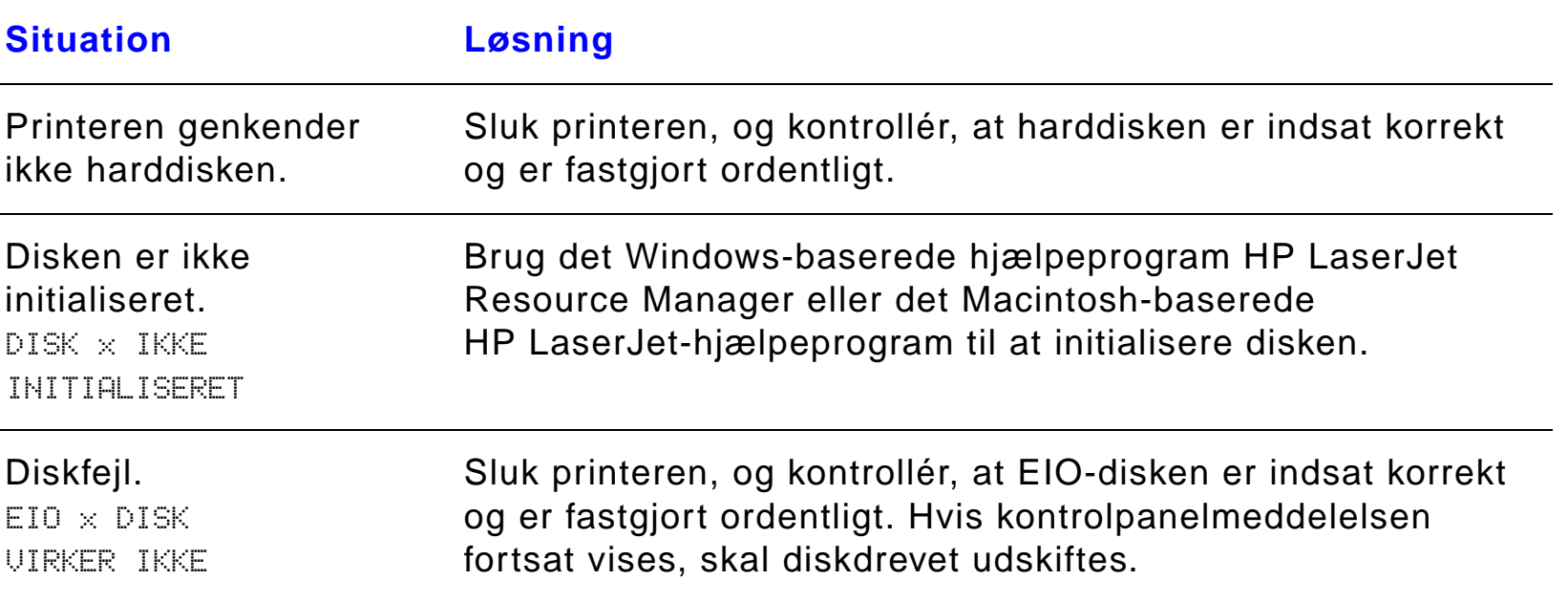

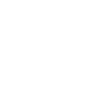

## *Printerharddisk (fortsat)*

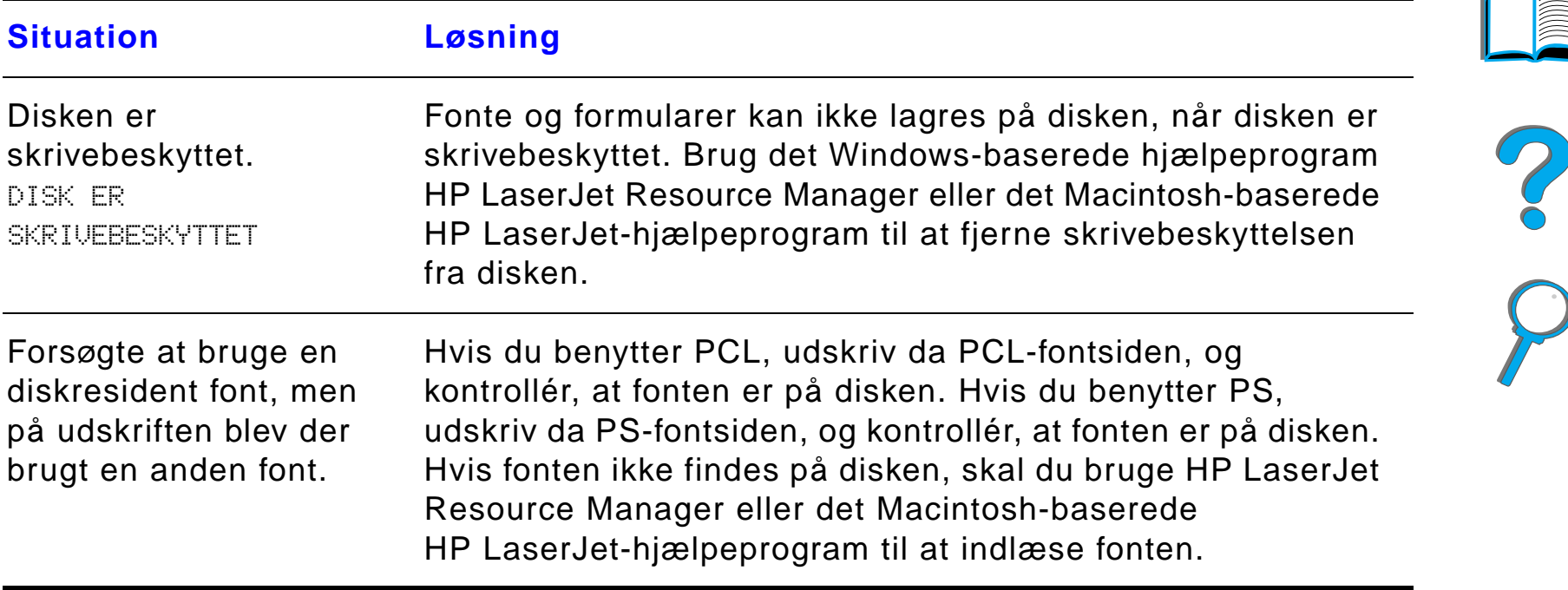

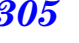

#### *PS-fejlfinding*

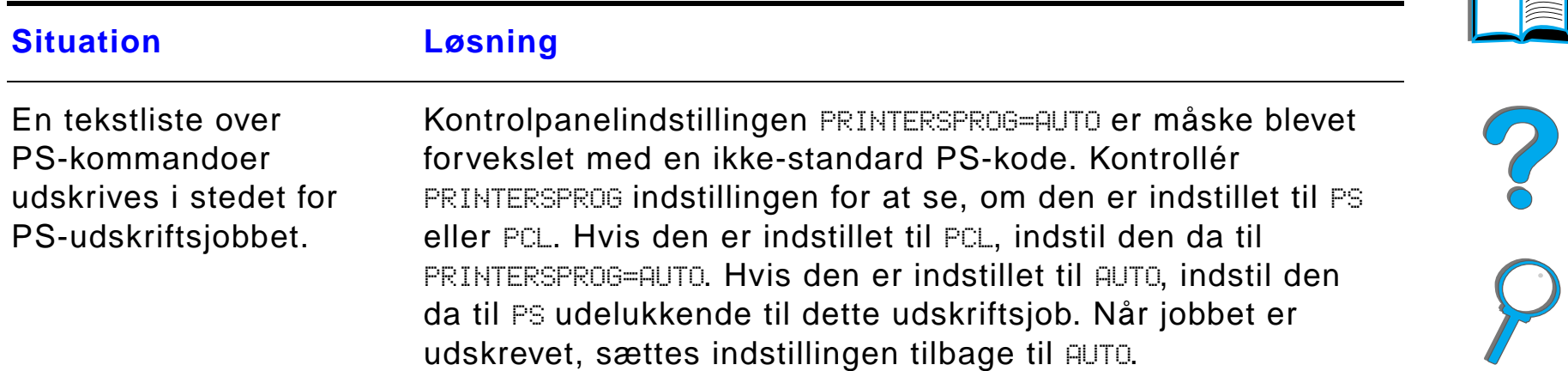

## *PS-fejlfinding (fortsat)*

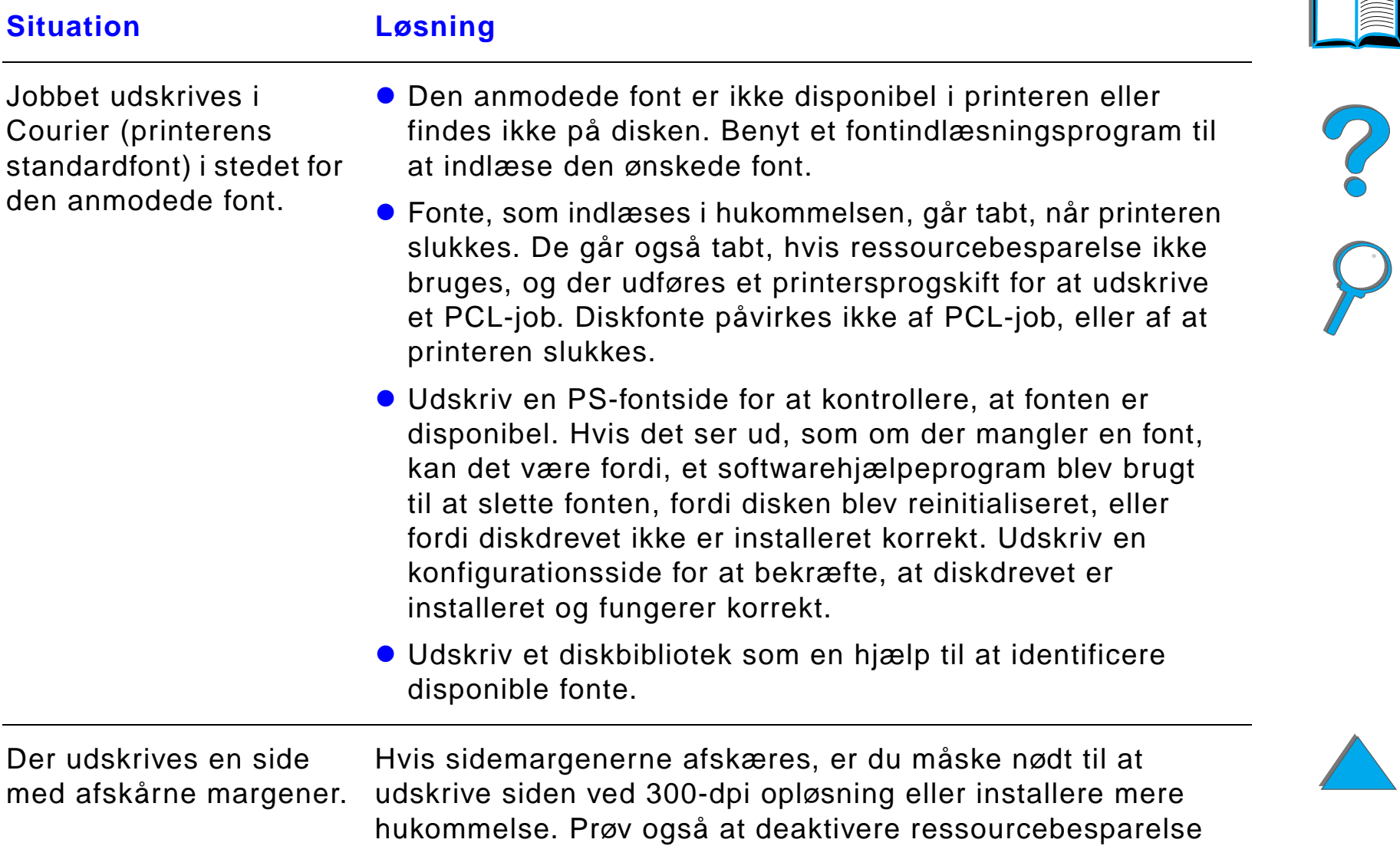

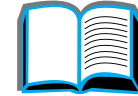

og I/O-buffer.

## *PS-fejlfinding (fortsat)*

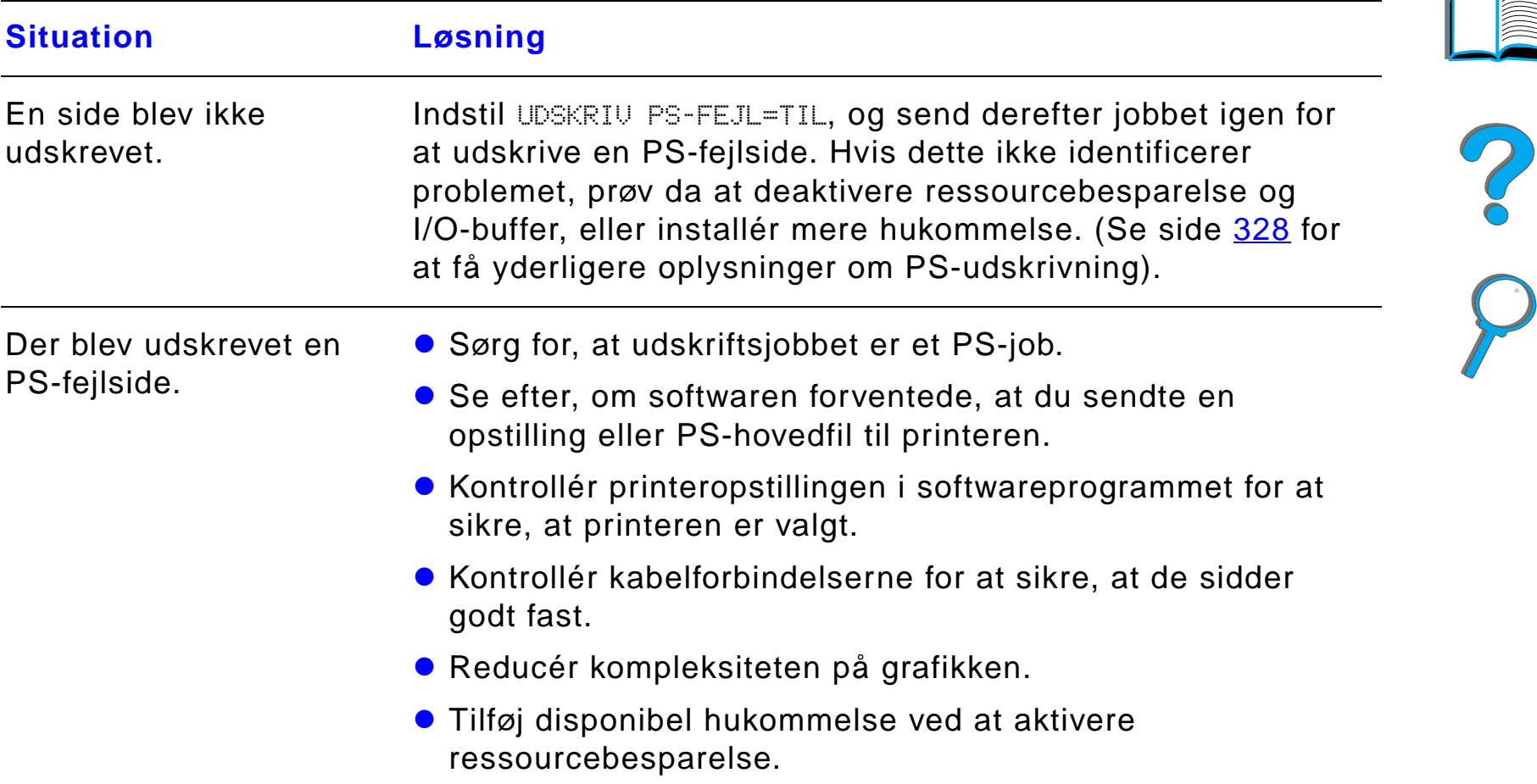

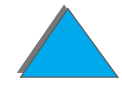

#### *Problemer med computer, netværk eller I/O-port*

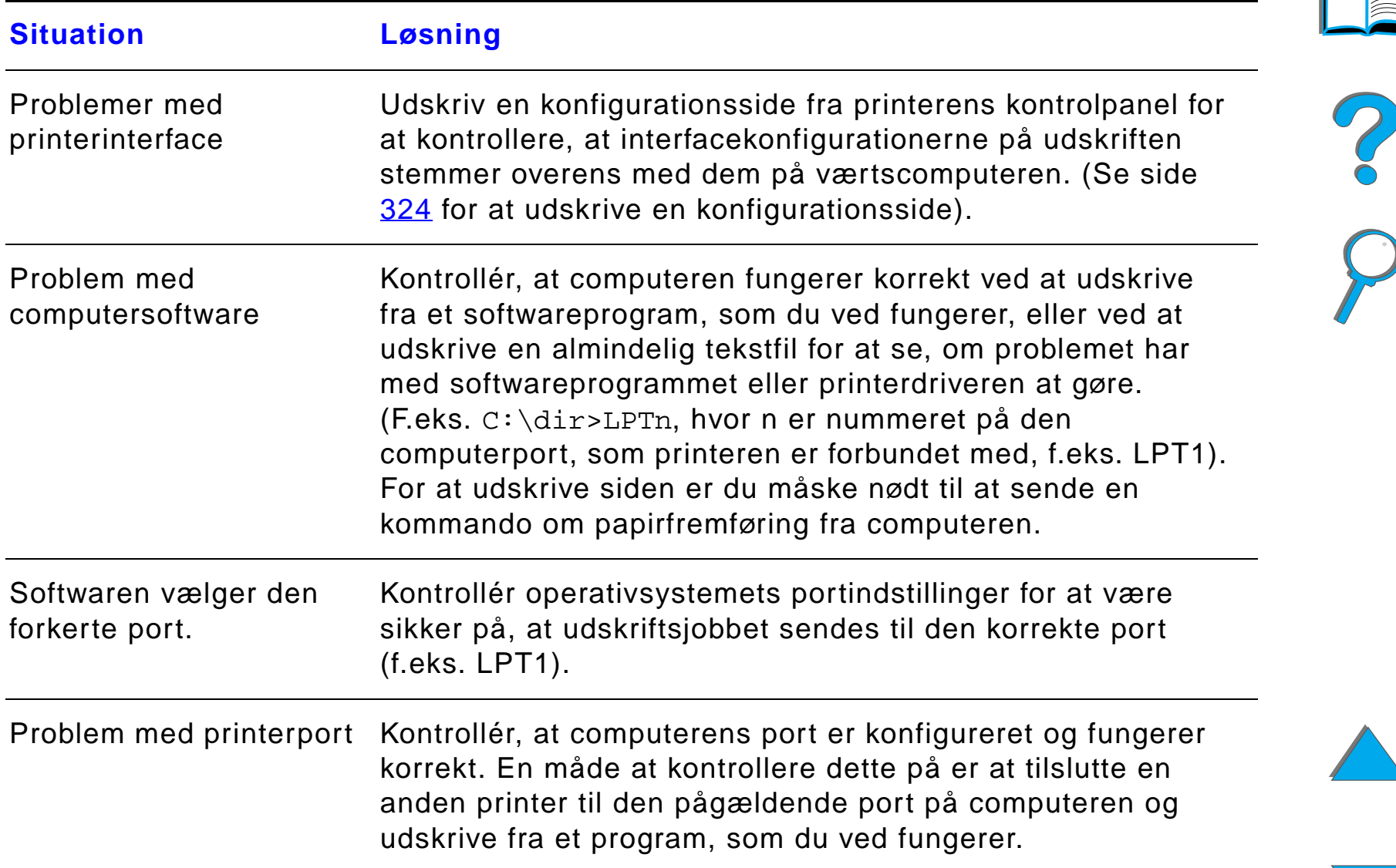

#### *Problemer med computer, netværk eller I/O-port (fortsat)*

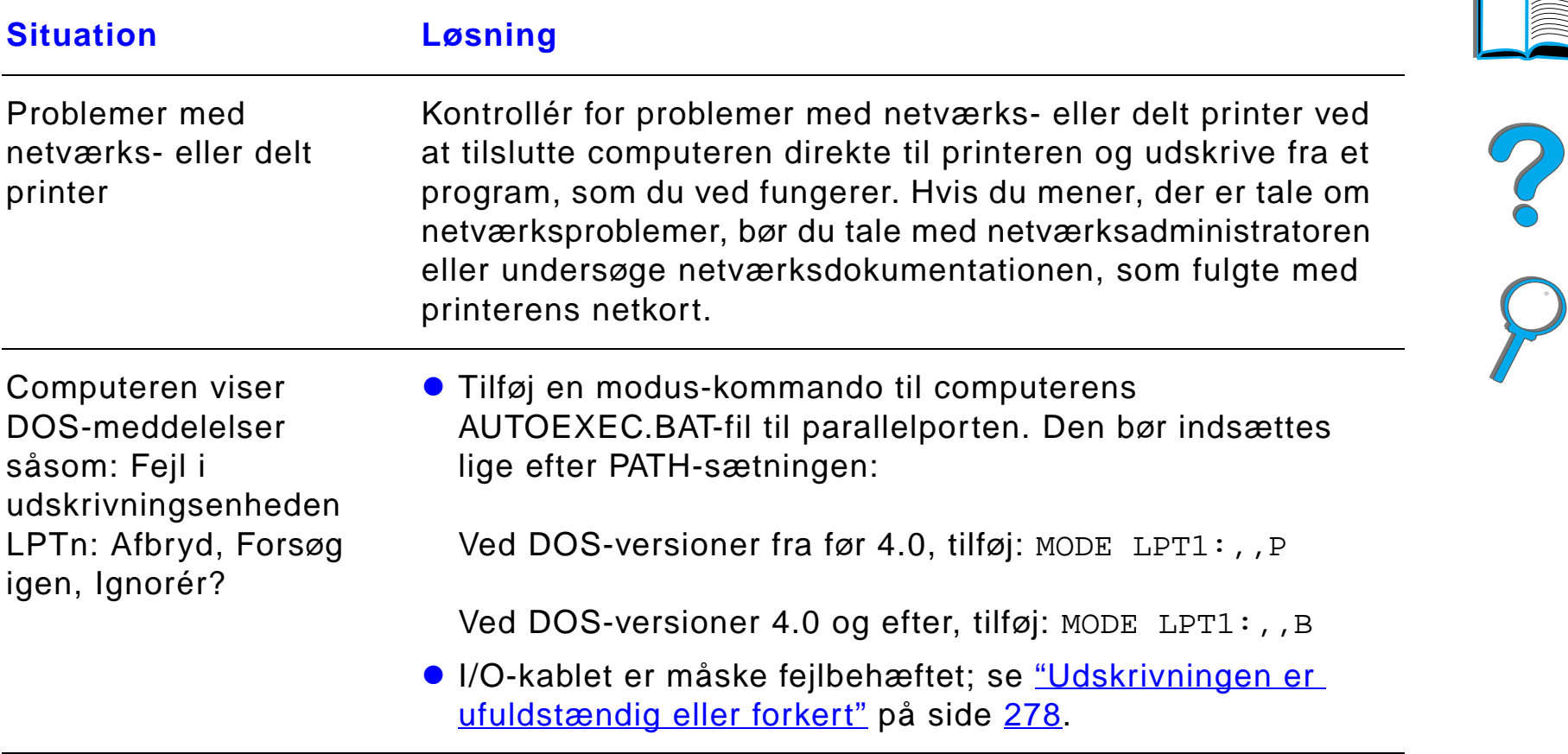

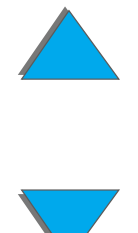

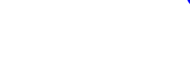

*Løsning af problemer med udskriftskvalitet*

#### *Problemer med HP Fast InfraRed Connect*

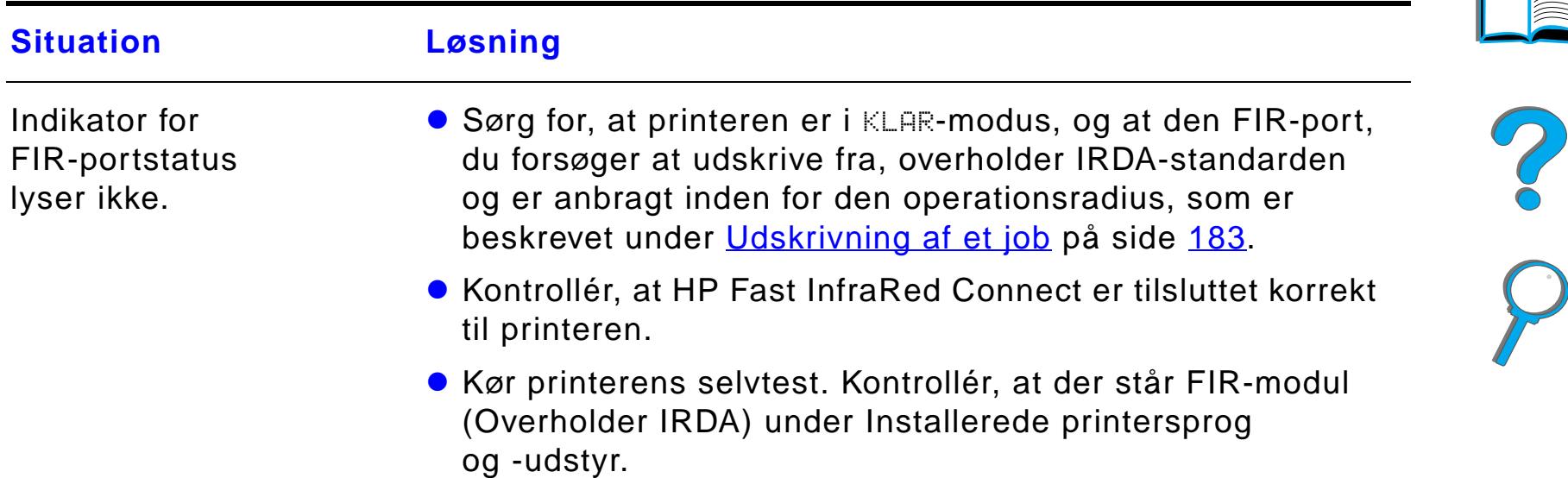

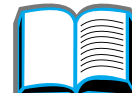

#### *Problemer med HP Fast InfraRed Connect (fortsat)*

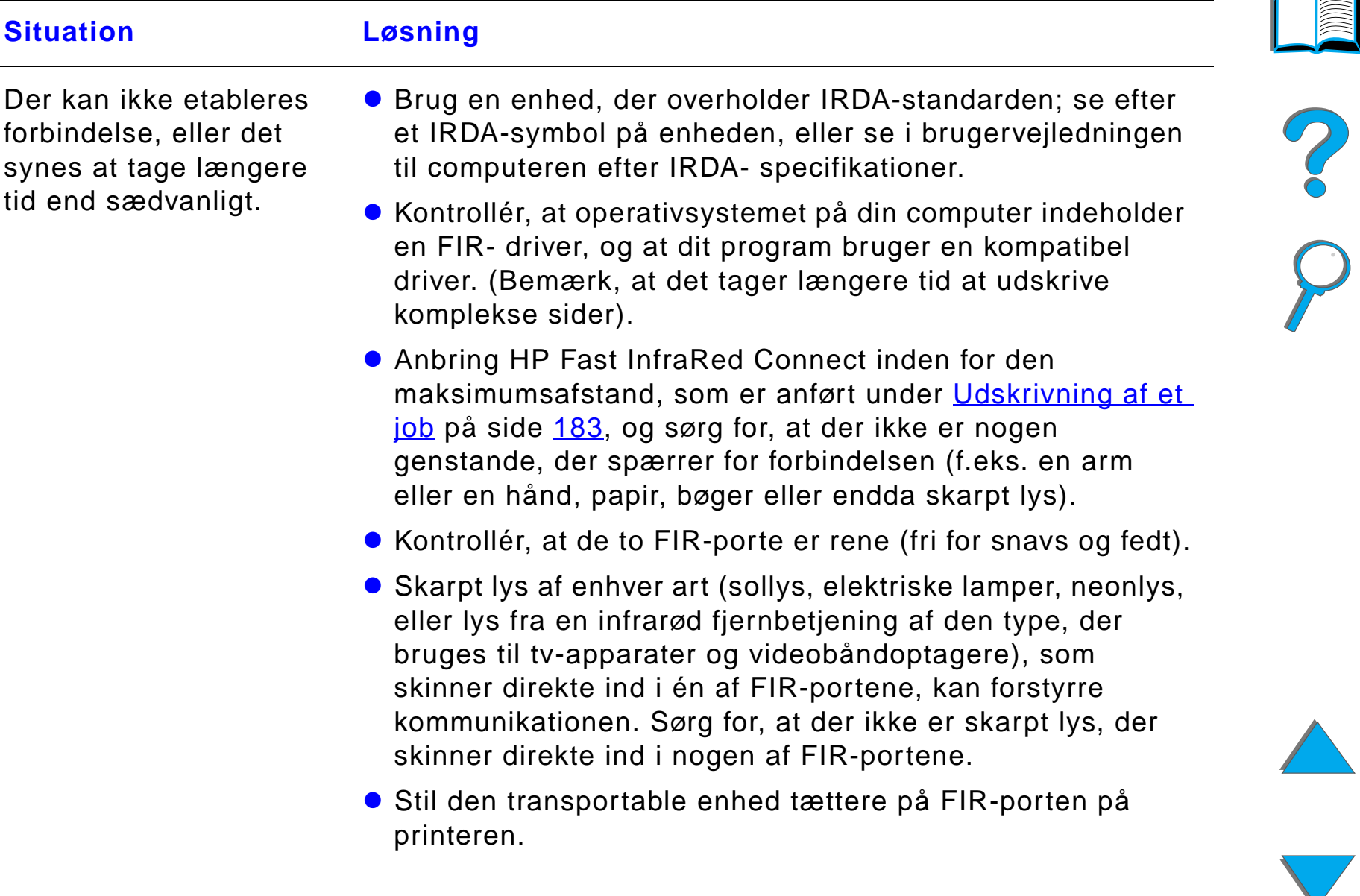

#### *Problemer med HP Fast InfraRed Connect (fortsat)*

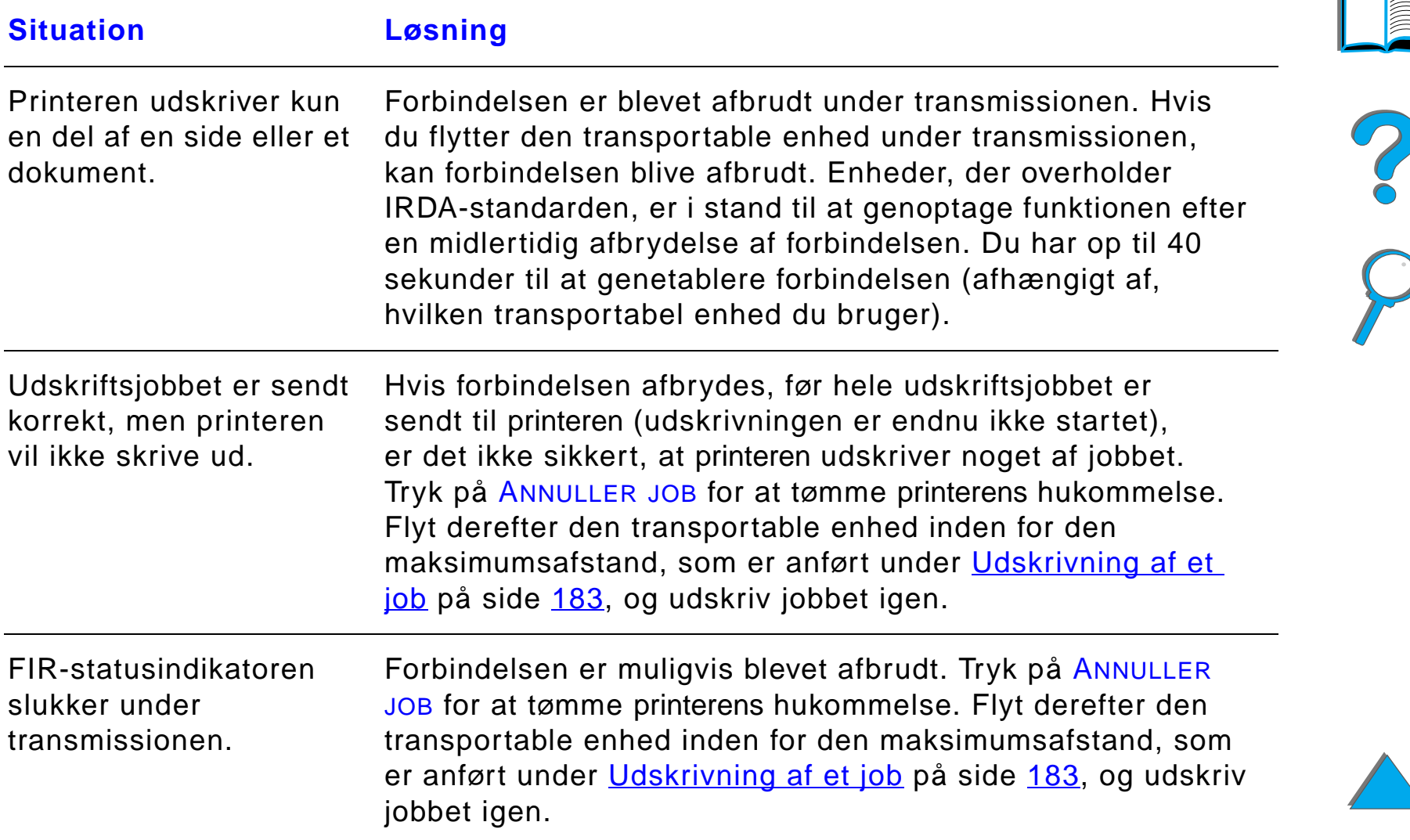

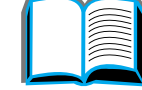

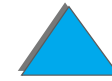

#### *Problemer med HP Fast InfraRed Connect (fortsat)*

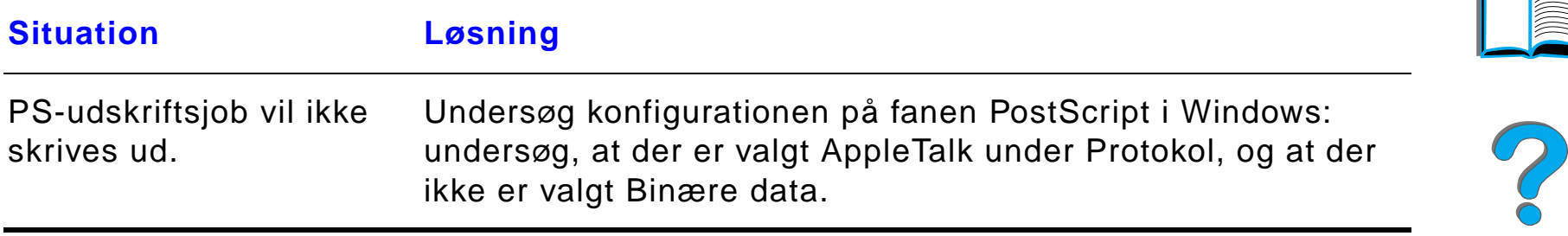

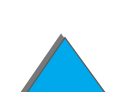

## *Macintosh-problemløsning*

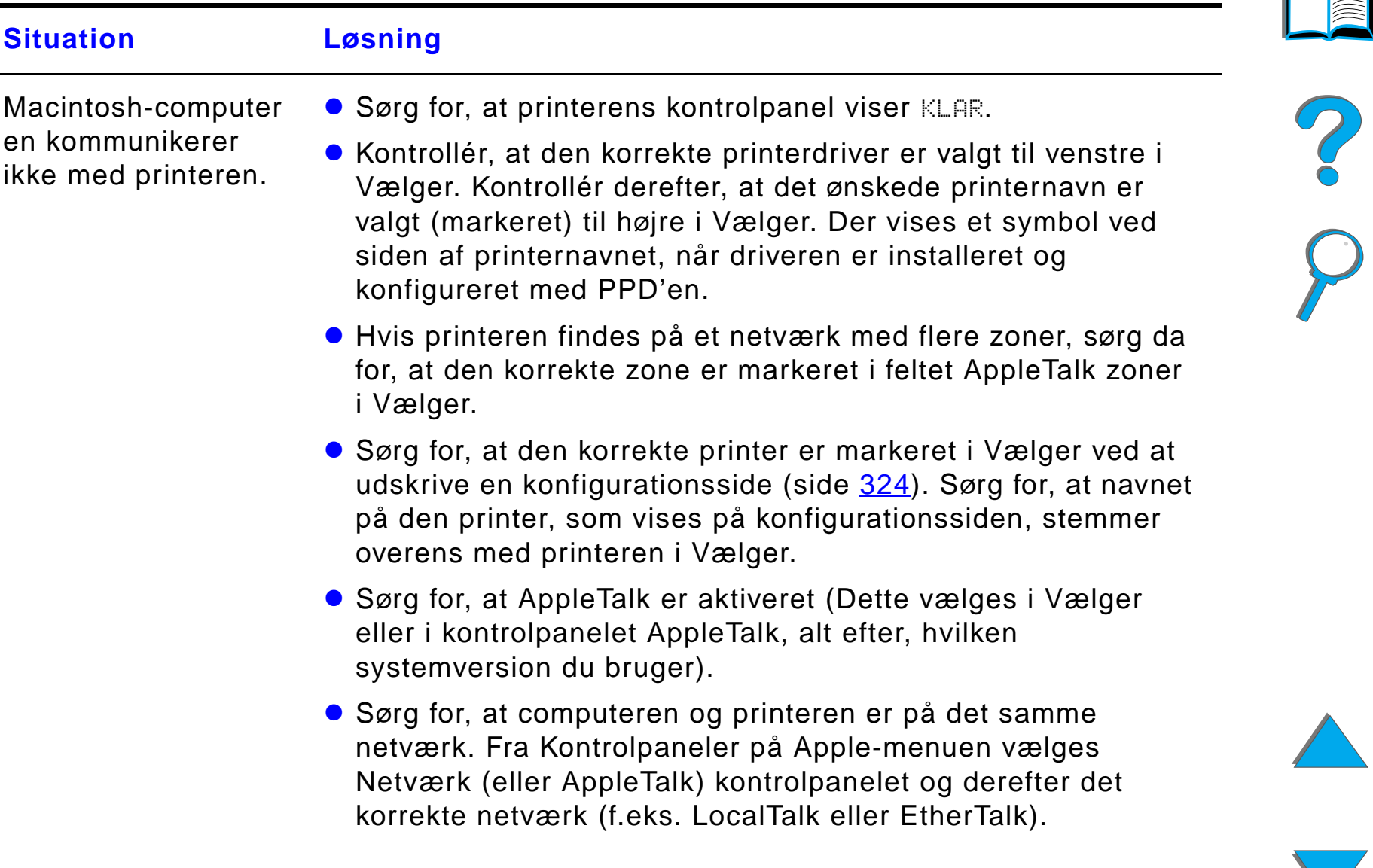

#### *Kapitel 5 Problemløsning 316*

#### *Macintosh-problemløsning (fortsat)*

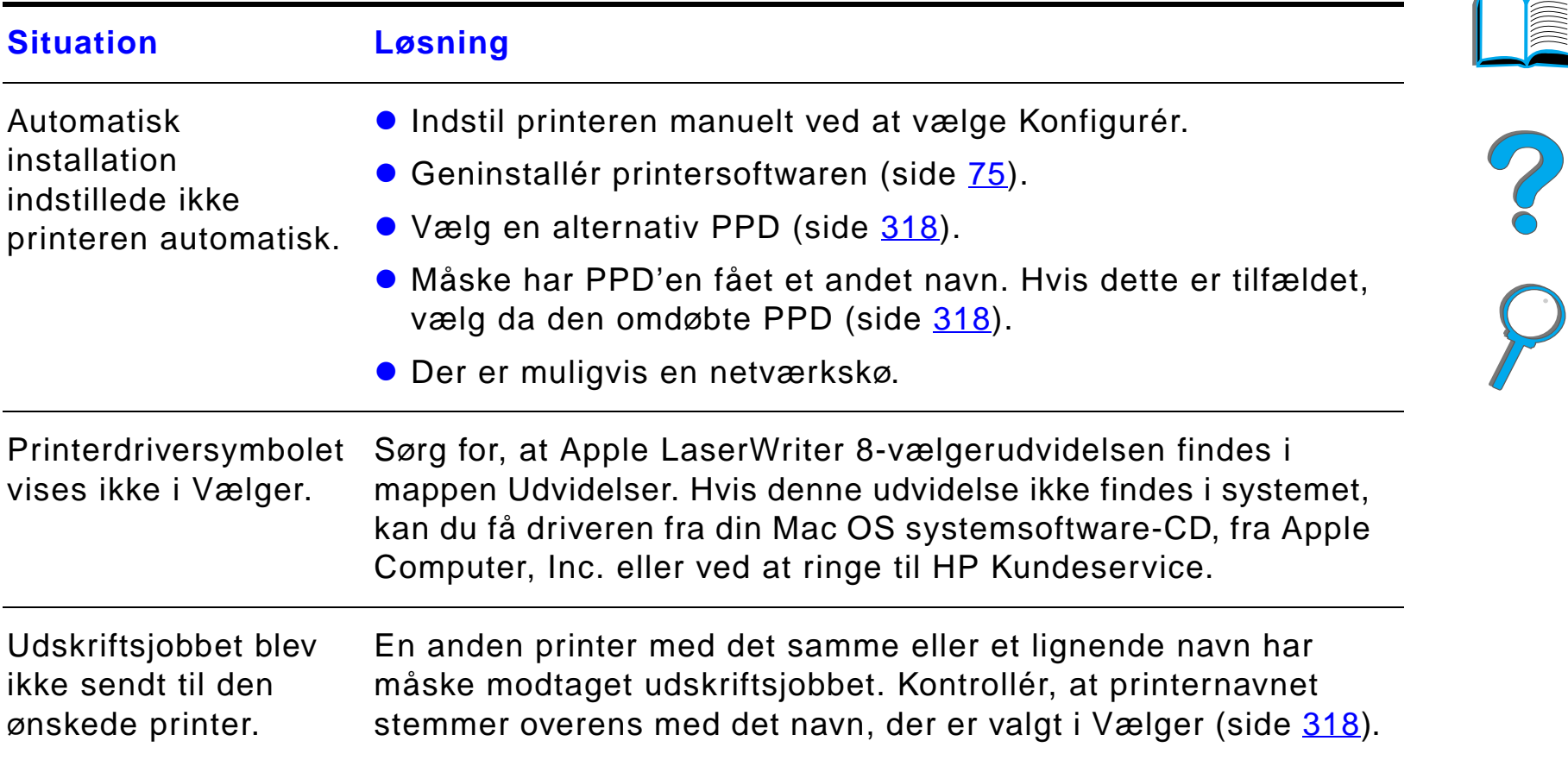

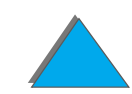

#### *Macintosh-problemløsning (fortsat)*

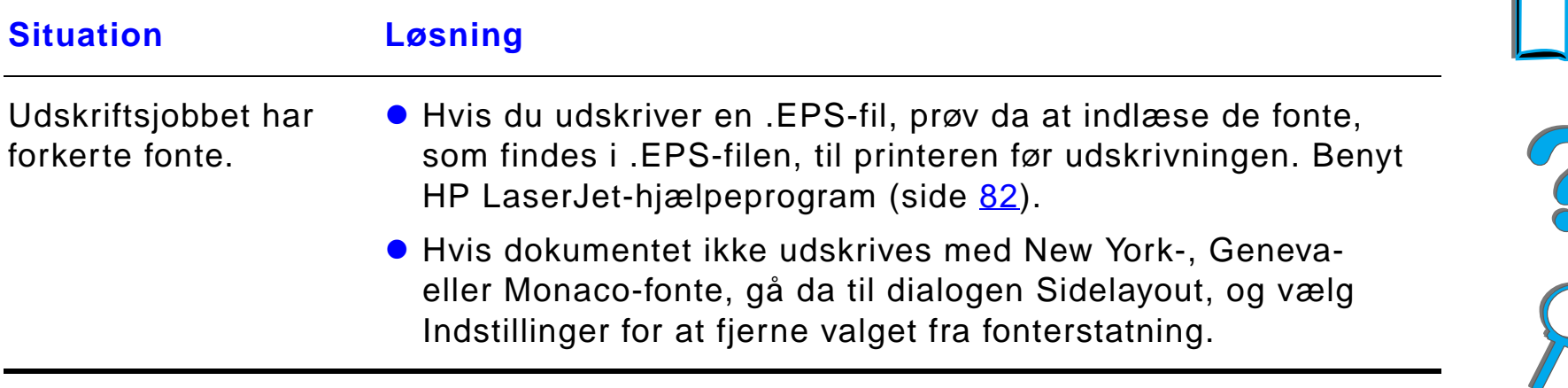

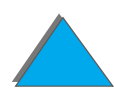

# <span id="page-317-0"></span>*Valg af en anden PPD*

- **1** Åbn **Vælger** på menuen **Apple**.
- **2** Klik på ikonet **LaserWriter 8**.
- **3** Hvis du er tilsluttet et netværk med flere zoner, skal du vælge den zone i feltet **AppleTalk zoner**, hvor printeren er placeret.
- **4** Klik på det printernavn, du vil bruge, i feltet **Vælg en PostScript Printer**. (Hvis du dobbeltklikker, går du straks videre til de næste trin).
- **5** Klik på **Indstil...**. (Første gang, du indstiller printeren, står der muligvis **Opret** på denne knap).
- **6** Klik på **Vælg PPD...**.
- **7** Find den ønskede PPD på listen, og klik på **Vælg**. Hvis den ønskede PPD ikke er vist på listen, kan du vælge et af følgende:
	- Vælg en PPD til en printer med tilsvarende egenskaber.
	- Vælg en PPD fra en anden mappe.
	- " Vælg den almindelige PPD ved at klikke på **Generel**. Den almindelige PPD giver adgang til at skrive ud, men giver kun begrænset adgang til printerens egenskaber.

**Fortsættes på næste side.**

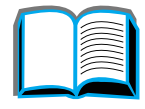

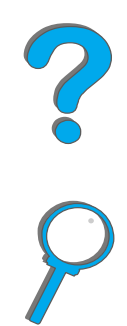

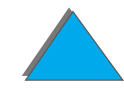

#### *Kapitel 5 Problemløsning 319*

- **8** I dialogboksen **Indstil** skal du klikke på **Valg** og derefter klikke på **OK** for at vende tilbage til **Vælger**.
- **Bemærk** Hvis du manuelt vælger en PPD, er det ikke sikkert, der vises et symbol ved siden af den valgte printer i feltet **Vælg en PostScript Printer.** I **Vælger** skal du klikke på **Indstil**, klikke på **Printerinfo** og derefter klikke på **Opdater info** for at vise ikonet.
	- **9** Luk **Vælger**.

## *Omdøbning af printeren*

Hvis du vil omdøbe printeren, skal du gøre dette, før du vælger printeren i **Vælger**. Hvis du omdøber printeren efter at have valgt den i **Vælger**, skal du tilbage til **Vælger** og vælge den på ny.

Brug funktionen **Vælg printernavn i HP LaserJet-hjælpeprogram** til at omdøbe printeren.

# *Kommunikation med en HP JetDirect EIO-printerserver (ekstraudstyr)*

Hvis printeren indeholder en HP JetDirect 600N intern printerserver (ekstraudstyr), og du ikke kan kommunikere med printeren over netværket, kontrollér da printerserverens drift. Kontrollér JetDirect-konfigurationssiden for meddelelsen I/O-KORT KLAR. (Følg trinene på side [324](#page-323-0) for at udskrive en konfigurationsside). Du kan få oplysninger om fejlfinding i administratorvejledningen til HP JetDirect.

# *HP JetDirect 610N 10/100Base-TX-printerserver*

Hvis printeren indeholder en HP JetDirect 10/100Base-TX-printerserver (ekstraudstyr), kontrollér da, at printerserveren var i stand til at få forbindelse med netværket.

! Kontrollér link-hastighedslysdioderne (10 eller 100) på printerserveren. Hvis de begge er slukkede, har kortet ikke fået forbindelse med netværket.

**Fortsættes på næste side.**

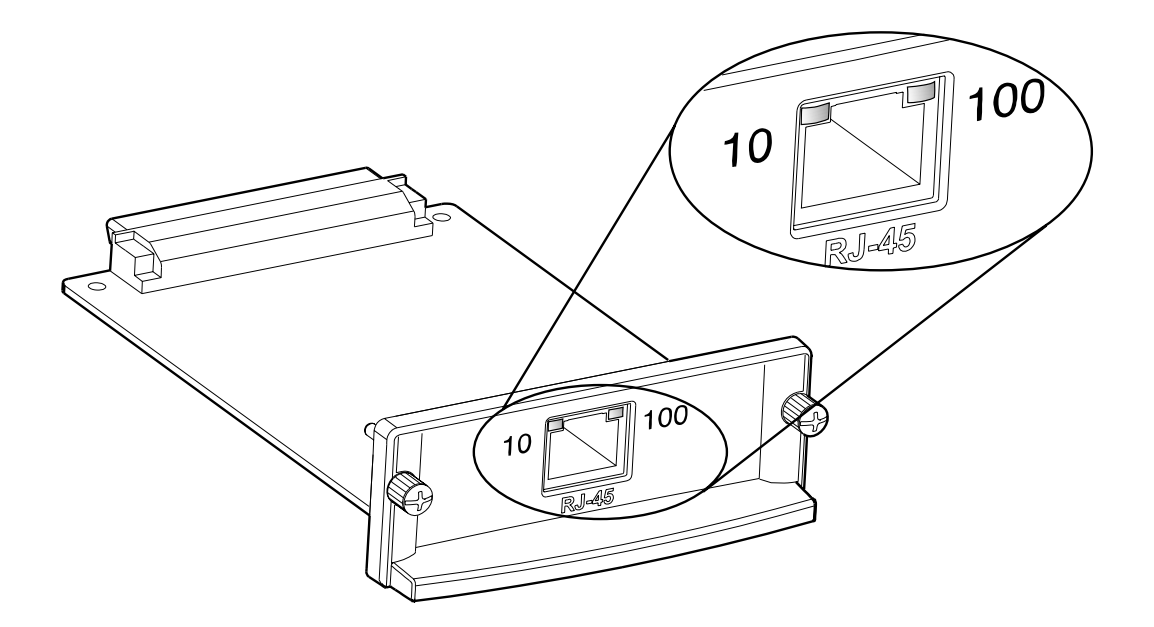

**.** Kontrollér JetDirect-konfigurationssiden for meddelelsen TABT BÆRESIGNAL-fejl. Denne meddelelse indikerer også, at kortet ikke fik forbindelse med netværket.

**Bemærk** Det kan vare op til 10 sekunder for HP JetDirect 10/100Base-TXprinterserveren at etablere en forbindelse med netværket. Hvis du har en anden HP JetDirect-printerserver, bedes du se den vejledning, som fulgte med printerserveren.

**Fortsættes på næste side.**

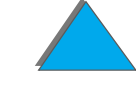

*Løsning af problemer med udskriftskvalitet*

#### *Kapitel 5 Problemløsning 322*

Hvis printerserveren ikke får forbindelse, kontrollér da, at alle kabler er korrekt tilsluttet. Hvis printerserveren stadig ikke får forbindelse, følg da trinene herunder for at rekonfigurere printerserveren.

- **1** Brug EIO-menuen til manuelt at indstille forbindelseshastigheden (10 eller 100 Mbps) og kommunikationsmodusen (fuld eller halv-duplex), således at de svarer til netværkets. (Se EIO-menuen på side [473\)](#page-472-0). Hvis f.eks. porten på netværksomskifteren er indstillet til 100TX fuld-duplex operation, skal du indstille printerserveren til 100TX fuld-duplex operation.
- **2** Sluk for printeren, og tænd den igen.
- **3** Kontrollér printerserverens funktion. Hvis printerserveren ikke får forbindelse, bedes du kontakte en lokal autoriseret HP-forhandler eller servicerepræsentant.

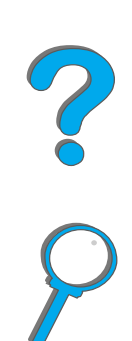

*Kapitel 5 Problemløsning 323*

# *Kontrol af printerens konfiguration*

Fra printerens kontrolpanel kan du udskrive sider med detaljerede oplysninger om printeren og dens aktuelle konfiguration. De følgende informationssider er beskrevet her:

- $\bullet$ **[Konfigurationsside](#page-323-0)**
- $\bullet$ **[Menuoversigt](#page-326-0)**
- $\bullet$ [PCL- eller PS-fontliste](#page-327-0)
- $\bullet$ **[Papirgangstest](#page-332-0)**

Du kan få en fuldstændig oversigt over printerens informationssider fra informationsmenuen på printerens kontrolpanel (side [434](#page-433-0)).

?

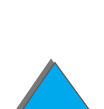

# <span id="page-323-0"></span>*Konfigurationsside*

Brug konfigurationssiden til at se aktuelle printerindstillinger, som en hjælp til at løse printerproblemer eller til at kontrollere installation af ekstraudstyr, f.eks. hukommelse (DIMM'er), håndteringsenheder til papirindføring og -udføring, og printersprog.

**Bemærk** Hvis der er installeret et HP JetDirect EIO-kort, vil der desuden blive udskrevet en JetDirect-konfigurationsside.

Sådan udskrives en konfigurationsside:

- **1**Tryk flere gange på MENU, indtil kontrolpanelet viser INFORMATION MENU.
- **2**Tryk flere gange på EMNE, indtil kontrolpanelet viser UDSKRIV KONFIGURATION.
- **3**Tryk på VÆLG for at udskrive konfigurationssiden.

Numrene på prøveudskriften stemmer overens med numrene på printermeddelelserne (side [230](#page-229-0)). Konfigurationssidens indhold varierer, afhængigt af det ekstraudstyr, som er installeret i printeren i øjeblikket.

#### **Fortsættes på næste side.**

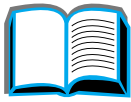

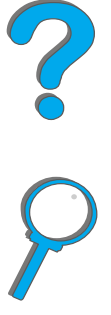

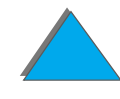

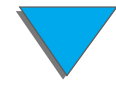
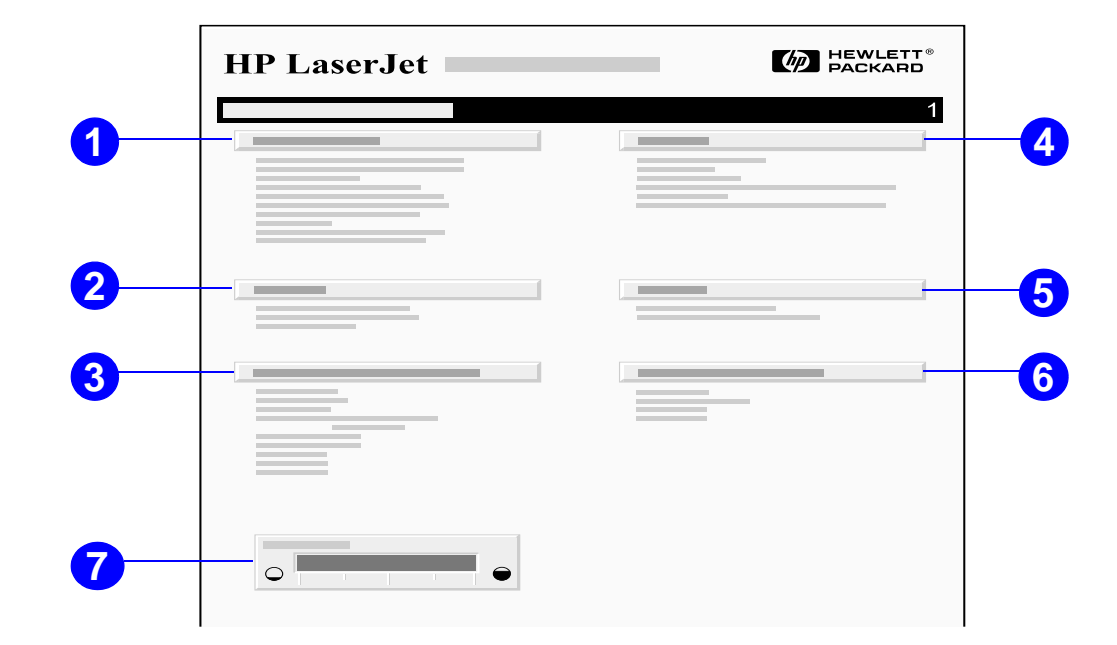

**1 Printeroplysninger** viser serienummeret, HP JetSend IP-adresser, sideantal og andre oplysninger om printeren. Hvis den variable fikseringstilstand er indstillet til HØJ1, HØJ2 eller HØJ3, vises antallet af sider, som er udskrevet ved den høje fikseringstemperatur, i parentes efter sideantallet.

**Fortsættes på næste side.**

*Kontrol af printerens konfiguration*

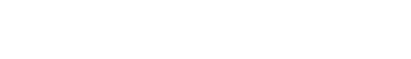

### *Kapitel 5 Problemløsning 326*

- **2 Hændelseslog** viser antallet af fortegnelser i loggen, det maksimale antal af fortegnelser, som er synlige, og de sidste tre fortegnelser. Den anden side af hændelsesloggen er producentsiden. Denne side indeholder oplysninger, der kan kan hjælpe repræsentanter hos HP Kundeservice med at løse eventuelle printerproblemer.
- **3 Installerede printersprog og -udstyr** viser alle de printersprog, som er installeret (såsom PCL og PS) og det udstyr, der er installeret i hvert DIMM-stik og EIO-stik.
- **4 Hukommelse** viser oplysninger om printerhukommelsen, driverens arbejdsområde (DWS), samt oplysninger om I/O buffere og ressourcebesparelse.
- **5 Hukommelse** viser oplysninger om printerhukommelsen, PCL-driverarbejdspladsen (DWS), I/O-bufferen og ressourcebesparelse.
- **6 Sikkerhed** viser status for printerens kontrolpanellås, kontrolpaneladgangskode og diskdrevet.
- **7 Tonerniveau** viser grafisk, hvor megen toner der er tilbage i patronen.

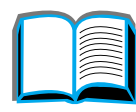

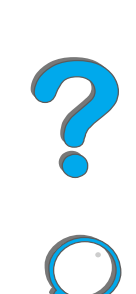

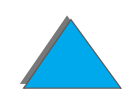

## *Menuoversigt*

Hvis du vil se de aktuelle indstillinger på menuerne og funktionerne, som der er adgang til via kontrolpanelet, kan du udskrive en oversigt over menuerne på kontrolpanelet:

- **1** Tryk flere gange på MENU, indtil kontrolpanelet viser INFORMATIONSMENU.
- **2** Tryk flere gange på EMNE, indtil kontrolpanelet viser UDSKRIV MENUOVERSIGT.
- **3**Tryk på VÆLG for at udskrive menuoversigten.

Det kan være en god idé at have menuoversigten liggende i nærheden af printeren, til du får brug for den. Indholdet af menuoversigten varierer afhængigt af, hvilket ekstraudstyr der er installeret i printeren. (Mange af værdierne kan tilsidesættes fra printerdriveren eller softwareprogrammet).

Du kan finde en fuldstændig liste over kontrolpanelfunktioner og mulige værdier på side [430](#page-429-0). Du kan finde oplysninger om ændring af en indstilling på kontrolpanelet på side [59](#page-58-0).

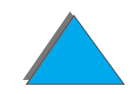

# *PCL- eller PS-fontliste*

Brug fontlisterne til at se, hvilke fonte der aktuelt er installeret i printeren. (Fontlisten viser desuden, hvilke fonte der findes på en harddisk (ekstraudstyr) eller et flash DIMM-modul).

### *Sådan udskrives en PCL- eller PS-fontliste:*

- **1** Tryk flere gange på MENU, indtil kontrolpanelet viser INFORMATIONSMENU.
- **2** Tryk flere gange på EMNE, indtil kontrolpanelet viser UDSKRIV PCL-FONTLISTE eller UDSKRIV PS-FONTLISTE.
- **3** Tryk på VÆLG for at udskrive fontlisten.

PS-fontlisten viser, hvilke PS-fonte der er installeret samt et eksempel på disse fonte. I det følgende beskrives de oplysninger, som findes på PCL-fontlisten:

- **Font** viser fontenes navne og eksempler på fontene.
- ! **Pitch/Punkt** angiver fontens pitch eller punktstørrelse.
- ! **Escape-sekvens** (en PCL-programmeringskommando) bruges til at vælge den pågældende font. (Se teksten nederst på siden med fontlisten).

**Fortsættes på næste side.**

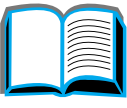

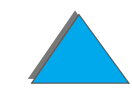

### *Kapitel 5 Problemløsning 329*

**Bemærk** Du kan finde trinvis vejledning i brug af printerkommandoer til at vælge en font i DOS-programmer på side [499](#page-498-0).

- **Font nr.** er det nummer, som bruges til at vælge fonte på printerens kontrolpanel med (ikke i softwareprogrammet). Fontnummeret må ikke forveksles med font-ID'en, som beskrives herunder. Nummeret angiver det DIMM-stik, hvor fonten er gemt.
	- ◆ SOFT: Indlæste fonte, der forbliver residente i printeren, indtil de erstattes af andre indlæste fonte, eller indtil printeren slukkes.
	- $\bullet$  INTERN: Fonte, der findes permanent i printeren.
- ! **Font-ID** er det nummer, du tildeler softfonte, når du indlæser dem via software.

# *Filbibliotekssiden*

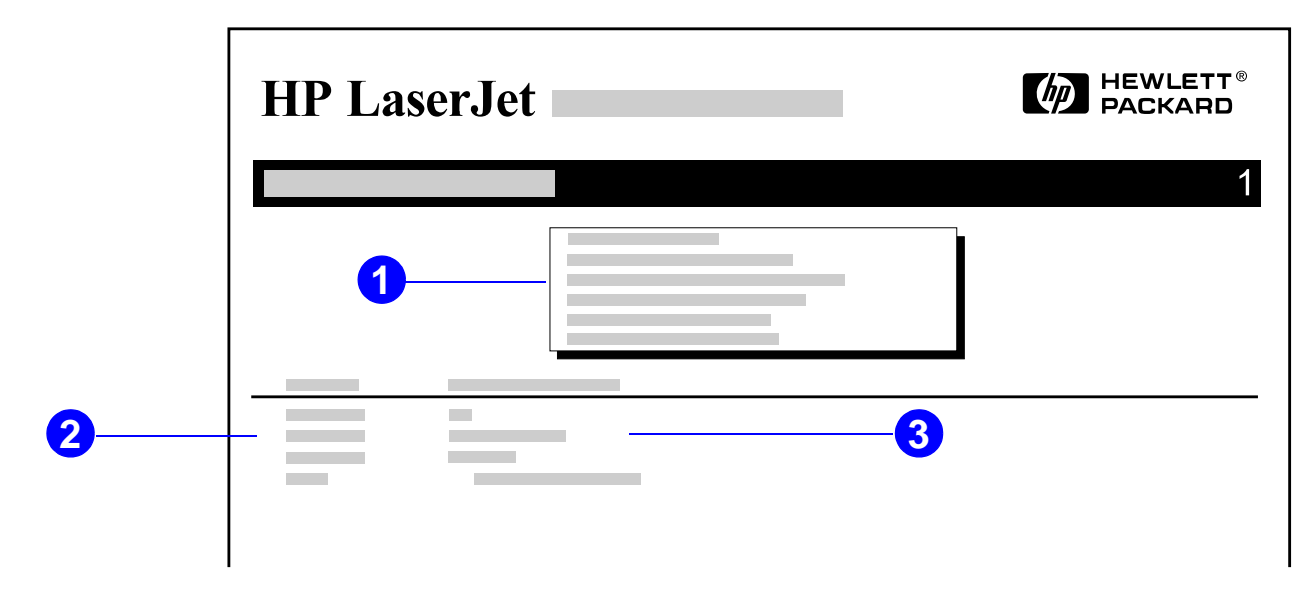

- **1 Diskoplysninger** indikerer diskens modelnummer, serienummer, kapacitet, disponibel ledig plads, samt hvorvidt du kan skrive til disken.
- **2 Filstørrelse** kolonnen viser størrelsen på hver fil under kolonnen Biblioteksnavn og filnavn. Hvis et bibliotek er angivet på linien, vises der Bibliotek i denne kolonne, og dets sti er opgivet i kolonnen Biblioteksnavn og filnavn.
- **3 Biblioteksnavn og filnavn** viser navnet på filen. Filer i et underbibliotek vises lige efter bibliotekslinien. Filerne er ikke nødvendigvis opgivet i alfabetisk rækkefølge.

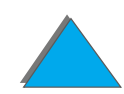

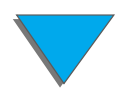

# *Hændelseslogsiden*

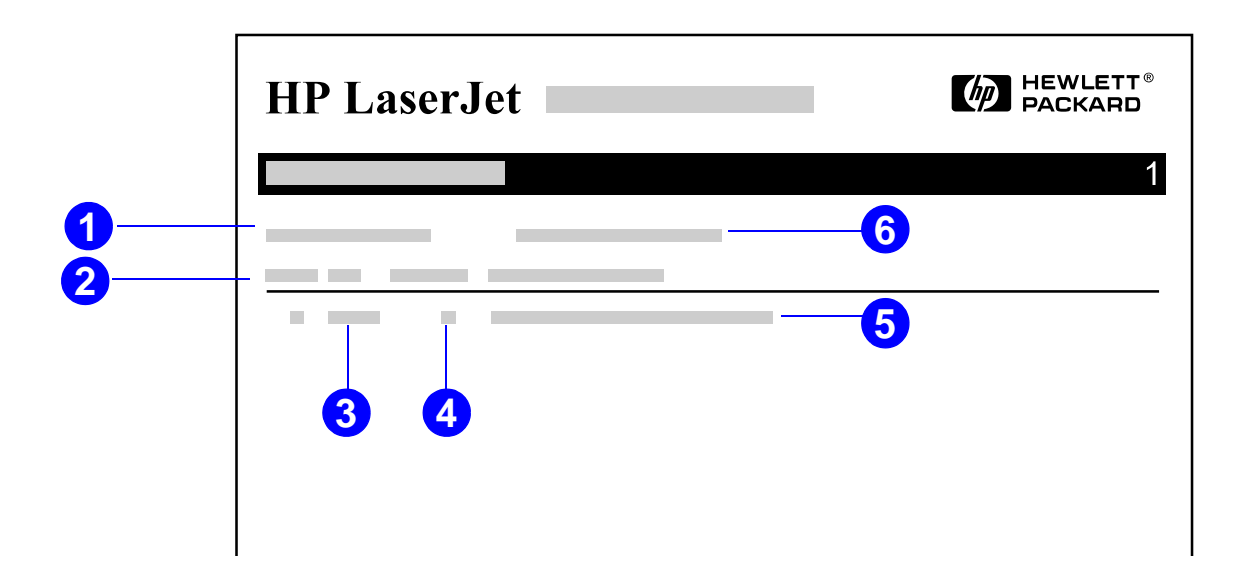

- **1 Aktuelt sidetal** viser antallet af udskrevne sider fra printeren.
- **2 Nummer** viser den rækkefølge, hvori fejlene opstod. Den sidste fejl, som opstod, har det højeste nummer.
- **3 Fejl** viser den interne fejlkode for hver fejl.
- **4 Sideantal** indikerer antallet af udskrevne sider fra printeren, da fejlen opstod.

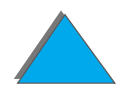

**Fortsættes på næste side.**

### *Kontrol af printerens konfiguration*

### *Kapitel 5 Problemløsning 332*

- **5 Beskrivelse eller sprog** viser, hvorvidt fejlen opstod pga. af et problem med et printersprog eller et printerstop.
- **6 Serienummer** viser serienummeret på printeren.

Den anden side af hændelsesloggen er producentsiden. Denne side indeholder oplysninger, der kan kan hjælpe repræsentanter hos HP Kundeservice med at løse eventuelle printerproblemer.

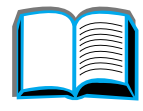

# *Papirgangstest*

Papirgangstesten kan bruges til at kontrollere, at de forskellige papirgange fungerer korrekt, eller til at løse problemer med bakkekonfiguration.

- **1** Tryk på MENU gentagende gange, indtil INFORMATIONSMENU vises.
- **2** Tryk på EMNE gentagende gange, indtil UDSKRIV PAPIRGANGSTEST vises.
- **3**Tryk på VÆLG for at vælge papirgangstesten.
- **4** Vælg papirbakken, udskriftsbakken, duplexenheden (hvis den forefindes) og antallet af kopier ved brug af tasterne - VÆRDI + og VÆLG. Efter at have valgt den sidste indstilling, starter papirgangstesten automatisk.

?

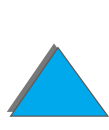

*Kontrol af printerens konfiguration*

# *6 HP Digital Copy*

# *Oversigt*

HP Digital Copy har grundliggende kopimodulfunktioner.

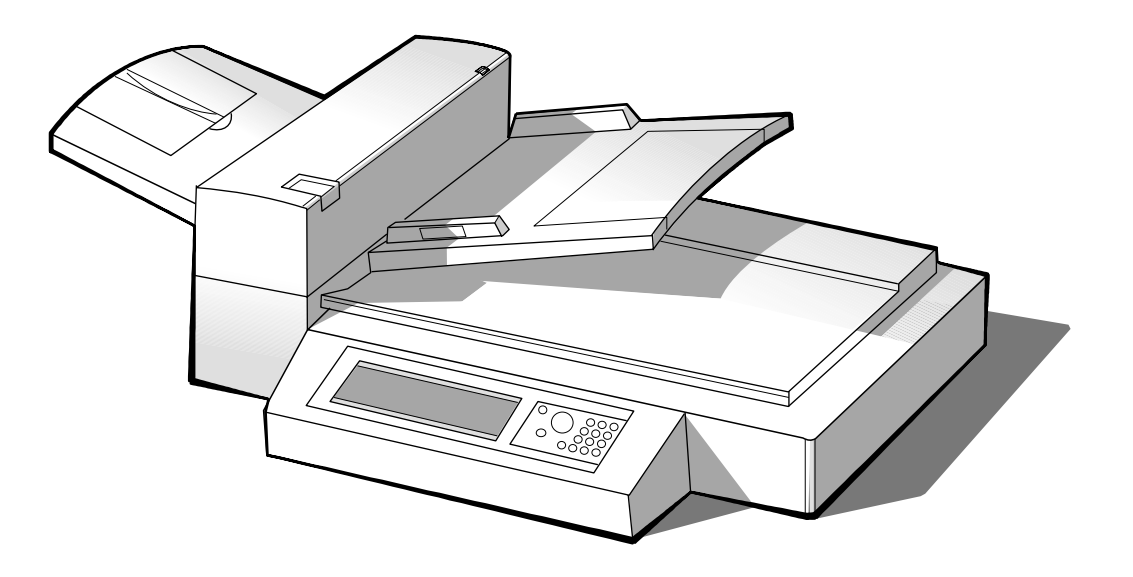

**Forts ættes p å n æste side.**

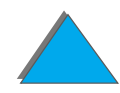

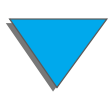

*Oversigt*

# *Installation af HP Digital Copy*

# *Installationskontrolliste*

Denne sektion vil hjælpe med installation og opstilling af din nye HP Digital <sub>.</sub> Copy (model C4230A). Hver sektion skal fuldf øres i korrekt r ækkef ølge for korrekt installation.

- Udpakning af HP Digital Copy (trin 1-2)
- **•** Installation af HP Digital Copy (trin 3)
- **•** Testning af HP Digital Copy (trin 4)

**ADVARSEL!**The HP Digital Copy er tung. To personer b ør flytte den sammen. ?

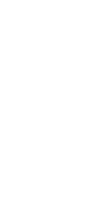

# *Trin 1. Placering af dele p å HP Digital Copy*

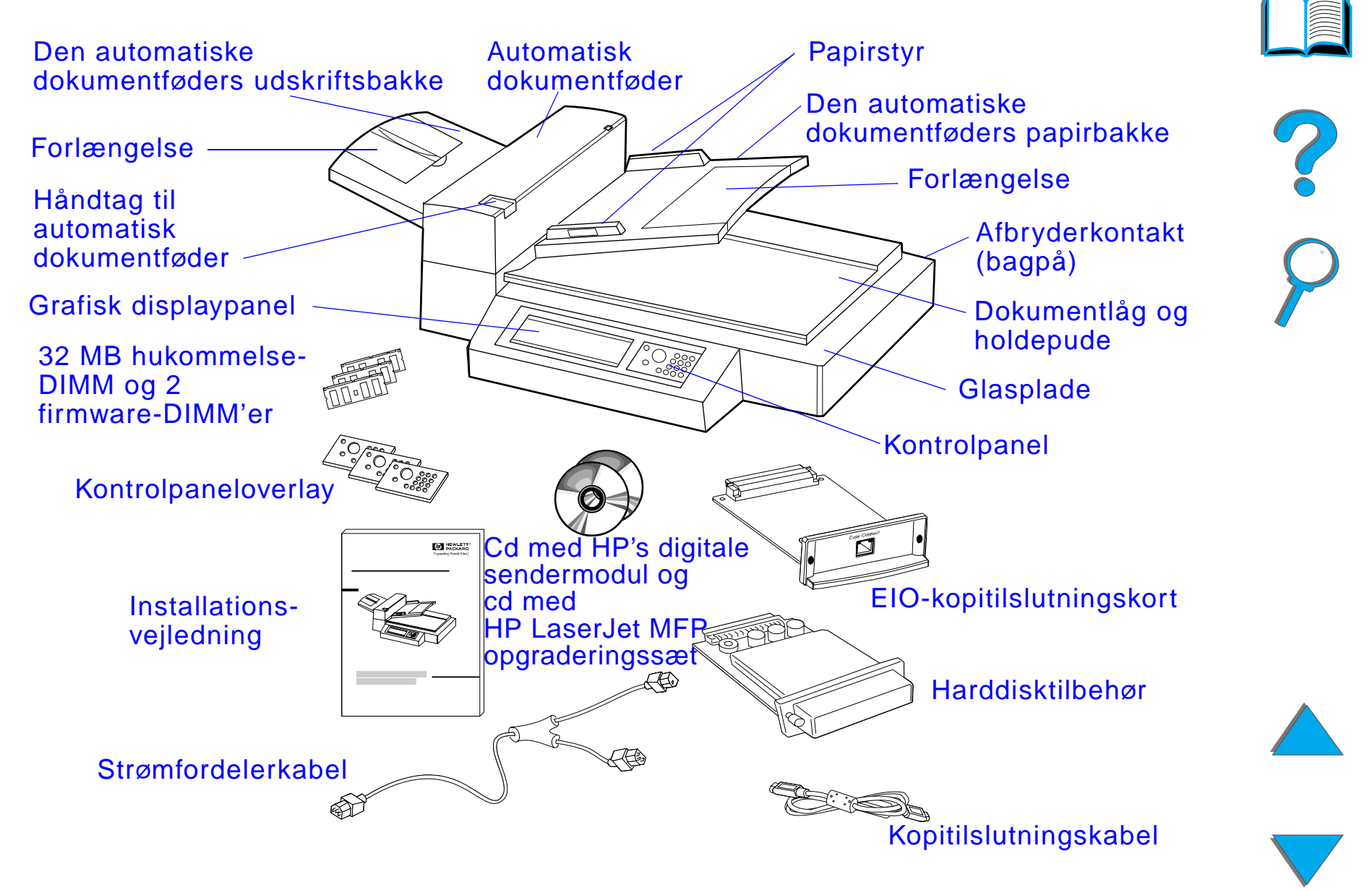

*Trin 2. Klarg øring af stedet hvor printeren og HP Digital Copy skal anbringes*

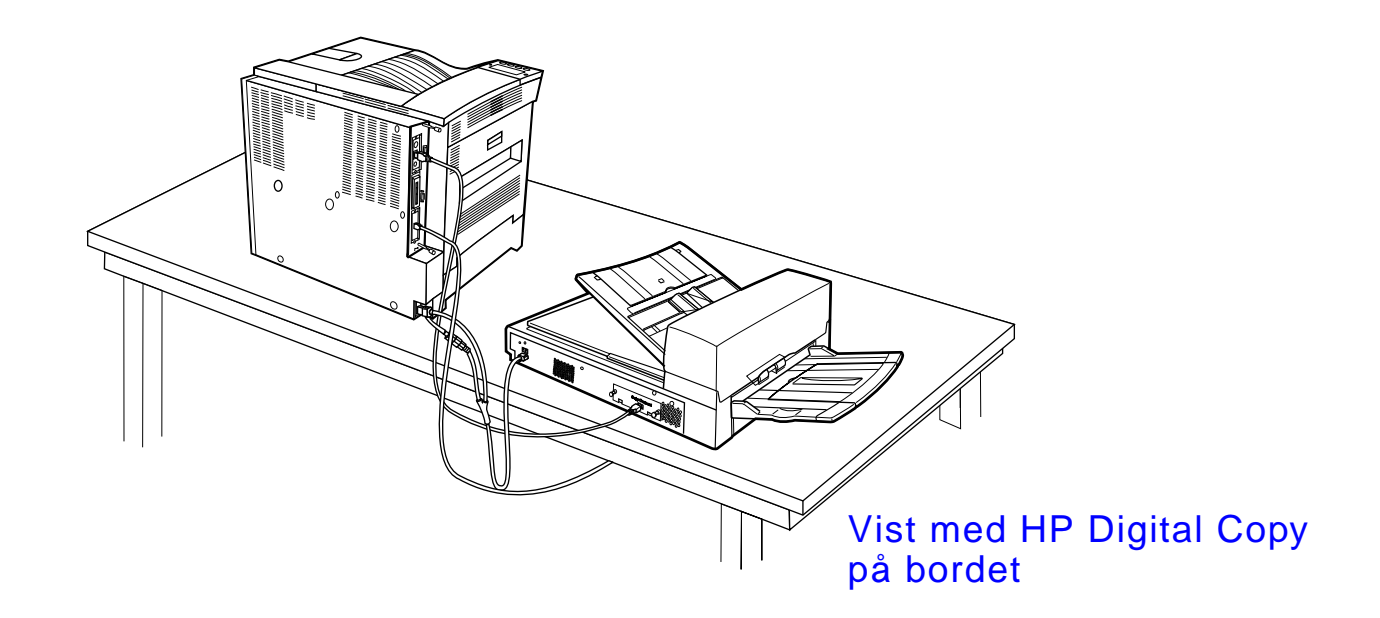

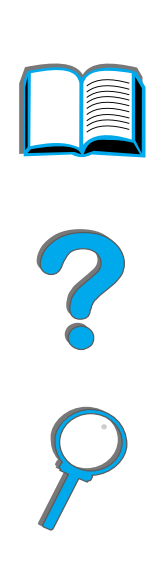

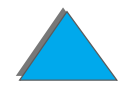

<span id="page-337-0"></span>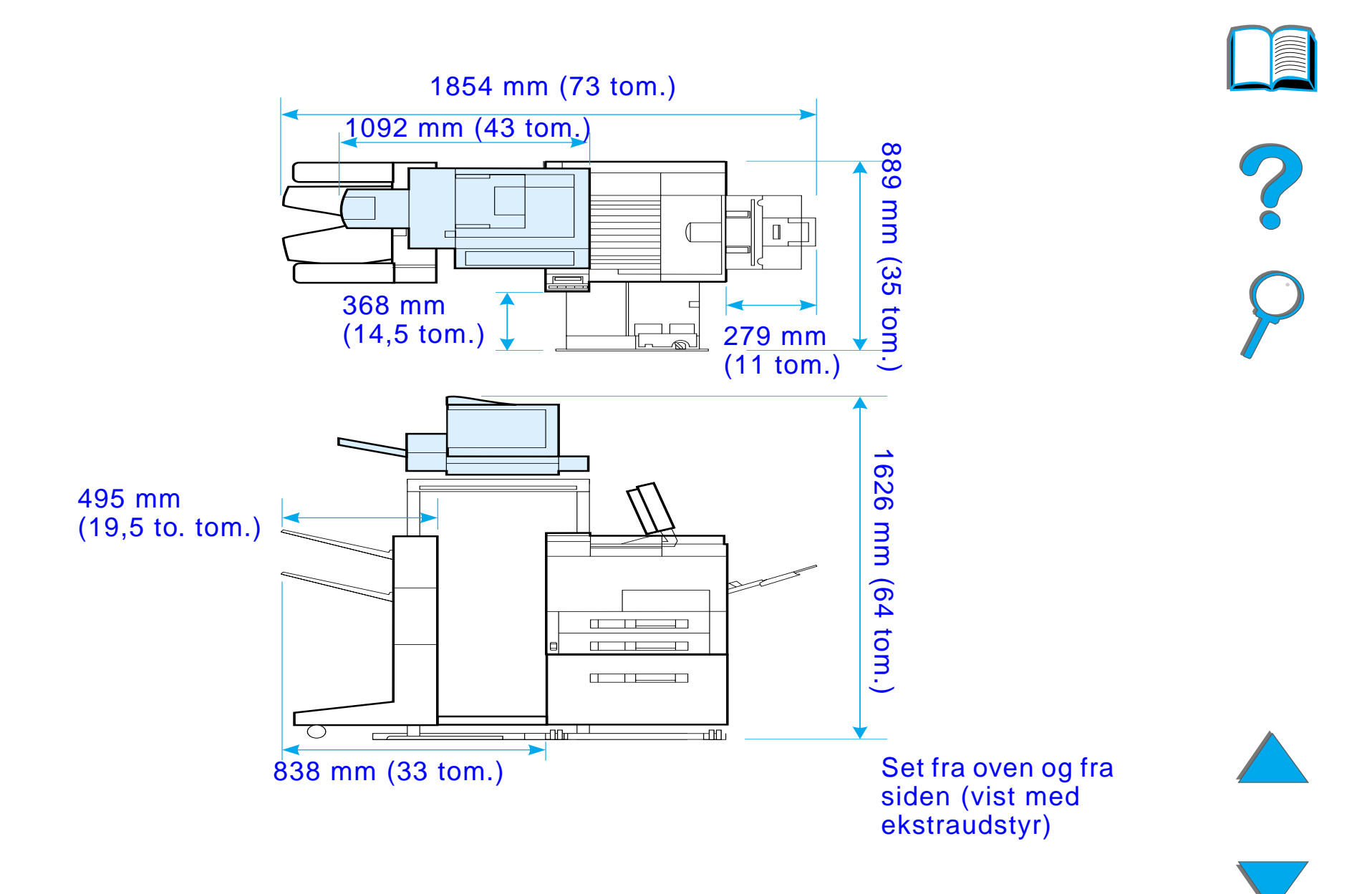

# *Milj økrav for HP Digital Copy*

- **•** En solid og plan flade til placering af printeren og HP Digital Copy.
- $\bullet$ ● Plads (se diagrammet på side [338](#page-337-0)) omkring printeren og HP Digital Copy.
- **Et velventileret rum.**
- Relativ fugtighedsgrad: 20-80%.
- Rumtemperatur: 10-32,5°C (50-91°F).
- Stabile omgivelser uden voldsomme temperatur- eller fugtighedsændringer.
- **•** Må ikke udsættes for kemikalier eller direkte sollys.
- En dedikeret 15 A stikkontakt.

**Bemærk**S ørg for, at der er nok plads til at udstr ække ekstra udskriftstilbeh ør helt v æk fra printeren.

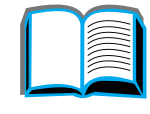

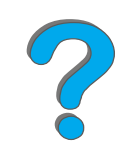

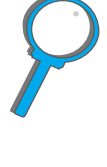

# *Installationsspecifikationer*

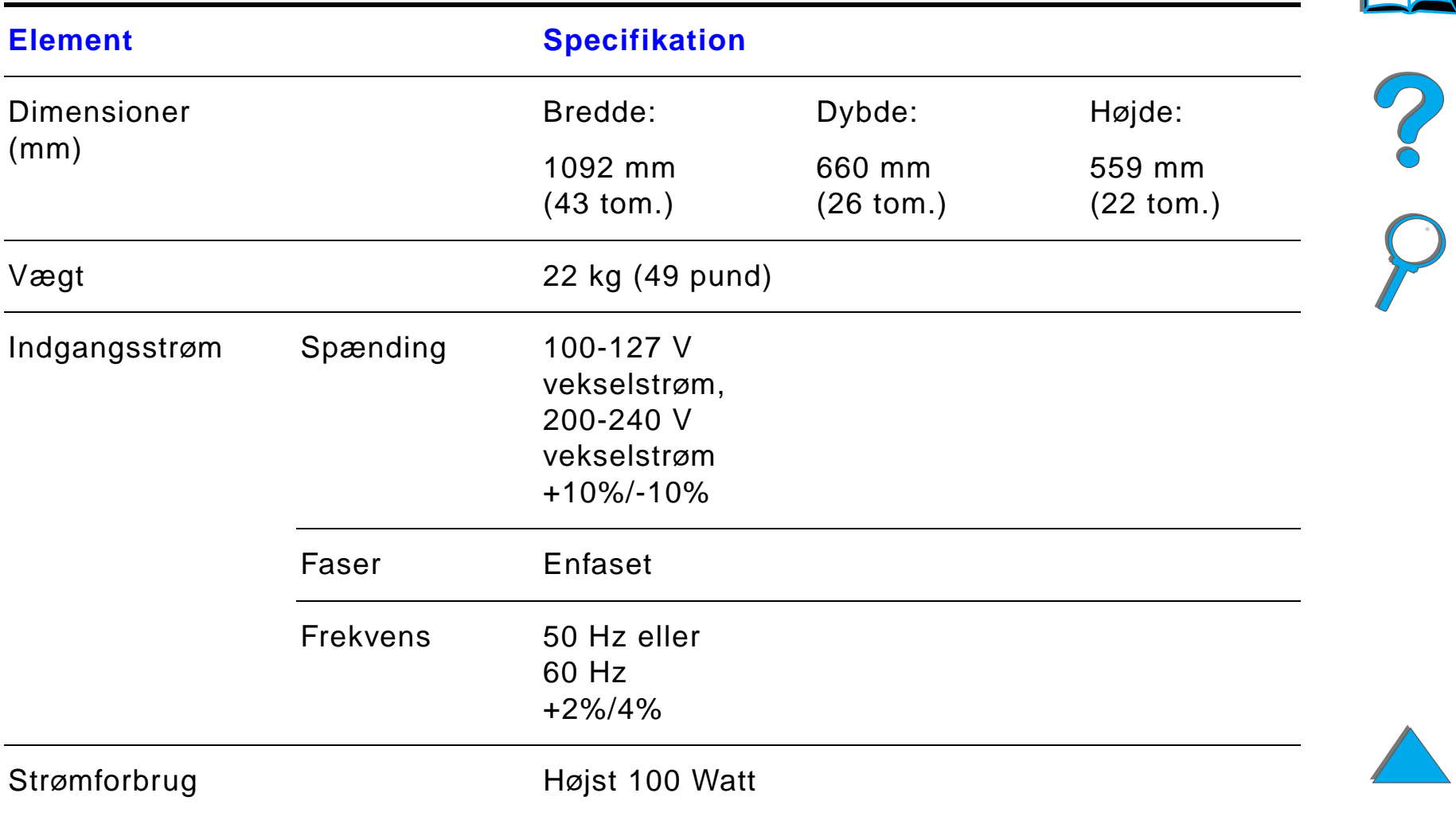

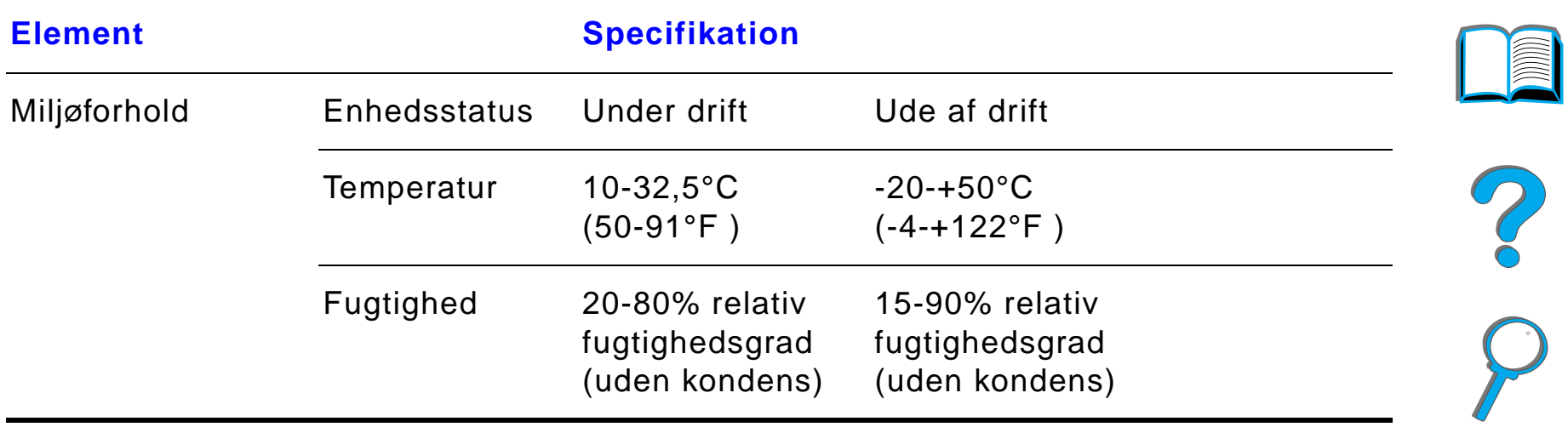

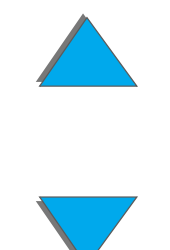

# *Trin 3. Installation af HP Digital Copy*

## *Installation af HP Digital Copy p å stativ (ekstraudstyr)*

Se den installationsvejledning, som kom sammen med stativet, for yderligere instruktioner i opstilling af stativ til HP Digital Copy.

**1** Anbring HP Digital Copy-stativet i n ærheden af den ønskede placering.

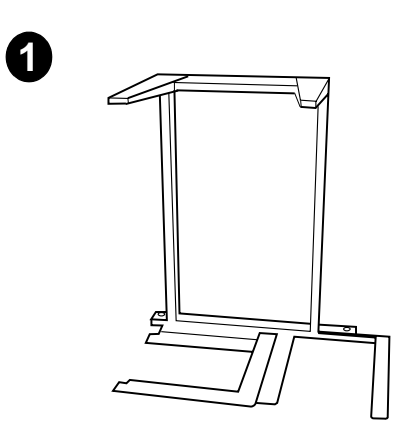

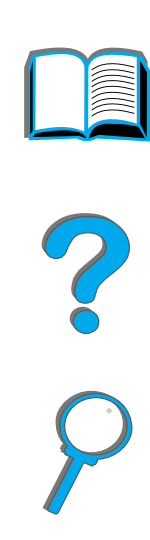

### **Bemærk**

S ørg for, at der er nok plads til installation af tilbehøret. Se diagrammet på side <u>338</u> for dimensioner.Det er ogs å vigtigt, at der er nok plads mellem stativet og den ønskede placering, s å der er adgang til kablerne under installationen. Hvis du ønsker at bruge HP Digital Copy-stativet, skal der være en 2000-ark papirbakke eller en 2 x 500-ark papirbakke installeret.

**Forts ættes p å n æste side.**

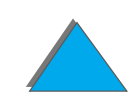

### **ADVARSEL!**

Vær forsigtig ved udf ørelse af f ølgende trin. N år HP Digital Copy er placeret p å stativet, kan st ød eller flytning f å den til at v ælte. Printeren skal flyttes p å plads umiddelbart efter installation af HP Digital Copy.

- **2** L øft HP Digital Copy sammen med en anden person, og ret den til efter skruerne p å HP Digital Copy-stativet.
- **3** Skru HP Digital Copy fast p å stativet med en almindelig flad skruetr ækker.

### **FORSIGTIG**

Betjening af HP Digital Copy med transportl åsen p å plads kan beskadige enheden. Det er vigtigt, at du udf ører trin 4 og 5.

**4** Skru transportl åsen af, og fjern den.

**Fortsættes p å næste side.**

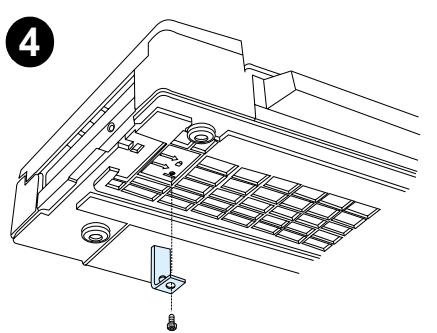

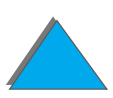

- **5** Drej transportl åsen, og s æt den tilbage i HP Digital Copy i åben position (transportl åsen er n ødvendig for senere flytninger).
- **6** Udskriftsbakken installeres ved at holde bakken lodret (som vist) og trykke nedad for at fastg øre den p å metalstyrene.
- **7** Tr æk udskriftsbakken ned. Hvis der bruges længere papir, skal bakkeforlængelsen vippes ud, som vist.
- **8** L øft papirbakken op for at l åse den p å plads. Hvis der bruges l ængere papir, skal bakkeforl ængelsen vippes ud, som vist.

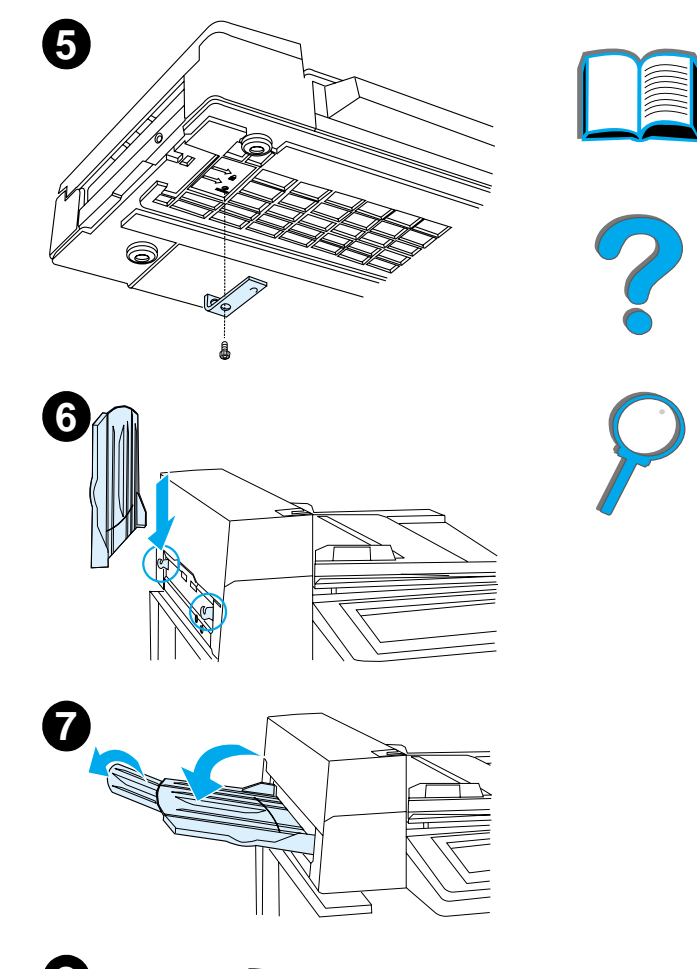

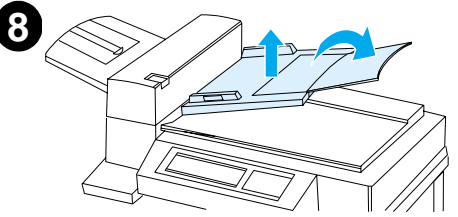

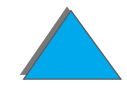

*Installation af printeren p å papirbakketilbeh øret (ekstraudstyr)*

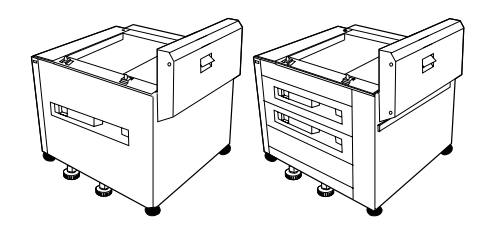

Se den installationsvejledning, som kom sammen med tilbeh øret, for yderligere instruktioner i installation af printeren p å papirbakketilbeh øret (ekstraudstyr).

- **1** Rul printeren ind p å HP Digital Copy-stativet, der er ekstraudstyr (vip forsigtigt printeren frem og tilbage, mens du skubber den ind p å stativet).
- **2** N år printeren er p å plads, skal hjulene l åses og h åndtagene drejes op eller ned for at stabilisere printeren.

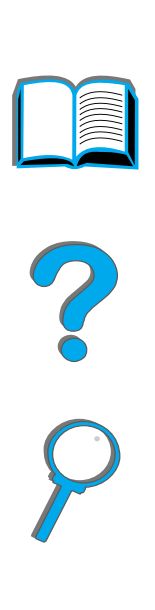

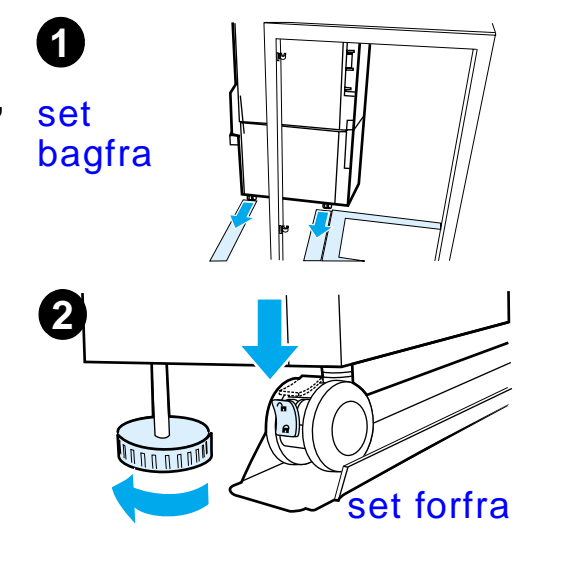

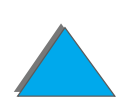

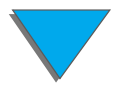

# *Installation af udskriftsbakketilbeh ør (ekstraudstyr)*

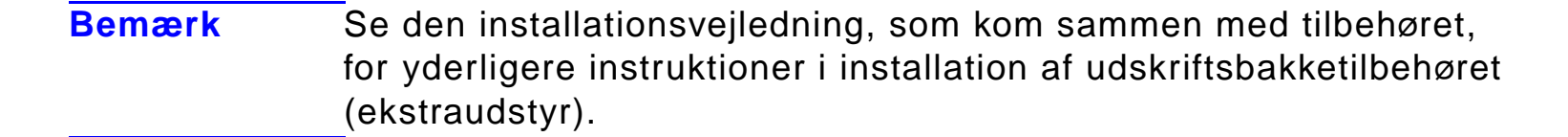

#### **1**Rul udskriftsbakketilbeh øret ind p å HP Digital Copy-stativet.

- **Bemærk**S ørg for at tilrette montagearmen, n år du ruller udskriftstilbeh øret ind p å HP Digital Copy-stativet.
	- **2**N år de to forhjul er p å basen af HP Digital Copy-stativet, skal montagearmen fastg øres.
	- **33** Rul udskriftsbakketilbehøret hen mod printeren, indtil det klikker på plads.

**Fortsættes p å næste side.**

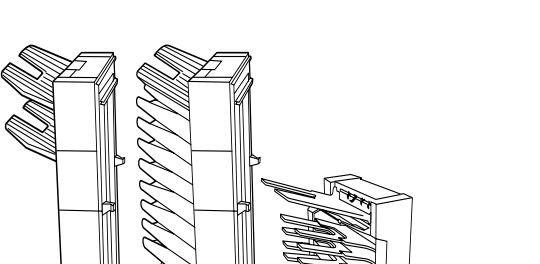

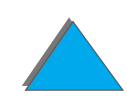

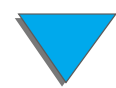

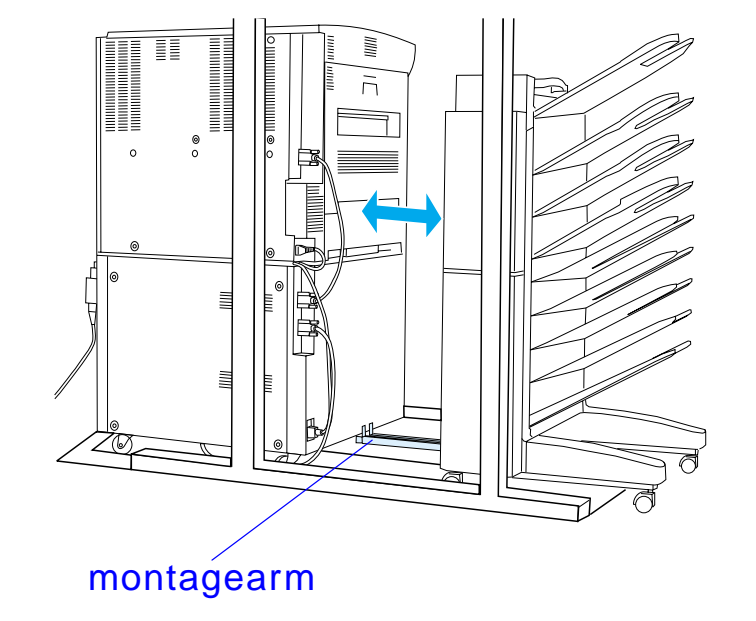

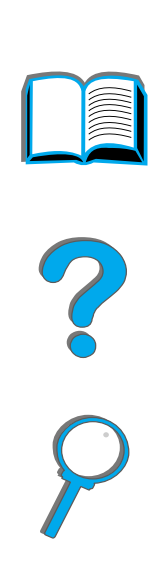

**Bemærk** N år stativet placeres, skal du s ørge for, at der er nok plads til at udstr ække udskriftsbakketilbeh øret (ekstraudstyr) helt v æk fra printeren. (Se side  $338$  for oplysninger om dimensioner).

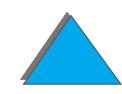

### *Installation af EIO-kopitilslutningskortet*

**FORSIGTIG**S ørg for, at printeren er slukket.

> S æt EIO-kopitilslutningskortet, som kom sammen med HP Digital Copy, ind i et åbent EIO-stik på printeren. (Brug de skruer, som er i det eksisterende EIO-d æksel, til installation af EIO-kopitilslutningskortet).

**Bemærk**k Hvis det åbne stik er dækket af et dæksel, skal de to skruer fjernes med en skruetr ækker. Fjern d ækslet, og install ér EIO-kopitilslutningskortet.

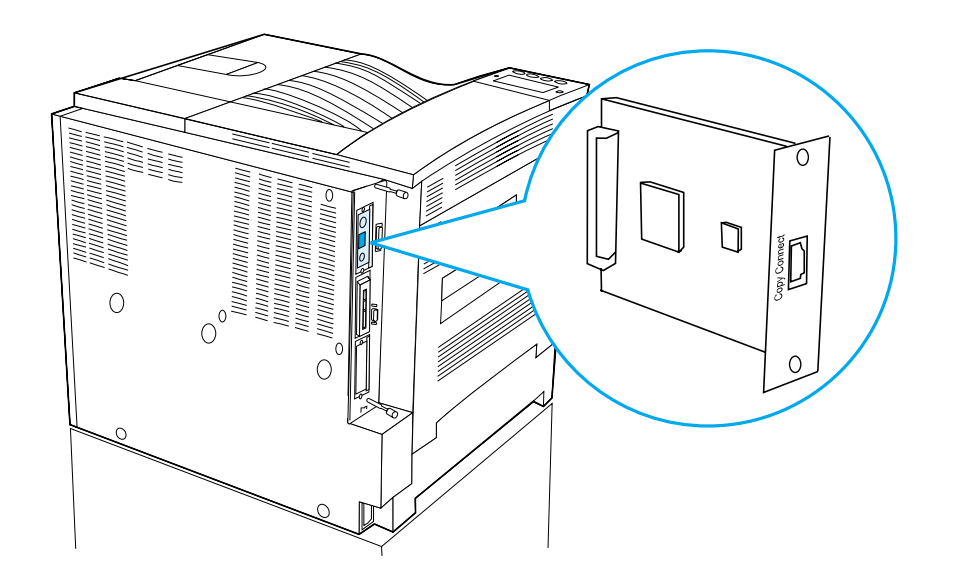

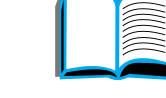

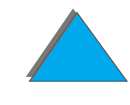

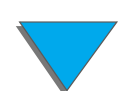

# *Installation af kopitilslutningskablet*

**1** S æt kopitilslutningskablet i HP Digital Copy (A).

**Bemærk**k lkonet på kablet skal vende opad.

- **2** S æt den anden ende af kopitilslutningskablet i EIO-kopitilslutningskortet (B). (HP logoet skal vende som vist).
- **3** Hvis du har et kopistativ, omvikles ekstra kabel som vist i diagrammet p å n æste side (C).

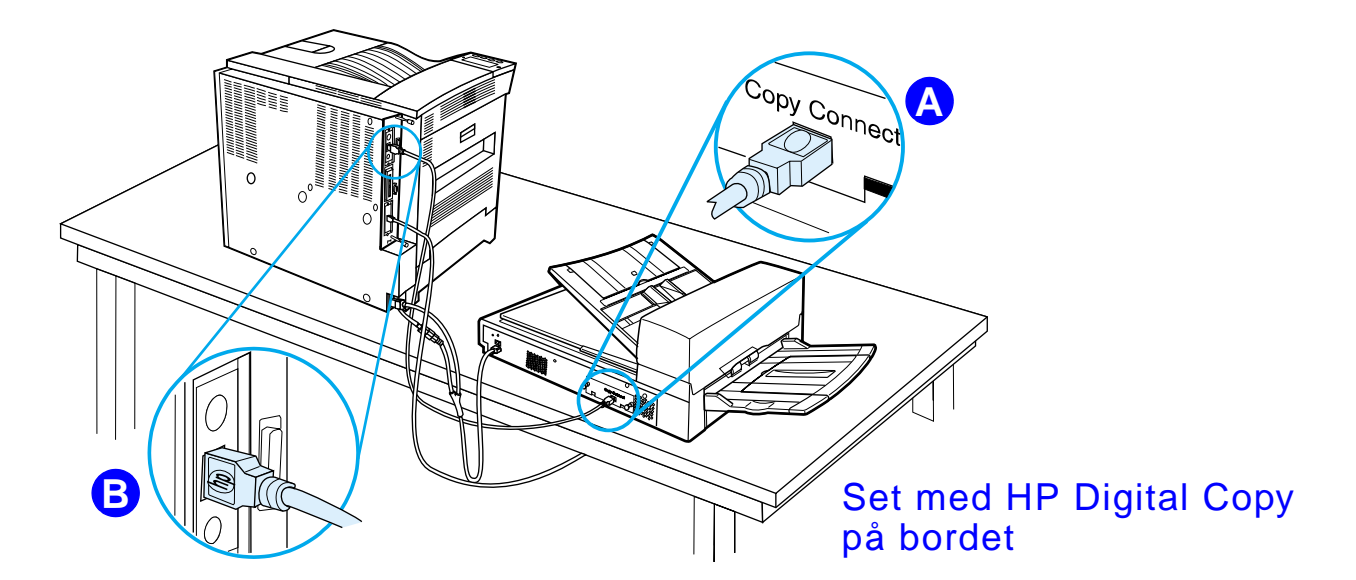

**Forts ættes p å n æste side.**

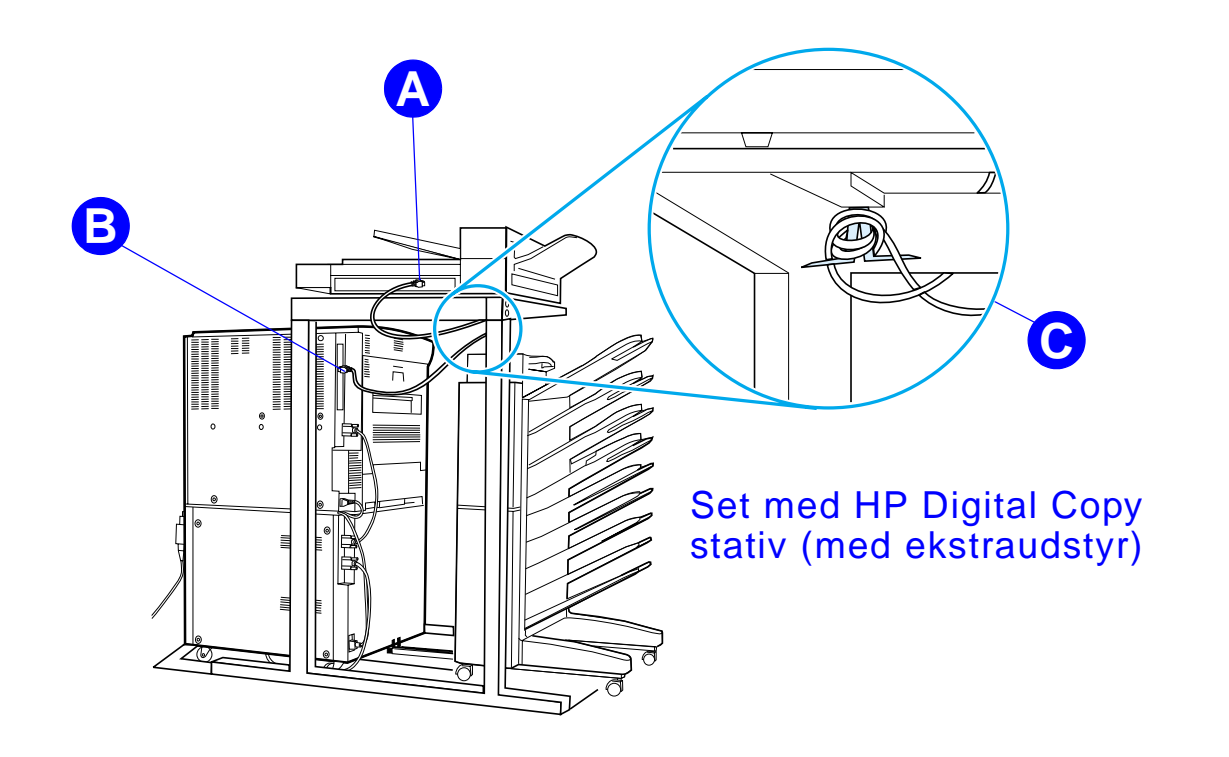

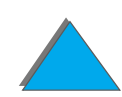

# *Installation af str ømfordelerkablet*

### **FORSIGTIG**

Sluk for printeren, og s ørg for, at afbryderen p å HP Digital Copy er slukket, f ør du installerer strømfordelerkablet.

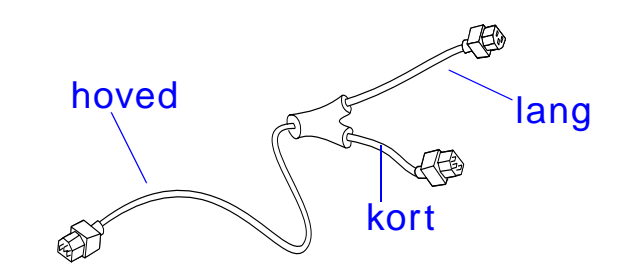

- **1** Sæt hovedenden af strømfordelerkablet i HP Digital Copy.
- **2** Kobl netledningen fra printeren. S æt netledningen ind i den korte ende af strømfordelerkablet.
- **3** S æt den lange ende af str ømfordelerkablet i printeren.

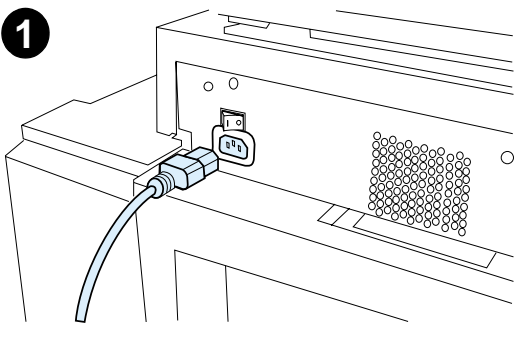

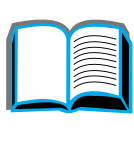

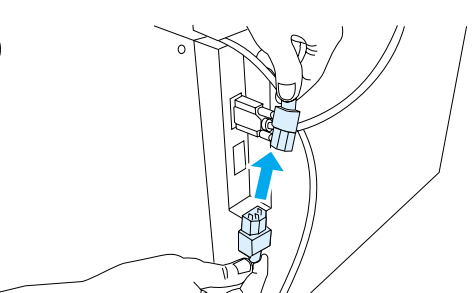

**2**

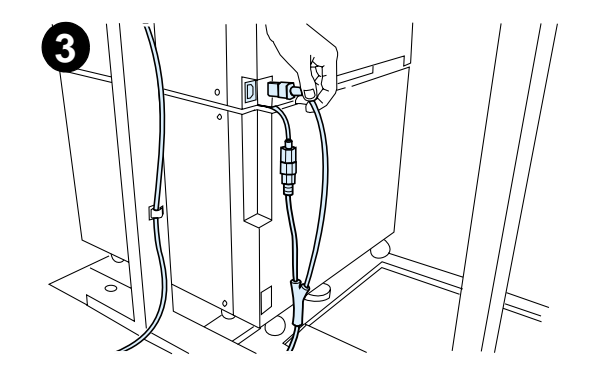

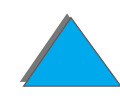

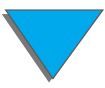

# *Installation af kontrolpaneloverlay*

- **1** V ælg det kontrolpaneloverlay, som er trykt med dit sprog.
- **2** Tryk overlayet på plads på kontrolpanelet på HP Digital Copy, indtil det klikker p å plads.
- **3** Kontrolpaneloverlayet fjernes ved at s ætte en skruetr ækker ind i rillen p å venstre side af overlayet.

### **Bemærk**

Det sprog, som vises p å lyspanelet p å HP Digital Copy, er brugerdefineret gennem sproget valgt p å printeren. Hvis printersproget er indstillet til et andet sprog, end dem HP Digital Copy tilbyder, indstilles HP Digital Copy som standard til engelsk.

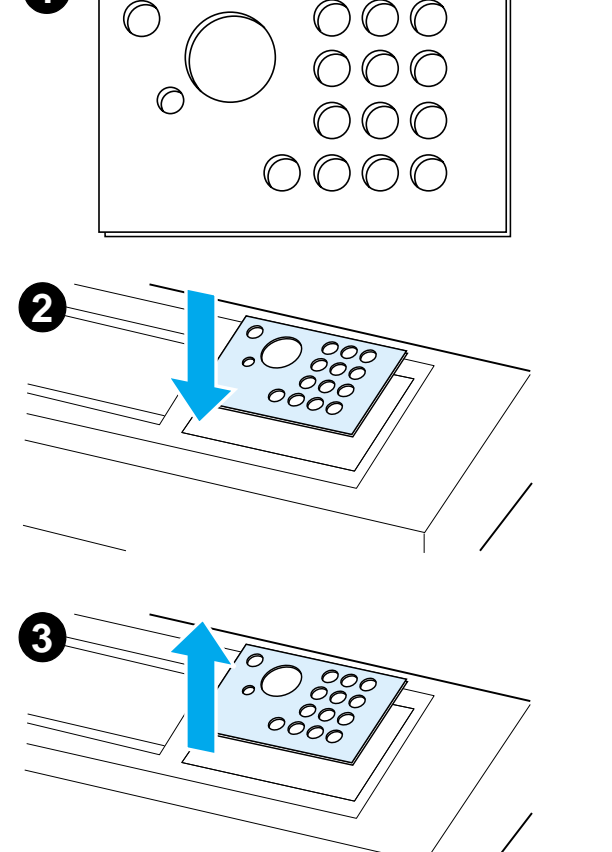

**1**

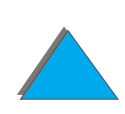

# *Trin 4. Testning af HP Digital Copy*

- **1**1 Tænd for printeren. Tænd for HP Digital Copy, når KLAR vises.
- **2** HP Digital Copy viser HP logoet efterfulgt af ikoner, som illustrerer de forskellige initialiseringsfaser.

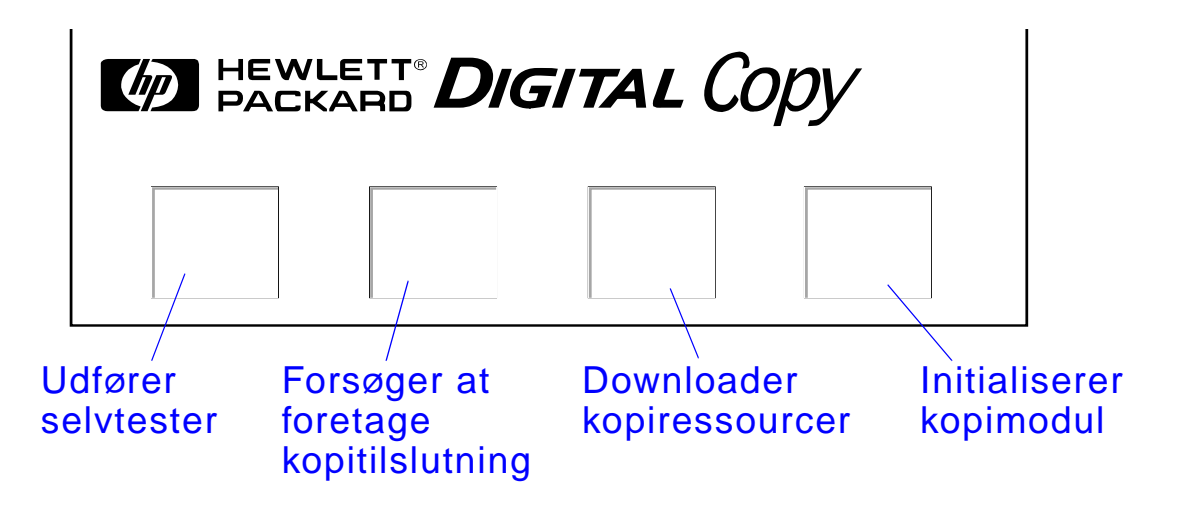

- **3** HP Digital Copy viser KLAR TIL AT KOPIERE, <sup>n</sup> år initialiseringen er fuldf ørt.
- **Bemærk**k ben grønne LED-indikator lyser på knappen START for at vise, at HP Digital Copy er klar til at kopiere (se side <u>[369](#page-368-0)</u>). Hvis der opstår problemer med at n å tilstanden KLAR TIL AT KOPIERE med HP Digital Copy, henvises der til side [355](#page-354-0), eller ring til din serviceudbyder.

**Forts ættes p å n æste side.**

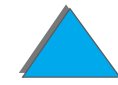

- **4** L æg det originale dokument med siden, der skal kopieres, nedad i den automatiske dokumentf øder, eller l æg det p å glaspladen p å HP Digital Copy (se side <u>[374](#page-373-0)</u> og <u>[376](#page-375-0)</u>), og vælg det ønskede antal kopier. En grøn LED-indikator lyser p å d ækslet til den automatiske dokumentf øder for at vise, at dokumentet blev lagt korrekt i f øderen.
- **5** Tryk på knappen Start på lyspanelet for at begynde kopieringen.
- **Bemærk** Det orginale dokument kommer ud af HP Digital Copy udskriftsbakken, n år den automatiske dokumentf øder anvendes, eller det bliver p å glaspladen p å HP Digital Copy. Kopier udskrives p å printeren, og de kan findes i printerens udskriftsbakke.

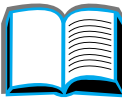

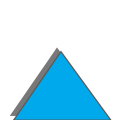

# <span id="page-354-0"></span>*Fejlfinding p å HP Digital Copy*

**Bemærk**k Se Problemløsning p[å HP Digital Copy](#page-386-0) på side [387](#page-386-0) for yderligere oplysninger om fejlfinding.

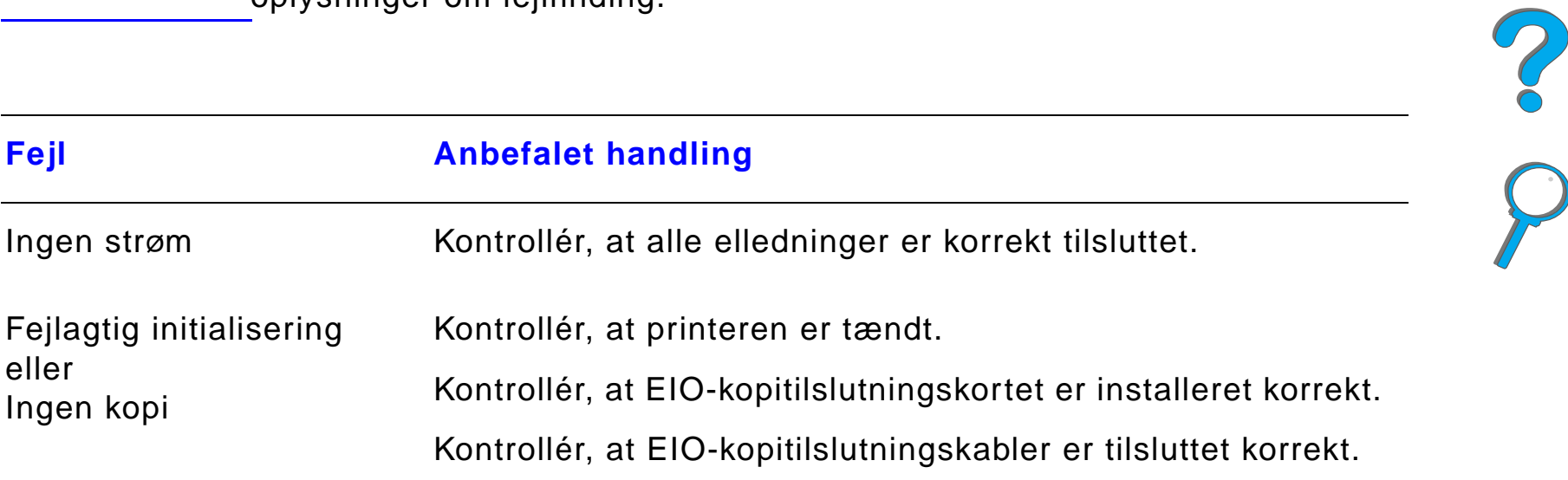

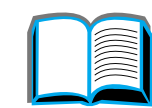

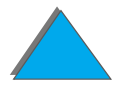

# *Brugsanvisning til HP Digital Copy*

Denne sektion viser, hvordan HP Digital Copy bruges, samt mange af dens avancerede funktioner.

# *Funktioner og fordele ved HP Digital Copy*

- Auto/foto/tekst-modi
- $\bullet$ Jobafbrydelse (ved kopigr ænser)
- $\bullet$ Miniaturelayout (udskrivning af flere sider pr. ark)
- **•** Operatøranimation (f.eks. afhjælpning af papirstop)
- **•** Automatisk konfiguration efter printerindstillinger
- **Kopiering af bøger**
- **•** Brugerdefineret hæftning
- **·** Strømbesparelse

*Brugsanvisning til HP Digital Copy*

 $\bullet$ Enkeltpunkts duplexscanning

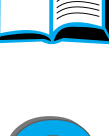

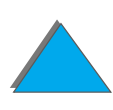

# *Kontrolpanel p å HP Digital Copy*

#### **Statusmeddelelse** Antal Kontekstsensitiv Nulstil Start for enhedkopier hj ælp Papir . Formindsk/لی با 1 $000$  $\mathcal{C}$ forstørNumerisk  $OC$ 2-sidet/tastaturNNN miniature $000$  $\bigcirc$ Udskrift/h æftning Kopikvalitet **Stop** Flere funktioner

# *Kontrolpanellayout og displayindstillinger*

*Brugsanvisning til HP Digital Copy*

### *Statusbj ælke*

Statusbj ælken viser aktuelle:

- **•** [statusmeddelelser for enheden](#page-357-0)
- **.** [antal kopier valgt](#page-357-1)
- <span id="page-357-2"></span><span id="page-357-1"></span><span id="page-357-0"></span><u>● [knap til kontekstsensitiv hj](#page-357-2)ælp</u>

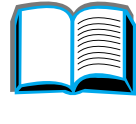

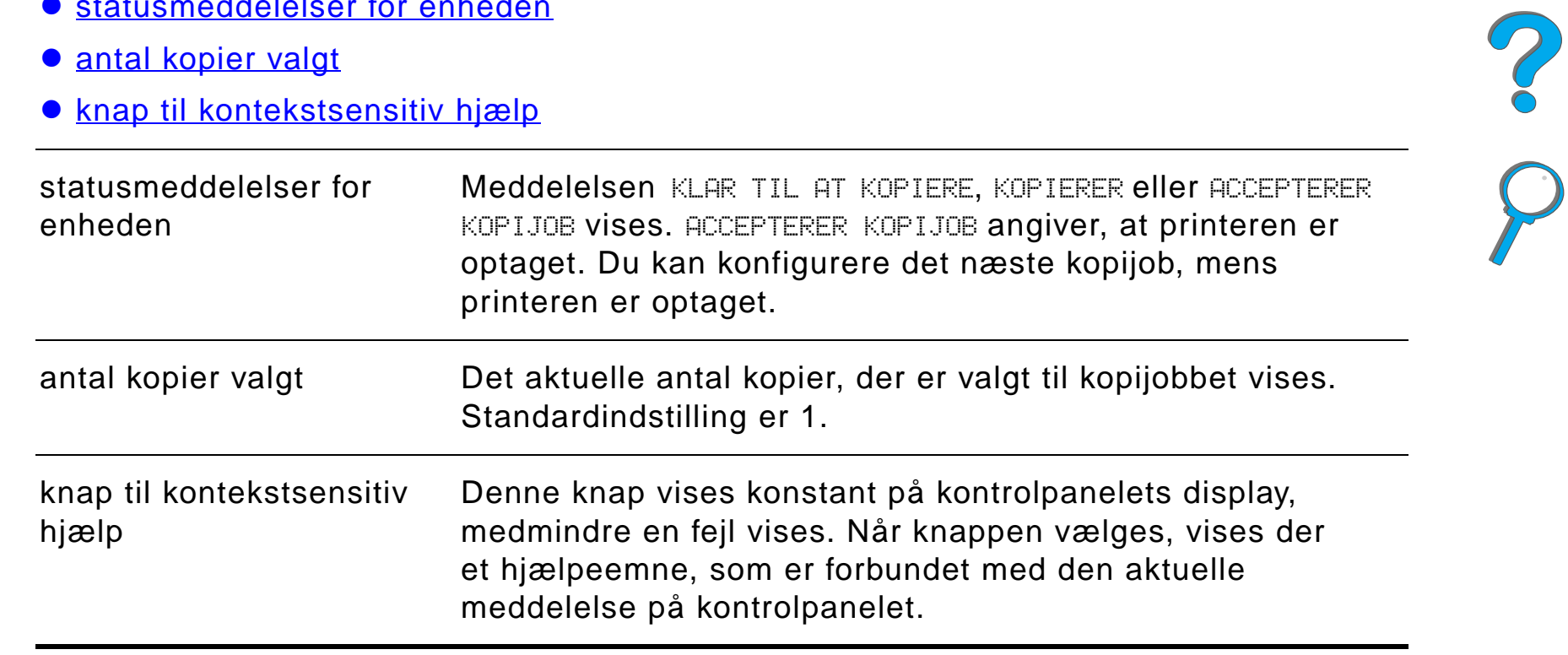

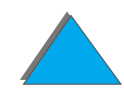

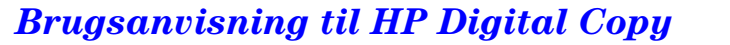

### *Menufaner*

Med menufaner har du adgang til alle HP Digital Copy indstillinger. Hver fane viser relaterede jobindstillinger. V ælg OK eller Afslut for at foretage ændringer, mens du flytter mellem faner. Tryk p å OK for at afslutte menufaner og starte et kopijob. Tryk p å Afslut for at vende tilbage til standardfanen. Du kan ogs å v ælge Start for at begynde et kopijob, f ør du forlader menufanerne.

### **Menufaner**

- $\bullet$  [papir](#page-359-0)
- [Formindsk/forst](#page-360-0)ør
- [2-sidet/miniature](#page-363-0)
- <u>udskrift/h[æftning](#page-364-0)</u>
- <u>● [kopikvalitet](#page-364-1)</u>
- $\bullet$  [bogkopi](#page-365-0)
- $\bullet$  [jobbinding](#page-365-1)
- $\bullet$  <u>[konfiguration](#page-365-2)</u>
- $\bullet$  [om](#page-366-0)

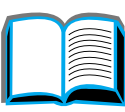

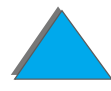

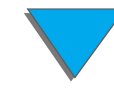

### *Menufaner (fortsat)*

<span id="page-359-0"></span>

papir Her kan du v ælge udskriftspapir til kopijobbet p å grundlag af format, bakke eller type.

- **Format** Viser det aktuelt valgte format. Efter et valg opdateres bakkelisten automatisk.
- **Bakke** Viser den aktuelt valgte bakke. Hvis det valgte papirformat er lagt i flere bakker, fremhæves ฅ∪⊤סmฅтɪsк ved bakkevalg. Det angiver, at printeren vil v ælge bakken p å grundlag af dens kriterier for automatisk valg. Hvis det valgte papirformat kun findes i én bakke, angives den relevante bakke. Efter et valg opdateres Format og Type automatisk.

### **Bemærk**

Hvis du v ælger en papirtype, som ikke allerede er lagt i printeren, anmoder printeren dig om at l ægge den korrekte papirtype i bakke 1, f ør jobbet udskrives.
Formindsk/forst

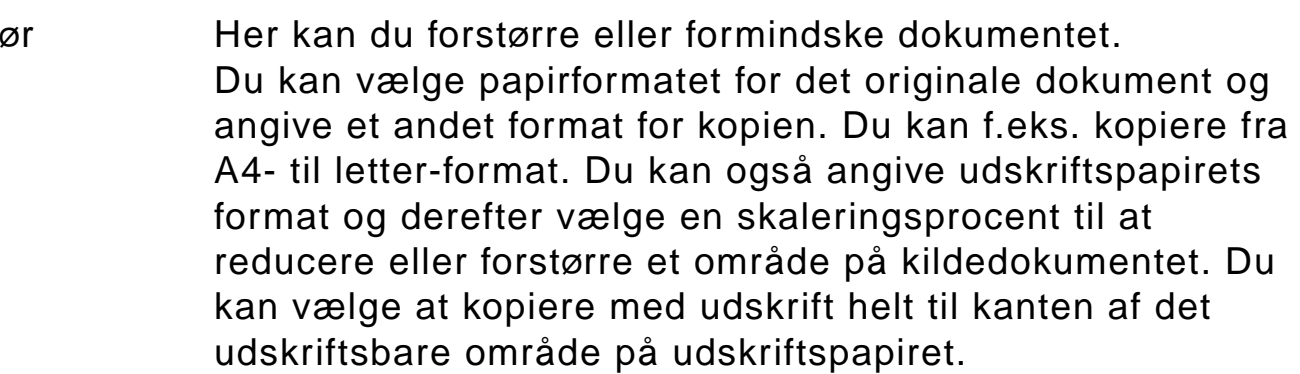

F ølgende kontroller er til r ådighed til valg af den ønskede skaleringsprocent:

- **Formindsk/forstør** Viser papirformater fra indføring til udskrift. N år et format v ælges, vises den korrekte skaleringsprocent for de aktuelt valgte papirformater for indf øring og udskrift.
- **Procent** Viser den aktuelle sideskaleringsprocent.

?

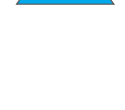

Formindsk/forstør

(fortsat)

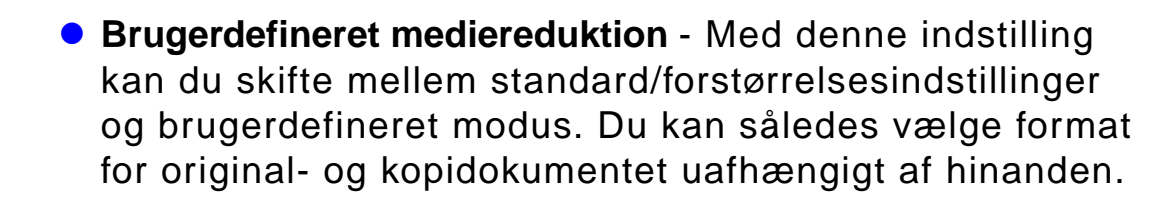

Når feltet Brugerdefineret mediereduktion er valgt, kan du v ælge et papirformat til dit originaldokument p å Originallisten og derefter v ælge det papirformat, du vil kopiere, p å Kopilisten. Feltet Procent tekst beregner automatisk sideskaleringsprocenten.

N år feltet Brugerdefineret mediereduktion er fravalgt, kan du v ælge p å en liste med standardindstillinger for formindskelse og forst ørrelse, s åsom fra letter-format (LTR) til legal-format (LGL). Du kan ogs å vælge indstillingen Manuel for at justere skaleringsprocenten manuelt. N år Manuel er valgt, kan du øge eller mindske skaleringsprocenten i trin p å en procent. Du kan formindske et dokument op til 25 procent eller forst ørre et dokument op til 200 procent. N år du har valgt Manuel, kan du ogs å v ælge formatet for det originale dokument. Kopimaskinen vil s å formindske det dokument med den procent, du valgte.

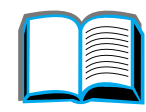

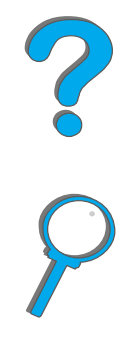

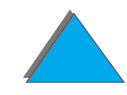

formindsk/forst ør (fortsat) **• Formindsk siden til udskriftsbart område** - Med denne indstilling kan du justere sideskaleringsprocenten. Du kan kopiere en side med udskrift helt til kanten over p å det udskriftsbare område på det aktuelt valgte udskriftspapirformat. Der er gr ænser for hvor langt ud til kanten af siden, printeren kan udskrive. Hvis du kopierer en side med udskrift helt ud til kanten, vil afkrydsning af dette felt for årsage, at billedet formindskes en smule, s å hele kant-til-kant billedet udskrives inden for det udskriftsbare omr åde p å udskriftspapiret.

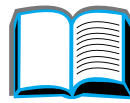

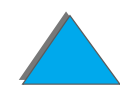

2-sidet/miniature Denne fane har fire kontroller til indstilling og et eksempelbillede, der viser de aktuelle indstillinger grafisk.

- **2-sidet kopiering** Viser den aktuelt valgte 2-sidede modus. V ælg den to-sidede modus, du ønsker. Eksempelbilledet opdateres til at vise dit valg.
- **Vend sider op** Denne indstilling er aktiv, hvis du vælger at kopiere p å begge sider af udskriftspapiret. Siderne til tosidet binding vendes som standard mod venstre, som en bog, n år de ses fra bagsiden af jobbet. N år denne indstilling er afkrydset, bindes siderne, s å de er opadvendt, n år de ses fra bagsiden af jobbet. Eksempelbilledet opdateres til at vise dig valg.
- **Miniaturekopiering** Viser det aktuelt valgte antal indf øringssider, som skal udskrives p å hver udskriftsside. V ælg antallet af indf øringssider, som skal udskrives p å hver udskriftsside. Eksempelbilledet opdateres til at vise dit valg.
- ! **Udskriv siderammer** Denne indstilling er aktiv, n år du v ælger to eller flere sider til hvert ark. N år indstillingen er afkrydset, udskrives der en ramme omkring hvert sidebillede p å udskriftssiden. Eksempelbilledet opdateres til at vise dit valg.

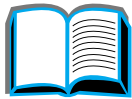

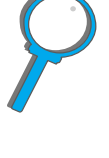

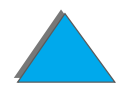

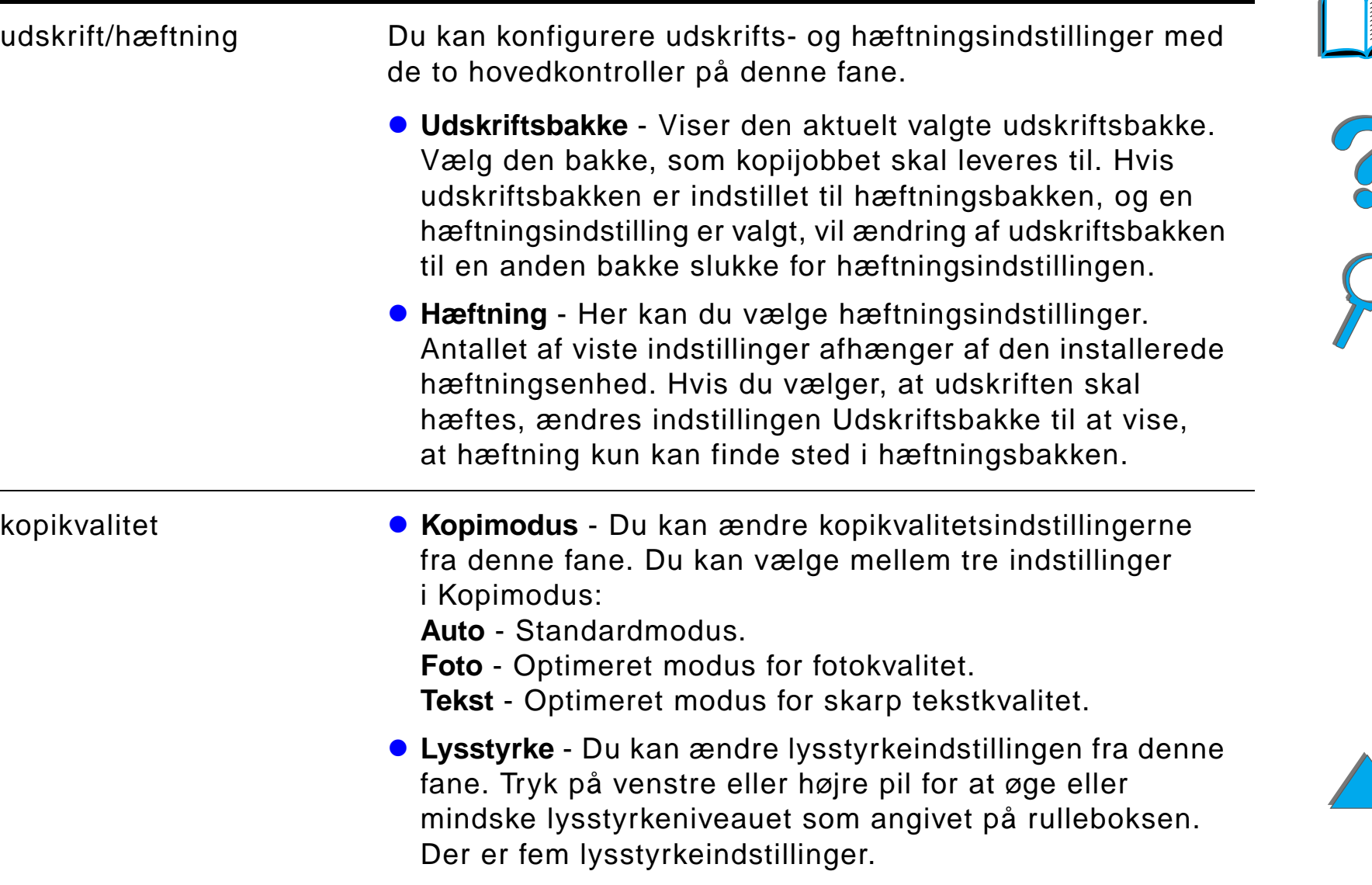

<span id="page-365-0"></span>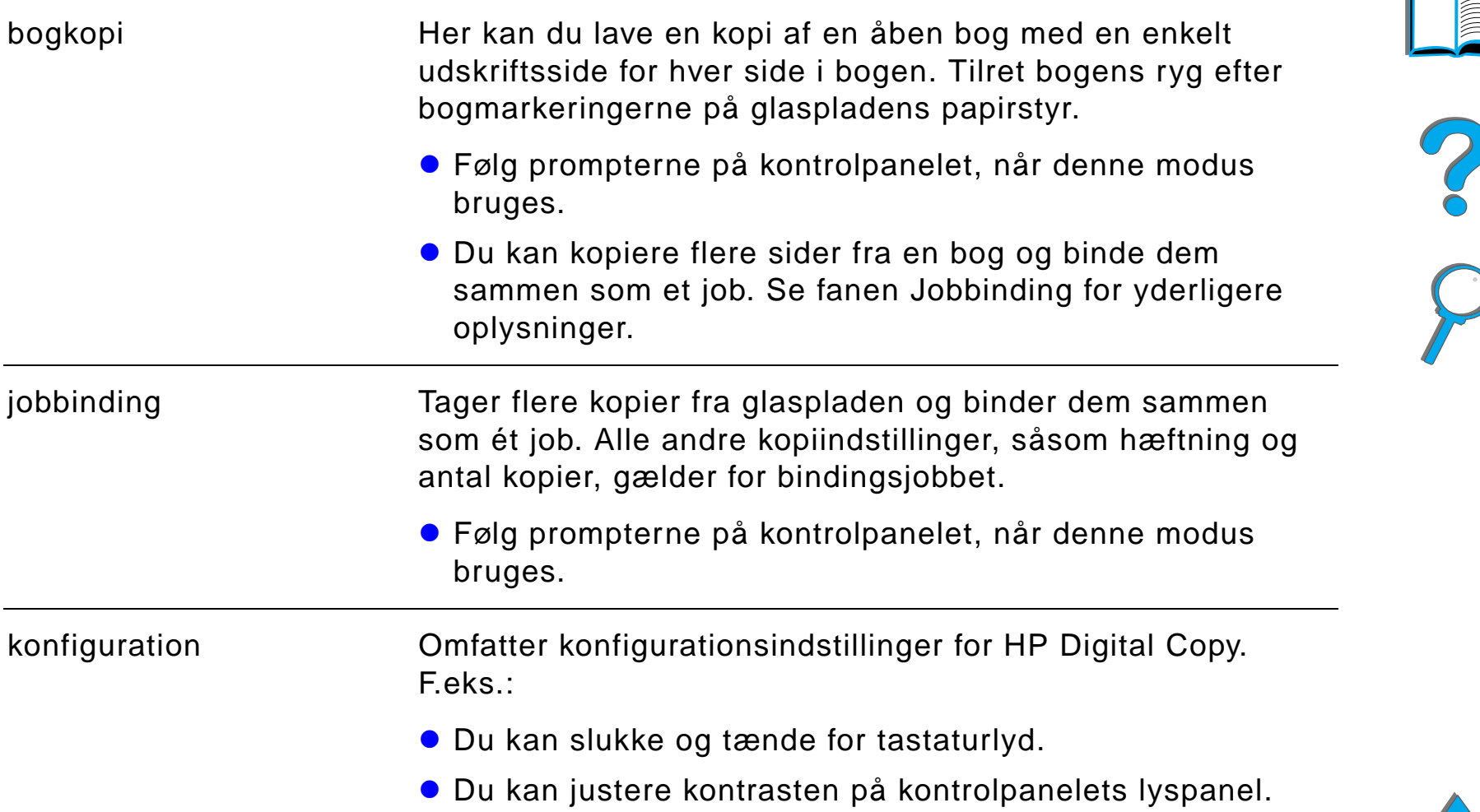

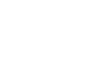

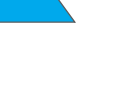

om Bruges til at finde tilg ængelige hj ælpeemner.

Viser:

- **information om systemversionen**
- aktuelle sidetællinger for glaspladen og den automatiske dokumentføder
- **•** antal sider indtil næste påkrævede service

#### *Kontekstsensitiv hj ælp*

Tryk på  $\bm{\mathcal{C}}$ J for at gå til HP Digital Copy hjælpesystemet. Følg prompterne i hj ælpesystemet for at finde hurtige beskrivelser af funktioner og egenskaber ved HP Digital Copy.

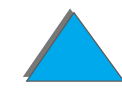

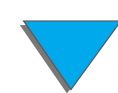

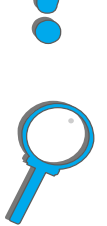

#### *Standardkonfigurationer*

Hvis HP Digital Copy er inaktiv og ikke betjenes i mere end ét minut, vender indstillingerne p å HP Digital Copy tilbage til standardkonfigurationen. Tryk p å knappen Nulstil p å kontrolpanelet for at returnere alle indstillinger p å HP Digital Copy til standardkonfigurationen.

De indstillingsændringer, du foretager, forbliver aktive i ét minut, før de stilles tilbage til standardindstillingen. Hvis du f.eks. g år hen til HP Digital Copy og trykker p å tasten 5, indstilles antallet af valgte kopier til fem. Hvis du ikke foretager andre indstillingsændringer og ikke starter et job ved at trykke på tasten Start i løbet at ét minut, vender antallet af kopier automatisk tilbage til en.

Når et kopijob er fuldført, ændres indstillingerne ikke før efter endnu et minut. Man kan således nøjes med at indstille HP Digital Copy én gang p å en bestemt måde til flere job.

#### **Bemærk**:

Timeoutperioden efter et job er ikke s å lang som timeoutperioden ved inaktivitet.

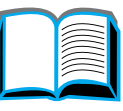

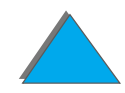

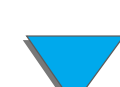

## *Knap/LED-funktioner*

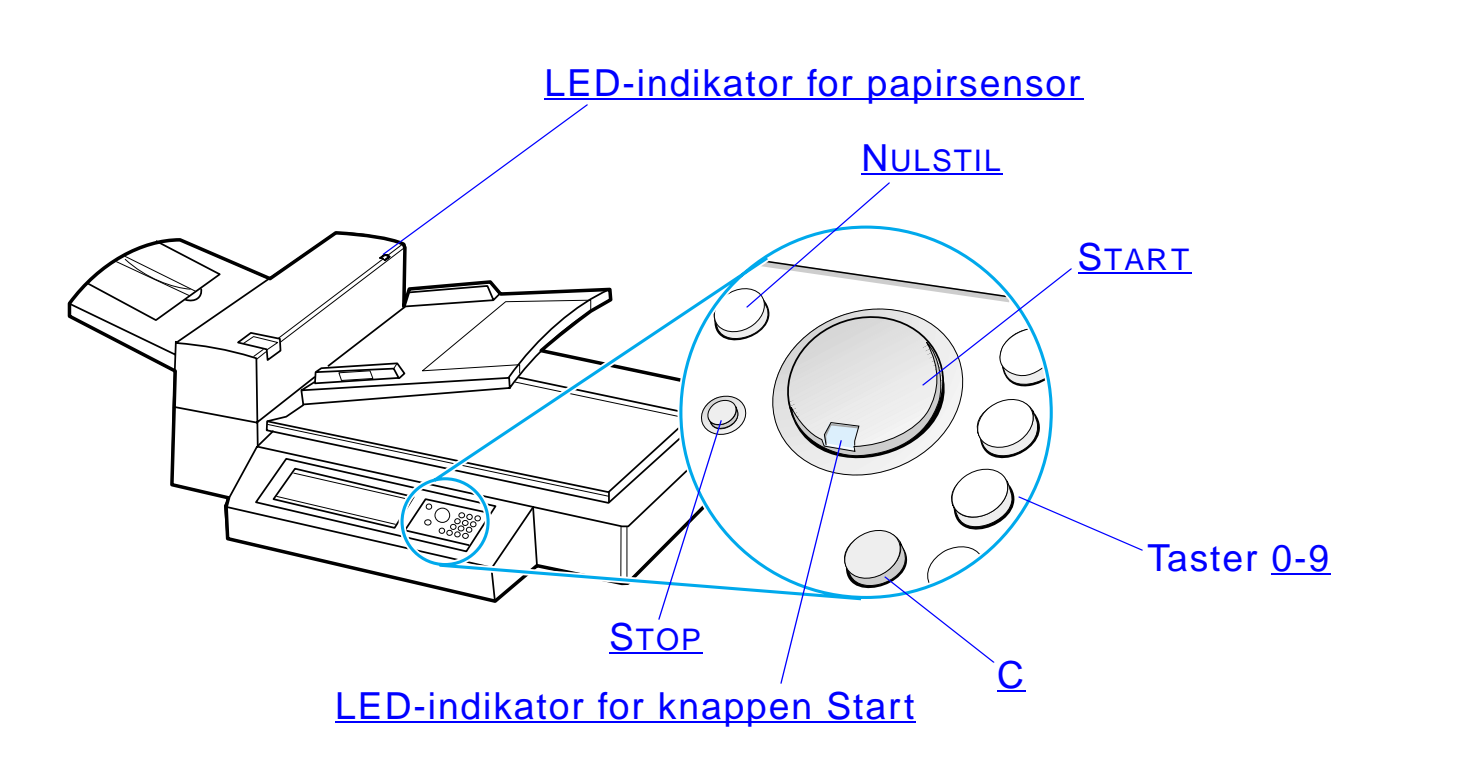

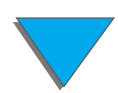

*Brugsanvisning til HP Digital Copy*

?

<span id="page-369-6"></span><span id="page-369-5"></span><span id="page-369-4"></span><span id="page-369-3"></span><span id="page-369-2"></span><span id="page-369-1"></span><span id="page-369-0"></span>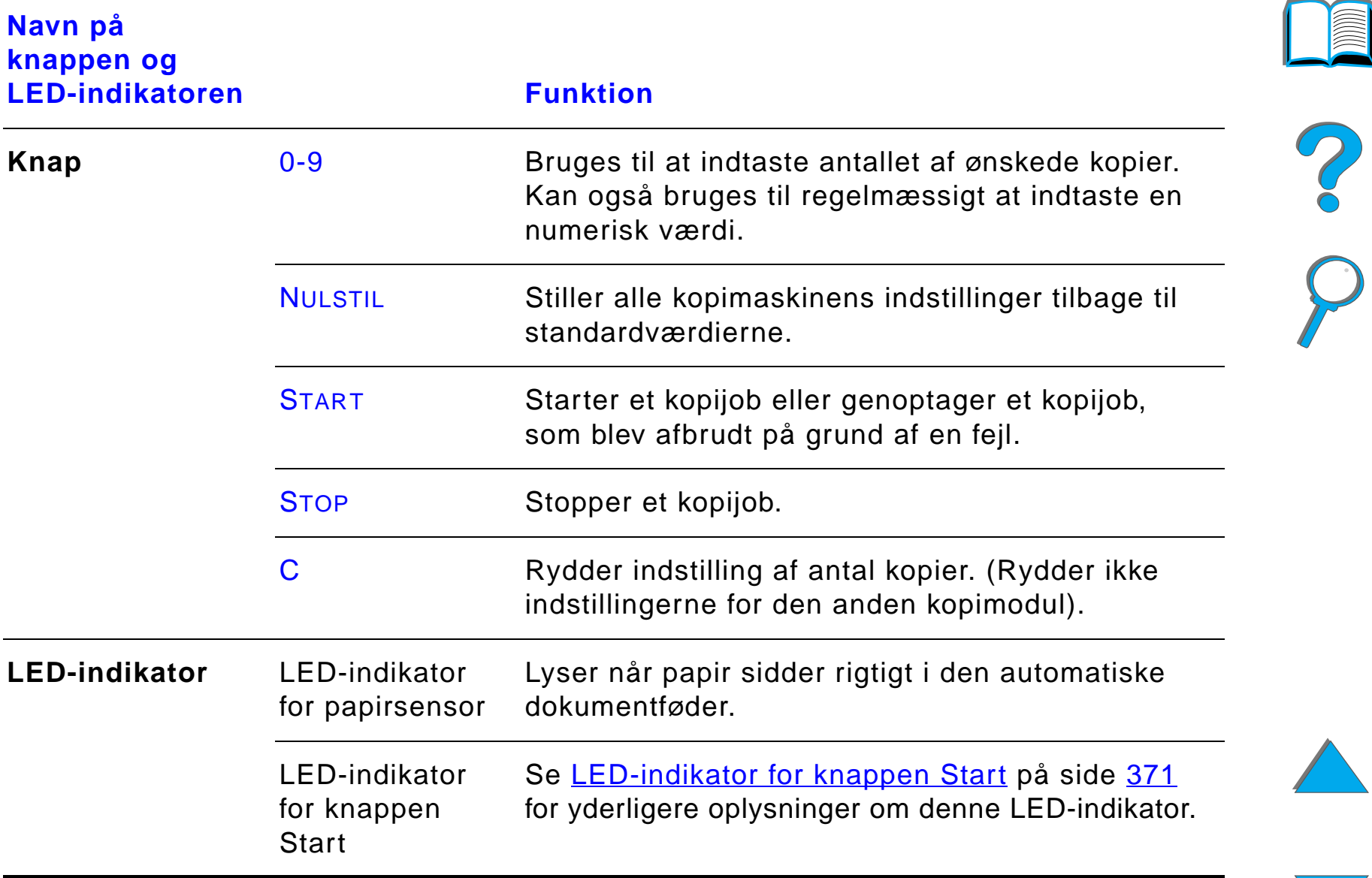

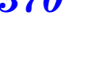

*Brugsanvisning til HP Digital Copy*

## *LED-indikator for knappen Start*

<span id="page-370-0"></span>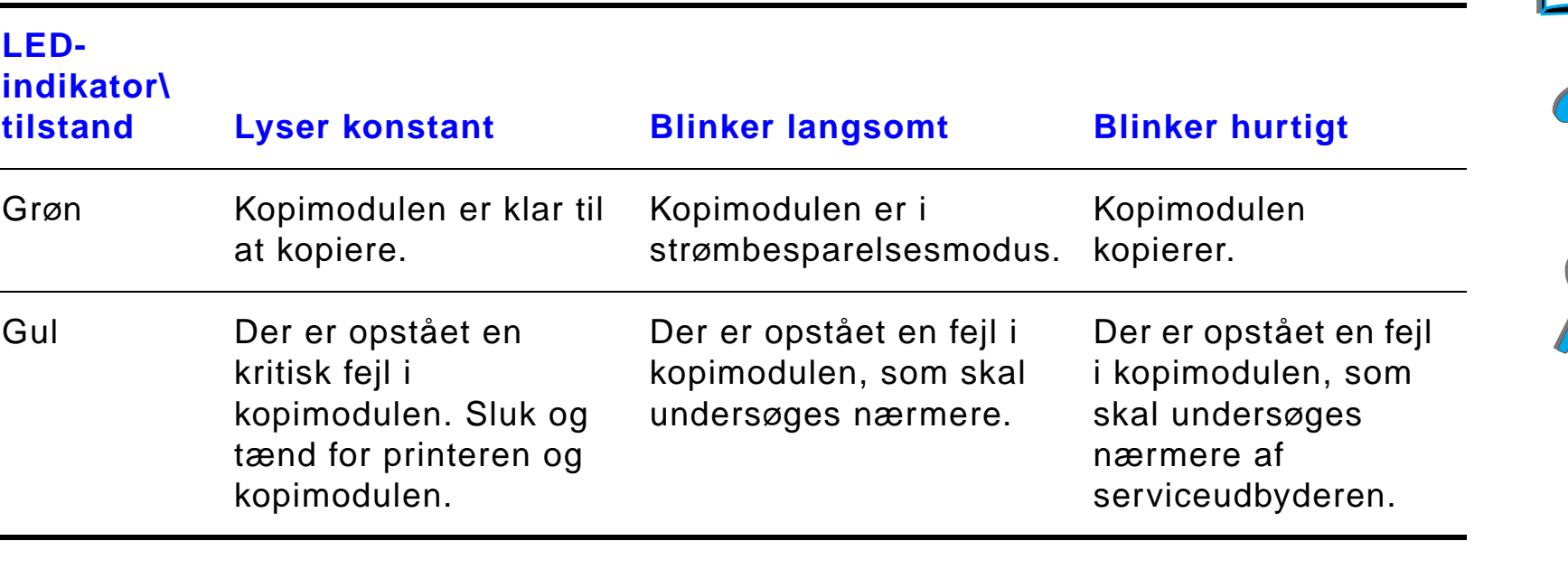

**Bemærk**N år kopimodulen er i str ømbesparelsesmodus, slukkes lyset i lyspanelet, og LED-indikatoren og Start (gr øn) blinker langsomt for at angive, at systemet er t ændt. Man bringer systemet ud af str ømbesparelsesmodus ved at l ægge papir i den automatiske dokumentf øder, trykke p å en vilk årlig tast p å det numeriske tastatur eller r øre ved den ber øringsf ølsomme sk ærm.

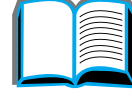

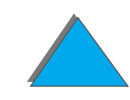

## *Indstillinger p å HP Digital Copy*

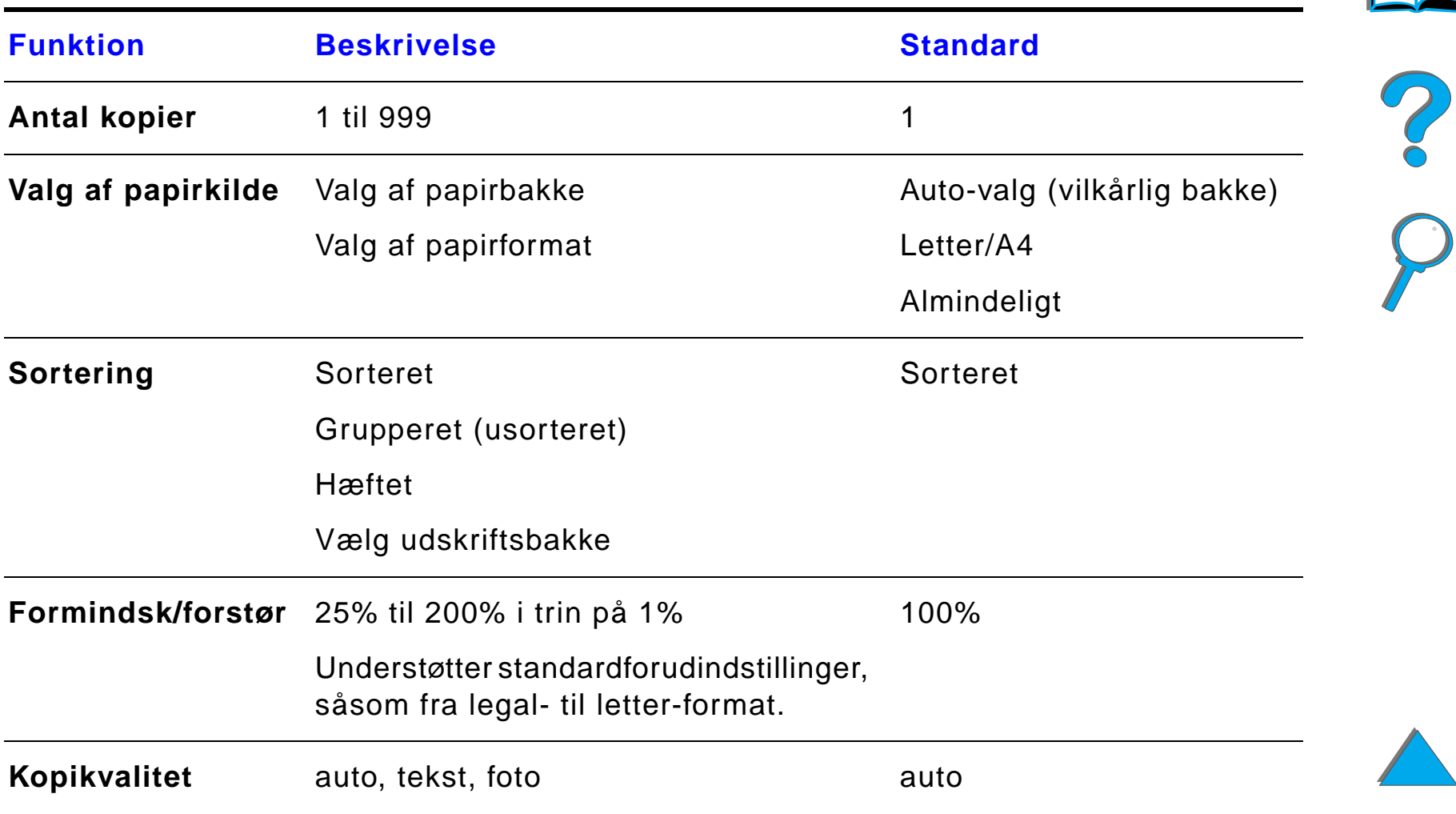

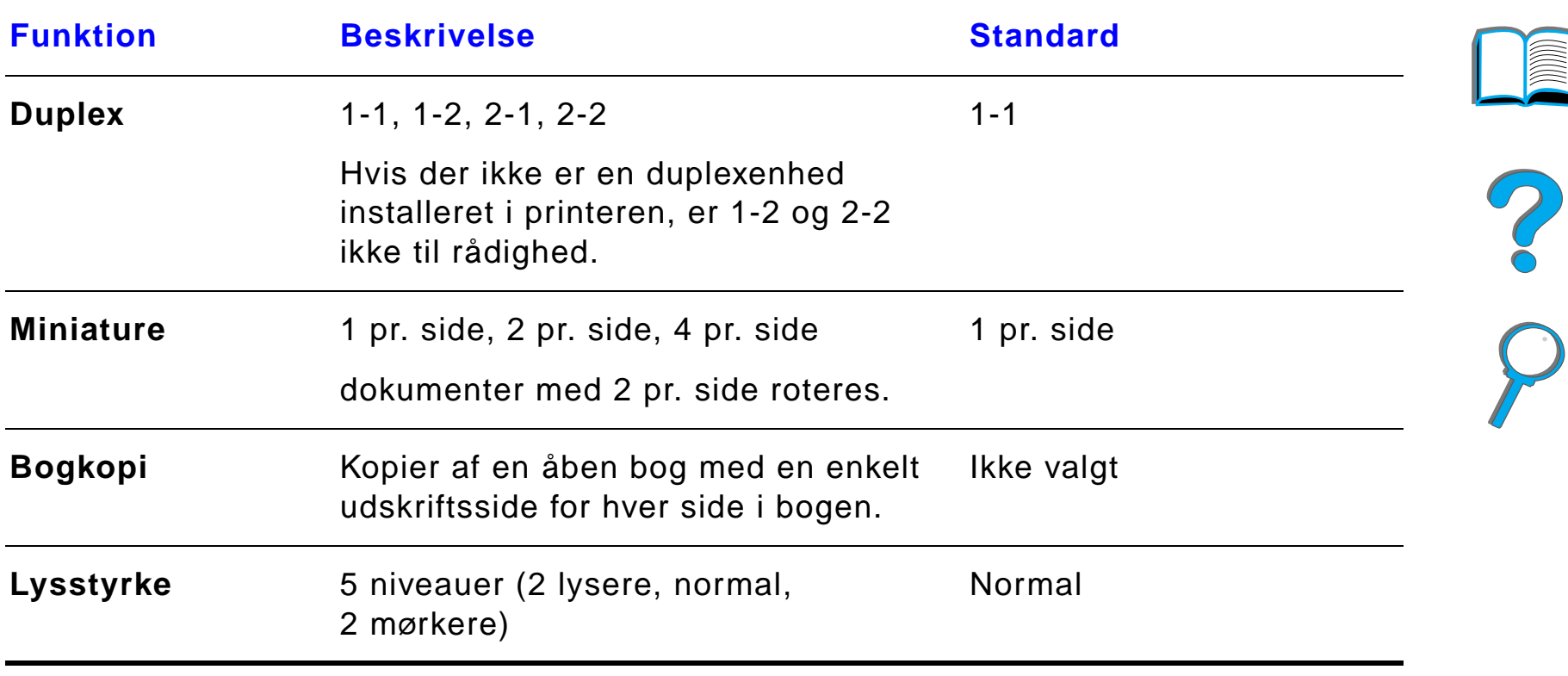

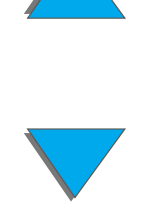

## *Il ægning af dokumenter i den automatiske dokumentføder*

- **1** Tr æk op i den automatiske dokumentf øders papirbakke (A), og s æt stangen (B) i betjeningspositionen.
- **2** Ordn papiret, og l æg det med forsiden nedad i papirbakken. L æg kun papir i op til linieindikatoren p å papirstyret.

#### **Bemærk**

Systemet afslutter str ømbesparelse, n år du l ægger dokumentet i den automatiske dokumentføder.

LED-indikatoren lyser, n år papiret er lagt rigtigt i. **3**

Fjern papir- og h æfteklammer. Flad hæftehuller ud.

**3** Hvis dokumentformatet er st ørre end A4 eller letter-format, skal papirbakken og udskriftsbakken udvides ved at vippe forl ængelserne ud, som vist.

**Forts ættes p å n æste side.**

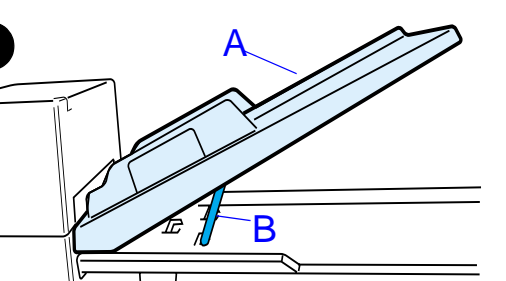

**1**

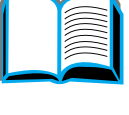

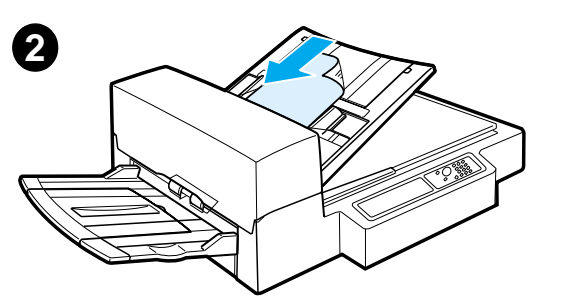

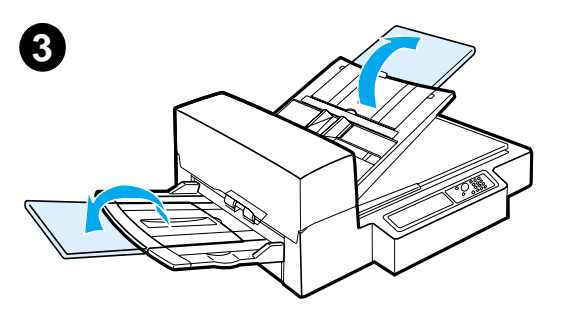

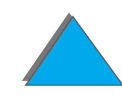

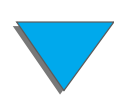

**4** Indstil styrene, s å der er en lille plads mellem sidekanterne og styrene. Indstil styrene efter dokumentformatet.

#### **Bemærk**

Klem styrh åndtaget for at frig øre styrene. Il æg dokumenter; stakken m å ikke v ære tykkere end 8 mm (0,32 tom.). Indstil styrene, s å de r ører dokumentsiderne.

**5** N år et dokument er kopieret, skal originalen fjernes fra HP Digital Copy, og kopien skal fjernes fra printerens udskriftsbakke.

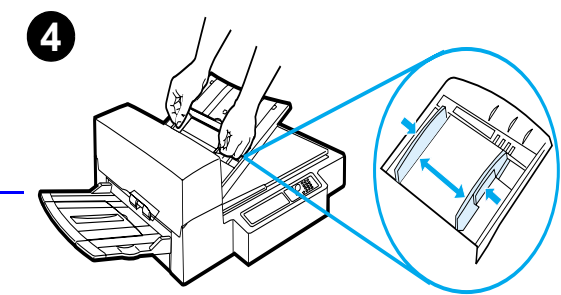

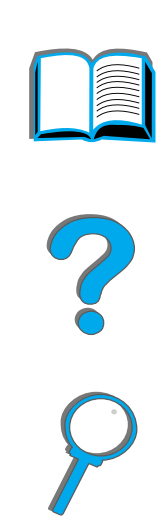

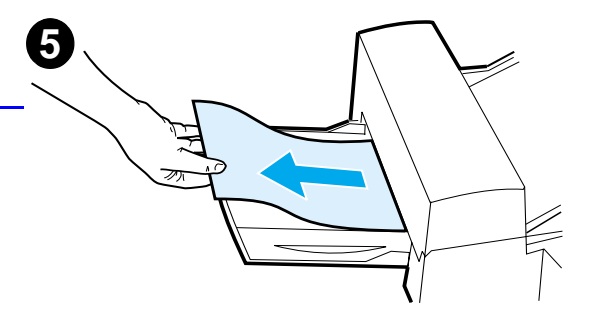

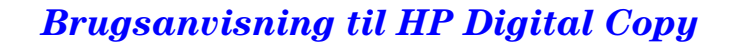

## *Placering af dokumenter p å glaspladen*

- **1** Åbn dokumentl åget.
- **2** Plac ér dokumentet med siden, der skal kopieres, nedad, og ret den øverste venstre kant ind efter referencemærket. Luk dokumentlåget forsigtigt, og tryk på START.

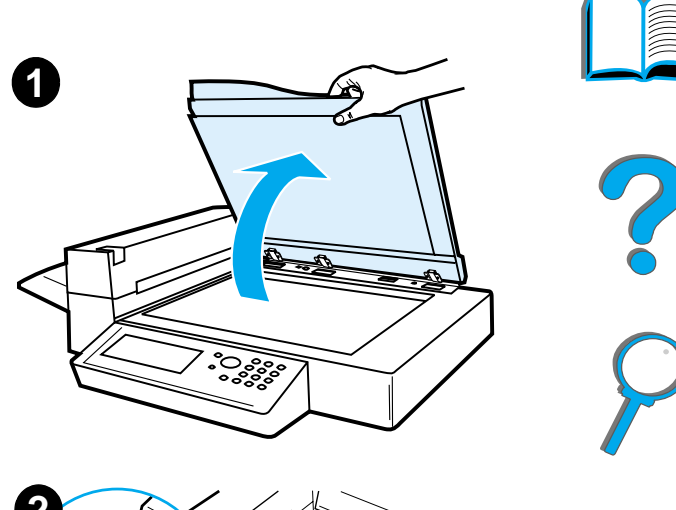

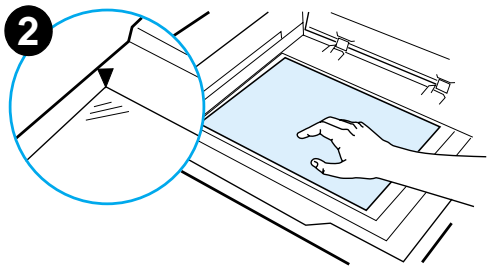

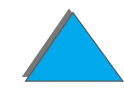

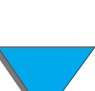

## *Placering af dokumenter, som er st ørre end dokumentbordet*

- **1** Åbn dokumentl åget omkring 80°. Fjern låget ved at skrue fingerskruen (nederste pil) af og lade l åget glide i retning af den øverste pil.
- **2** Anbring dokumentet med siden, der skal kopieres, nedad p å dokumentglaspladen, og tryk på Start.

N år jobbet er f ærdigt, fjernes dokumentet. S æt dokumentl åget p å igen, og luk det.

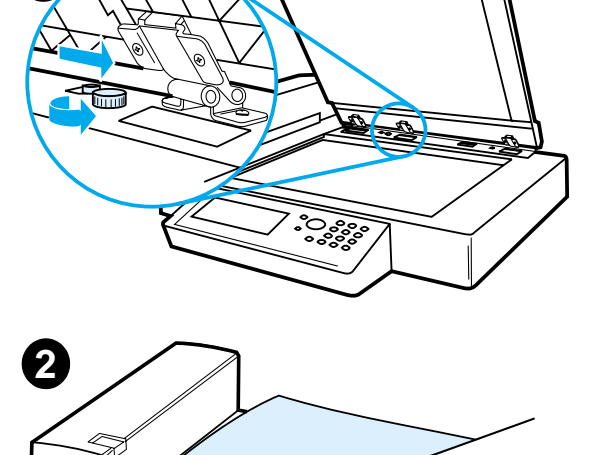

**1**

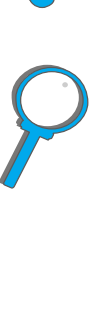

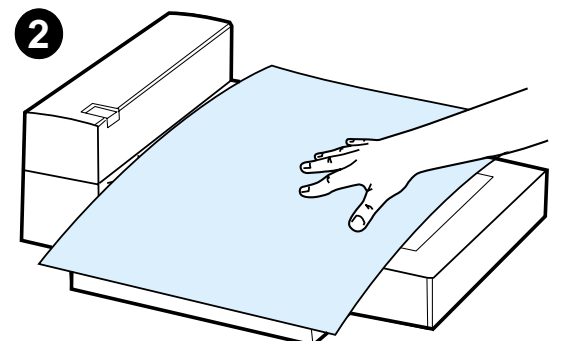

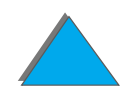

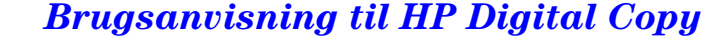

## *Kopiering af en side i en tyk bog*

- **1**Åbn dokumentl åget.
- **2** Plac ér bogen med siden, der skal kopieres, nedad på dokumentbordet, og tryk på START.

#### **Bemærk**

Bogen m å ikke flyttes under kopieringen.

Se side [366](#page-365-0) for oplysninger om avanceret bogkopiering.

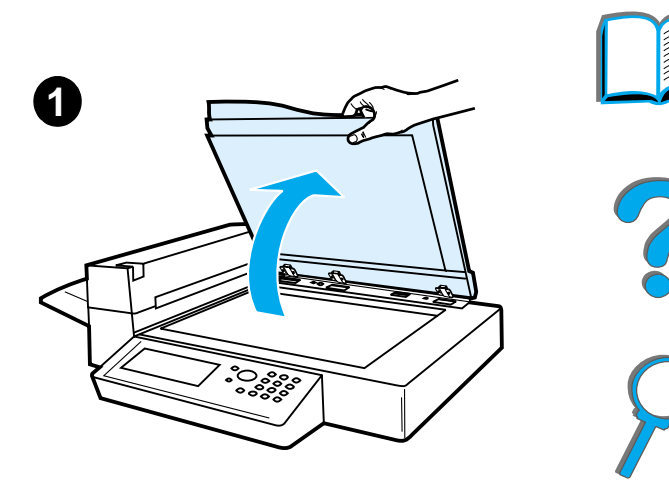

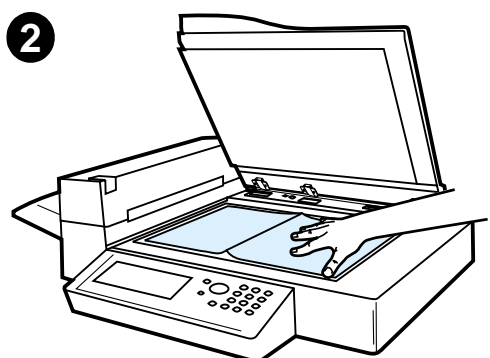

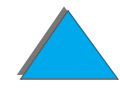

# *Interfacekonnektor til kopit æller*

Denne funktion g ør det muligt for brugeren, via en kopit æller, at holde øje med antallet af kopier, som sendes via HP Digital Copy-modulet.

*1*

**Bemærk** Antallet af udskrevne sider fra printeren vil ikke blive talt ved brug af interfacekonnektoren. Det er kun antallet af kopierede sider fra HP Digital Copy-modulet, som vil blive talt.

> Oplysninger om aktivering af denne funktion findes i HP LaserJet MFP-opgraderingss æt til HP LaserJet 8000, 8100 og 8150-printere Brugervejledning.

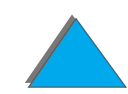

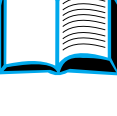

2000

<sup>1.</sup>Til brug med en HP LaserJet 8150 MFP eller enhver model af HP LaserJet 8150 printer med en tilsluttet HP Digital Copy.

## *Papirspecifikationer*

## *Underst øttede formater*

- ! **Kolonnepapir**  279 x 432 mm (11 x 17 tom.)
- **Executive 191 x 267 mm (7,3 x 10,5 tom.)**
- **Letter** 216 x 279 mm (8,5 x 11 tom.)
- **Legal** 216 x 356 mm (8,5 x 14 tom.)
- **A3** 297 x 419 mm (11,7 x 16,5 tom.)
- **A4** 210 x 297 mm (8,3 x 11,7 tom.)
- **A5** 148 x 210 mm (5,8 x 8,2 tom.)
- $\bullet$ **B4 (JIS)** - 257 x 364 mm (10,1 x 14,3 tom.)
- ! **B5 (JIS)**  176 x 250 mm (7 x 9,9 tom.)

**Bemærk**Der kan l ægges op til 50 ark papir i den automatiske dokumentf øder.

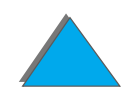

## *Dokumentkvalitet*

## *Følgende m å ikke l ægges i den automatiske dokumentføder*

- **•** Kulfrit papir
- **•** Kulfrie formularer
- Papir med papir- eller hæfteklammer
- Papir der er hæftet sammen med papir- eller hæfteklammer
- **•** Papir med vådt blæk
- **•** Etiketter

## *Sikkerhedsforanstaltninger*

F ølgende dokumenter kan v ære sv ære at f øre gennem den automatiske dokumentf øder. Hvis dokumentet glider i den automatiske dokumentf øder (papirstop), eller der ofte forekommer dobbelt indf øring, skal man bruge glaspladen i HP Digital Copy.

- **•** Papir i forskellige tykkelser, såsom konvolutter
- **•** Papir med store rynker eller krøl

**Forts ættes p å n æste side.**

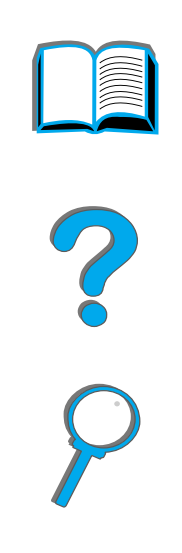

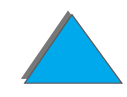

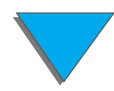

- **•** Farvet kopipapir
- **•** Papir med folder eller flænger
- **•** Kalkérpapir
- **•** Papir med belægning
- **•** Karbonpapir
- Papir, som er mindre end 148 x 105 mm (6 x 4 tom.) eller større end A3 eller Double Letter
- Andet end papir
	- stof
	- $\bullet$  metalfolie
	- $\bullet$  transparentfilm
- **•** Fotopapir
- **•** Papir med huller i siden
- $\bullet$ ● Papir, som ikke er rektangulært
- $\bullet$ Tyndt papir

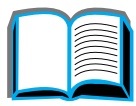

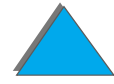

# *Vedligeholdelse af HP Digital Copy*

## *Rens dokumentl åget, dokumentholderen og glasset i glaspladen*

Brug en t ør klud eller en klud med et neutralt reng øringsmiddel eller isopropylalkohol til at fjerne snavs fra dokumentl åget, dokumentholderen og glasset i glaspladen.

**FORSIGTIG**G Organiske opløsningsmidler, såsom fortynder, må ikke bruges.

> Sørg for, at der ikke trænger væske ind i scanneren fra kanterne på glasset i glaspladen.

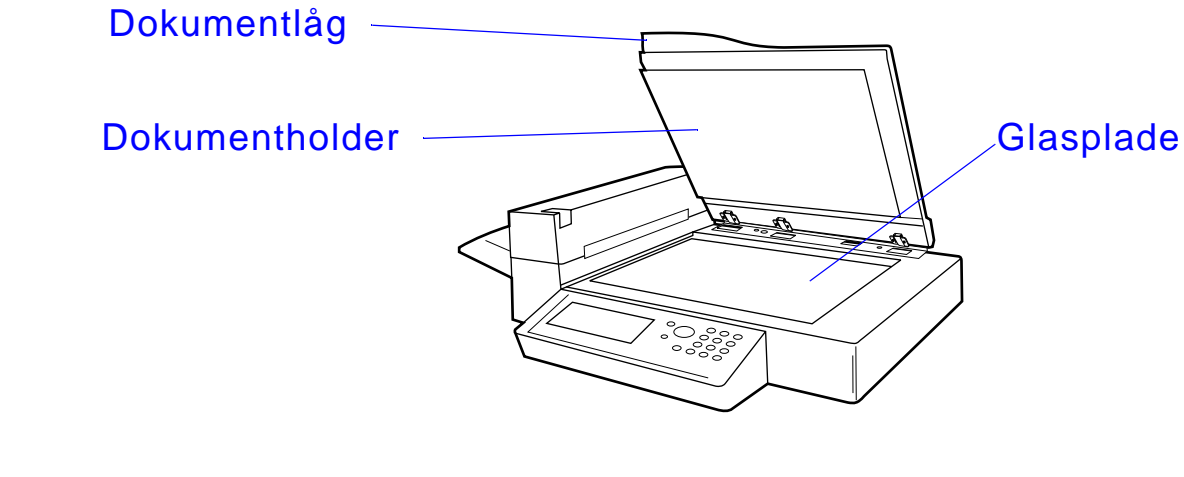

## *Reng øring af den automatiske dokumentføder*

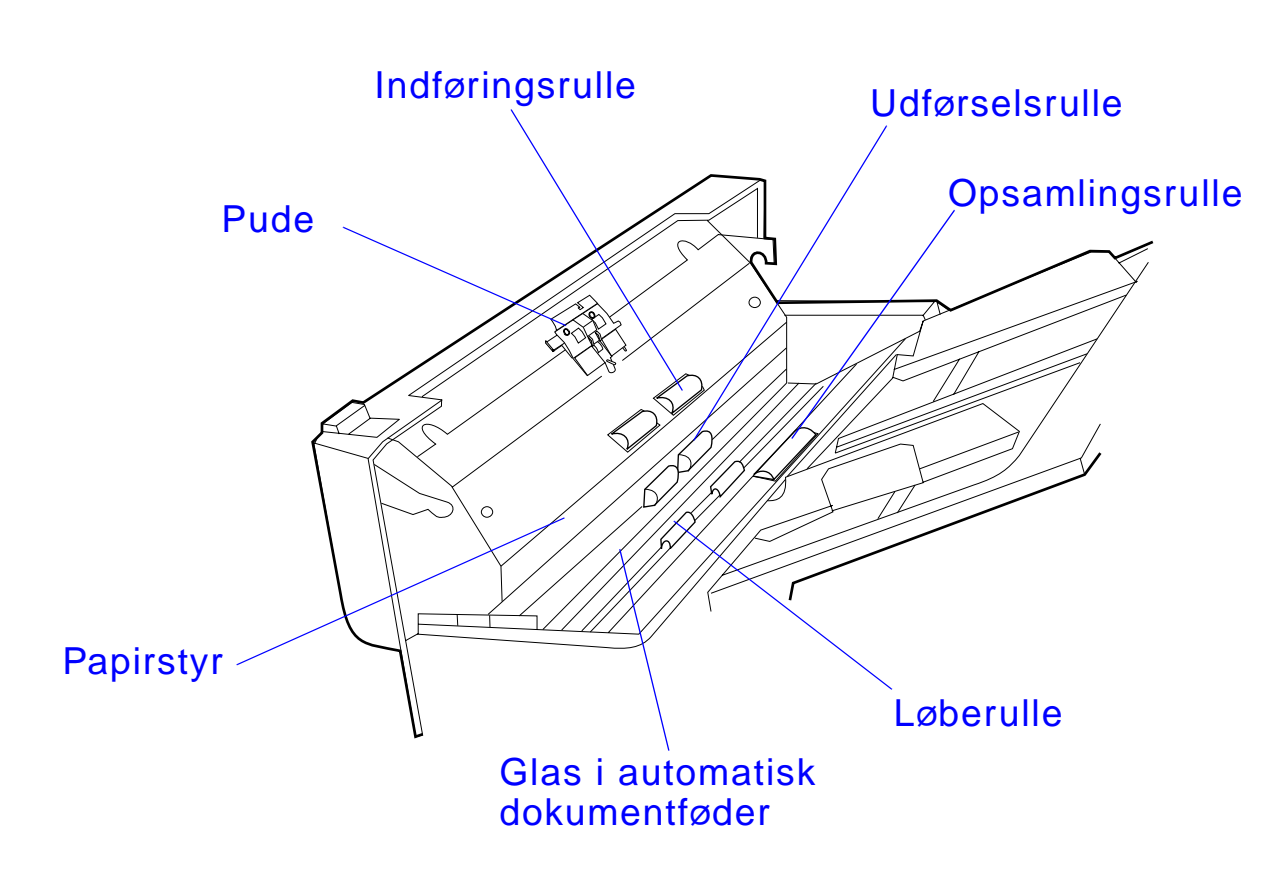

**Forts ættes p å n æste side.**

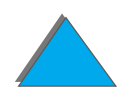

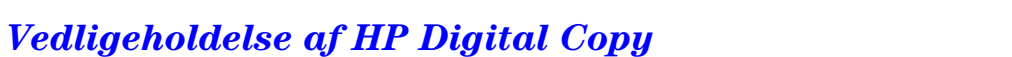

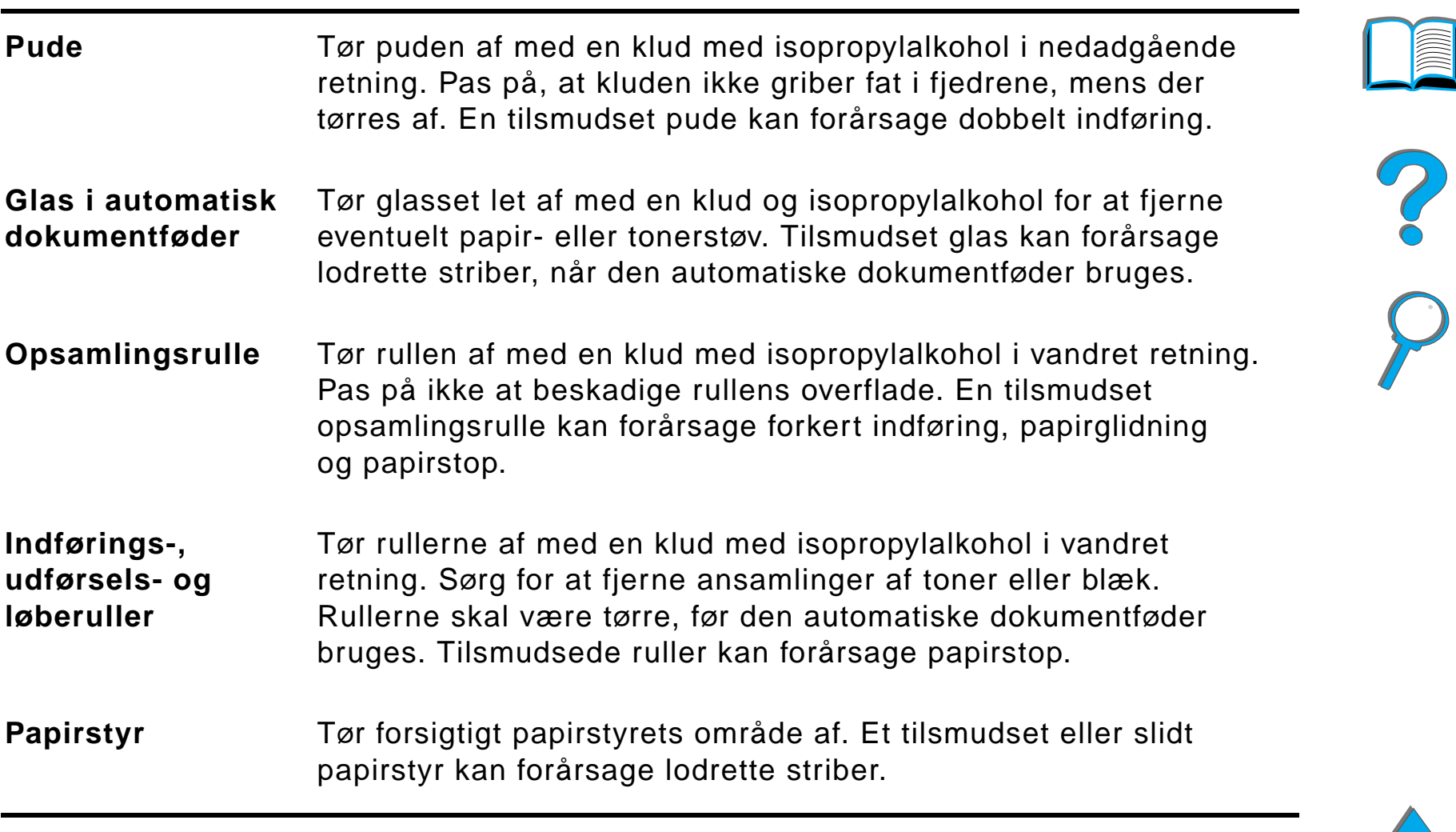

**Bem ærk**k hvis papiret konstant indføres forkert i HP Digital Copy, skal du kontakte serviceudbyderen for at f å den renset.

## *Vedligeholdelse af HP Digital Copy*

## *Pude- og rullevedligeholdelse*

Det anbefales, at puden og rullerne renses efter hver 6.000 sider.

Puden og rullerne skal udskiftes efter hver 60.000 sider.

Udskriv en konfigurationsside med oplysninger om antallet af sider siden sidste udskiftning. Man udskriver en konfigurationsside ved at t ænde for printeren og sørge for, at KLAR vises. Tryk på <u>MENU,</u> indtil INFORMATIONSMENU vises. Tryk på ELEMENT, indtil UDSKRIU KONFIGURATION vises. Tryk på VÆLG for at udskrive konfigurationssiderne.

Ring til serviceudbyderen ang ående service.

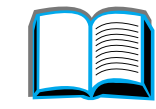

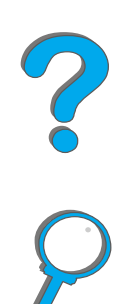

# *Probleml øsning p å HP Digital Copy*

Denne sektion viser statusmeddelelser, som vises p å kontrolpanelet p å HP Digital Copy, n år der forekommer en fejl i HP Digital Copy. Der registreres to forskellige fejltyper i HP Digital Copy:

- $\bullet$ [Midlertidig fejl](#page-387-0)
- $\bullet$ **[Udstyrsfejl](#page-388-0)**

Se brugervejledningen til printeren for oplysninger om fejlmeddelelser og probleml øsning p å printeren.

Alle fejltilstande fylder hele kontrolpanelets display p å HP Digital Copy.

**ADVARSEL!**S ørg for, at der er slukket for str ømmen, og at netstr ømmen til systemet er frakoblet før service.

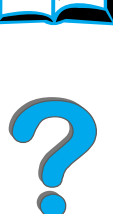

## <span id="page-387-0"></span>*Midlertidig fejl*

En midlertidig fejl vises, n år der opst år problemer med papirbanen. Kontrolpanelet viser den specifikke fejl, og illustrerer grafisk de handlinger, som er n ødvendige for at korrigere fejlen.

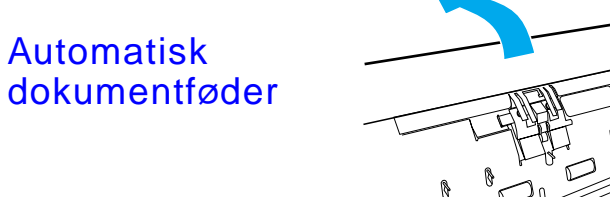

#### **Fejlmeddelelse Beskrivelse**

ADF PAPIRSTOP En side er stoppet i den automatiske dokumentf øder, og den skal fjernes, f ør kopiering kan genoptages.

- ADF LÅG ER ÅBENTL åget til den automatiske dokumentf øder st år åbent og skal lukkes, f ør kopiering kan genoptages.
- ADF FEJLINDFØRINGෙ Der forekom en fejlindføring fra den automatiske dokumentføders\_ papirbakke. Tag dokumenterne i den automatiske dokumentf øders papirbakke ud, og læg dem i igen. Tryk på Start for at genoptage kopijobbet.

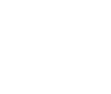

*Problemløsning p å HP Digital Copy*

## <span id="page-388-0"></span>*Udstyrsfejl*

Du kan korrigere en udstyrsfejl ved at slukke og t ænde for printeren og HP Digital Copy. Hvis fejlmeddelelsen stadig er der, skal du ringe til serviceudbyderen.

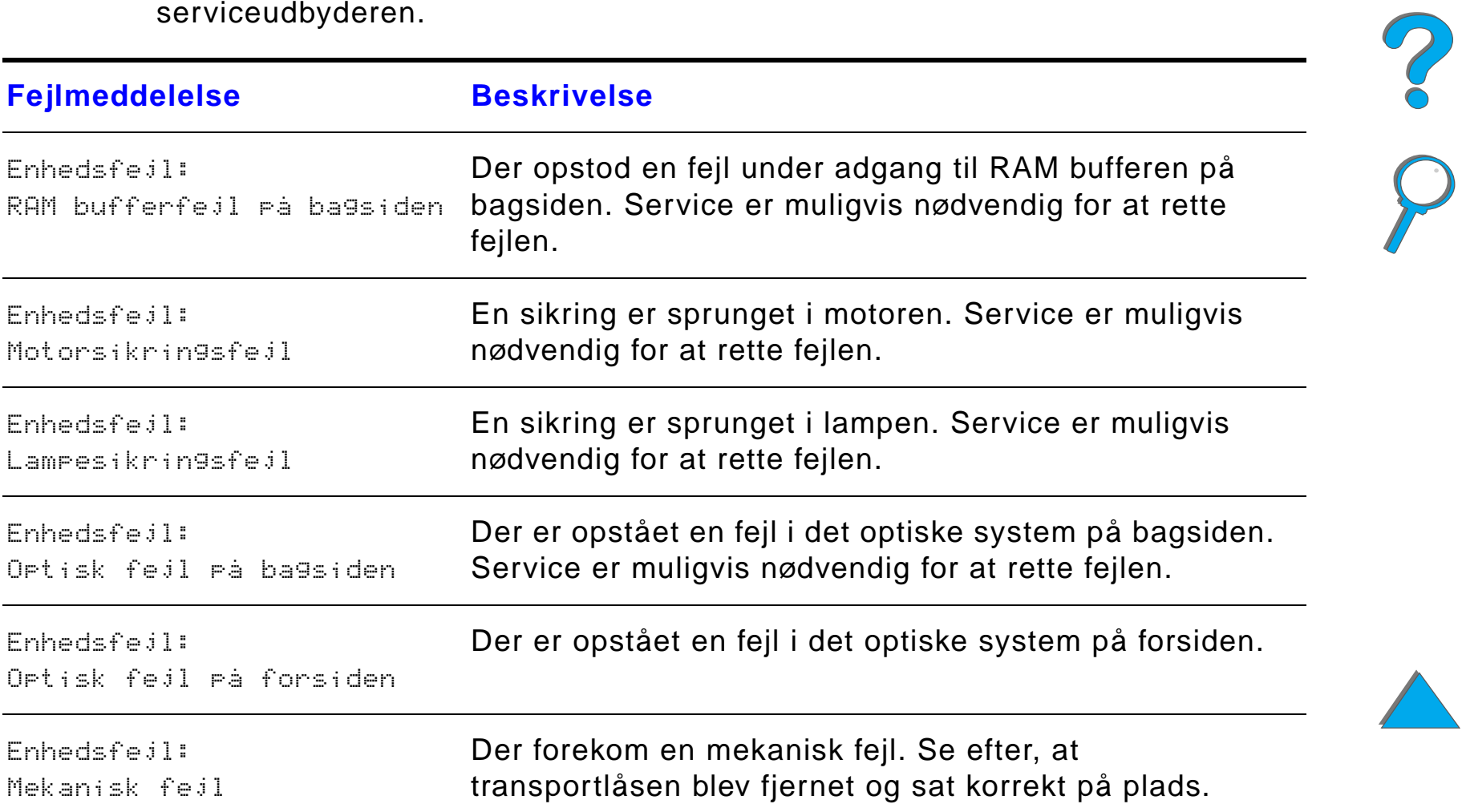

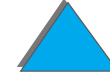

# *7 Service og support*

# *Oversigt*

- <u>● [Hewlett-Packards erkl](#page-390-0)æring om begrænset garanti</u>
- $\bullet$ Begr [ænset garanti for tonerkassettens levetid](#page-394-0)
- **HP [Softwarelicens](#page-395-0)**

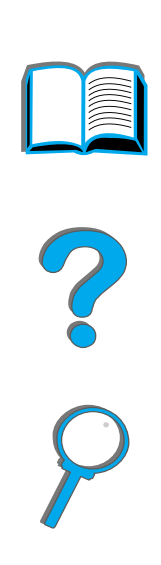

#### *Oversigt*

*Kapitel 7 Service og support 391*

# <span id="page-390-0"></span>*Hewlett-Packards erkl æring om begr ænset garanti*

HP PRODUKT GARANTIENS VARIGHED

HP LaserJet 8150, 8150 N, 8150 DN, 8150 HN, 8150 MFP 1 år, p å stedet

- 1. HP garanterer hardware, ekstraudstyr og forbrugsvarer fra HP mod defekter i materialer og forarbejdning i den ovenfor specificerede periode. Hvis HP underrettes om s ådanne defekter i garantiperioden, vil HP, efter eget valg, enten reparere eller ombytte produkter, der viser sig at v ære defekte. Ombytningsprodukter kan enten v ære nye eller som nye.
- 2. HP garanterer, at HP-software ikke vil fejle i at udf øre programmeringsinstruktioner i den ovenfor specificerede periode p å grund af defekter i materiale og forarbejdning, n år den installeres og bruges korrekt. Hvis HP underrettes om s ådanne defekter i garantiperioden, vil HP ombytte det softwaremedie, som ikke udfører programmeringsinstruktioner på grund af sådanne defekter.
- 3. HP garanterer ikke, at driften af HP-produkter vil foreg å fejlfrit og uden afbrydelser. Hvis HP ikke er i stand til, inden for en rimelig tid, at reparere eller ombytte et produkt, s åledes at det opn år en tilstand, som garanteret, har kunden ret til at få købsprisen refunderet ved øjeblikkelig returnering af produktet.

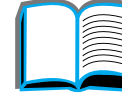

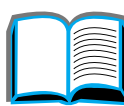

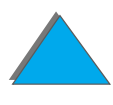

#### *Kapitel 7 Service og support 392*

- 4. HP-produkter kan indeholde renoverede dele, der i ydelse svarer til nye dele, eller dele, som kan have v æret genstand for tilf ældig brug.
- 5. Garantiperioden begynder fra leveringsdatoen eller installationsdatoen, hvis HP har foretaget installationen. Hvis kundens planl ægger eller forsinker HP-installationen med mere end 30 dage efter leveringen, tr æder garantien i kraft 31 dage efter leveringen.
- 6. Garantien d ækker ikke defekter, som skyldes (a) forkert eller mangelfuld vedligeholdelse eller kalibrering, (b) software, tilslutningsudstyr, dele eller forbrugsvarer, som ikke er fra HP, (c) uautoriseret modifikation eller misbrug, (d) drift i et miljø, der ikke overholder de angivne specifikationer for produktet, eller (e) forkert klarg øring eller vedligeholdelse af placeringsstedet.
- 7. I DET OMFANG LOKAL LOVGIVNING TILLADER DET, ER DE OVENNÆVNTE GARANTIER EKSKLUSIVE, OG DER GIVES INGEN ANDEN GARANTI, HVERKEN SKRIFTLIGT ELLER MUNDTLIGT, UDTRYKKELIGT ELLER UNDERFORSTÅET, OG HP FRASIGER SIG UDTRYKKELIGT DE UNDERFORSTÅEDE GARANTIER ELLER BETINGELSER OM SALGBARHED, TILFREDSSTILLENDE KVALITET OG EGNETHED TIL ET BESTEMT FORMÅL.
- 8. HP er ansvarlig for skader p å ejendom pr. h ændelse op til det st ørste bel øb henholdsvis USD 300.000 eller det faktiske bel øb, som er betalt for det produkt, som er til genstand for kravet, og for personskader eller d ødsfald i det omfang en retsinstans i en kompetent jurisdiktion har fastsl ået, at skaden er direkte forårsaget af et defekt HP-produkt.
- 9. I DET OMFANG, LOKAL LOVGIVNING TILLADER DET, ER RETSMIDLERNE I DENNE GARANTIERKLÆRING KUNDENS ENESTE OG EKSKLUSIVE RETSMIDLER. UNDTAGEN, SOM INDIKERET HEROVER, ER HP ELLER DETS LEVERANDØRER UNDER INGEN OMSTÆNDIGHEDER ANSVARLIGE

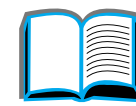

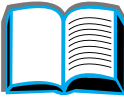

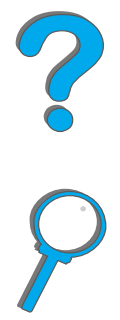

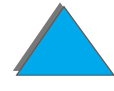

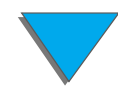

FOR TAB AF DATA ELLER FOR DIREKTE, SPECIELLE, TILF ÆLDIGE, F ØLGESKADER (INKLUSIVE TAB AF FORTJENESTE ELLER DATA) ELLER ANDEN SKADE, UANSET OM DE HIDR ØRER KONTRAKT, ER UDEN FOR KONTRAKT ELLER ANDET.

10.TIL FORBRUGERTRANSAKTIONER I AUSTRALIEN OG NEW ZEALAND; GARANTIBETINGELSERNE I DENNE ERKLÆRING, UNDTAGEN I DET OMFANG, LOVEN TILLADER DET, EKSKLUDERER, BEGR ÆNSER ELLER MODIFICERER IKKE DE OBLIGATORISKE LOVMÆSSIGE RETTIGHEDER, SOM GØR SIG GÆLDENDE FOR SALGET AF DETTE PRODUKT TIL DIG, MEN ER I TILLÆG HERTIL.

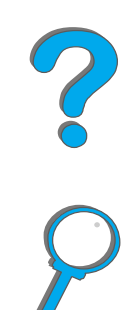

## *Service under og efter garantiperioden*

- **•** Hvis der opstår fejl på hardwaren i garantiperioden, skal du kontakte en autoriseret HP-service- eller supportudbyder. (Se siderne om HP [Kundeservice](#page-2-0) forrest i denne brugervejledning).
- Hvis der opstår fejl på hardwaren efter garantiperiodens udløb, og du har en HP-vedligeholdelsesaftale eller HP Supportpakke, skal du bestille service i henhold til aftalen.
- ! Hvis du ikke har en HP-vedligeholdelsesaftale eller HP Supportpakke, skal du kontakte en autoriseret HP-service- eller supportudbyder. (Se siderne om HP [Kundeservice](#page-2-0) forrest i denne brugervejledning).

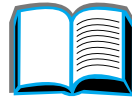

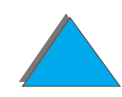

*Kapitel 7 Service og support 395*

# <span id="page-394-0"></span>*Begr ænset garanti for tonerkassettens levetid*

**Bemærk**k and Garantien nedenfor gælder tonerkassetten, der fulgte med denne printer.

Denne garanti erstatter alle tidligere garantier (16/07/96).

HP-tonerkassetter garanteres at v ære fri for fejl i materialer og udf ørelse, indtil HP-toneren er opbrugt.

HP-toneren er opbrugt, når printeren viser en meddelelse om lavt tonerniveau. HP vil, efter HP's valg, enten udskifte produkter, som kan bevises at v ære defekte, eller refundere k øbsprisen.

Garantien d ækker ikke patroner, som er blevet genopfyldt, er t ømt, misbrugt, brugt forkert eller p å nogen m åde forvansket.

Denne begr ænsede garanti giver dig specifikke juridiske rettigheder. Du kan have andre rettigheder, som varierer fra stat til stat, delstat til delstat og land til land.

I det omfang som det tillades af g ældende lov, vil Hewlett-Packard Company under ingen omstændigheder være ansvarlige for nogen følgeskaber, tilfældige, specielle eller indirekte skader, samt p ønalerstatning og erstatning omfattende bod, eller tabt fortjeneste fra noget brud af denne garanti eller p å anden vis.

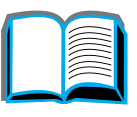

**Co**<br>O

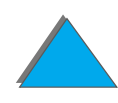

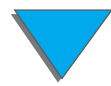

## <span id="page-395-0"></span>*HP Softwarelicens*

**VIGTIGT: BRUGEN AF DENNE SOFTWARE ER UNDERLAGT VILKÅRENE I HP SOFTWARELICENS, SOM ANGIVET NEDENFOR. BRUGEN AF DENNE SOFTWARE ER ENSBETYDENDE MED ACCEPT AF DISSE VILKÅR. HVIS DU** IKKE KAN ACCEPTERE VILKÅRENE I DENNE LICENS, KAN DU RETURNERE **SOFTWAREN OG F Å PENGENE TILBAGE. HVIS SOFTWAREN LEVERES SAMMEN MED ET ANDET PRODUKT, SKAL DU RETURNERE HELE DET UBRUGTE PRODUKT MED HENBLIK PÅ FULD TILBAGEBETALING.**

F ølgende licensvilk år bestemmer brugen af den medf ølgende Software, medmindre du har en s ærskilt, skriftlig aftale med HP.

#### **Licens**

*HP Softwarelicens*

HP giver dig licens til at bruge én kopi af Softwaren. Med "brug" menes opbevaring, indlæsning, installering, eksekvering eller fremvisning af Softwaren. Du må ikke ændre Softwaren eller demontere nogen af Softwarens licens- eller kontrolfunktioner. Hvis Software-licensen g ælder "samtidig" brug, m å du h øjst give det maksimalt tilladte antal autoriserede brugere adgang til at bruge Softwaren samtidigt.

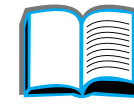

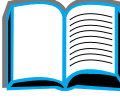

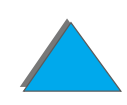
#### **Ejerskab**

Softwaren tilh ører HP eller dennes tredjepartsleverand ører, som ogs å er indehavere af kopirettighederne. Med din licens overdrages der ingen rettigheder eller ejerskab til Softwaren, og den er ikke et salg af rettighederne til Softwaren. HP's tredjepartsleverand ører kan beskytte deres rettigheder til Softwaren mod krænkelser af denne Licens.

#### **Kopier og tilpasninger**

Du m å kun kopiere eller tilpasse Softwaren med henblik p å arkivering, eller hvis kopieringen eller tilpasningen er et essentielt trin i den autoriserede brug af Softwaren. Du skal reproducere alle copyright-erkl æringer i den originale Software i alle kopier eller tilpasninger. Du m å ikke kopiere Softwaren til et offentligt net.

#### **Ingen demontering eller dekompilering**

Softwaren m å ikke demonteres eller dekompileres uden HP's forudg ående skriftlige tilladelse. I nogle jurisdiktioner er HP's samtykke ikke p åkr ævet i forbindelse med begr ænset demontering eller dekompilering. P å foresp ørgsel skal brugeren give HP rimeligt detaljerede oplysninger om eventuel demontering eller dekompilering. Du m å ikke dekryptere Softwaren medmindre dekrypteringen er en n ødvendig del af betjeningen af Softwaren.

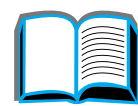

2000

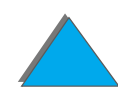

#### **Overdragelse**

Denne licens oph ører automatisk ved enhver overdragelse af Softwaren. Ved overdragelsen skal du levere Softwaren, herunder alle kopier og tilh ørende dokumentation, til den person, licensen overdrages til. Som en betingelse for overdragelsen skal denne desuden acceptere disse Licensvilk år.

#### **Oph ør**

HP kan oph æve denne licens ved overtr ædelse af Licensvilk årene. Ved oph øret skal du straks destruere Softwaren tillige med samtlige kopier, tilpasninger og indarbejdede dele uanset formen.

#### **Eksportregler**

Du m å ikke eksportere eller geneksportere Softwaren eller en kopi eller tilpasning heraf, der er i strid med g ældende lovgivning og bestemmelser.

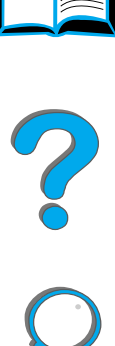

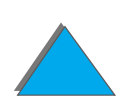

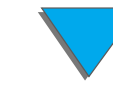

#### **Begr ænsninger i den amerikanske stats rettigheder**

Denne Software med tilhørende dokumentation er udelukkende udviklet for private midler. De leveres og licenseres som "kommercielt computersoftware", som beskrevet i DFARS 252.227-7013 (okt. 1988), DFARS 252.211-7015 (maj 1991) eller DFARS 252.227-7014 (jun. 1995), som en "kommerciel vare" som beskrevet i FAR 2.101 (a) eller som "Aftalem æssigt begr ænset computersoftware" som beskrevet i FAR 52.227-19 (jun. 1987) (eller tilsvarende offentligt regulativ eller kontraktklausul), hvilken end m åtte v ære g ældende. Dine rettigheder til den type Software med tilhørende dokumentation er alene rettighederne omfattet af g ældende FAR- eller DFARS-klausul eller HP-standard softwareaftale for det p å g ældende produkt.

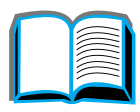

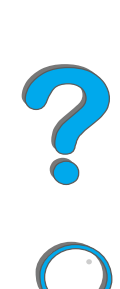

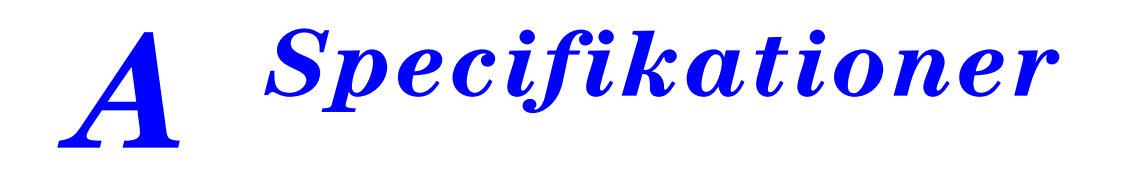

# *Oversigt*

Dette appendiks inkluderer:

- $\bullet$ **[Papirspecifikationer](#page-400-0)**
- $\bullet$ [Printerspecifikationer](#page-421-0)

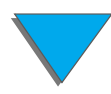

*Oversigt*

# <span id="page-400-0"></span>*Papirspecifikationer*

Papirspecifikationer for HP Digital Copy findes på side <u>[380](#page-379-0)</u>.

HP LaserJet-printere leverer en fremragende udskrivningskvalitet. Der kan bruges forskellige udskriftsmedier til denne printer, f.eks. enkeltark, herunder genbrugspapir, konvolutter, etiketter, transparenter og papir i specialformater. Egenskaber som v ægt, fibre og fugtindhold er vigtige faktorer, der p åvirker printerens ydeevne og udskrifternes kvalitet.

Printeren kan bruge en lang r ække papirtyper og udskriftsmedier i henhold til retningslinjerne i denne brugervejledning. Papir, der ikke opfylder disse retningslinjer, kan give anledning til problemer:

- $\bullet$  dårlig udskriftskvalitet
- **•** hyppigere papirstop og indføring af flere ark ad gangen
- **·** slitage på printeren, der kræver reparation

**Forts ættes p å n æste side.**

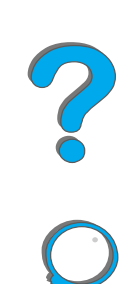

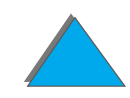

**Bemærk**k bedeste resultater opnår du alene med HP-papir og -udskriftsmedier. Hewlett-Packard Company anbefaler ikke brugen af andre m ærker, idet HP hverken har indlydelse p å eller kontrol over kvaliteten af produkter, der ikke kommer fra HP.

> Det er muligt, at papir, der opfylder alle retningslinjerne i denne brugervejledning, alligevel ikke frembringer tilfredsstillende resultater. Det kan skyldes forkert behandling, uacceptable temperatur- og fugtighedsniveauer samt andre forhold, som Hewlett-Packard ikke har indflydelse p å.

Inden indk øb af st ørre partier b ør du kontrollere, at kravene, som angives i denne brugervejledning og i HP LaserJet Printer Family Paper S*pecification Guide*, er overholdt. (Se side <u>[42](#page-41-0)</u> vedrørende bestilling af denne h åndbog). Pr øv altid papiret, inden der indk øbes st ørre partier.

**FORSIGTIG** Brug af papir uden for HP's specifikationer kan give printeren problemer, som kan medf øre, at den skal repareres. S ådanne reparationer er ikke omfattet af Hewlett-Packard garanti- og serviceaftaler.

Oplysninger om understøttede papirformater findes på side <u>[403](#page-402-0)</u>.

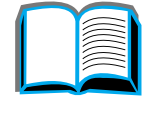

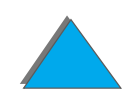

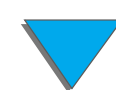

## <span id="page-402-0"></span>*Underst øttede papirformater til ind- og udføring*

**Bemærk** Yderligere oplysninger om en HP-udskriftsenhed (ekstraudstyr) findes i den brugervejledning, som f ølger med enheden.

<span id="page-402-1"></span>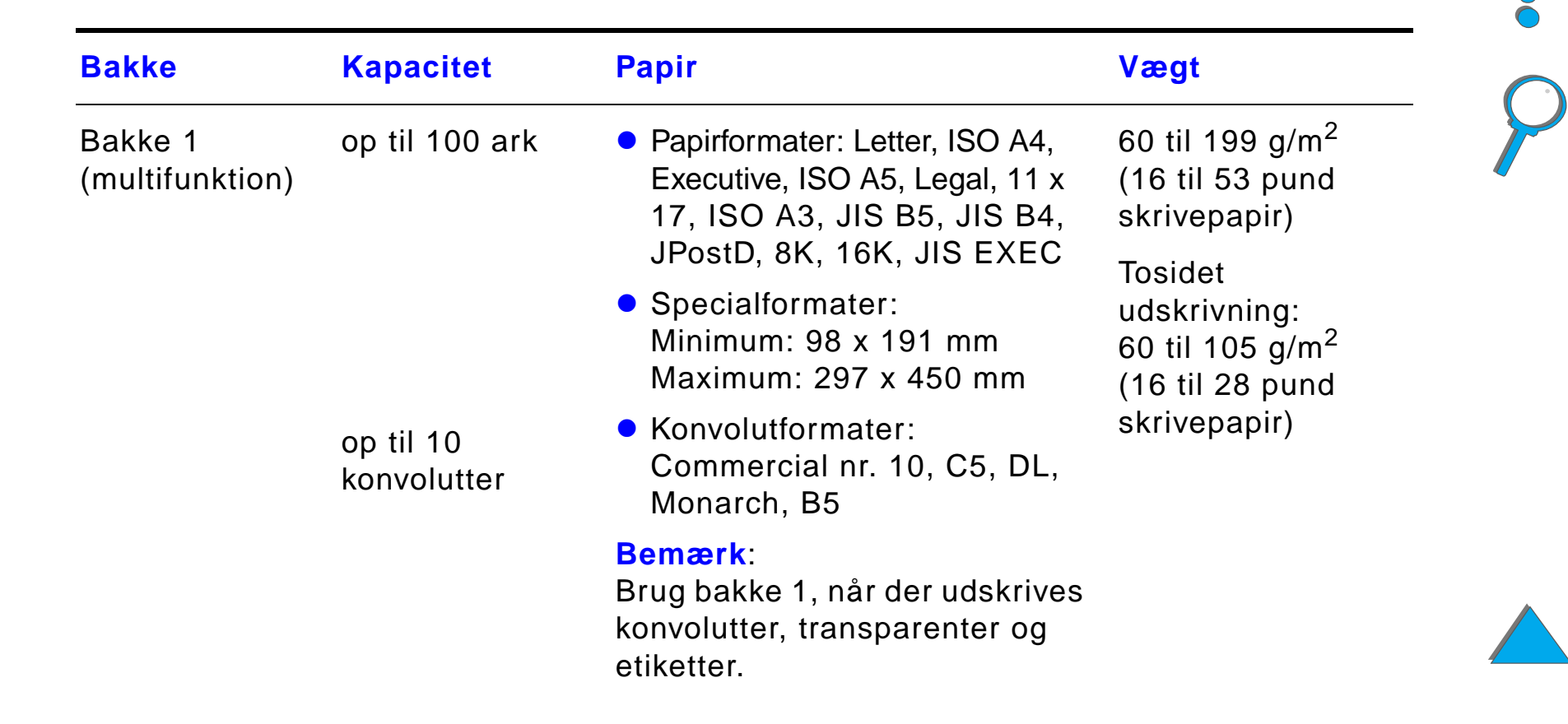

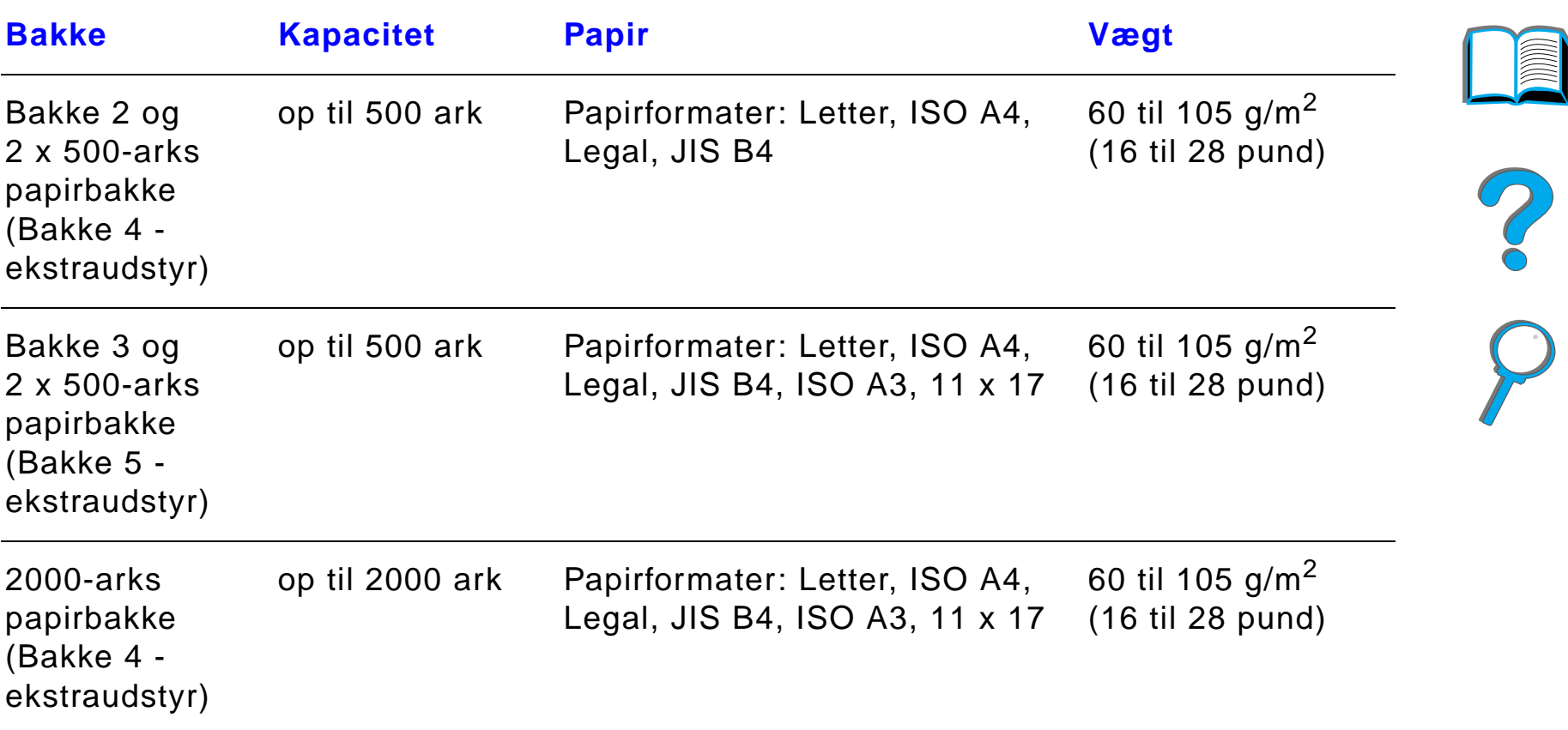

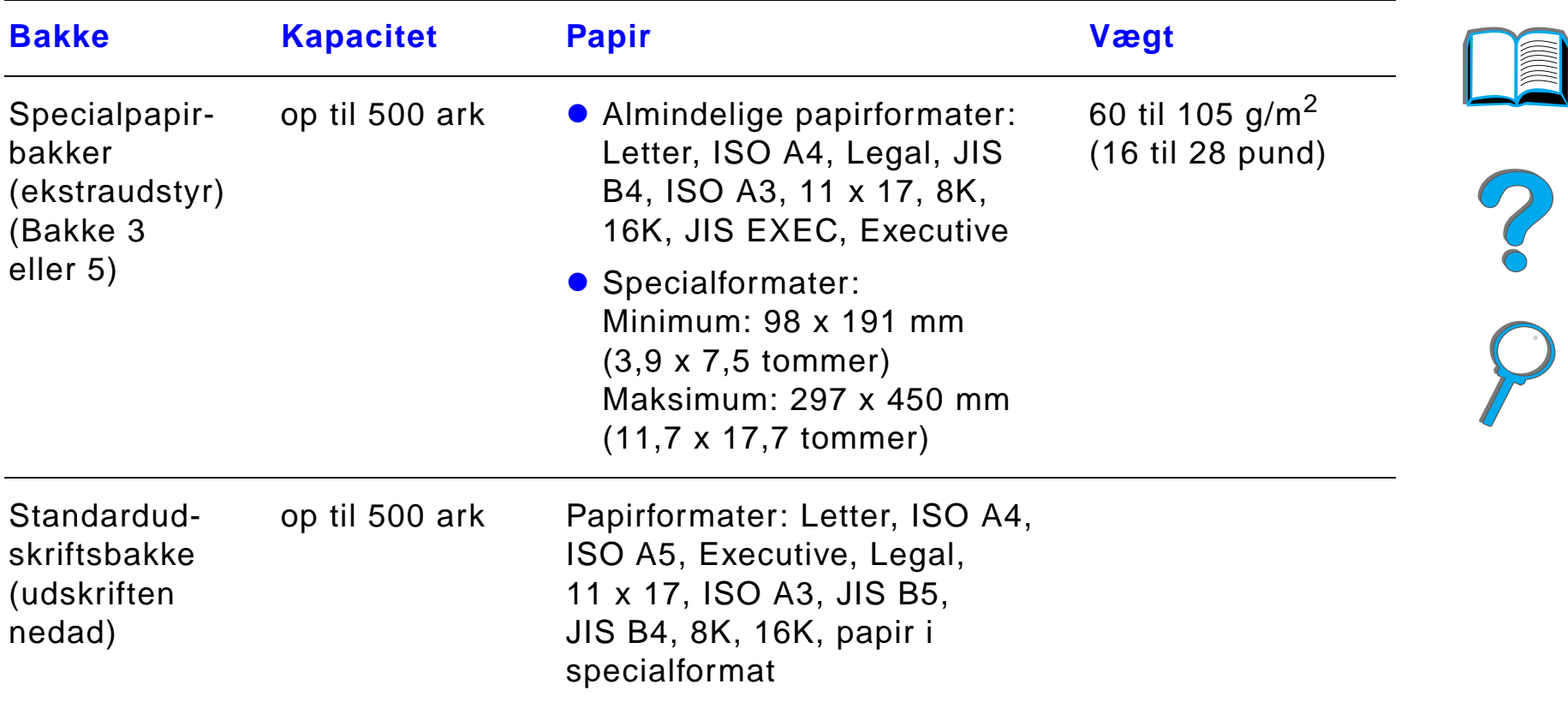

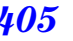

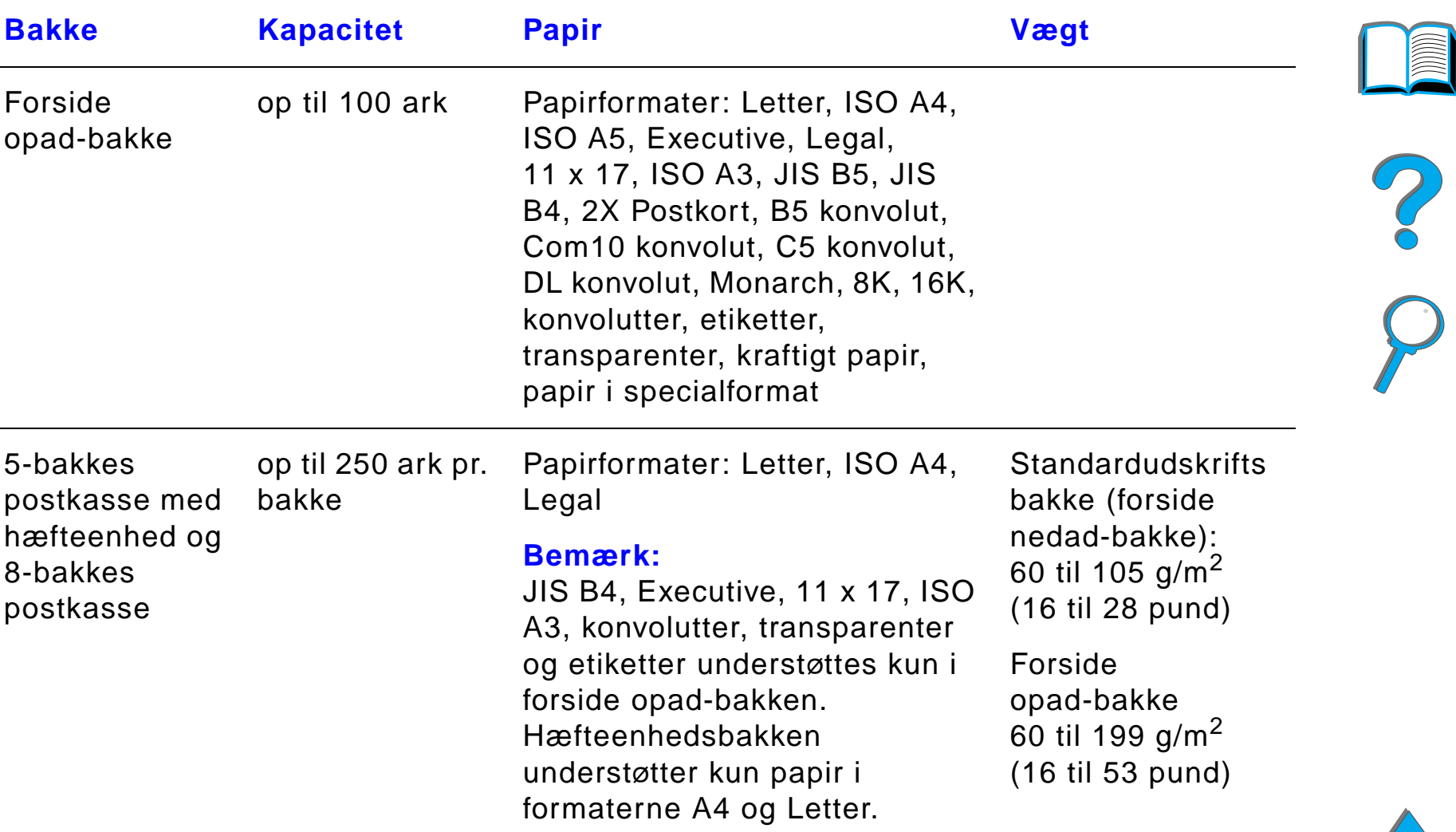

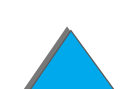

<span id="page-406-0"></span>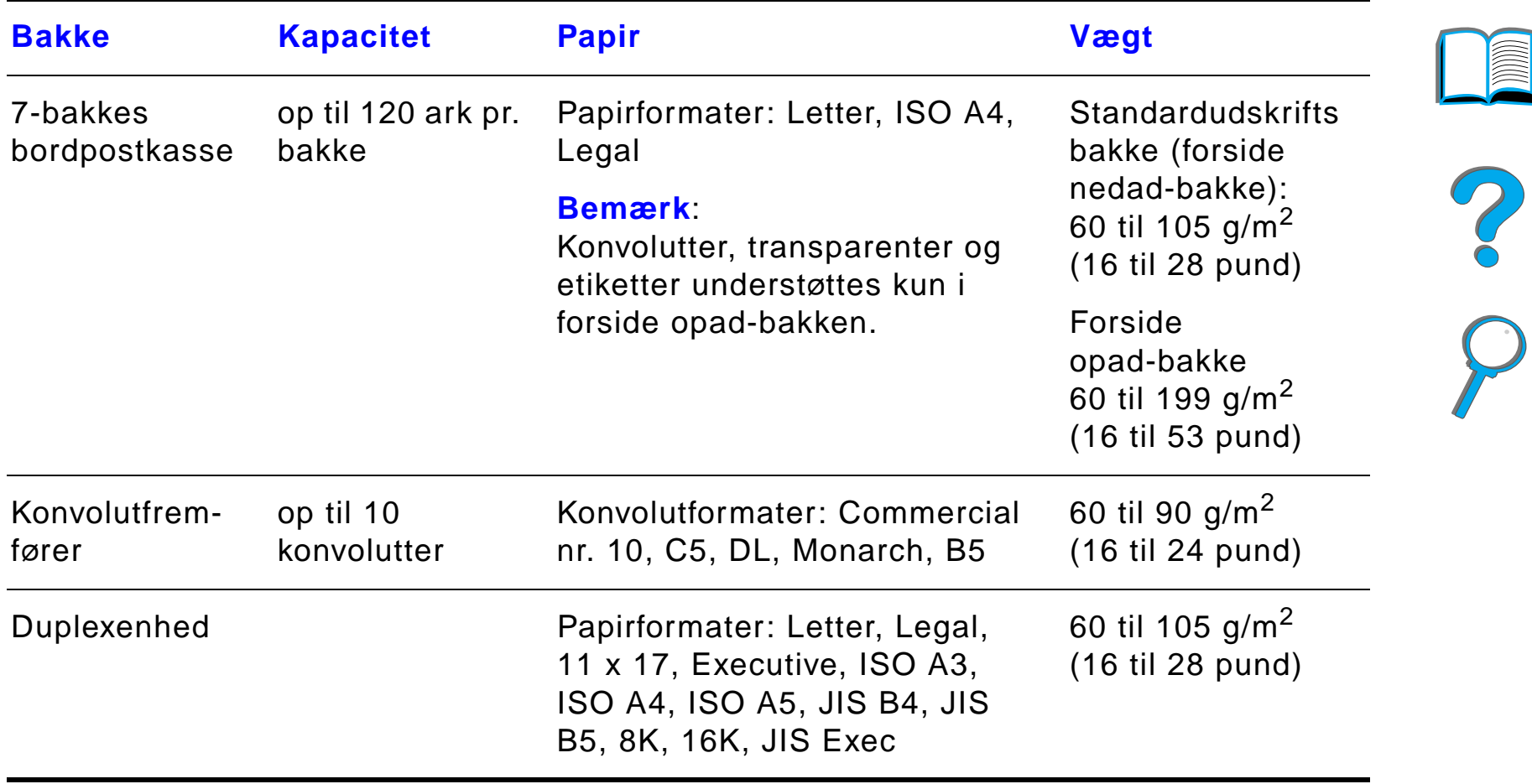

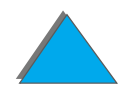

*Papirspecifikationer*

## *Underst øttede papirtyper*

Printeren giver mulighed for at v ælge f ølgende papirtyper igennem kontrolpanelet: (Se de anbefalede papirspecifikationer begyndende p å side <u>401</u>).

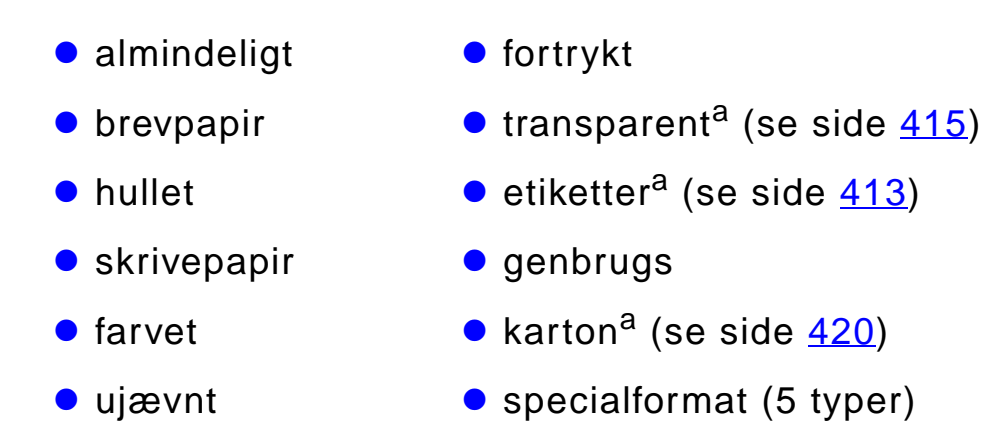

a. Underst øttes kun i bakke 1.

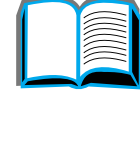

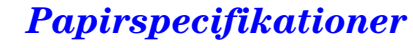

*Papirspecifikationer*

## <span id="page-408-0"></span>*Retningslinjer for brug af papir*

De bedste resultater opnår du med almindeligt papir (75 g/m<sup>2</sup>). Sørg for, at papiret er af god kvalitet, at det hverken har udsk æringer, hakker, fl ænger, pletter, løse partikler, støv, blærer eller krøllede eller bøjede kanter.

Hvis du ikke er sikker på, hvilken type papir du ilægger, f.eks. skrivepapir eller genbrugspapir, skal du kontrollere etiketten p å papirets indpakning.

Noget papir giver problemer med udskriftskvaliteten, papirstop eller beskadiger printeren.

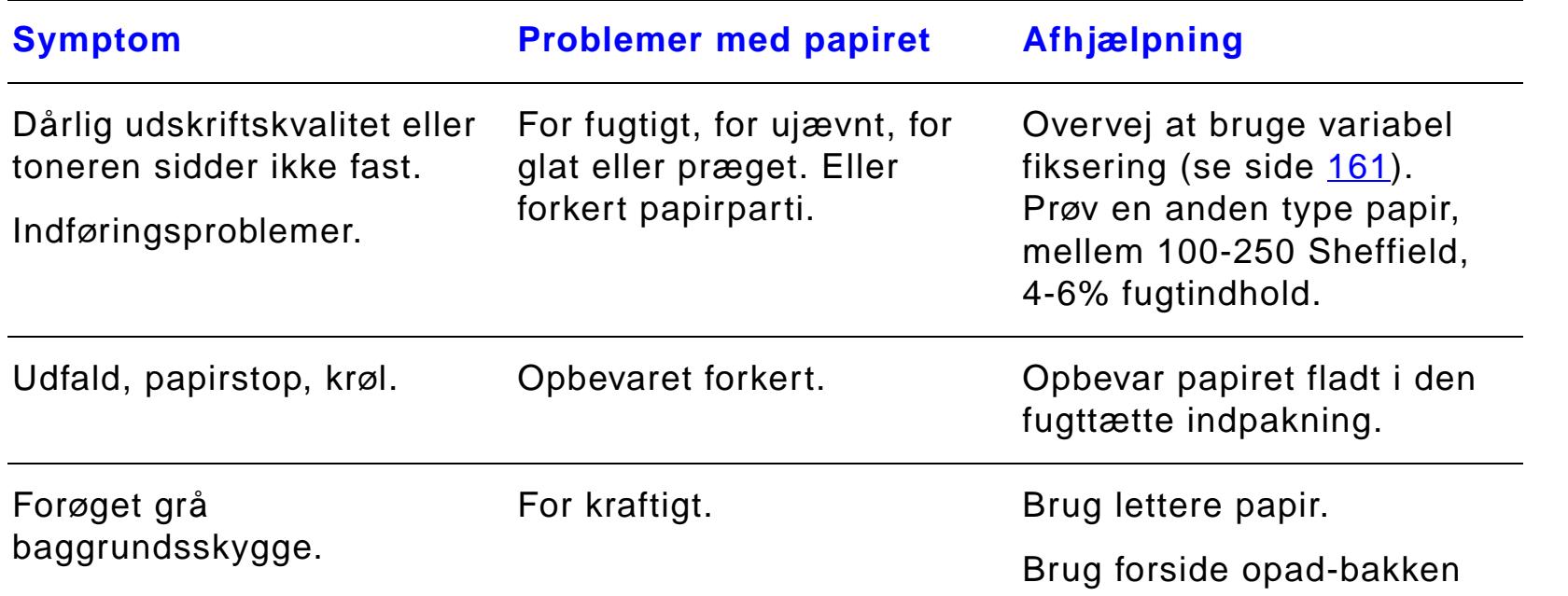

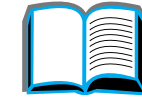

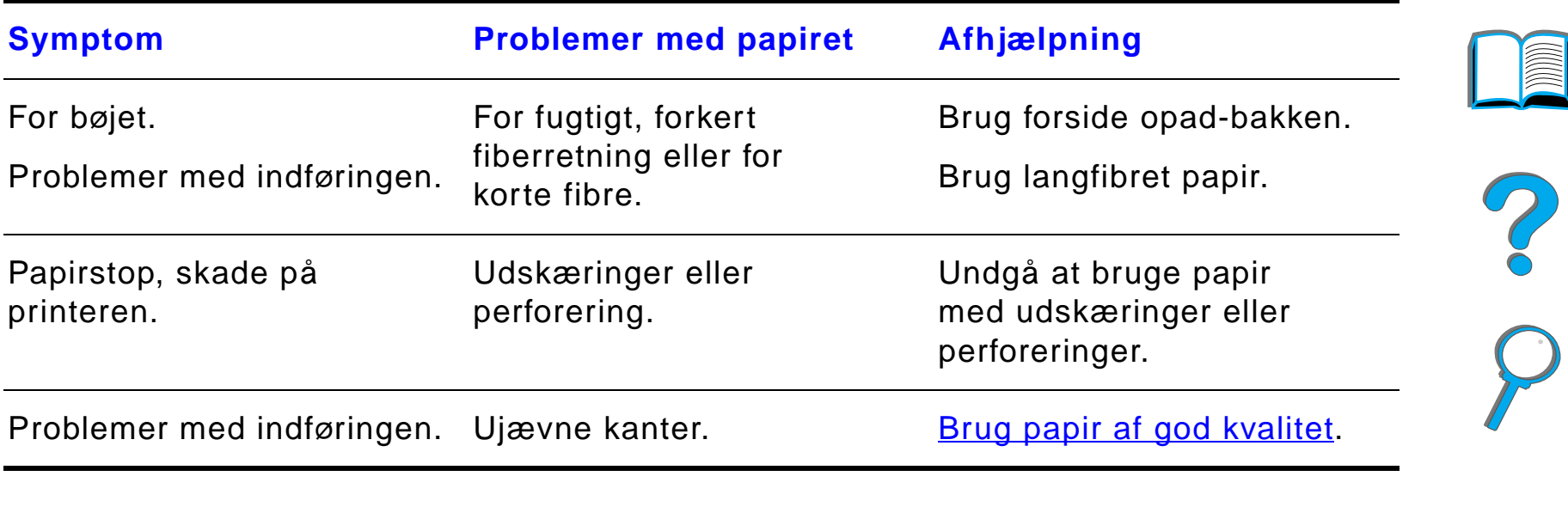

**Bemærk** Brug ikke brevpapir, der er trykt med lavtemperaturbl æk, f.eks. det, der bruges til nogle typer termokopiering.

Brug ikke brevpapir med strukturtryk.

Printeren bruger varme og tryk til fiksering af toner p å papiret. S ørg for, at der til farvet papir eller fortrykte formularer bruges trykfarver, der kan tåle de fikseringstemperaturer, der forekommer i printeren (dvs. 200 ° C i 0,1 sekund).

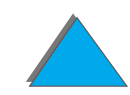

## *Papirv ægttabel*

Brug denne tabel til at finde de punkter i v ægtspecifikationerne, der svarer til de amerikanske v ægtangivelser. Hvis du f.eks. vil finde v ægten for 20 pund U.S. bond (75 g/m $^2$ ), skal du finde vægten for bond (i række 3, anden kolonne) og f ølge r ækken til Cover (i fjerde kolonne). Den tilsvarende v ægt er 28 pund (105 g/m<sup>2</sup>).

Skraverede omr åder viser standardv ægten for den p å g ældede kvalitet.

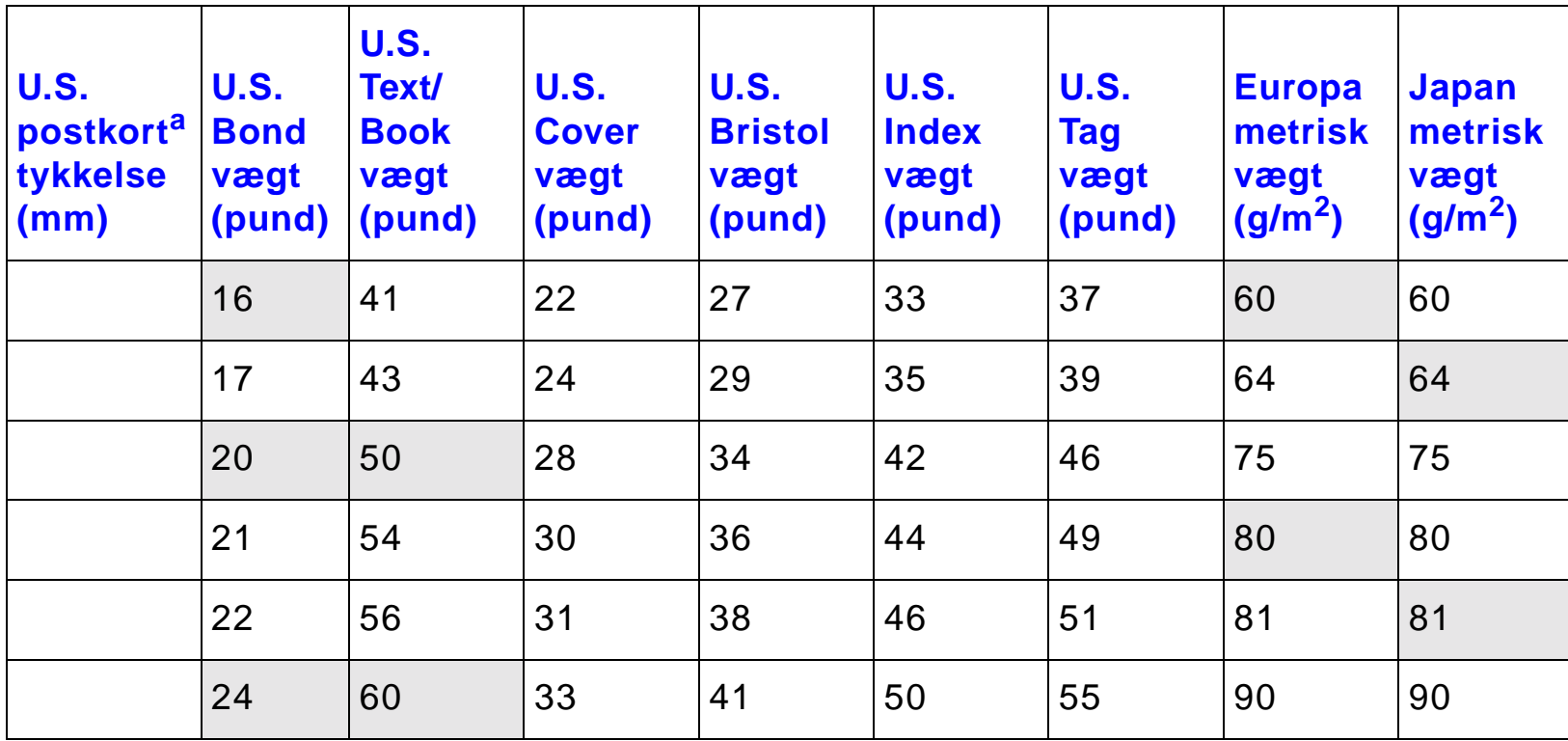

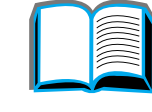

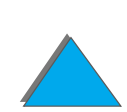

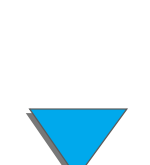

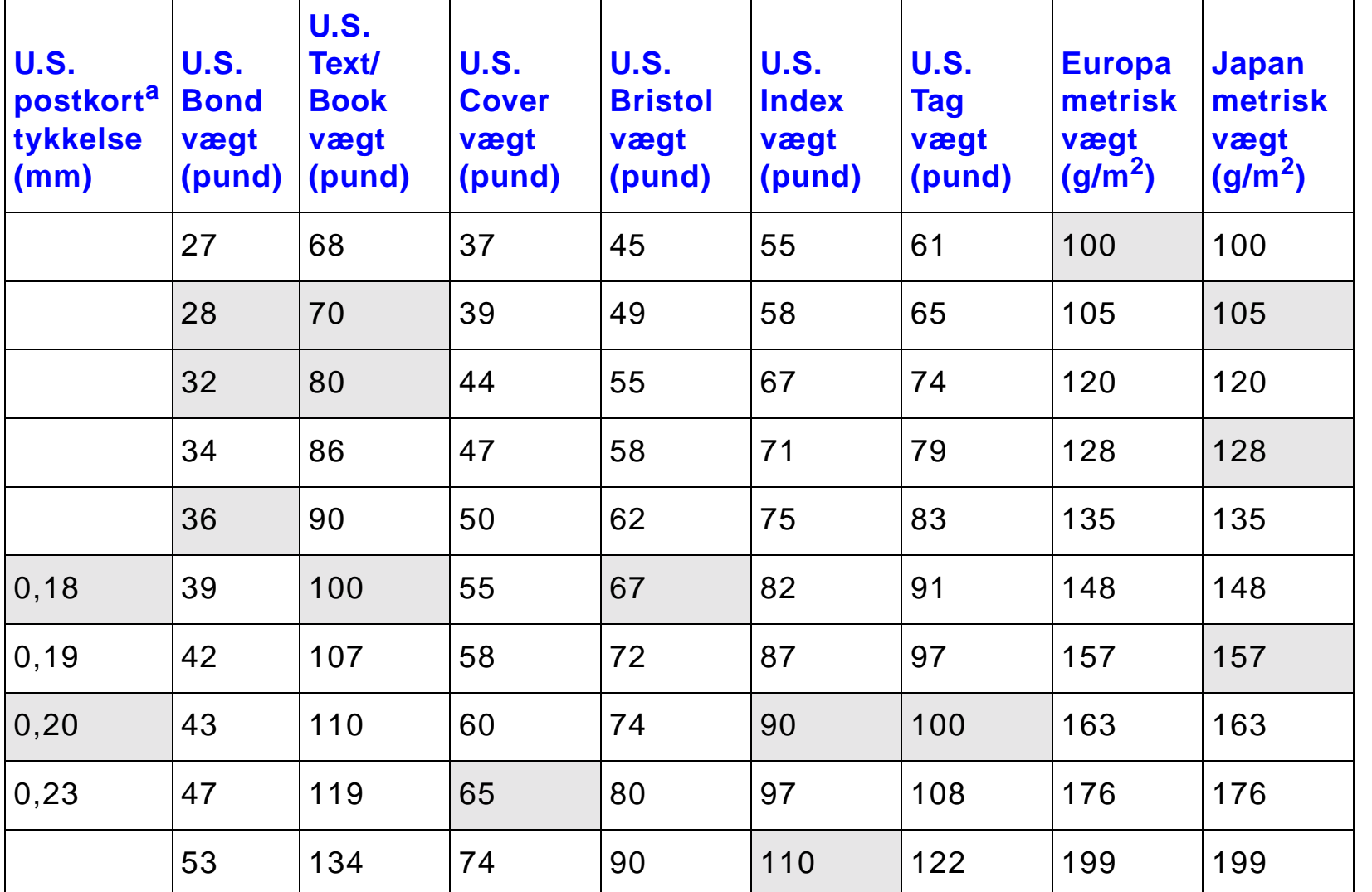

a. M ålene p å U.S. postkort er cirkatal. Kun til referencebrug.

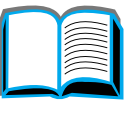

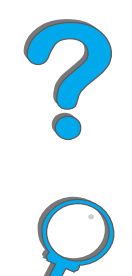

#### *Papirspecifikationer*

## <span id="page-412-0"></span>*Etiketter*

**Bemærk** Brug kun bakke 1 og forside opad-bakken for at sikre de bedste resultater.

**FORSIGTIG** Brug kun etiketter, der anbefales til brug i laserprintere, for ikke at beskadige printeren.

Udskriv aldrig p å det samme ark etiketter mere end én gang.

Udskriv ikke p å begge sider af etiketter, transparenter, konvolutter, specialpapir eller papir, der er kraftigere end 105 g/m $^2$ . Det kan resultere i beskadigelse af printeren eller i papirstop.

R

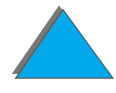

## *Etiketopbygning*

Ved valg af etiketter b ør du overveje kvaliteten af hver enkelt komponent:

- **Klæbestoffer:** Klæbestoffet skal være stabilt ved en temperatur på 200°C, som er printerens maksimale fikseringstemperatur.
- **Opbygning:** Brug kun etiketter, hvor der ikke er åbne områder mellem etiketterne. Etiketterne kan falde af arket, hvis der er mellemrum mellem dem, hvilket kan for årsage alvorlige papirstop.
- Bøjning: Inden udskrivningen skal etiketterne ligge fladt og ikke bøje mere end 13 mm i nogen retning.
- **Tilstand:** Undgå at bruge etiketter med folder, bobler eller andre tegn p å fejl.

Se side <u>137</u> vedrørende udskrivning af etiketteark.

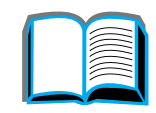

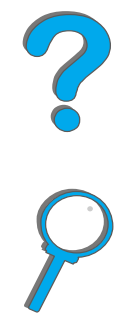

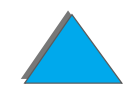

## <span id="page-414-0"></span>*Transparenter*

**Bemærk** Brug kun bakke 1 og forside opad-bakken for at sikre de bedste resultater.

**FORSIGTIG**G Transparenter til brug i denne printer skal kunne modstå temperaturer på 200° C (392° F), hvilket er printerens maksimale fikseringstemperatur. Brug kun transparenter, der anbefales til brug i laserprintere for at undg å at beskadige printeren.

> Udskriv ikke p å begge sider af etiketter, transparenter, konvolutter, specialpapir eller papir, der er kraftigere end 105 g/m $^2$ . Det kan resultere i beskadigelse af printeren eller i papirstop.

Hvis du har problemer med at udskrive transparenter, skal du bruge bakke 1.

Se side <u>139</u> vedrørende udskrivning af transparenter.

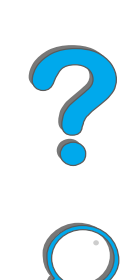

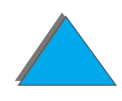

## *Konvolutter*

**Bemærk**

k bu opnår de bedste resultater ved kun at bruge bakke 1, konvolutfremf øreren og forside opad-bakken.

## *Konvolutkonstruktion*

Konstruktionen af konvolutterne er meget vigtig. Konvoluttens foldelinjer kan variere betydeligt ikke kun fra leverandør til leverandør, men også inden for et enkelt parti fra samme leverand ør. Udskriftskvaliteten p å konvolutter h ænger n øje sammen med konvolutternes kvalitet. Tag hensyn til f ølgende komponenter,n år du v ælger konvolutter:

- **Vægt:** På side [407](#page-406-0) findes oplysninger om understøttet konvolutvægt.
- **Konstruktion:** Inden udskrivningen skal konvolutterne ligge fladt med en b øjning, der er mindre end 6 mm, og de m å ikke indeholde luft. Konvolutter med luft kan give anledning til problemer.
- **Tilstand:** Sørg for, at konvolutterne ikke er krøllede, hakkede eller på anden m åde beskadiget.
- **Formater i bakke 1:** På side [403](#page-402-0) findes oplysninger om understøttede papirformater.
- **Formater i konvolutfremføreren (ekstraudstyr):** Se side [407](#page-406-0) for at få oplysninger om underst øttede konvolutformater.

**Forts ættes p å n æste side.**

Hvis du ikke har den valgfri ekstra konvolutfremf ører, b ør du udskrive konvolutter fra bakke 1, se side [133](#page-132-0). Oplysninger om udskrivning af konvolutter med den valgfri ekstra konvolutfremfører findes på side <u>[126](#page-125-0)</u>. Hvis konvolutterne rynker, se da side [265](#page-264-0).

## *Konvolutter med dobbelt sidesø m*

Denne konstruktion har lodrette s øm i begge sider af konvolutten i stedet for diagonale s øm. Konvolutter af denne type har en tendens til at kr ølle, s å s ørg for, at s ømmen g år hele vejen til konvoluttens hj ørner som vist nedenfor.

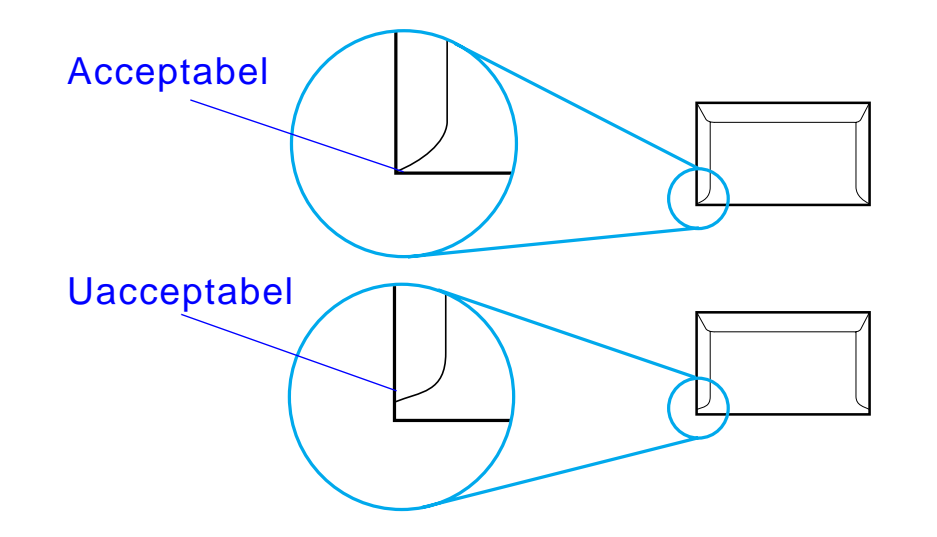

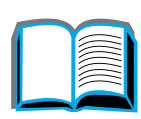

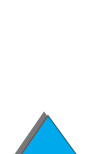

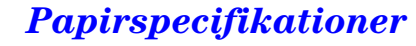

## *Konvolutter med selvkl æbende strimler eller klapper*

Konvolutter med en beskyttende strimmel eller med mere end en klap, der bukkes om, skal bruge kl æbemidler, der kan t åle varmen og trykket i printeren. De ekstra klapper og strimler kan kr ølle, boble og give anledning til papirstop.

#### *Konvolutmargener*

Tabellen nedenfor indeholder de typiske adressemargener for konvolutter af typen Commercial nr. 10 eller DL.

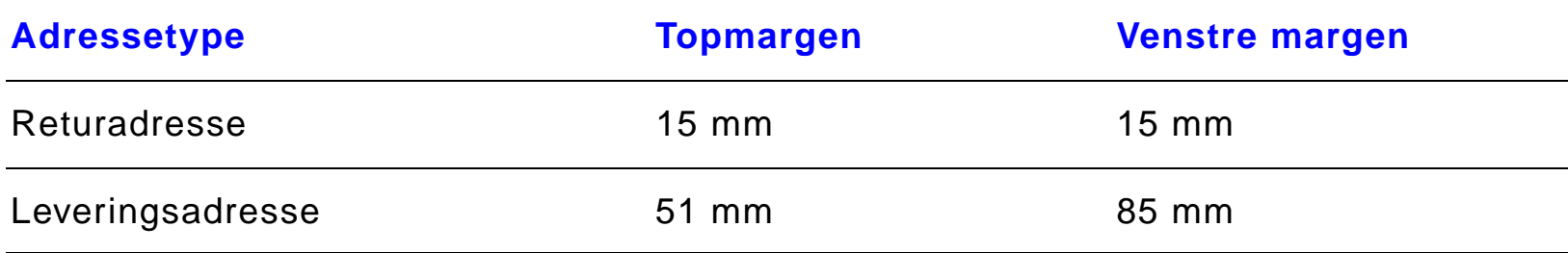

**Bemærk**k ben bedste udskriftskvalitet får du, hvis du ikke anbringer margenerne tættere end 15 mm fra konvoluttens kant.

*Papirspecifikationer*

## *Opbevaring af konvolutter*

Korrekt opbevaring af konvolutterne bidrager til god udskriftskvalitet. Konvolutterne b ør opbevares fladt. Hvis der slipper luft ind i en konvolut, s å der kommer en luftboble, kan konvolutten kr ølle under udskrivningen.

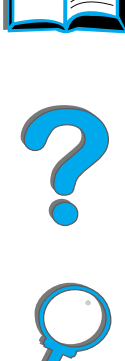

*Papirspecifikationer*

## <span id="page-419-0"></span>*Karton og kraftigt papir*

**Bemærk**k Brug forside opad-bakken for at opnå de bedste resultater.

> Fra bakke 1, kan der udskrives p å mange typer karton, herunder postkort. Visse typer karton giver bedre resultater end andre, fordi deres konstruktion er bedre egnet til indf øring i en laserprinter.

Brug ikke papir, der er kraftigere end 199 g/m $^2$  i bakke 1 eller 105 g/m $^2$  i de $\,$ øvrige bakker, for at printeren kan yde optimalt. For kraftigt papir indf øres muligvis forkert og kan give problemer med stablingen, papirstop, d årlig tonerfiksering, ringe udskriftskvalitet eller un ødig mekanisk slitage.

**Bemærk**k bandaskrivning på kraftigt papir er mulig, hvis bakken ikke er fyldt helt op, og hvis der bruges papir med en glathed p å 100-180 Sheffield.

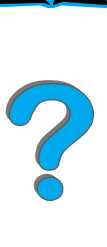

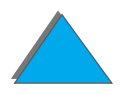

## *Kartonkonstruktion*

- **Glathed:** 135-199 g/m<sup>2</sup> karton skal have en glathed på 100-180 Sheffield. 60-135 g/m $^2$  karton skal have en glathed på 100-250 Sheffield.
- **Konstruktion:** Karton bør ligge fladt med en bøjning på mindre end 5 millimeter.
- **Tilstand:** Sørg for, at kartonen ikke er foldet, hakket eller på anden m åde beskadiget.
- **Formater:** Se side [403](#page-402-1).
- **Bemærk**k linden du lægger karton i bakke 1, skal du sikre dig, at det har en regelm æssig form, og ikke er beskadiget, samt at arkene ikke h ænger sammen.

## *Retningslinjer for karton*

**.** Indstil margenerne til mindst 2 mm's afstand fra papirets kanter.

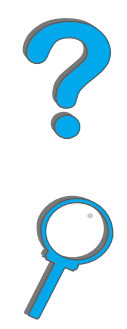

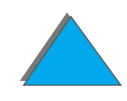

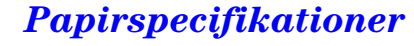

# <span id="page-421-0"></span>*Printerspecifikationer*

## *Fysiske m å l*

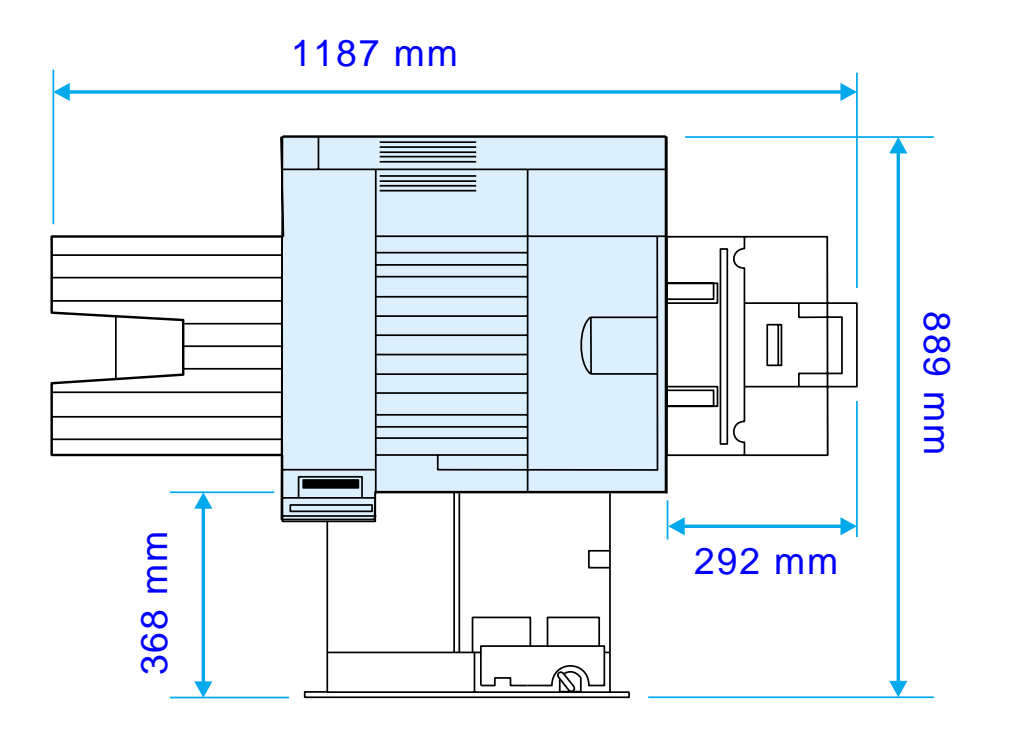

**Forts ættes p å n æste side.**

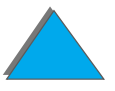

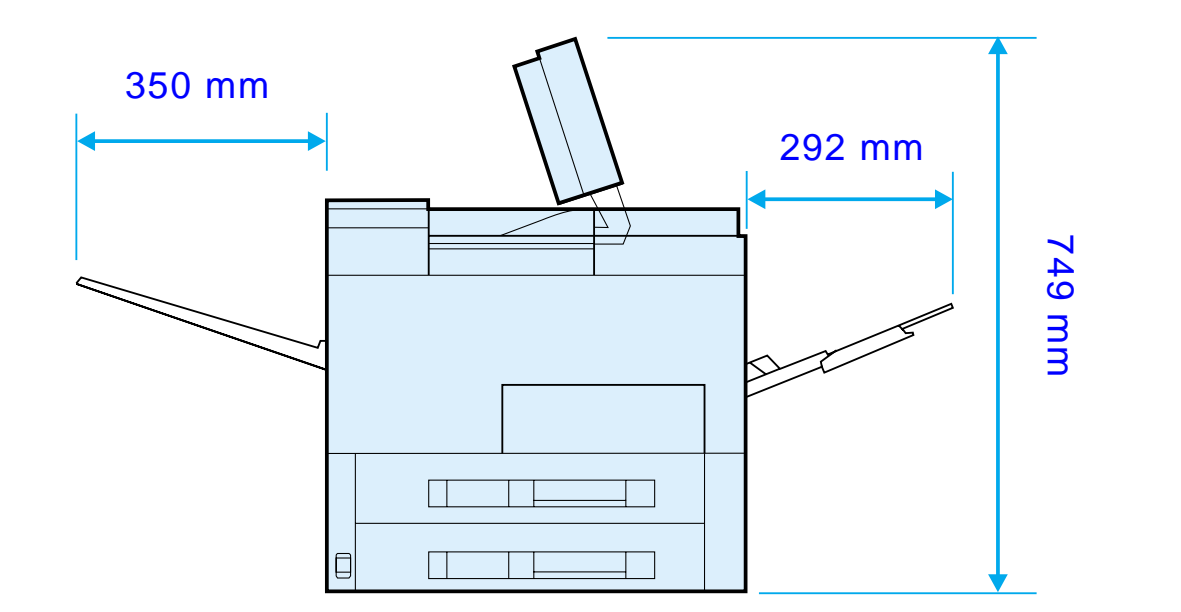

?

**Forts ættes p å n æste side.**

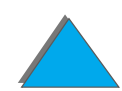

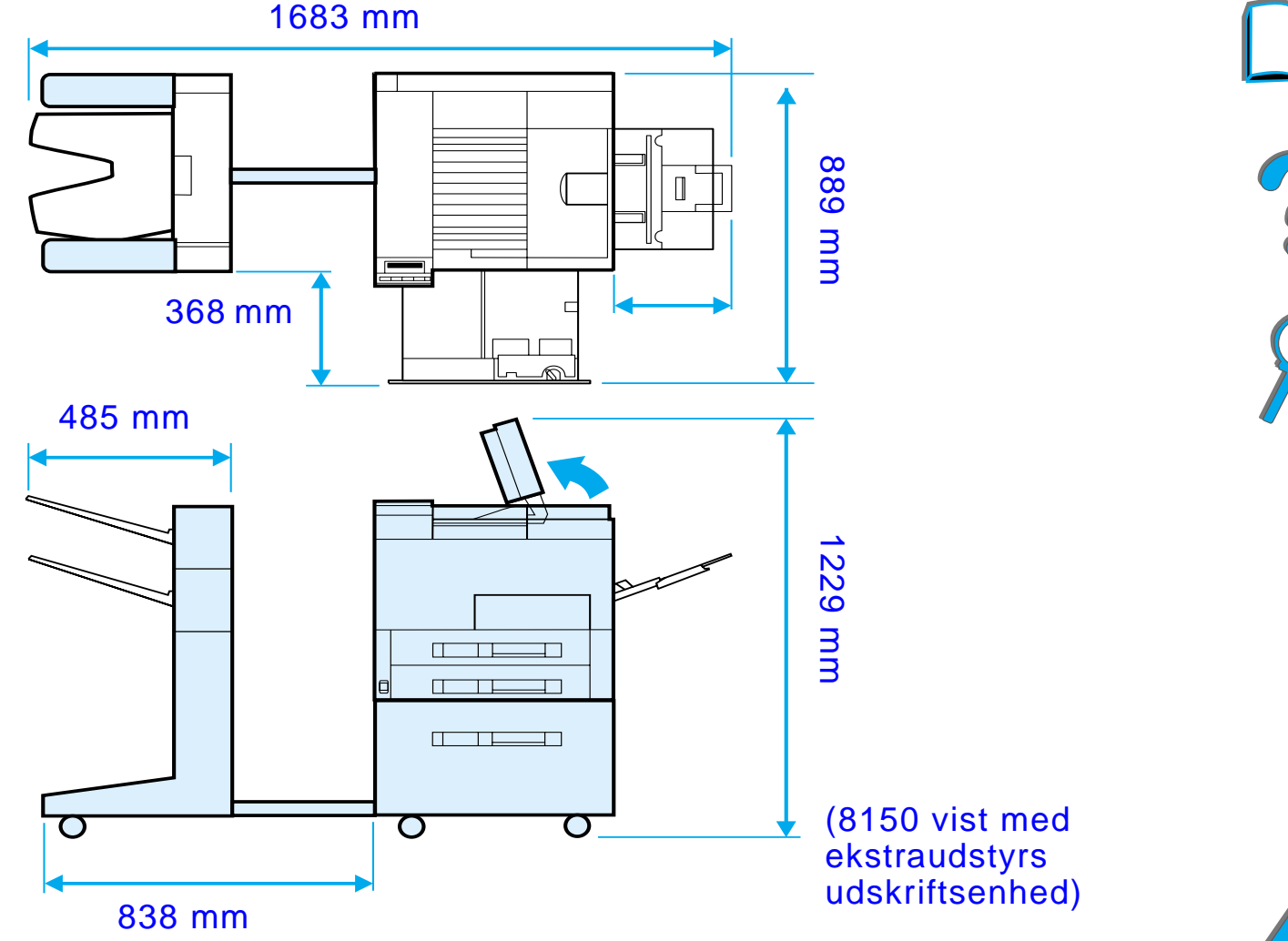

**Forts ættes p å n æste side.**

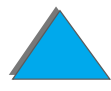

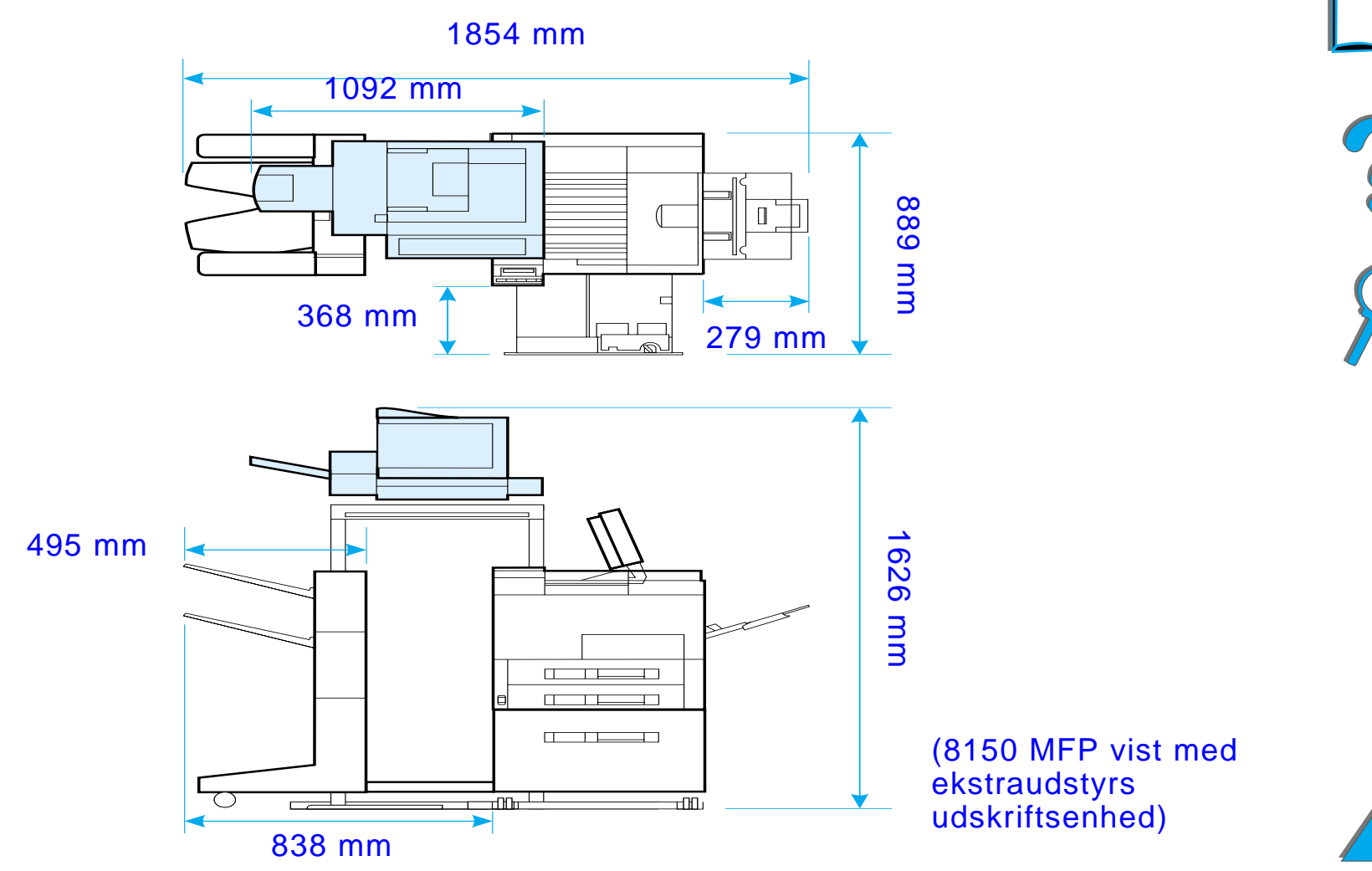

**Forts ættes p å n æste side.**

## *Printerv ægt (uden tonerpatron)*

- HP LaserJet 8150 og 8150 N-printere: 51 kg
- HP LaserJet 8150 DN-printer: 54 kg
- HP LaserJet 8150 HN-printer: 113 kg
- HP LaserJet 8150 MFP-printer: 136 kg

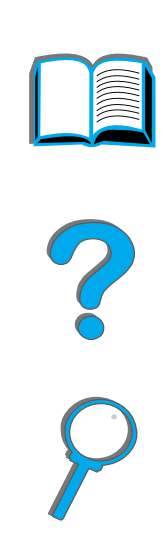

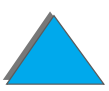

## *Milj øspecifikationer*

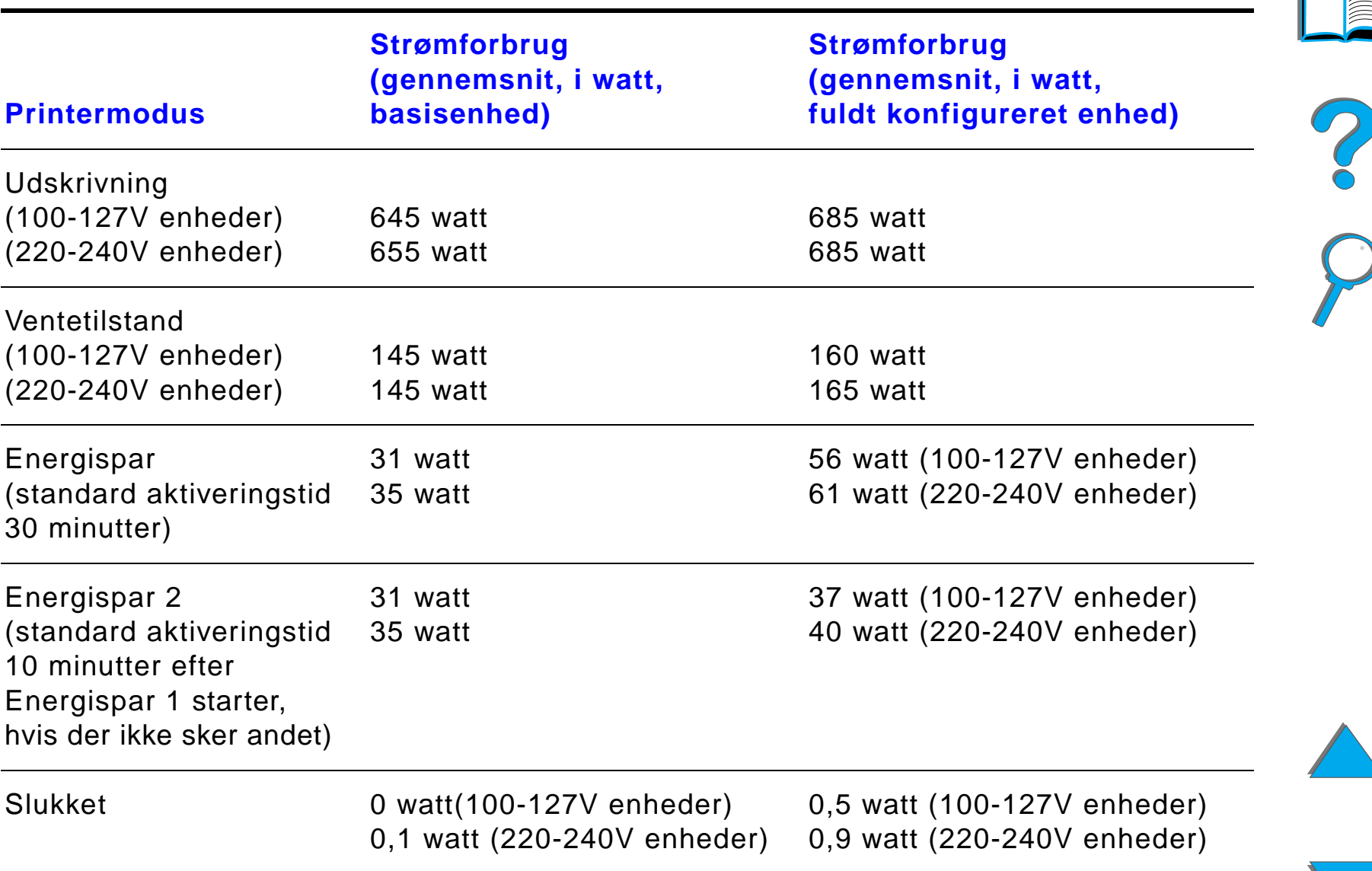

Ia

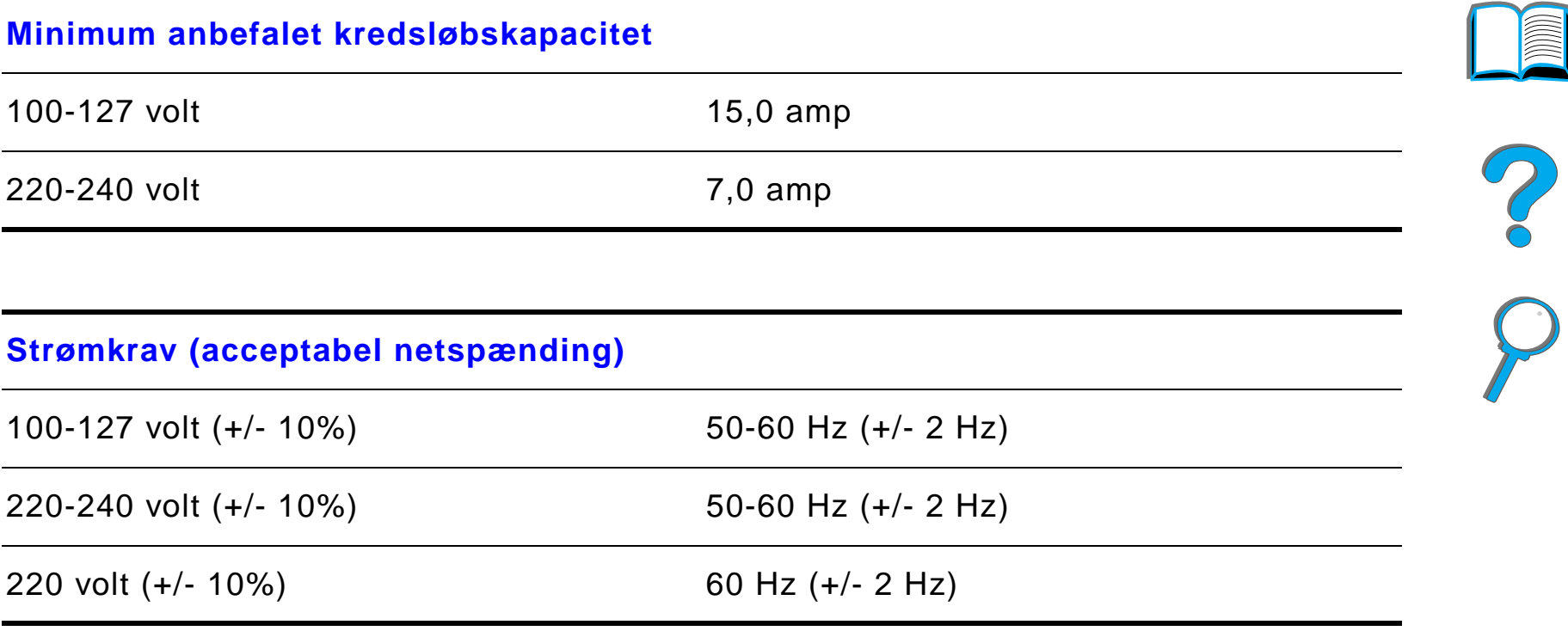

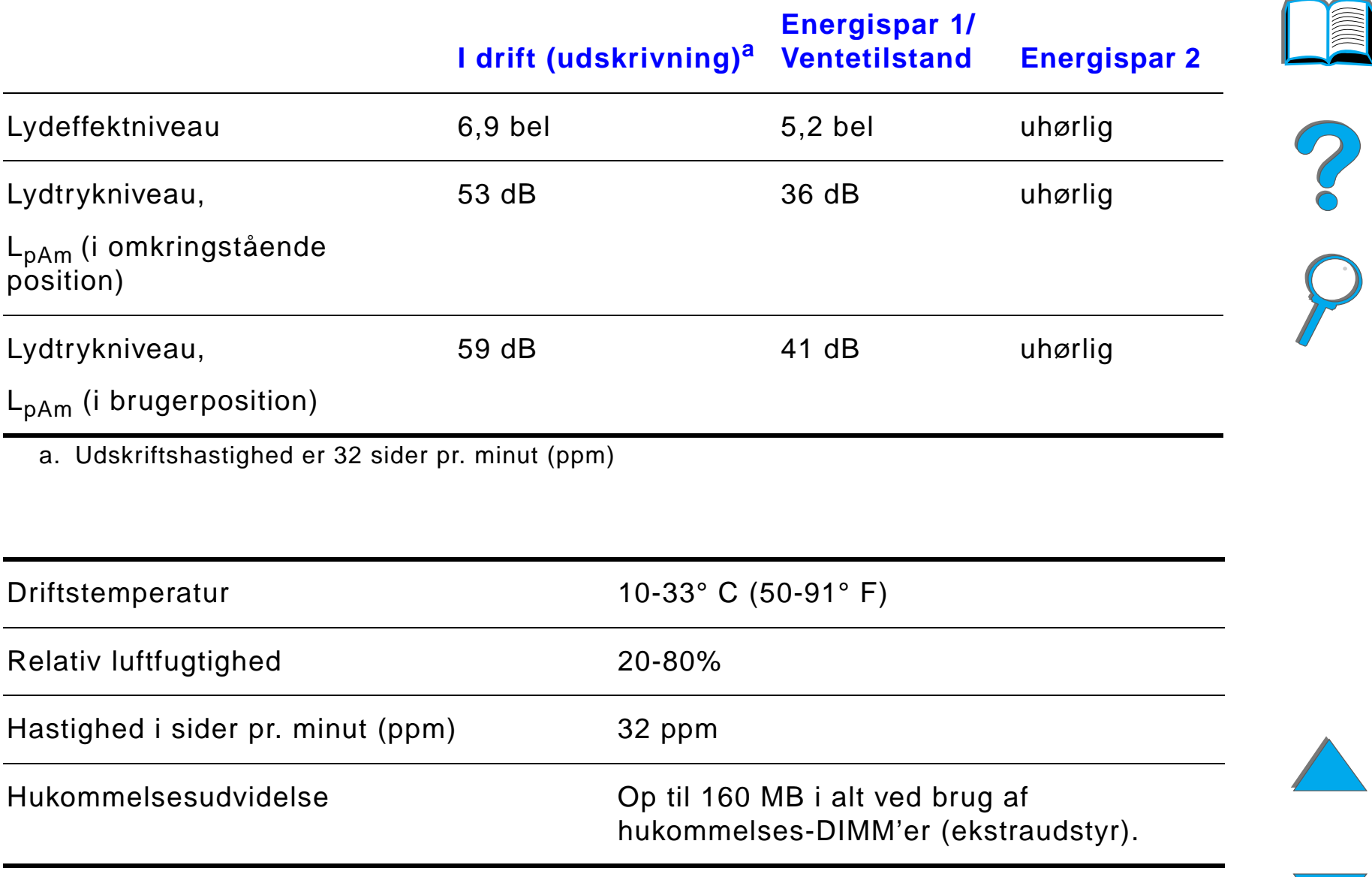

# *BKontrolpanelmenuer*

# *Oversigt*

Du kan udf øre de fleste rutineopgaver fra computeren via printerdriveren eller programmet. Det er den nemmeste m åde at styre printeren p å og tilsides ætte indstillingerne p å printerens kontrolpanel. Se de hj ælpefiler, der h ører til softwaren, eller se side <u>[63](#page-62-0)</u> for at få yderligere oplysninger om adgang til printerdriveren.

Du kan ogs å styre printeren ved at ændre indstillingerne p å printerens kontrolpanel. Brug kontrolpanelet til at f å adgang til de printerfunktioner, der ikke understøttes af printerdriveren og programmet.

**Bemærk**k kan Printerdriverens og programmets kommandoer tilsidesætter indstillingerne p å printerens kontrolpanel.

**Forts ættes p å næste side.**

*Oversigt*

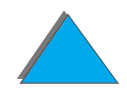

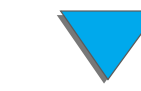

#### *Appendiks B Kontrolpanelmenuer 431*

Du kan udskrive en menuoversigt fra kontrolpanelet, der viser den **aktuelle** printerkonfiguration (side [327](#page-326-0)).

Dette appendiks indeholder en oversigt over emnerne og de **mulige**<sup>v</sup> ærdier for printeren. (Standardv ærdierne vises i kolonnen "Emne").

Der vises muligvis flere emner p å kontrolpanelet, afh ængigt af det ekstraudstyr, der aktuelt er installeret p å printeren.

**Bemærk** Yderligere oplysninger om en HP-udskriftsenhed (ekstraudstyr) findes i den brugervejledning, som f ølger med enheden.

Dette appendiks inkluderer:

- $\bullet$ [Privat/lagret jobmenu](#page-432-0)
- $\bullet$ [Informationsmenu](#page-433-0)
- $\bullet$ **•** <u>Papirh[åndteringsmenu](#page-436-0)</u>
- $\bullet$ [Udskriftskvalitetsmenu](#page-445-0)
- $\bullet$ [Udskriftsmenu](#page-449-0)
- $\bullet$ **[Konfigurationsmenu](#page-455-0)**
- $\bullet$ [Konfiguration af MBP-menu](#page-466-0)

**Forts ættes p å næste side.**

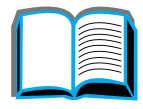

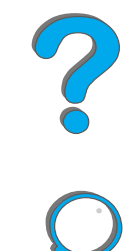

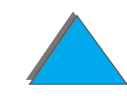

#### *Appendiks B Kontrolpanelmenuer 432*

- [I/O-menu](#page-468-0)
- **•** [EIO-menu](#page-472-0)
- **[Reset-menu](#page-477-0)**

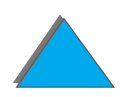

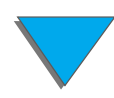

*Oversigt*
# *Privat/lagret jobmenu*

Denne menu viser en liste over de private, lagrede, hurtig kopi-, korrektur og tilbageholdte job, som findes p å printerens harddisk eller RAM-hukommelse. Brugeren kan udskrive eller slette disse job fra kontrolpanelet. Se <u>[Jobtilbageholdelse](#page-166-0)</u> på side <u>[167](#page-166-0)</u> for at få yderligere oplysninger.

**Bemærk** Hvis der ikke findes nogen private, lagrede, hurtig kopi-, korrektur og tilbageholdte job p å printerens harddisk eller RAM-hukommelse, vises denne menu ikke p å printerens kontrolpanel.

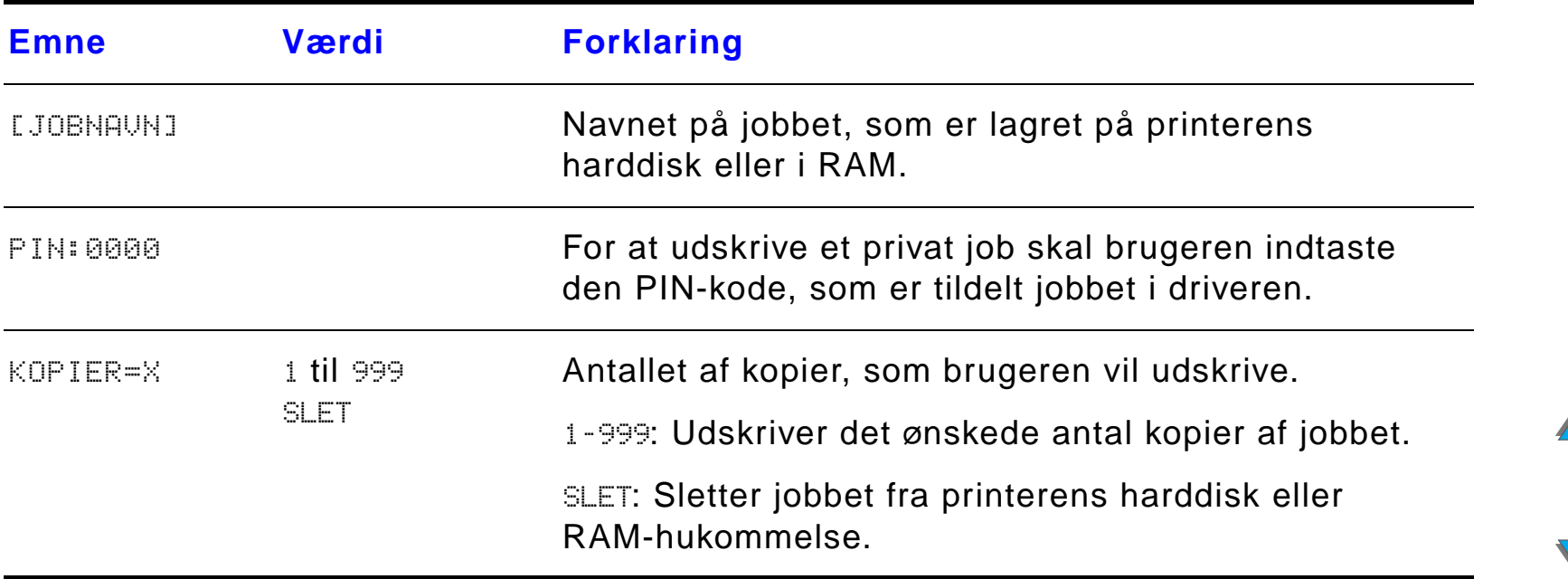

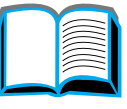

## <span id="page-433-0"></span>*Informationsmenu*

Denne menu indeholder printerinformationssider med oplysninger om printeren og dens konfiguration. Rul til den ønskede side, og tryk på VÆLG for at udskrive en informationsside.

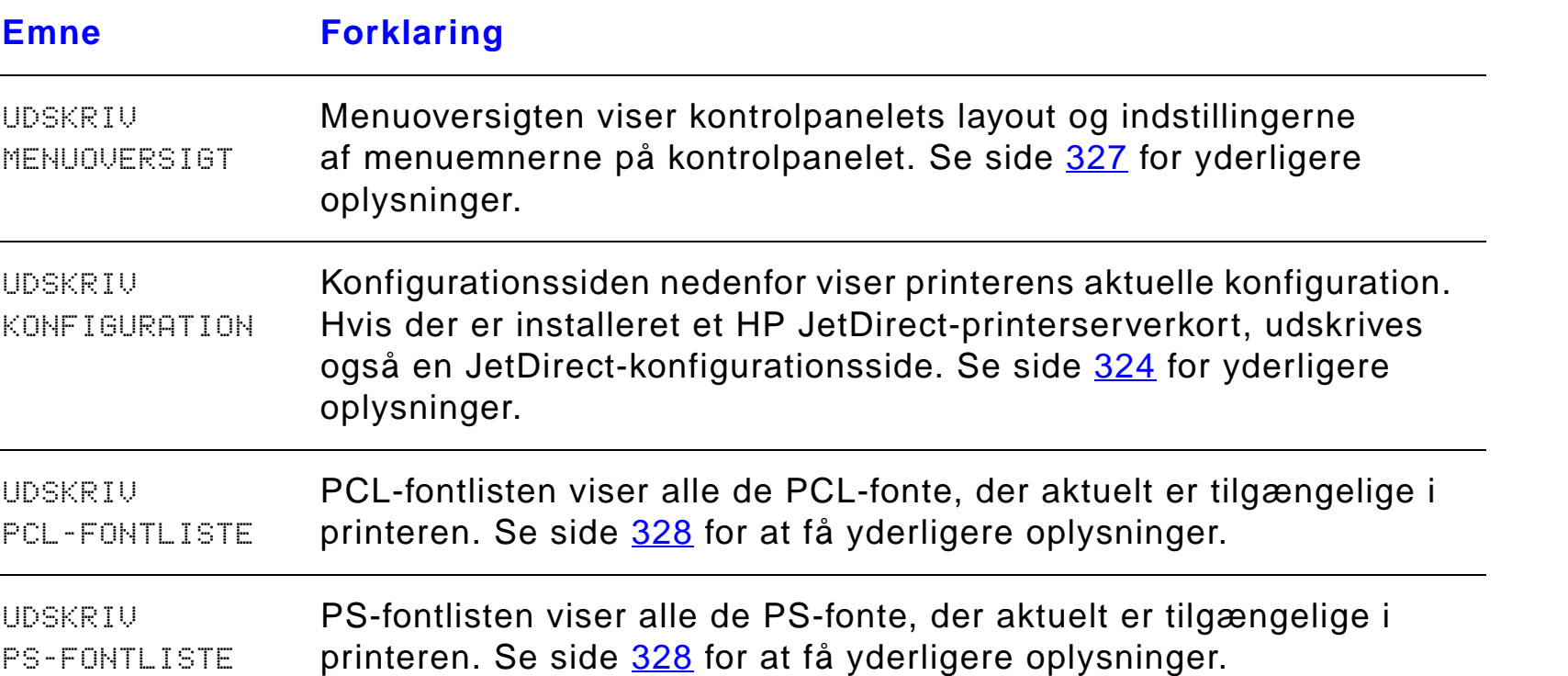

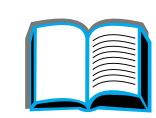

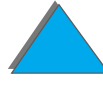

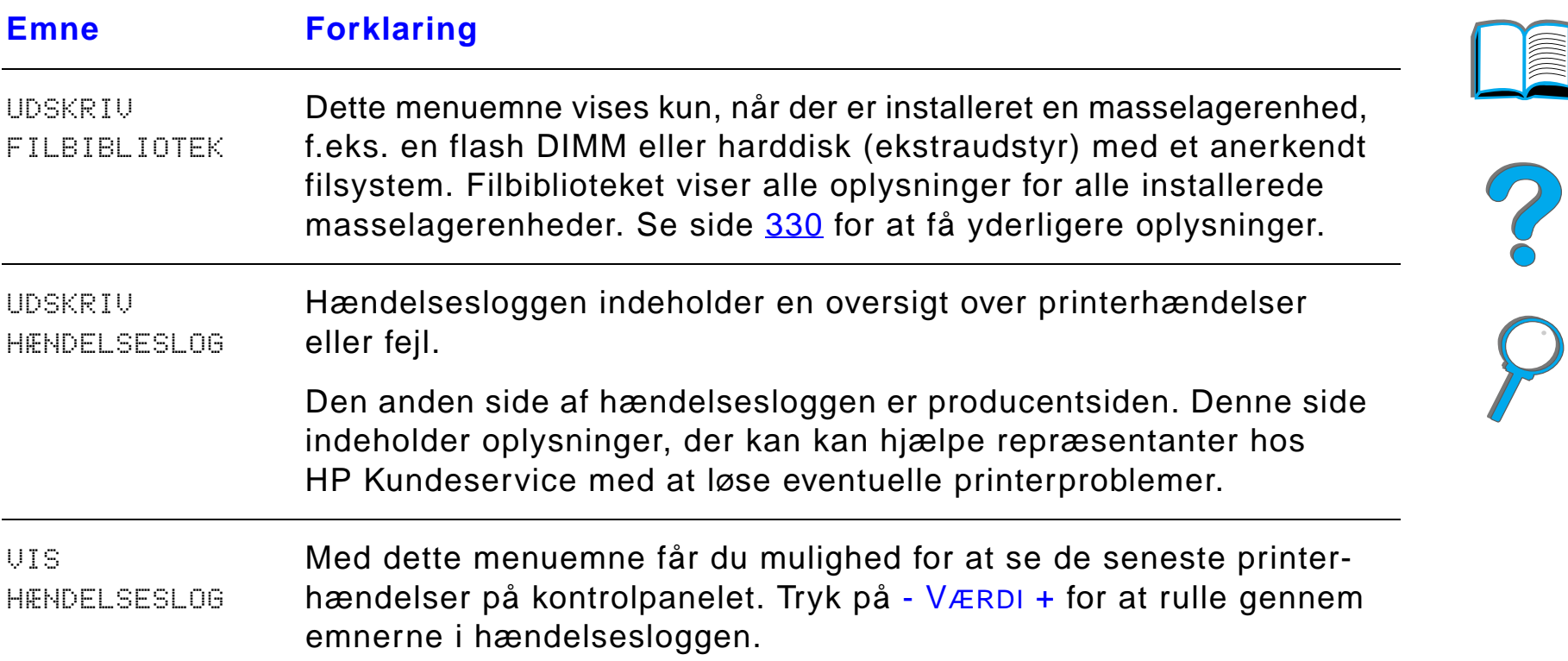

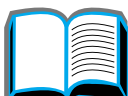

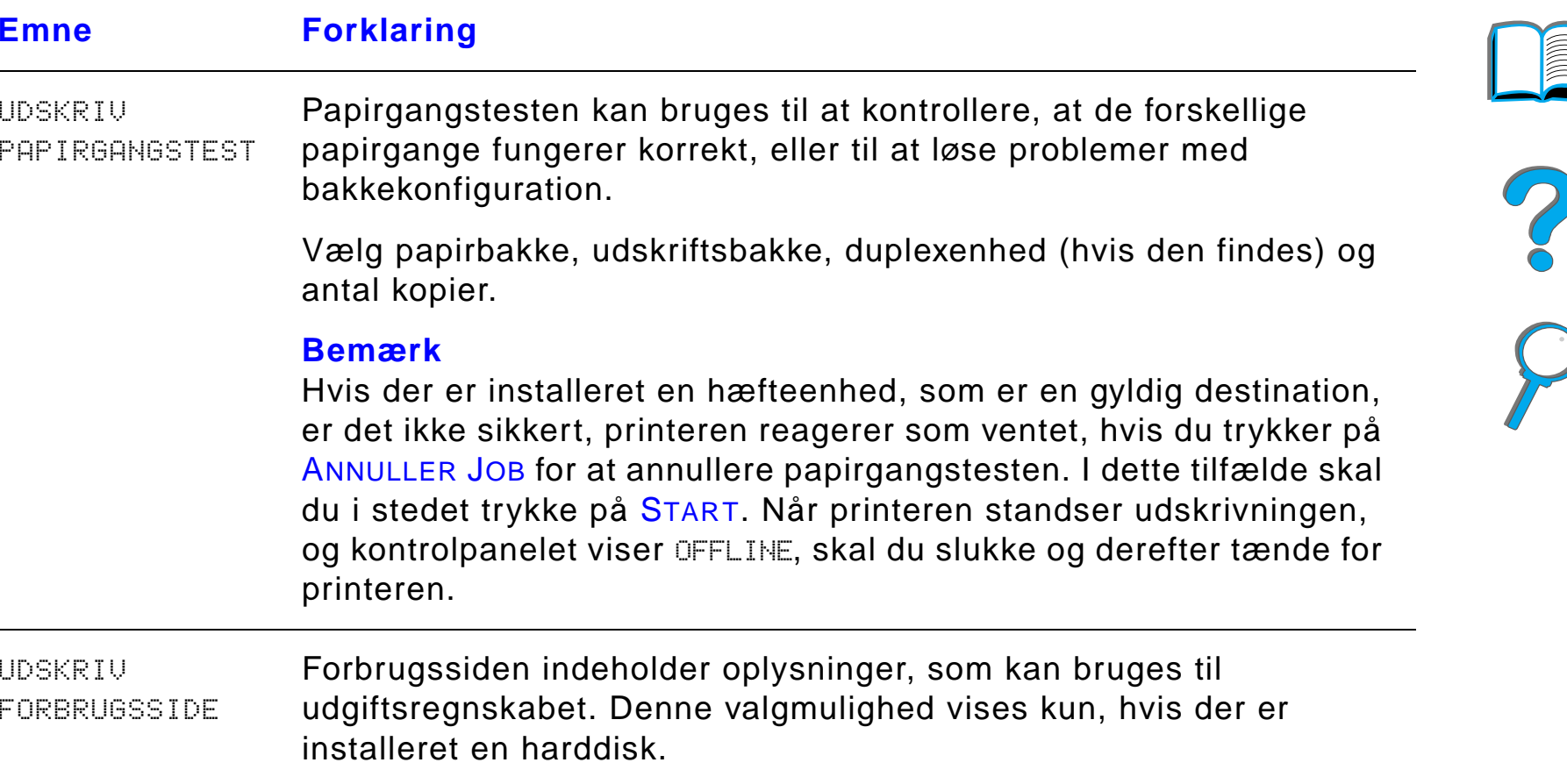

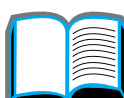

## *Papirh åndteringsmenu*

Når indstillingerne for papirhåndtering er korrekt konfigureret med kontrolpanelet, kan du udskrive ved at v ælge papirtype og -format i printerdriveren eller programmet. Se side <u>158</u> for at få yderligere oplysninger.

Der er adgang til nogle af emnerne i denne menu, f.eks. duplex og manuel indf øring, fra programmet eller printerdriveren, hvis den tilh ørende driver er installeret. Indstillinger i printerdriveren og programmet tilsides ætter indstillinger på kontrolpanelet. Se side <u>[147](#page-146-0)</u> for at få yderligere oplysninger.

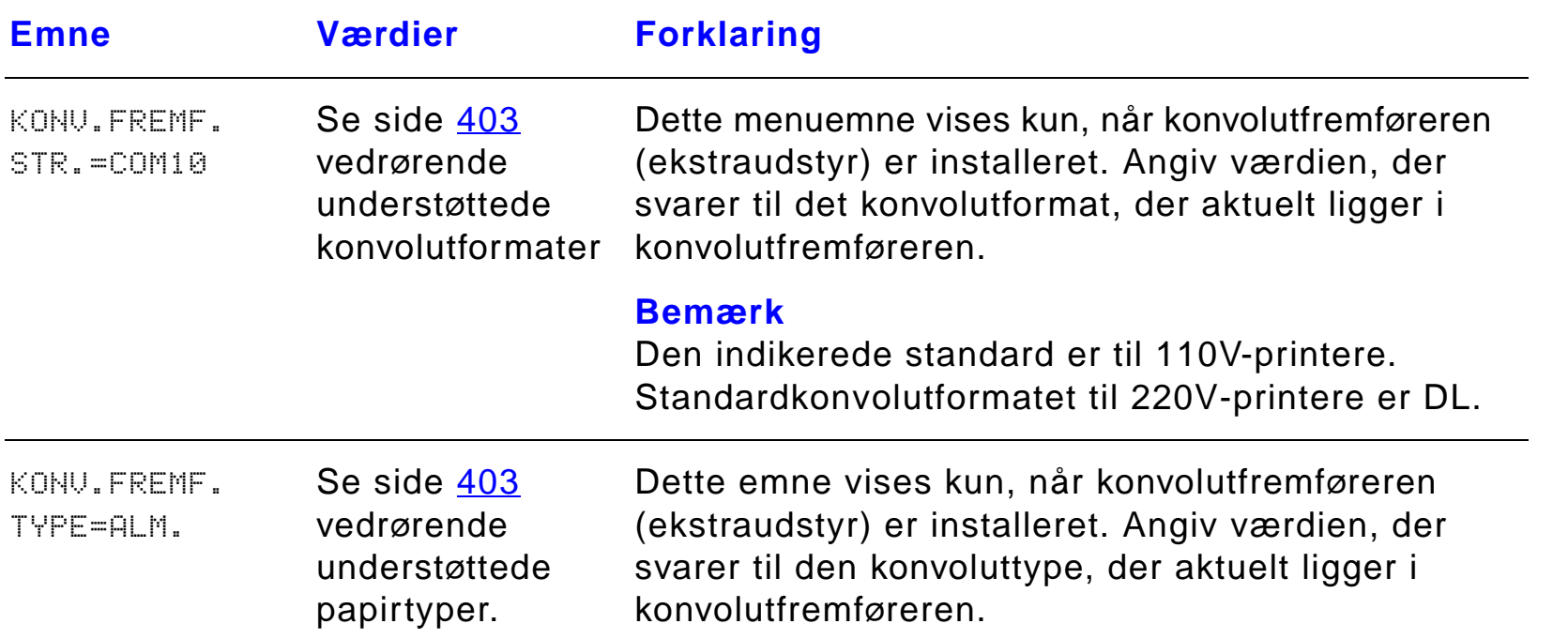

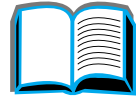

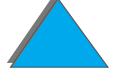

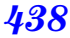

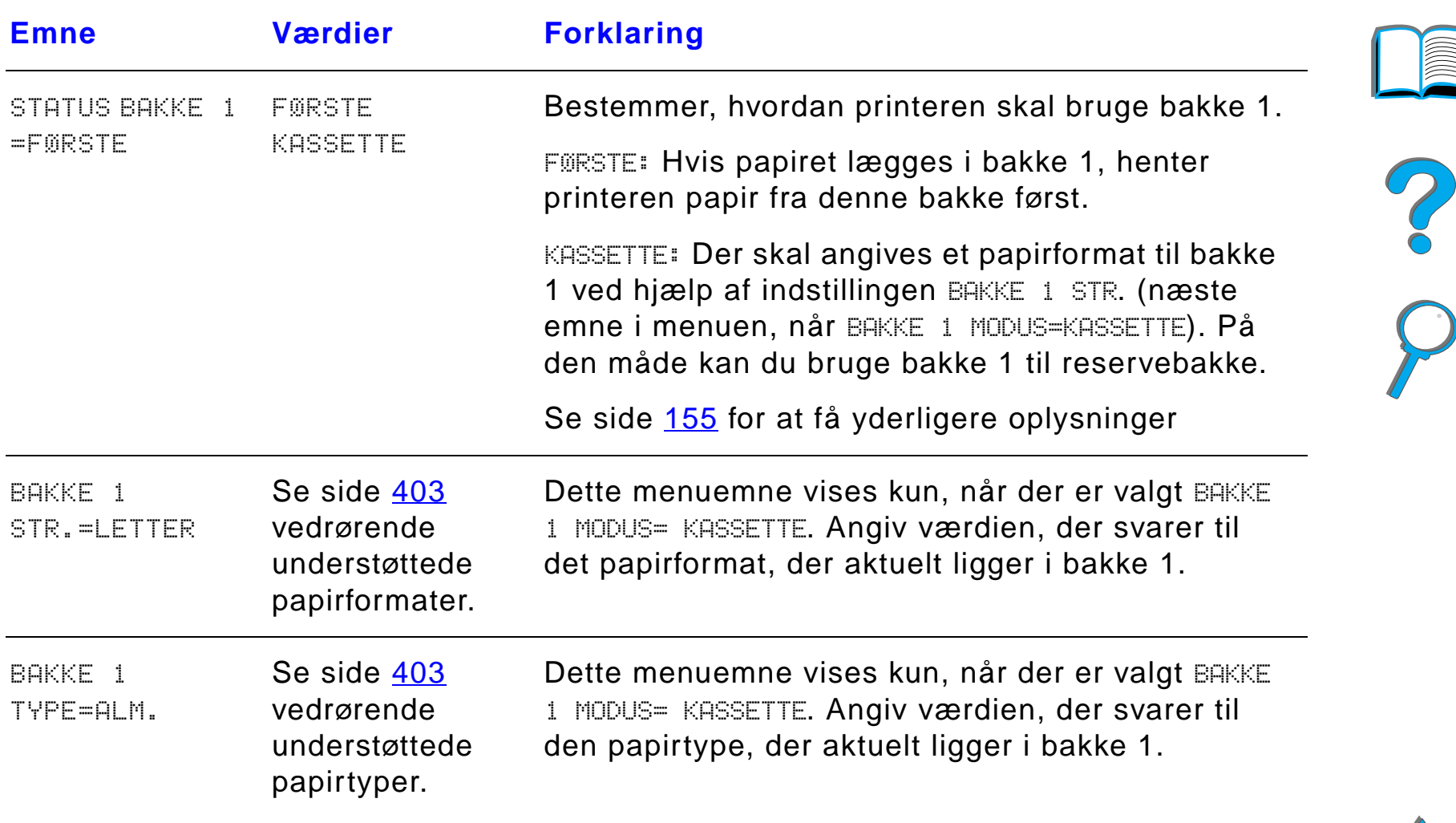

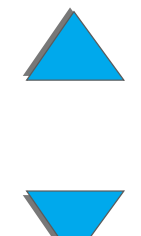

*Papirh åndteringsmenu*

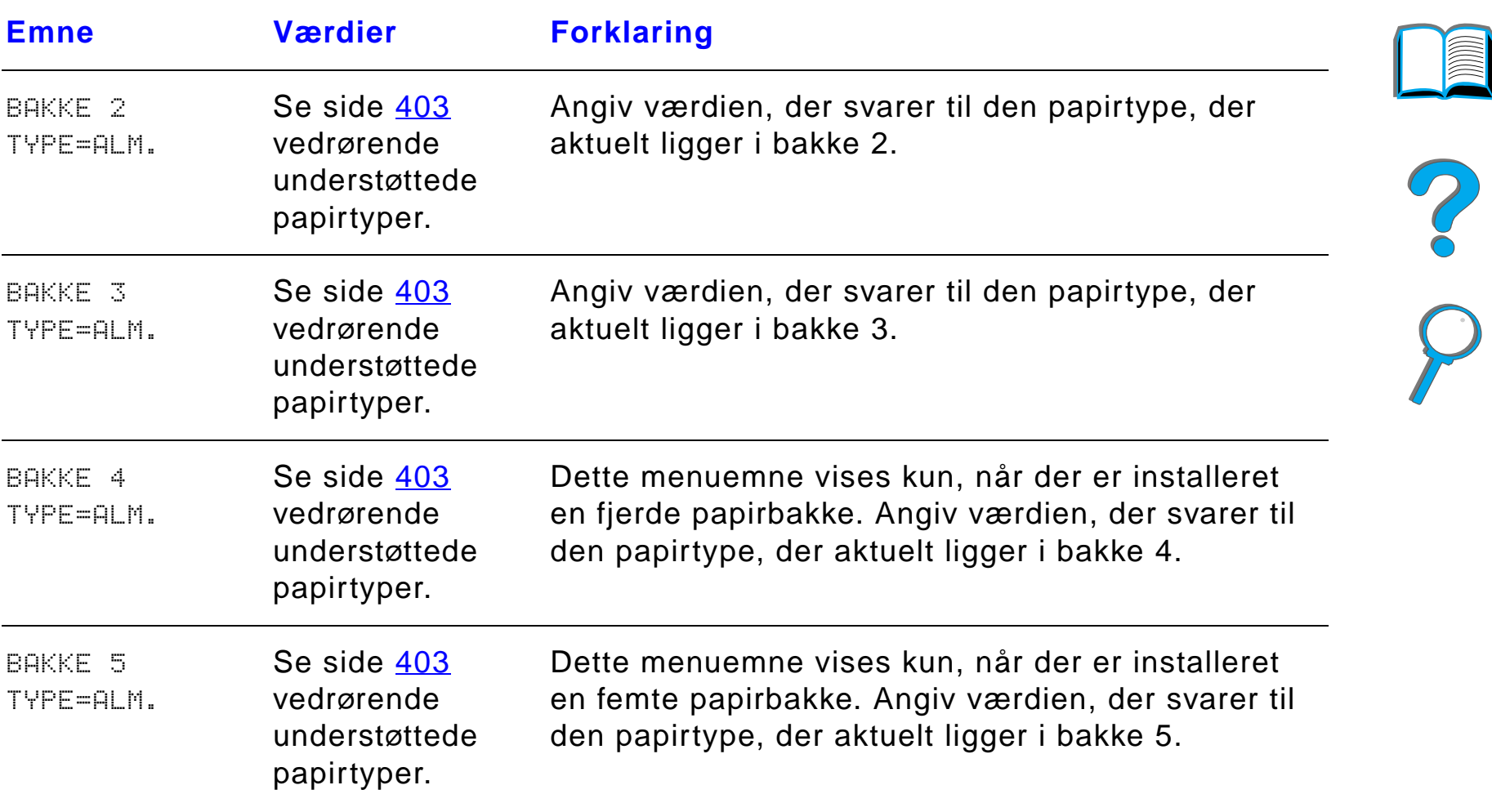

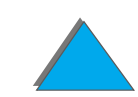

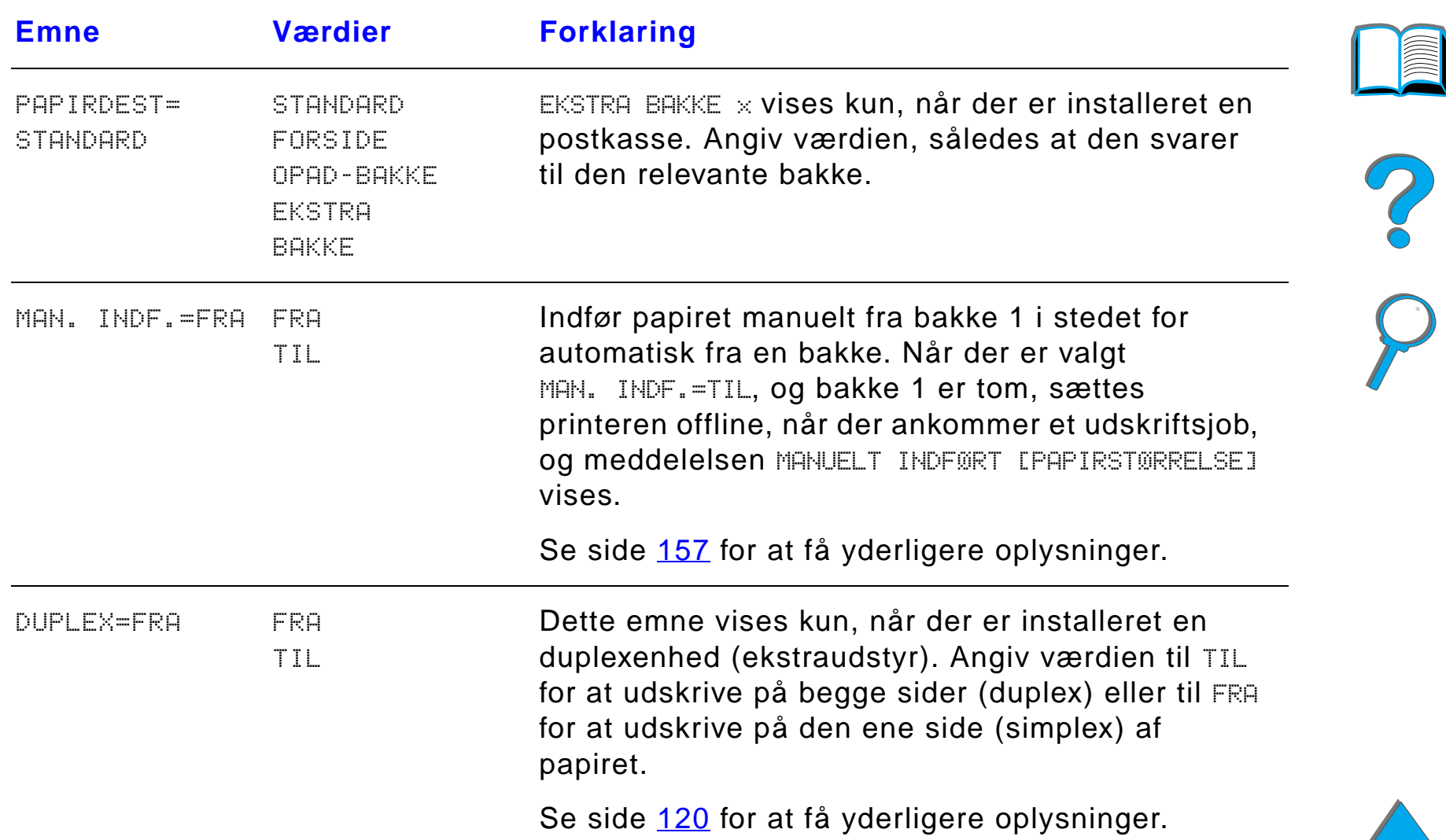

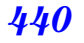

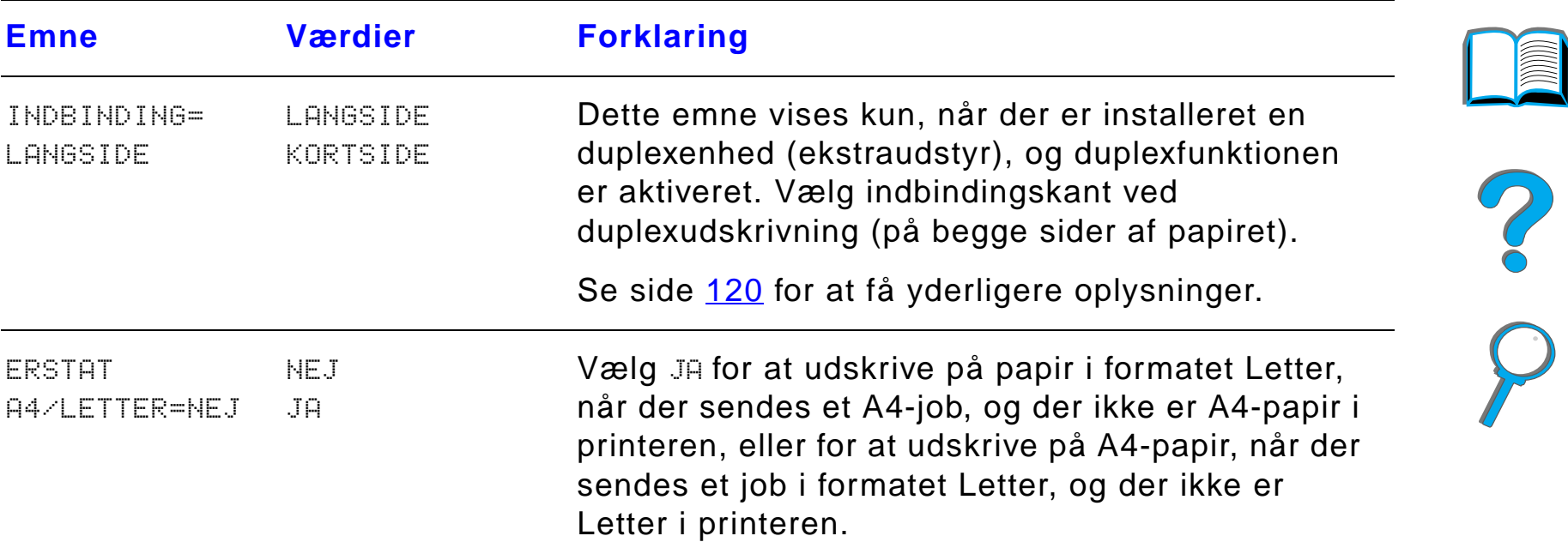

*Papirh åndteringsmenu*

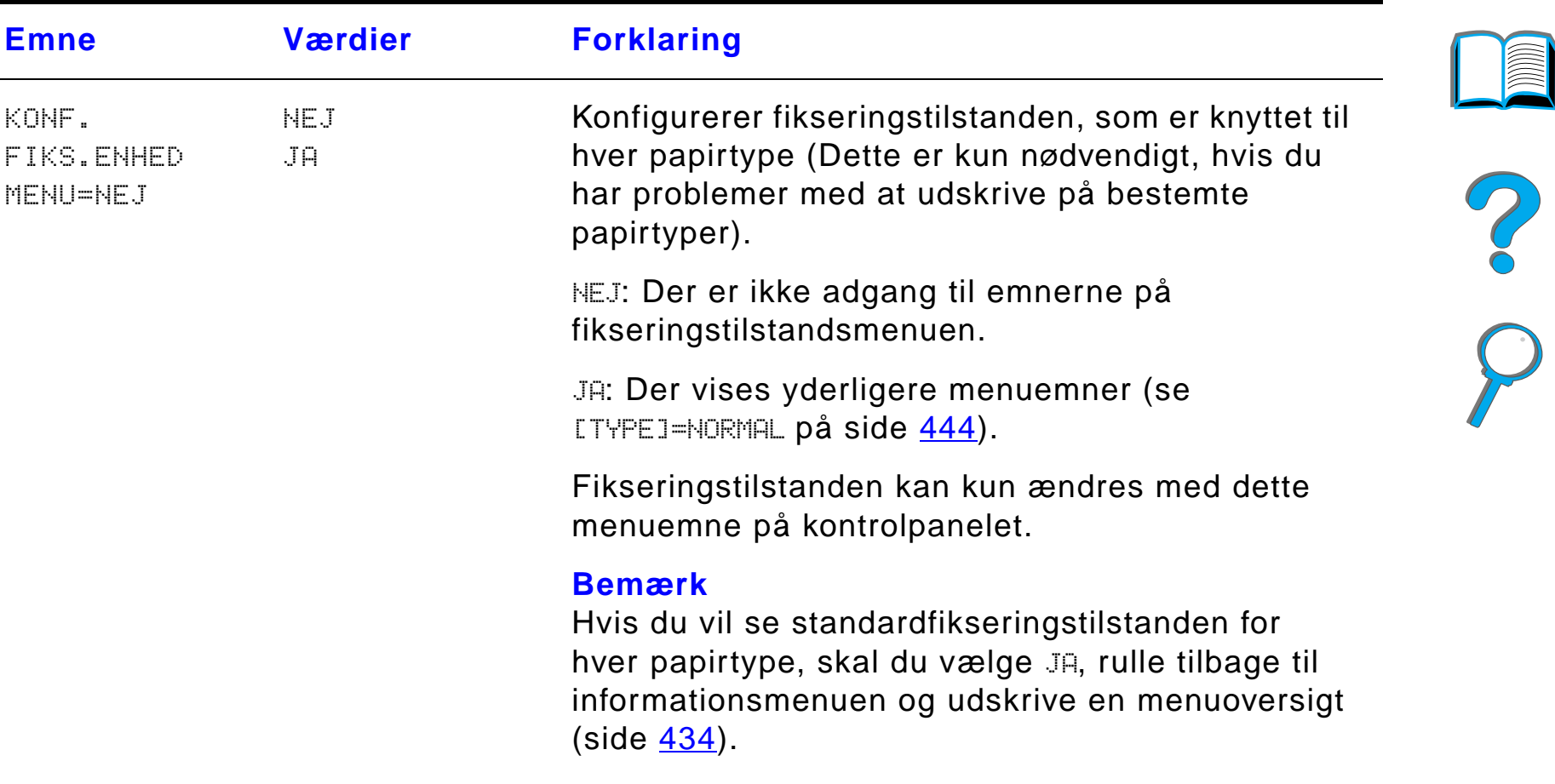

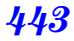

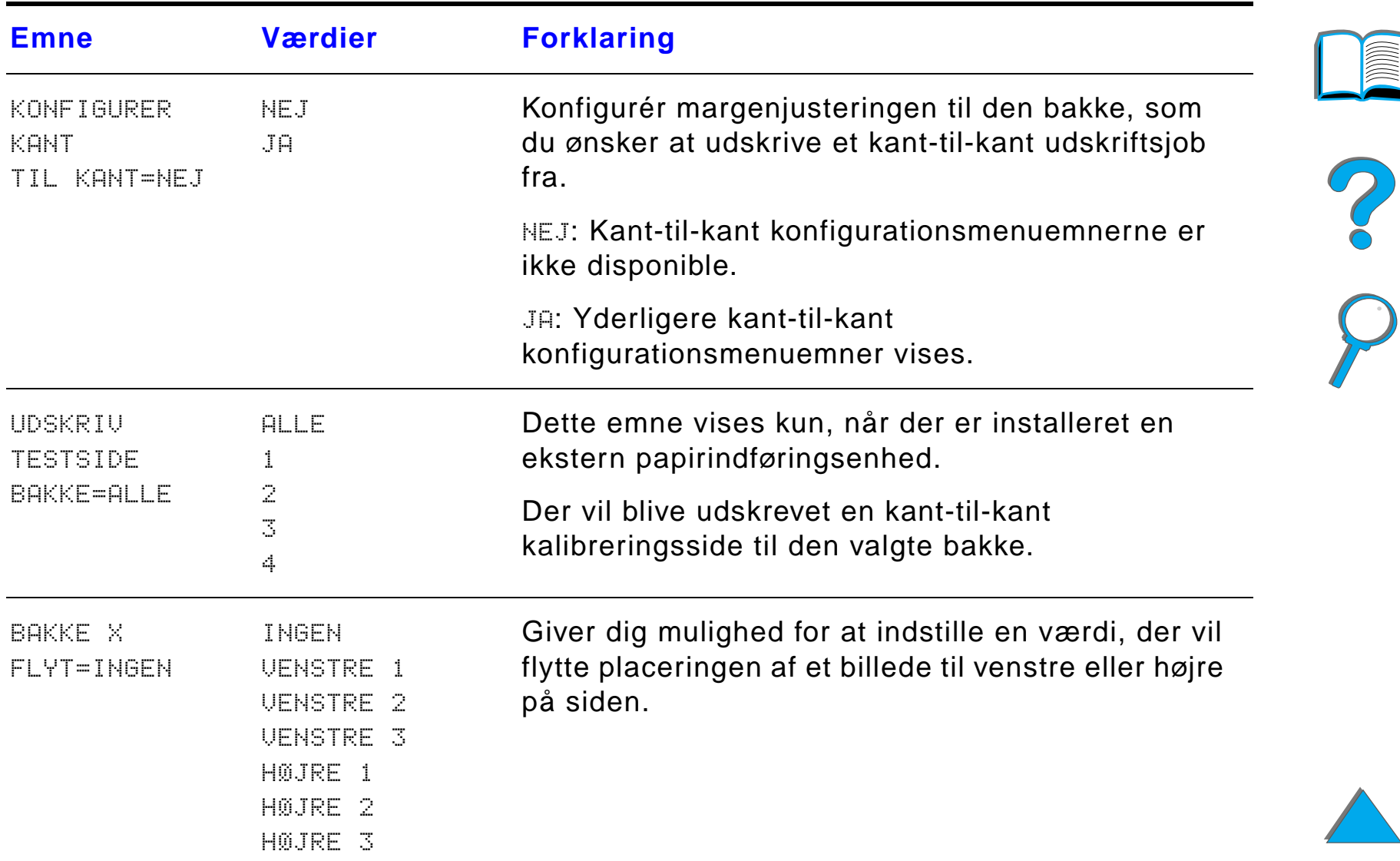

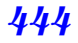

<span id="page-443-0"></span>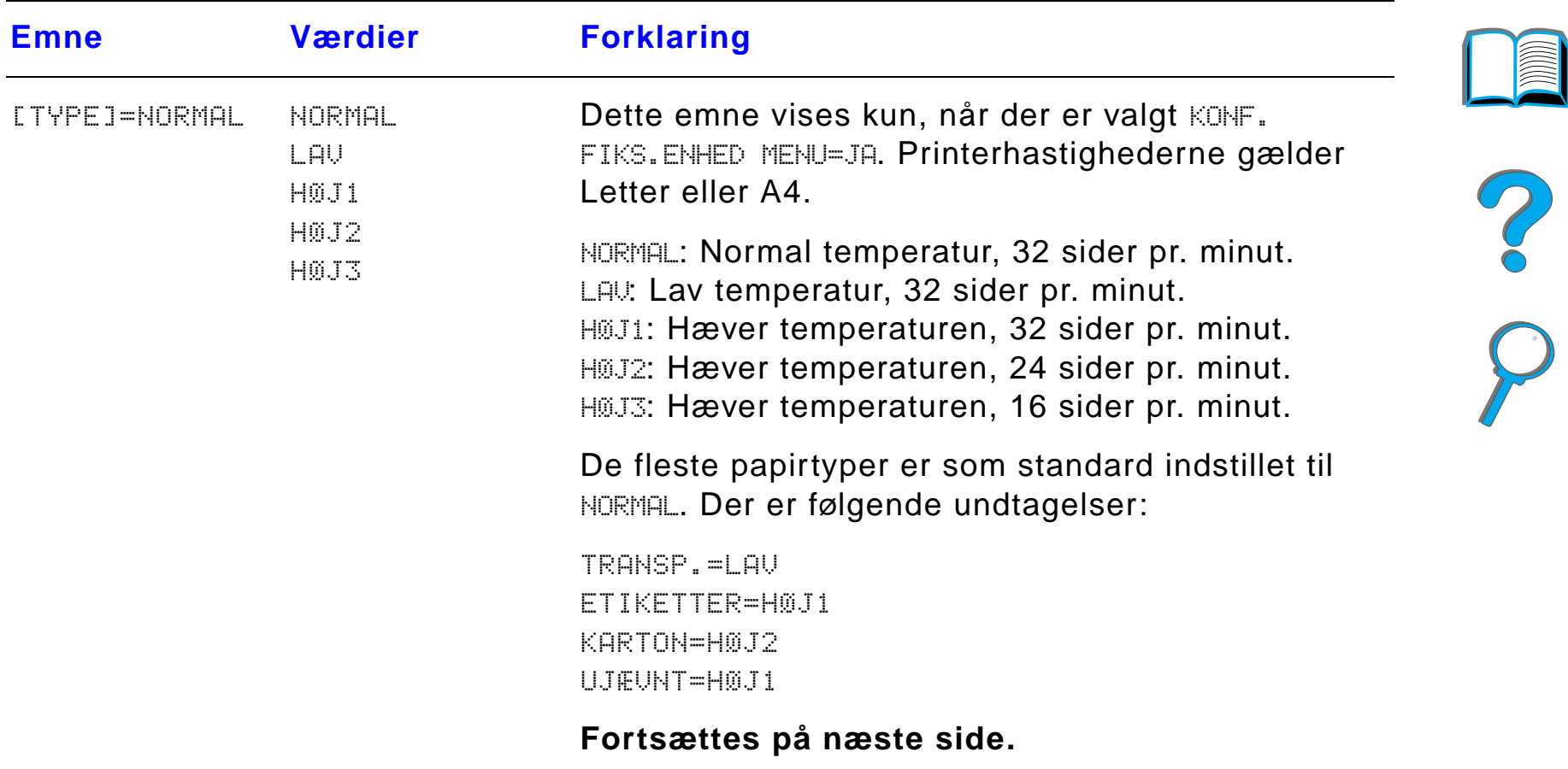

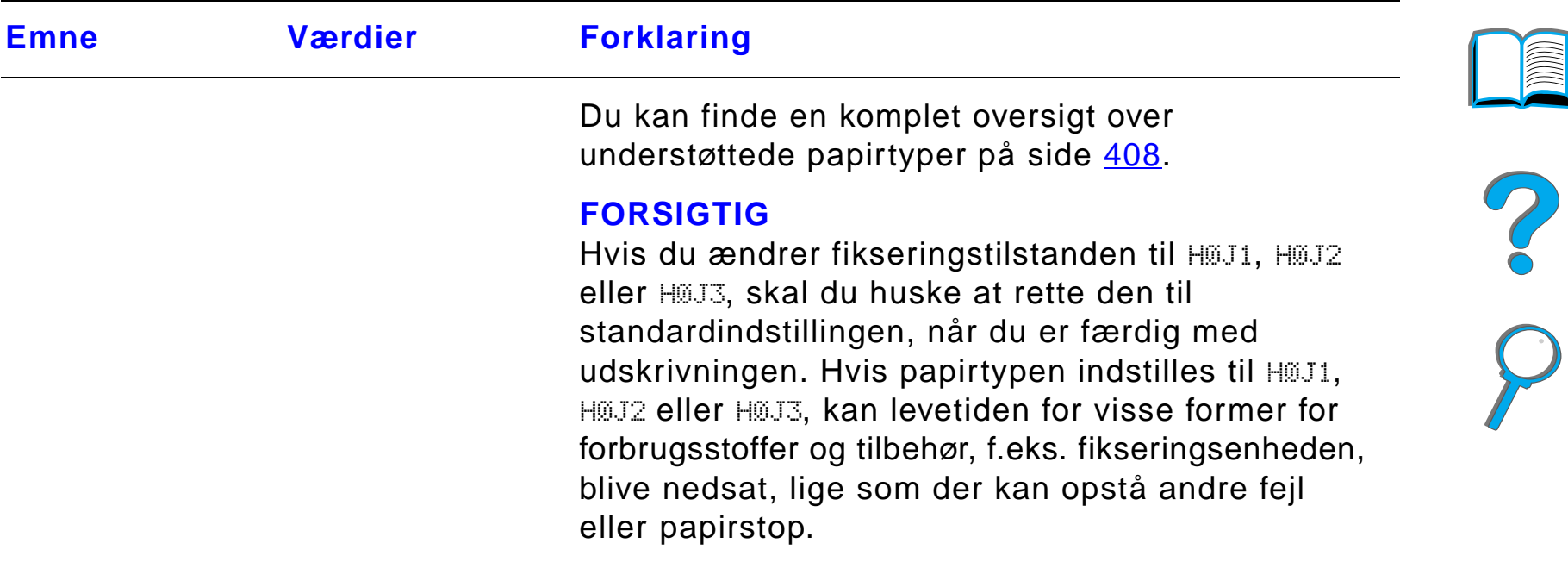

### *Udskriftskvalitetsmenu*

Der er adgang til nogle af emnerne p å denne menu fra programmet eller fra printerdriveren, hvis den er installeret. Indstillinger i printerdriveren eller programmet tilsidesætter indstillingerne på kontrolpanelet. Se side <u>[147](#page-146-0)</u> for at få yderligere oplysninger.

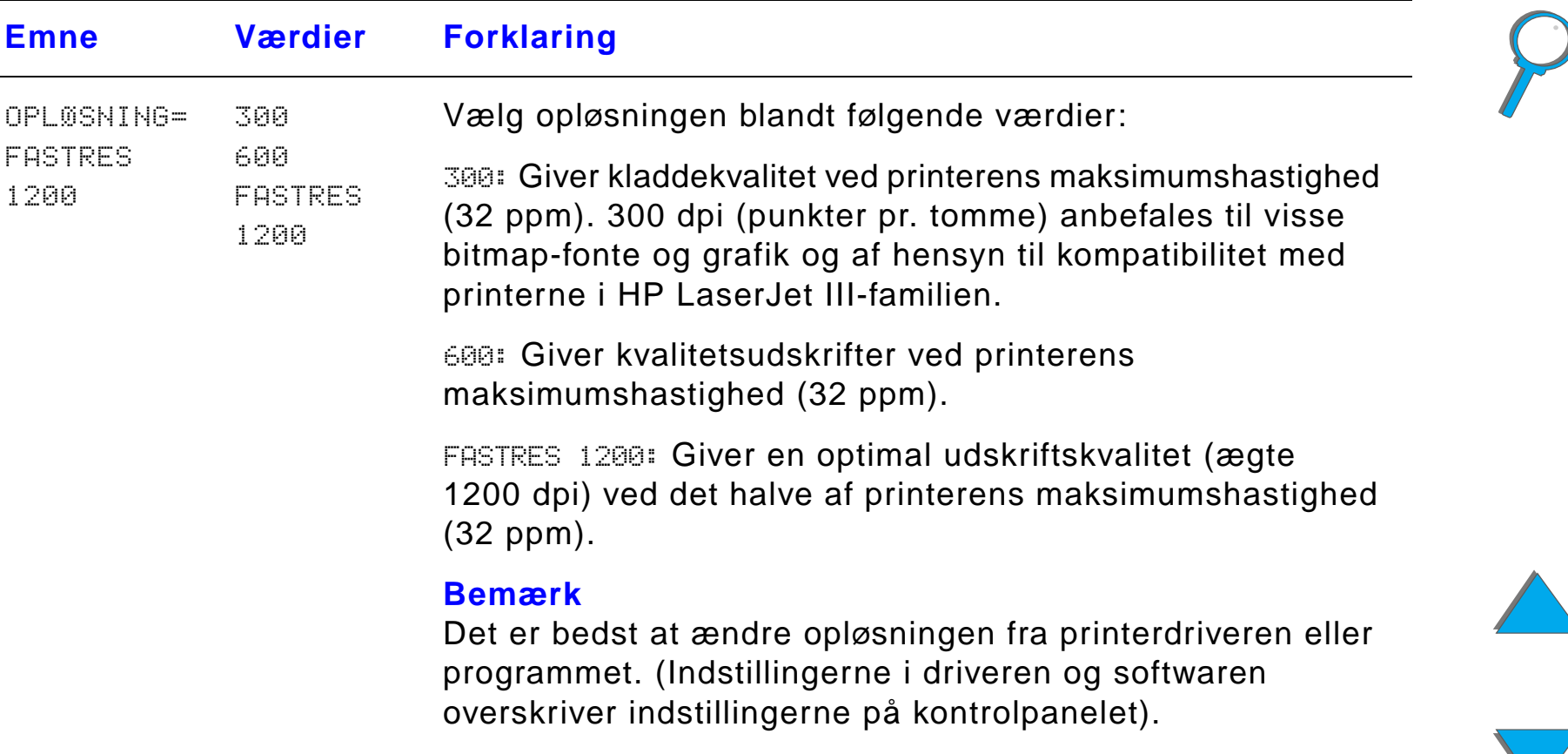

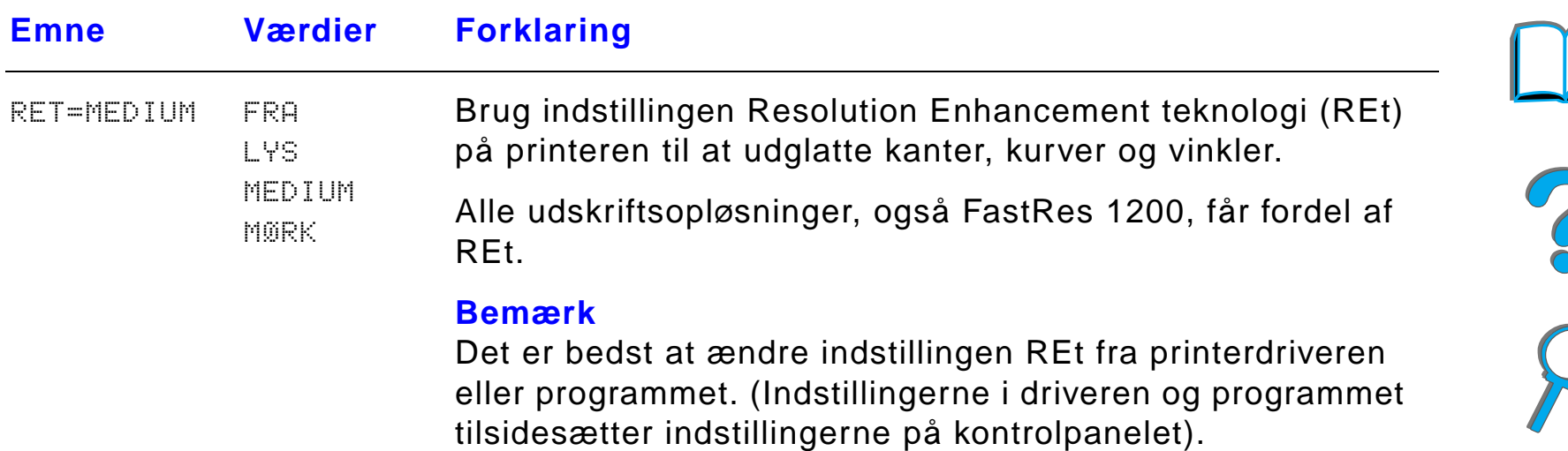

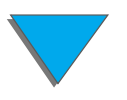

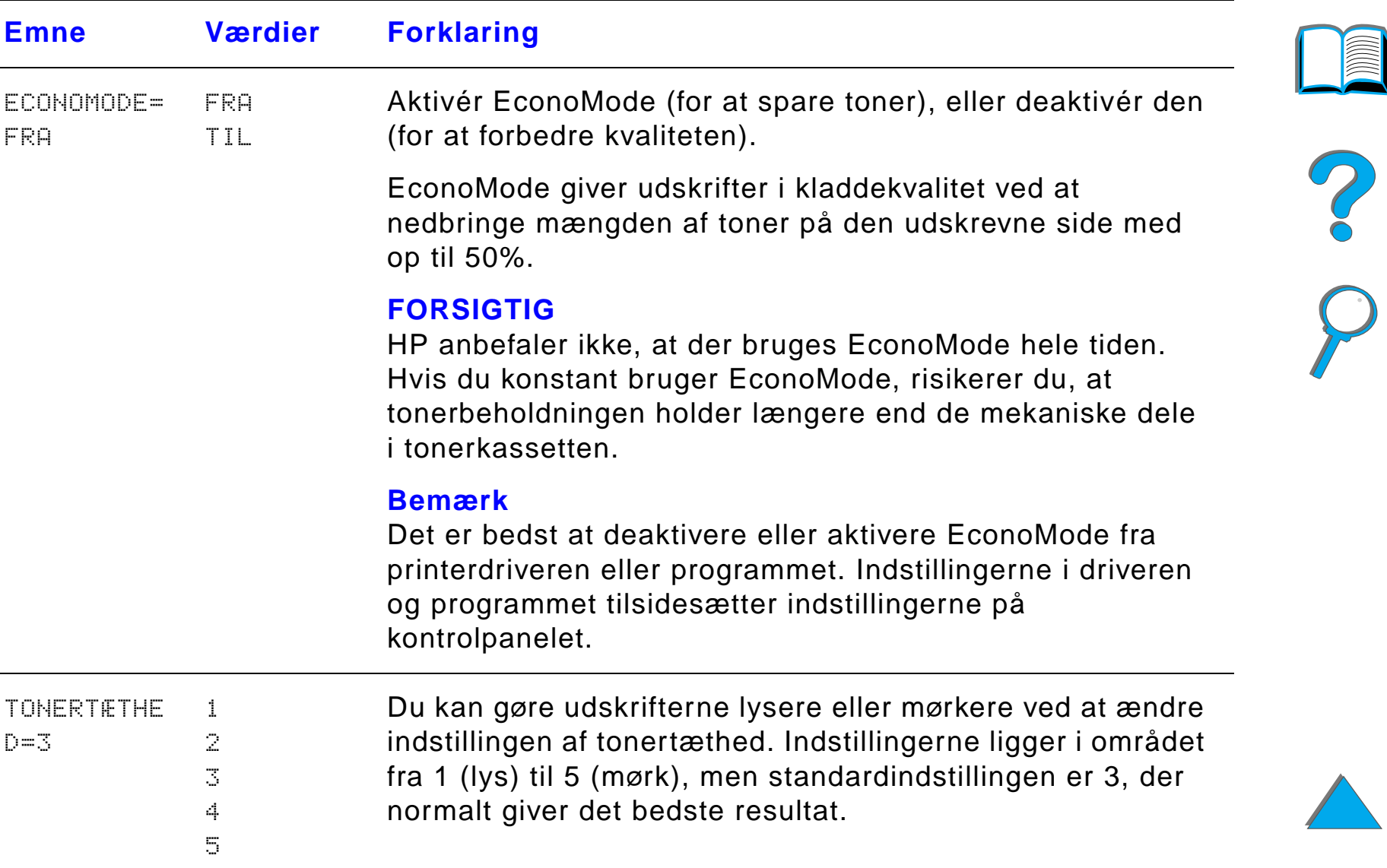

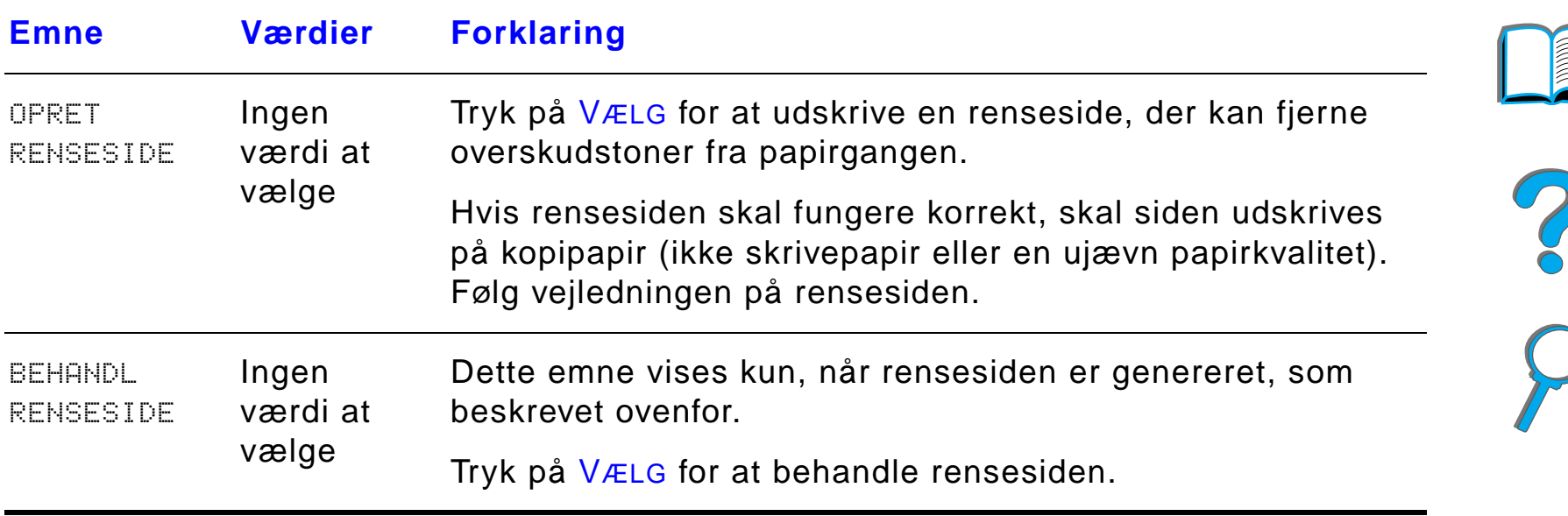

**REAL** 

## *Udskriftsmenu*

Der er adgang til nogle af emnerne p å denne menu fra programmet eller fra printerdriveren, hvis den er installeret. Indstillinger i printerdriveren eller programmet tilsidesætter indstillingerne på kontrolpanelet. Se side <u>[147](#page-146-0)</u> for at få yderligere oplysninger.

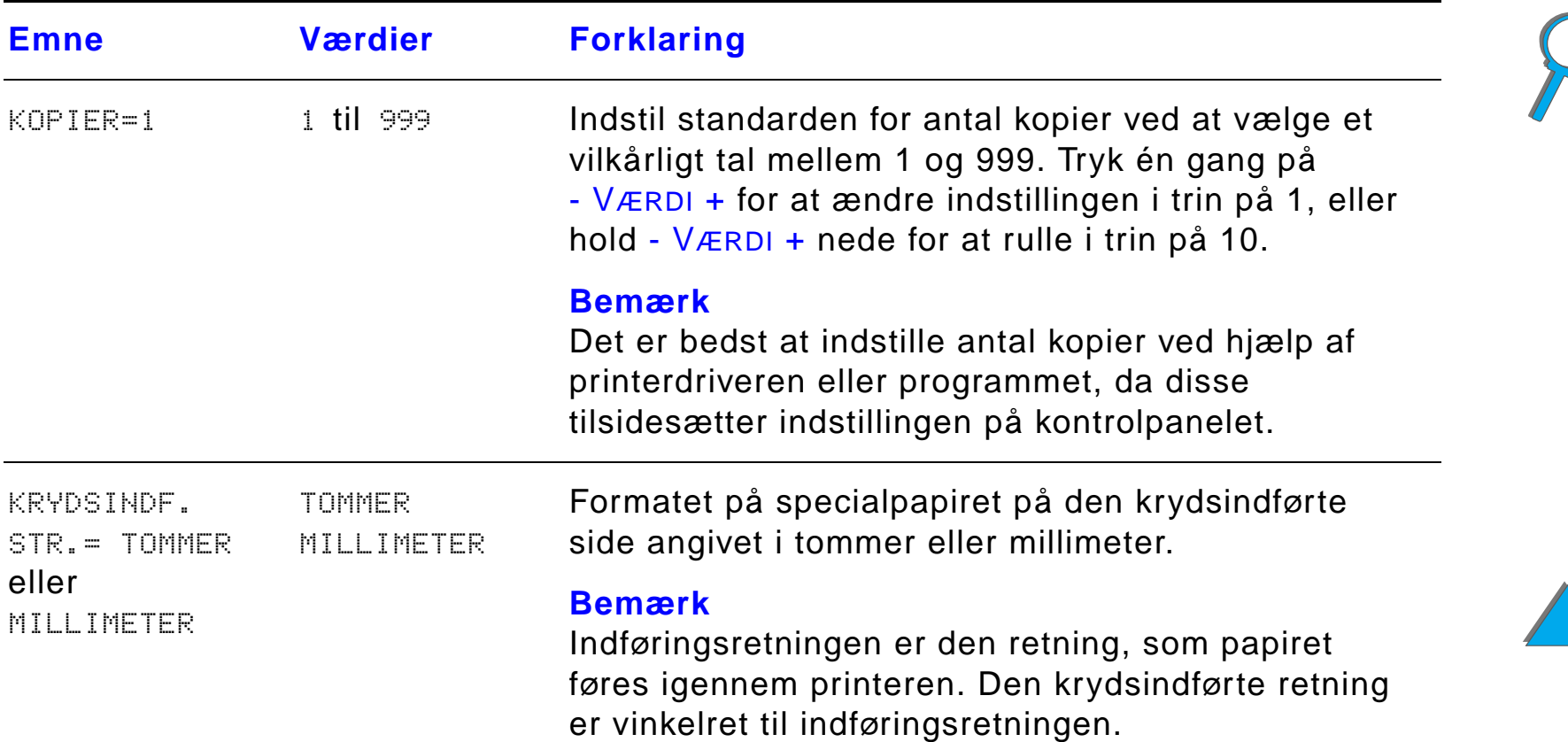

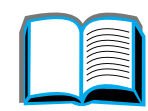

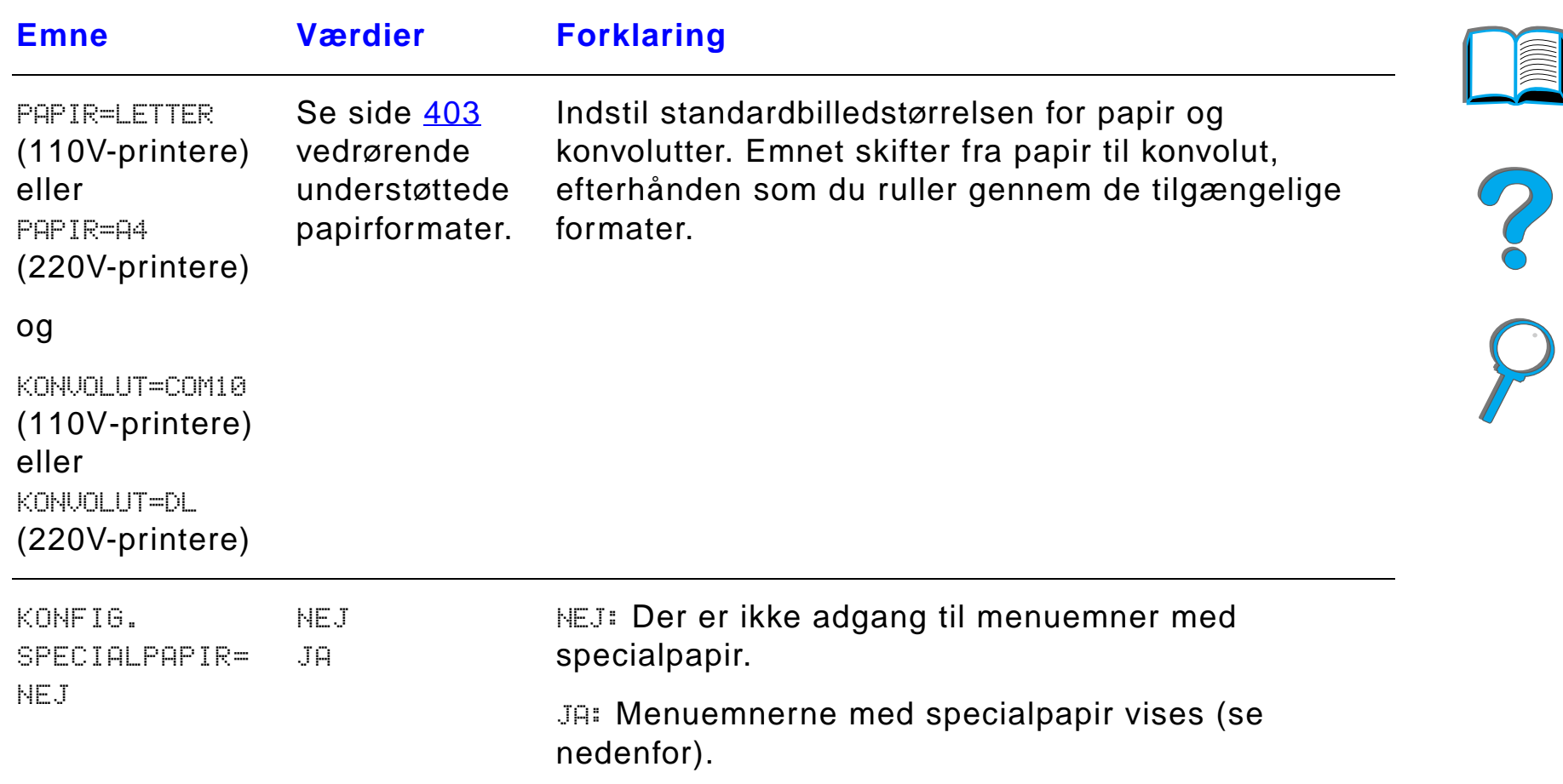

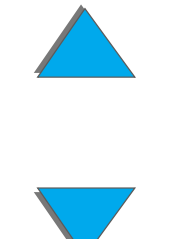

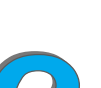

*Udskriftsmenu*

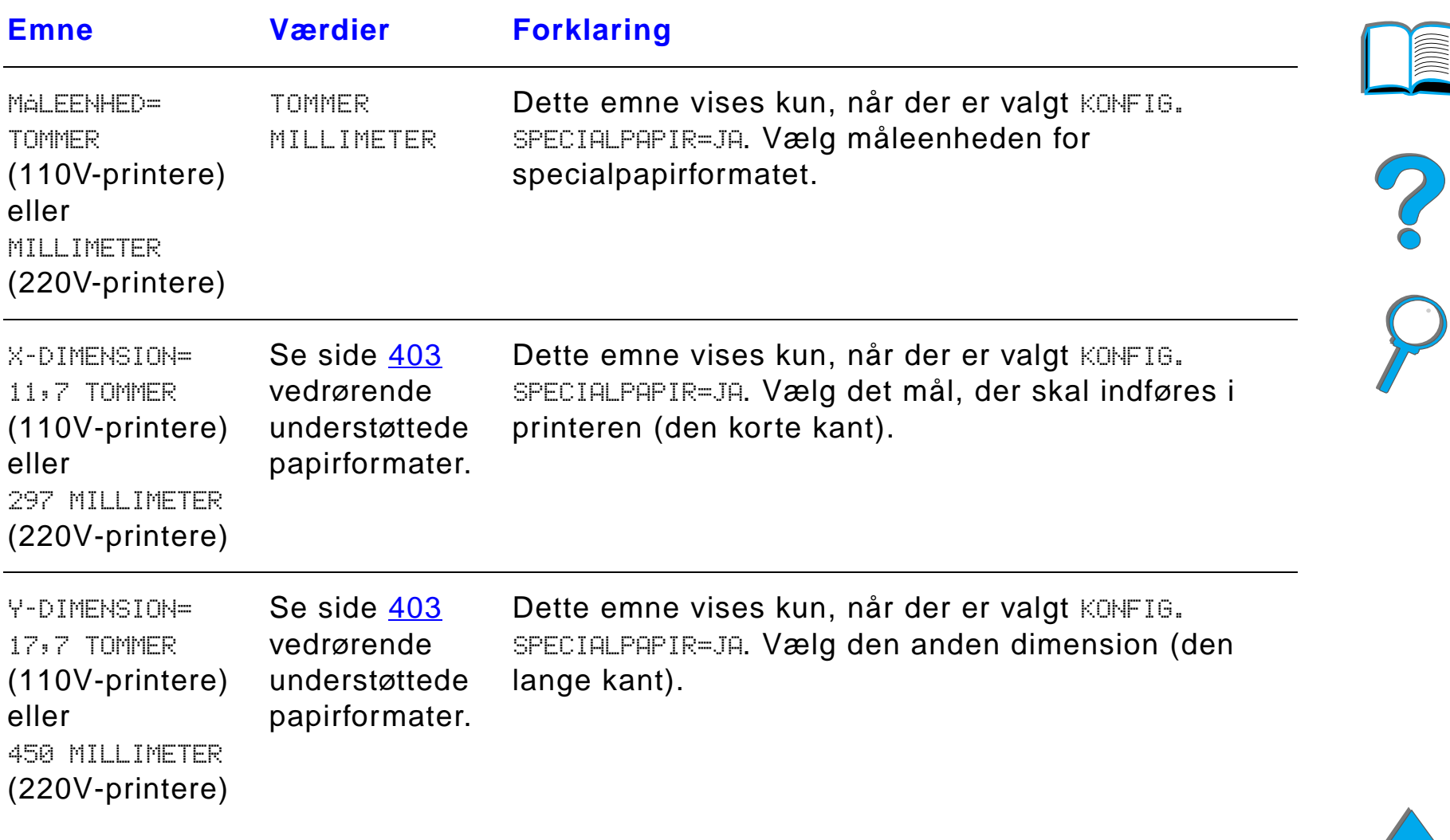

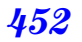

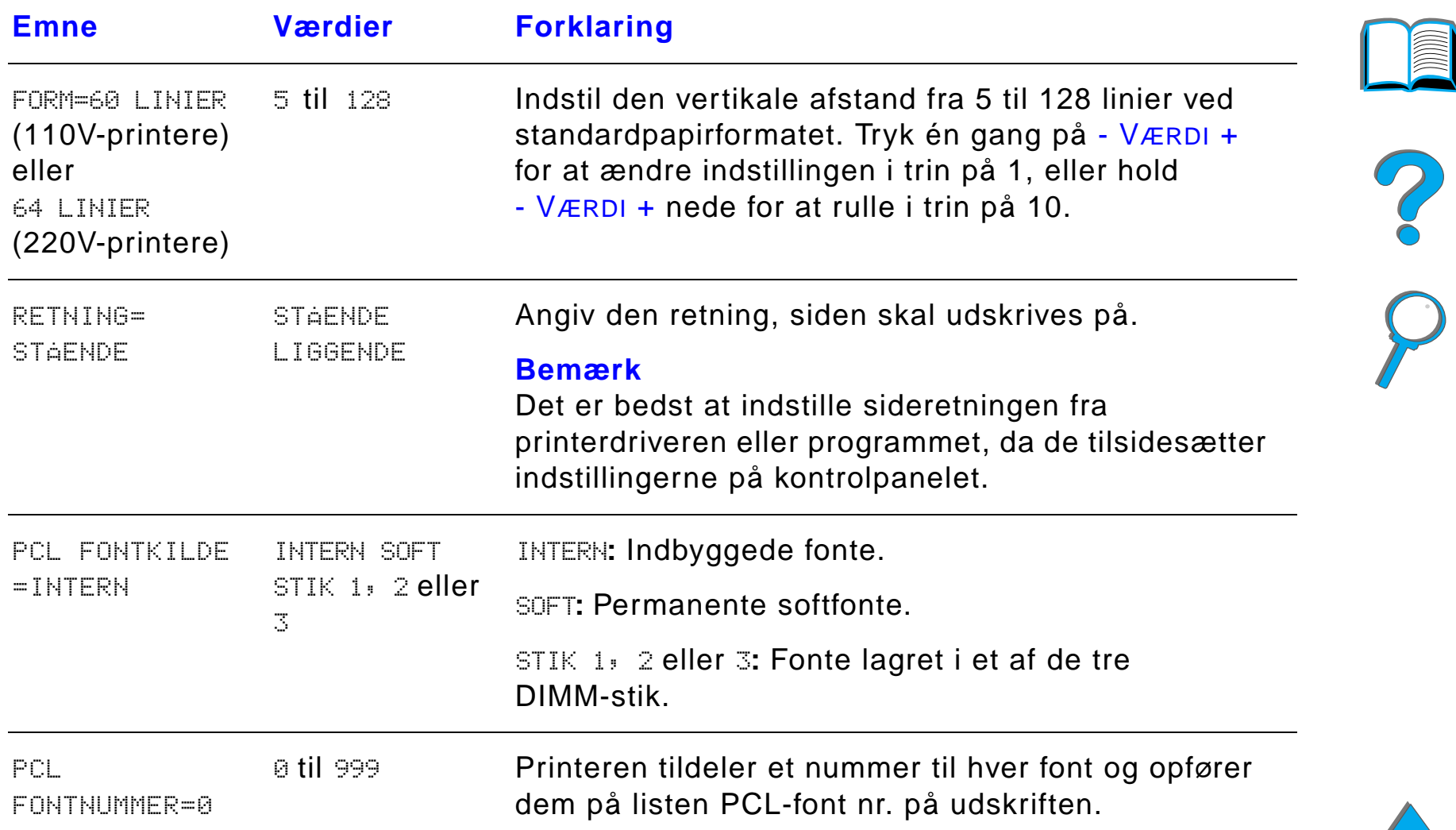

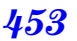

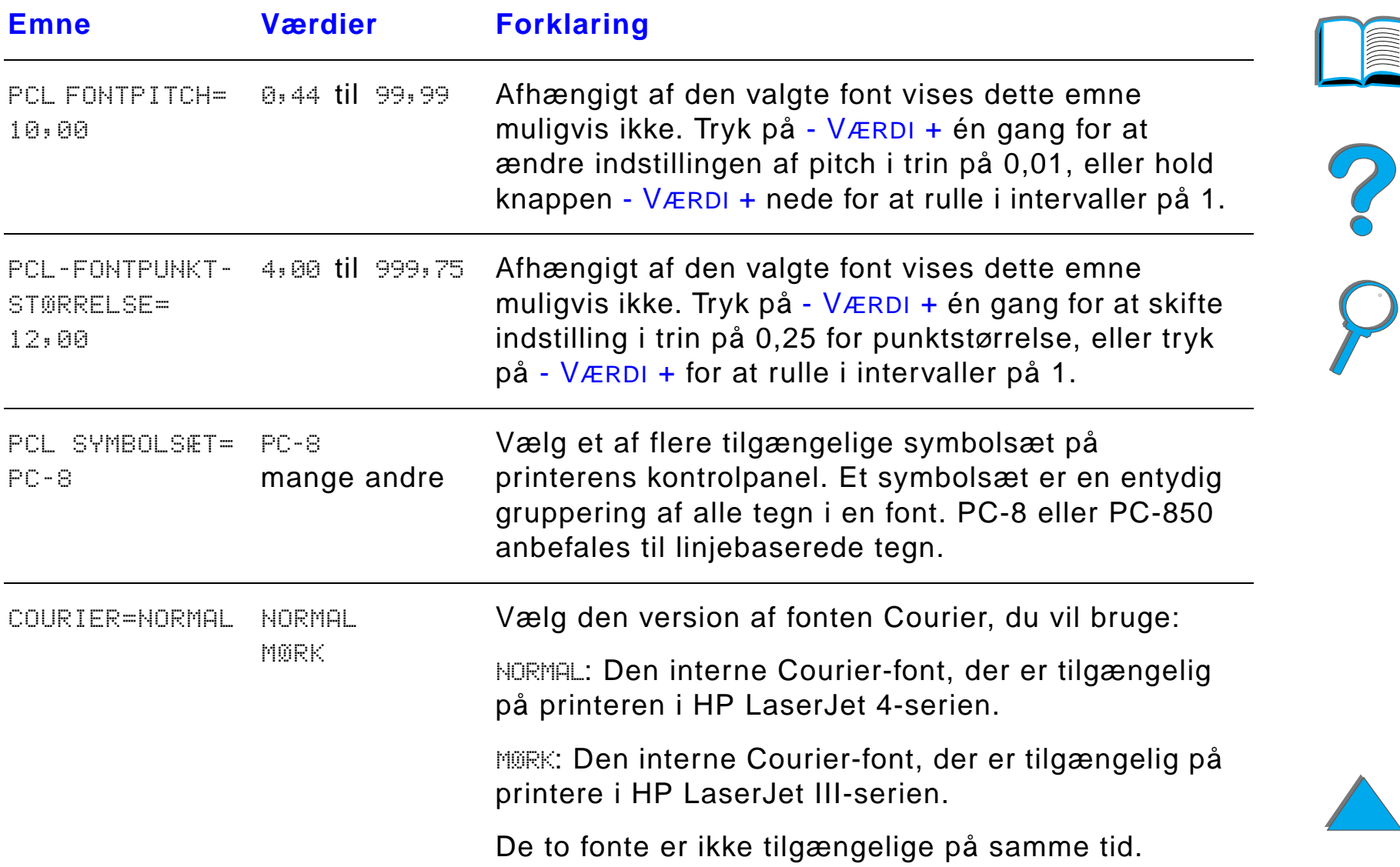

**INDER** 

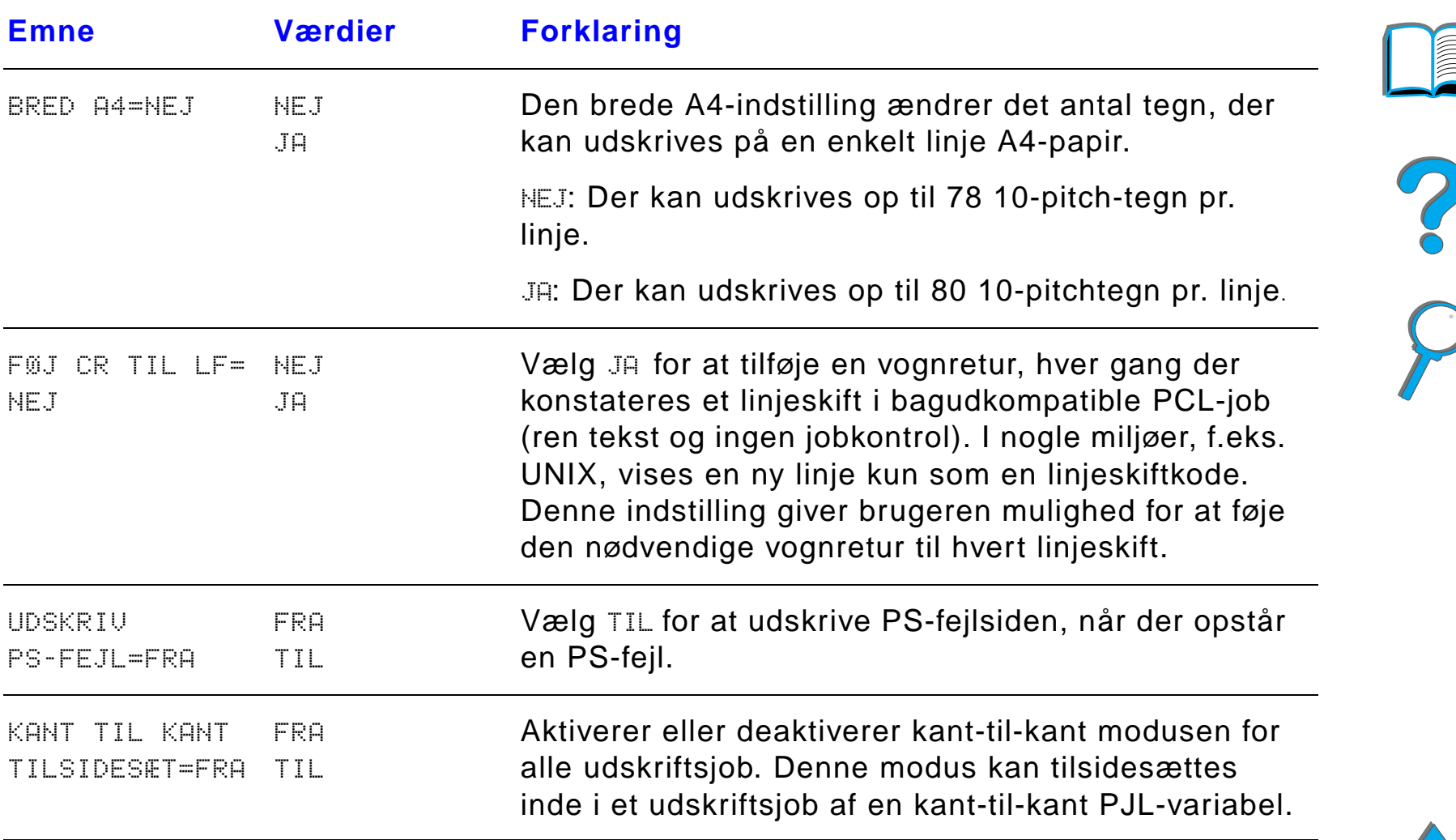

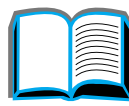

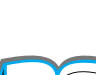

# *Konfigurationsmenu*

Emnerne i denne menu p åvirker printerens funktioner. Konfigur ér printeren i henhold til dine udskrivningsbehov.

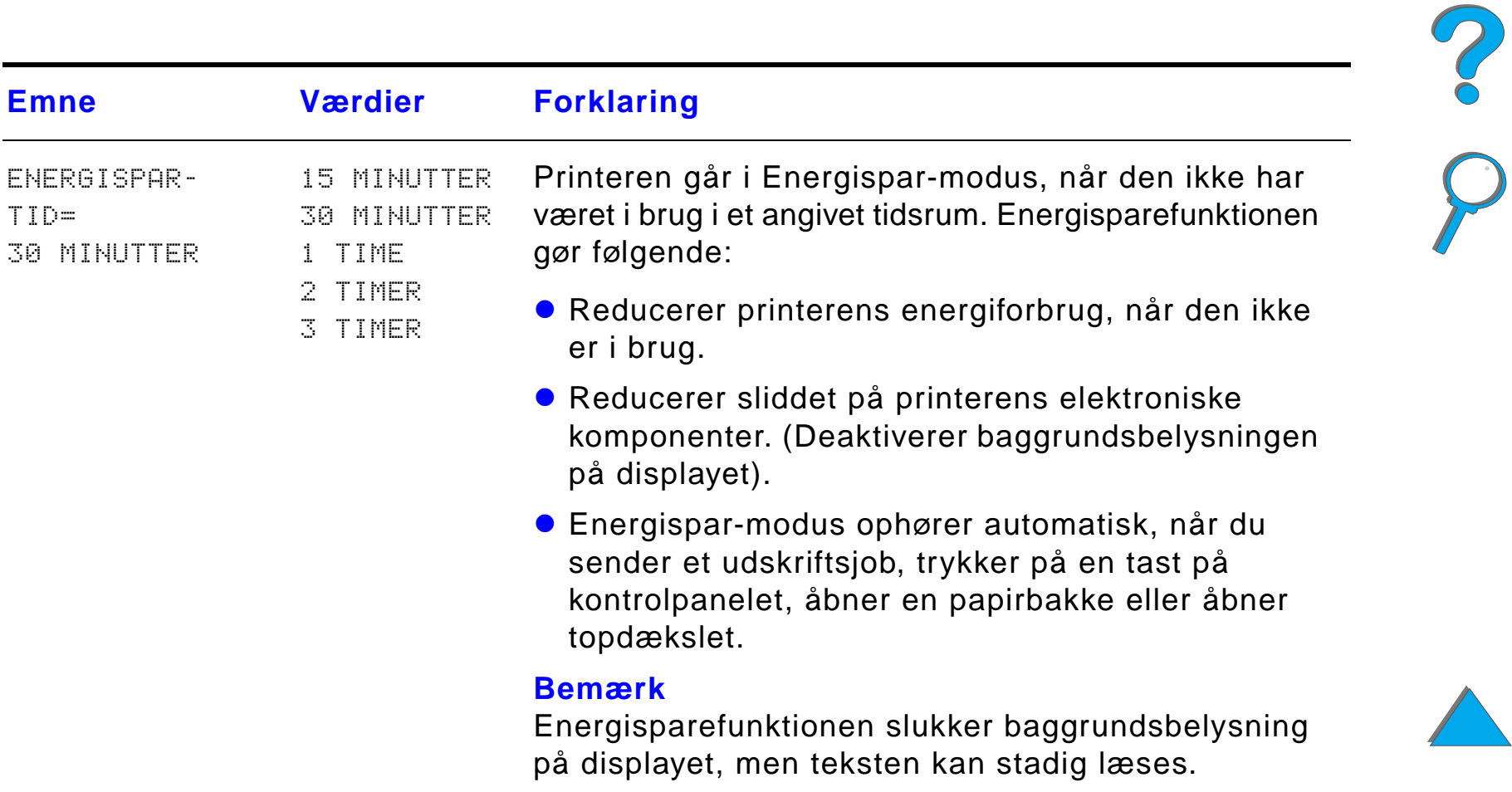

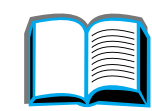

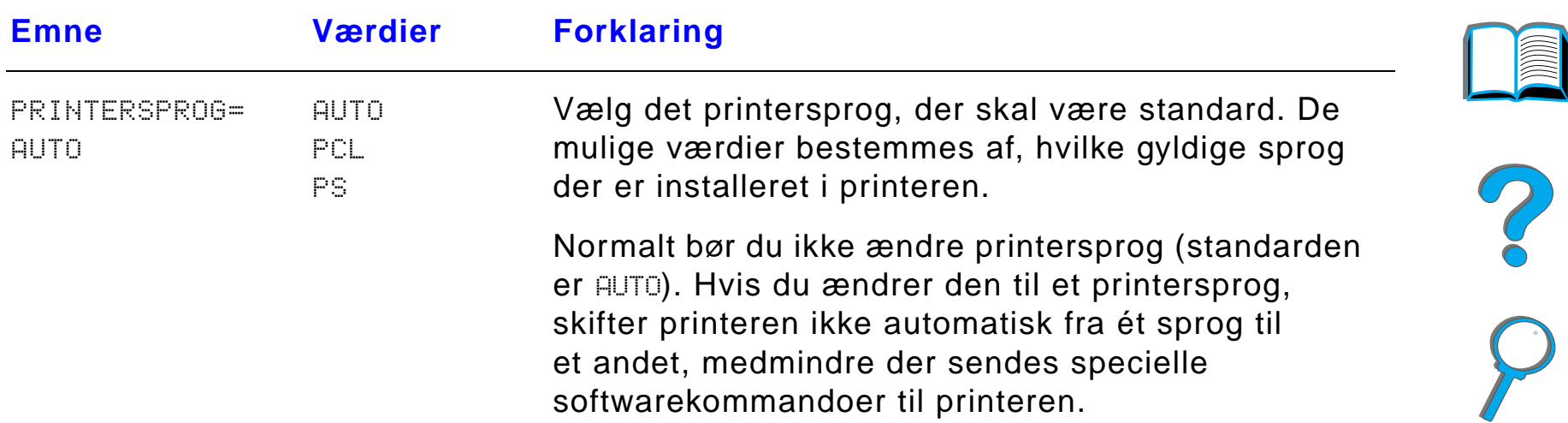

*Konfigurationsmenu*

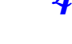

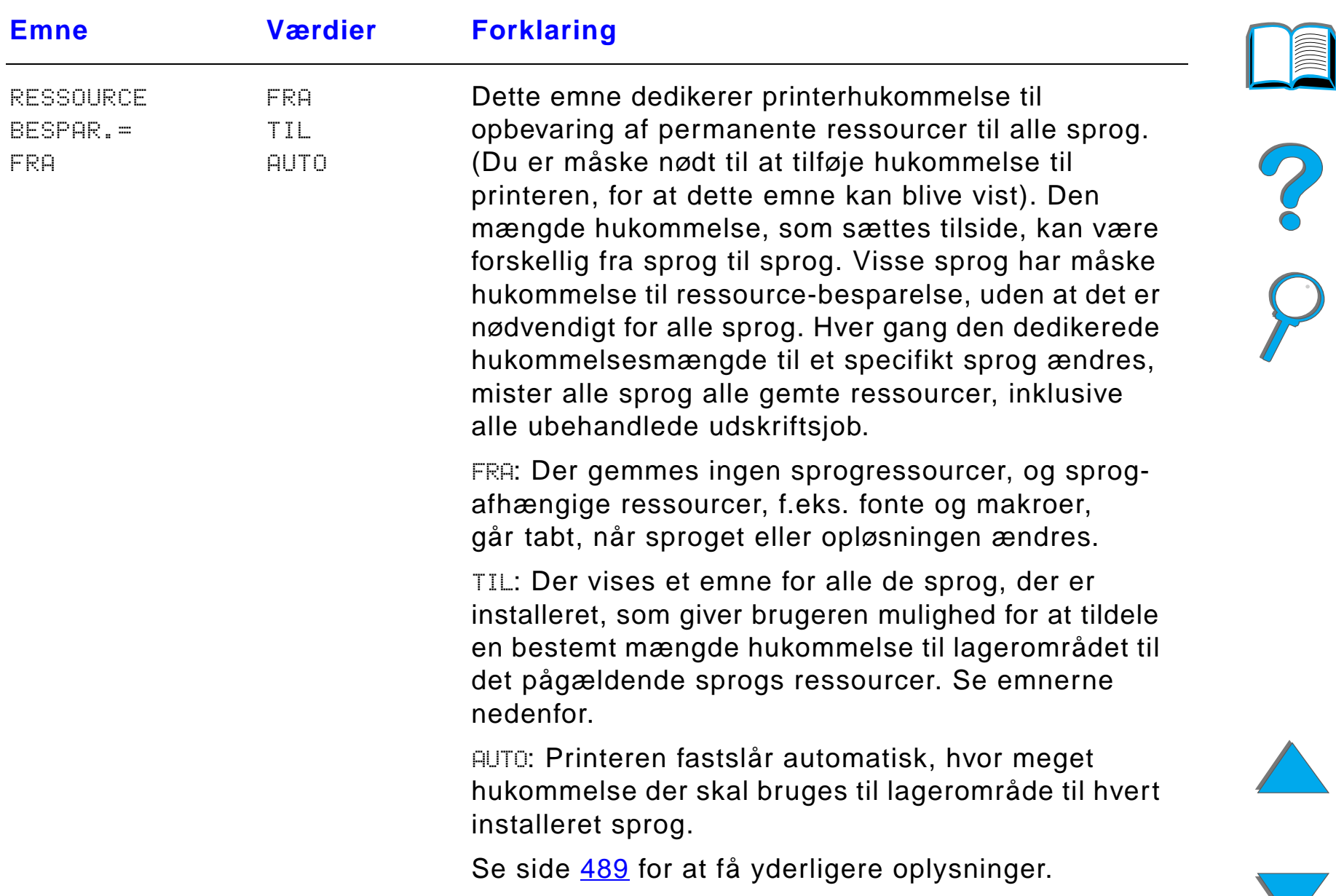

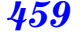

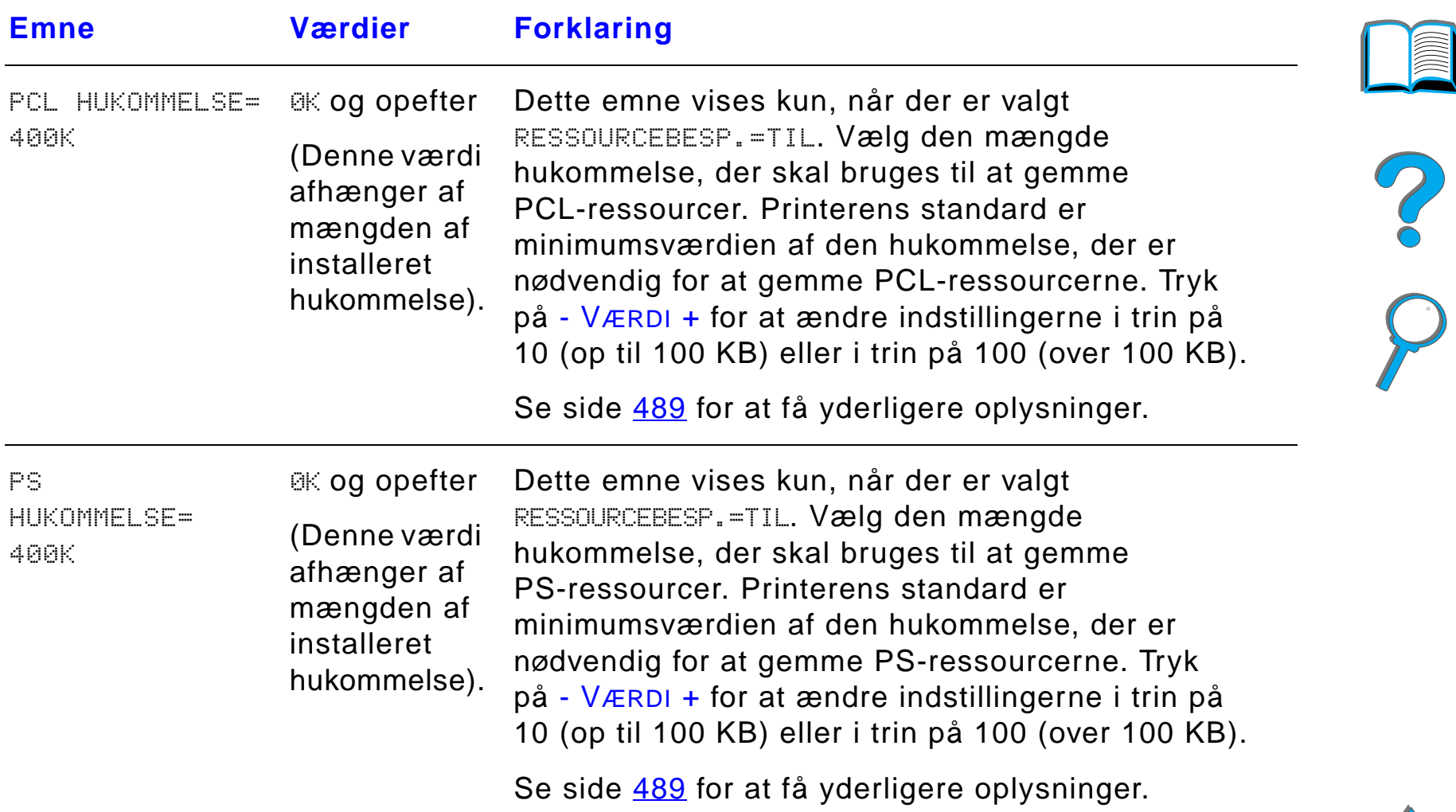

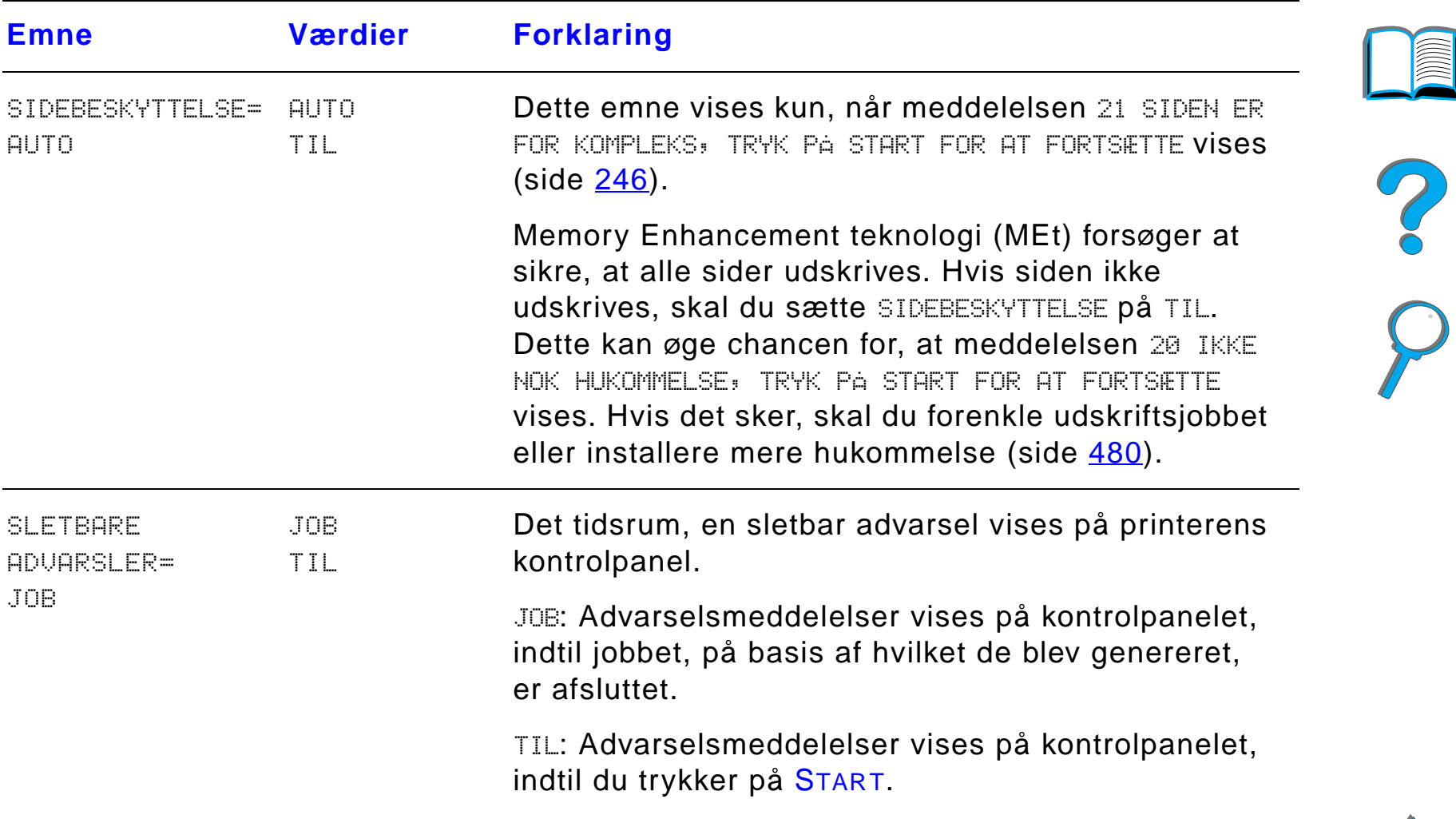

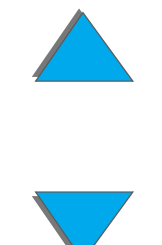

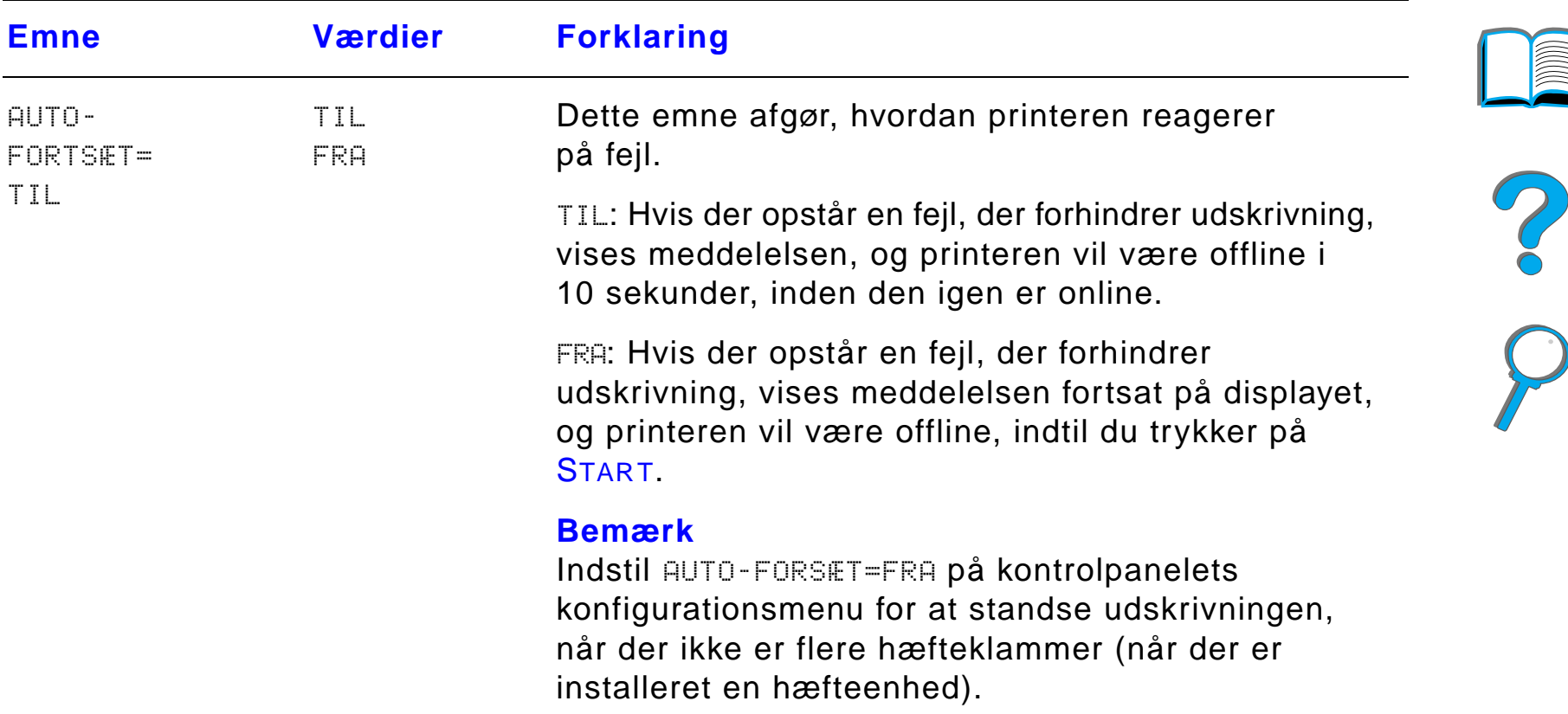

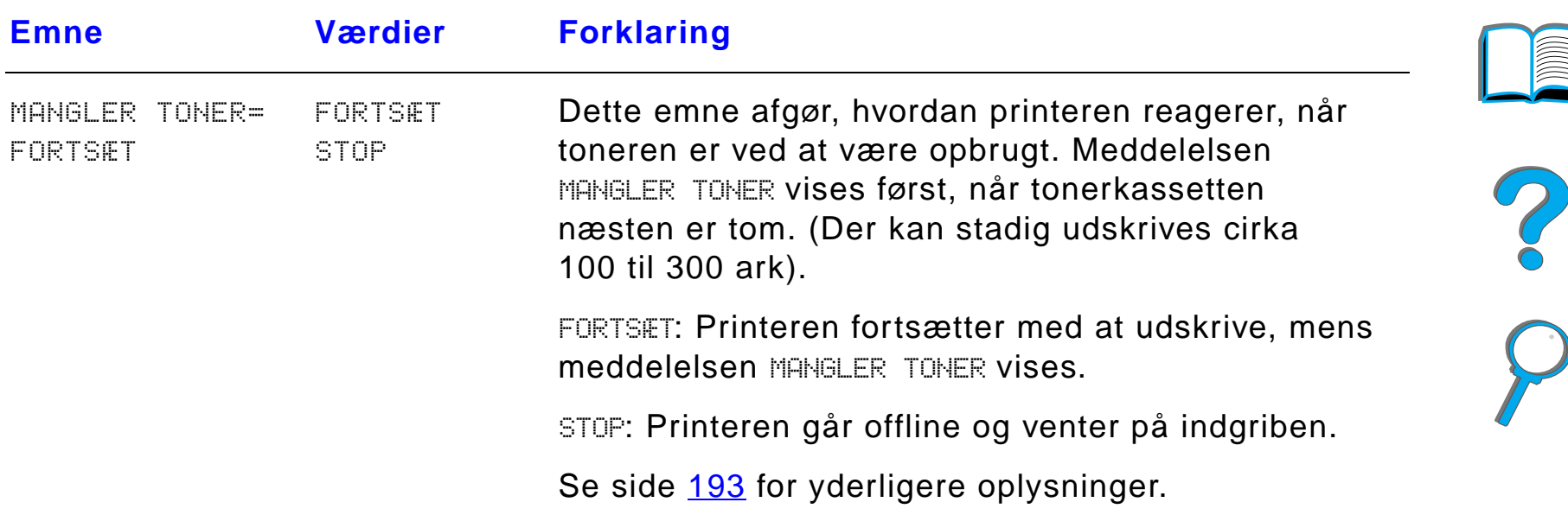

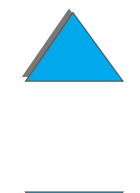

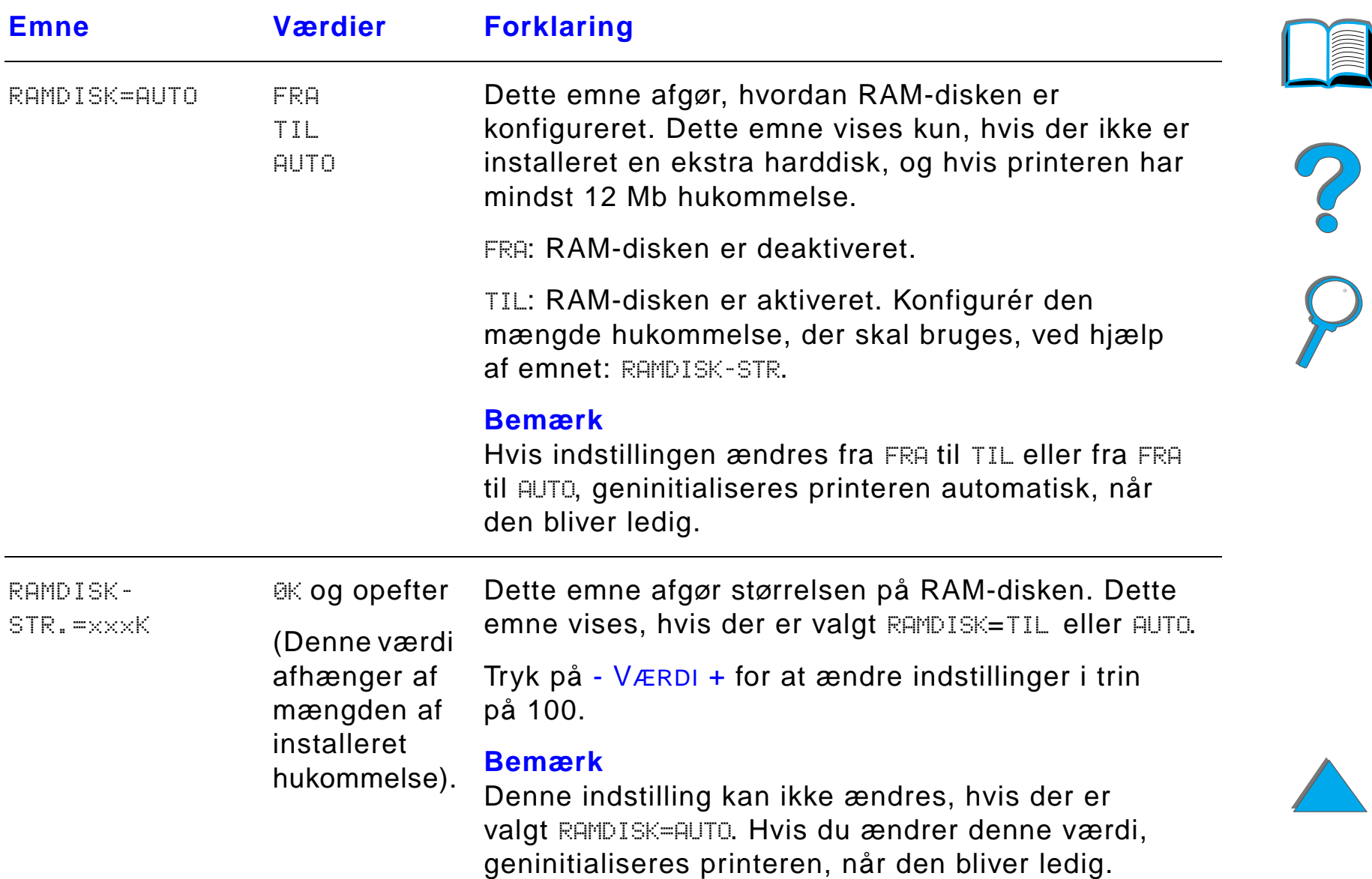

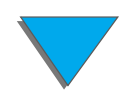

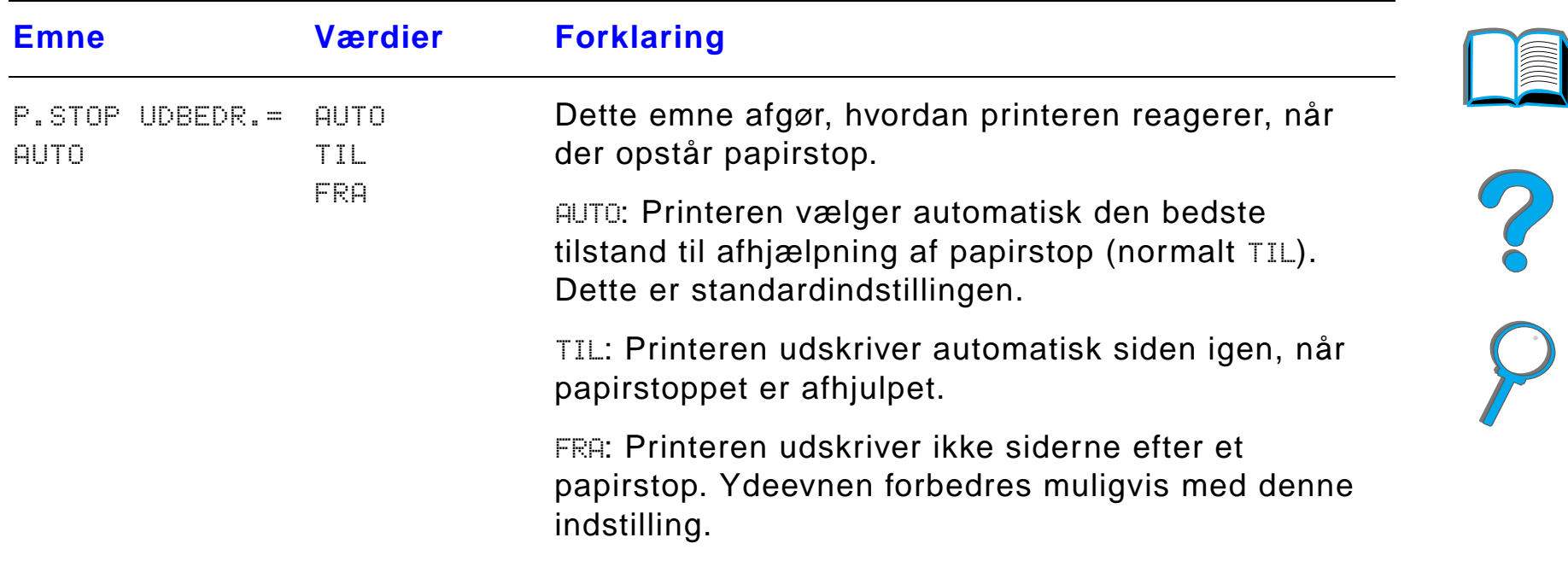

*Konfigurationsmenu*

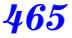

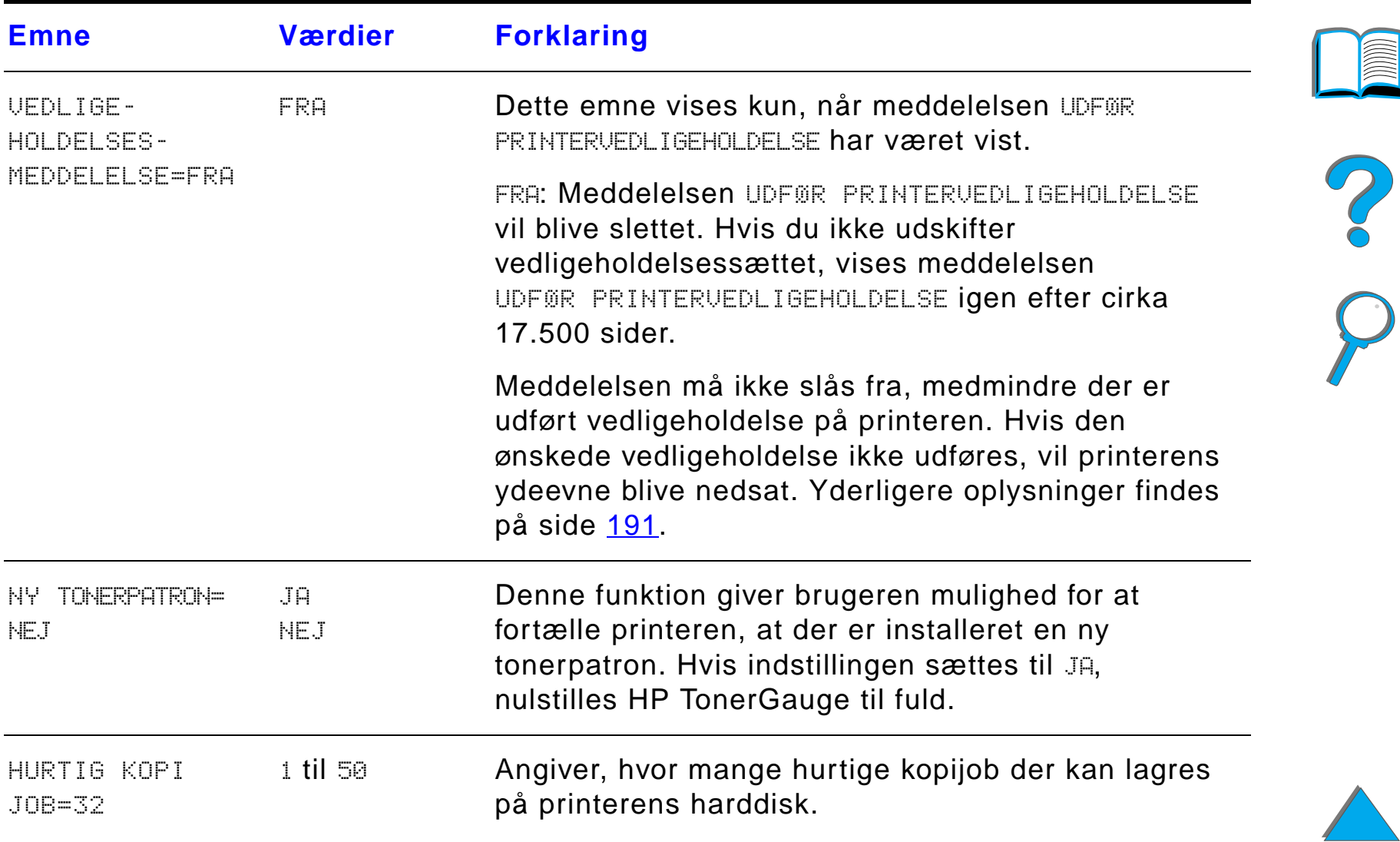

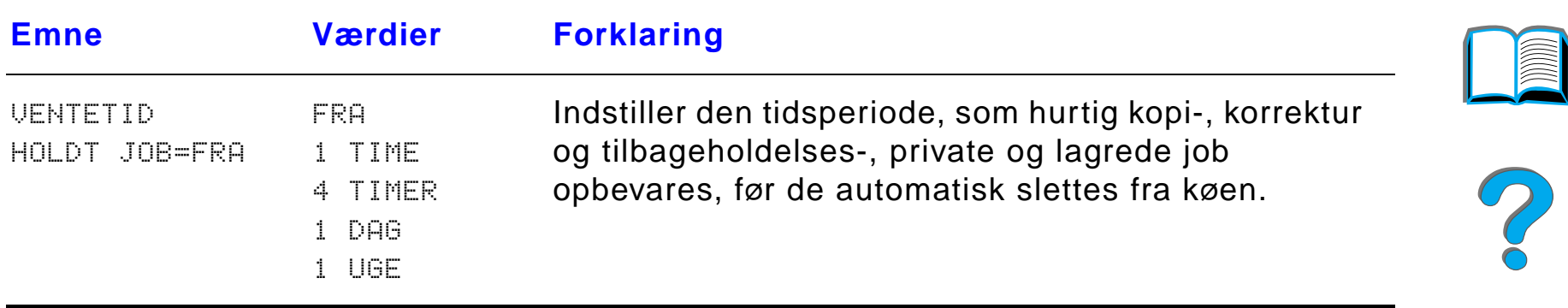

## *Konfiguration af MBP-menu*

Denne menu bruges til at definere driftsmodus for 7-bakkes bordpostkassen, 8-bakkes postkassen eller 5-bakkes postkassen med h æfteenhed.

**Forts ættes p å n æste side.**

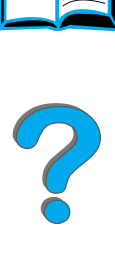

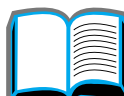

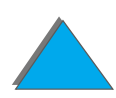

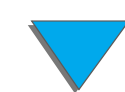

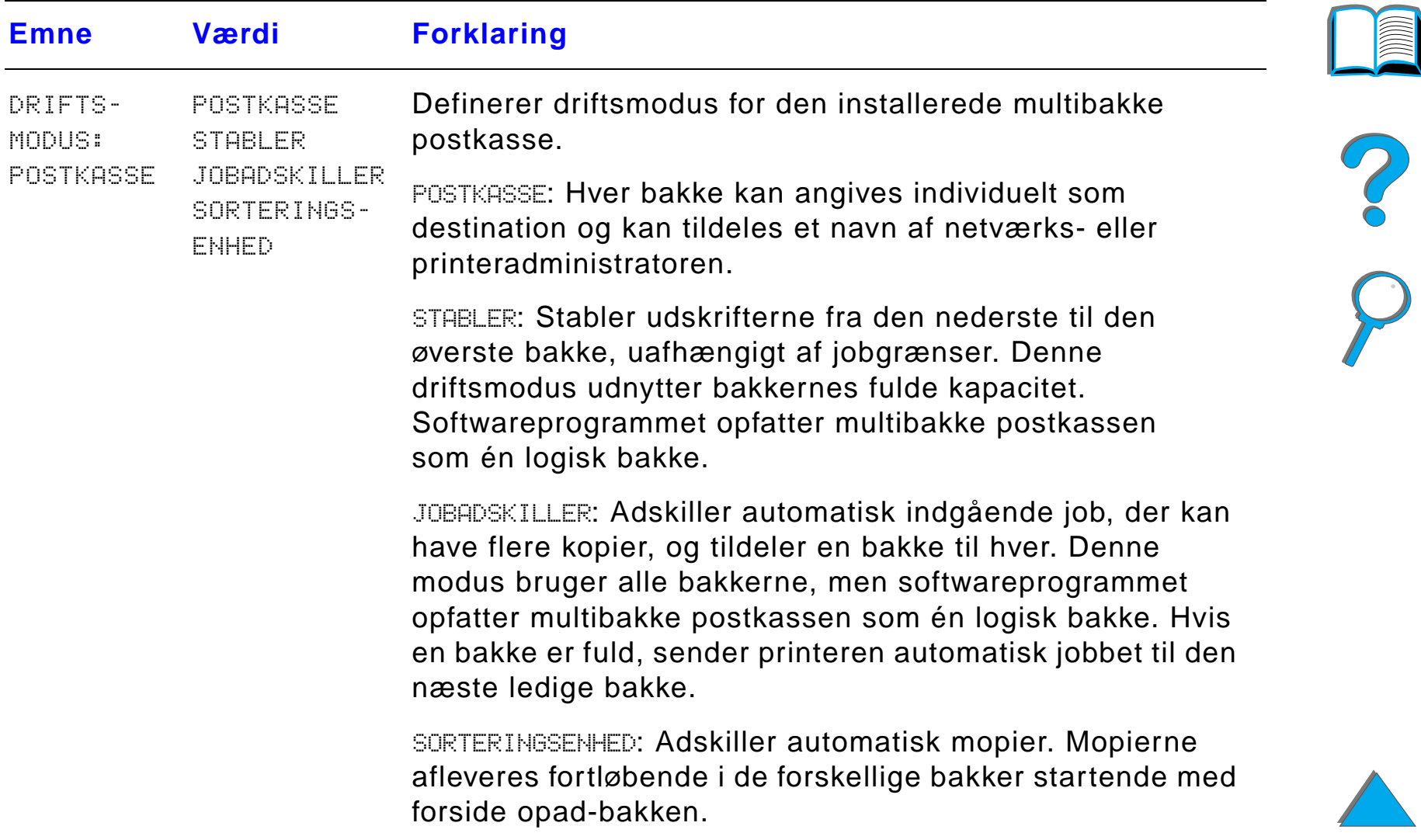
## <span id="page-468-0"></span>*I/O-menu*

Punkter i menuen I/O (input/output) p åvirker kommunikationen mellem printeren og computeren.

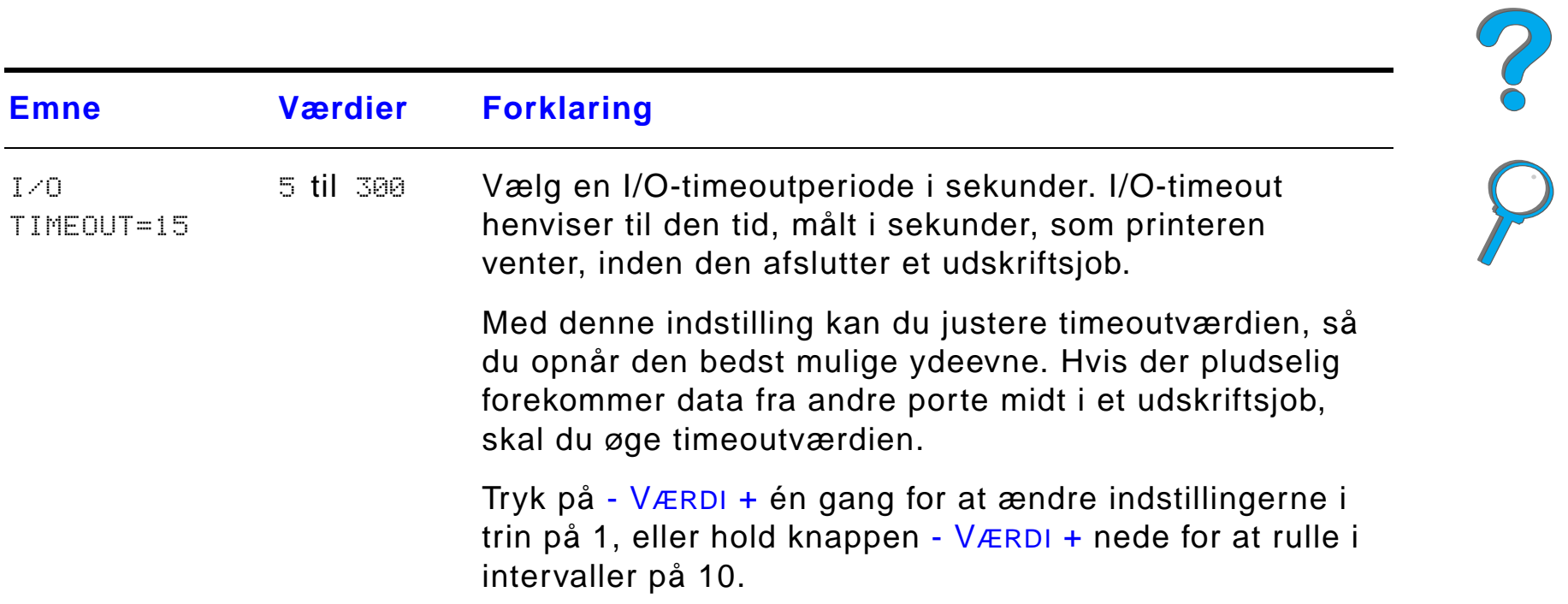

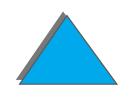

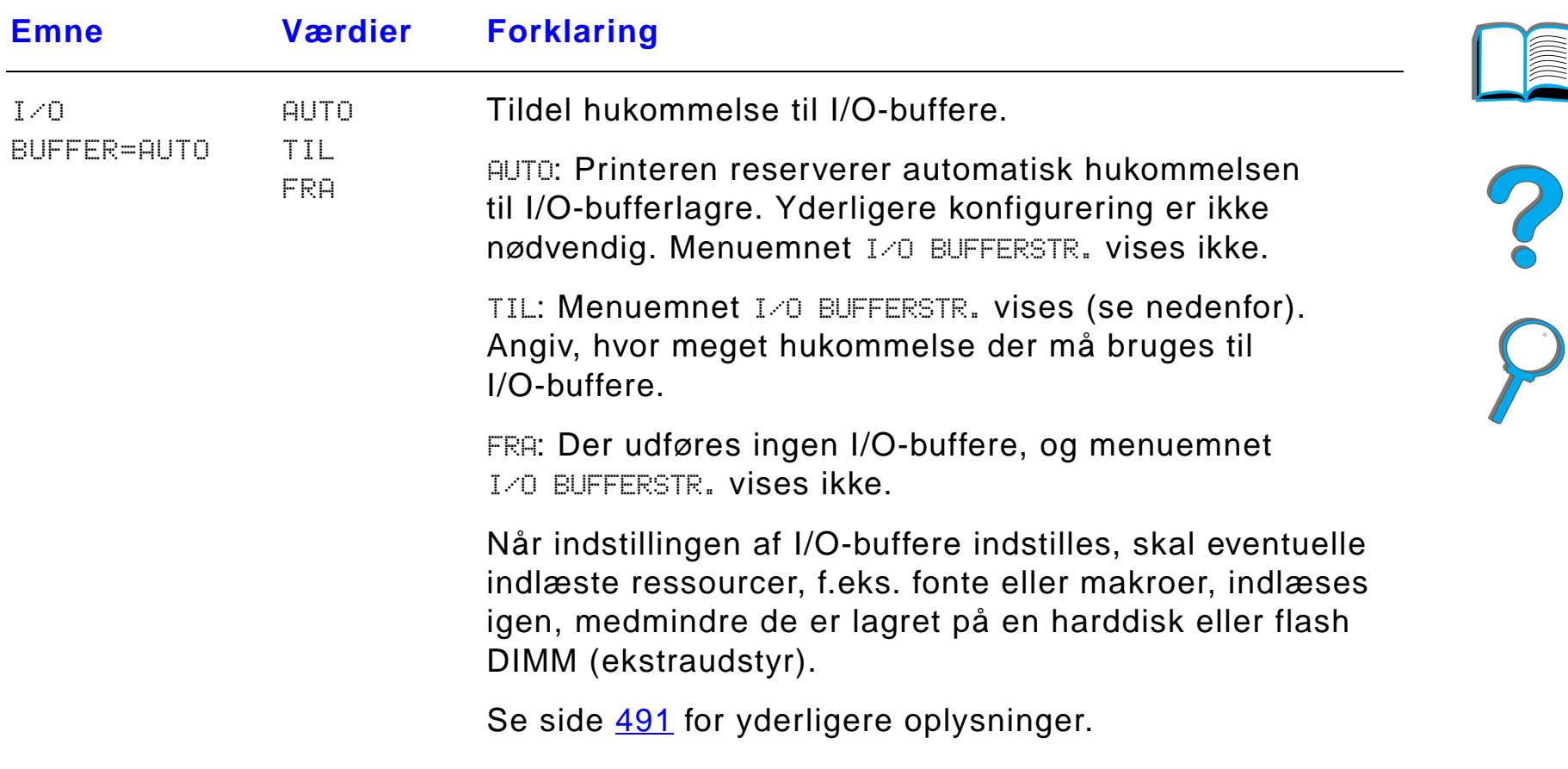

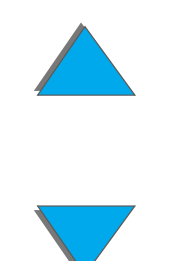

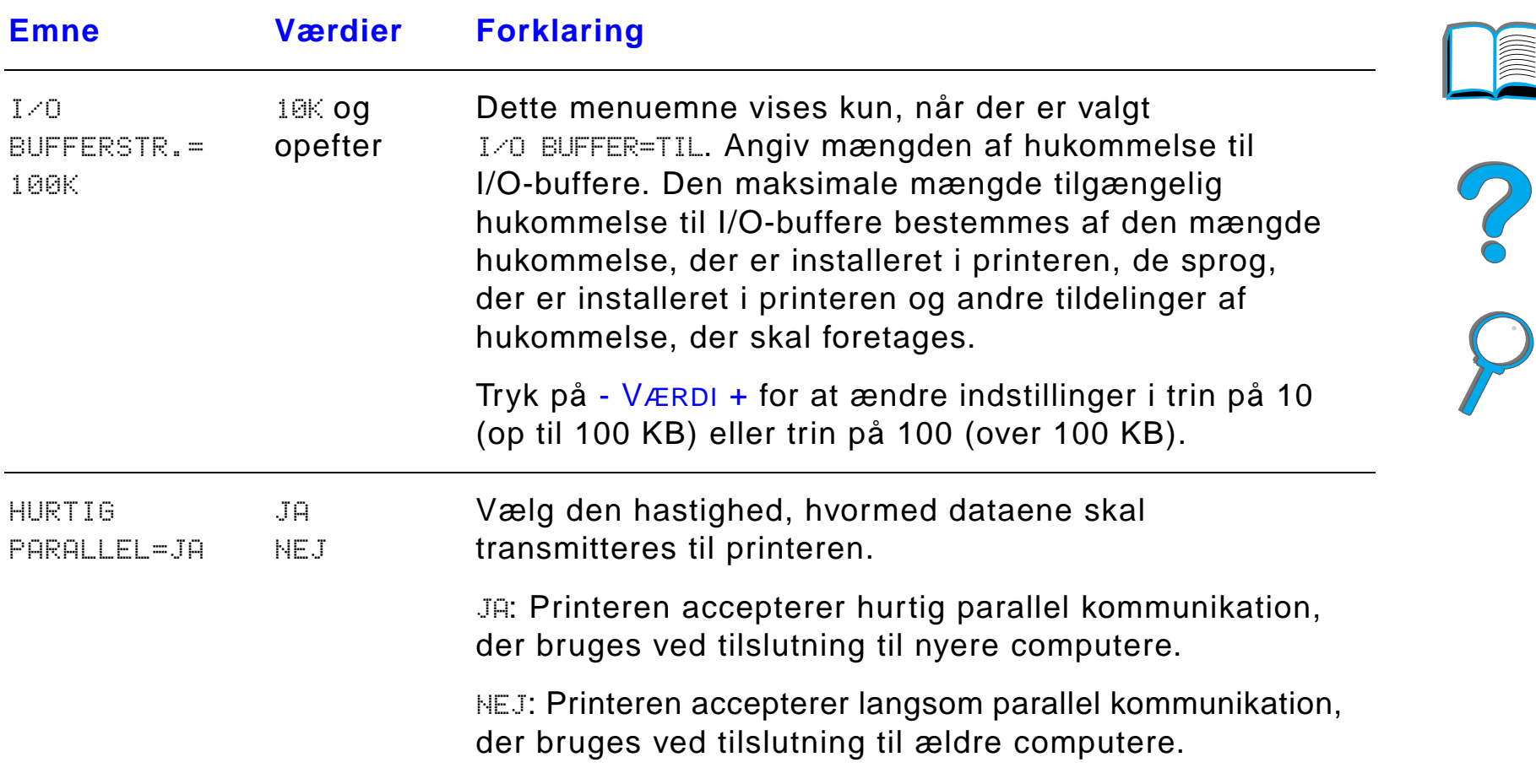

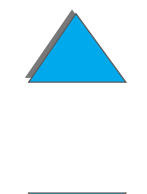

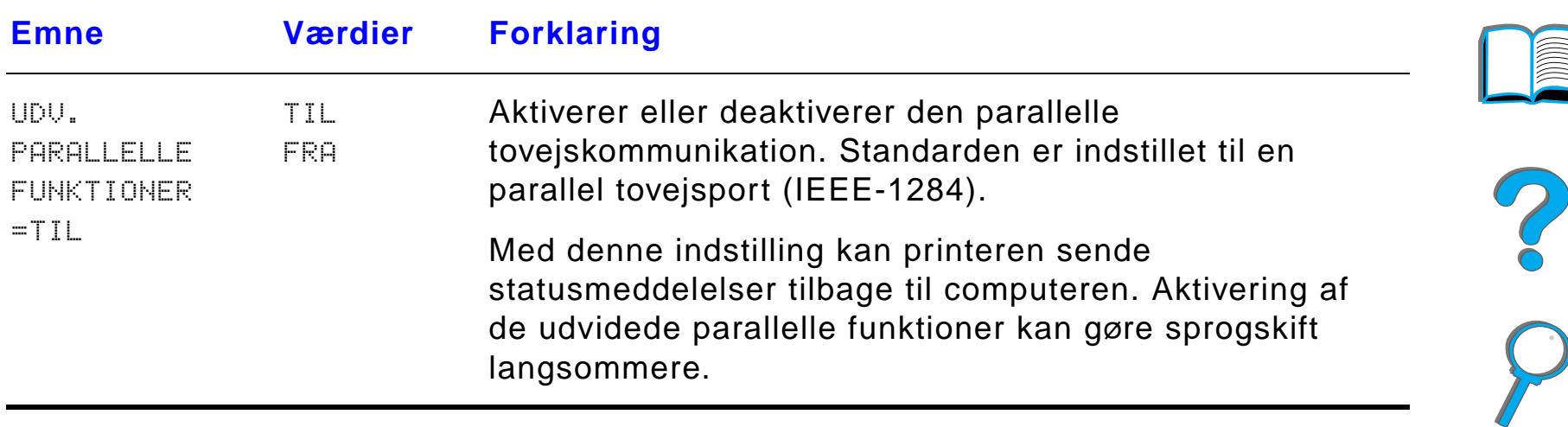

## *EIO-menu*

EIO (udvidet input/output)-menuerne afh ænger af, om bestemt ekstratilbeh ør er installeret i et af printerens EIO-stik. Hvis printeren er udstyret med et HP JetDirect-printserver EIO-kort, kan du konfigurere de grundl æggende netv ærksparametre med EIO-menuen.

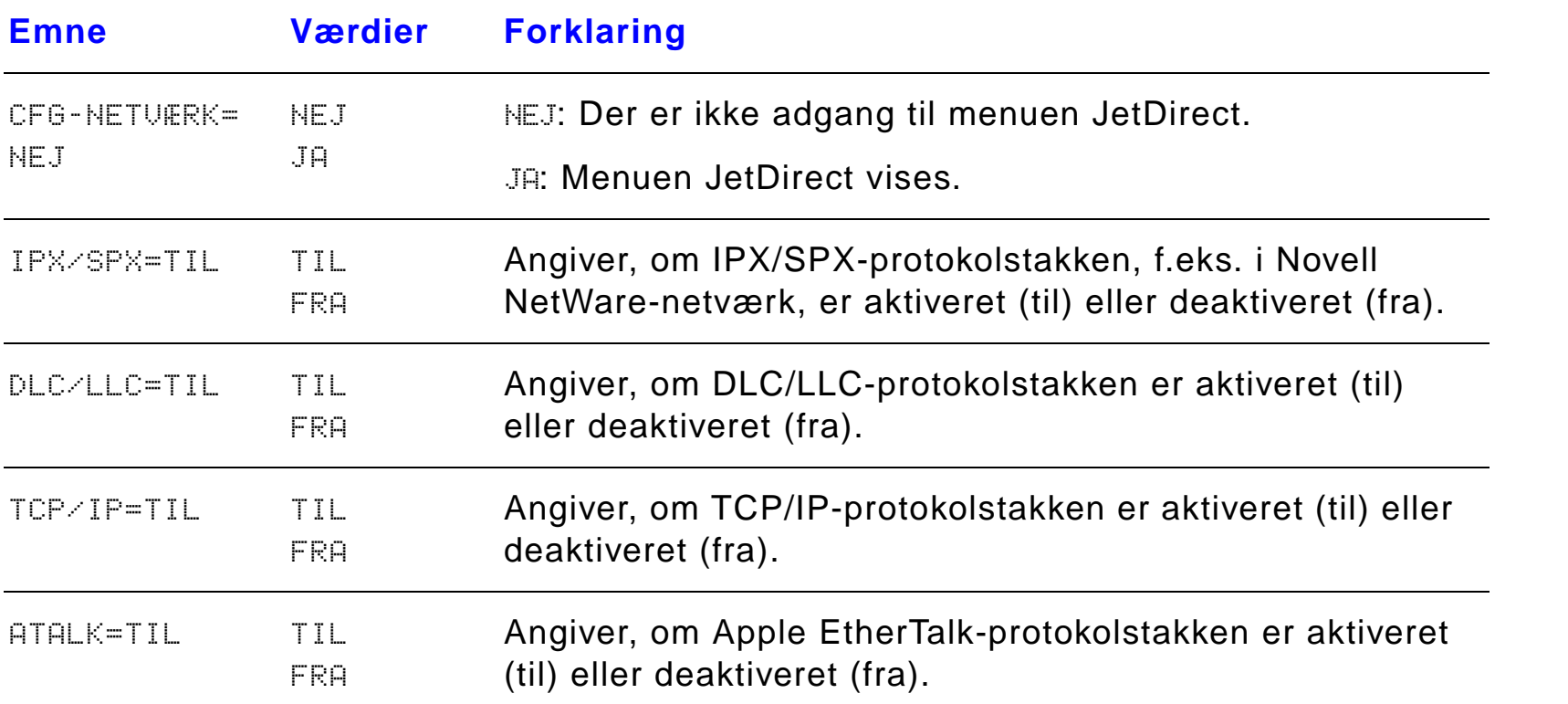

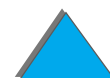

**Coco** 

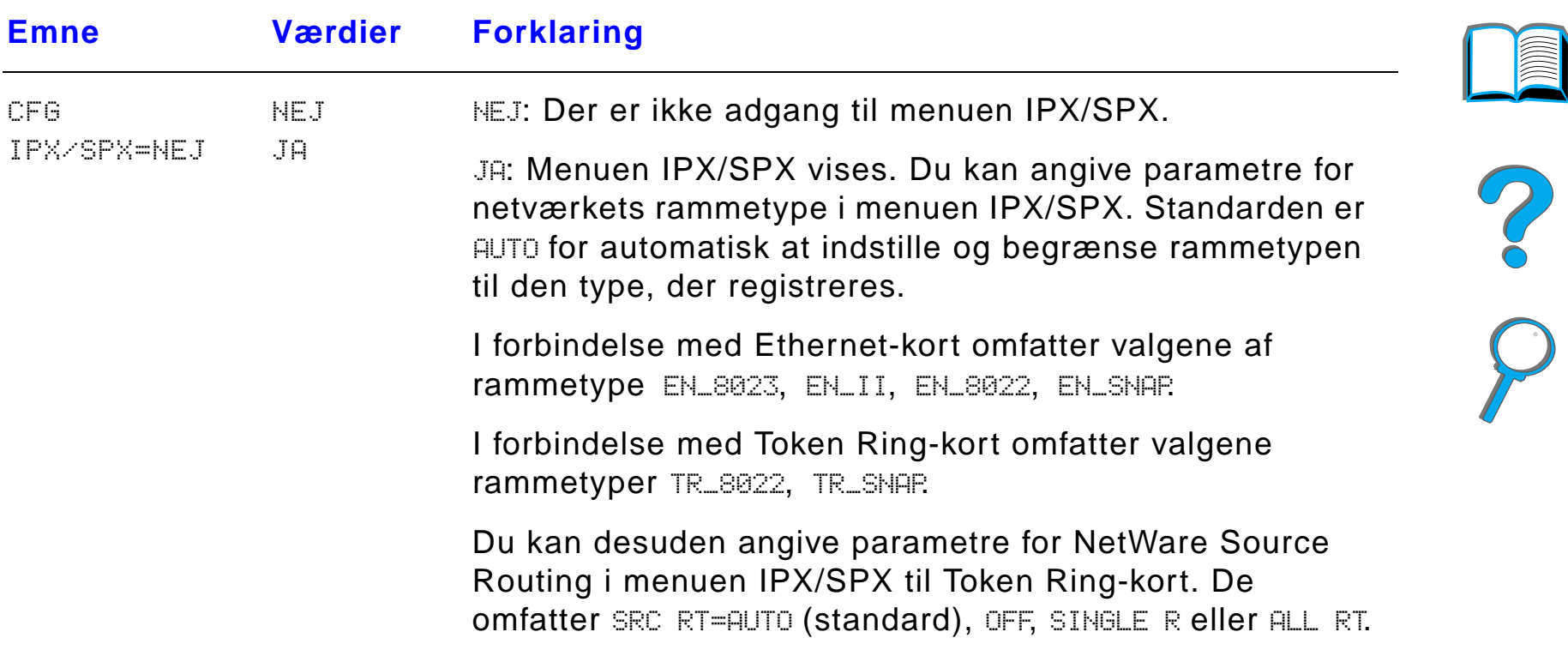

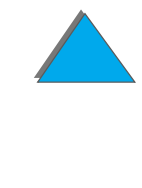

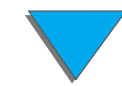

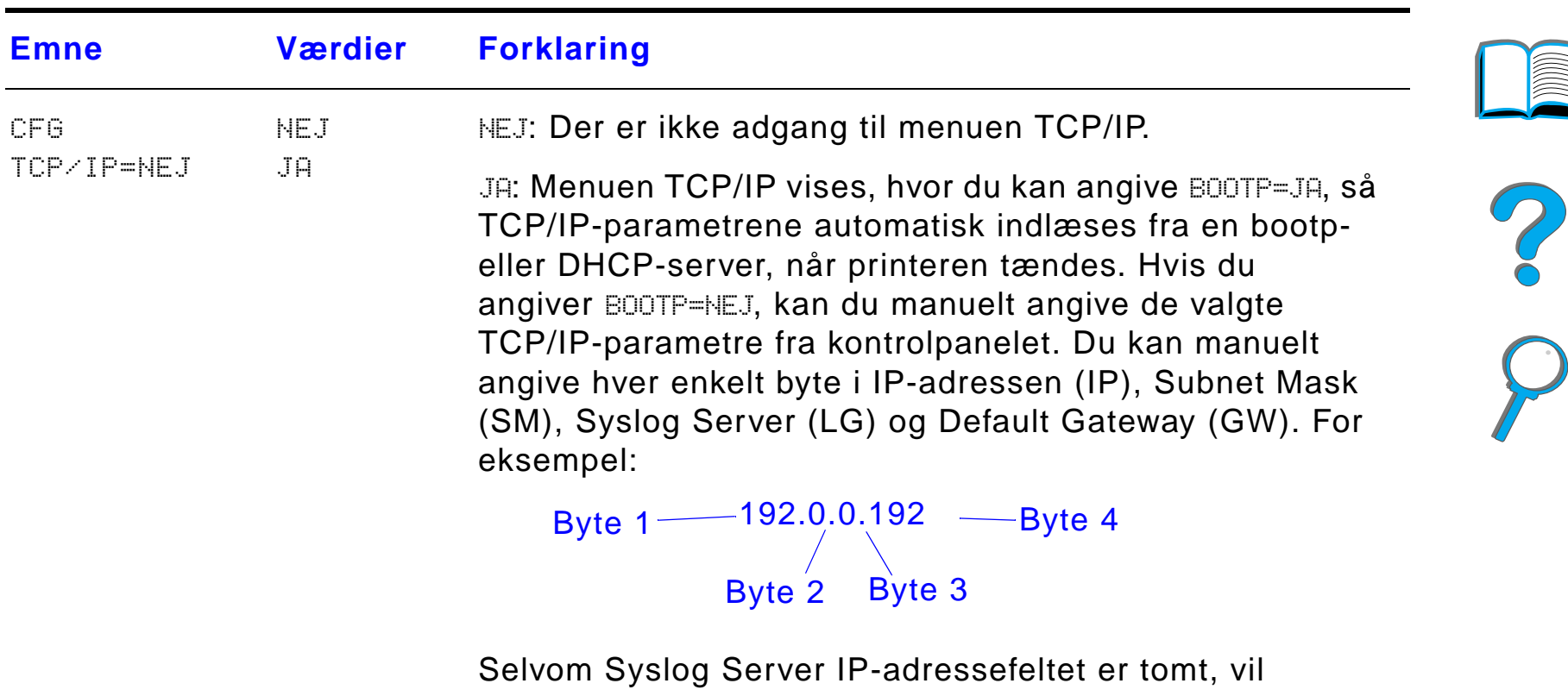

printeren stadig virke. Desuden kan du indstille timeout-perioden manuelt.

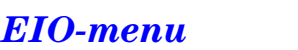

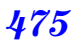

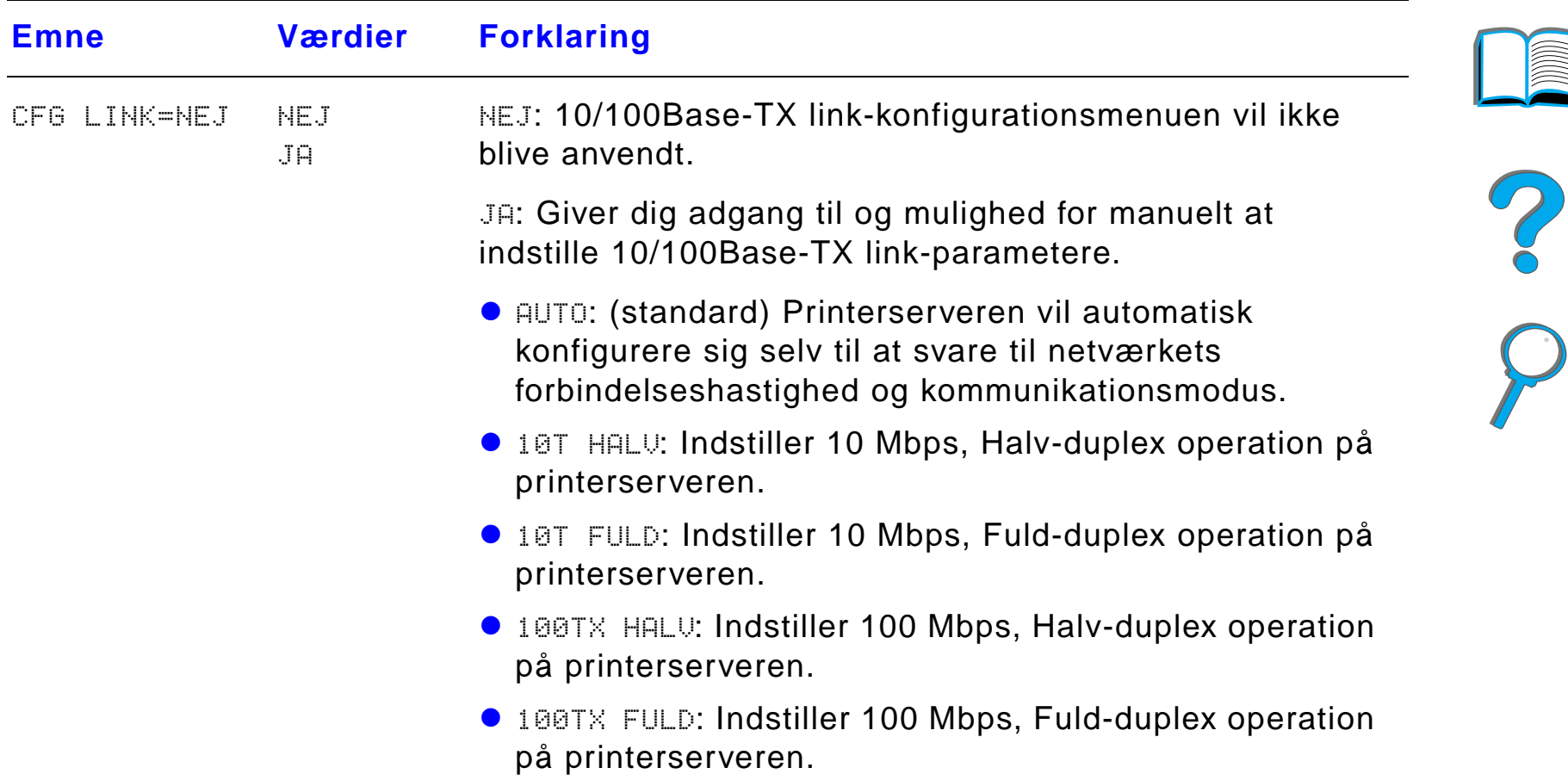

*Duplex-registreringsmenu*

## eller 4. Yderligere oplysninger findes på side <u>[188](#page-187-0)</u>.

Det er n ødvendigt at gentage f ølgende punkter for hver bakke.

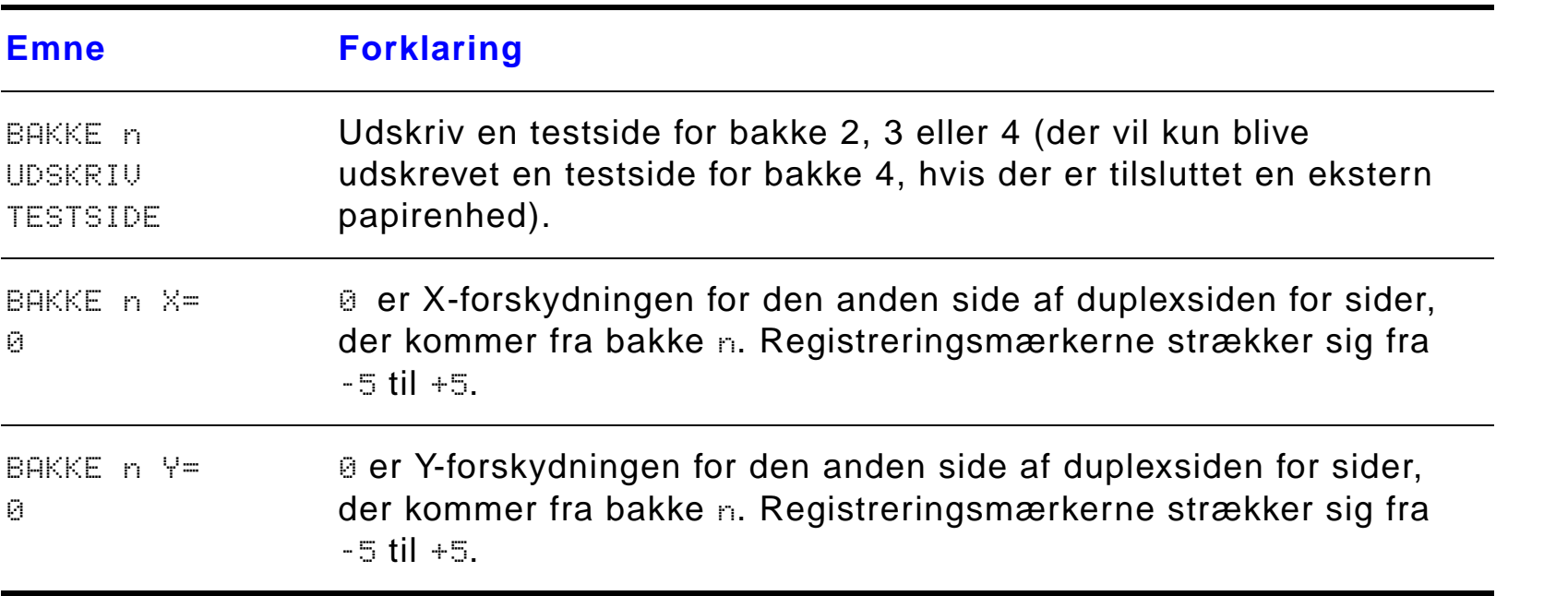

Emnerne i denne menu vil hj ælpe dig med at justere billederne p å forsiden og

bagsiden af en duplexside ved at kalibrere duplexenheden med bakke 2, 3

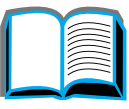

?

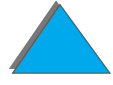

## *Reset-menu*

Brug denne nulstillingsmenu med omtanke. Du kan miste sidedata eller indstillinger af printerkonfigurationen i bufferen, n år du v ælger disse emner. Nulstil kun printeren under f ølgende omst ændigheder:

- **•** Printerens standardindstillinger skal gendannes.
- **.** Kommunikationen mellem printeren og computeren er afbrudt.
- **•** Der er problemer med en port.

Punkterne i reset-menuen sletter hele printerens hukommelse, mens ANNULLER JOB kun sletter det aktuelle job.

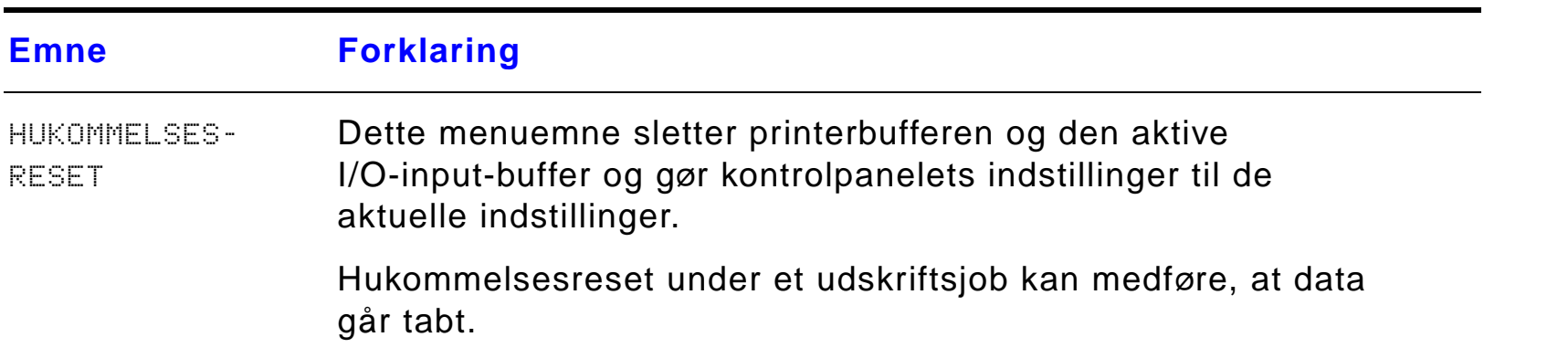

?

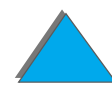

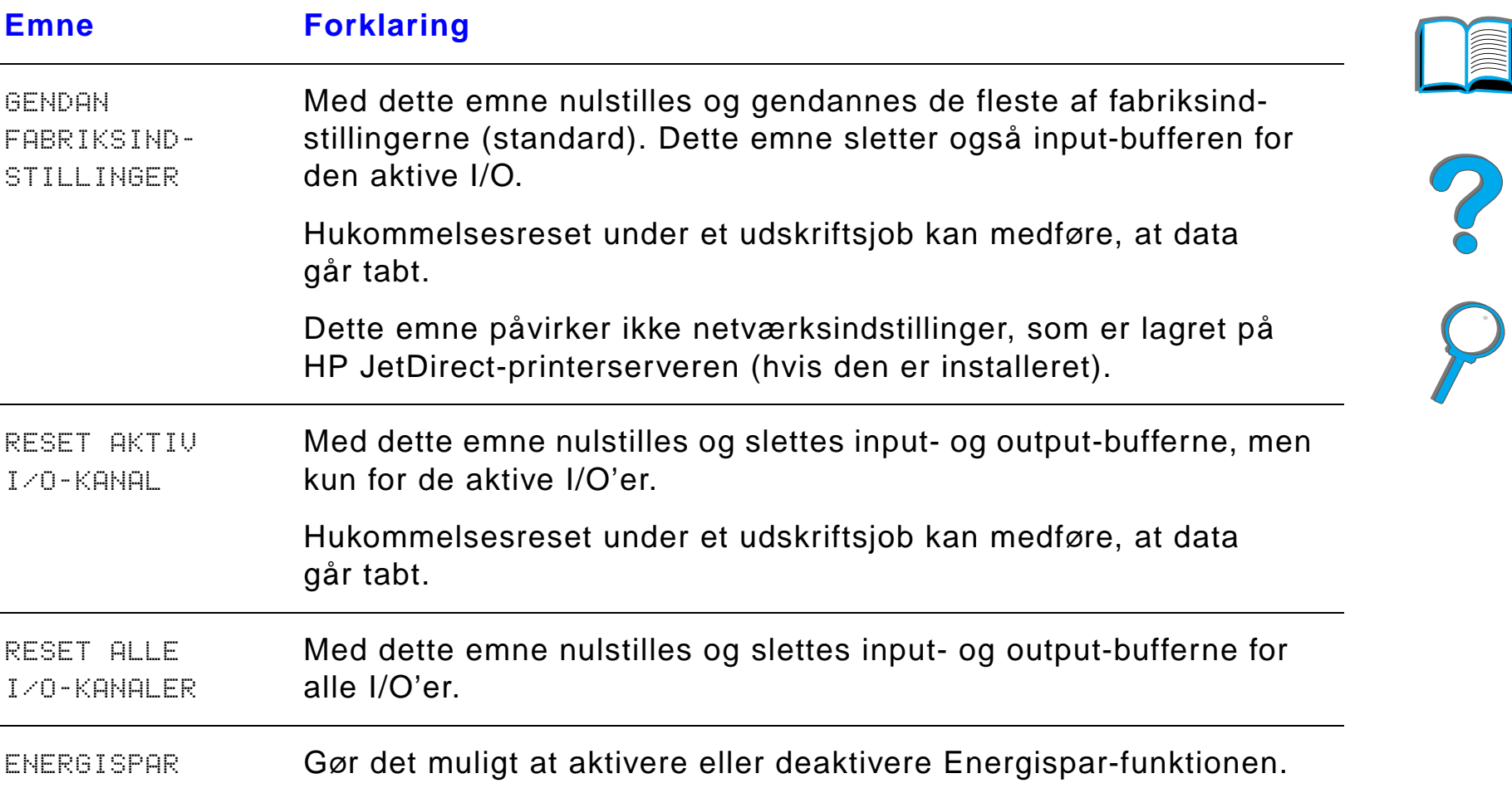

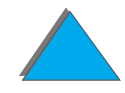

*Reset-menu*

# *C Printerhukommelse og udvidelse*

## *Oversigt*

Printerne har tre DIMM-stik (Dual In-line Memory Module) til opgradering med:

- Mere printerhukommelse. DIMM fås i 8, 16, 32 og 64 MB og op til højst 160 MB.
- Flash-DIMM fås i størrelser på 2, 4 og 8 MB. I modsætning til standardprinterhukommelse kan flash-DIMM bruges til permanent opbevaring af indl æste emner i printeren, selvom printeren er slukket.
- **DIMM-baserede tilbehørsfonte, makroer og mønstre.**
- **.** Andre DIMM-baserede printersprog og ekstraudstyr til printeren.

**Forts ættes p å n æste side.**

?

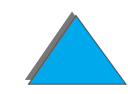

**Bemærk** SIMM'er (Single In-line Memory Module), som tidligere blev brugt p åHP LaserJet-printere, er ikke kompatible med denne printer.

> Det kan v ære n ødvendigt at s ætte mere hukommelse i printeren, hvis du ofte gør en eller flere af følgende ting: udskriver kompleks grafik eller PSdokumenter, udskriver med duplexenhed (ekstraudstyr), bruger mange fonte og udskriver på store papirformater (for eksempel A3, B4 eller 11 x 17).

> Printeren har tre udvidede input/output (EIO)-stik til at udvide printeren med:

- **•** Et eller flere netkort.
- **•** En masselagerenhed, f.eks. en harddisk.

Bestillingsoplysninger findes på side <u>[49](#page-48-0)</u>.

Udskriv en konfigurationsside for at finde ud af, hvor meget hukommelse der er installeret i printeren eller for at finde ud af, hvad der er installeret i EIO-stikkene (side [324](#page-323-0)).

**Forts ættes p å næste side.**

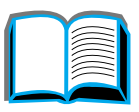

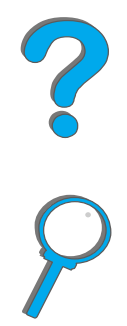

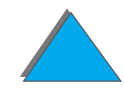

#### *Appendiks C Printerhukommelse og udvidelse 482*

Dette appendiks indeholder:

- **[Bestemmelse af hukommelseskrav](#page-482-0)**
- $\bullet$ [Installation af hukommelse](#page-483-0)
- **[Kontrol af installationen af hukommelsen](#page-487-0)**
- $\bullet$ [Justering af hukommelsesindstillinger](#page-488-0)
- **.** [Installation af EIO-kort/masselager](#page-491-0)

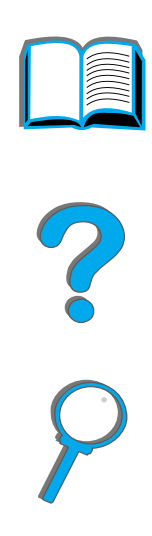

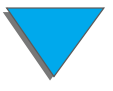

*Oversigt*

## <span id="page-482-0"></span>*Bestemmelse af hukommelseskrav*

Hvor stor en m ængde hukommelse du har behov for, afh ænger af, hvilke typer dokumenter du udskriver. Printeren kan udskrive de fleste typer tekst og grafik i 1200 dpi FastRes uden yderligere hukommelse.

Du b ør installere mere hukommelse i printeren, hvis du:

- **.** Ofte udskriver kompleks grafik.
- **Bruger mange midlertidigt indlæste fonte.**
- **.** Udskriver komplekse dokumenter.
- **Udskriver tosidede dokumenter.**
- $\bullet$ Bruger avancerede funktioner (f.eks. I/O-buffere og ressourcebesparelse).
- **Udskriver PS-dokumenter**

**Forts ættes p å n æste side.**

## <span id="page-483-0"></span>*Installation af hukommelse*

#### **FORSIGTIG**

Statisk elektricitet kan beskadige DIMM'erne (dual in-line memory modules), s å n år du h åndterer DIMM'er, skal du enten b ære et antistatisk armbånd eller tit røre ved overfladen af DIMM'ets antistatiske emballage og bagefter røre ved metallet p å printeren.

Hvis du ikke allerede har gjort det, skal du udskrive en konfigurationsside for at finde ud af, hvor meget hukommelse der er installeret i printerne, inden du tilf øjer mere hukommelse  $(side 324)$  $(side 324)$  $(side 324)$ .

- **1** Sluk printeren. Tr æk netledningen og andre kabler ud.
- **2** L øsn de to skruer p å printerens bagside.

**Forts ættes p å n æste side.**

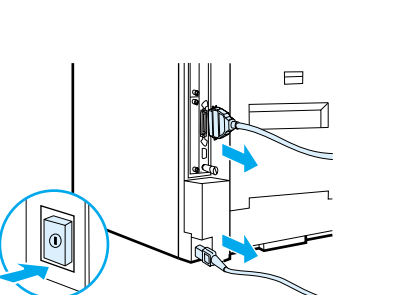

**1**

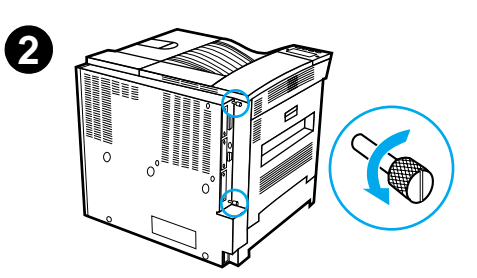

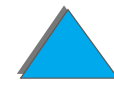

#### *Appendiks C Printerhukommelse og udvidelse 485*

- **3** Tag fat i skruerne, og tr æk processorkortet ud af printeren. Anbring den p å en flad ikke-ledende overflade.
- **4** Tag DIMM'et ud af den antistatiske emballage. Hold DIMM'et med fingerne mod kanterne og tommelfingrene mod den bageste kant. Anbring hakkerne p å DIMM'et ud for DIMM-stikket. S ørg for, at l åsene p å hver side af DIMM-stikket er åbne eller vender udad.

Se <u>[Maksimal hukommelseskonfiguration](#page-486-0)</u> på side <u>487</u> for oplysninger om den maksimale hukommelsesm ængde i hvert DIMM-stik.

**5** Tryk DIMM'et lige ind i stikket (tryk h årdt). Tryk l åsene p å hver side af DIMM'et indad, for at fastg øre DIMM'et til stikket. (N år du vil fjerne DIMM'et, skal l åsene lukkes op).

**Fortsættes p å næste side.**

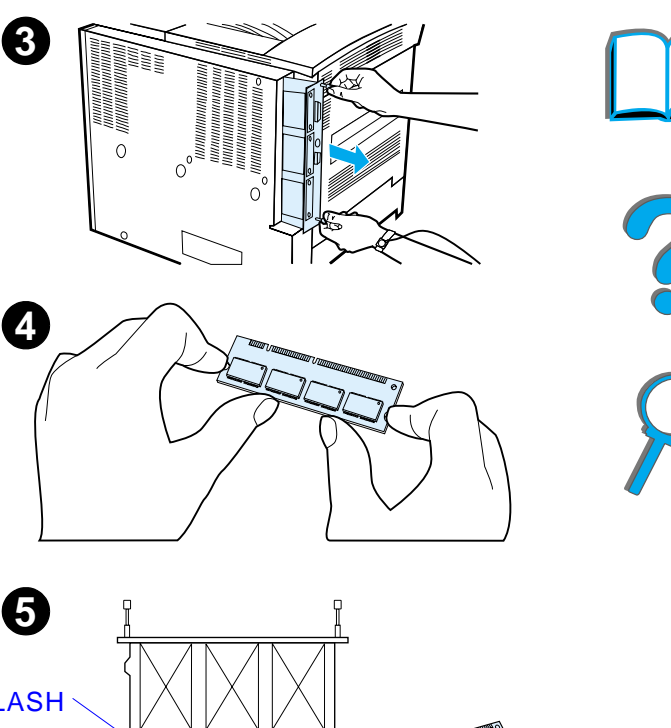

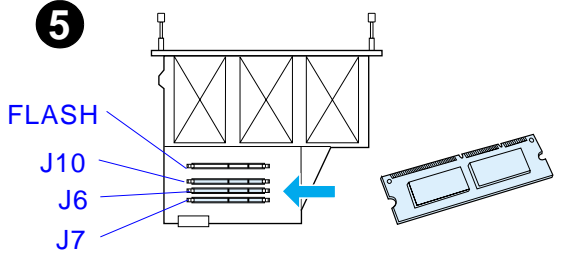

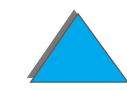

#### *Appendiks C Printerhukommelse og udvidelse 486*

- **6** Lad processorkortet glide tilbage ind i printeren, og tilsp ænd de to skruer.
- **7** S æt netledningen i, og forbind alle kabler. T ænd printeren.

**Forts ættes p å n æste side.**

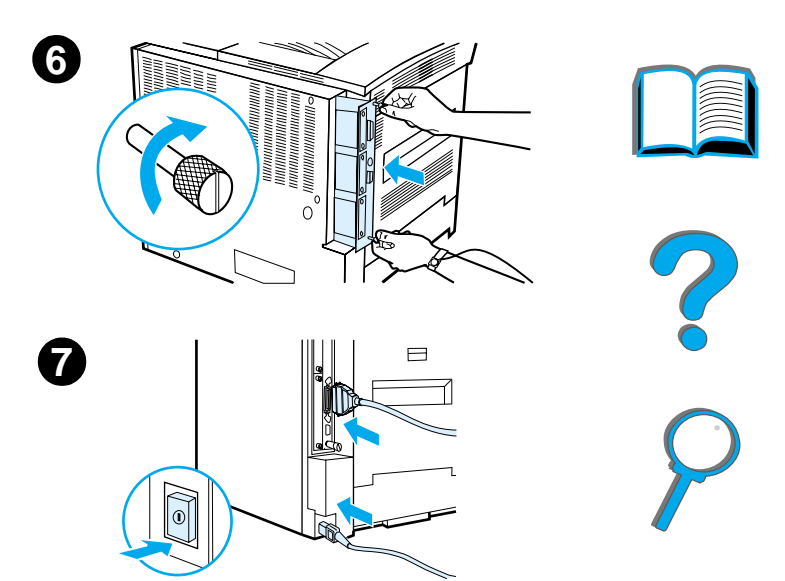

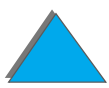

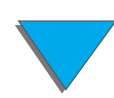

#### <span id="page-486-0"></span>*Maksimal hukommelseskonfiguration*

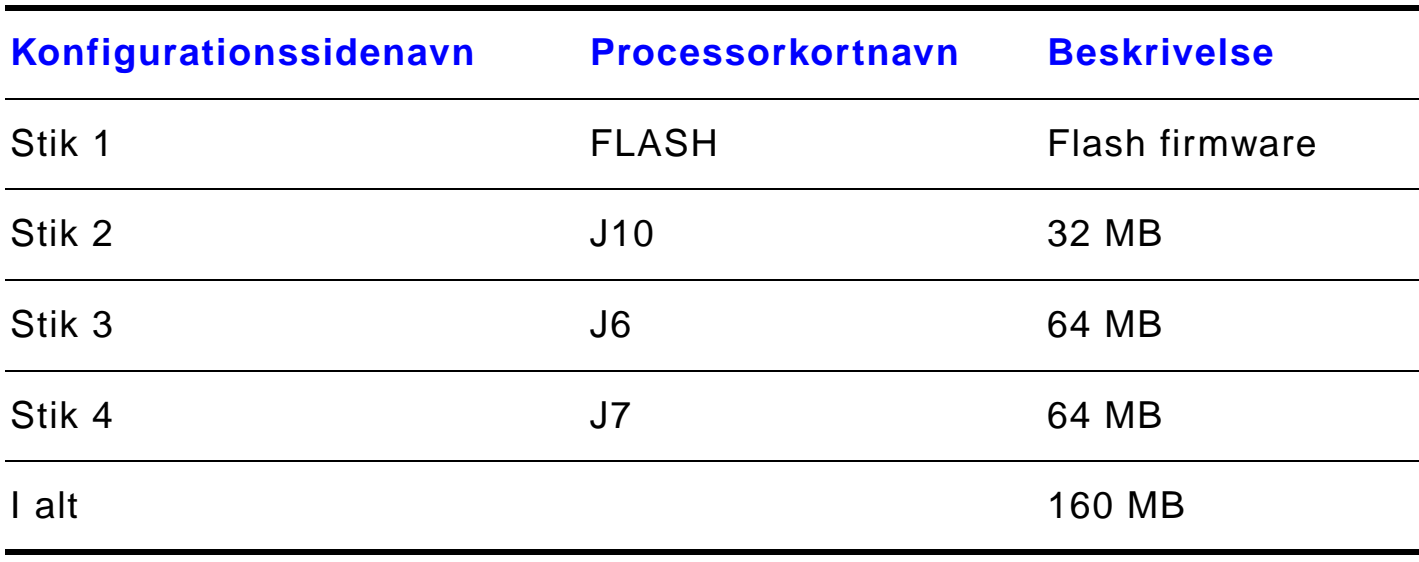

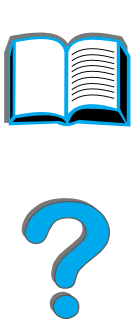

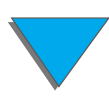

## <span id="page-487-0"></span>*Kontrol af installationen af hukommelsen*

Følg denne fremgangsm åde for at bekr æfte, om DIMM'erne er korrekt installeret.

- **1** Kontrollér, at der står KLAR på printerens kontrolpanel, når printeren er tændt. Hvis der vises en fejlmeddelelse, er en DIMM muligvis ikke korrekt installeret. Gennemgå printermeddelelserne (begyndende på side <u>[324](#page-323-0)</u>).
- **2** Udskriv en ny konfigurationsside (side [324](#page-323-0)).
- **3** Kontrollér hukommelsesafsnittet på konfigurationssiden og sammenlign det med den konfigurationsside, som blev udskrevet f ør DIMM-installationen. Hvis hukommelsesm ængden ikke er øget, er DIMM'et m åske ikke installeret korrekt (gentag installationsproceduren), eller DIMM'et er m åske defekt (pr øv et nyt DIMM, eller pr øv at installere DIMM'et i et andet stik).
- **Bemærk** Hvis du installerede et printersprog, skal du kontrollere afsnittet Installerede printersprog og -udstyr p å konfigurationssiden. Dette område skulle vise det nye printersprog.

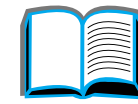

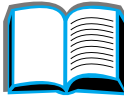

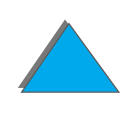

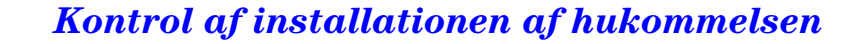

## <span id="page-488-0"></span>*Justering af hukommelsesindstillinger*

#### *Ressourcebesparelse*

Med Ressourcebesparelse kan printeren opbevare indl æste ressourcer, f.eks. permanent indl æste fonte, makroer eller m ønstre, i hukommelsen, hvis der ændres printersprog eller opl øsning.

Hvis du ikke har en harddisk eller flash-DIMM (ekstraudstyr) til opbevaring af indl æste ressourcer, vil du sandsynligvis ændre den m ængde hukommelse, der er tildelt til hvert sprog, når der indlæses et usædvanligt stort antal fonte, eller hvis printeren fungerer i et delt milj ø.

Den mindste hukommelsesst ørrelse, der kan tildeles ressourcebesparelsen, er 400 KB til henholdsvis PCL og PS.

Sådan fastsl år du, hvor meget hukommelse, der skal tildeles et sprog:

**1** Angiv RESSOURCEBESPAR.=TIL i konfigurationsmenuen (side [324\)](#page-323-0). Det er muligvis n ødvendigt at installere mere hukommelse i printeren, hvis dette punkt skal vises p å printerens kontrolpanel.

**Forts ættes p å næste side.**

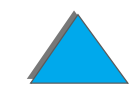

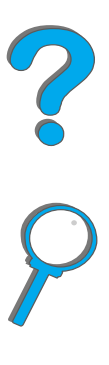

#### **3** Indl æs de fonte, du skal bruge i det valgte sprog, ved hj ælp af et program.

- **4** Udskriv en konfigurationsside (side [324](#page-323-0)). M ængden af hukommelse, der bruges af fontene, er anført ved siden af sproget. Rund dette tal op til n ærmeste 100 KB, f.eks. skal der reserveres 500 KB, hvis der st år 475 KB.
- **5** Indstil PCL HUKOMMELSE eller PS HUKOMMELSE til v ærdien, der blev fastsl ået i trin 4 i konfigurationsmenuen.
- **6** Gentag trin 3. Du skal indl æse alle fonte igen. Se bem ærkningen nedenfor.
- **Bemærk**Når du ændrer indstillingen af Ressourcebesparelse, skal alle indl æste ressourcer, f.eks. fonte og makroer, indl æses igen, medmindre de er lagret p å en harddisk eller flash DIMM (ekstraudstyr).

#### *Appendiks C Printerhukommelse og udvidelse 490*

- **2**Vælg desuden PCL HUKOMMELSE eller PS HUKOMMELSE i konfigurationsmenuen, og redig ér indstillingerne til de h øjeste v ærdier, der vises. Denne størrelse afhænger af, hvor meget hukommelse der er installeret i printeren.
- 

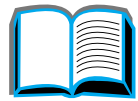

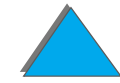

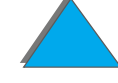

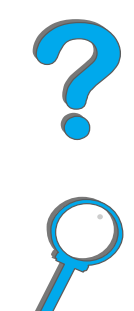

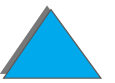

### <span id="page-490-0"></span>*I/O-buffere*

Printeren bruger en del af sin hukommelse (en I/O-buffer) til at give computeren mulighed for at arbejde, uden at den skal vente p å, at igangv ærende udskriftsjob overf øres til k øen. Hvis I/O-bufferen er deaktiveret, er der ikke reserveret hukommelse til denne funktion.

I de fleste tilf ælde er det bedst at lade printeren reservere hukommelse til I/O-buffere automatisk.

Du kan øge den m ængde hukommelse, der er reserveret til I/O-buffere, for at g øre netværksudskrivningen hurtigere.

S ådan ændres indstillingen af I/O-buffere:

- **11** Vælg ⊺∕0-BUFFER=TIL (side <u>[469](#page-468-0)</u>) i I/O-menuen.
- **2**Sæt I/O-STØRRELSE til den ønskede værdi i I/O-menuen.
- **Bemærk**N år du ændrer indstillingen af I/O-buffere, skal alle indl æste ressourcer, f.eks. fonte og makroner, indl æses igen, medmindre de er gemt p å en harddisk eller flash-DIMM (ekstraudstyr).

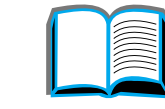

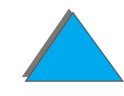

## <span id="page-491-0"></span>*Installation af EIO-kort/masselager*

Sluk printeren, f ør du installerer EIO-kortene eller masselagerenheden.

Se illustrationen herunder for at f å oplysninger om orientering og placering af EIO-kortene eller en ekstraudstyrsmasselagerenhed, s åsom en harddisk.

Brug HP LaserJet Resource Manager til at administrere fonte p å en masselagerenhed (side <u>[88](#page-87-0)</u>). Du kan finde yderligere oplysninger i hjælpen til printerens software.

HP introducerer konstant nye softwareredskaber til printeren og ekstraudstyr. Disse redskaber kan hentes fra Internettet uden gebyr. På side <u>[3](#page-2-0)</u> kan du se, hvordan du kan bes øge HP-websiden og f år yderligere oplysninger.

Udskriv en konfigurationsside, efter du har installeret en ny enhed.

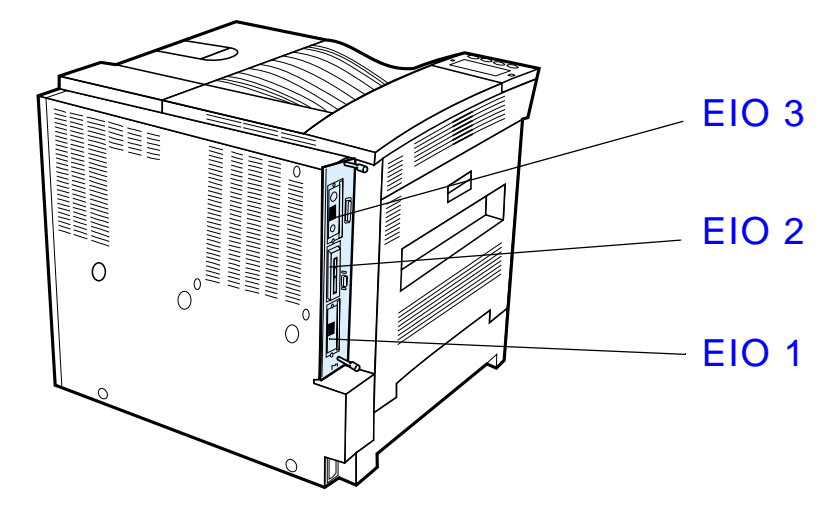

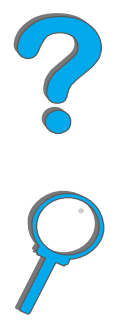

## *D Printerkommandoer*

## *Oversigt*

De f ærreste programmer kr æver, at du skriver printerkommandoer. Se dokumentationen til computeren og programmet for at finde metoden til indtastning af printerkommandoer, hvis det bliver n ødvendigt.

### *PCL*

PCL-printerkommandoerne fort æller printeren, hvilke opgaver den skal udf øre, og hvilke fonte den skal bruge. Dette appendiks indeholder en hurtig gennemgang for brugere, der allerede er bekendt med strukturen i PCL-kommandoer.

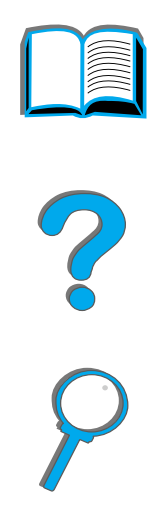

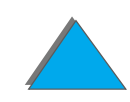

*Oversigt*

**Bemærk**k FCL 5e-printerdriveren i denne printer er ikke baglæns kompatibel med ældre printere, der bruger PCL 5e-printerdrivere. Medmindre det er n ødvendigt med PCL 5e bagl æns kompatibilitet, anbefaler HP, at der bruges PCL 6-printerdrivere for at drage fuld fordel af alle printerens funktioner.

## *HP-GL/2*

Printeren kan udskrive vektorgrafik, n år grafiksproget HP-GL/2 bruges. Udskrivning i sproget HP-GL/2 kr æver, at printeren skifter fra PCL-sprog til HP-GL/2-modus, hvilket g øres ved at sende PCL-koden. Nogle programmer skifter sprog via deres drivere.

### *PJL*

HP's PJL (Printer Job Language) indeholder styring over PCL og andre printersprog. De fire vigtigste funktioner i PJL er: skift af printersprog, jobadskillelse, printerkonfiguration og statusudl æsning fra printeren. PJL-kommandoer kan bruges til at ændre printerens standardindstillinger.

**Forts ættes p å n æste side.**

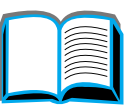

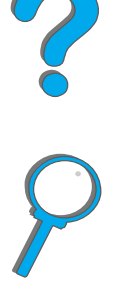

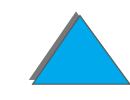

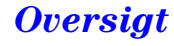

#### *Appendiks D Printerkommandoer 495*

Dette appendiks inkluderer:

- **.** [Kendskab til PCL-printerkommandosyntaksen](#page-495-0)
- $\bullet$ [Valg af PCL-fonte](#page-497-0)
- $\bullet$ [Almindelige PCL-printerkommandoer](#page-498-0)
- **Bemærk** Tabellen i slutningen af dette appendiks indeholder almindeligt anvendte PCL 5e-kommandoer (side <u>[499](#page-498-0)</u>). Hvis du ønsker en fuldstændig oversigt over PCL-, HP-GL/2- og PJL-kommandoer, skal du bestille pakken PCL 5/PJL Technical Reference Documentation Package (side [42](#page-41-0)).

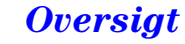

## <span id="page-495-0"></span>*Kendskab til PCL-printerkommandosyntaksen*

Sammenlign disse tegn, inden du g år i gang med at bruge printerkommandoer:

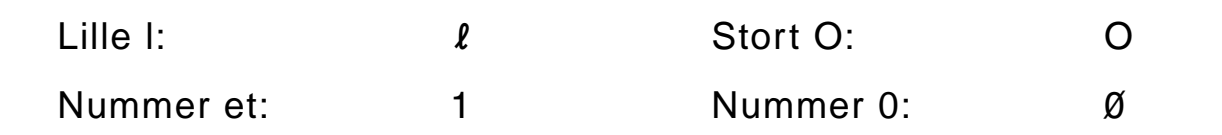

Mange printerkommandoer bruger små bogstaver l (ℓ) og tallet et (1), eller det store bogstav O ( O) og tallet nul ( 0). Disse tegn vises muligvis ikke p å displayet, som de vises her. Du skal skrive n øjagtigt de tegn, som er angivet, i PCL-kommandoerne.

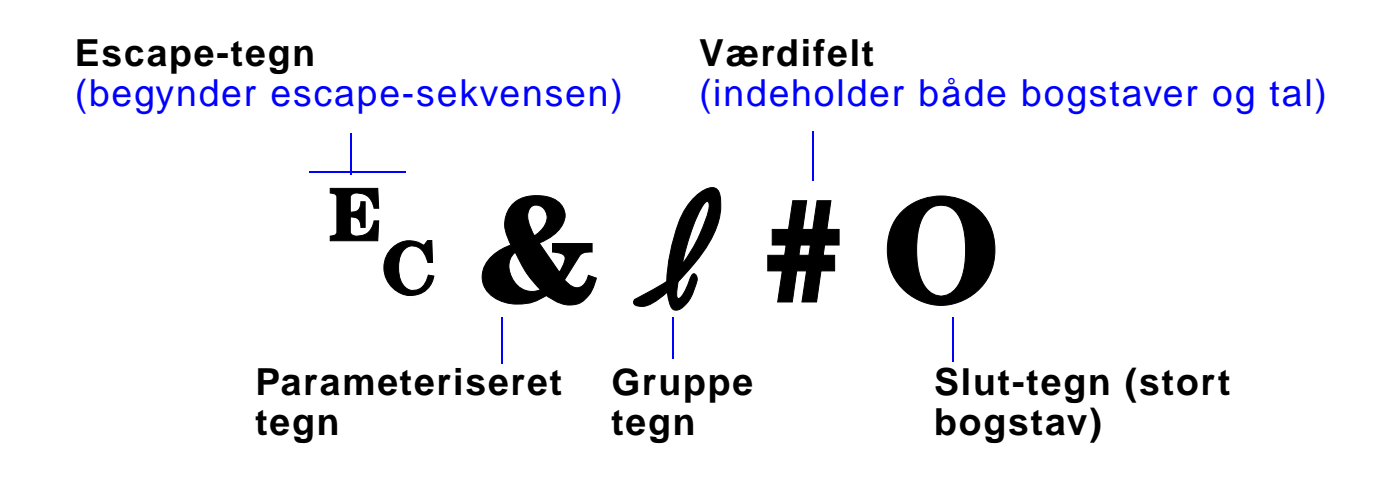

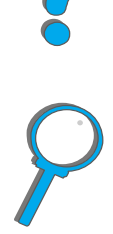

## *Opbygning af escape-sekvenser*

Escape-sekvenser kan kombineres til én escape-sekvensstreng. Der er tre vigtige regler i forbindelse med kombineringen af kode:

- **1** De første to tegn efter <sup>E</sup>c-tegnet (de parameteriserede tegn og gruppetegnene), skal v ære de samme i alle de kommandoer, som skal kombineres.
- **2** Ved kombineringen af escape-sekvenser skal det store bogstav (afslutning) i de enkelte individuelle escape-sekvenser ændres til lille bogstav.
- **3** Slut-tegnet i den kombinerede escape-sekvens skal v ære et stort bogstav.

F ølgende er et eksempel p å en escape-sekvens, som sendes til printeren for at v ælge papirformatet Legal, retningen St ående format og 8 linjer pr. tomme:

 $E<sub>C</sub>$ &l3A $E<sub>C</sub>$ &l1O $E<sub>C</sub>$ &l8D

F ølgende escape-sekvens sender de samme printerkommandoer ved at kombinere dem til en kortere sekvens:

 $E<sub>C</sub> & 8$   $l$  3a1o8D

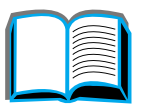

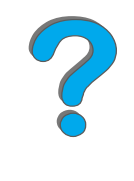

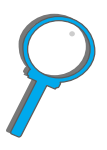

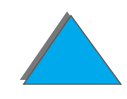

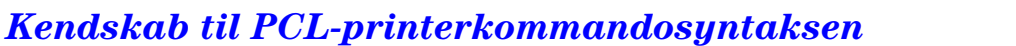

#### *Appendiks D Printerkommandoer 498*

## <span id="page-497-0"></span>*Valg af PCL-fonte*

Udskriv en PCL-fontliste for at se kommandoen for alle de interne fonte (side <u>[328](#page-327-0)</u>). Der vises et eksempel herunder. Bemærk de to variable felter for symbols æt og punktst ørrelse.

Univers Medium **Scale**  $\vert$  01  $\langle \text{esc} \rangle$   $\langle$   $\langle \text{esc} \rangle$   $\langle \text{slp} \rangle$   $\langle \text{v0s0b4148T} \rangle$ 

> Disse variabler skal udfyldes, ellers bruger printeren standarderne. Hvis du f.eks. ønsker et symbolsæt, der indeholder linjebaserede tegn, skal du vælge symbols ættet 10U (PC-8) eller 12U (PC-850). Der er vist andre almindelige symbolsæt i tabellen på side <u>[499](#page-498-0)</u>.

**Bemærk**k Fontene har enten "fast" eller "proportional" bredde. Printeren har både faste fonte (Courier, Letter Gothic og Lineprinter) og proportionalfonte (CG Times, Arial, Times New Roman og andre).

> Fonte med fast bredde bruges normalt i programmer, f.eks. regneark og databaser, hvor det er vigtigt, at kolonnerne st år lige under hinanden. Proportionalfonte bruges normalt i tekstbehandlingsprogrammer.

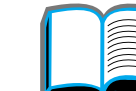

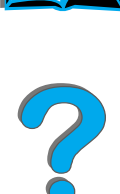

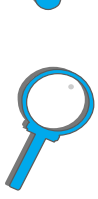

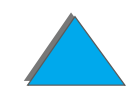

## <span id="page-498-0"></span>*Almindelige PCL-printerkommandoer*

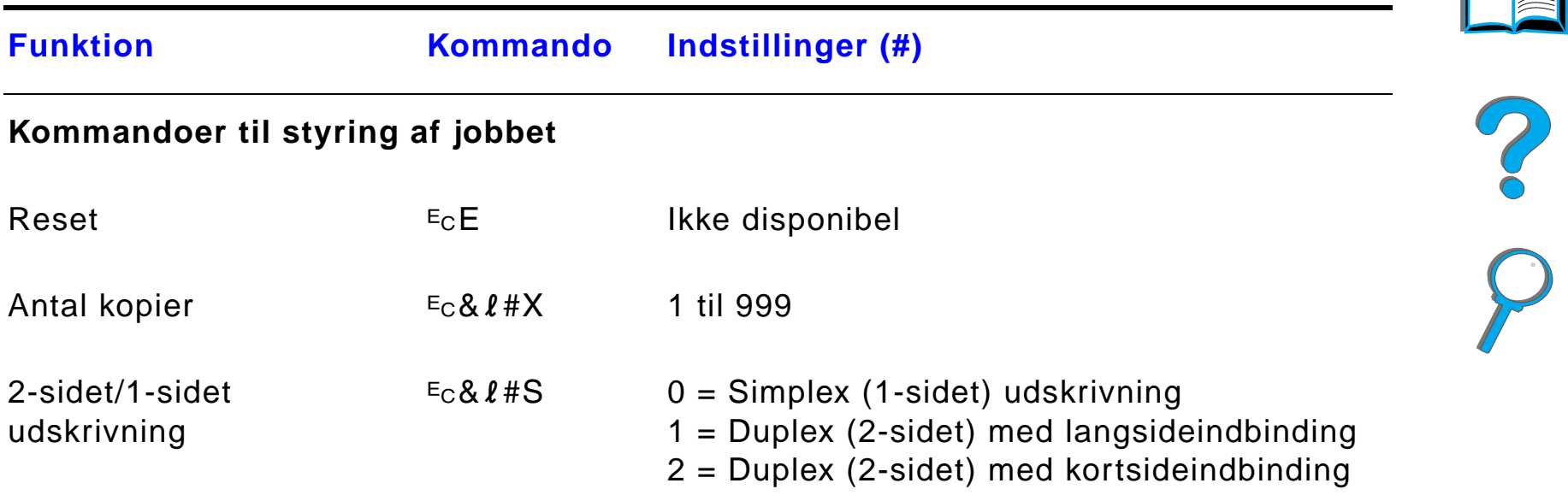

E

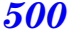

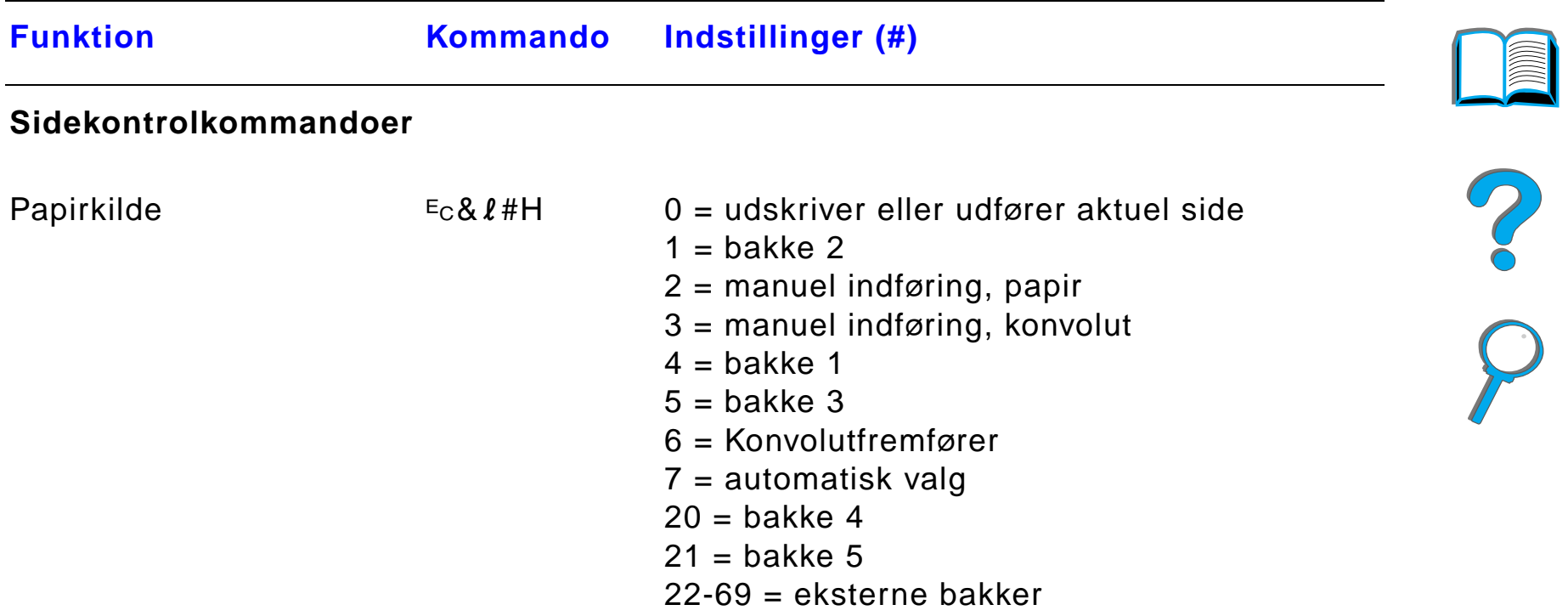

#### *Appendiks D Printerkommandoer 501*

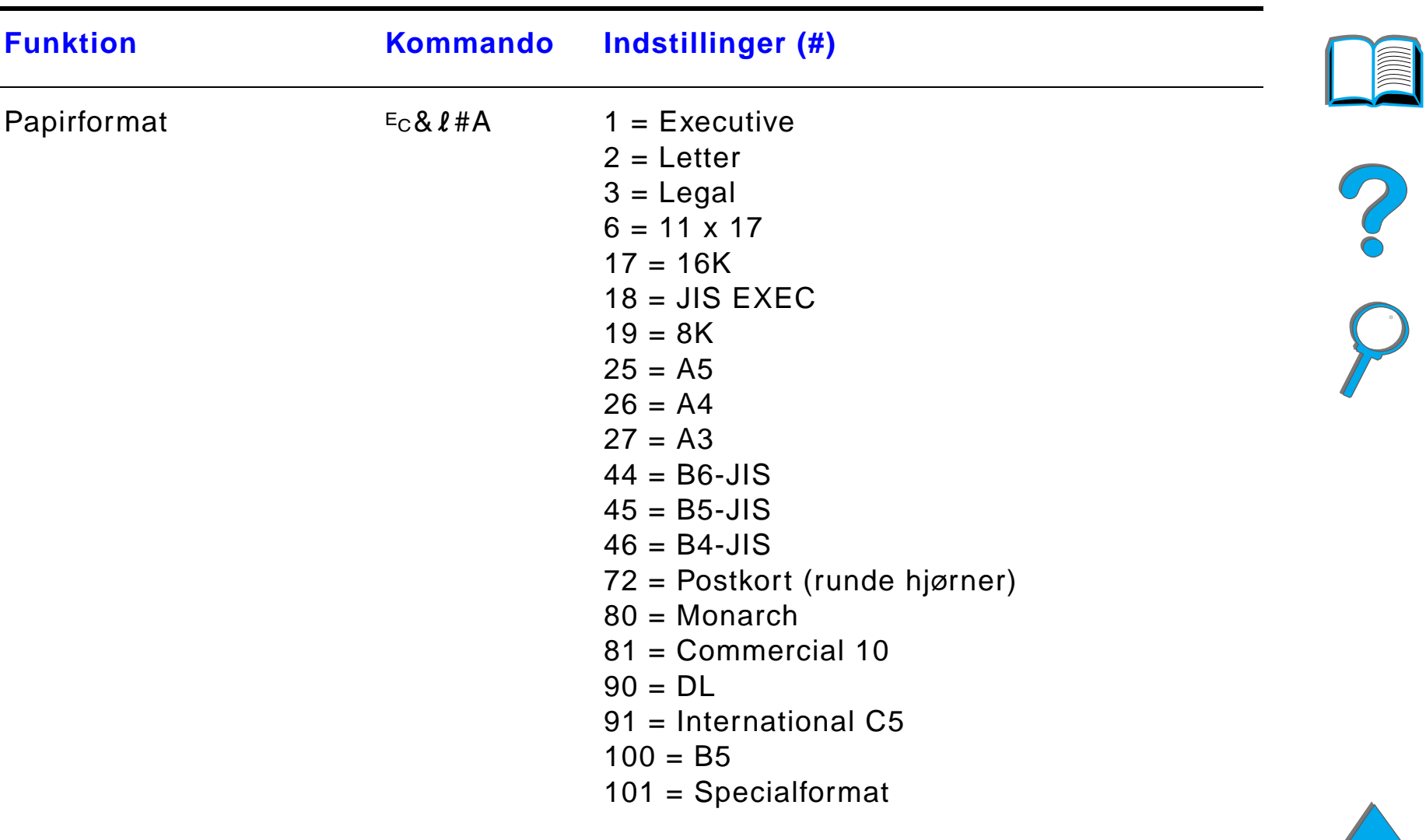

#### *Appendiks D Printerkommandoer 502*

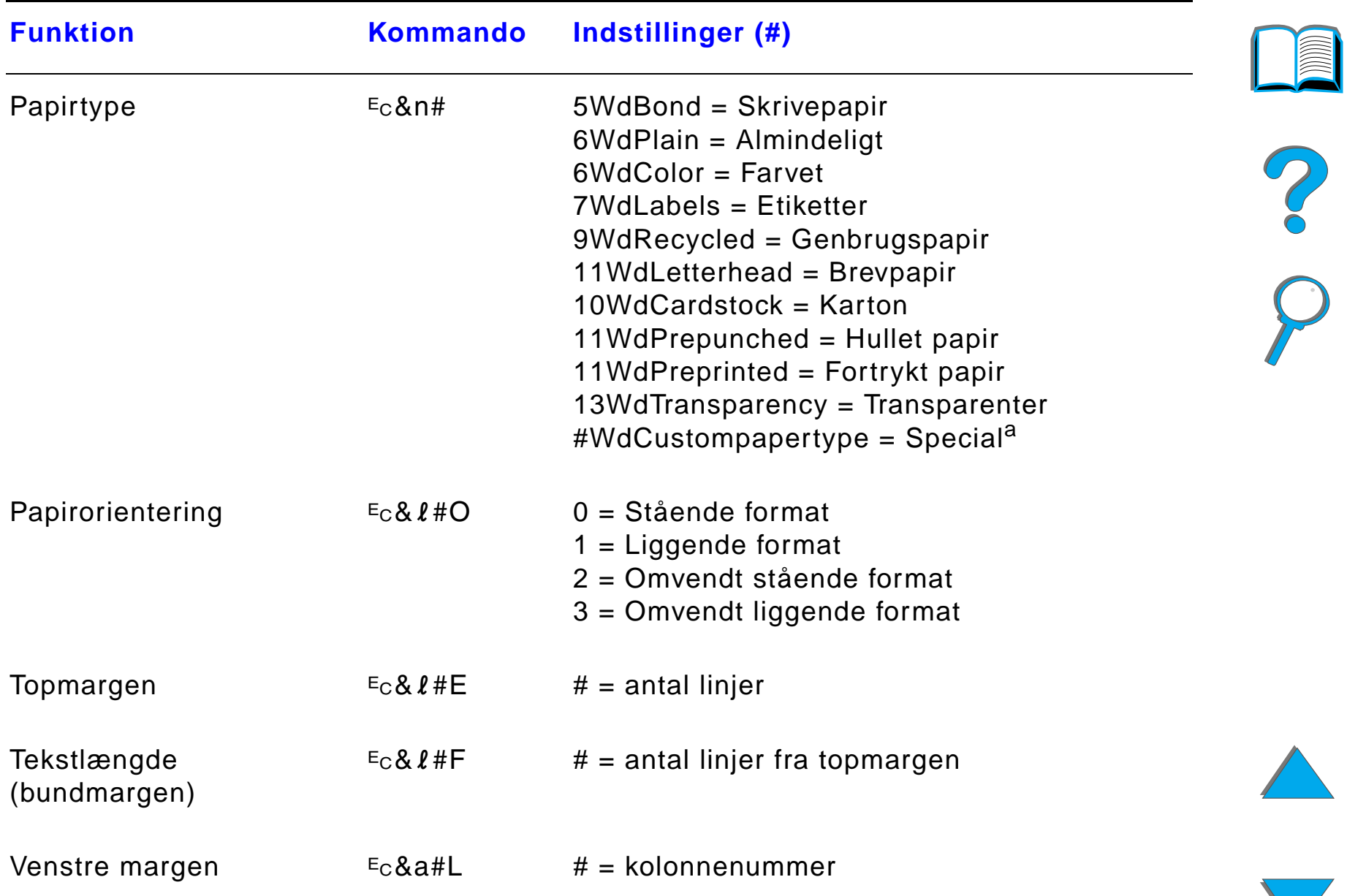

#### *Almindelige PCL-printerkommandoer*

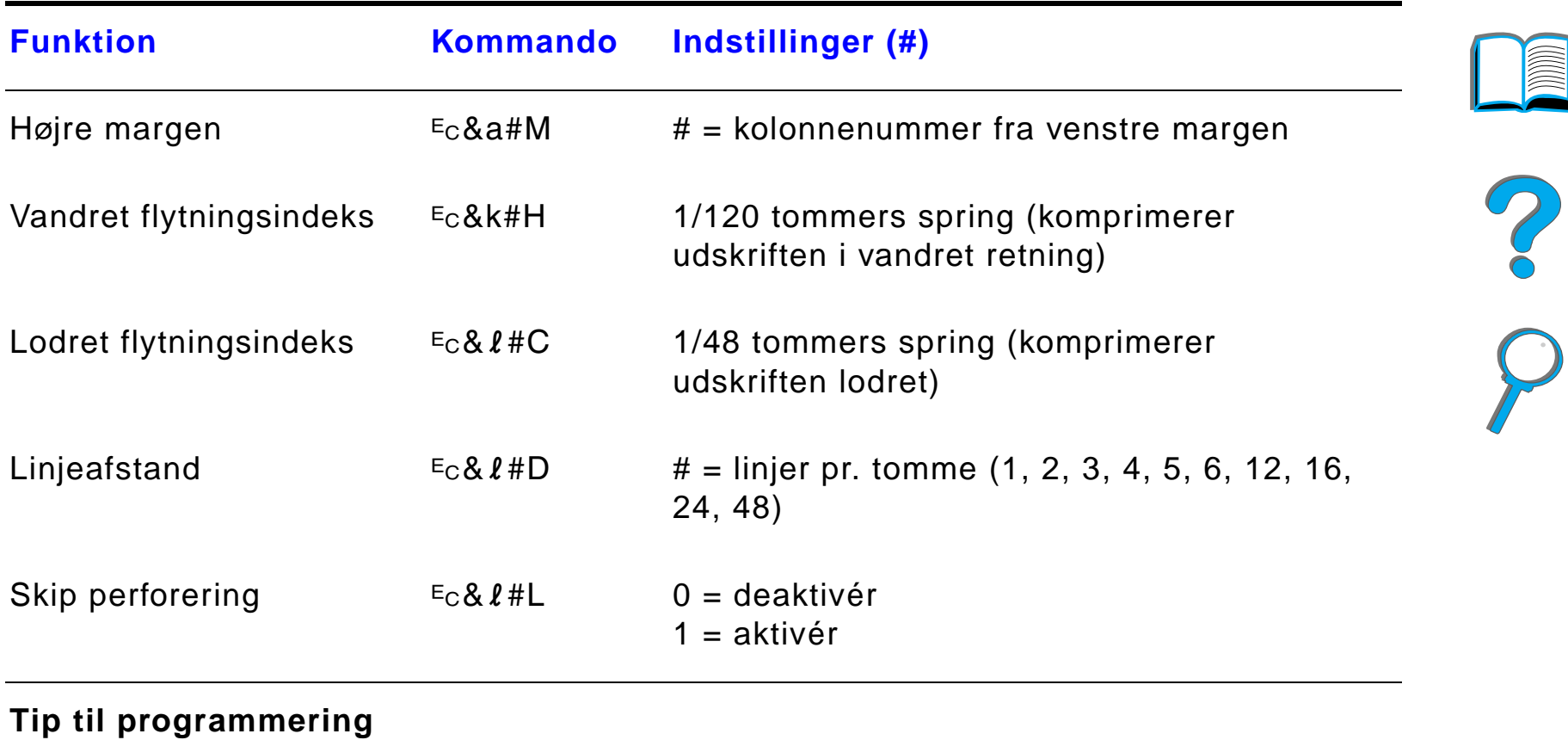

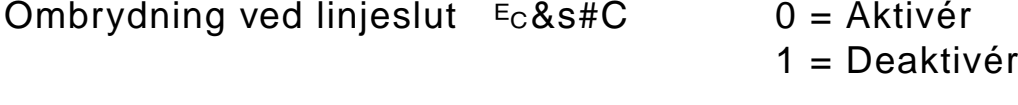

 $E_C$  $Y$ 

Aktiv ér visningsfunktioner ikke disponibel

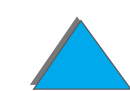

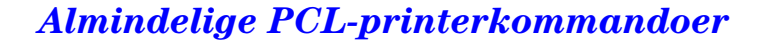

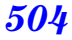

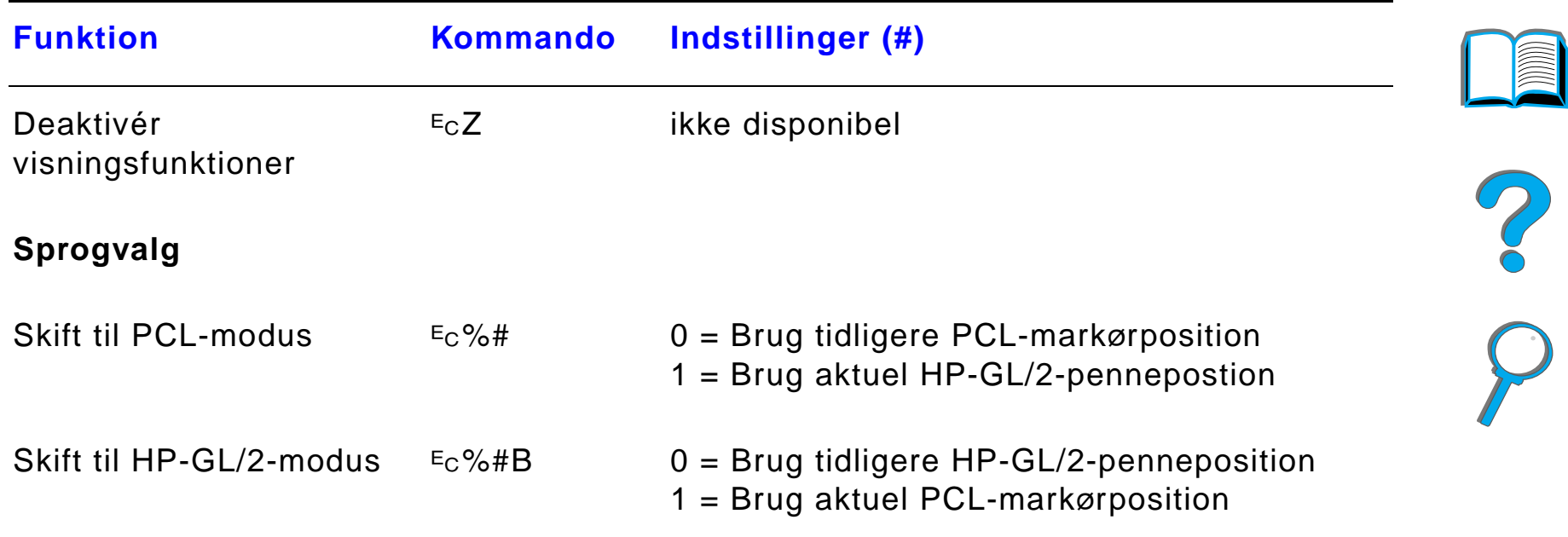

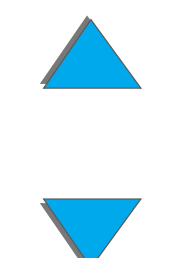

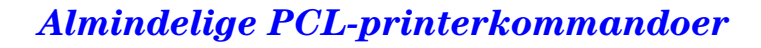
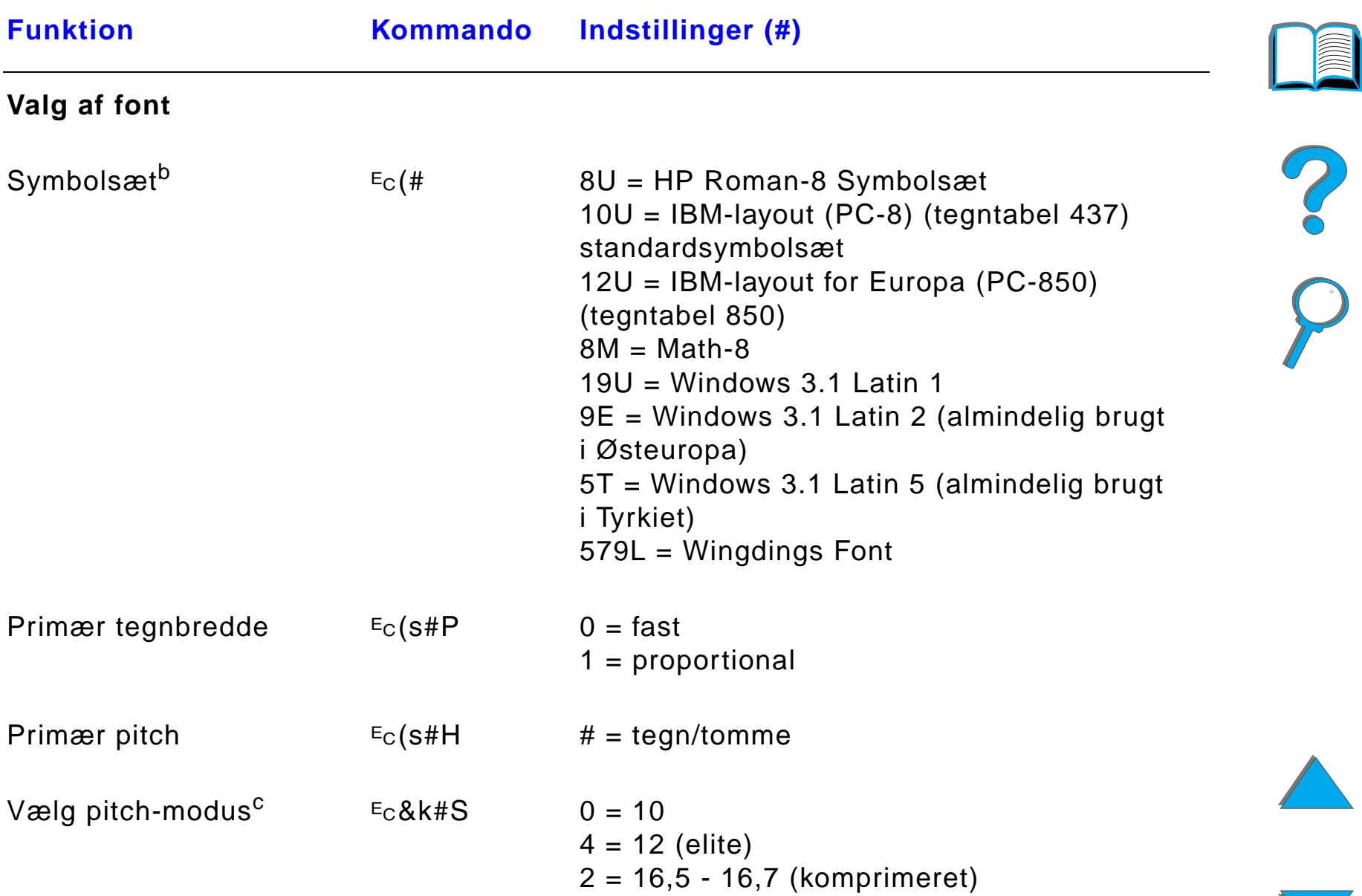

*Almindelige PCL-printerkommandoer*

#### *Appendiks D Printerkommandoer 506*

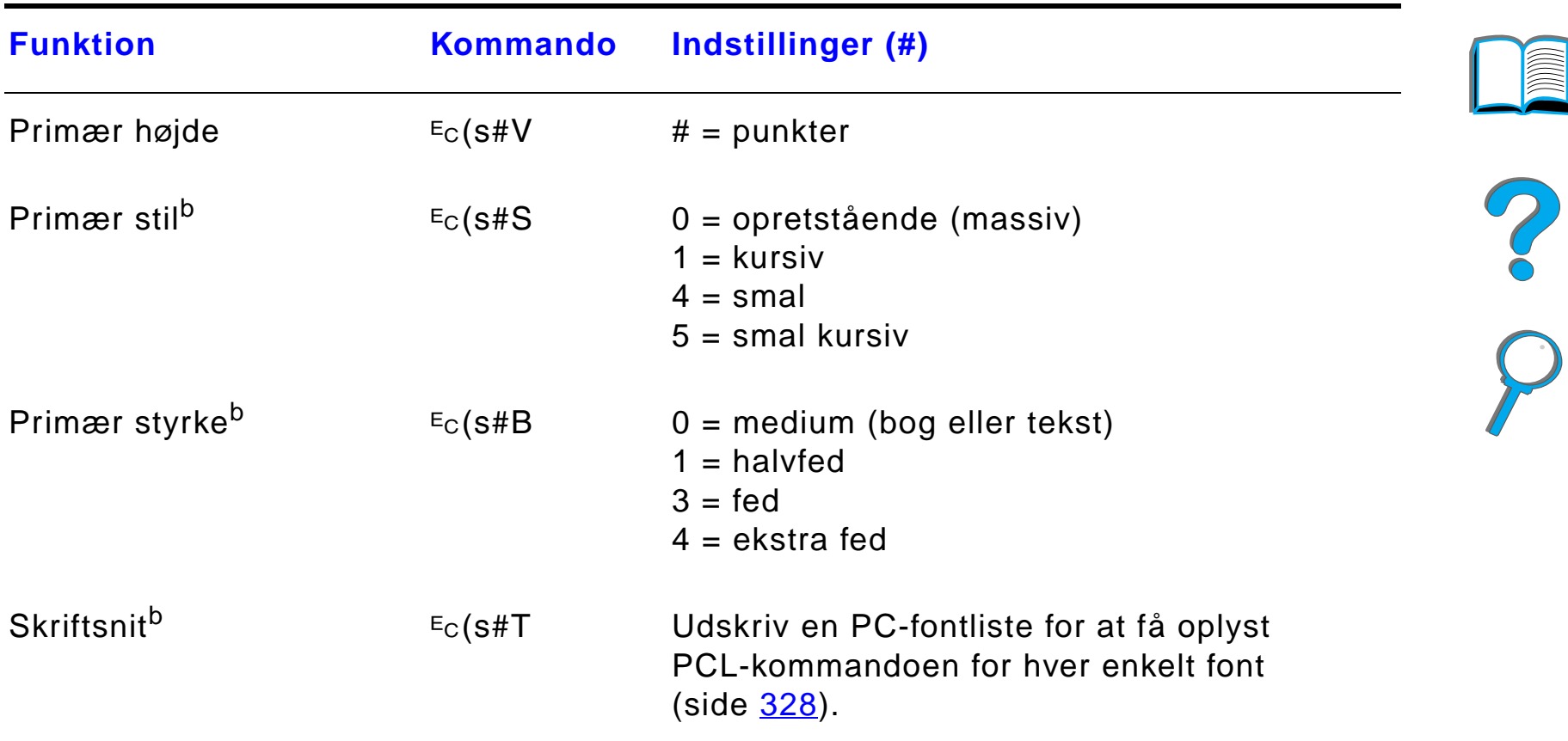

a. Ved specialpapir skal "Specialpapirtype" erstattes af navnet p å papiret, og "#" skal erstattes af antal tegn i navnet plus 1.

- b. Bestil PCL 5/PJL Technical Reference Documentation Package for at f å oversigter over symboltegnsæt eller for at få flere oplysninger (side <u>[42](#page-41-0)</u>).
- c. Den foretrukne metode er brugen af den prim ære pitchkommando.

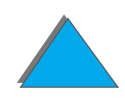

# *E Lovpligtige oplysninger*

## *Oversigt*

- $\bullet$ [FCC-regulativer](#page-507-0)
- $\bullet$ <u>● Milj[øbeskyttelse](#page-509-0)</u>
- $\bullet$ **·** [Sikkerhedserkl](#page-521-0)æringer

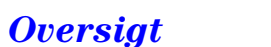

## <span id="page-507-0"></span>*FCC-regulativer*

<span id="page-507-1"></span>Dette udstyr er testet og fundet at overholde begr ænsningerne for en Klasse B digitalenhed i overensstemmelse med Afsnit 15 af FCC-reglerne. Disse begr ænsninger er udviklet for at give rimelig beskyttelse mod skadelige forstyrrelser i installationer i private hjem. Dette udstyr genererer, bruger og kan afgive radiofrekvensenergi. Hvis dette udstyr ikke installeres og bruges i overensstemmelse med instruktionerne, kan det for årsage skadelige forstyrrelser i radiokommunikation. Der er dog ingen garanti for, at der ikke vil ske forstyrrelser i en bestemt installation. Hvis dette udstyr for årsager skadelige forstyrrelser i radio- eller fjernsynsmodtagelse, hvilket kan fastsl ås ved at slukke og t ænde udstyret, opfordres brugeren til at fors øge at udbedre forstyrrelserne p å en eller flere af f ølgende m åder:

- $\bullet$ Drej, eller flyt den modtagende antenne.
- Øg afstanden mellem udstyret og modtageren.
- Tilslut udstyret til en stikkontakt på et andet kredsløb end det, som modtageren er tilsluttet.
- Rådfør dig med forhandleren eller en erfaren radio-/TV-tekniker for at f å hj ælp.

**Forts ættes p å n æste side.**

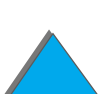

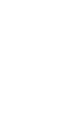

**Bemærk**k alle ændringer eller modifikationer på printeren, som ikke udtrykkeligt er godkendt af HP, kan ugyldiggøre brugerens autoritet til at bruge dette udstyr. Det er p åkr ævet at bruge et isoleret kabel for at overholde Klasse B begr ænsningerne fra Afsnit 15 i FCC-reglerne.

**Bemærk** HP LaserJet 8150 MFP eller enhver model af HP LaserJet 8150 printer med en tilsluttet HP Digital Copy overholder Klasse A-begr ænsningerne.

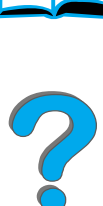

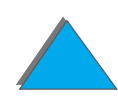

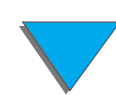

## <span id="page-509-0"></span>*Milj øbeskyttelse*

## *Beskyttelse af milj øet*

<span id="page-509-1"></span>Hewlett-Packard Company har forpligtiget sig til at levere kvalitetsprodukter p å en milj ø mæssig forsvarlig m åde. Printeren er designet til at belaste milj øet mindst muligt.

#### **Printerens konstruktion eliminerer:**

- **Ozon-Ozon-** Printeren bruger opladningsruller i den elektrofotografiske proces, og **frembringelse** derfor udsender den ikke ozon (O<sub>3</sub>). derfor udsender den ikke ozon  $(O_3)$ .
- **Brug af CFC** Klasse I "U.S. Clean Air Act" vedr. stratosf æriske ozon-nedbrydende kemikalier (f.eks. CFC'er) er blevet elimineret i fremstillingen af printeren og emballagen.

#### **Printerens konstruktion reducerer:**

**Energi-Energi-** Energiforbruget falder fra 685/685 (110V/220V-enheder) Watt (W)<br>**forbruget** under udskrivning til så lidt som 37/40 (110V/220V-enheder) W i inaktiv Energispar-modus. Dette sparer energi uden at p åvirke printerens h øje ydeevne. Dette produkt opfylder kravene i ENERGY STAR (USA og Japan). ENERGY STAR er et frivilligt samarbejde, der er etableret for at fremme udviklingen af energirigtige produkter. Navnet ENERGY STAR er et registreret servicem ærke tilh ørende det amerikanske milj øbeskyttelsesagentur.

> Som deltager i ENERGY STAR har Hewlett-Packard Company p åvist, at dette produkt overholder retningslinjerne for energieffektivitet i ENERGY STAR.

- **Tonerforbrug** EconoMode bruger ca. 50% mindre toner og forlænger således tonerpatronens levetid. (HP anbefaler ikke at bruge EconoMode hele tiden).
- **Papirforbrug** Printerens duplexfunktion (ekstraudstyr), der giver mulighed for tosidet udskrivning, reducerer papirforbruget og derved ogs å forbruget af naturlige ressourcer.

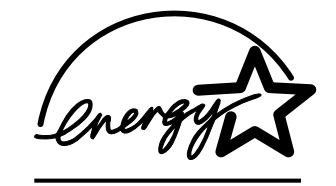

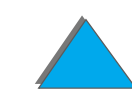

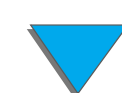

#### **Printerens konstruktion g ør det muligt at genbruge:**

- **Plastic** Plasticdele er mærket i henhold til internationale standarder, s å det er muligt at identificere plastic og bortskaffe det korrekt, n år printeren kasseres.
- **HP LaserJet -udskrivnings tilbehør** I mange lande kan dette produkts udskrivningstilbeh ør (f.eks. tonerpatron eller fikseringsenhed) returneres til HP igennem HP Planet Partners Printing Supplies Environmental Program. Dette brugervenlige og gratis returneringsprogram er til r ådighed i over 25 lande. I hver nye pakke med HP LaserJet-tonerpatroner og -tilbeh ør er der inkluderet programoplysninger og instruktioner p å flere sprog.

**Forts ættes p å n æste side.**

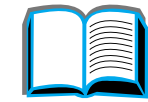

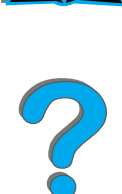

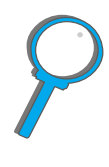

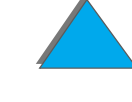

*Miljøbeskyttelse*

#### **Oplysninger om HP Planet Partners Printing Supplies Environmental Program**

Siden 1990 har HP's genbrugsprogram for LaserJet-tonerpatroner indsamlet mere end 31 millioner tonerpatroner, som ellers ville v ære blevet smidt p å lossepladser rundt omkring i verden. HP LaserJettonerpatroner sendes til et indsamlingscenter, hvor de masseforsendes til vores samarbejdspartnere for genbrug, som adskiller patrondelene, s åledes at de kan genbruges. Materialerne sorteres og konverteres til råmaterialer, der bruges af andre industrier til mange forskellige praktiske produkter.

Du kan f å yderligere oplysninger om Planet Partners-programmet hos det lokale salgskontor.

**Papir** Printeren er egnet til brug med genbrugspapir, hvis papiret opfylder retningslinjerne i HP LaserJet Printer Family Paper Specifications Guide.

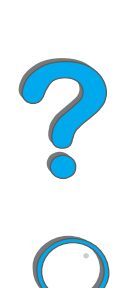

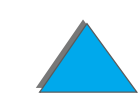

**stoffer**

#### **For at sikre l ængere holdbarhed giver HP f ølgende:**

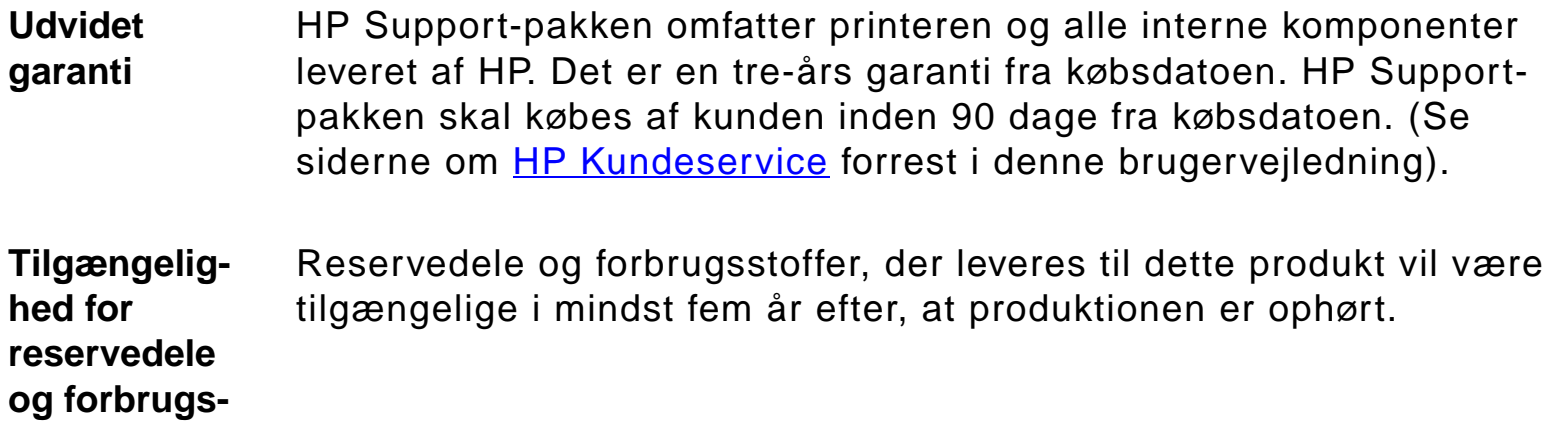

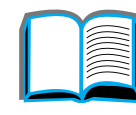

?

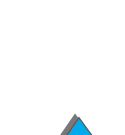

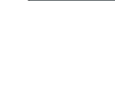

## *Dataark vedrørende materialesikkerhed*

Databladet vedr ørende materialesikkerhed for tonerpatron/tromle kan hentes p å URL'en http://www.hp.com/go/msds, hvor du v ælger HP LaserJet-ikonet. Hvis du ikke har adgang til Internettet, kan du ringe til HP FIRST (faxsendingsservice) p å 1 (800) 231-9300. Brug registernummer 7 for at f å en liste over datablade vedr ørende kemisk sikkerhed for tonerpatroner/tromlematerialer. Kunder uden for USA kan ringe til 1-404-329-2009 for at f å yderligere oplysninger.

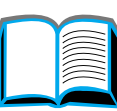

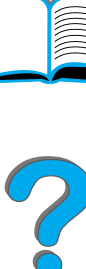

## *Milj økonformitet*

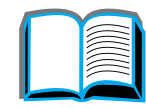

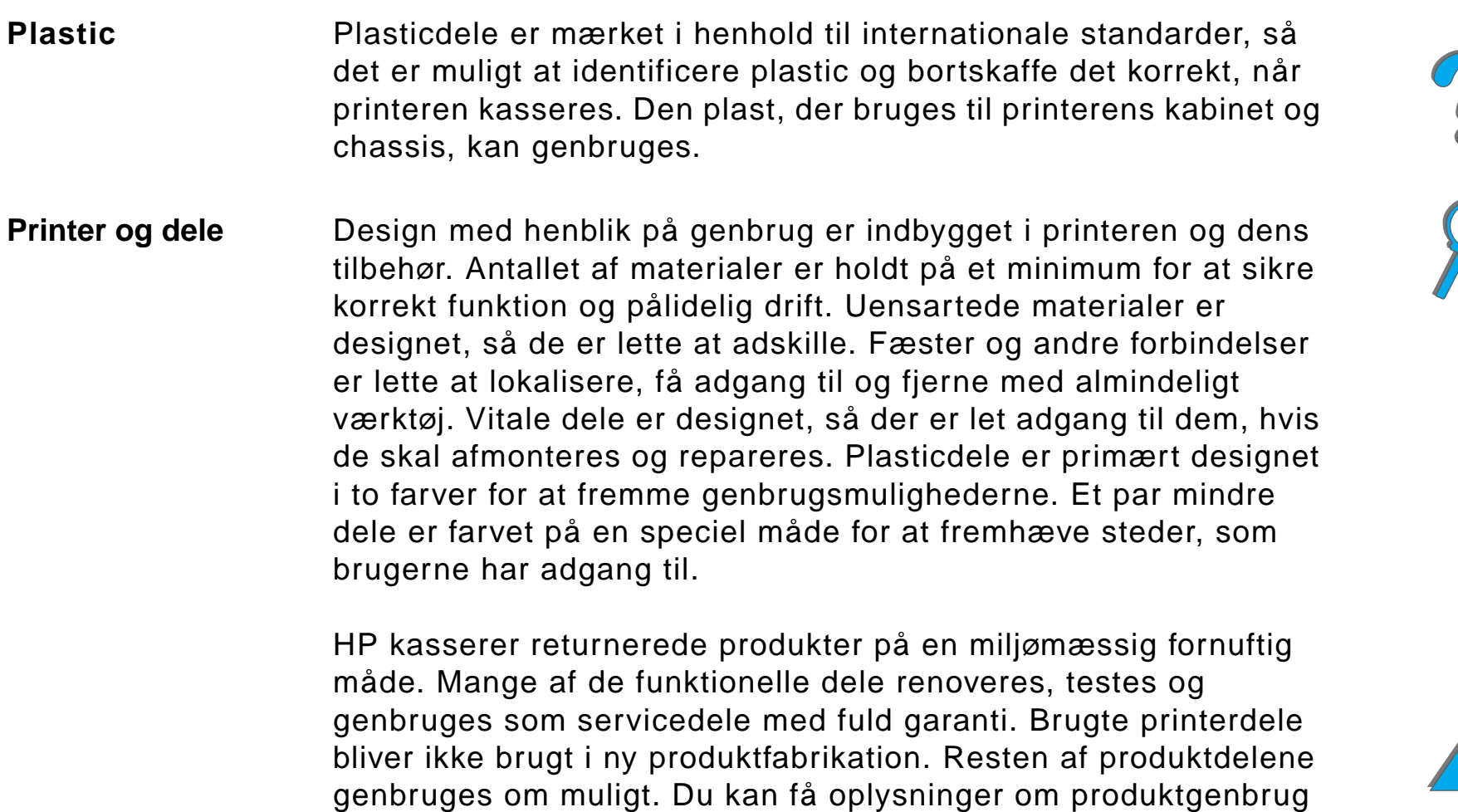

ved at kontakte det lokale HP Kundeservicecenter (side <u>[3](#page-2-0)</u>).

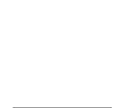

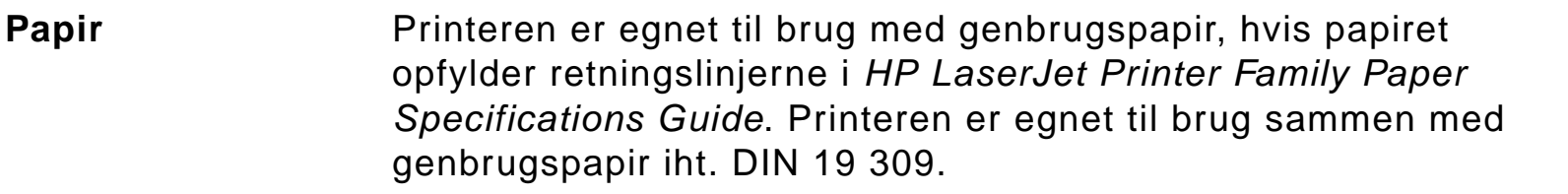

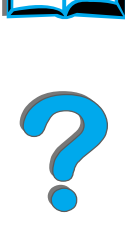

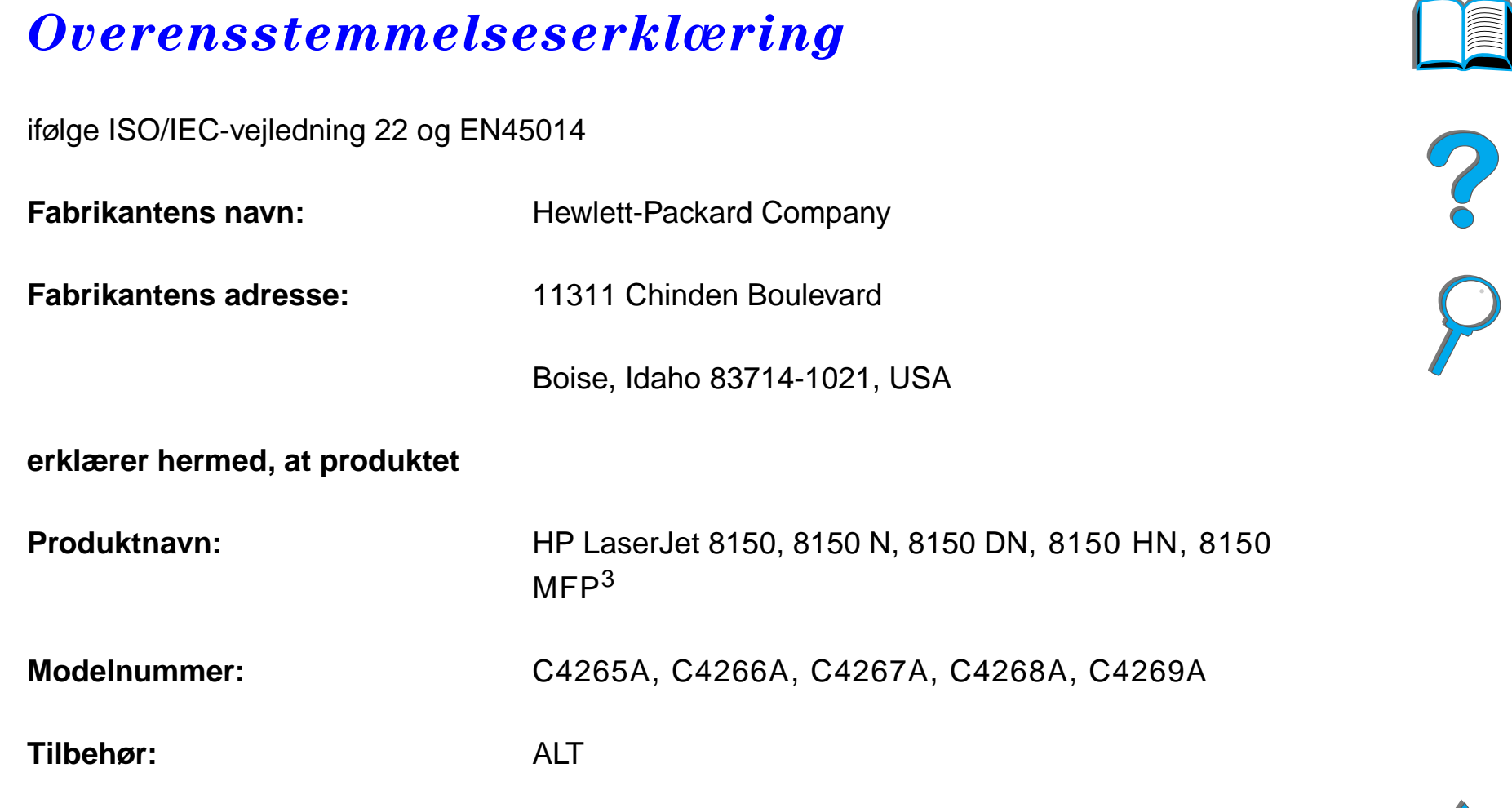

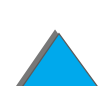

<span id="page-517-0"></span>ſ

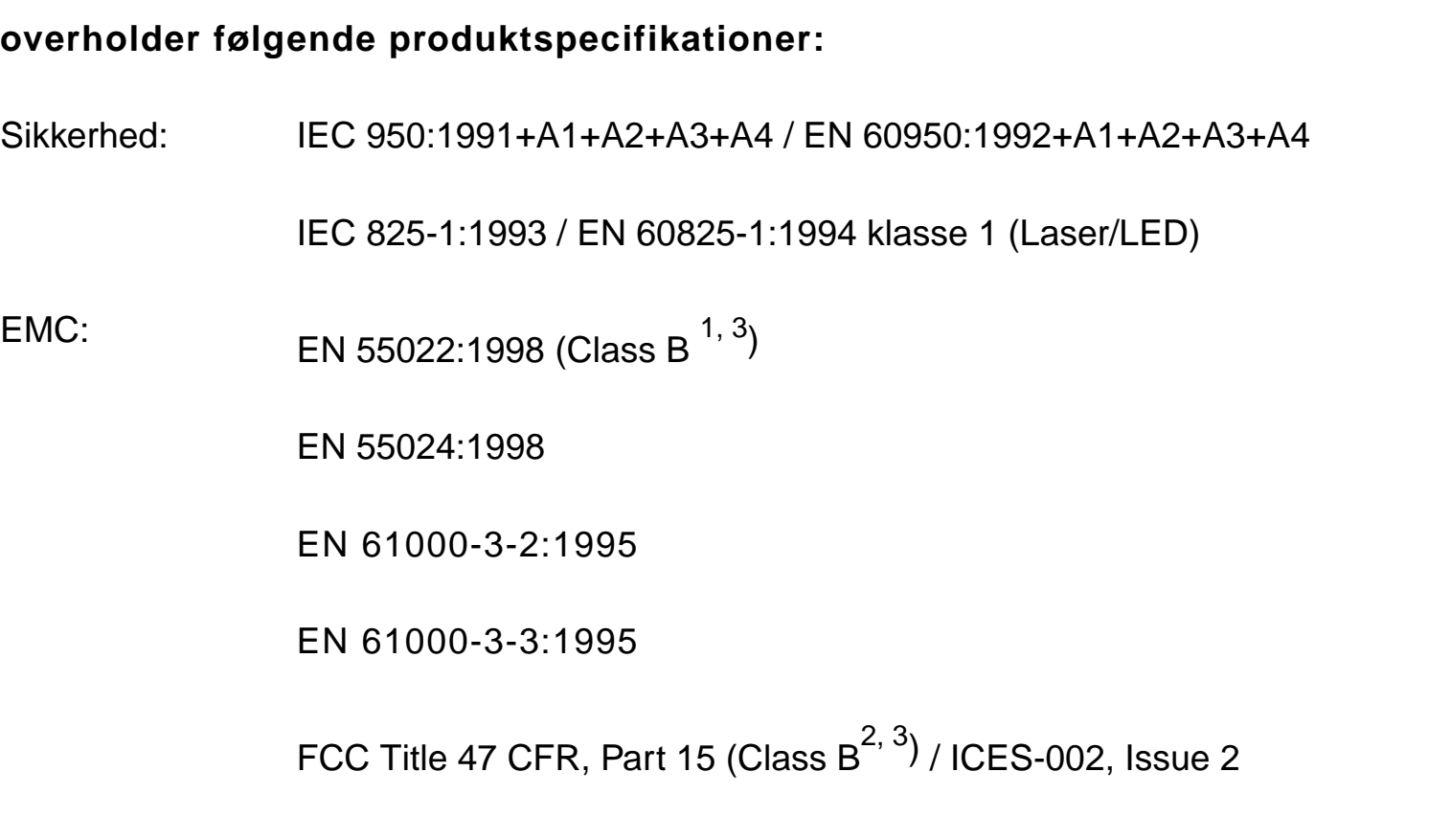

AS / NZS 3548:1995

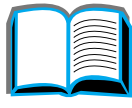

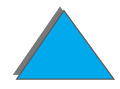

*Overensstemmelseserkl æring*

#### **Supplerende oplysninger:**

Der erkl æres herved, at produktet overholder kravene i EMC-direktivet 89/336/E ØF og lavsp ændingsdirektivet 73/23/E ØF, og er forsynet med den tilsvarende CE-m ærkning.

1) Produktet blev afprøvet i en typisk konfiguration med Hewlett-Packard personlige computersystemer.

2) Denne enhed overholder afsnit 15 af FCC-regulativet. Brug af enheden er underlagt følgende to betingelser: (1) denne enhed m å ikke for årsage skadelig interferens, og (2) denne enhed skal kunne tåle al udefra kommende interferens, herunder interferens, som kan bevirke driftsafvigelser.

3) HP LaserJet 8150 MFP eller enhver model af HP LaserJet 8150 printer med en tilsluttet HP Digital Copy overholder Klasse A-begr ænsningerne.

4) Produktet er forberedt til brug p å et lokalnet (LAN). N år interfacekablet tilsluttes et af IEEE 802.3-stikkene, overholder printeren kravene for EN 55022 Klasse A.

> Boise, Idaho USA 29. juli, 1999

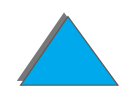

#### **Oplysninger om overholdelse af produktstandarder ALENE, kontakt:**

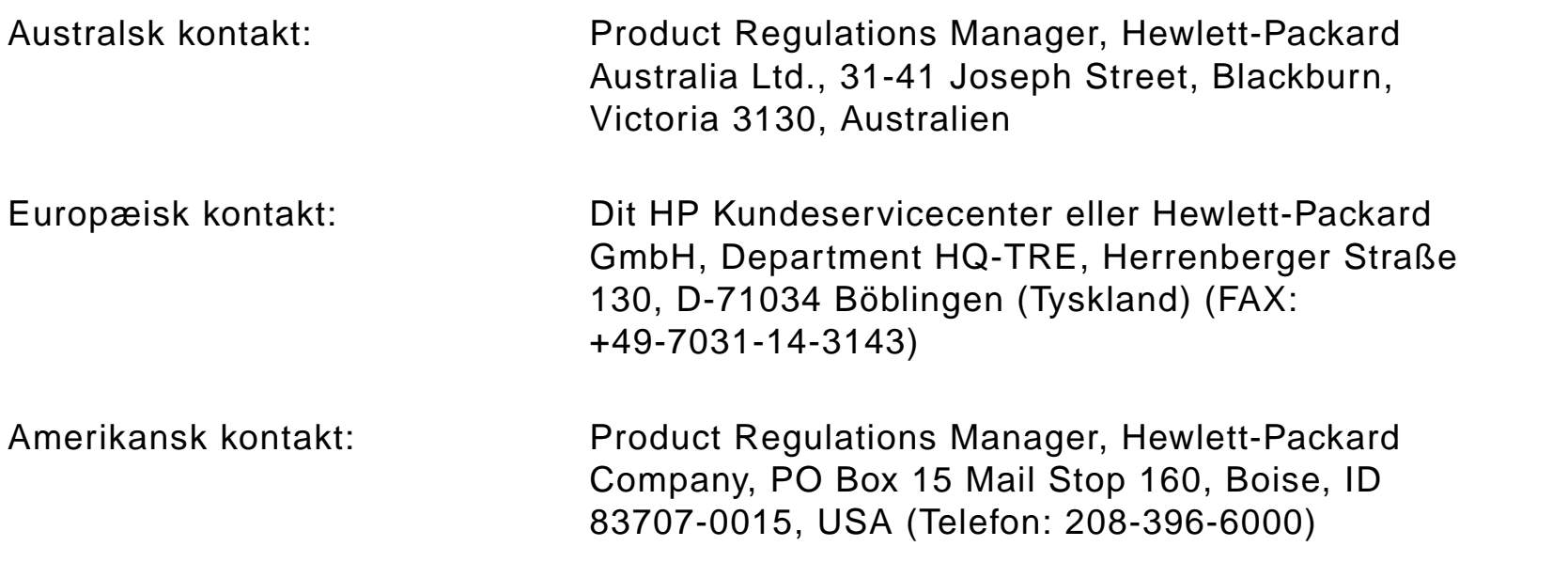

?

## <span id="page-521-0"></span>*Sikkerhedserkl æringer*

## *Erkl æring om lasersikkerhed*

Center for Devices and Radiological Health (CDRH) under U.S. Food and Drug Administration har implementeret regulativer for laserprodukter, der er produceret efter 1. august, 1976. Overholdelse er obligatorisk for produkter, der markedf øres i USA. Printeren er certificeret som et "Klasse 1" laserprodukt under U.S. Department of Health and Human Services (DHHS) Radiation Performance Standard if ølge Radiation Control for Health and Safety Act of 1968. Eftersom udstråling, som udsendes inde i printeren, er fuldstændig indelukket i beskyttende kasser og ydre d æksler, kan laserstr ålen ikke undslippe under nogen fase af normal brugerdrift.

**ADVARSEL!** Brug af kontroller, justerings ændringer eller udf ørelse af procedurer ud over dem, der er specificeret i denne brugervejledning, kan resultere i uds ættelse for farlig udstr åling.

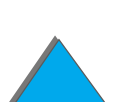

*Sikkerhedserkl æringer*

*Sikkerhedserkl æringer*

## *Canadiske DOC-regulativer*

### *HP LaserJet 8150, 8150 N, 8150 DN, 8150 HN*

Overholder de canadiske EMC Klasse B-krav.

<<Conforme á la classe B des normes canadiennes de compatibilit é électromagn étiques. << CEM>>.>>

## *HP LaserJet 8150 MFP og alle HP LaserJet 8150-printere med en tilsluttet HP Digital Copy*

Overholder de canadiske EMC Klasse A-krav.

<<Conforme á la classe A des normes canadiennes de compatibilit é électromagn étiques. << CEM>>.>>

## *VCCI-erkl æring (Japan)*

#### <span id="page-523-0"></span>HP LaserJet 8150, 8150 N, 8150 DN, 8150 HN

この装置は、情報処理装置等電波障害自主規制協議会(VCCI)の基 準に基づくクラスB情報技術装置です。この装置は、家庭環境で使用す ることを目的としていますが、この装置がラジオやテレビジョン受信機 に近接して使用されると、受信障害を引き起こすことがあります。 取り扱い説明書に従って正しい取り扱いをして下さい。

#### HP LaserJet 8150 MFP og alle HP LaserJet 8150-printere med en tilsluttet HP Digital Copy

この装置は、情報処理装置等電波障害自主規制協議会 (VCCI) の基準 に基づくクラスA情報技術装置です。この装置を家庭環境で使用すると 電波妨害を引き起こすことがあります。この場合には使用者が適切な対 策を講ずるよう要求されることがあります。

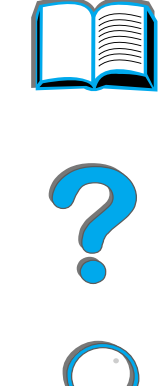

*Sikkerhedserkl æringer*

*Appendiks E Lovpligtige oplysninger 525*

## *Koreansk EMI-erkl æring*

HP LaserJet 8150, 8150 N, 8150 DN, 8150 HN

사용자 안내문 (B급 기기)

이 기기는 비업무용으로 전자파장해 검정을 받은 기 기로서, 주거지역에서는 물론 모든지역에서 사용할 수 있읍나다.

HP LaserJet 8150 MFP og alle HP LaserJet 8150-printere med en tilsluttet HP Digital Copy

사용자 안내문 (A급 기기)

이 기기는 업무용으로 전자파장해 검정을 받은 기기 이오니, 만약 잘못 구입하셨 을 때에는구입한 곳에 세 비업무용으로 교환하시기 바랍니다.

?

## *Erkl æring om lasersikkerhed g ældende for Finland*

#### **LASERTURVALLISUUS**

**LUOKAN 1 LASERLAITE**

#### **KLASS 1 LASER APPARAT**

HP LaserJet 8150, 8150 N, 8150 DN, 8150 HN, 8150 MFP-laserkirjoitin on k äytt äjän kannalta turvallinen luokan 1 laserlaite. Normaalissa k äyt öss ä kirjoittimen suojakotelointi estää lasers äteen pääsyn laitteen ulkopuolelle.

Laitteen turvallisuusluokka on määritetty standardin EN 60825-1 (1994) mukaisesti.

#### **VAROITUS !**

Laitteen käyttäminen muulla kuin käyttöohjeessa mainitulla tavalla saattaa altistaa käyttäjän turvallisuusluokan 1 ylittävälle näkymättömälle lasers äteilylle.

#### **VARNING !**

*Sikkerhedserkl æringer*

Om apparaten används på annat sätt än i bruksanvisning specificerats, kan anv ändaren uts ättas f ör osynlig laserstr ålning, som överskrider gr änsen f ör laserklass 1.

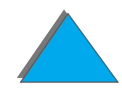

<span id="page-525-0"></span>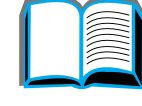

#### **HUOLTO**

HP LaserJet 8150, 8150 N, 8150 DN, 8150 HN, 8150 MFP-kirjoittimen sis äll ä ei ole k äytt äjän huollettavissa olevia kohteita. Laitteen saa avata ja huoltaa ainoastaan sen huoltamiseen koulutettu henkilö. Tällaiseksi huoltotoimenpiteeksi ei katsota v äriainekasetin vaihtamista, paperiradan puhdistusta tai muita käyttäjän käsikirjassa lueteltuja, käyttäjän tehtäväksi l tarkoitettuja ylläpitotoimia, jotka voidaan suorittaa ilman erikoistyökaluja.

#### **VARO !**

Mikäli kirjoittimen suojakotelo avataan, olet alttiina näkymättömälle lasers äteilylle laitteen ollessa toiminnassa. Älä katso s äteeseen.

#### **VARNING !**

Om laserprinterns skyddsh ölje öppnas d å apparaten är i funktion, uts ättas anv ändaren f ör osynlig laserstr ålning. Betrakta ej str ålen.

Tiedot laitteessa käytettävän laserdiodin säteilyominaisuuksista:

Aallonpituus 765-795 nm

Teho 5 mW

Luokan 3B laser

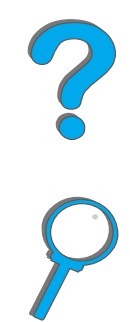

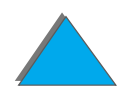

## *Indeks*

#### **A**

[akustisk emission 429](#page-428-0)[AutoCAD-printerdriver 71](#page-70-0) [automatisk dokumentføder 374](#page-373-0)[ilægning 374](#page-373-0) [AUX-stik 379](#page-378-0)

#### **B**

bakke[multibakkepostkasse 108](#page-107-0) [standard 105](#page-104-0)[venstre udføring 107](#page-106-0) Bakke 1[manuel indføring 157](#page-156-0) [opfyldning 91](#page-90-0) [problemløsning 285](#page-284-0) [tilpasning 155](#page-154-0) [udbedring af papirstop 207](#page-206-0) Bakke 2 og 3 [opfyldning 95](#page-94-0) [papirstop 209](#page-208-0) [Bakke 4 212](#page-211-0)[2000-arks papirbakke 100](#page-99-0)

[papirstop 212](#page-211-0) [problemløsning 288](#page-287-0) Bakke 4 og 5 [opfyldning 95](#page-94-0) [papirstop 210](#page-209-0) brugsanvisning [HP Digital Copy 356](#page-355-0)

#### **D**

DIMM'er[installering 484](#page-483-0) [kontrol af 488](#page-487-0)DIMM-moduler[om 27](#page-26-0)dokumentkvalitet[HP Digital Copy 381](#page-380-0) [driftssikkerhed 26](#page-25-0)dual in-line memory module [Se DIMM'er](#page-483-0)duplexeenhed [problemløsning 301](#page-300-0) duplexenhed [papirstop 216](#page-215-0)

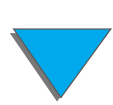

[duplex-registrering 188](#page-187-0) [duplexregistreringsmenu 477](#page-476-0)

#### **E**

EIO[installation 492](#page-491-0) [stik 30](#page-29-0)EIO-kopitilslutningskort [installation 348](#page-347-0) [EIO-menu \(8150N/8150DN\) 473](#page-472-0) [ekstraudstyr 37](#page-36-0) [bestilling 42](#page-41-1) [harddisk 40,](#page-39-0) [492](#page-491-0) [erklæring om lasersikkerhed for Finland 526](#page-525-0) [escape-sekvenser 497](#page-496-0) etiket[specifikation 413](#page-412-0)

#### **F**

[FCC-erklæring 508](#page-507-1) **feilfinding** [HP Digital Copy 355](#page-354-0) [fejlfinding,](#page-260-0) se problemløsning [fikseringstilstand, variabel 161](#page-160-0) [Finsk erklæring om lasersikkerhed 526](#page-525-0) [firmwareopdatering 31](#page-30-0) [fontliste, udskrivning af 328](#page-327-1)

[Foreign Interface Harness 379](#page-378-0) [fortrykt papir, ilægning 136](#page-135-0)

#### **G**

[garantierklæring 391](#page-390-0) [glasplade 376](#page-375-0) [placering 376](#page-375-0)

#### **H**

harddisk[installation 492](#page-491-0)[problemløsning 304](#page-303-0) [harddisk, ekstraudstyr 40](#page-39-0) hjælp [brug af online 230](#page-229-0) [hjælp, printerdriver 78](#page-77-0) HP Digital Copy [automatisk dokumentføder 374](#page-373-0) [brugsanvisning 356](#page-355-0) [dele 336](#page-335-0)[dokumentkvalitet 381](#page-380-0) [fejlfinding 355](#page-354-0) [glasplade 376](#page-375-0) [indstillinger 372](#page-371-0) [installation 335](#page-334-0)[installationsspecifikationer 340](#page-339-0) [knapfunktioner](#page-368-0)[369](#page-368-0)

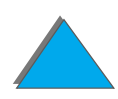

[kontekstsensitiv hj](#page-366-0) ælp 367 [kontrolpanel 357](#page-356-0) [LED-funktioner 369](#page-368-0)[menufaner 359](#page-358-0)[midlertidig fejl 388](#page-387-0) milj [økrav 339](#page-338-0) [papirspecifikationer 380](#page-379-0) probleml [øsning 387](#page-386-0) [standardkonfigurationer 368](#page-367-0) <u>statusbj[ælke 358](#page-357-0)</u> [udstyrsfejl 389](#page-388-0) [vedligeholdelse 383](#page-382-0) HP Fast InfraRed Connect[om 180](#page-179-0)probleml [øsning 311](#page-310-0) [HP TonerGauge 195](#page-194-0) hukommelse[allokeret til sprog 489](#page-488-0) [bestemmelse af krav 483](#page-482-0)[I/O-buffer 491](#page-490-0)[installering 484](#page-483-0) [justering af indstillinger 489](#page-488-1) [kontrol af 488](#page-487-0)[maksimal konfiguration 487](#page-486-0) [om 27](#page-26-0)[ressourcebesparelse 489](#page-488-1) [hullet papir, il](#page-135-1) ægning 136

hæfteenhed[løsning af gentagende papirstop 227](#page-226-0) [udbedring af stop 225](#page-224-0)

[I/O-buffer 491](#page-490-0)[I/O-menu 469](#page-468-0)ilægning [automatisk dokumentf](#page-373-0) øder 374 **indstillinger** [HP Digital Copy 372](#page-371-0) [informationsmenu 434](#page-433-0)infrarødprobleml [øsning 311](#page-310-0) [udskrivning med 180](#page-179-0) installering af software [Windows 3.1x 74](#page-73-0)[Windows 95 og NT 4.0 73](#page-72-0)

#### **J**

JetAdmin [installering 64](#page-63-0) **JetDirect** [EIO 320](#page-319-0)[JetSend, installering 79](#page-78-0) [jobregnskab 379](#page-378-0) [Jobtilbageholdelse 167](#page-368-0)

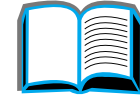

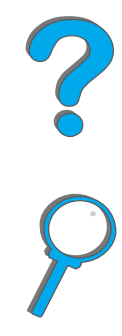

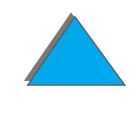

#### **K**

[kabelkonfiguration 300](#page-299-0) knapfunktioner [HP Digital Copy 369](#page-368-0) [konfiguration af MBP-menu 467](#page-466-0) [konfigurationsbeskrivelse 32](#page-31-0) konfigurationsside [kontrol af 323](#page-322-0)[udskrivning 324](#page-323-0) kontekstsensitiv hjælp [HP Digital Copy 367](#page-366-0) kontrolpanel [HP Digital Copy 357](#page-356-0) [indikatorer 55](#page-54-0)[layout 54](#page-53-0) [meddelelser 229](#page-228-0)[taster 57](#page-56-0)[udskrivning af en menuoversigt 327](#page-326-0) [kontrolpanelmenuer 478](#page-477-0) [duplexregistreringsmenu 477](#page-476-0) [EIO \(8150N/8150DN\) 473](#page-472-0) [I/O 469](#page-468-0)[information 434](#page-433-0)[konfiguration af MBP 467](#page-466-0) [om 59](#page-58-0)[papirhåndtering 437](#page-436-0) [privat/lagret jobmenu 433](#page-432-0)

[udskrivning af en oversigt 60](#page-59-0) kontrolpaneloverlay [installation 352](#page-351-0) konvolut[specifikation 416–](#page-415-0) [419](#page-418-0) [konvolutfremfører 214](#page-213-0) [formatindstilling 437](#page-436-1) [problemløsning 303](#page-302-0) [typeindstilling 437](#page-436-2) konvolutter[rynkede 265](#page-264-0) kopitilslutningskabel [installation 349](#page-348-0)

#### **L**

[LED'er, betydning af statusmønstre 61](#page-60-0) LED-funktioner**[HP Digital Copy 369](#page-368-0)** 

#### **M**

[Macintosh 75](#page-74-0) [Jobtilbageholdelse 167](#page-166-0) [LaserJet-hjælpeprogram 83,](#page-82-0) [87](#page-86-0) [LaserWriter 8-driver 82](#page-81-0)[PPD'er 82,](#page-81-1) [318](#page-317-0) [problemløsning 315](#page-314-0) [manuel indføring 157](#page-166-0)

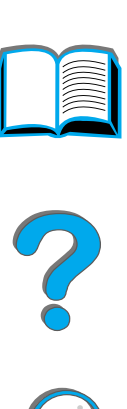

masselager [installation 492](#page-491-0) [Memory Enhancement teknologi \(MEt\) 27](#page-26-1) menufaner[HP Digital Copy 359](#page-358-0) midlertidig fejl [HP Digital Copy 388](#page-387-0) [miljømæssig produktovervågning 510–](#page-509-1) [518](#page-517-0) mopiering [se også printersortering 147](#page-146-0) multibakkepostkasse [5-bakker med hæfteenhed problemløsning](#page-290-0)  291[papirstop 223](#page-222-0) [problemløsning 295](#page-294-0)

#### **N**

netværk[problemløsning 309](#page-308-0) netværkssoftware[JetAdmin 64](#page-63-1) [n-op udskrivning 153](#page-152-0)

#### **O**

[online hjælp, brug af 230](#page-229-0) [OS/2 printerdrivere 71](#page-70-1) [Overensstemmelseserklæring 518](#page-517-0)

#### **P**

papir [Se også](#page-90-1) bakke [anderledes første side 150](#page-149-0)[blank bagside 152](#page-151-0) [flere sider på](#page-152-0) ét ark 153 [hullet 136](#page-135-1)indføring [opfyldning af Bakke 1 91](#page-90-0) [opfyldning af Bakke 2 og 3 95](#page-94-0) [opfyldning af Bakke 4 100](#page-99-0) [opfyldning af ekstraudstyrs 2x500-arks 95](#page-94-0) [kilde 91](#page-90-1)[med brevhoved eller fortrykt, ilægning 136](#page-135-0) udføring [multibakkepostkasse 108](#page-107-0) [standardbakke 105](#page-104-0)[venstre bakke 107](#page-106-0) [valg af udskriftssted 103](#page-102-0) [valg efter format og type 158](#page-157-0) [papir med brevhoved, ilægning 136](#page-135-0) papirhåndtering [menu 437](#page-436-0) [udstyr 28](#page-27-0)

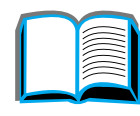

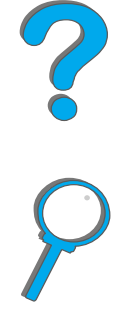

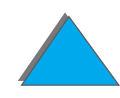

papirspecifikation [etiketter 413](#page-412-0)[genbrugspapir 401](#page-400-0) [karton eller kraftigt papir 420](#page-419-0) [konvolutter 416](#page-415-0)[om 401](#page-400-1)[transparenter 415](#page-414-0) [papirspecifikationer 411](#page-410-0) **[HP Digital Copy 380](#page-379-0)** [papirstop 212](#page-211-0) [2x500-arks bakke 210](#page-209-0)[Bakke 1 207](#page-206-0)[Bakke 2 og 3 209](#page-208-0) [duplexenhed 216](#page-215-0) [fikseringsområde eller venstre låge 221](#page-220-0) [højre låge 208](#page-207-0) [konvolutfremfører 214](#page-213-0)[multibakkepostkasse 223](#page-222-0) problemløsning [papirstop 205](#page-204-0) [topdækselområde 218](#page-217-0) [udskriftsområder 220](#page-219-0)placering [glasplade 376](#page-375-0) [PPD'er 318](#page-317-0)

printer [ekstraudstyr 37](#page-36-0) [funktioner 26](#page-25-1)[placering af dele 35](#page-34-0) [specifikation 422](#page-421-0) [tilbehør 37](#page-36-0)printerdriver [adgang til Windows-drivere 76](#page-75-0) [anderledes første side 150](#page-149-0) [anskaffelse af nyeste 71](#page-70-1) [blank bagside 152](#page-151-0) [flere sider på](#page-152-0) ét ark 153 [hjælp 78](#page-77-0) [inkluderet 68](#page-67-0)[lagring af indstillingsoplysninger 148](#page-147-0) [PPD 318](#page-317-0)[PPD'er 68](#page-67-0)[RIP ONCE 148](#page-147-1)[udskrivning af et vandmærke 149](#page-148-0) [valg af den rette 78](#page-77-1) [valg efter format og type 158](#page-157-0) [printerkonfiguration 32](#page-31-0) [printerservere 30](#page-29-0) [printersortering \(mopiering\) 147](#page-27-0) printersprog [allokering af hukommelse 489](#page-488-0) [om 28](#page-27-1)

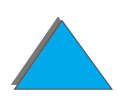

[Printervedligeholdelsessæt 191](#page-190-0) [privat/lagret jobmenu 433](#page-432-0) [problemløsning 259](#page-258-0) [almindelige problemer 273](#page-272-0) [HP Digital Copy 387](#page-386-0) [HP Fast InfraRed Connect 311](#page-310-0) [kontrolliste 261](#page-260-0)[Macintosh 315](#page-314-0)[netværk og I/O-port 309](#page-308-0) [placering af papirstop 206](#page-205-0) [PS-fejl 306](#page-305-0)

#### **R**

[rengøring af printeren 199](#page-198-0) [renseside 201](#page-200-0)[reset-menu 478](#page-477-0)[Resolution Enhancement teknologi \(REt\) 26](#page-25-2) [RIP ONCE 148](#page-147-1) [harddisk 49](#page-48-0)

#### **S**

[service- og supportoplysninger 390](#page-389-0) software[anskaffelse af nyeste 71](#page-70-1) [Apple LaserWriter 8-driver 82](#page-81-0) [JetSend 79](#page-78-0)[LaserJet-hjælpeprogram 83,](#page-82-0) [87](#page-86-0)

[Macintosh 75](#page-74-0)[om 63](#page-62-0)[PPD'er 68](#page-67-0)[Web JetAdmin 85](#page-84-0)specialpapirformat [ilægning 164](#page-163-0) [standardindstilling, genoprettelse 478](#page-477-0) standardkonfigurationer [HP Digital Copy 368](#page-367-0) statusbjælke [HP Digital Copy 358](#page-357-0) Strømfordelerkabel [installation 351](#page-350-0)

#### **T**

[tilbehør, bestillingsoplysninger 42](#page-41-1) [tilslutning 30](#page-29-0) tonerkassette [administration 193](#page-192-0)[begrænset garanti 395](#page-394-0) [forventet levetid 194](#page-193-0) [udskrivning med lav toner 196](#page-195-0) tonerpatron [kontrol af tonerniveau 194](#page-193-1)[nulstilling af HP TonerGauge 195](#page-194-0) [transparent, specifikation 415](#page-414-0)

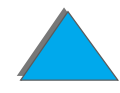

#### **U**

[udbedring af papirstop 214](#page-213-0) udskriftsbakke [valg af 103](#page-102-0) [udskriftskvalitet 259](#page-258-0) [problemløsning 259](#page-258-0) udstyrsfejl **[HP Digital Copy 389](#page-388-0)** 

#### **V**

<u>[vandmærke 149](#page-148-0)</u> [variabel fikseringstilstand 161](#page-160-0) [VCCI-erklæring \(Japan\) 524](#page-523-0) vedligeholdelse [HP Digital Copy 383](#page-382-0) [rengøring af printeren 199](#page-198-0) [renseside 201](#page-200-0) [vægt af printer 426](#page-425-0)

#### **W**

[Web JetAdmin 85](#page-84-0) [web-servere, understøttede 85](#page-84-0) **Windows** [Jobtilbageholdelse 167](#page-166-0) [Windows 3.1x 74](#page-73-0)[Windows 95 og NT 4.0 73](#page-72-0) [WordPerfect 5.1 printerdriver 71](#page-70-1)

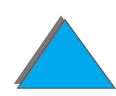